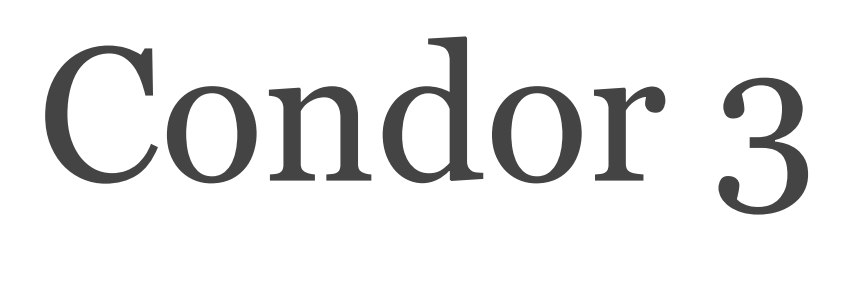

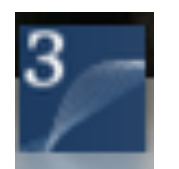

# User Manual

Updated as of August 11, 2015

<http://www.galaxyadvisors.com>

#### Welcome to Condor 3 by Peter Gloor (13:51)

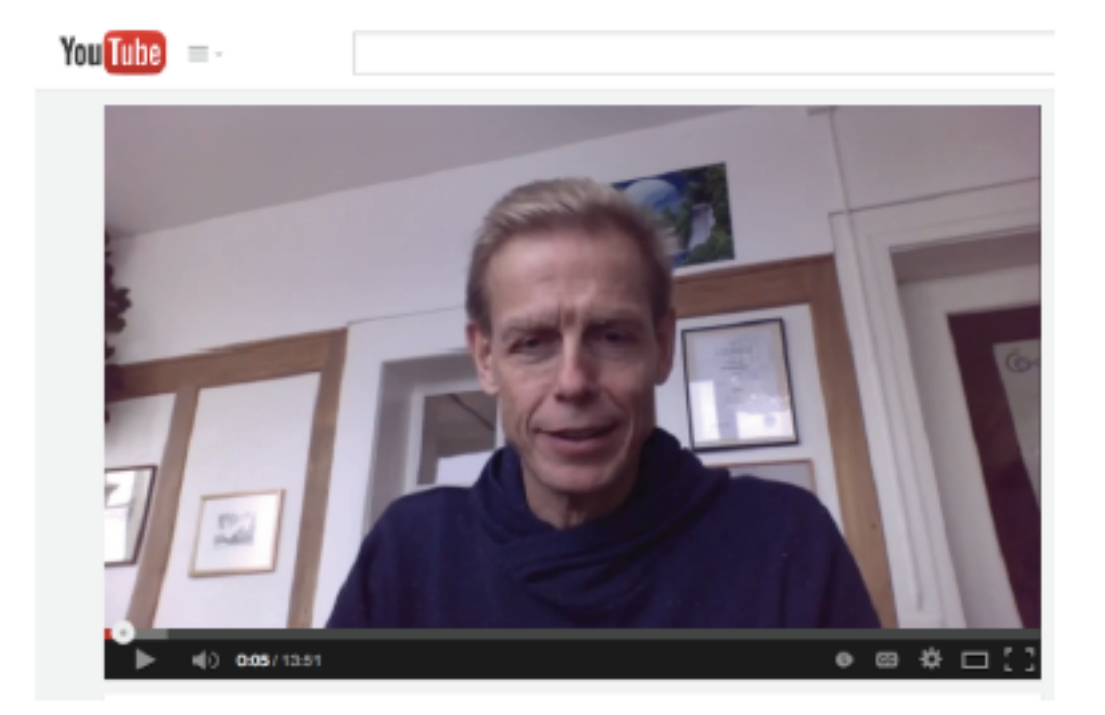

http://youtu.be/vfWfeywCskQ

#### **Condor 3 User Manual Table of Contents**

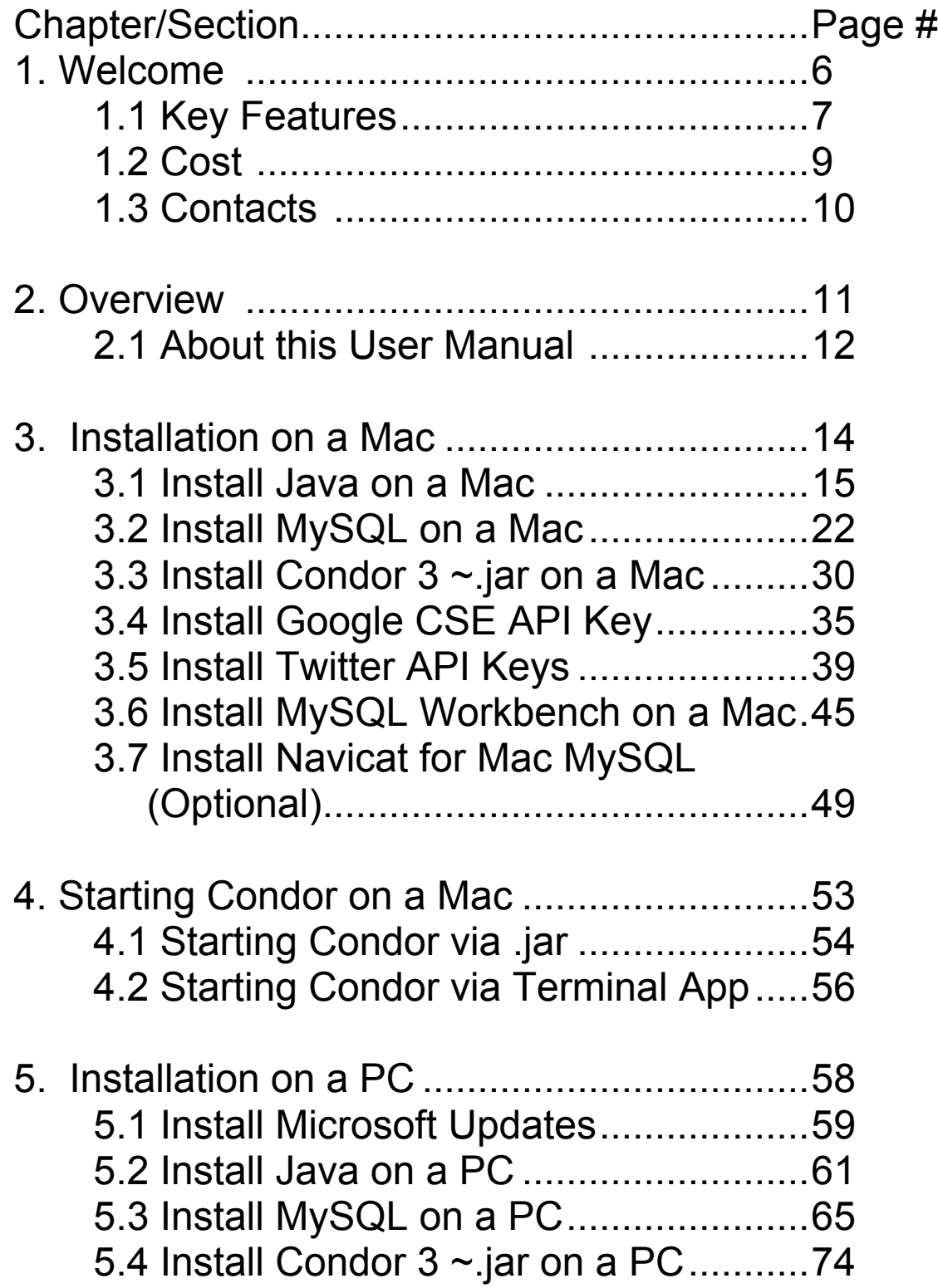

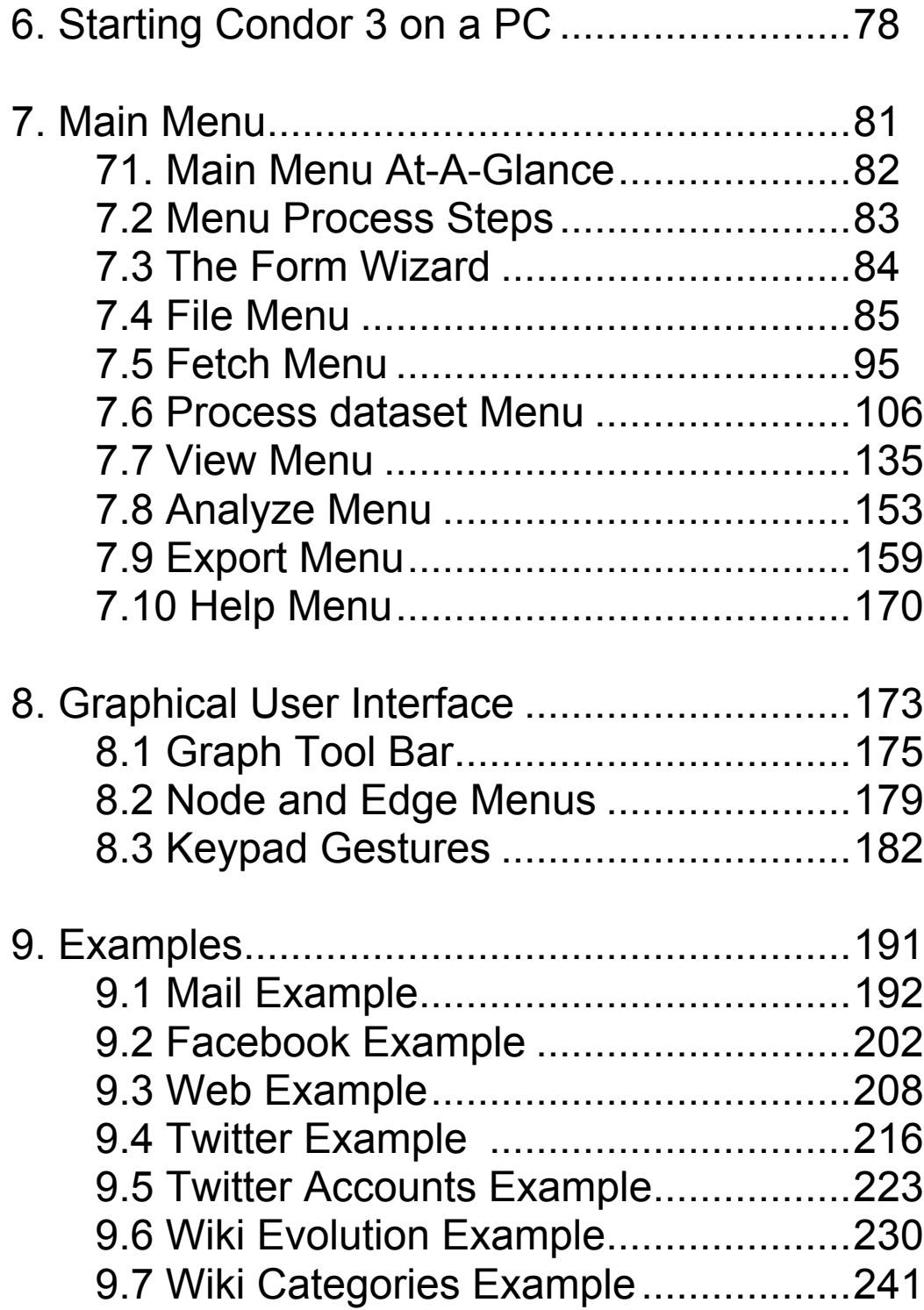

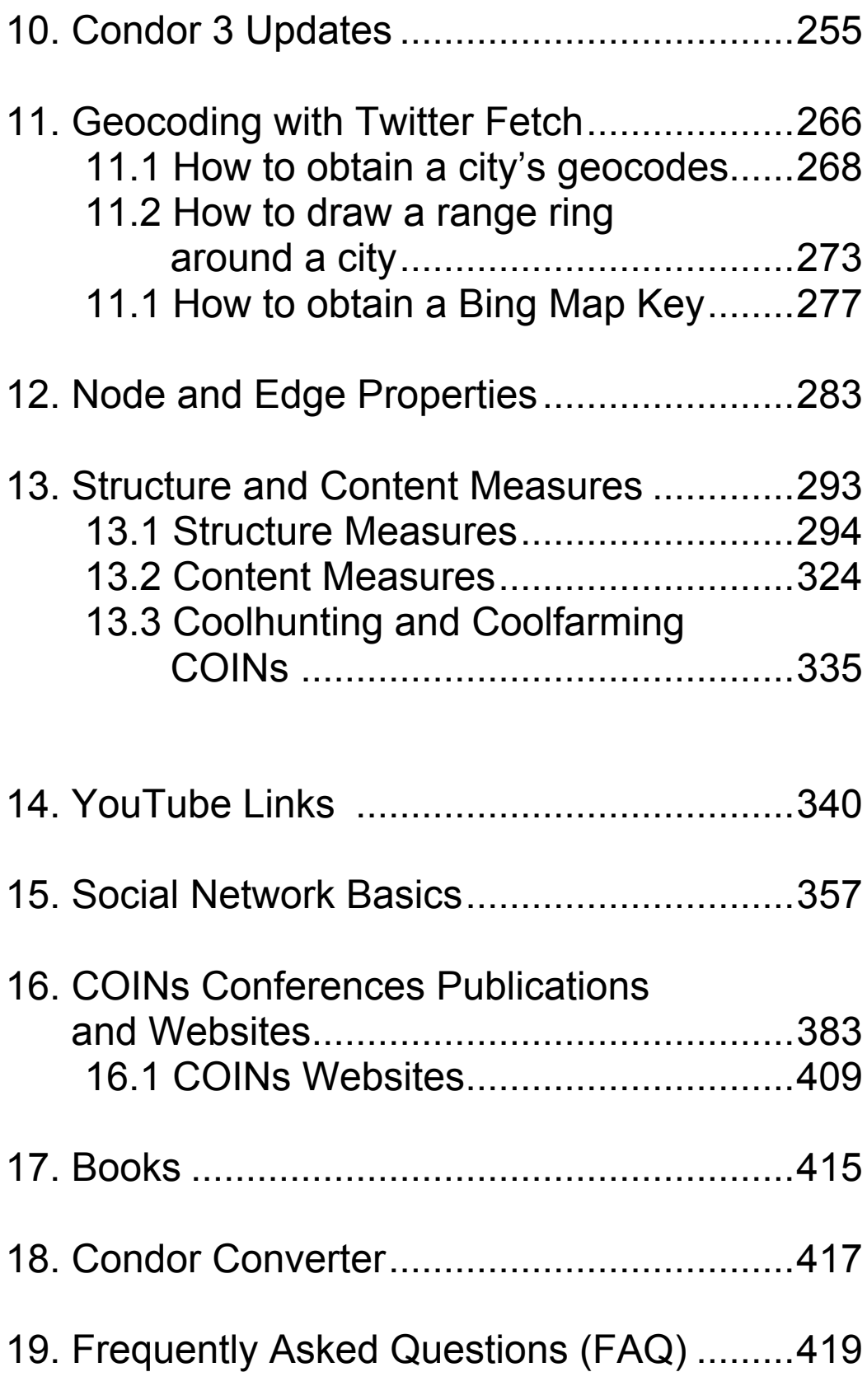

#### <span id="page-5-0"></span>CHAPTER 1

# Welcome

Welcome to Condor 3!

Condor 3 is a software program developed by galaxyadvisors, which enables a single user, a team, or a company to visualize and measure the structure, content, sentiment and influence of social communication networks over time.

Condor 3 is available in both a desktop version and a server version called CondorCore, which is expected to be released in 2015.

**Use Condor 3 to Explore Earth's Digital Activity**

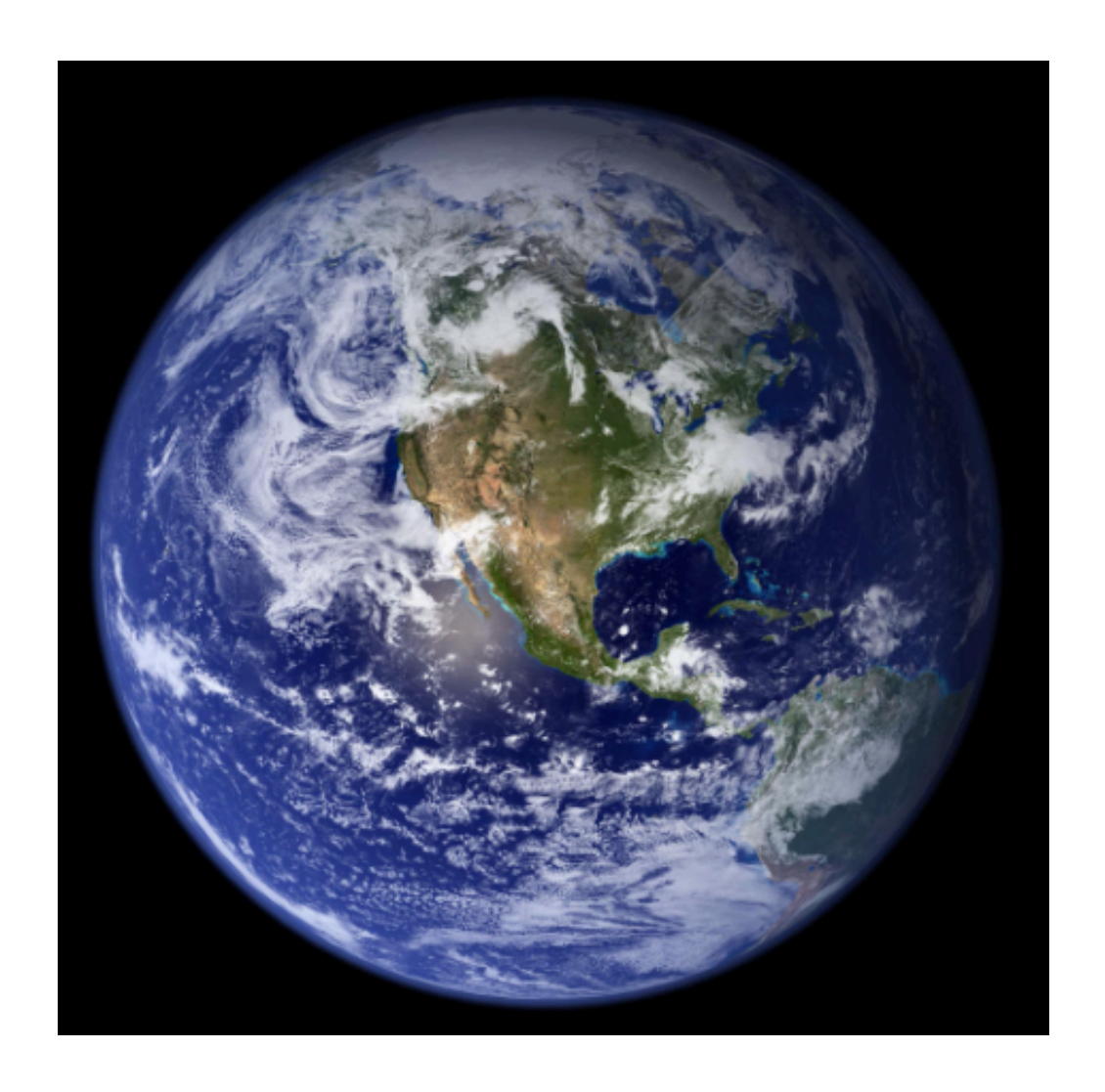

- 144.8 billion emails sent worldwide per day
- 1 billion web sites in 2013, doubling every 18-24 months
- 1.19 billion Facebook monthly active users
- 200 million Twitter monthly active users who tweet 500 million tweets per day
- $\cdot$  32 million pages in Wikipedia with 4 million articles

See:<http://www.internetlivestats.com>

## <span id="page-6-0"></span>Key Features

#### CONDOR 3:

- 1. Has the ability to generate interactive movies of communication flows for in-depth analysis.
- 2. Enables you to analyze different social media channels including: The Web, Email, Facebook, Twitter, Wikipedia, and more, all in a single visualization.
- 3. Runs on a Mac, a Windows PC, Linux, and in the Cloud.
- 4. Is menu driven, no programming required.
- 5. Can export data easily to other software packages for additional analysis, graphing or mapping.

#### **Condor 3**

Handles Gigabytes of data:

• Load: 1 million nodes /

20 million edges

• Process: 100,000 nodes /

500,000 edges

• Visualize: 5000 nodes /

50,000 edges

. . . From one or multiple sources.

## Why use Condor 3?

Condor 3 is a dynamic network analysis software package that can help researchers and business practitioners under stand social networks both *inside* and *outside* the firm. For example:

- Organizational communication networks and their rela tionship to performance at the inter-organizational, organization, team, and individual levels
- Innovation networks for creativity and diffusion of innovations
- The influence of individual members of the network
- Network reach to the community of stakeholders outside the organization
- How the structure of networks and the content that flows through them relate to each other
- Where possible bottlenecks or vulnerabilities might lie or where new opportunities for collaboration might be possible
- What customers and the media are saying about a firm's products or services
- Who the major players are in a given industry or domain
- How best to communicate and through whom to get a message out

Condor provides the ability to visualize, monitor, measure and manage communication networks dynamically, over time.

#### <span id="page-8-0"></span>SECTION 2

## Cost

Please contact: Peter Gloor at [pgloor@galaxyadvisors.com](mailto:pgloor@MIT.edu) for commercial pricing and use.

Condor 3 is free for academic use, when users show proof of their academic status, such as, a web url, "name.edu" address, and describe the research purpose of their project.

## <span id="page-9-0"></span>**Contacts**

- 1. General: Peter Gloor at [pgloor@galaxyadvisors.com](mailto:pgloor@galaxyadvisors.com)
- 2. This user manual: Ken Riopelle at [kenriopelle@me.com](mailto:kenriopelle@me.com)

Welcome Page 1 References: Email: <http://mashable.com/2012/11/27/email-stats-infographic/> Websites: <http://toni.org/2012/05/03/1-billion-web-sites-in-2013/> Facebook: [http://thenextweb.com/facebook/2013/10/30/facebook-pas](http://thenextweb.com/facebook/2013/10/30/facebook-passes-1-19-billion-monthly-active-users-874-million-mobile-users-728-million-daily-users/#!uCYWl) [ses-1-19-billion-monthly-active-users-874-million-mobile-us](http://thenextweb.com/facebook/2013/10/30/facebook-passes-1-19-billion-monthly-active-users-874-million-mobile-users-728-million-daily-users/#!uCYWl) [ers-728-million-daily-users/#!uCYWl](http://thenextweb.com/facebook/2013/10/30/facebook-passes-1-19-billion-monthly-active-users-874-million-mobile-users-728-million-daily-users/#!uCYWl) Twitter: [http://abcnews.go.com/Business/twitter-ipo-filing-reveals-](http://abcnews.go.com/Business/twitter-ipo-filing-reveals-500-million-tweets-day/story?id=20460493)[500-million-tweets-day/story?id=20460493](http://abcnews.go.com/Business/twitter-ipo-filing-reveals-500-million-tweets-day/story?id=20460493) Wikipedia: <http://en.wikipedia.org/wiki/Wikipedia:Statistics>

For additional internet stats see: <http://www.internetlivestats.com>

# <span id="page-10-0"></span>Overview

Condor 3 is a software program for the research analyst. As such, it is under continuous development and, therefore, requires a mindset of experimentation. This user manual will get you started and enable you to visualize and measure the structure, content, sentiment and influence of social or communication networks over time.

#### **Condor 3's Main Menu**

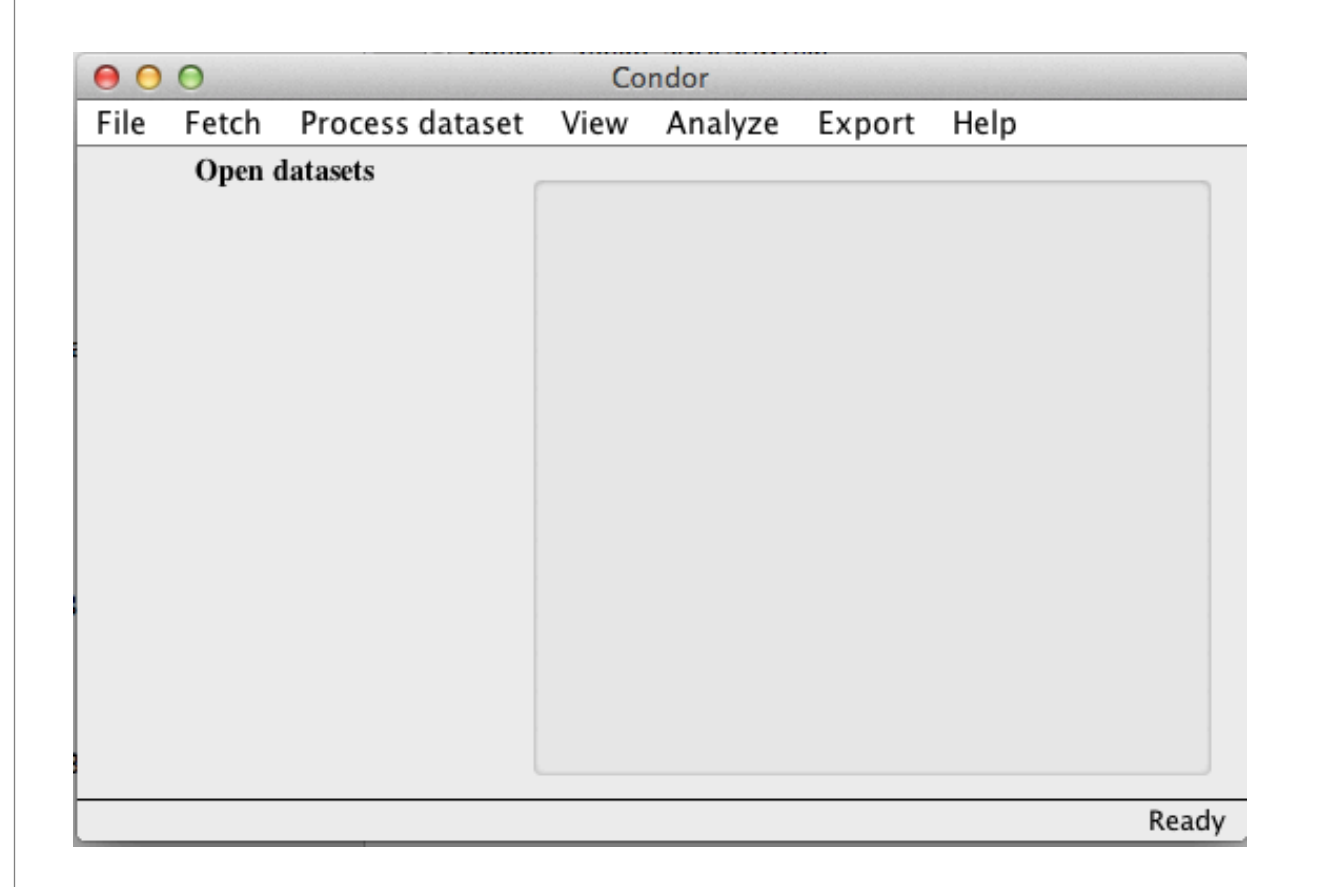

# <span id="page-11-0"></span>About this User Manual

This user manual is divided into nineteen chapters:

#### **Chapter 1 Welcome**

provides a welcome message and highlights the key features of of the software, reasons for using it, its costs, and key contacts.

#### **Chapter 2 Overview**

provides an overview of the entire manual.

#### **Chapter 3 Installation on a Mac**

describes how to install Condor 3 on a Mac and the software pre-requisites of Java, MySQL database server, and the Condor 3~.jar program itself. Three additional optional installations are covered which include: the free Google Custom Search Engine (CSE) API Key, the four free Twitter API Keys, and the free MySQL Workbench graphical user interface for the MySQL database server. Navicat is another MySQL GUI option, but does cost.

#### **Chapter 4 Starting Condor 3 on a Mac**

describes two ways to start Condor 3 on a Mac. The first method is via the Condor 3 ~.jar and the second method is via the Terminal app, which assigns a designated amount of memory to help analyze very large datasets.

#### **Chapter 5 Installation on a PC**

describes how to install Condor 3 on a PC and the software pre-requisites of Java, MySQL database server, and the Condor 3~.jar program itself. See Chapter 3 to learn how to install he free Google Custom Search Engine (CSE) API Key, the four free Twitter API Keys, Note: For a PC the MySQL Workbench is installed when MySQL is installed and does not need a separate installation.

#### **Chapter 6 Starting Condor 3 on a PC**

explains two different methods to start Condor 3 on a PC. The first method is via the Condor 3 ~.jar and the second method is via a .bat command file, which sets the Java path and assigns a designated amount of memory to help analyze very large datasets.

#### **Chapter 7 Main Menu**

highlights the seven main menu items and their functions. Review this chapter to get an idea of all the menus and submenu options.

#### **Chapter 8 Graphical user Interface**

highlights the graphical user interface or GUI to refine your visualizations.

#### **Chapter 9 Examples**

provides examples of the types of data analysis possible including: Email, Facebook, Web, Twitter, Twitter Account, Wiki Evolution and Wiki Categories. A suggested series of analysis steps are provided along with sample visualizations and user tips.

#### **Chapter 10 Condor 3 Updates**

Documents recent Condor 3 updates in chronological order. As of August 3, 2015 the current version is 3.2.0 Build 1913.

#### **Chapter 11 Bing Map for Geocoding**

explains how to use the website:

<http://www.gpsvisualizer.com/geocoder/>to find a city's geocodes, map it and draw a range ring around it to have a sense of the geographic coverage of your Twitter Fetch. It also explains how to obtain a free Bing Map key to obtain 5 or more city geocodes at one time.

#### **Chapter 12 - Nodes and Edge Properties**

Names the node and edge properties by data sources, such as , email, Facebook, Twitter, Twitter Accounts, Wiki Evolution and Wiki Categories.

#### **Chapter 13 - Structure and Content Measures**

defines Condor 3's network Structure and Content Measures. The first section defines Structure measures or centralities for individual measures: betweenness, closeness and degree; and the group measures: group betweenness, group degree and density. The second section defines the five content measures: activity, sentiment, emotionality complexity, and influence.

Section three articulates the Coolhunting and Coolfarming Collaborative Innovation Networks (COINs) and their analytics as described in the introduction movie by Peter Gloor.

#### **Chapter 14 - YouTube Links**

provides the YouTube Playlists and video links for installation on a Mac or PC, including examples of fetching and analysis for Email, Facebook, Web, Twitter, Twitter Account, Wiki Evolution and Wiki Categories, Social Network Basics, obtaining a BING May Key, a Google Map key and creating a Google Earth .kml file or a Google Earth zip .kmz file.

#### **Chapter 15 - Social Network Basics**

Review this chapter if you are not familiar with the basic social network concepts of nodes and links, degree, betweenness centrality, etc. and popular social network books.

#### **Chapter 16 - COINs Conferences, Websites & Publications**

lists the COINSs Conferences by year along with links to websites and publications.

#### **Chapter 17 - Recommended Books**

#### **Chapter 18 - CondorConverter**

explains how to download and use CondorConverter. Condor Converter is java program that coverts older Condor 2.6.6 databases and datasets to the newer Condor 3 universal database and dataset format.

#### **Chapter 19 - Frequently Asked Questions (FAQ)**

#### <span id="page-13-0"></span>CHAPTER 3

# Installation on a Mac

 To install Condor 3 on a Mac requires Lion (10.7) or higher and the installation of Java 7 or 8, the MySQL database server, and finally the Condor  $3 \sim$ jar. Note: Java 6 is not supported. In addition, we recommend users install a graphical user interface for MySQL, such as, the free MySQL Workbench or other software, obtain the free Google Custom Search Engine (CSE) API Key to conduct a Google Web CSE search, and the four free Twitter API Keys to conduct a Twitter search.

## Operating systems (Mac OSX, Windows, Linux) Java Runtime Environment (JRE) **MySQL Database** Server) Google)) CSE API Twitter API) **Condor&3&** MySQL Workbench

**Condor 3 Software Building Blocks** 

Condor 3 depends upon many software programs to run:

- At the lowest level is the computer's operating system (Mac OS X, Windows, or Linux)
- Next is the Java Runtime Environment (JRE)
- The MySQL database server is where Condor 3 stores all the network data nodes and links from Facebook, Web, Twitter, Wikipedia, and Email.
- MySQL Workbench acts a graphical user interface for MySQL database server
- Last, the Application Program Interfaces or APIs from Google and Twitter enable custom query fetching.

#### <span id="page-14-0"></span>SECTION 1

## Install Java on a Mac

#### JAVA INSTALLATION

- 1. At a minimum, Mac users need Lion (10.7) or higher and Java 7 or 8 Runtime Edition (JRE) installed.
- 2. For Mac's with Yosemite (10.10) to start Condor 3 from the Terminal app with a set amount of memory, users need to install the Java 8 Update 25 or later SE Development Kit (JDK), which is strongly recommended, especially when working with large networks.
- 3. Macs purchased on or *after* October 20, 2010 do not have Java preinstalled, which means users need to install Oracle Java 7 or 8, for Lion 10.7, Mt. Lion 10.8, Mavericks 10.9, or Yosemite 10.10.
- 4. Macs purchased *before* October 20, 2010 with Snow Leopard 10.6 and below need to upgrade to Lion 10.7 or higher and install Java 7 or Java 8.

#### What is Java?

Java is a programming language and computing platform first released by Sun Microsystems in 1995. 1

In January 2010, Oracle purchased Sun Microsystems and now maintains Oracle Java.

Condor 3 requires Java 7 or 8 to run. Java 6 is not supported.

1 [http://www.java.com/en/download/faq/whatis\\_java.xml](http://www.java.com/en/download/faq/whatis_java.xml)

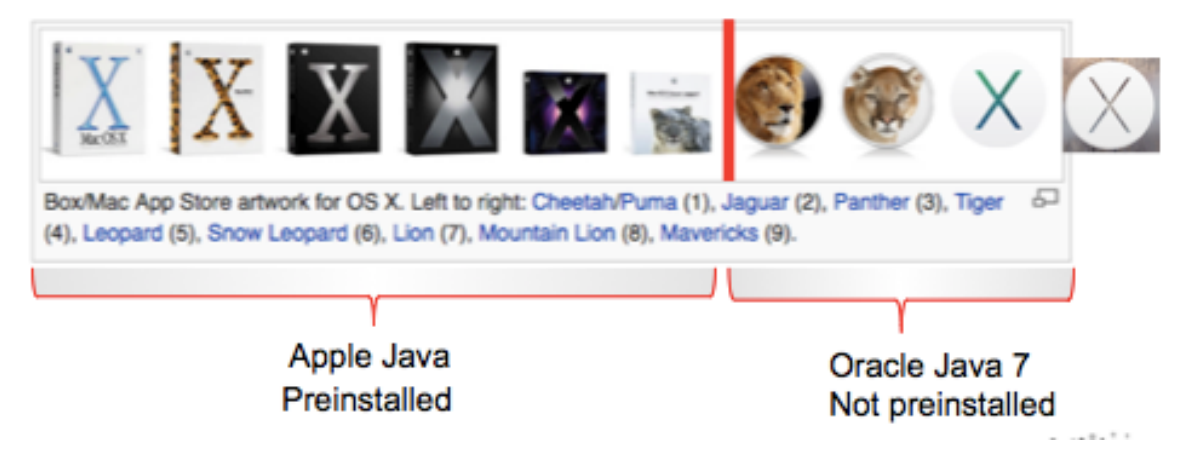

**Condor 3 needs Lion OS X 10.7 at a minimum.**

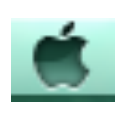

1. Click on the black Apple in the upper left corner of your Mac

2. Click on "About this Mac

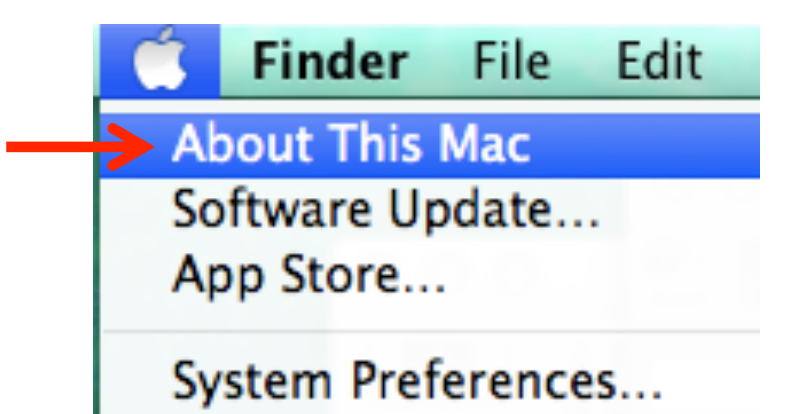

3. If your Mac OS X version is 10.7.3 or higher, then install Oracle Java 7 or 8 higher

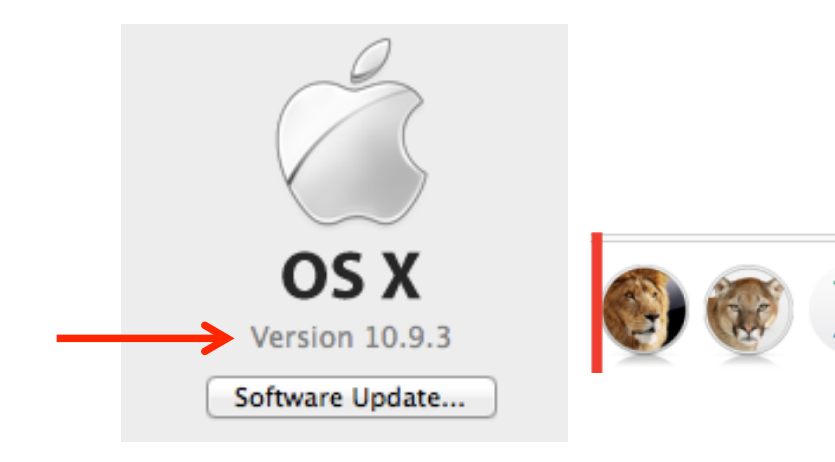

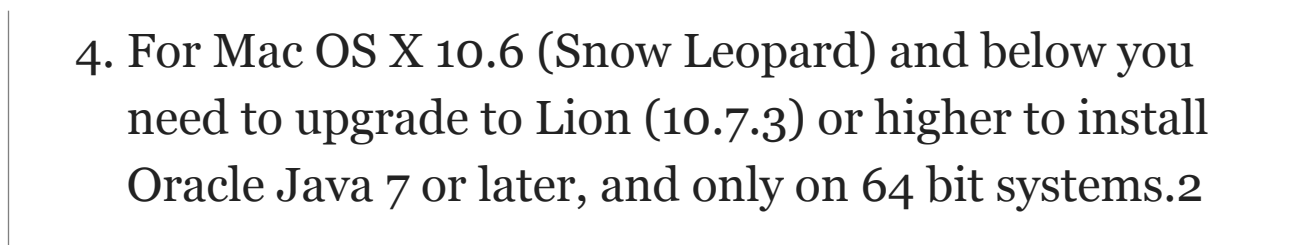

Then proceed to Step 17 and download and install Java 7 or 8. 2 [http://www.java.com/en/download/faq/java\\_mac.xml#java6](http://www.java.com/en/download/faq/java_mac.xml#java6)

**Now, for Macs with OS X Lion (10.7), Mt. Lion 10.8), Mavericks (10.9), Yosemite (10.10)**

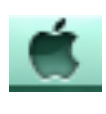

- 5. Click on the black Apple in the upper left corner of your Mac
- 6. Click on "System Preferences …"

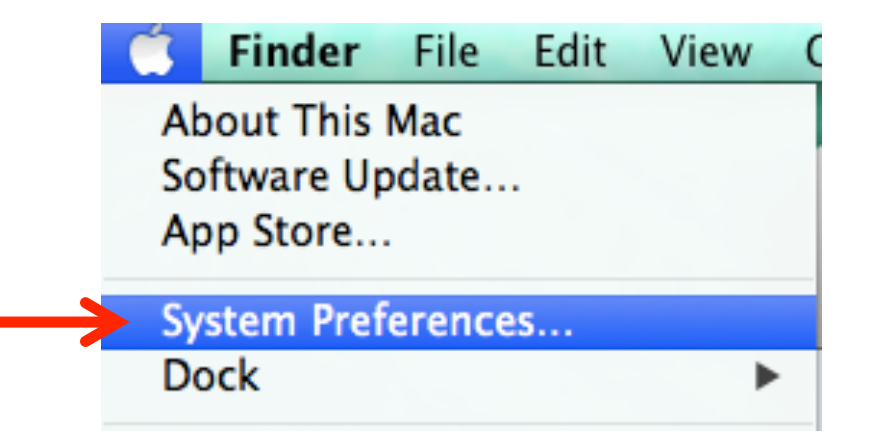

#### 7. The System Preferences window opens

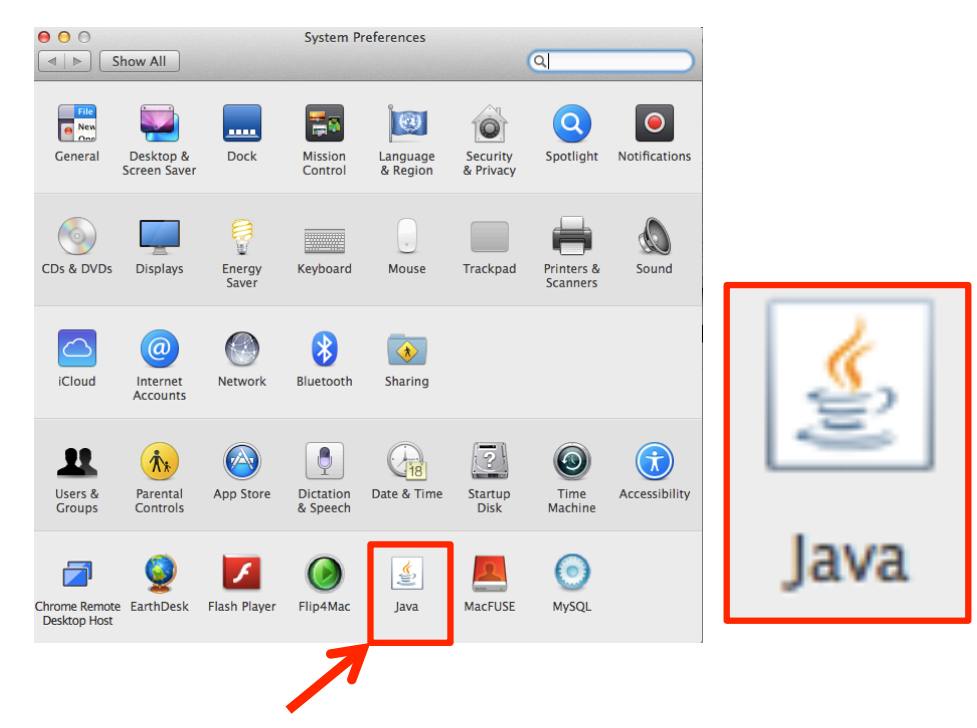

- 8. Do you have the Java icon? If yes, click on it
- 9. If you do see the Java icon, and you clicked on it, then Java is installed and a message appears, indicating that the Java Control Panel will open in a separate window. *Note: if you do not see the Java icon, then go to step 17 on page 13 and download Java.*

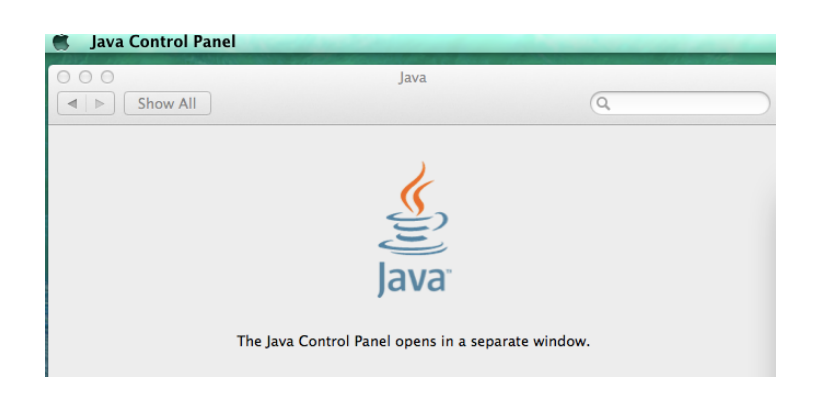

## 10. The Java Control Panel opens 11. Click on the Update tab

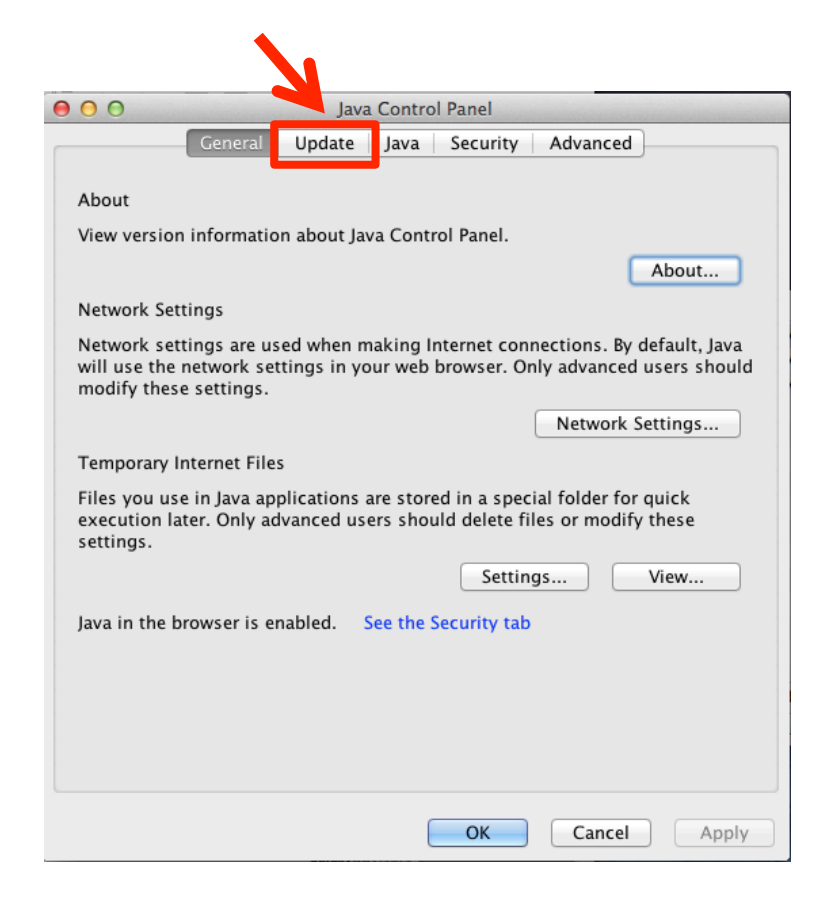

12. Update Java, if needed.

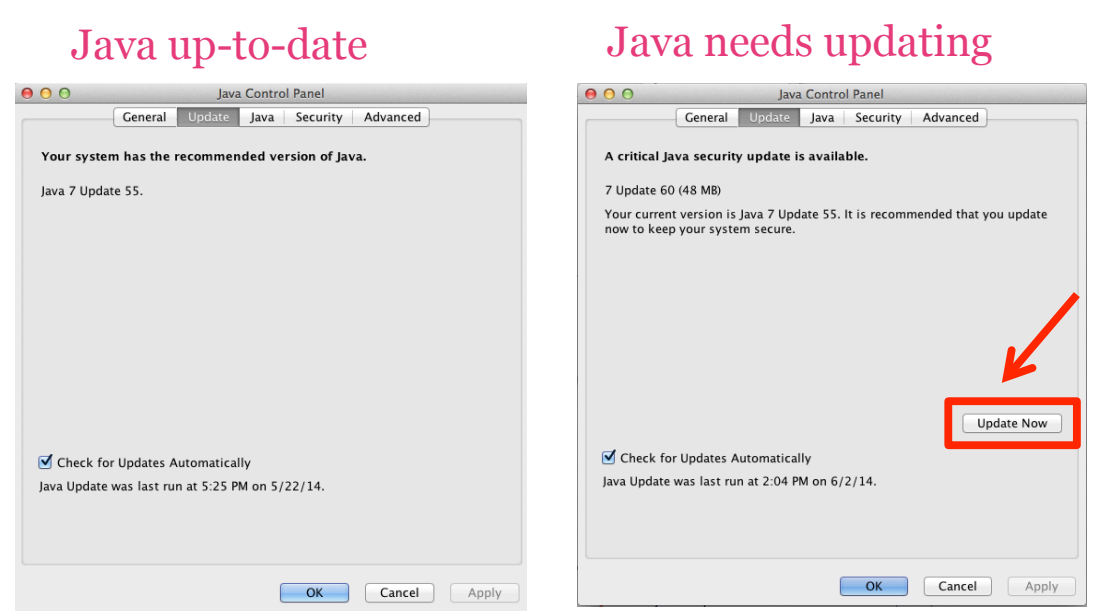

#### *Note: Continue to step 13, if Java needs updating.* 13. Click Install Update

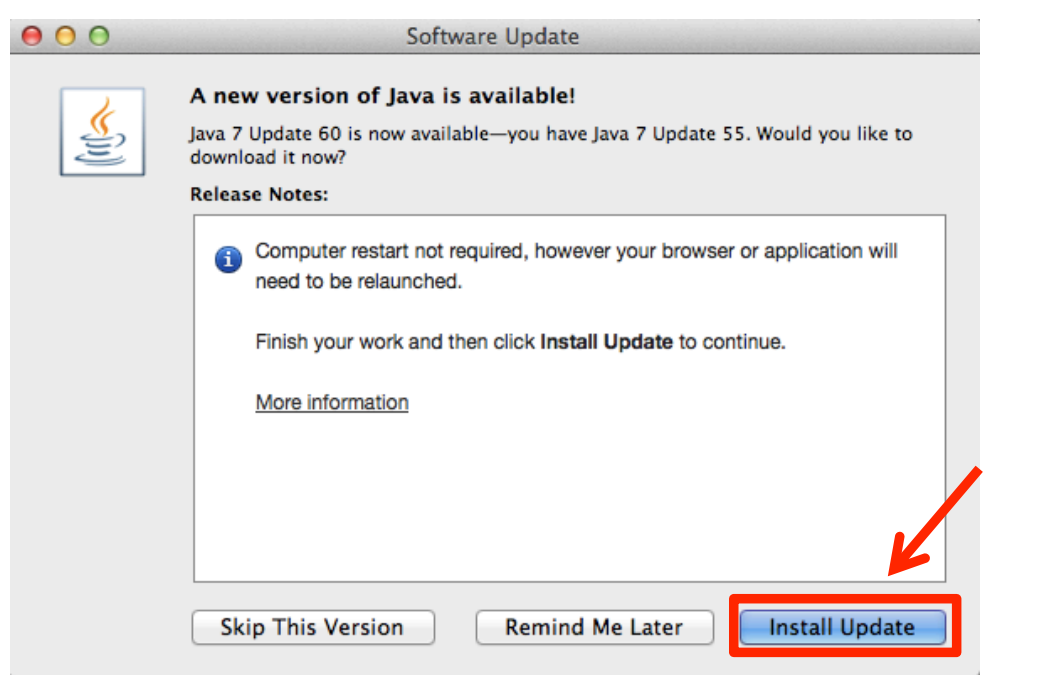

#### 14. Click Install and Relaunch

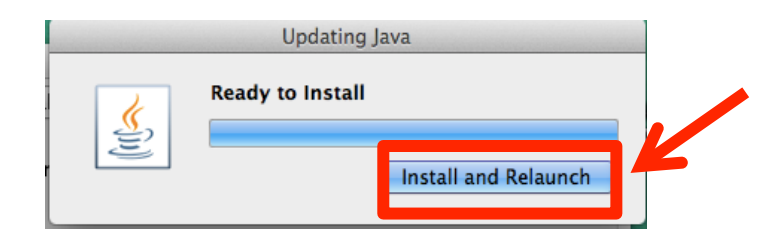

15. Enter Computer password, Click Install Helper

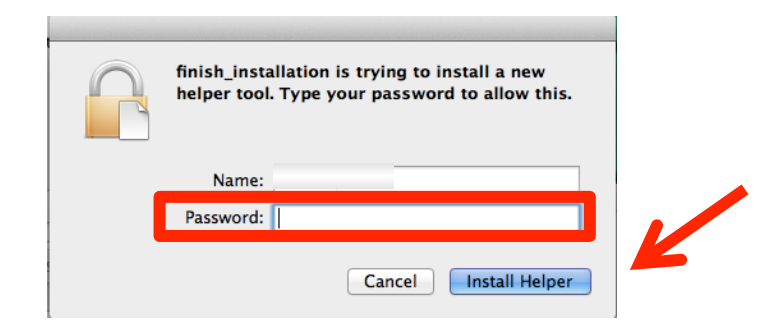

### 16. Click OK

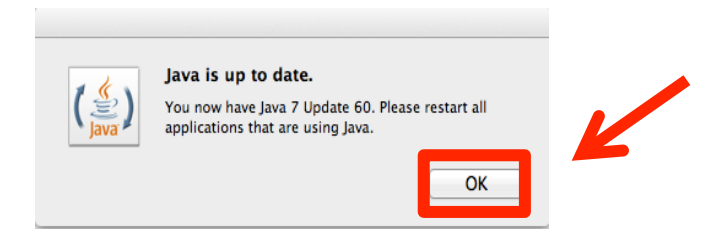

**Note: At step 16, Java is installed and updated, skip to install MySQL on page 14**

**Continue to step 17, if Java is not installed.**

*17. If you do not see the Java icon in the System Preferences window, then download Java at this url.* 

<http://java.com/en/download/manual.jsp#mac>

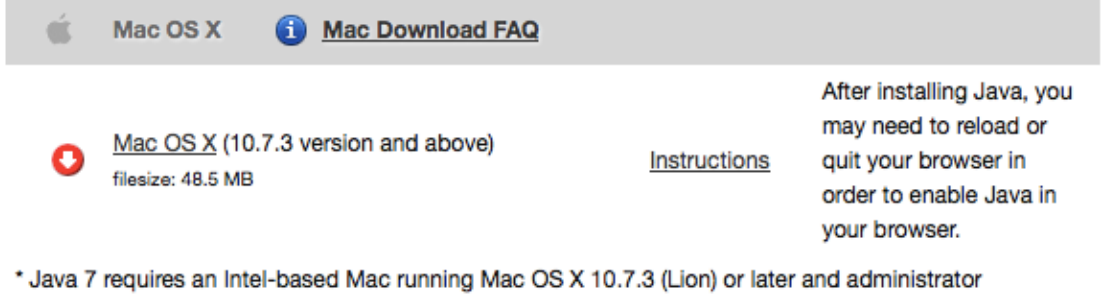

privileges for installation. » More information

18. Go to your Downloads folder and Double click on jre~.dmg file to install

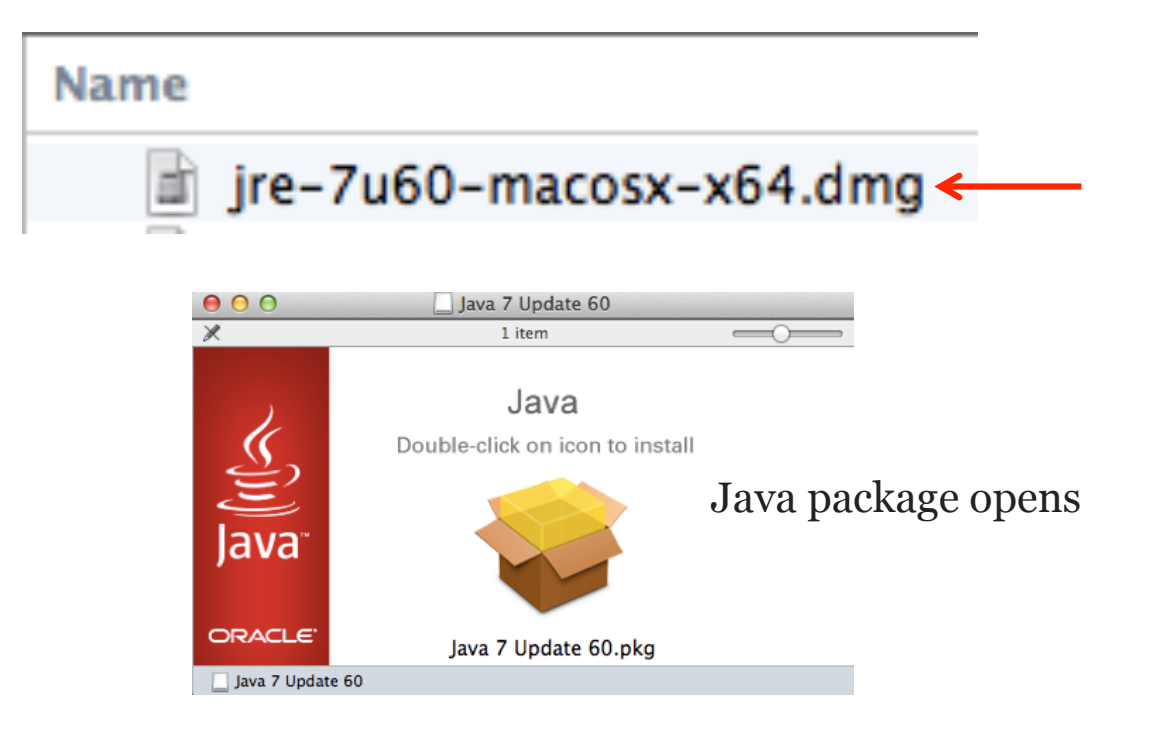

#### 20. Click "Continue" at the install window.

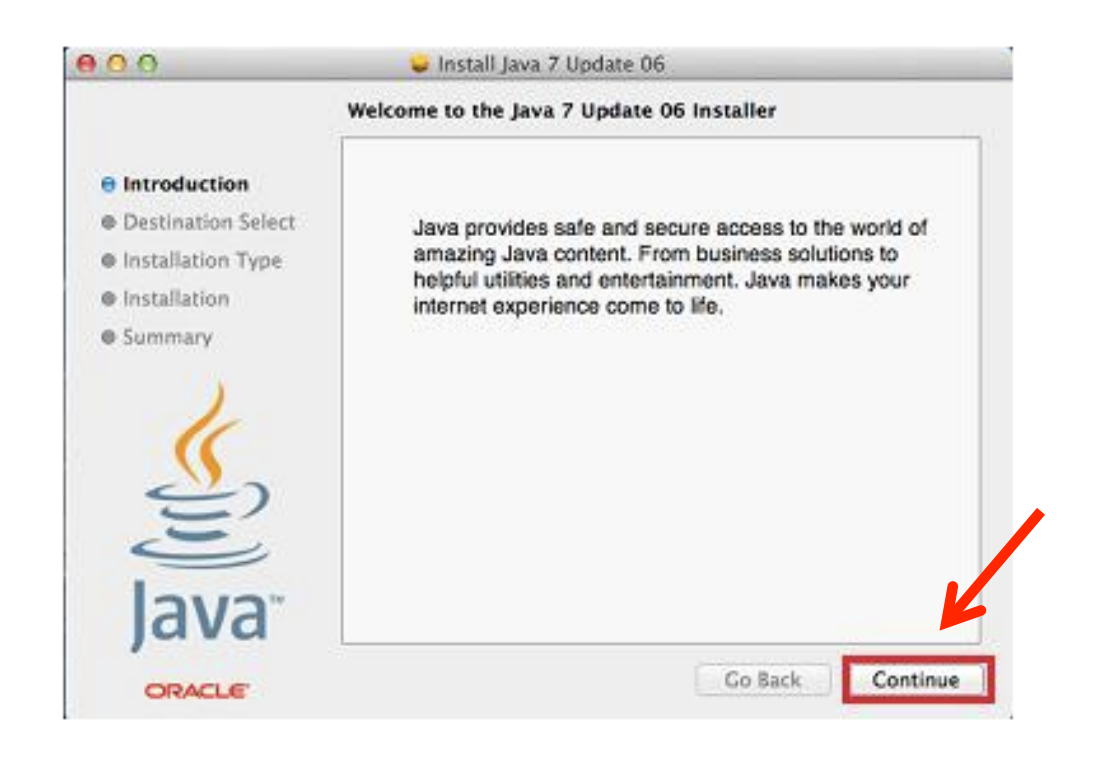

#### 19. Double click on Java package icon to install

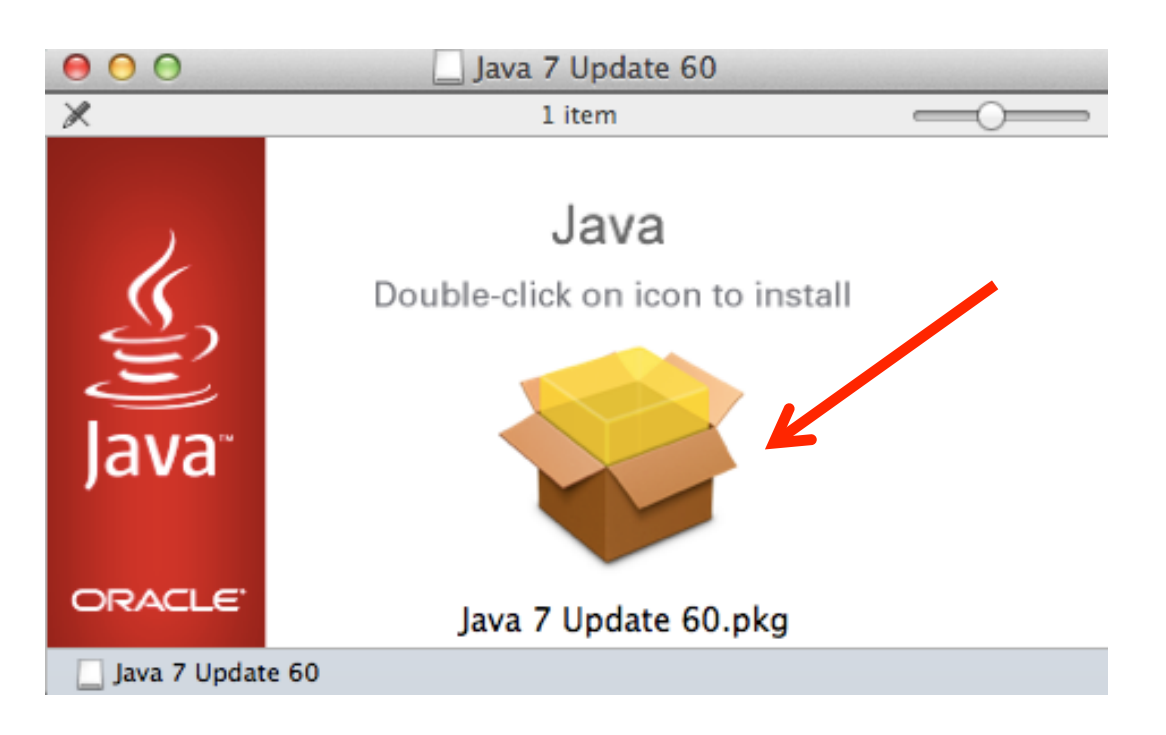

#### 21. Click "Install."

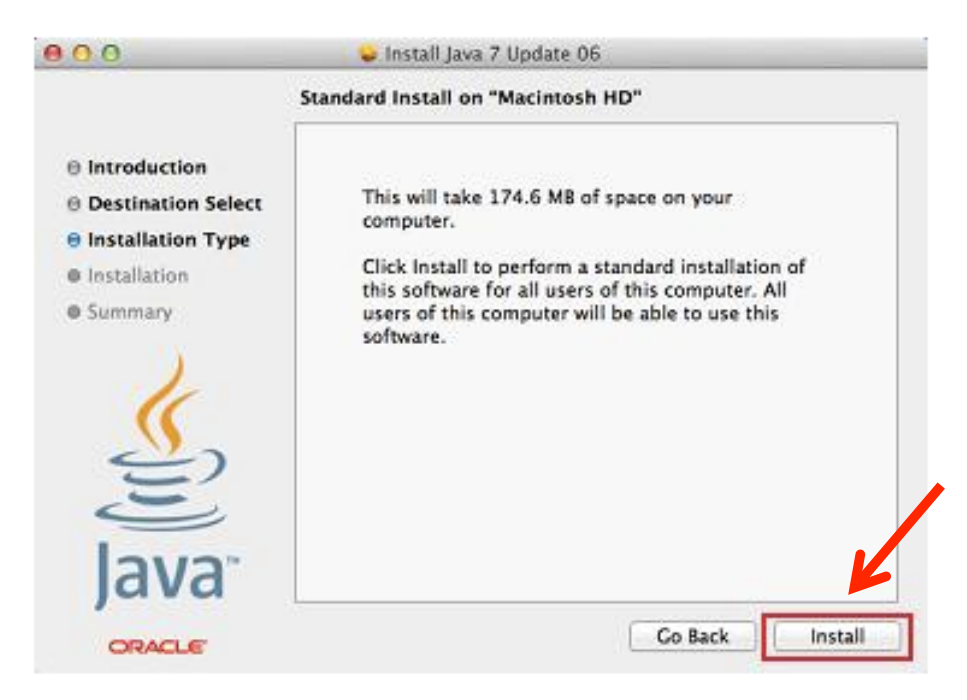

#### 22. Click "Close, "after Install Succeeded.

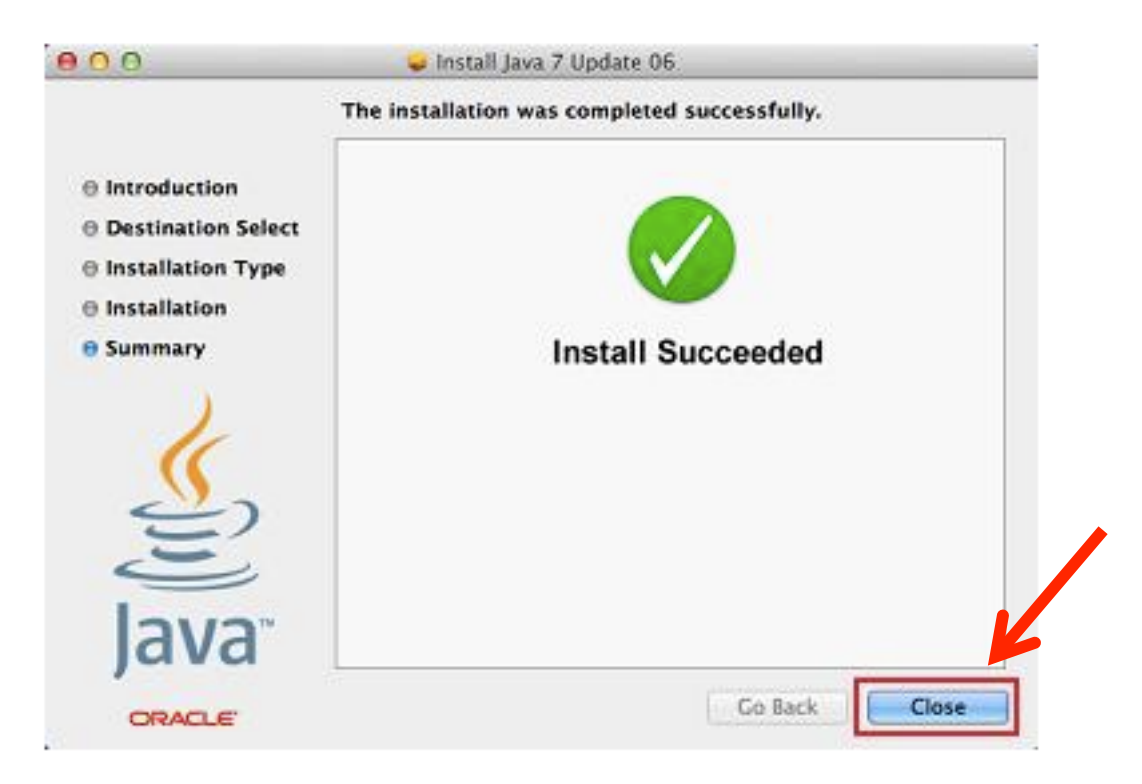

#### 23. Test you Java installation with this test applet at:

#### <http://java.com/en/download/installed.jsp>

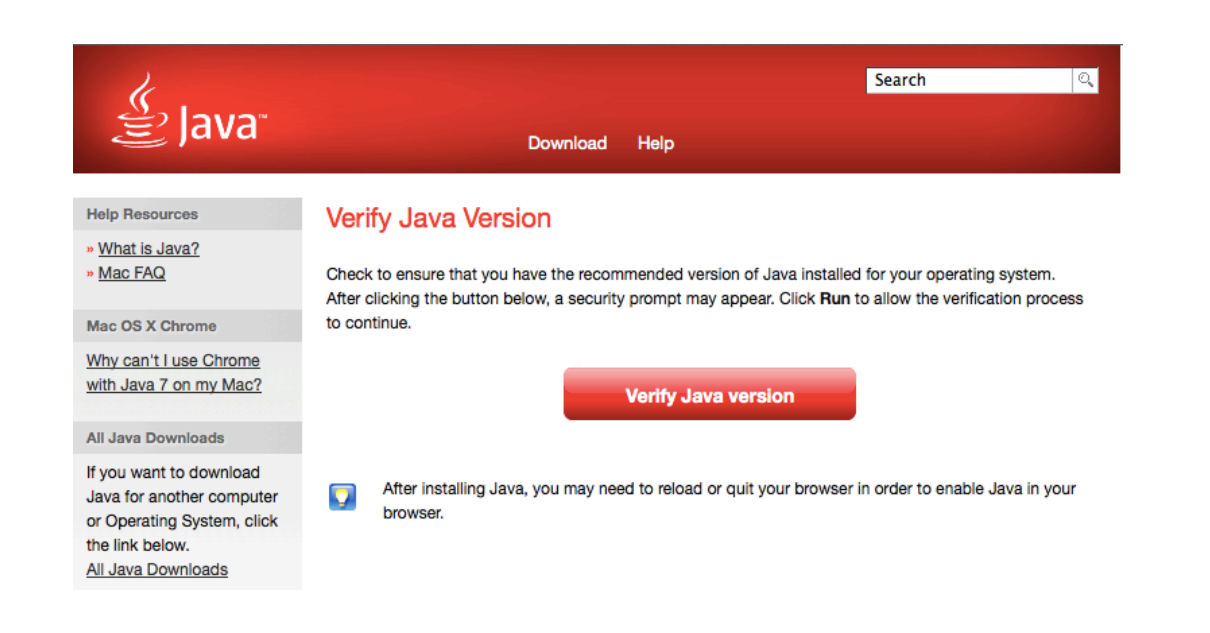

## 24. Click "Run."

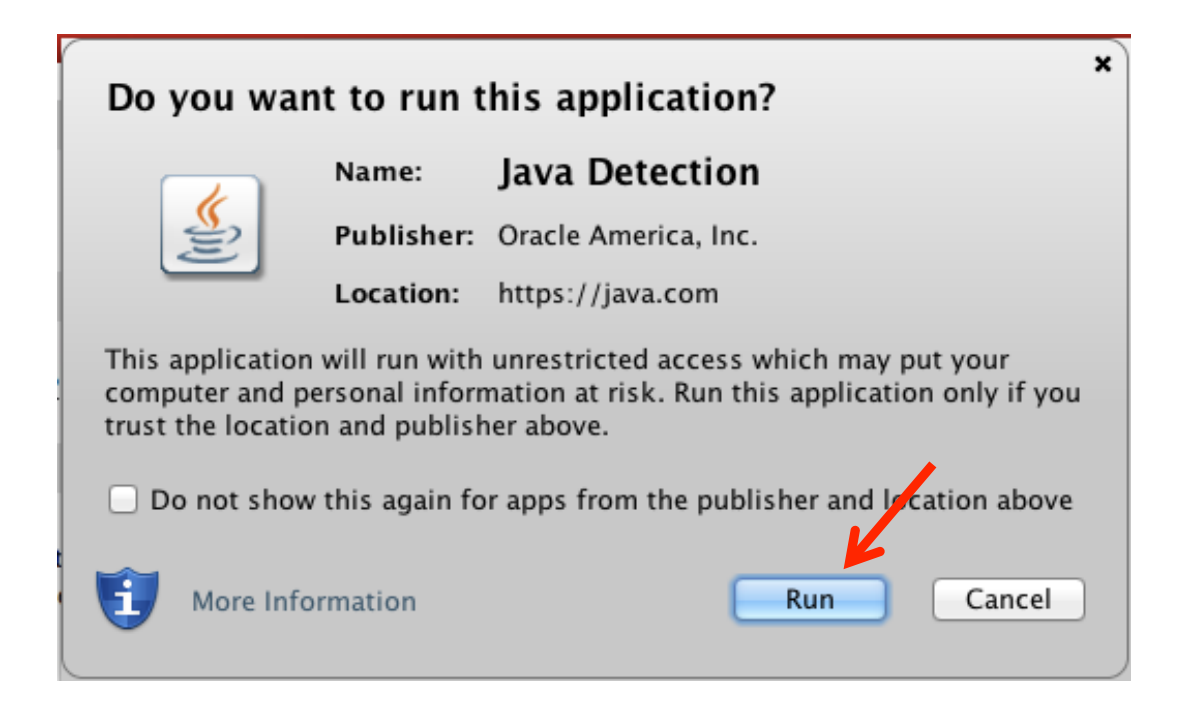

#### 25. Java is verified, Congratulations

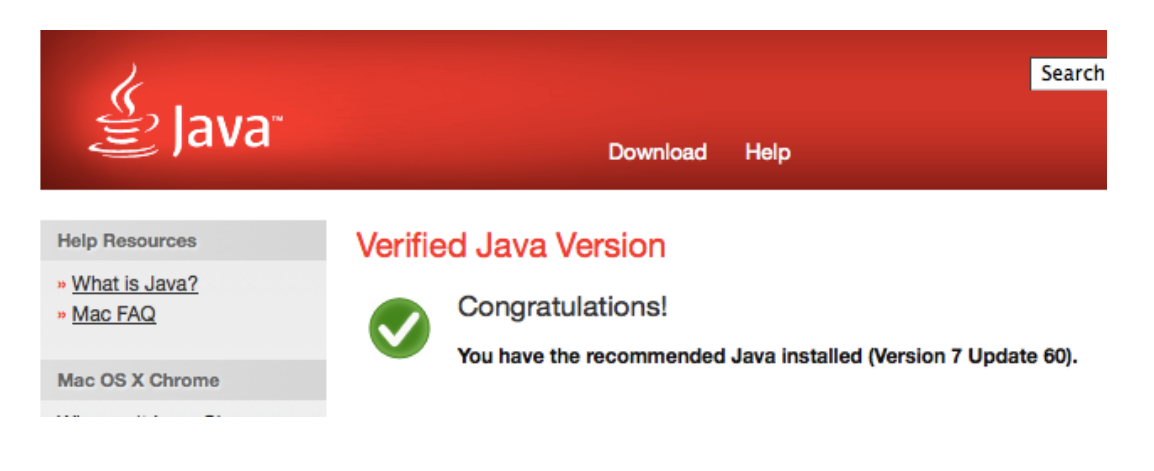

26. If you have Yosemite (10.10), then we recommend you install the Java Development Kit (JDK) 8 update 25 or later, in order start Condor using the Terminal app to set a memory allocation for better response when working with large networks.

To install the Java JDK 8 follow these steps:

27. Download the Java 8 JDK at this link: http://www.oracle.com/technetwork/java/javase/downlo ads/jdk8-downloads-2133151.html

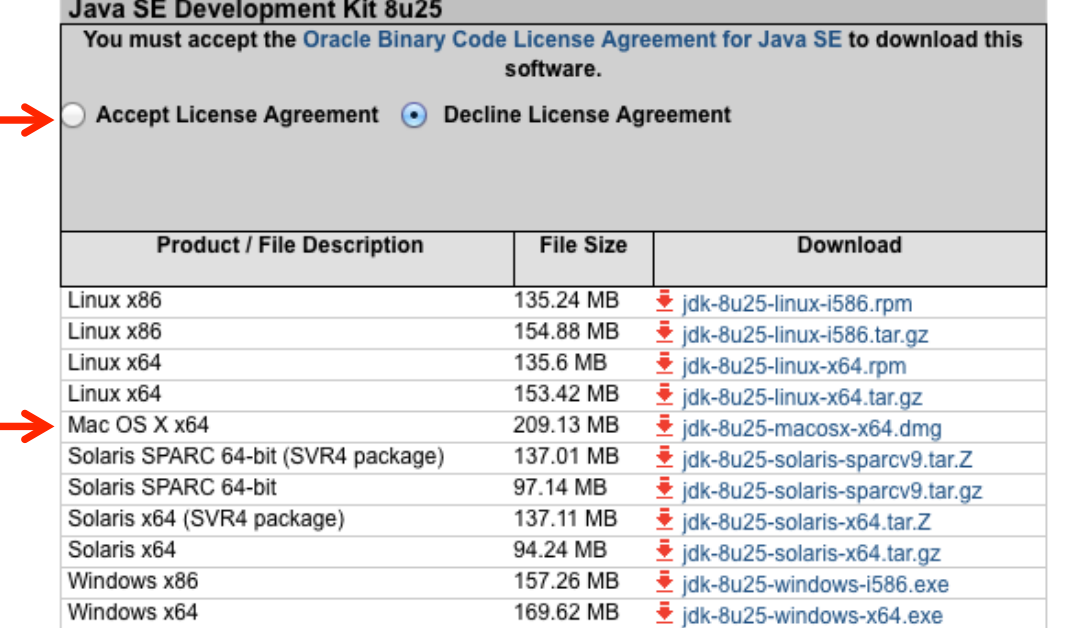

The file will be similar to : "jdk-8u25-macosx-x64.dmg". The update version may change.

28. Click to Accept License Agreement.

29. Goto your downloads folder and double click on the jdk-8u25-macosx-64.dmg to begin the install and follow the on screen instructions.

Then when using the Terminal app and entering this Java command:

Java -Xmx2G -Djava.library.path=. -jar Condor-3.2.0.jar

Condor 3 will start. In this example the "2G" means allocate 2 gigabyte of memory to run Condor 3. Change the memory allocation based upon your computer's memory installation leaving at least 1 GB for other operations.

# <span id="page-21-0"></span>Install MySQL on a Mac

#### MYSQL INSTALLATION STEPS

- 1. Identify your Mac kernel as 32 or 64 bit. (Don't worry this step is easy)
- 2. Download and install the appropriate MySQL version
- 3. For the older MySQL 10.7 package install the MySQL preference pane to manually Start and Stop the MySQL server or enable it to start automatically when your Mac starts.

#### **NOTE: The newer versions of MySQL**

**"MAC OS X 10.9 or 10.8 (x86, 64bit) DMG" files have only has one package, which includes the preference pane. There is no separate preference pane package installation.**

#### **The first step is to determine if your machine in running a 32 or 64 bit kernel.**

1. Open a Finder window, click on Applications, scroll down to the Utilities folder, and then scroll down and click on the Terminal.app

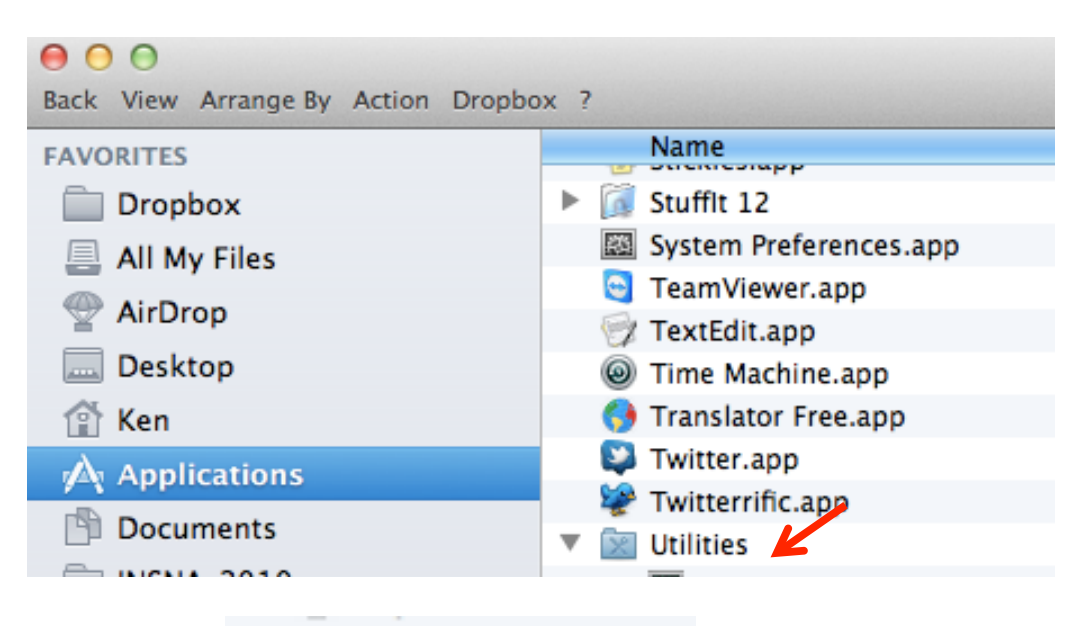

Terminal.app

A Terminal.app window will open

2. Double Click the Terminal.app:

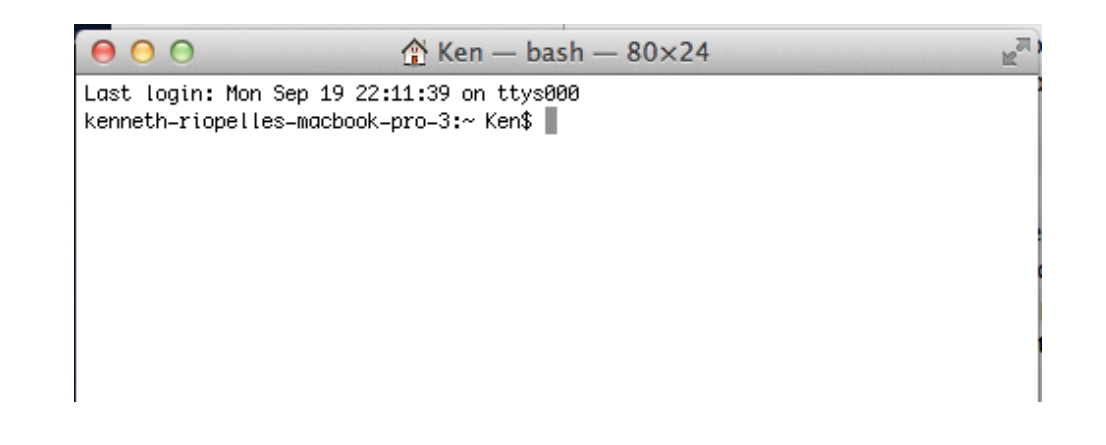

#### 3. At the terminal prompt type: uname –a

 $000$ 

 $\textcircled{R}$  Ken - bash - 80×24

Last login: Sun Aug 28 08:48:20 on console kenneth-riopelles-macbook-pro-3:~ Ken\$ uname -a Darwin kenneth-riopelles-macbook-pro-3.tocat 11.1.0 Darwin Kernel Version 11.1.0 : Tue Jul 26 16:07:11 PDT 2011; root:xnu-1699.22.81~1/RELEASE\_X86\_64 x86\_64 kenneth-riopelles-macbook-pro-3:~ Ken\$ ▌

If you see "x86\_64" at the end you are running 64 bit, thus download and use the MySQL 64 version.

If you see "i386" that means a 32 bit kernel, thus

4. To download MySQL, click on this link:

<http://dev.mysql.com/downloads/mysql/>

Select the appropriate Mac OS  $X \sim$ .dmg file Note: For Yosemite (10.10) download MySQL  $(10.9)$ 

## **Apple OS X**

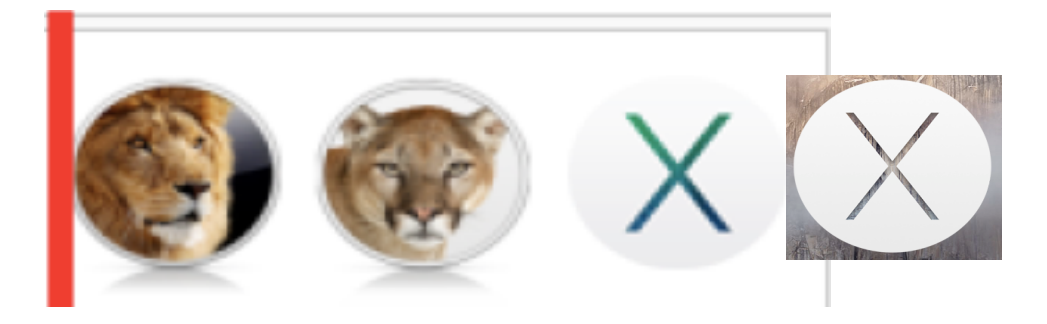

Lion 10.7, Mt. Lion 10.8, Mavericks 10.9, Yosemite 10.10

Select the appropriate Mac OS  $X \sim$  dmg file Note: For Yosemite (10.10) download MySQL  $(10.9)$ 

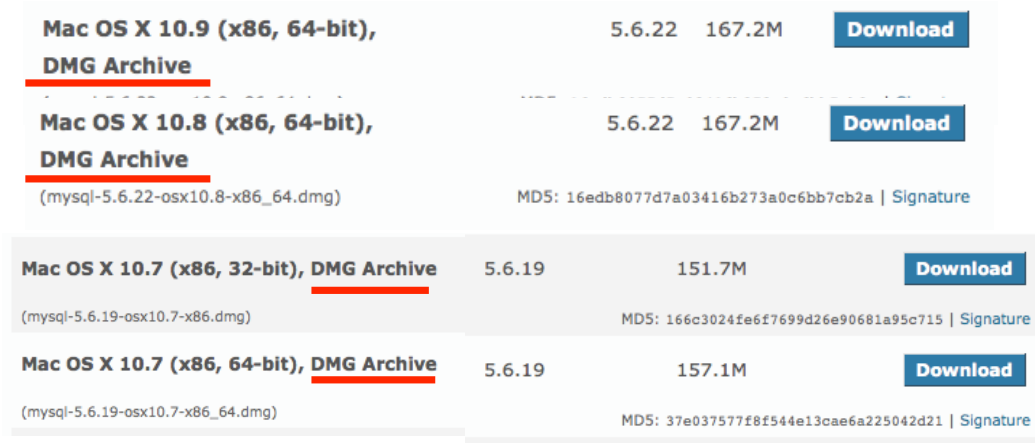

## *Note: Do not download the Compressed TAR*

5. Login, Sign Up or, No thanks, just start my download

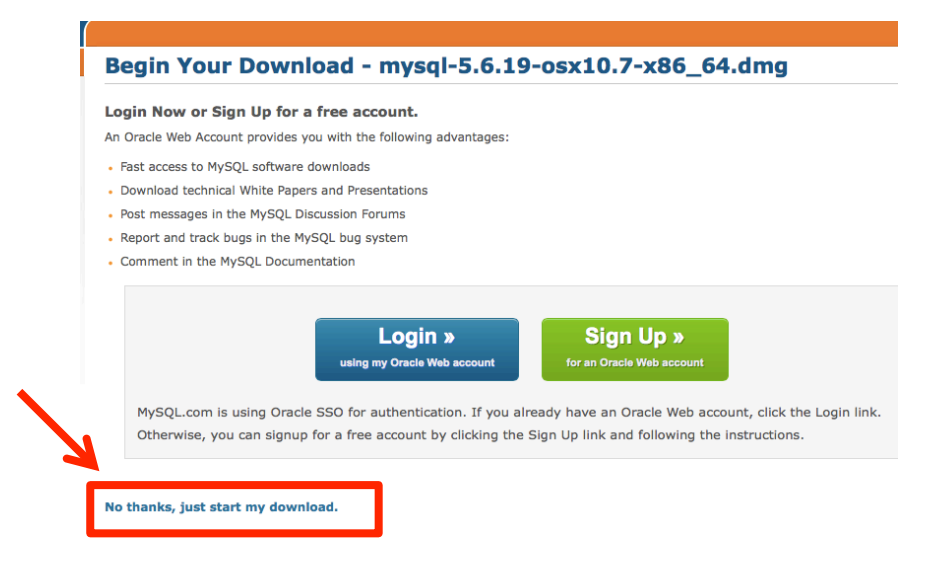

6. After downloading, double click the .dmg file

mysql-5.6.22-osx10.9-x86\_64.dmg añ

b mysql-5.6.22-osx10.8-x86\_64.dmg

A window will open with one file.

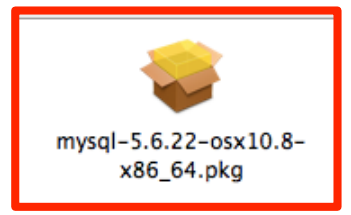

Note: The System Preferences MySQL prefPane will be installed with this one package.

#### **Note: if you are installing the older 10.7 version, then four files will appear.**

#### 6. After downloading, double click the .dmg file

Name EndNote NewsBank Sou...12 Records 1 mysql-5.6.19-osx10.7-x86\_64.dmg

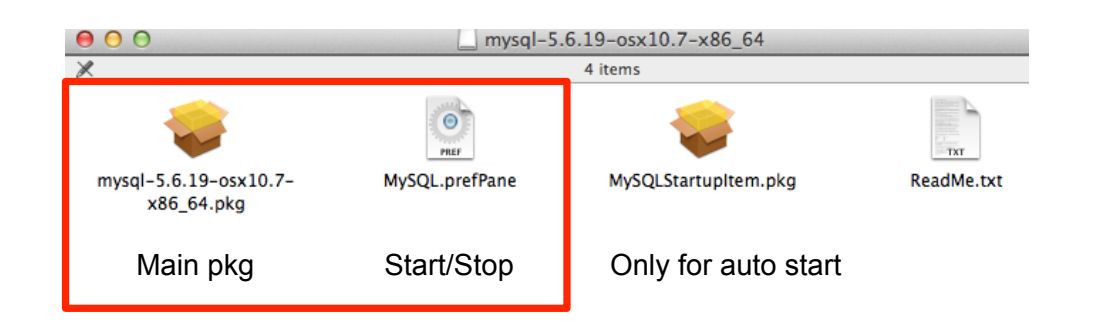

7. Double click on your package: mysql-5.6.19-osx10.9-x86\_64.pkg mysql-5.6.19-osx10.8-x86\_64.pkg mysql-5.6.19-osx10.7-x86\_64.pkg

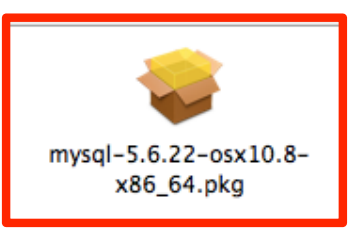

click "Continue."

**Note: The newer MySQL Mac OS X 10.9 or 10.8 installation steps have a slightly different window sequence. Just click through the steps.**

 $000$ Install MySQL 5.5.15-community for Mac OS X Welcome to the MySQL 5.5.15-community for Mac OS X Instal **O** Introduction You will be guided through the steps necessary to Read Me install this software.  $\blacksquare$  <br> License **Destination Sele** Installation Type Installation Go Back Continue

## 9. Click, "Continue."

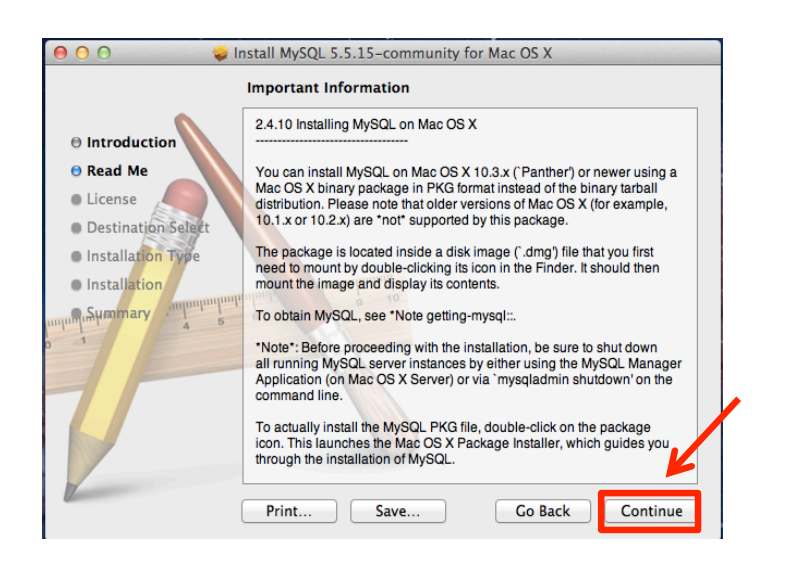

#### 8. An installation window will open, 10. Select English, click "Continue."

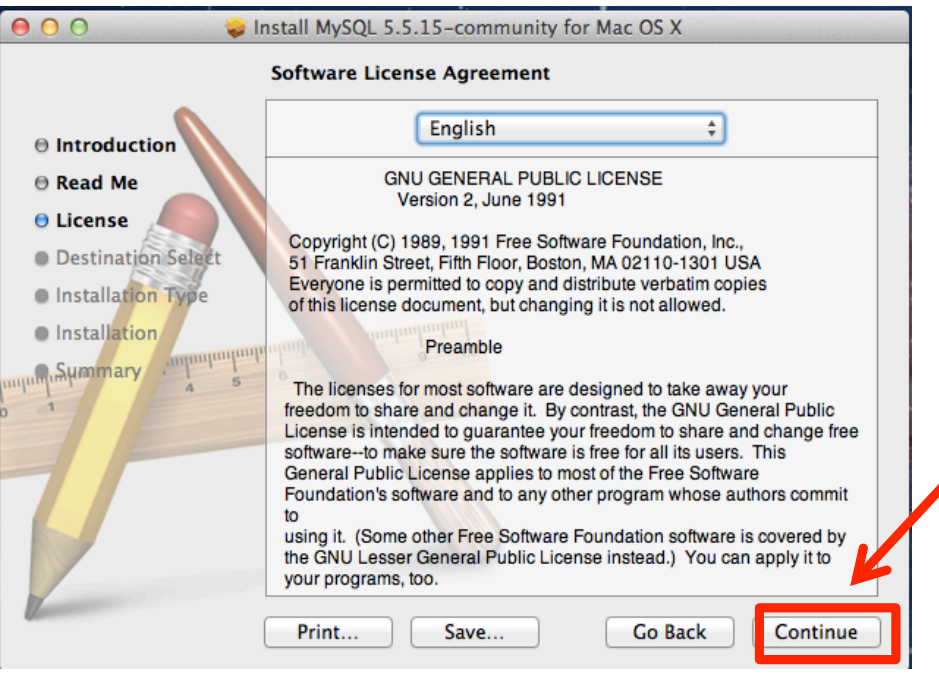

#### 11. Click "Agree."

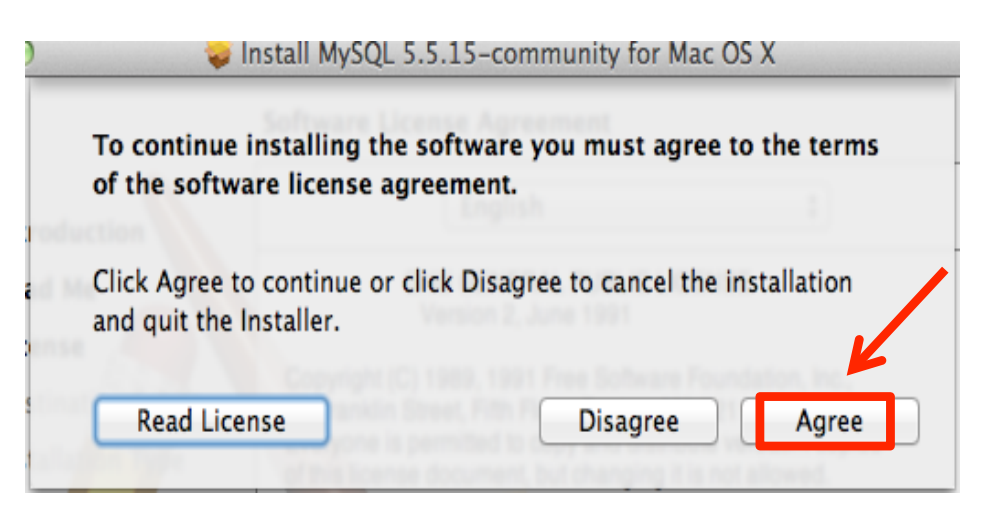

#### 12. Click "Install."

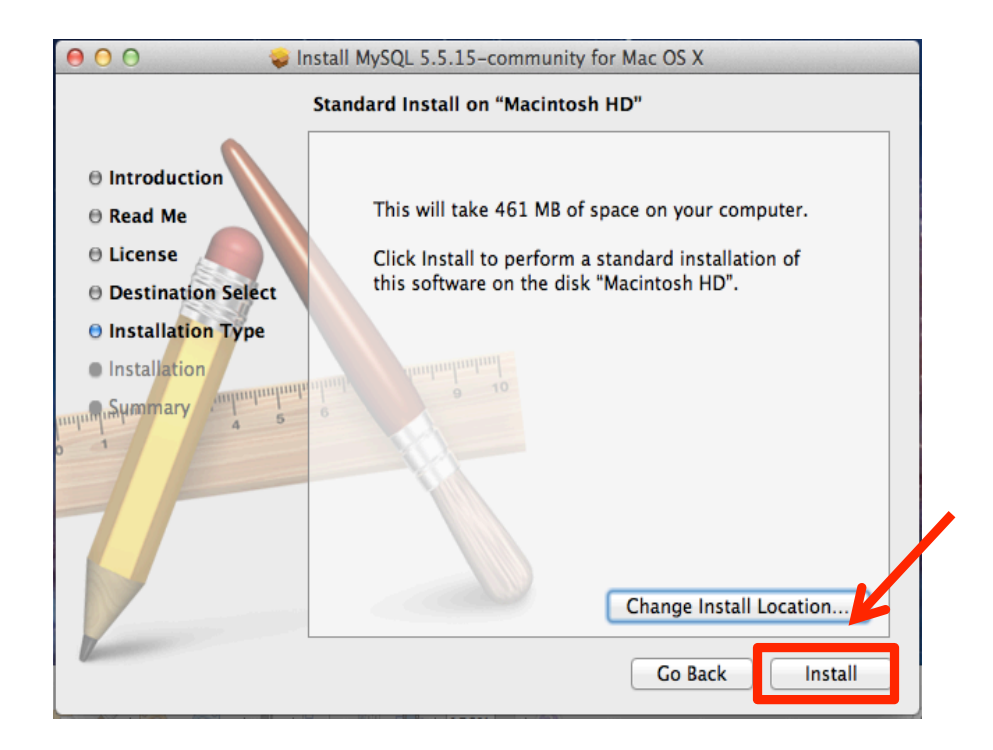

13. Type your computer's password. 14. Click, "Install Software."

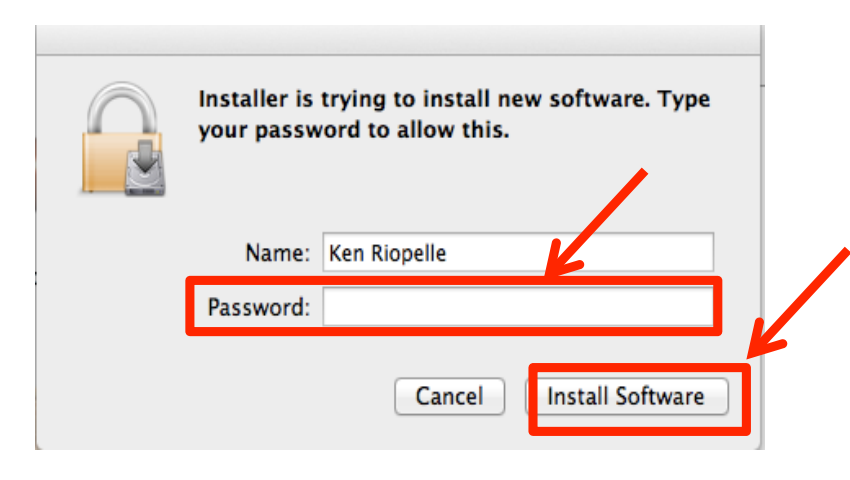

15. A series of installation messages will appear, with a final Success message. Click "Close."

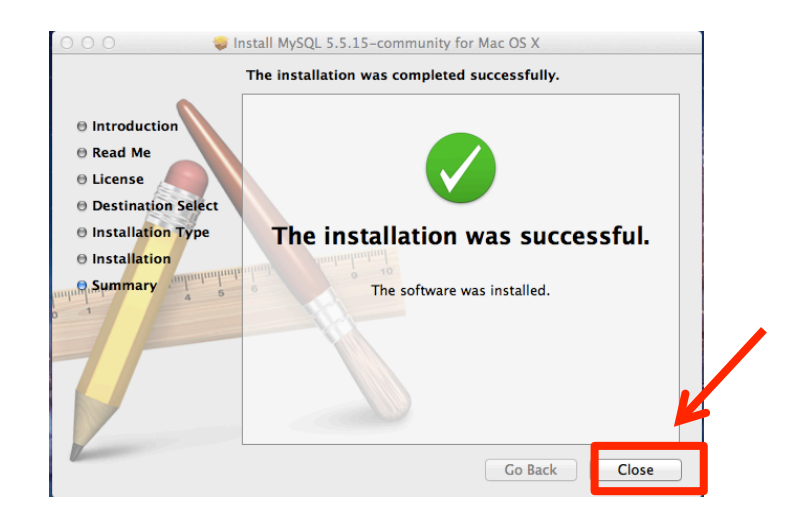

**At the Installation Summary page you may get a message that "The Installation Failed." This is not true. Click Close and Skip to Step 19 to Start MySQL**

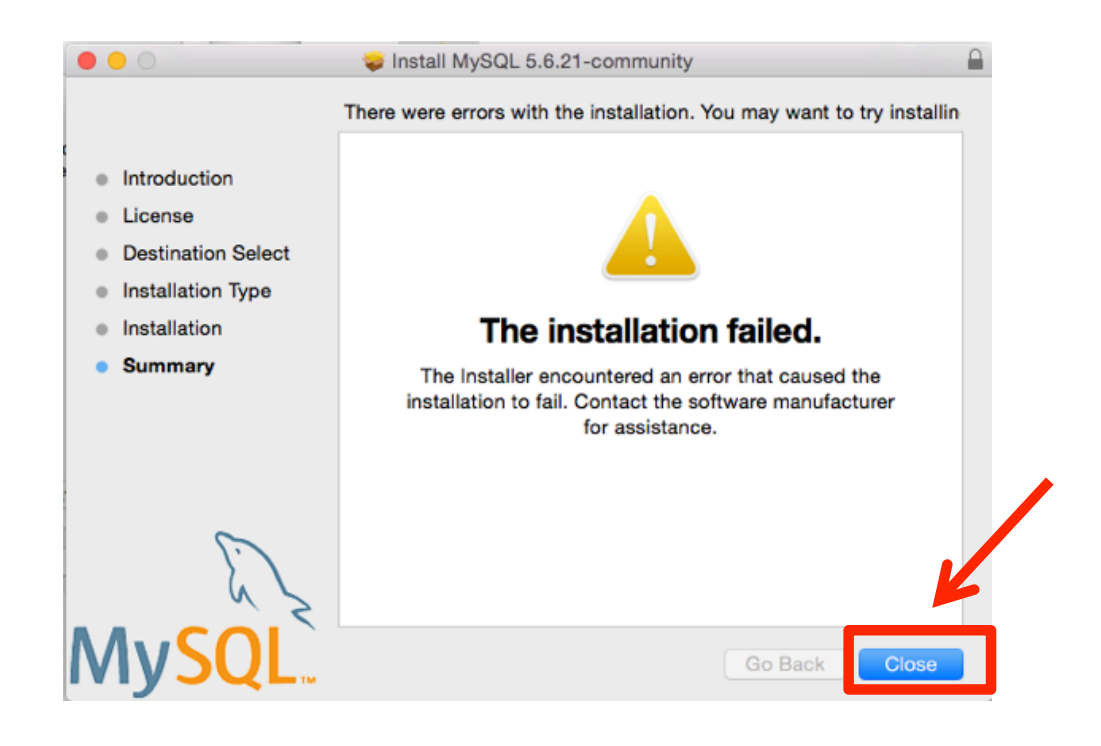

#### 16. Next install MySQL PrefPane

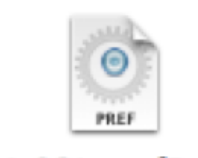

MySQL.prefPane

**Note: If you are installing an older version of MySQL (OS X 10.7 ) then install the preference pane. Newer versions, such as, MAC OS X 10.9 or 10.8 have the preference pane installed with the base package and this step is not needed. Skip to step 19.**

Note: The MySQL.prefPane enables you to Start and Stop the MySQL server

#### **17. Again, double click the dmg file.**

Name EndNote NewsBank Sou...12 Records 1 mysql-5.6.19-osx10.7-x86\_64.dmg EÌ

### A set of four files will appear.

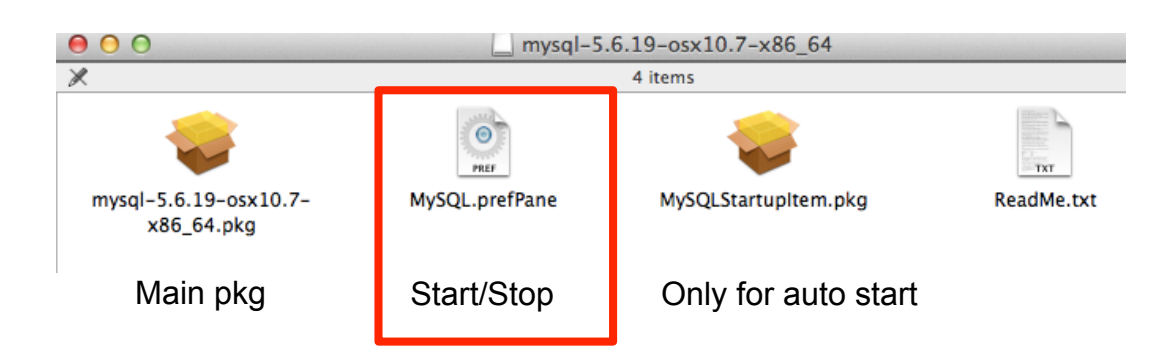

#### **18. Double click the MySQL.prefPane.**

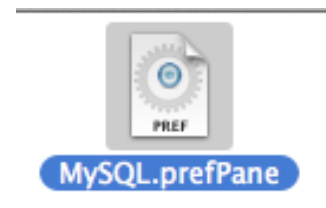

Follow the install instructions. Note: you only need to install this once.

Note: This completes the one time MySQL installation.

#### **To start the MySQL server:**

19. Click the Black Apple in the upper left corner.

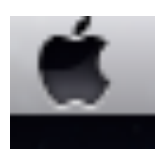

20. Click "System Preferences ..."

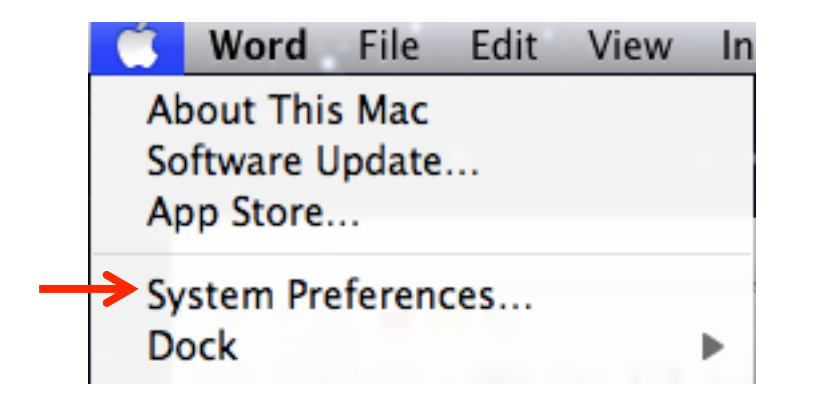

21. Under Other, click the MySQL icon

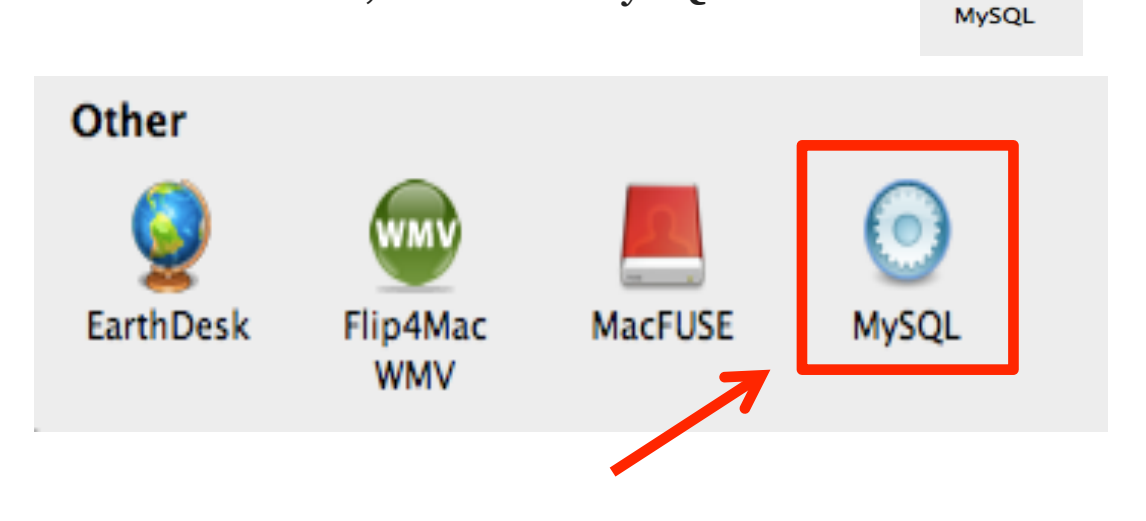

 $\left( \circ \right)$ 

### 22. At the prompt, Click "Ok."

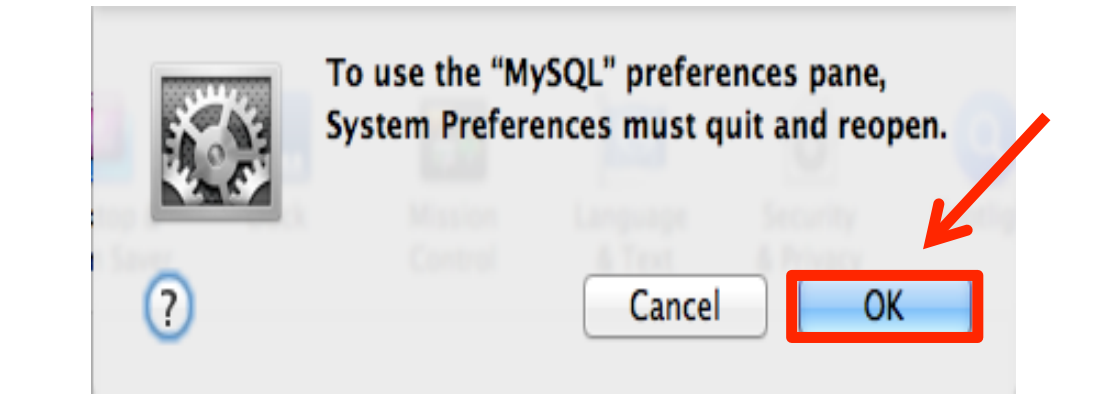

## 23. Click the "Start MySQL Server" button

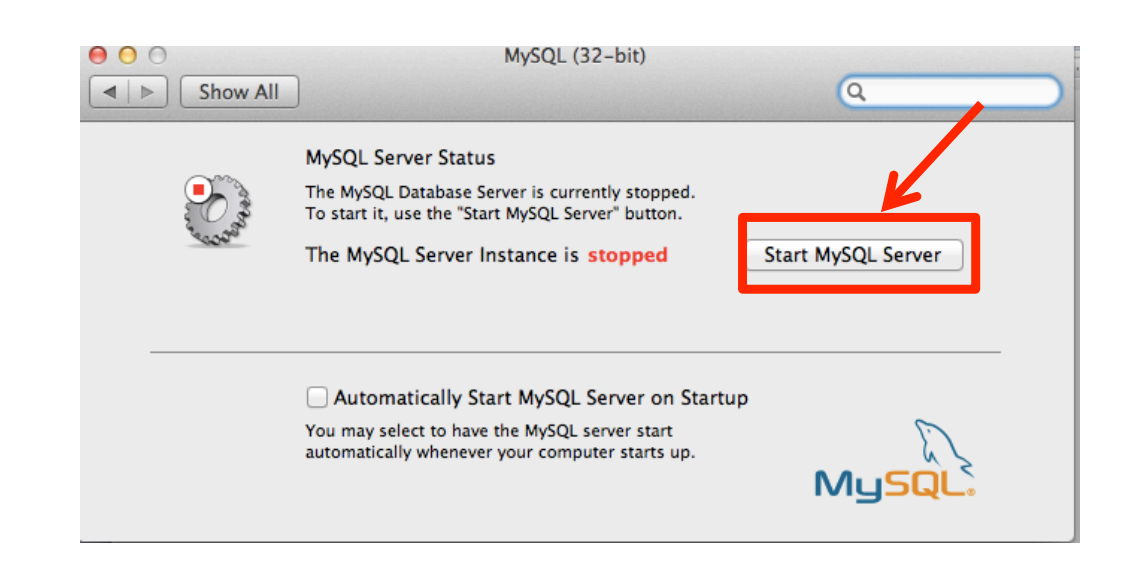

24. Enter your computer's password. 25. Click, "OK."

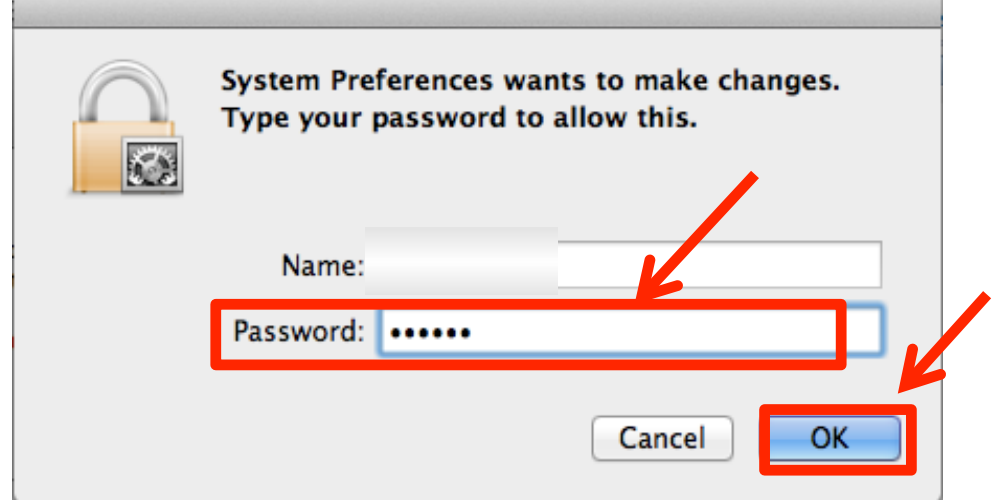

26. A message will appear stating that MySQL server instance is running

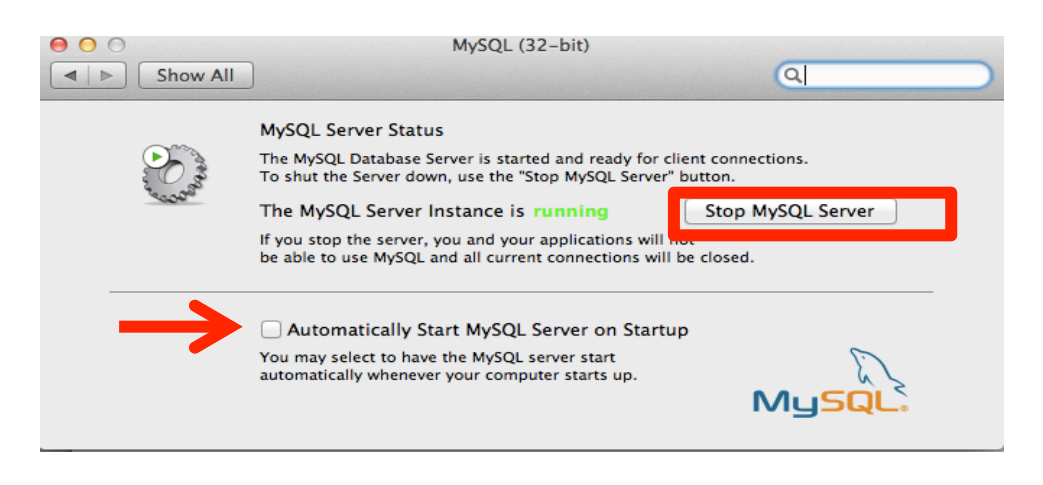

*Note: To Stop the MySQL server, click the "Stop MySQL Server" button. If you wish, you can automatically have the MySQL* 

*start on Startup by checking that option.*

To learn more about MySQL go to:

- 27. [https://www.youtube.com/](https://www.youtube.com)
- 28. In the YouTube search box, type in: how to get started with mysql

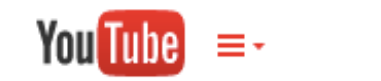

how to get started with mysql

*Note: Here you will find a number of MySQL video tutorials*

Other online MySQL Resources are: Manuals: <http://dev.mysql.com/doc/>

[www.MySQL.com](http://www.MySQL.com)

[www.Oracle.com](http://www.Oracle.com)

# <span id="page-29-0"></span>Install the Condor 3~.jar

#### CONDOR 3 INSTALLATION STEPS

- 1. Complete Condor 3's Sign up Form to obtain your license key.
- 2. Validate your email address
- 3. Download Condor 3 from the License Manager.
- 4. Start Condor 3 and enter your license key.
- 5. After the 14 day trial period ends, users need to email Peter Gloor at: [pgloor@galaxyadvisors.com](mailto:pgloor@galaxyadvisors.com) and request a yearly license for a commercial use or a free academic license.

With the installation of Java, MySQL, and the Condor 3 ~.jar, this will complete the minimum requirements to start Condor 3.

Note: it is recommended to continue and install the Google CSE API Key, the four Twitter API Keys, and 1. Complete Condor 3's Sign up Form to obtain your license key at:

#### <http://guardian.galaxyadvisors.com/guardian/>

## A Welcome message appears Click Sign up

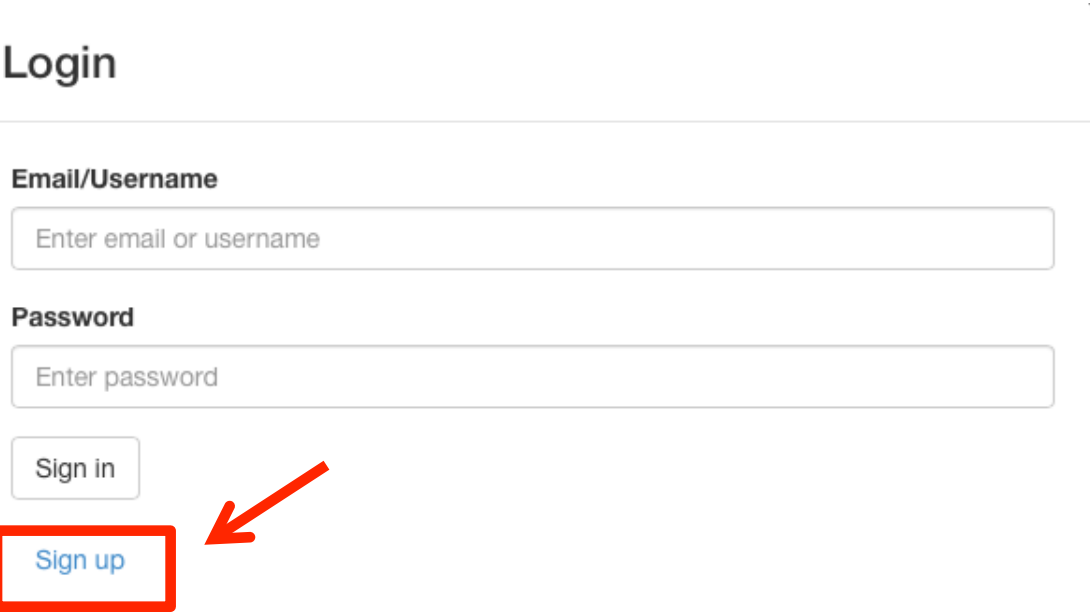

2. Complete Condor 3's Sign up form, and Then click "Sign up."

#### Sign up

#### Username

Enter username

#### Email

Enter email

#### Password

Enter password

#### Password repeat

Repeat password

#### First name

Enter first name

#### Last name

Enter last name

#### Company

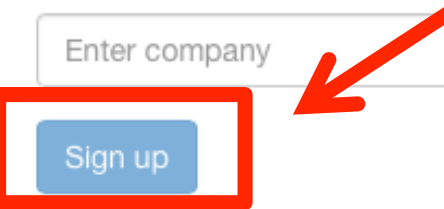

3. A validation message displays, click OK.

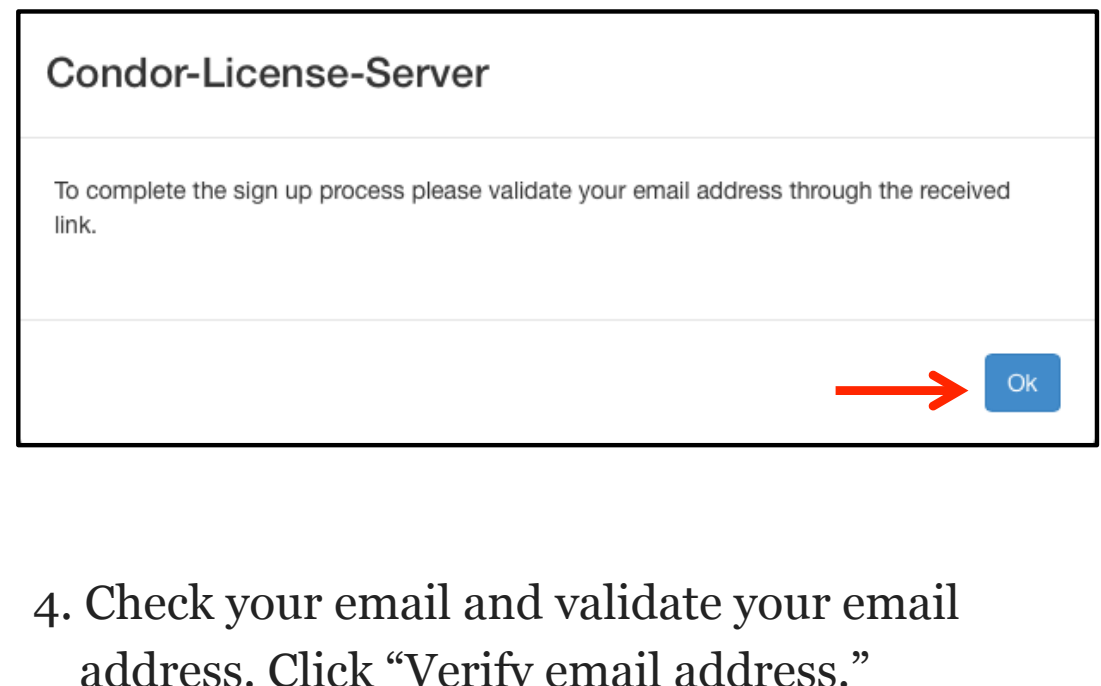

address. Click "Verify email address."

licensemanager@galaxyadvisors.com

9:35 AM Inbox - Gmail

Welcome to the Condor-License-Manager Dear customer, welcome to the Condor-License-Manager. Thanks for your interest in our products. If you validate your email addre...

#### Dear customer.

۵

welcome to the Condor-License-Manager. Thanks for your interest in our products. If you validate your email address with the following link you will receive a free 14 day Condor trial license. Verfiy email address

## A License Confirmation email sent

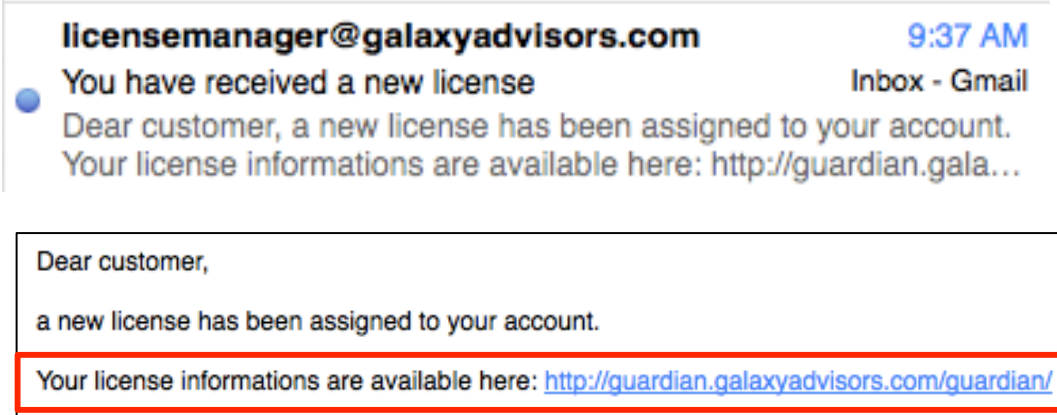

This is an automated email please do not respond. For any questions please contact us at info@galaxyadvisors.com.

#### **Important Note:**

After the 14 day trial period ends, users need to email Peter Gloor at: [pgloor@galaxyadvisors.com](mailto:pgloor@galaxyadvisors.com) and request a yearly license for:

- A commercial license for commercial use, or
- A free academic license showing proof of their academic status, such as, a web url, "name.edu" address, and describe the research purpose of their project.

After your request is approved and processed, you will receive a confirmation email. Users may Login to the Condor License Manager at

#### <http://guardian.galaxyadvisors.com/guardian/>

and confirm their license type has been updated from "TRIAL" to "YEAR". Then the next time you start Condor 3 with an internet connection, your updated user license will be authenticated and Condor 3 will be available for use.

5. Download the latest version of Condor 3 from the License Manager link

#### 6. Select and Copy your License key

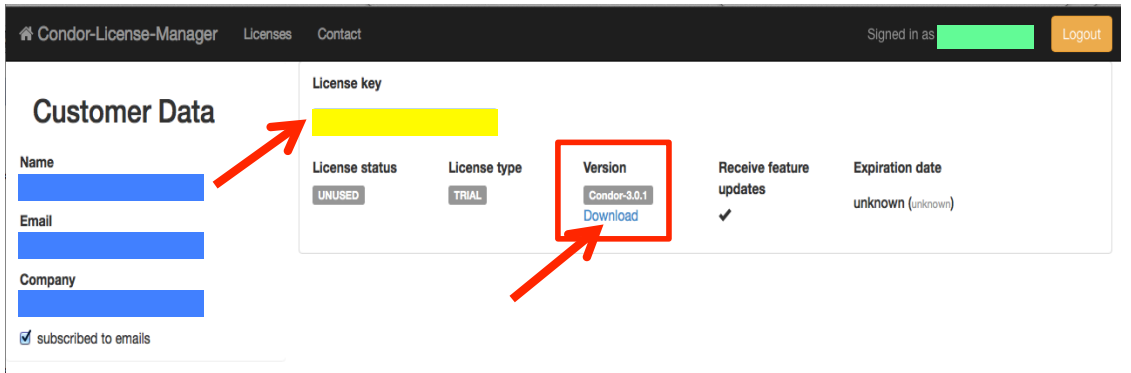

Note: You may return to the License Manager link to Sign in, Reset your password, or Download an updated version

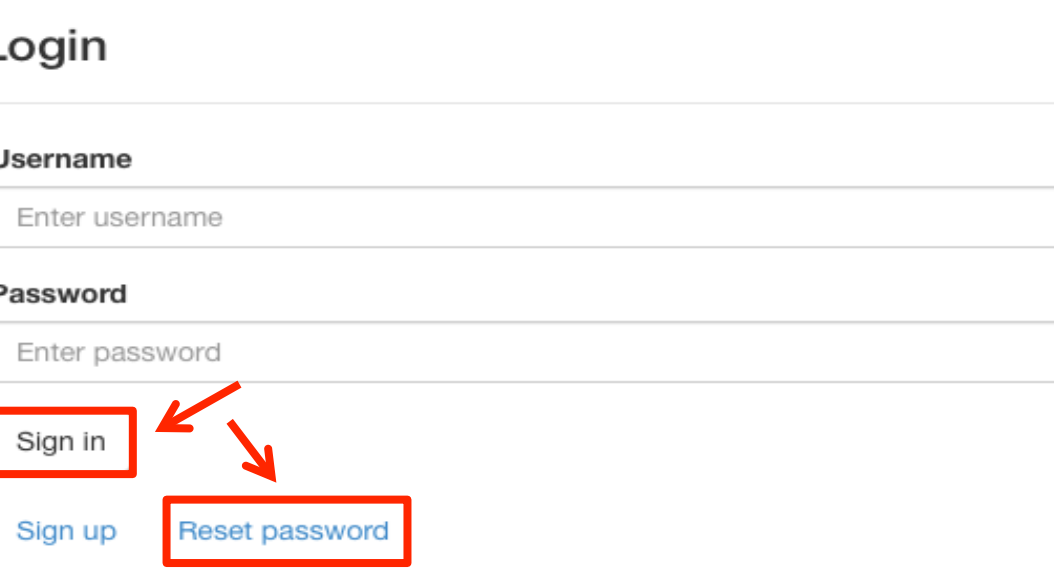

7. After the file is downloaded you will see the Condor 3 jar in your Mac Downloads

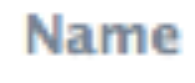

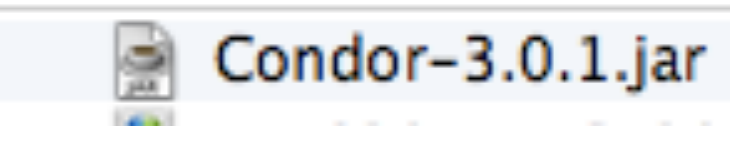

8. Using Finder create a New Folder, such as "Condor3" and then copy and paste the Condor 3~. jar file" into it.

You should see a file similar to this in your "Condor3" folder:

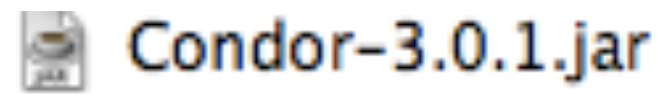

- 9. Remember to Start MySQL if you have not done so.
- 10.In the Condor folder, Right Click the "Condor-3 ~.jar." Select "*Open With" and "Jar Launcher"*

Condor-3.0.1.jar

## 11.Click, Open.

ł

Open

**Open With** 

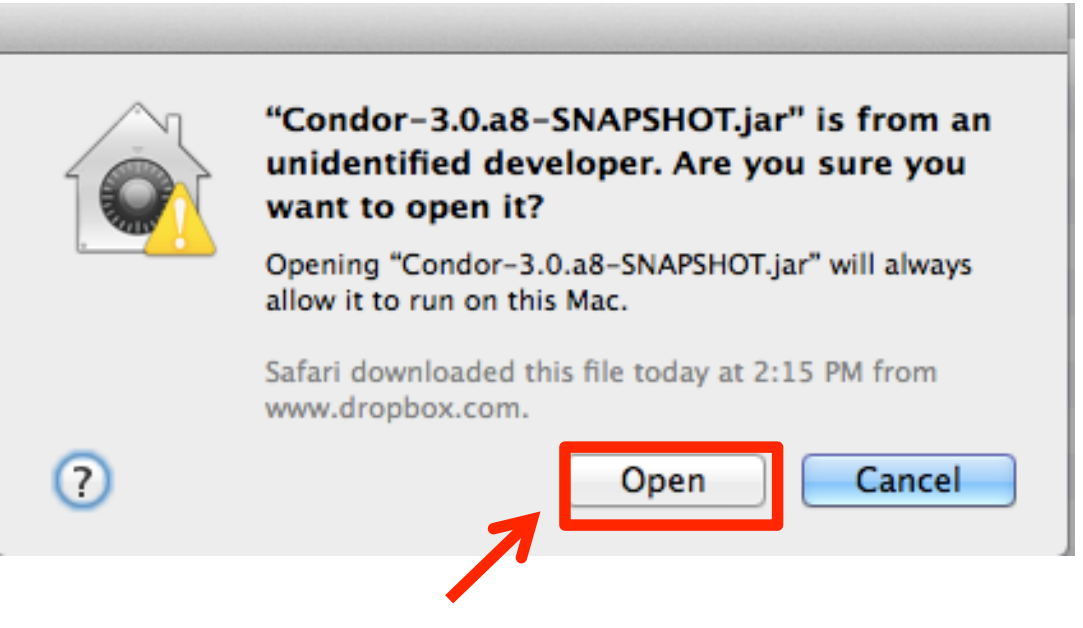

Note: You only have to do this the first time. Afterwards you can just double click the Condor  $3 \sim$  jar.

Today,

 $\leq$  Jar Launcher.app (default) (14.9.0)

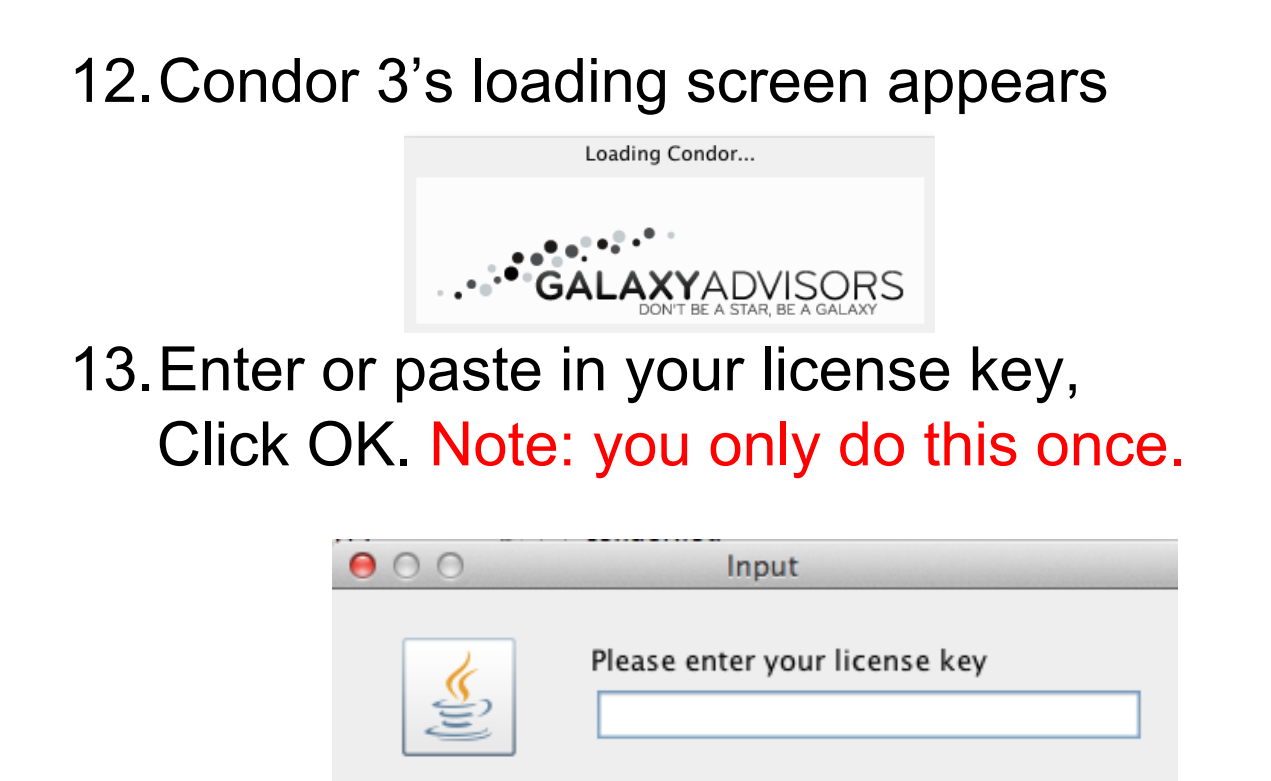

14.Next, a set database credentials window opens. Enter your MySQL password, if you have one, or just click, OK.

Cancel

**OK** 

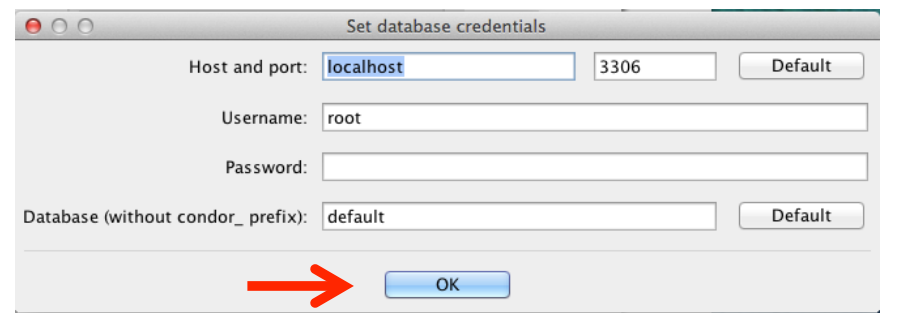

## **Condor 3's Main Menu**

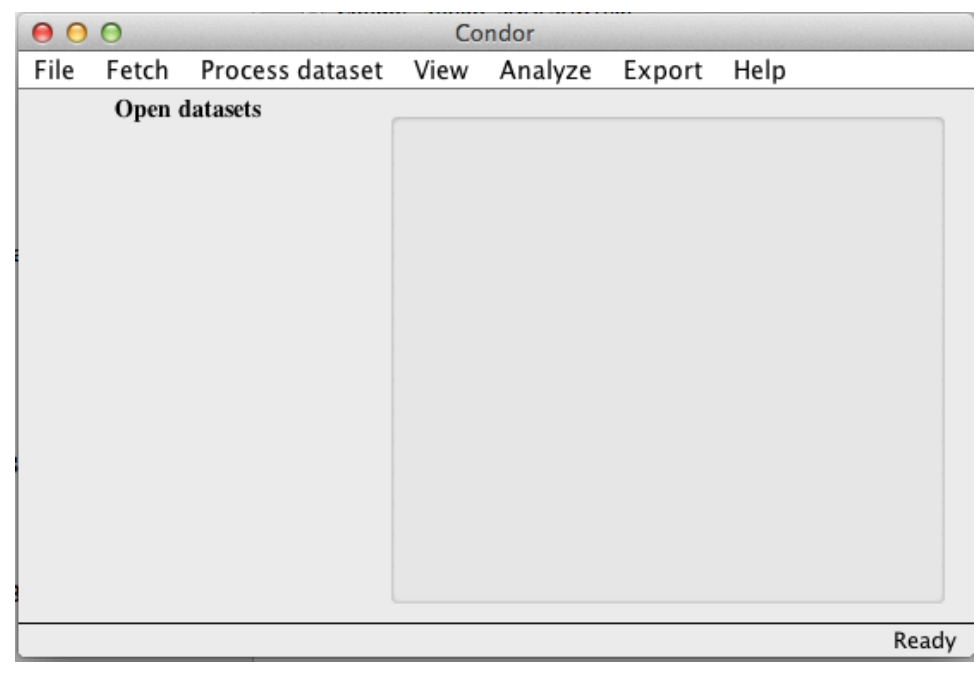

This completes the Condor 3 installation steps.

# <span id="page-34-0"></span>Install Google CSE API Key

#### GOOGLE CSE API INSTALLATION STEPS

NOTE: UPDATED AS OF 8/11/2015.

1. Create a Google account, if you do not already have one

<https://accounts.google.com/signup?service=mail>

2. Sign in to the Google Console and create a CSE API Key

<https://code.google.com/apis/console/>

3. Start Condor 3, do a Web Fetch and enter in your Google CSE API Key and the Condor CX Key. Only required first time.

Create a Google Account, if you do not have one. If you have a Google account, such as, a gmail email address, then skip to step 2.

1. Go to this Google accounts URL and sign up: <https://accounts.google.com/signup?service=mail>

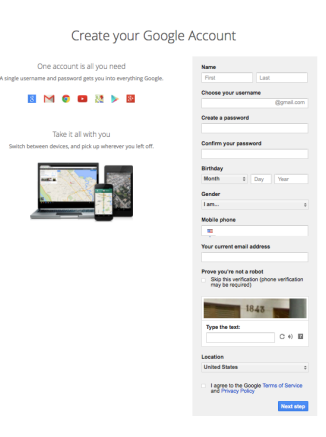

2. Go to this Google console URL and sign in: <https://code.google.com/apis/console/>

Note: The next web page that displays depends upon your Google account and existing projects.

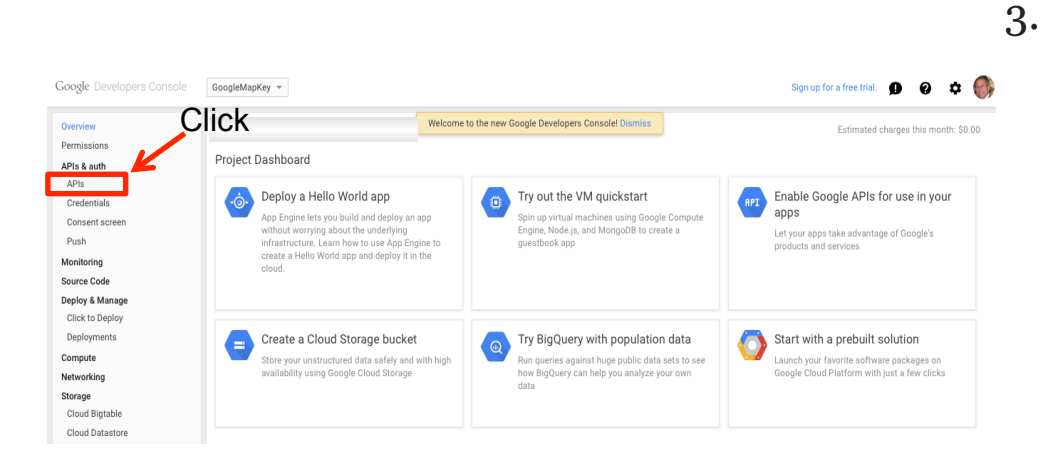

#### 4. Enter "Custom Search API" into the search box 5. Click on Custom Search API link

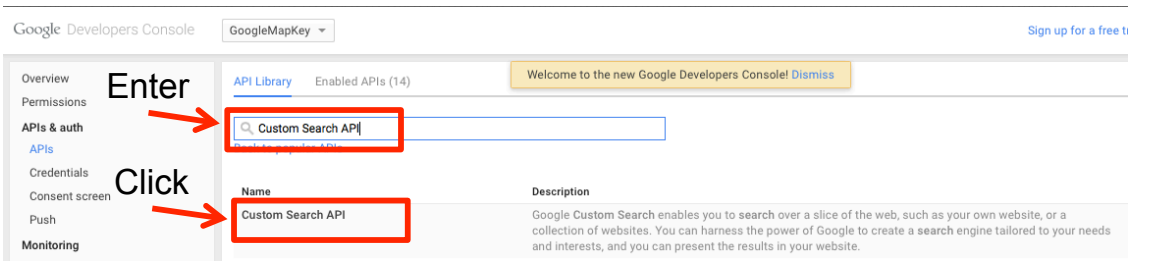

#### 6. Click on the blue Enable API

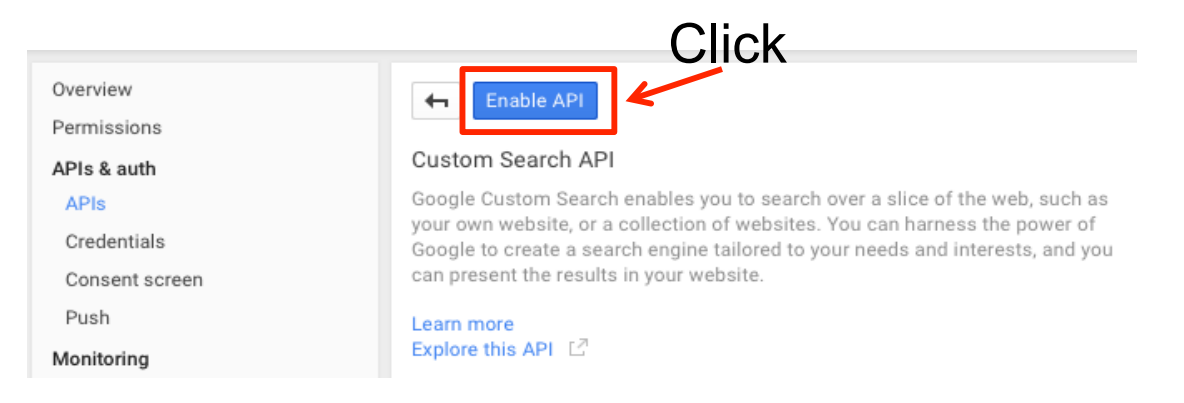

### 7. The Custom Search API is now enabled The hot link terms: Overview, Usage, Quotas will provide additional information

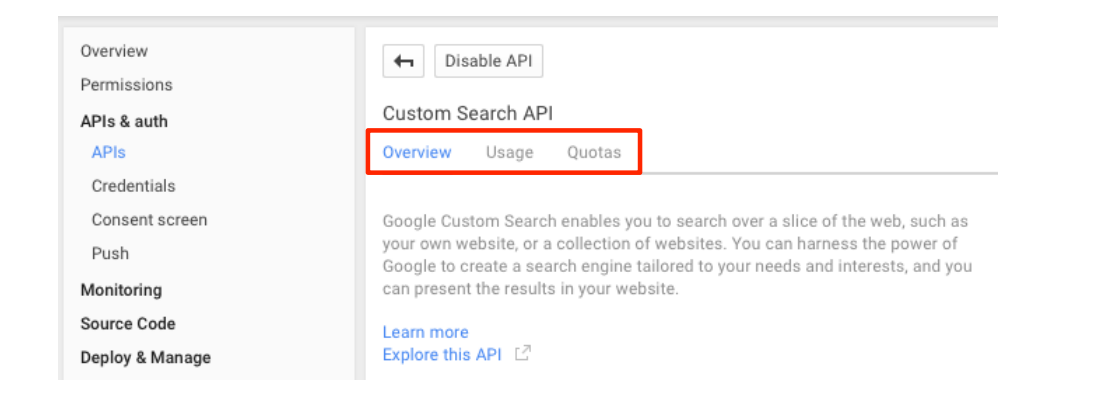

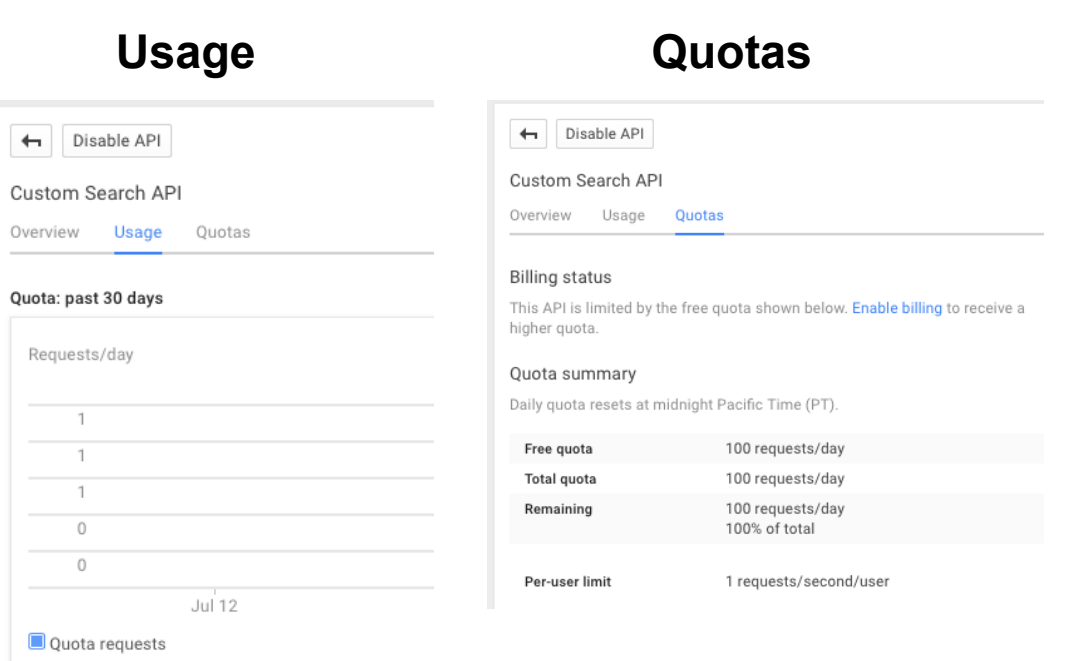

NOTE: First 100 searches per day are free For more information on billing, see:

<https://developers.google.com/console/help/new/#billing>
#### 8. Now, click "Credentials" on the left under "APIs & auth"

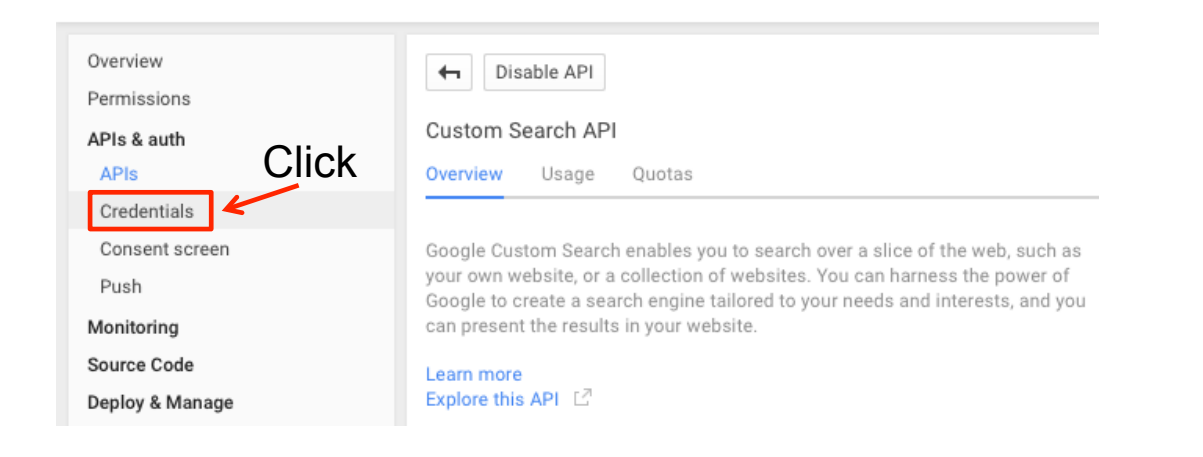

#### 9. Save your Google CSE API Key

Edit

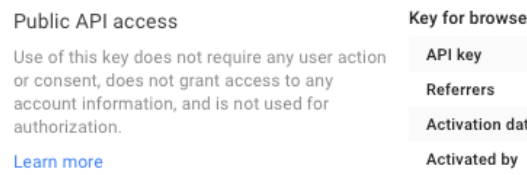

Create new Key

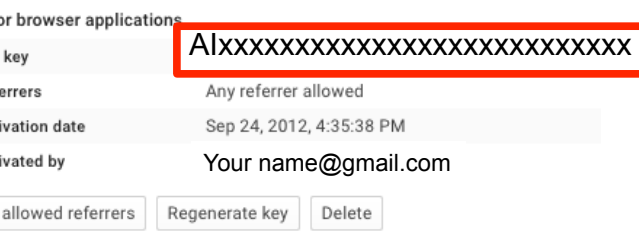

#### Next Steps

- Start Condor 3 do a Web Fetch
- Enter your Google CSE API Key, and
- Enter the Condor CX Key: 000229616349723713761:mlcaolv1mpw Note: these keys will be saved in a file called "condor.properties"

10. Start Condor 3

- Remember to start MySQL first
- 11. Create or switch to your database and open an existing dataset or create a new one.

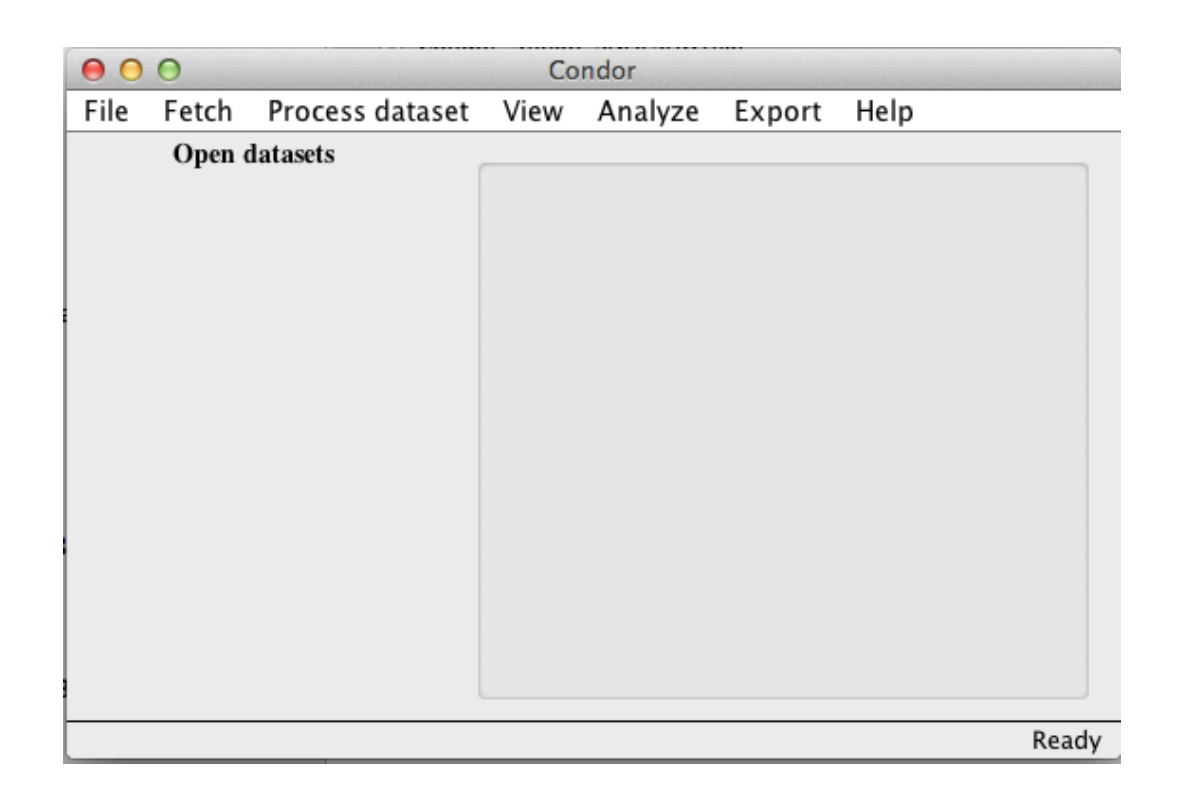

Do a Web Fetch 12. Select Google CSE 13. Enter your Google CSE Key: 14. Enter the Condor CX key:

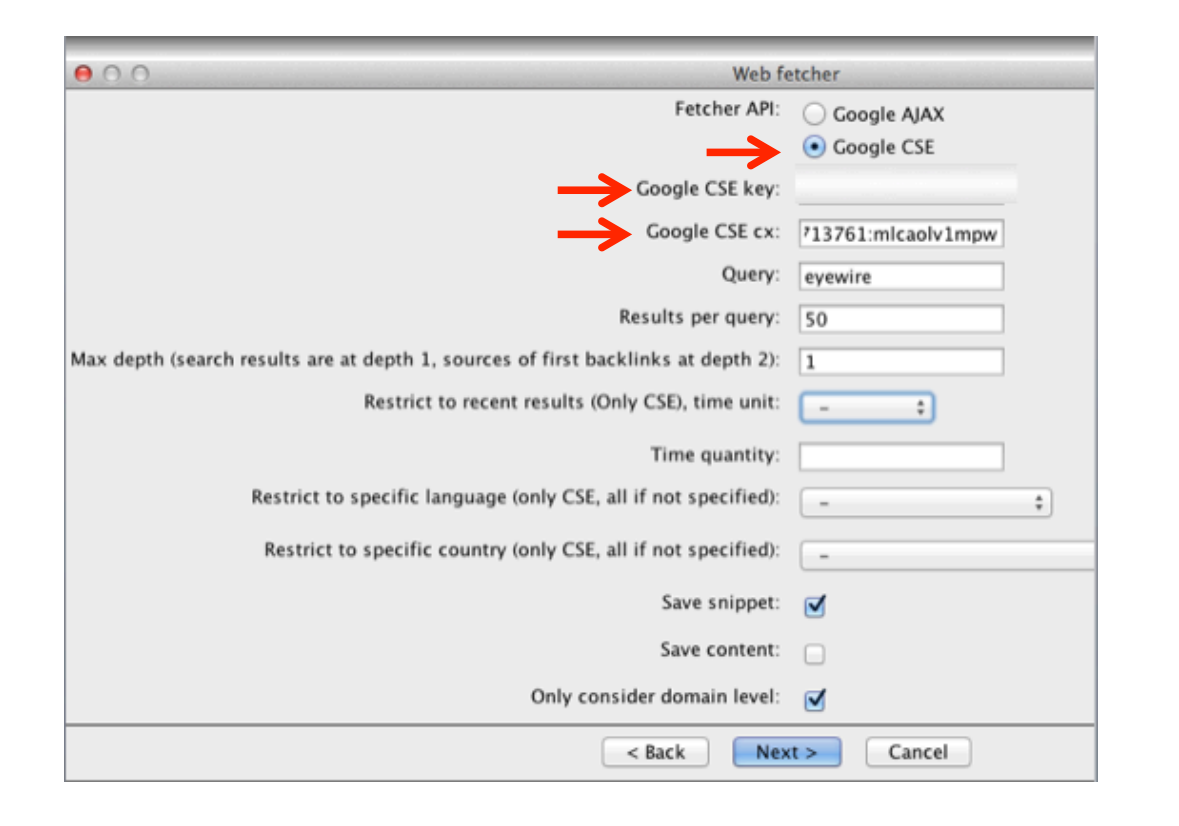

Sample Condor 3 Google CSE Web Fetch Results

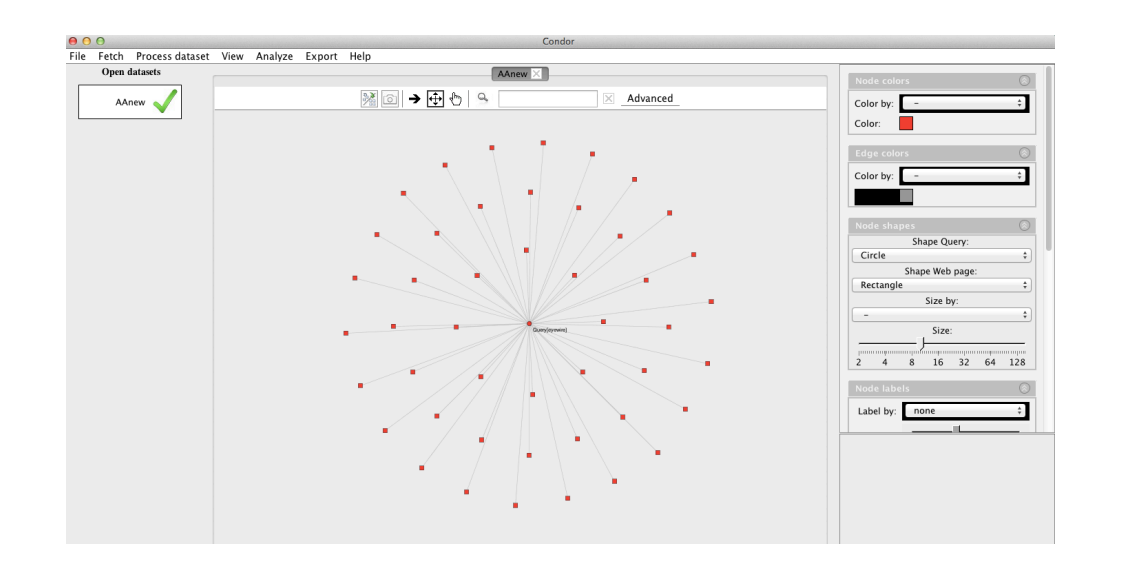

*Note: Alternatively, after you obtain your Google CSE API key, you can edit the "condor.properties" file located in the your folder where the Condor 3~.jar is found and paste in your Google CSE API Key and the Condor CX API Key.*

The CSE and CX Keys are saved in condor.properties file

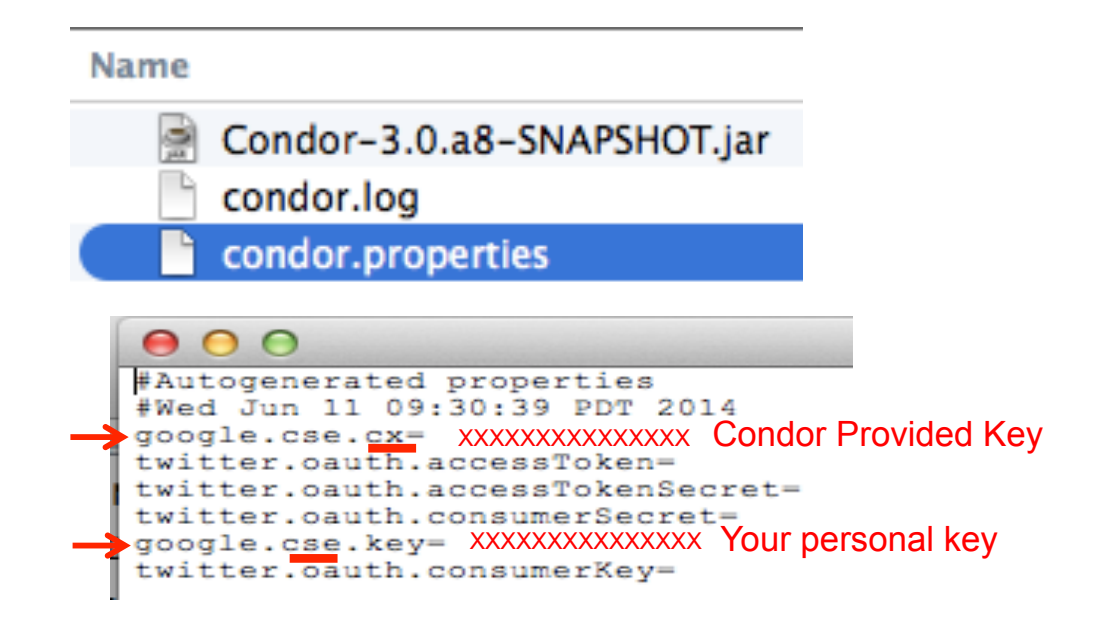

Note: Return to the Google Console for APIs Reports <https://code.google.com/apis/console>

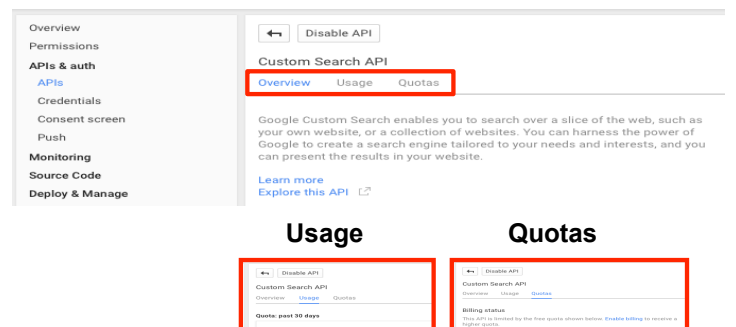

# Install Twitter API Keys

#### TWITTER API KEYS INSTALLATION STEPS

1. Create a Twitter account, if you do not already have one.

#### <https://twitter.com/login>

2. Create a new Twitter app, which enables you to obtain the four Twitter API Keys.

#### <https://apps.twitter.com>

3. Copy the four required Twitter API Keys into the "condor.properties" file

Note: You only do this once.

After the four Twitter Keys are entered into the "condor.properties" file then you can do a Condor3 Twitter Fetch.

#### **Preliminary Step**

To create the "condor.properties" file:

- Start MySQL, start Condor 3
- Switch or create to your desired database and create or open a dataset.
- Select Fetch Twitter under the Fetch menu

This will create the "condor.properties" file, which is located in the same folder where the Condor 3~.jar is found.

Note: you only have to do this once.

#### **condor.properties file**

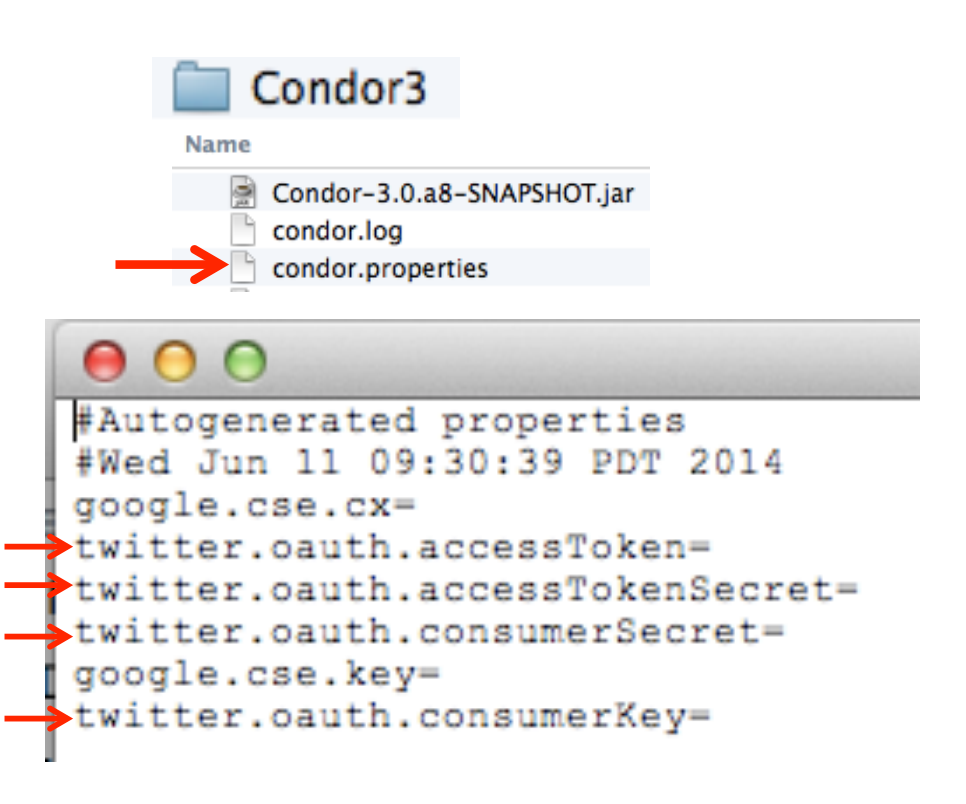

1. Create a Twitter account, if you do not have one 2.Click on this link and select Sign up now. <https://twitter.com/login>

*If you do have a Twitter account, skip to step 2.*

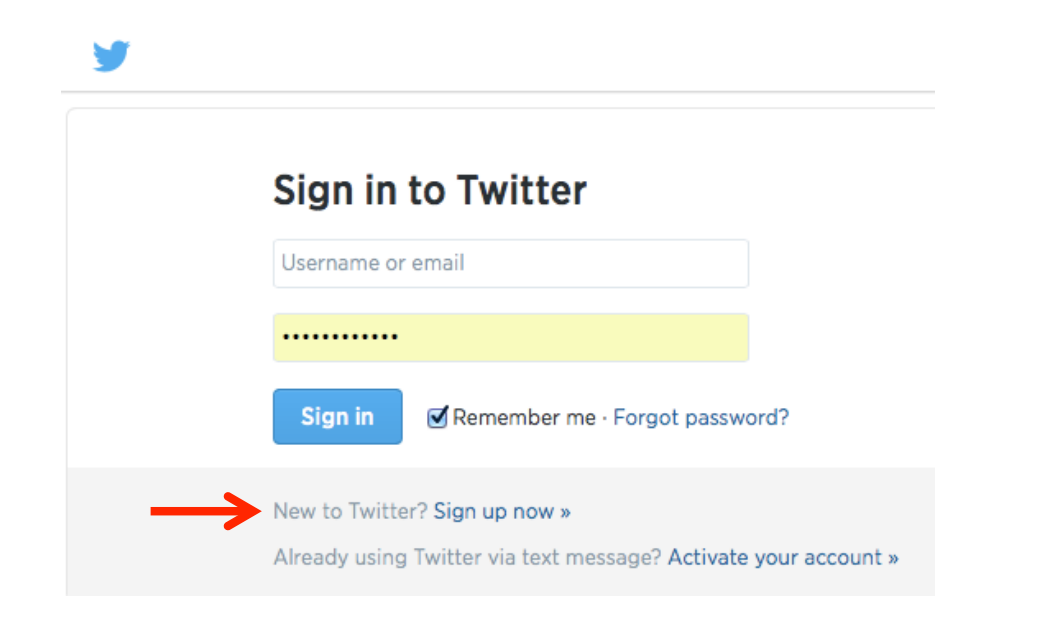

2. Sign in to create a new Twitter app

#### <https://apps.twitter.com>

Application Management

# **Twitter Apps**

Please sign in with your Twitter Account to create and maintain Twitter Apps.

3. Enter your Twitter Username or email and password

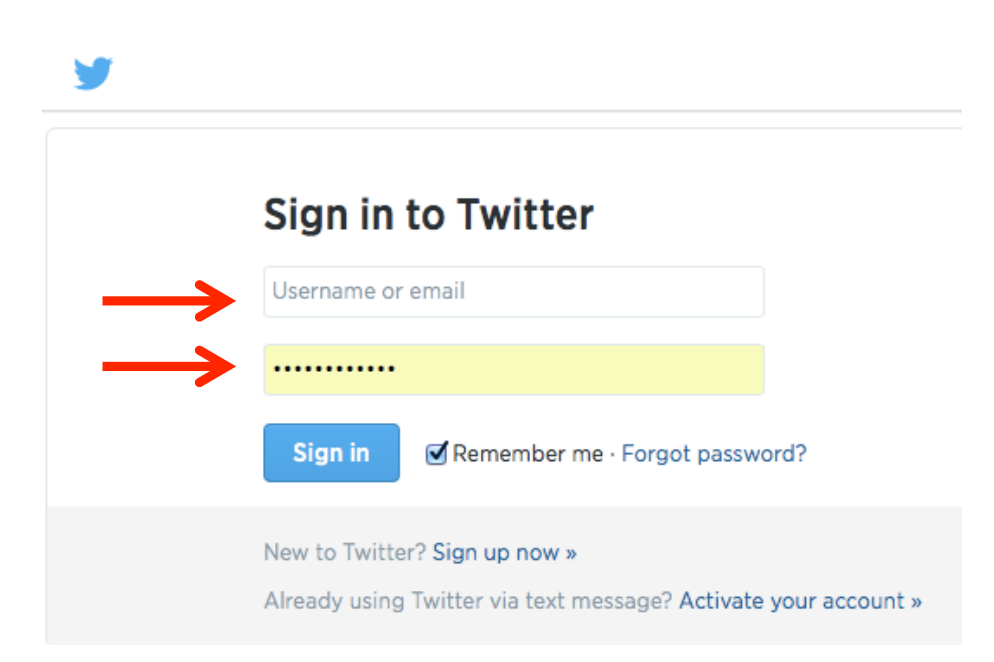

#### 4. Click, Create New App

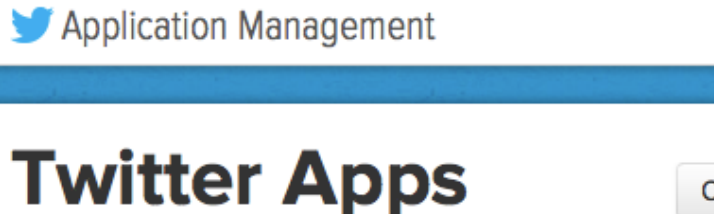

**Create New App** 

#### 5. Click, Create New App

Create an application **Application Details** MyDataFetcher Note: Needs to be a unique name cation name. This is used to attribute the source llects data for my own analysis description, which will be shown in un http://www.mysite.com stion's publicly accessible home page, where us alified URL is used in the source attribution for tweets creat (If you don't have a URL yet, just put a placeholder here but n Callback URL Note: Leave blank

#### 6. Scroll down, and check I agree

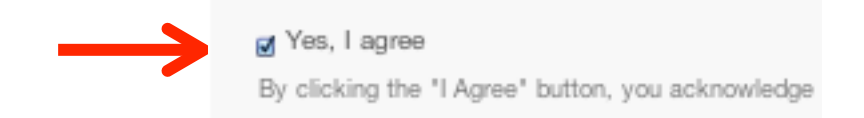

#### 7. Scroll to the bottom of the form,

Create your Twitter application

*Two of the four Twitter app API Keys are created. Another step will create two more Token Access Keys.*

#### 8. Click, Keys and Access Tokens, or

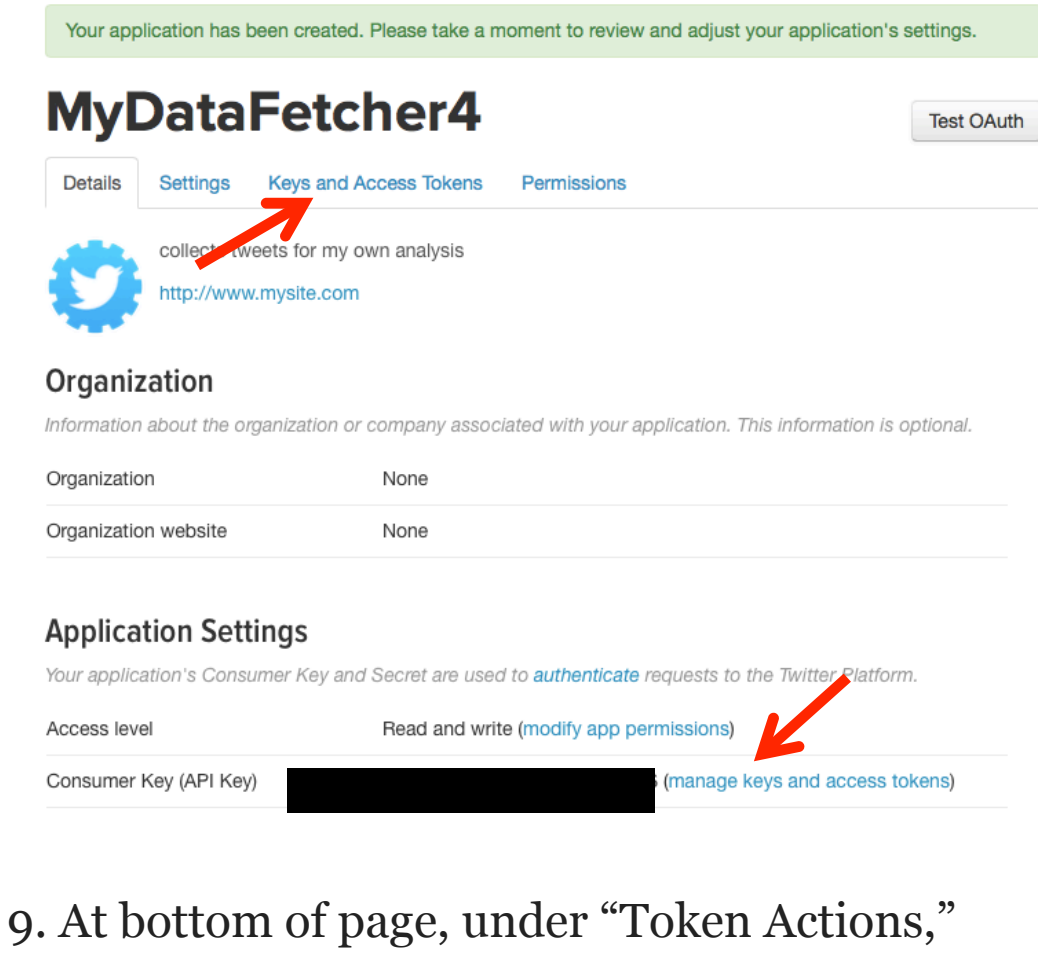

Click "Create my access token"

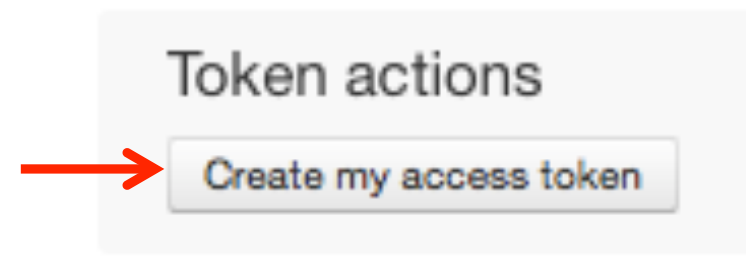

*This will create the remaining two Token Access Keys.*

#### 10. Click, "Refresh" in the Status message

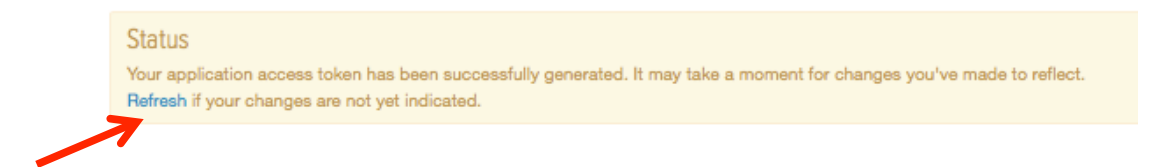

11. After page refreshes, the four Twitter API Keys are now created to use with Condor 3's Twitter Fetch:

#### **Application settings**

Consumer Key (API Key) XXXXXXXXXXXXXXX Consumer Secret (API Secret) XXXXXXXXXXXXX Your access token XXXXXXXXXXXXXXXXX Access token

XXXXXXXXXXXXXXXXXX

12. Copy and paste the 4 keys one at a time into "condor.properties" file

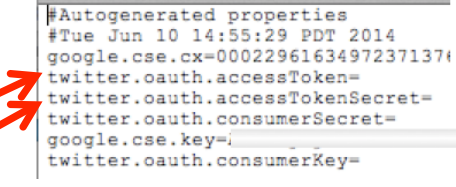

*Be careful to match the correct key, they are not in the same order. Paste each API Key on the right side of the "=" sign.*

#### **Application settings**

Access token secret

#### **condor.proeprties Names**

twitter.oauth.consumerKey= XXXXXXXXXXXXXXX Consumer Key (API Key)

#### twitter.oauth.consumerSecret= XXXXXXXXXXXXXX

#### Your access token

XXXXXXXXXXXXXXXXXX twitter.oauth.accessToken= Access token XXXXXXXXXXXXXXXXXX twitter.oauth.accessTokenSecret= Access token secret

Or, when doing a Twitter Fetch, a window will open, and

Enter your four Twitter API keys.

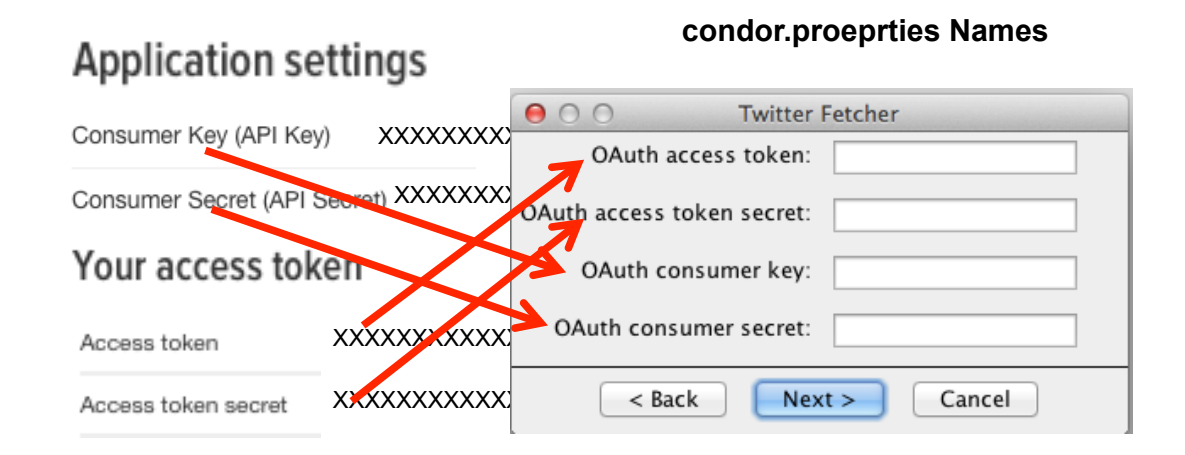

*Be careful to match the correct key, they are not in the same order. Note: the next time your four Twitter API Keys will be displayed.*

#### 13. Sign out

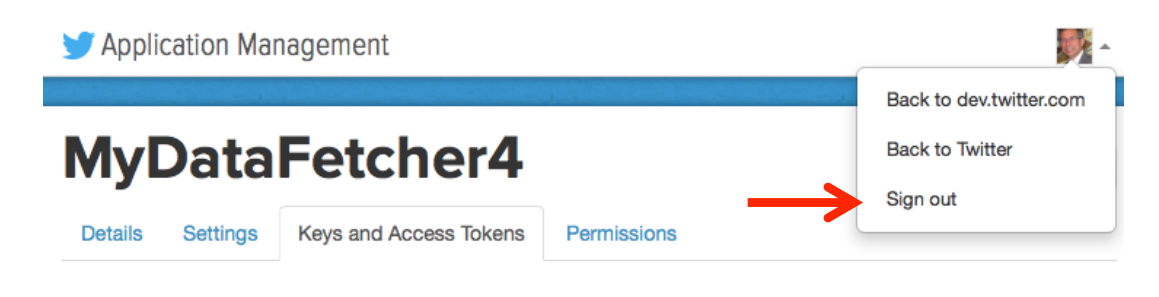

To Log back in: <https://apps.twitter.com>

#### 14. Start Condor 3 *Remember to start MySQL first*

15. Create or switch to your database and open and existing dataset or create a new one.

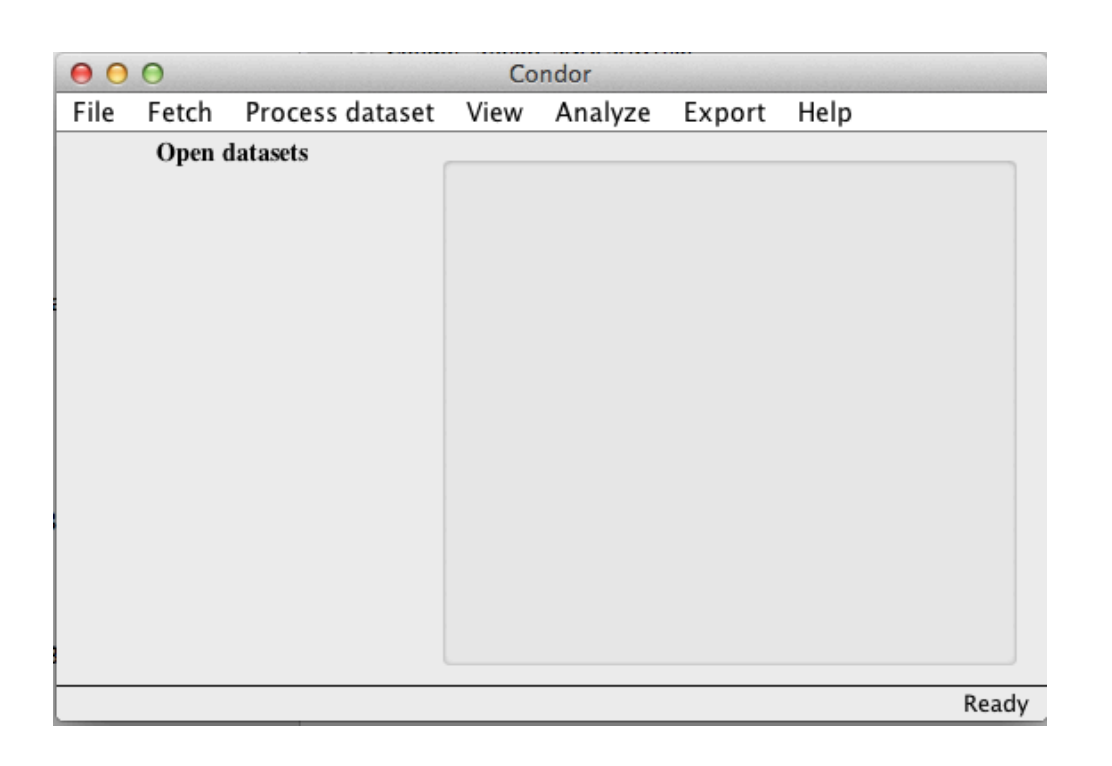

Do a Twitter Fetch

16. Enter a query, click Next

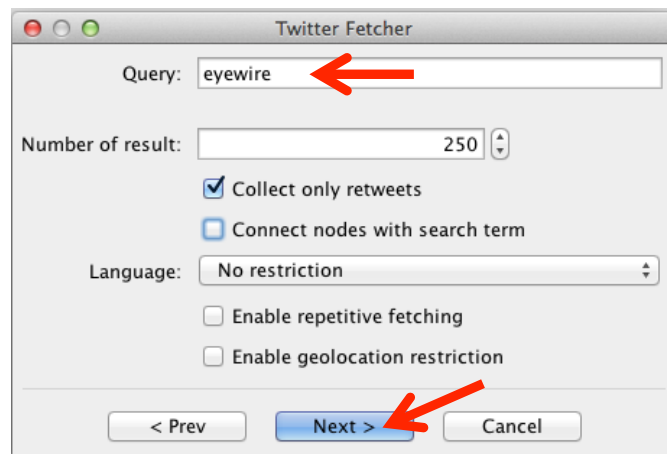

17. Your four Twitter Keys will be displayed, or enter them, click Next

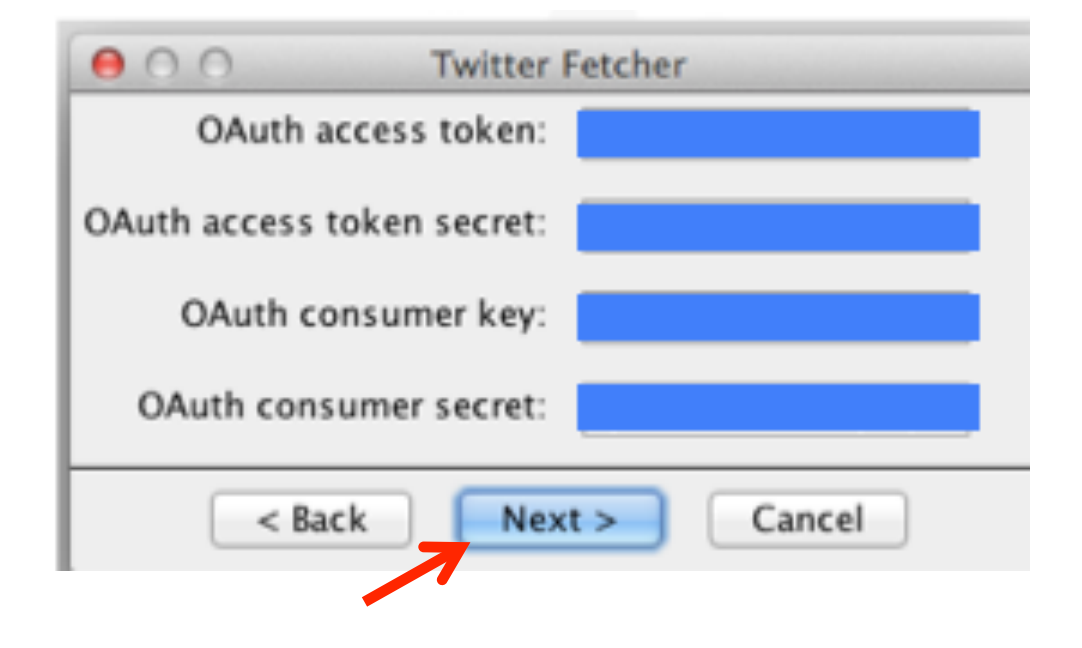

#### **Condor 3 Twitter Fetch Results**

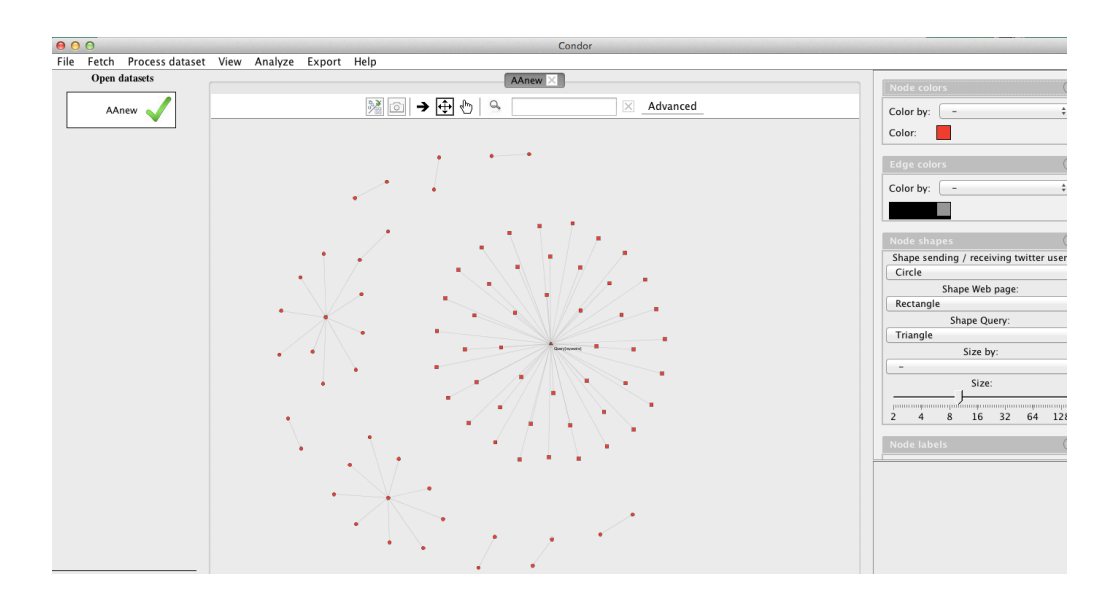

#### *A few additional notes about the Twitter API*

Developers

## Note: *New* Twitter Rate Limits for V1.1

"Rate limits in version 1.1 of the API are divided into 15 minute intervals, which is a change from the 60 minute blocks in version 1.0."

"Search will be rate limited at 180 queries per 15 minute window for the time being."

See:<https://dev.twitter.com/docs/rate-limiting/1.1>

You may get a Twitter error message , like the following. If so, just wait 15 minutes and try again.

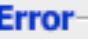

v1.1.(https://dev.twitter.com/docs/rate-limiting/1.1) message - Rate limit exceeded  $code - 88$ 

#### SECTION<sub>6</sub>

# Install MySQL Workbench On a Mac

#### M YSQL WORK BENCH INSTALLATION STEPS

*Note: MySQL Workbench is free and available for Windows, Mac OS X and Linux. These instructions are for a Mac OS X.*

1. Download MySQL Workbench at:

#### <http://dev.mysql.com/downloads/workbench/>

- 2. Select your Operating System platform: Windows, Mac OS X, or Linux, choose Mac
- 3. Begin Download by Login, Sign Up, or No Thanks option
- 4. Locate "msql-workbench~.dmg file in Downloads Folder
- 5. Double click on file to install
- 6. Drag icon to Applications
- 7. MySQL Workbench is now installed in Applications folder

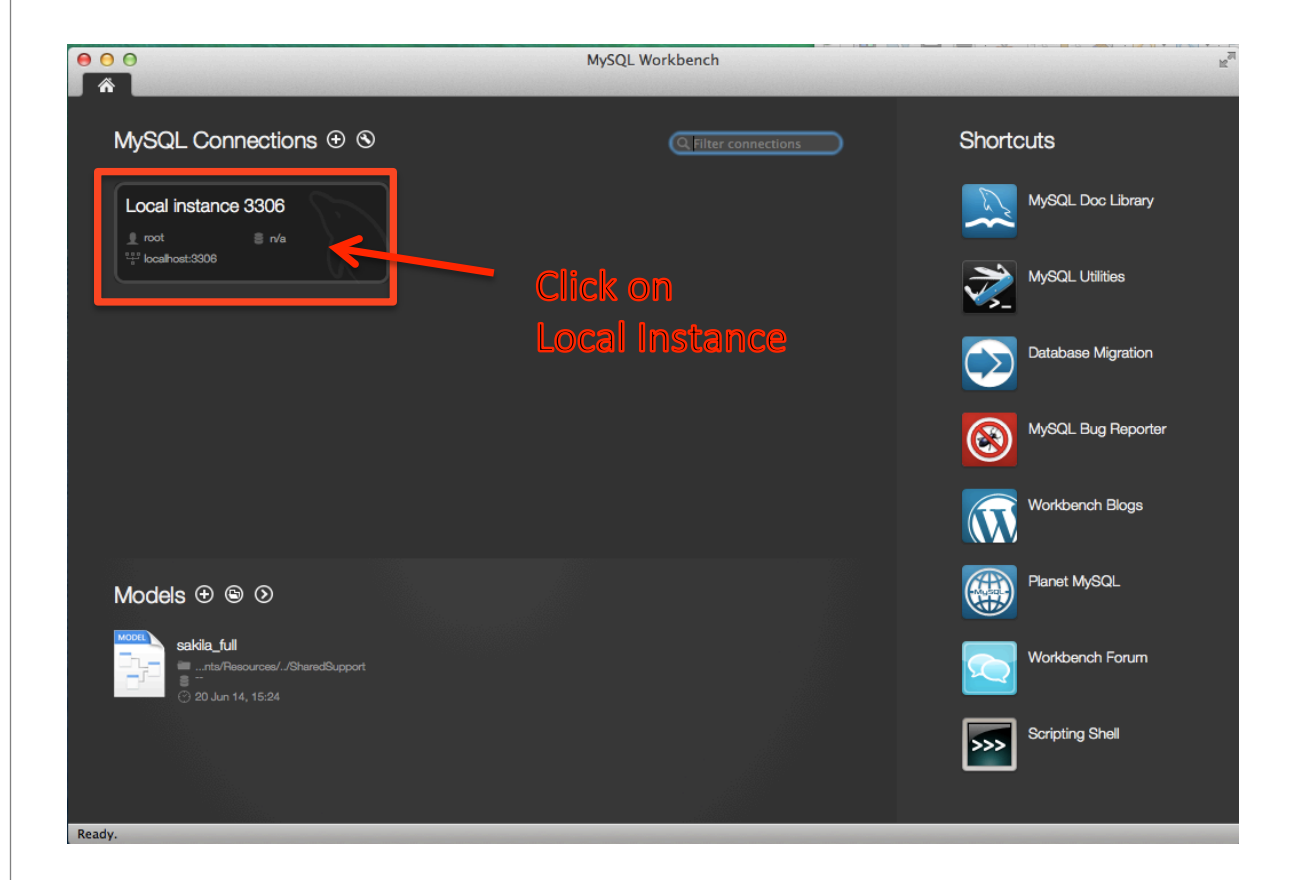

### What is MySQL Workbench?

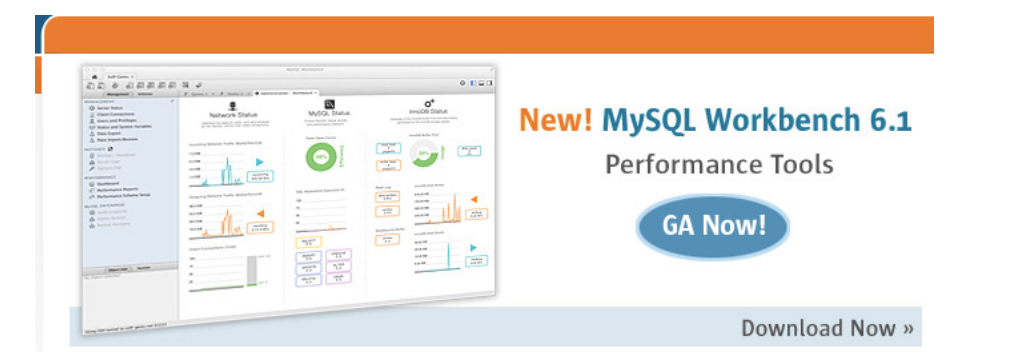

MySQL Workbench is a unified visual tool for database architects, developers, and DBAs. MySQL Workbench provides data modeling, SQL development, and comprehensive administration tools for server configuration, user administration, backup, and much more. MySQL Workbench is available on Windows, Linux and Mac OS X.

#### Installation Steps:

- 1. Download MySQL Workbench at: <http://www.mysql.com/products/workbench/>
- 2. Select your Operating System platform Windows, Mac OS X, Linux, choose Mac OS X
- 3. Click Download

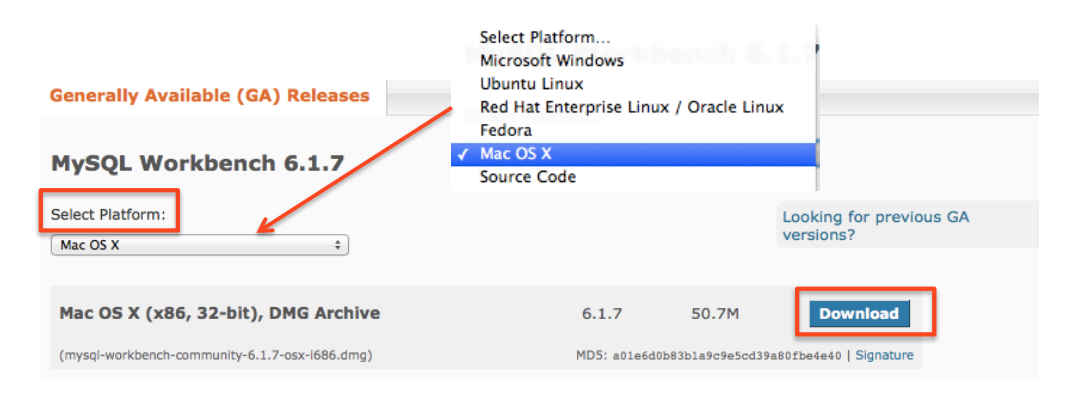

#### 4. Begin Download by Login, Sign Up, or No Thanks

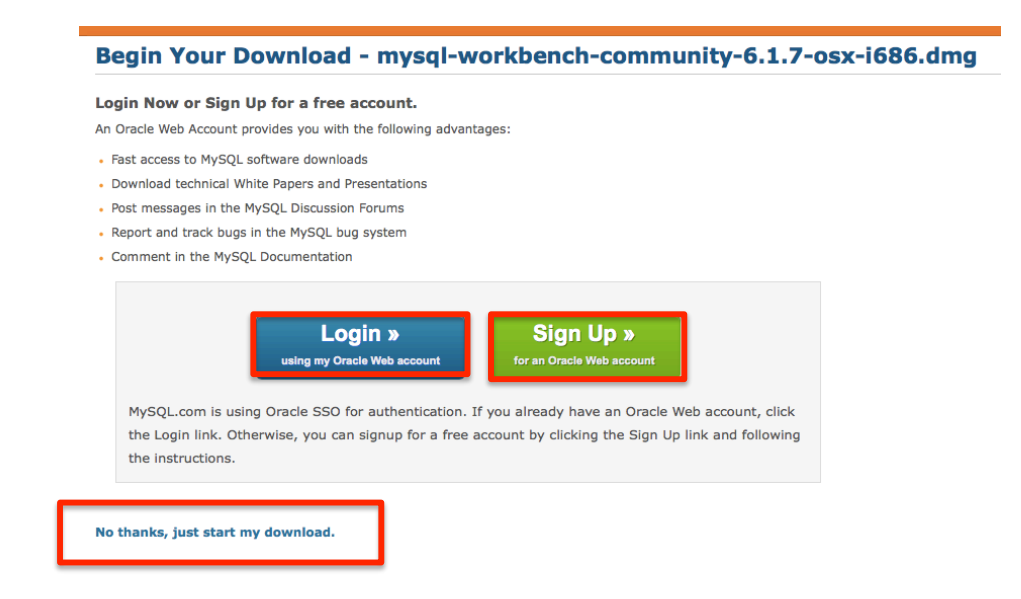

5. Locate "msql-workbench~.dmg file in Downloads Folder

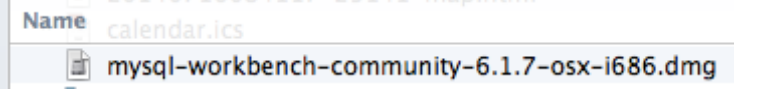

#### 6. Double Click on file to Install

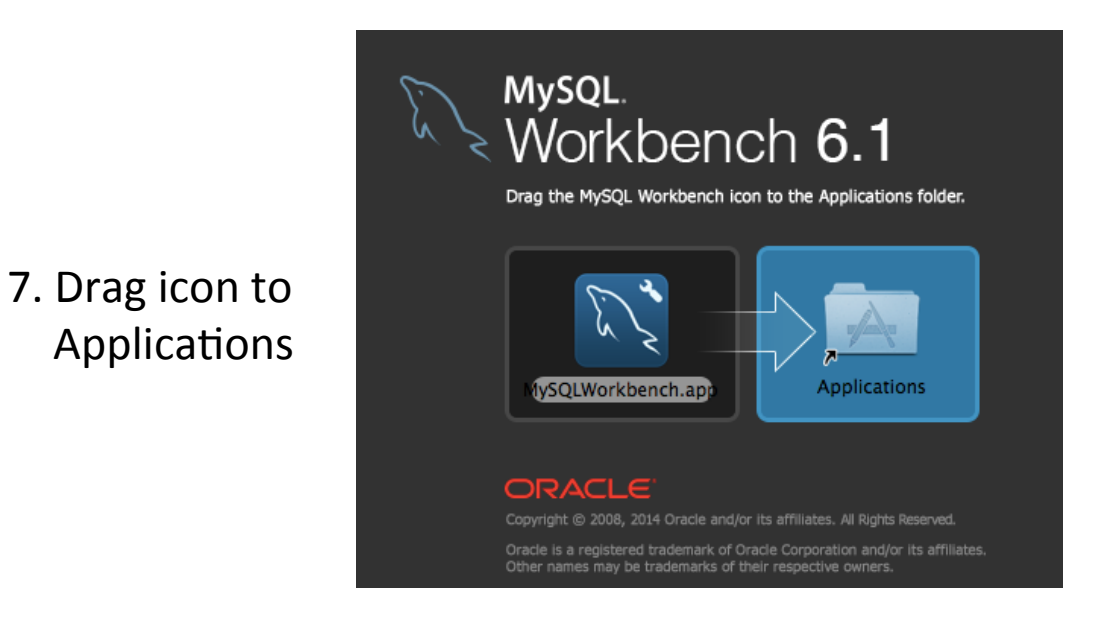

#### 8. A copy message appears

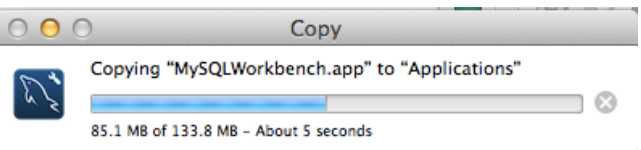

9. When completed, the MySQLWorkbench.app is in applications folder

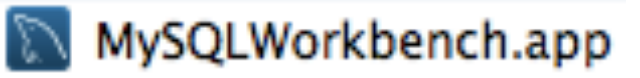

- 10. Start your MySQL server
- 11. Double click on MySQLWorkbench.app to start
- 12. Click Open at message

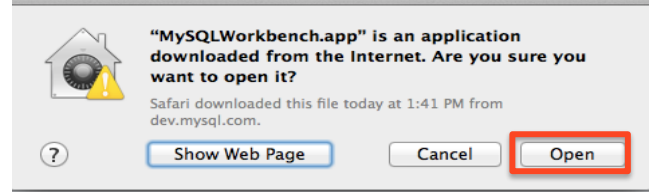

- 13. The MySQL Workbench Main Screen appears
- 14. Click on Local Instance, which displays local port #

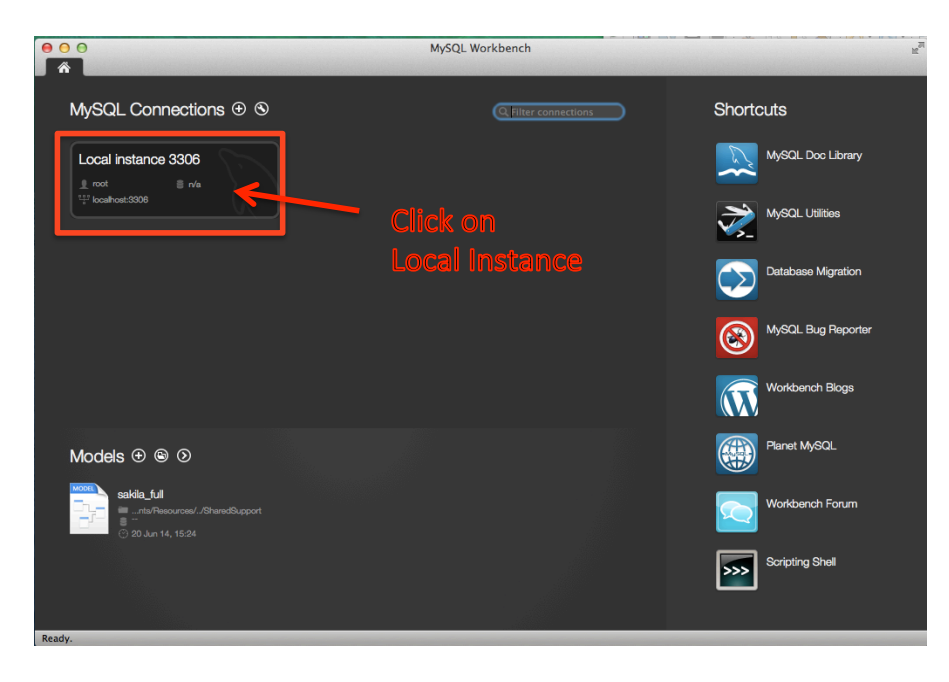

15. MySQL WorkBench Local Instance Window opens 16. Click on SCHEMAS expand double arrow icon to expand

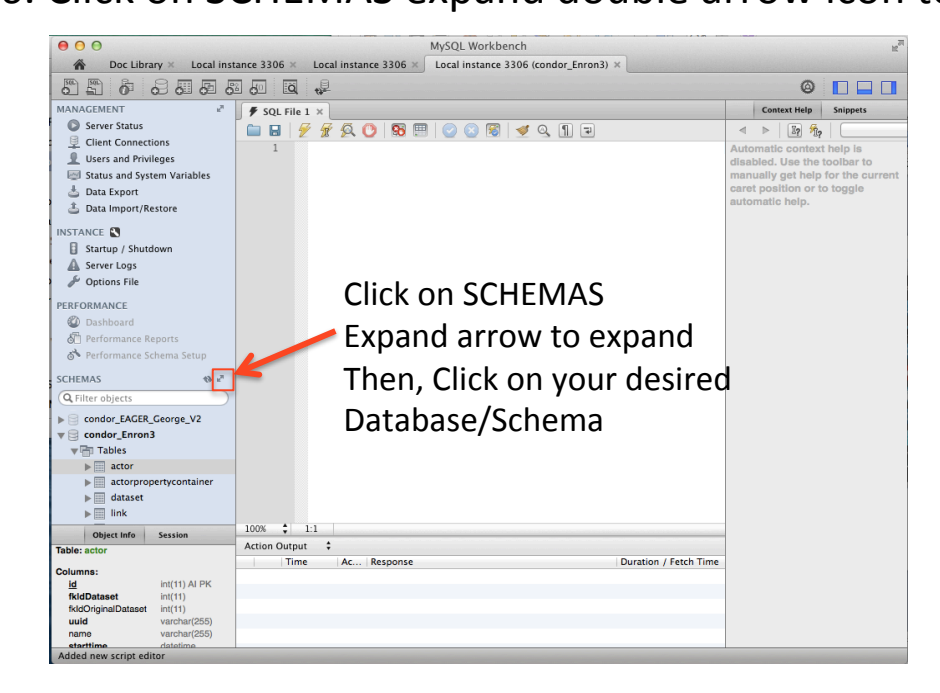

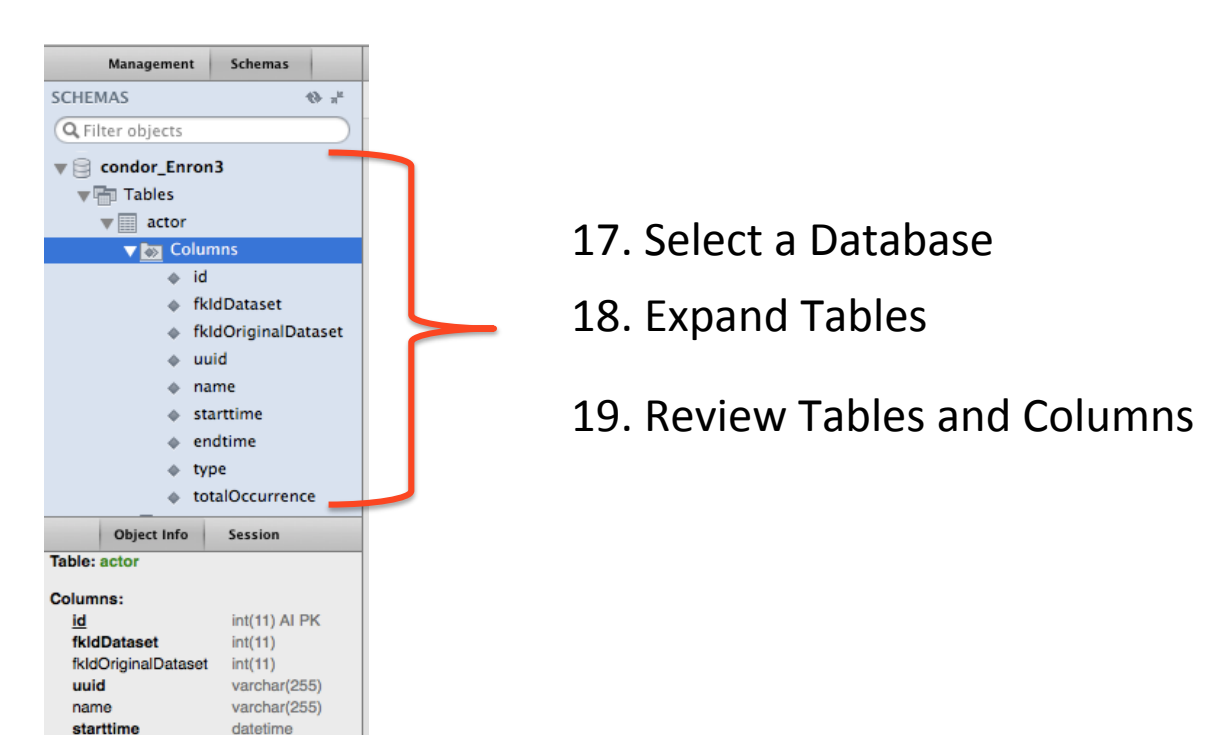

endtime

type totalOccurrence datetime varchar(255)

 $int(11)$ 

20. Right click on a Table, 21. Choose "Select Rows – Limit 1000" Then Table data appears in window

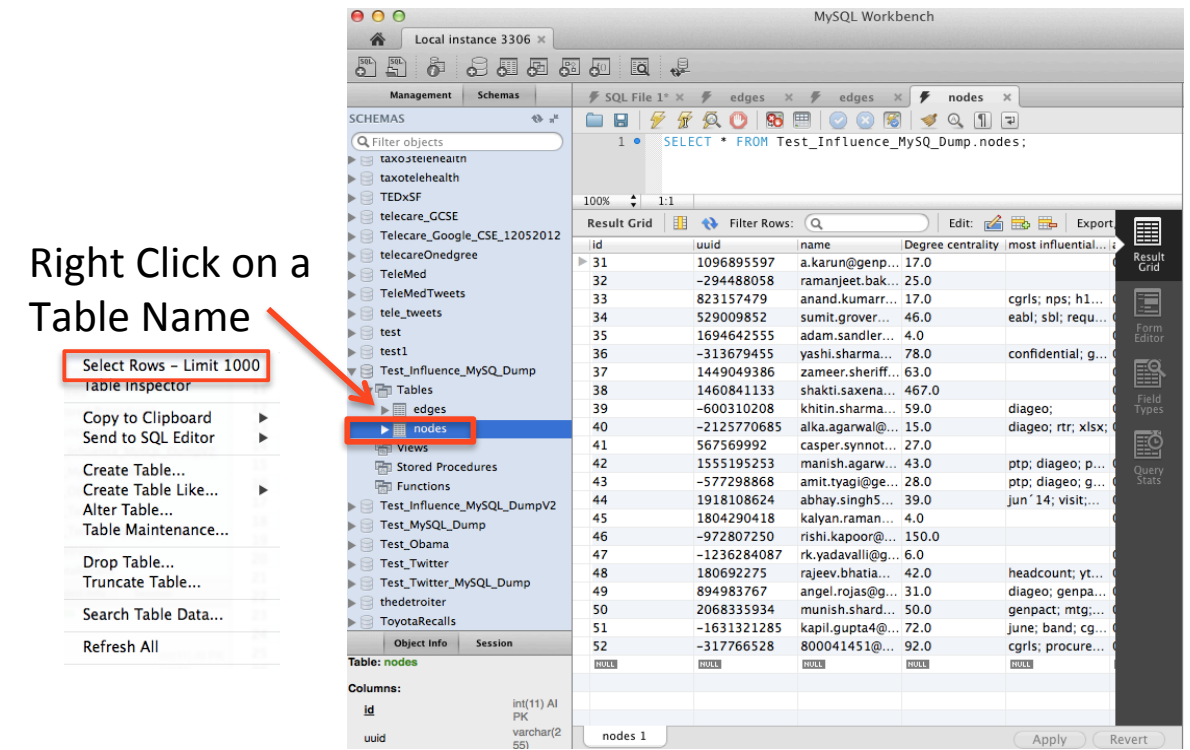

#### 22. For 14 minute MySQL Workbench Tutorial see:

[https://www.youtube.com/watch?v=X\\_umYKqKaF0](https://www.youtube.com/watch?v=X_umYKqKaF0)

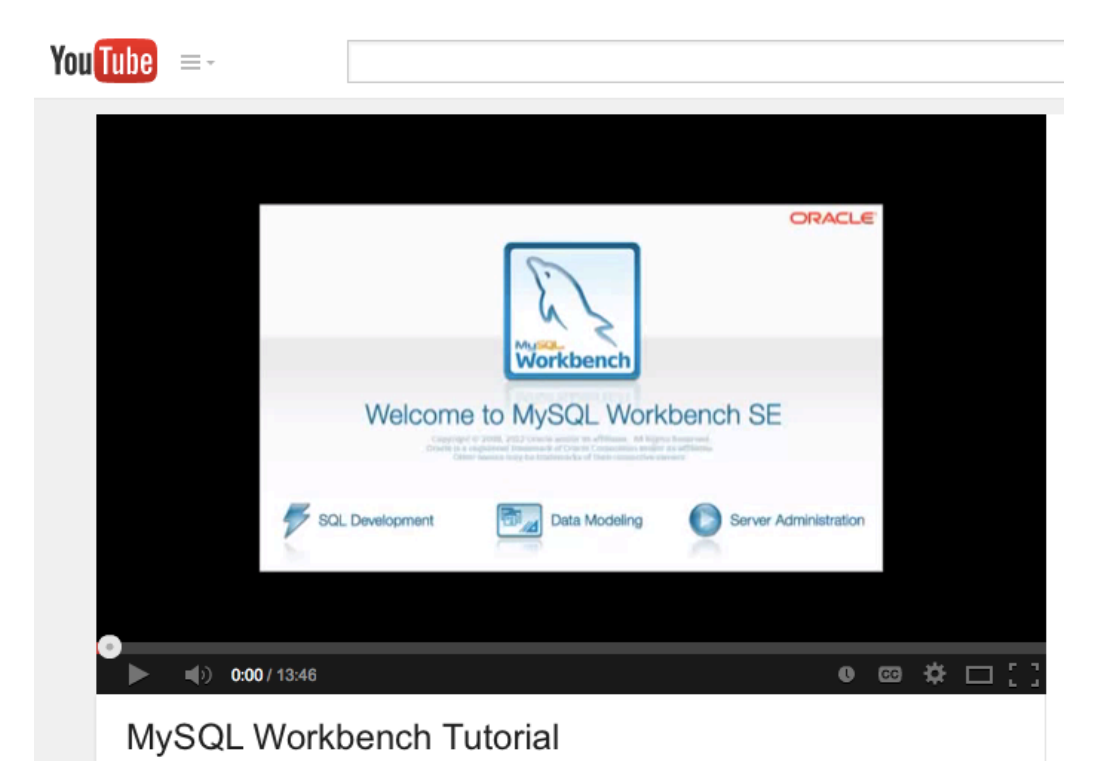

23. Download the 372 page MySQL Workbench manual at:

<http://downloads.mysql.com/docs/workbench-en.pdf>

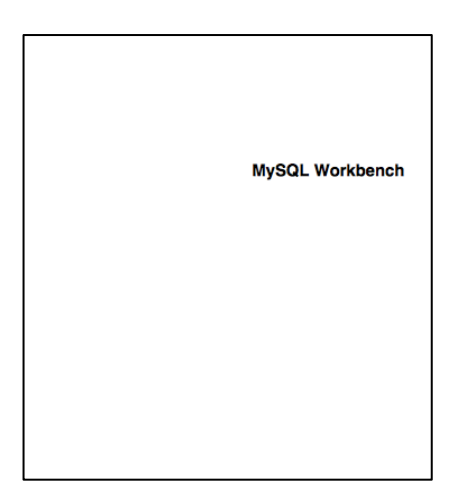

SECTION<sub>7</sub>

# Install Navicat for Mac MySQL

NAVICAT FOR MAC MYSQL INSTALLATION STEPS

#### **NOTE: Navicat is optional and not required. It is alternative to the MySQL WorkBench.**

- 1. Check System Requirements to confirm you have Mac OS X 10.6 (Snow Leopard) or higher.
- 2. Download free 30-day trial at:

#### [http://www.navicat.com/download/navicat](http://www.navicat.com/download/navicat-for-mysql)[for-mysql](http://www.navicat.com/download/navicat-for-mysql)

- 3. Double click on navicat~.dmg to install
- Agree to enduser agreement
- 5. Drag Navicat to Applications folder

Note: Remember to start MySQL before starting Navicat. If purchased, enter 16 digit registration key and click Activate for online activation.

Navicat Pricing at:

<http://www.navicat.com/store/navicat-for-mysql>

Install Navicat for Mac MySQL 1. Start your browser 2. Go to this URL: [http://www.navicat.com/download/navicat-for-mys](http://www.navicat.com/download/navicat-for-mysql) [ql](http://www.navicat.com/download/navicat-for-mysql)

3. Click on a Navicat for MySQL Download location button.

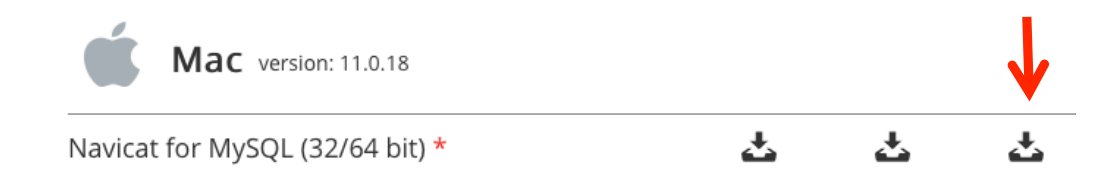

4. Note: if you wish free 30-day support, register before downloading at:

#### <https://customer.navicat.com>

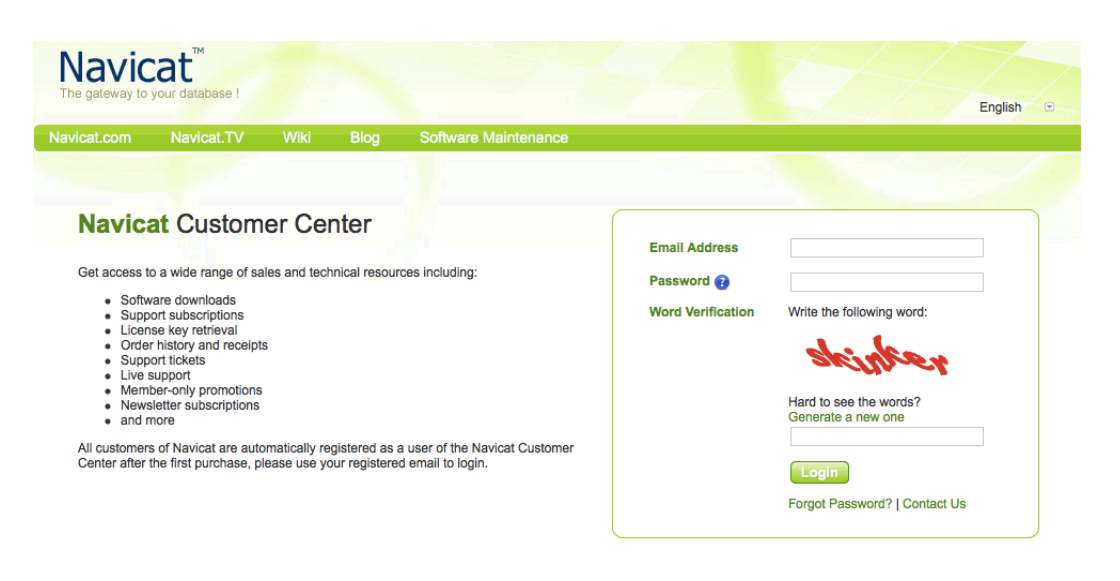

5. After downloading, go to your downloads folder and double click on the "navicat~.dmg" file to start the install process.

navicat110\_mysql\_en.dmg

6. Click, "Agree" to end user agreement.

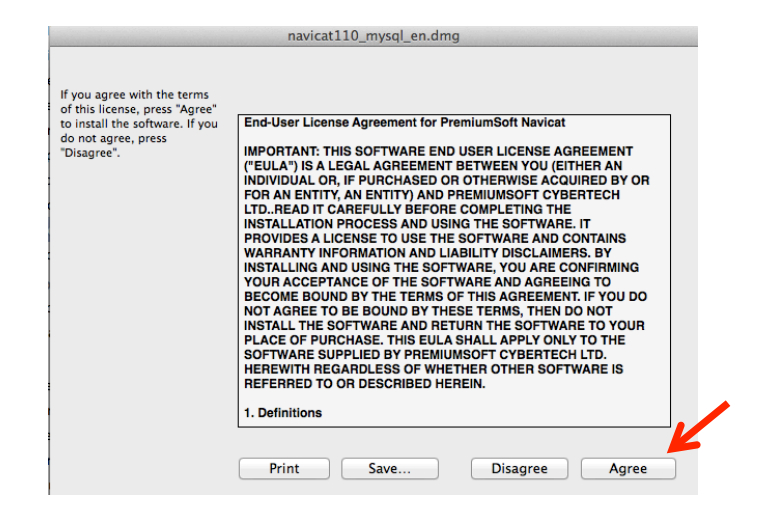

7. Drag Navicat to your Applications folder to install. Note: A copy message will appear. After the file has been copied, close the window, Navicat for MySQL is now installed in your Applications folder.

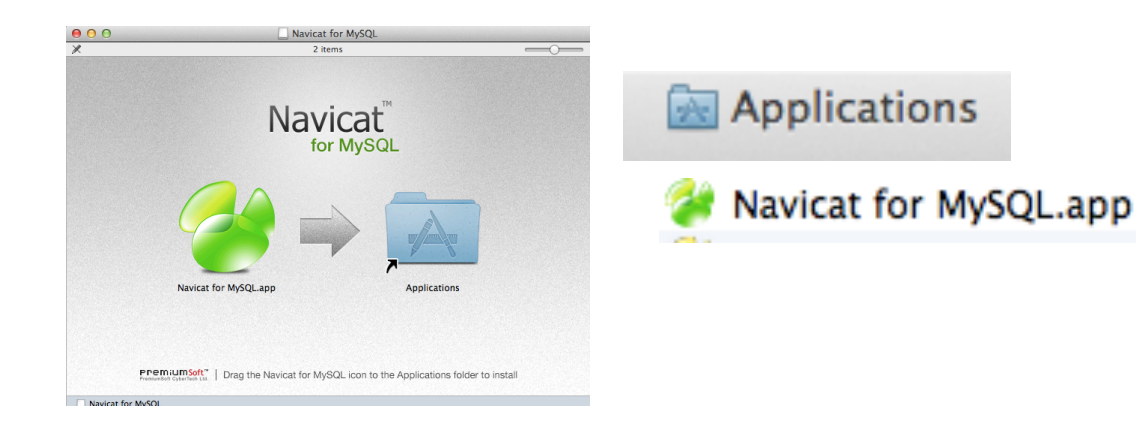

8. Next, to start Navicat, first start your MySQL server, if it is not configured to start automatically Recall,

- a. Click the black Apple in the upper left corner
- b. Click "System Preferences …"
- c. Double click the MySQL icon
- d. Click "OK" at the message

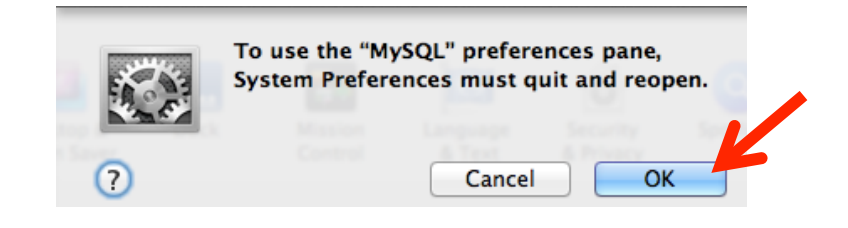

e. Click "Start My SQL server"

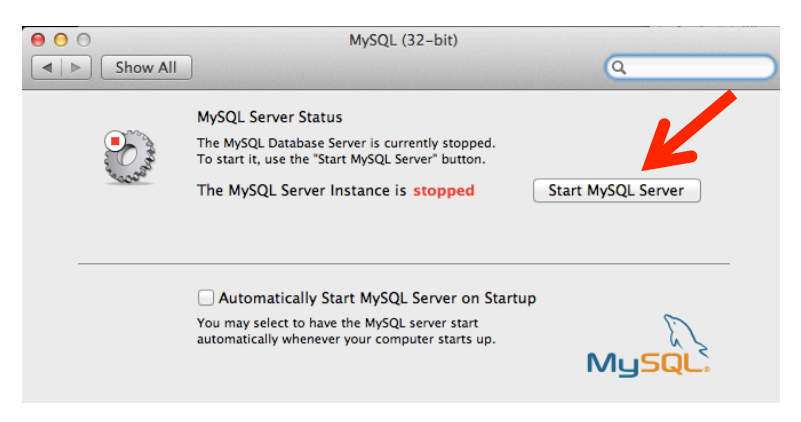

f. Enter your Computer password

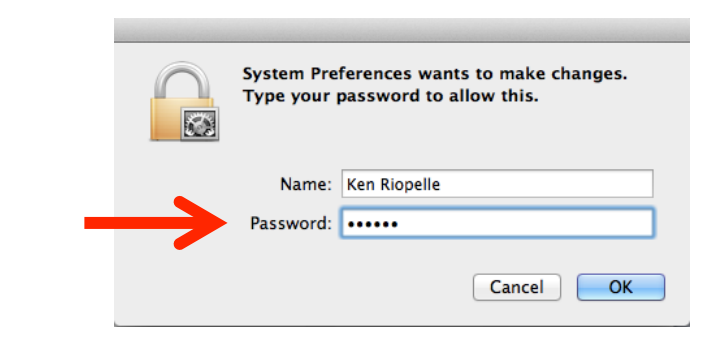

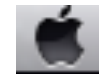

 $\bullet$ MySQL

#### MySQL is now running.

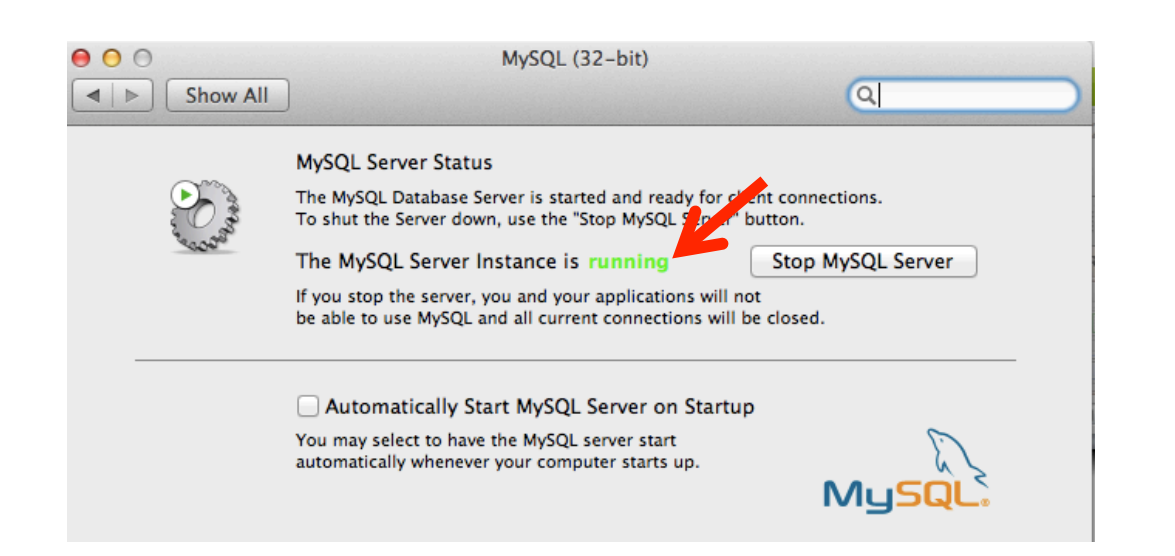

Continue to Start Navicat for MySQL 9. In the Applications folder, double click on the "Navicat for MySQL.app" to start it.

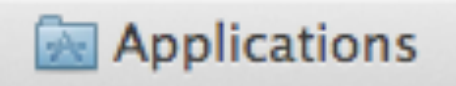

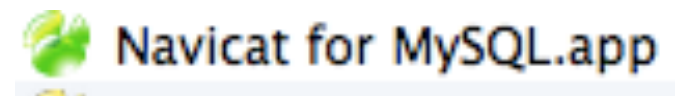

#### 10. Click Open at the message

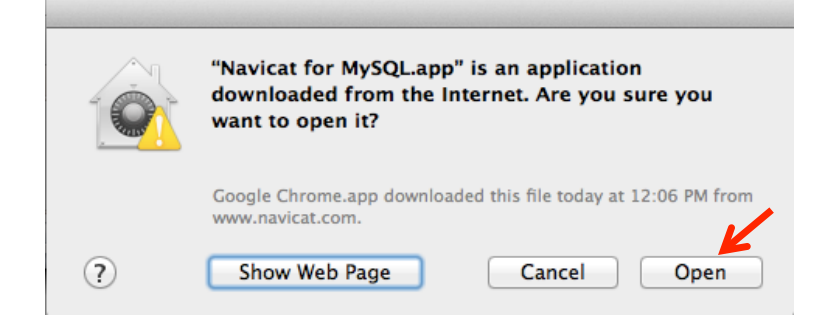

#### 11. Click "Trial," Or "Registration," if purchased.

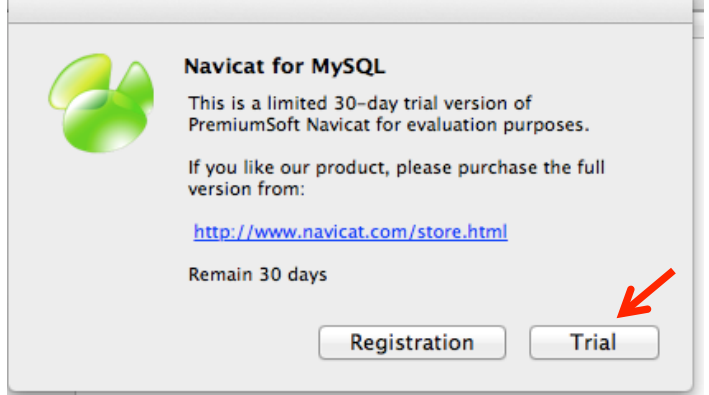

 Note: if purchased, when first started, enter the 16 digit Registration Key and click Activate.

#### 12. Click on "localhost" to see databases

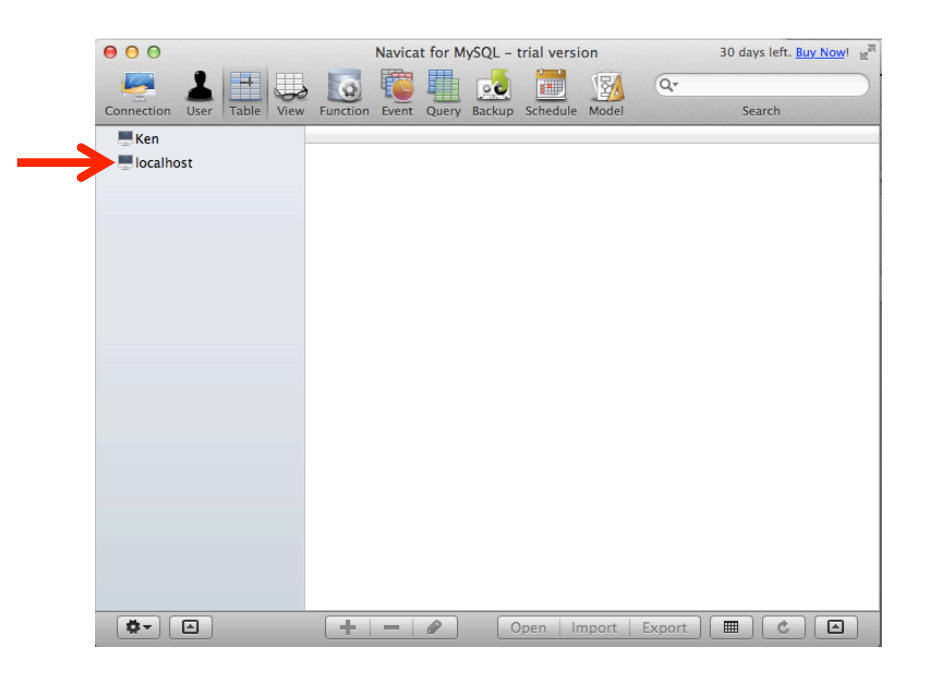

13. Enter your MySQL password, If you have one.

14. Click, "OK."

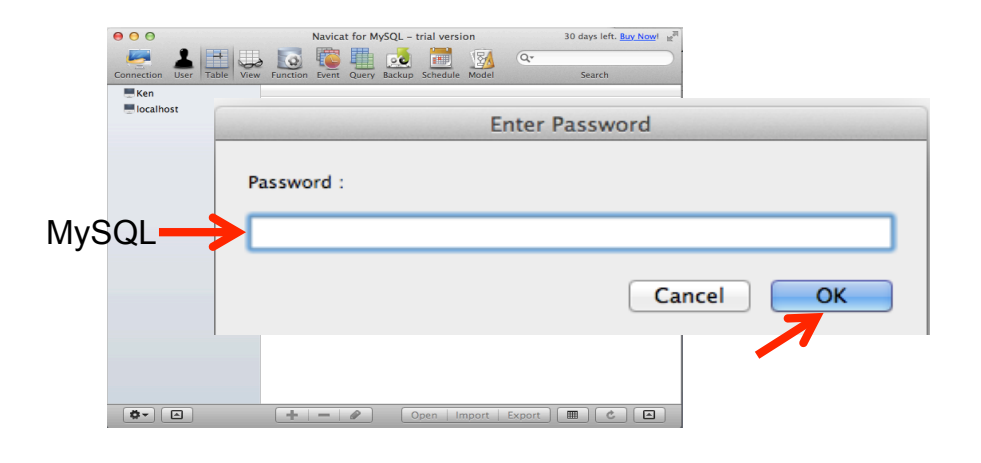

#### Navicat is ready to use

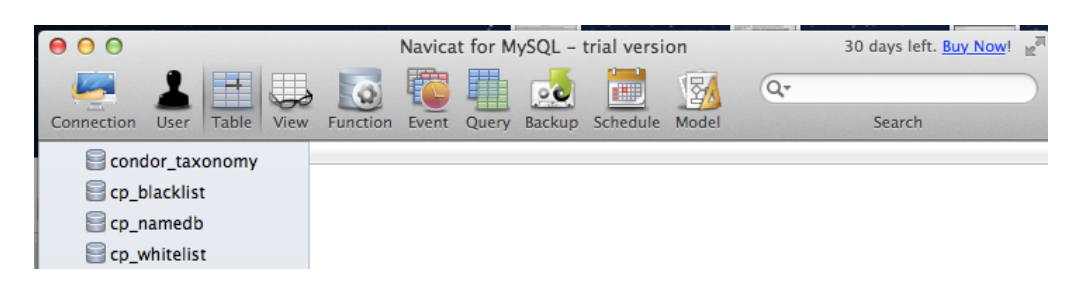

#### *Next time you start Navicat ...*

a. Start MySQL server, if needed b. In the Applications folder double click on the "Navicat for MySQL.app" to start it. c. Enter your MySQL server password, if you have one, or just press return. Navicat starts

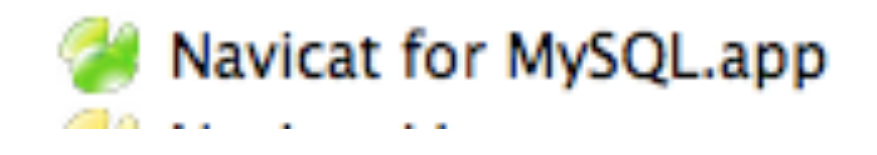

Note: Navicat for Mac MySQL Prices at: <http://www.navicat.com/store/navicat-for-mysql>

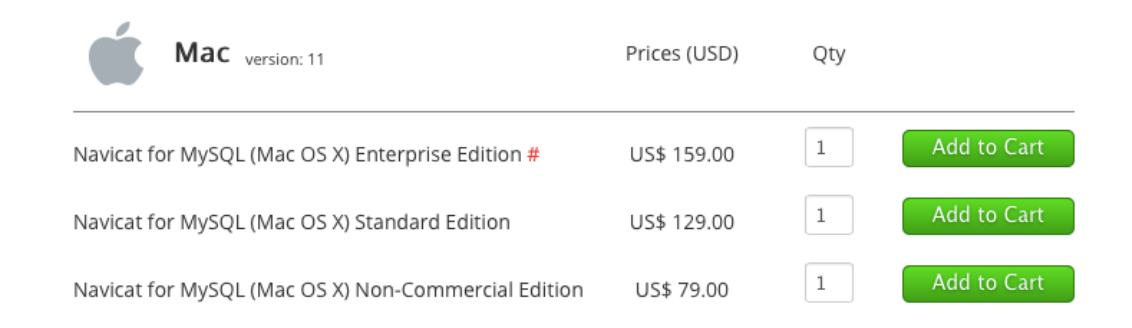

# Starting Condor 3 on a Mac 3

There are two ways to start Condor 3: 1. Click on the Condor 3~.jar 2.Use a Java Terminal.app command

Note: Remember to start MySQL first

*It is recommended to start Condor 3 with the Terminal.app because it is not only more efficient, but Java often does not allocate sufficient memory to work with large files.*

# Starting Condor 3 via .jar

#### STARTING CONDOR 3 VIA THE .JAR

- 1. Right click on the Condor  $\sim$ 3.jar
- 2. Open with the "Jar Launcher"

Note: Remember to start MySQL first

*You only have to do this the first time.*

*Afterwards you can just double click the Condor 3 ~ jar.* 

*Remember to start MySQL if you have not done so.*

1.In the Condor folder, Right Click the "Condor-3 ~.jar." Select "Open With" and "Jar Launcher"

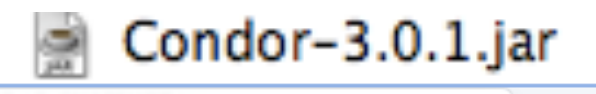

#### 2. Click, Open.

Open **Open With** 

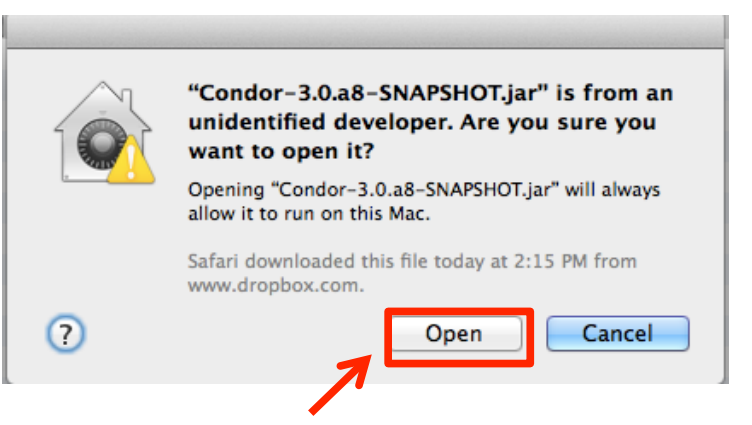

*Note: You only have to do this the first time. Afterwards you can just double click the Condor 3 ~ jar.*

#### 3. Condor 3's loading screen appears

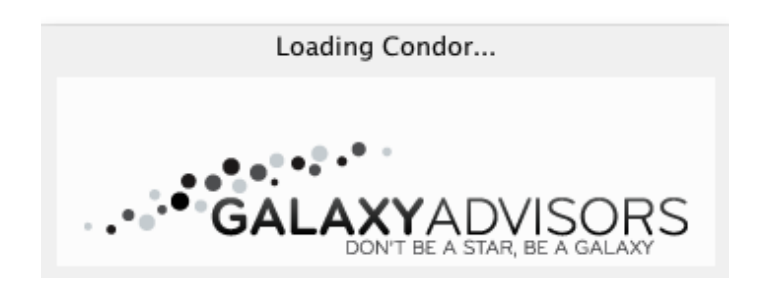

Todav.

 $\le$  Jar Launcher.app (default) (14.9.0)

#### 4. Enter or paste in your License Key: Note: you only have do this once.

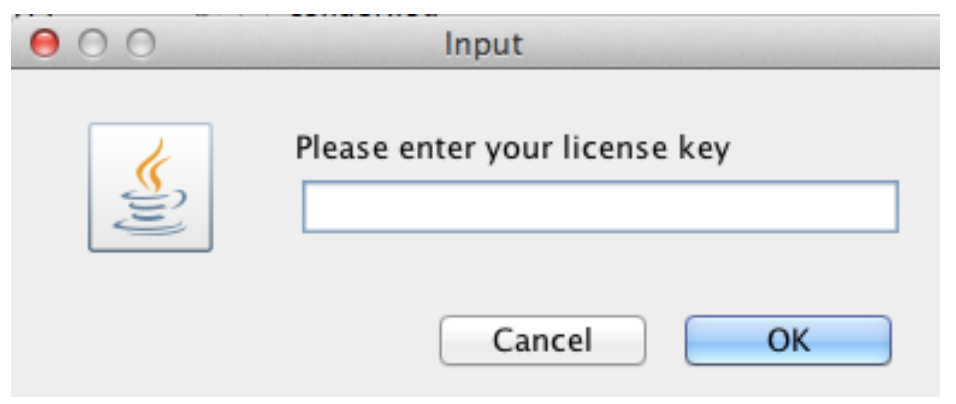

5. Next, a set database credentials window opens. Enter your MySQL password, if you have one. Or, just click, "OK."

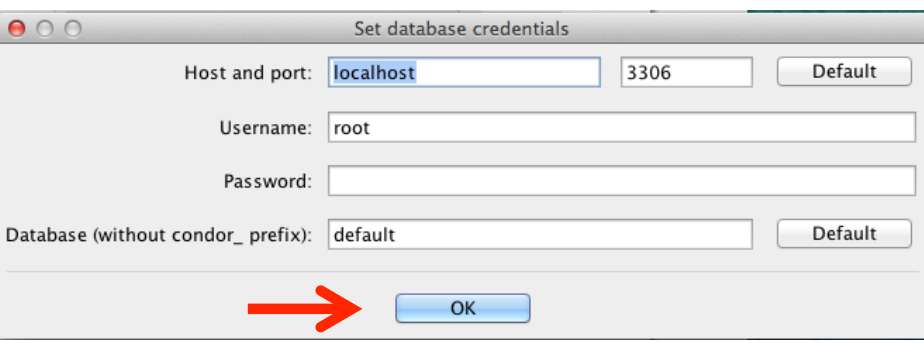

#### Condor 3's Main Menu Opens

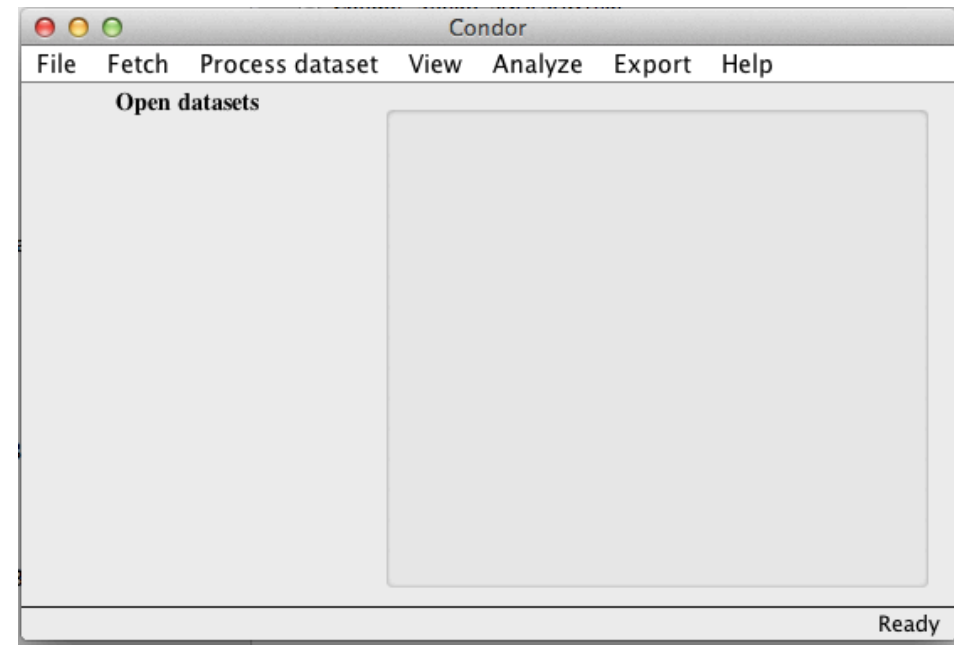

Next it is recommended to . . .

- Install the Google CSE API Key,
- Install the Twitter API Keys, and
- Install the MySQL WorkBench GUI interface for the Mac.

Note: On a PC, the MySQL WorkBench is automatically installed with the MySQL database server

SECTION<sub>2</sub>

# Starting Condor 3 via Terminal App Terminal.app

#### STARTING CONDOR 2 VIA THE TERMINAL.APP

1. Use the Terminal.app with a Java command that allocates a set amount of memory to run Condor 3.

For example,

**java -Xmx2G -Djava.library.path=. -jar Condor-3.2.0.jar**

The "2G" sets the memory use.

2. Create a text file, such as, "Condor3\_Terminal.txt" to save the Java command for reuse.

*It is recommended to start Condor 3 with the Terminal.app because it is not only more efficient, because Java often does not allocate sufficient memory to work with large files.*

*Note: MAC users with Java 8 need to install the Java Development Kit (JDK) to start Condor with the Terminal app. See Chapter 3 for details.*

#### *Remember to start MySQL if you have not done so.*

Use the Terminal.app with a Java command that allocates a set amount of memory to run Condor 3. Allocating more memory is more efficient to work with large files

1. Create a text file, such as , "Condor3\_Terminal.txt" with this java command:

java -Xmx2G -Djava.library.path=. -jar Condor-3.2.0.jar

*Note*: *In this example, 2GB on a MacBook Pro with 4GB of memory will be used to run Condor 3 Condor 3 has been run with 100s of GB in the cloud*

- 2. Click on the Spotlight magnifying glass, in the upper right corner, and type in the word: Terminal
- 3. Click on the Terminal.app, to start it

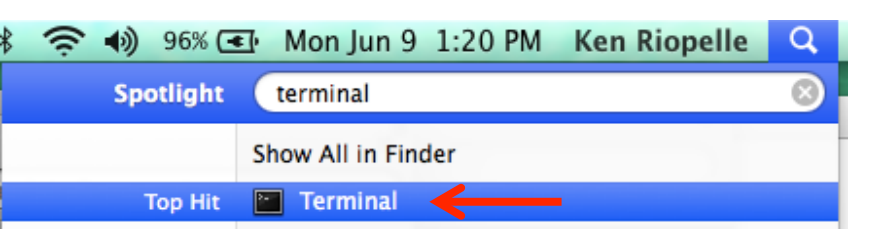

#### A Terminal window will open

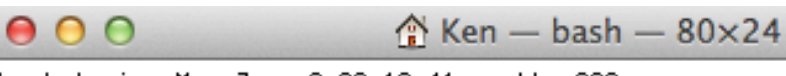

Last login: Mon Jun 9 09:12:41 on ttys000 kenneth-riopelles-macbook-pro-3:~ Ken\$ ⊪

4. In the Terminal window, type: cd and then press the space bar once.

 "cd" means "change directory" 5. Next, use Finder to select your Condor3 folder and drag it over into the Terminal window, which will be indicated by a green  $+$  and the folder name, and release, and press return/enter.

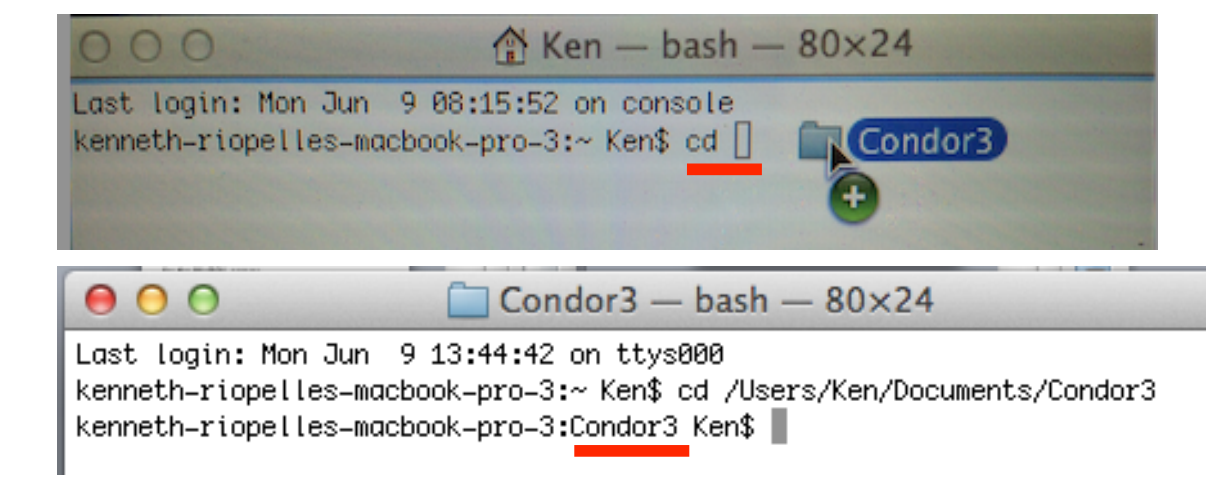

You should see your Condor 3 directory or folder name in the file path, such as, Condor3 underlined in red above.

6. Copy and paste the Java command :

**java -Xmx2G -Djava.library.path=. -jar Condor-3.2.0.jar** into the Terminal window. Press enter/return Condor will now start with the specified memory allocation

Last login: Mon Aug 10 18:14:25 on ttys001 kenneth−riopelles−macbook−pro−3:∼ Ken\$ kenneth-riopelles-macbook-pro-3:~ Ken\$ cd /Users/Ken/Documents/Condor3 kenneth-riopelles-macbook-pro-3:Condor3 Ken\$ | kenneth=riopelles=macbook=pro=3:Condor3 Ken\$ java =Xmx2G =Djava.library.path=. =jar Condor=3.2.0.jar | The Condor loading screen appears

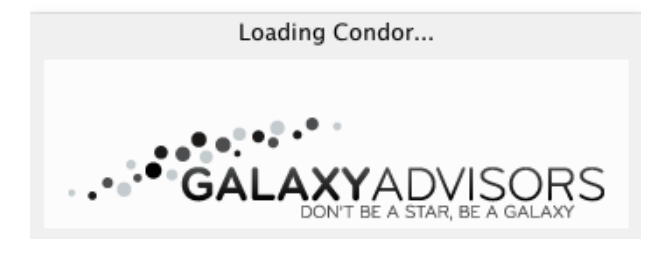

7. Next, a set database credentials window opens. Enter your MySQL password, if you have one. Or, just click, "OK."

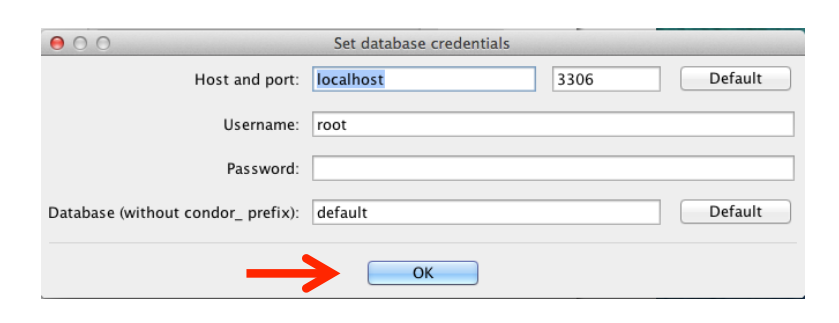

#### Condor 3's Main Menu Opens

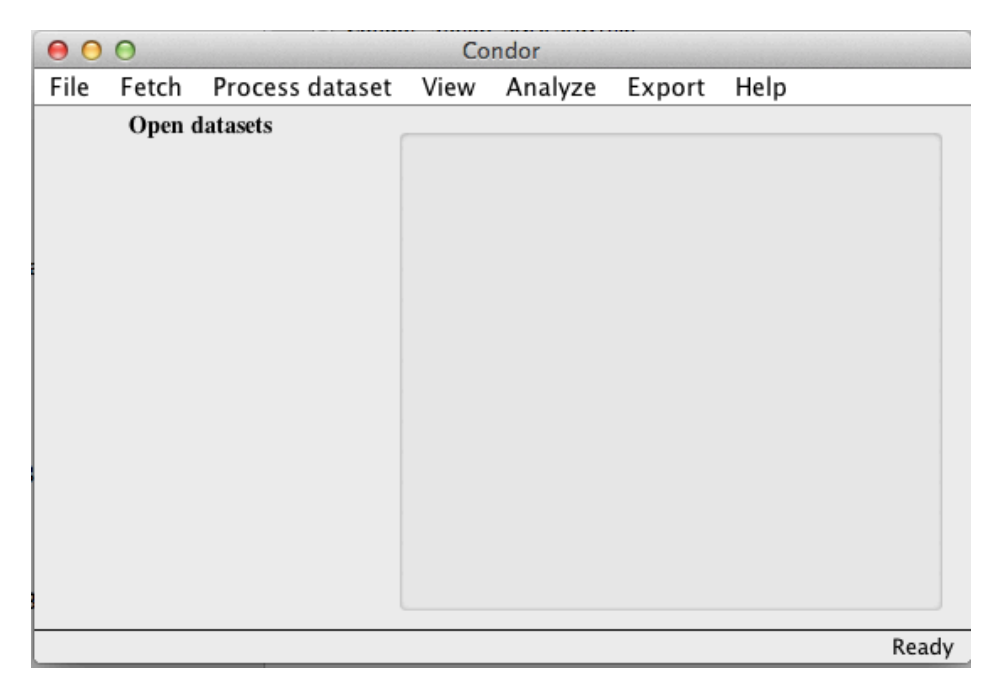

#### CHAPTER 5

# Installation on a PC

There are four steps to installing Condor 3 on a PC:

- 1.Check to make sure you have all the Microsoft High Priority Updates installed
- 2.Check to make sure you have the latest Java 7 or 8 update installed.

Note: Java 6 is not supported.

3.Install the MySQL database server, and 4.Install the Condor 3 software

Note: The MySQL Workbench software which acts as graphical user interface for the MySQL server will be installed with the MySQL installation.

#### **Condor 3 Software Building Blocks**

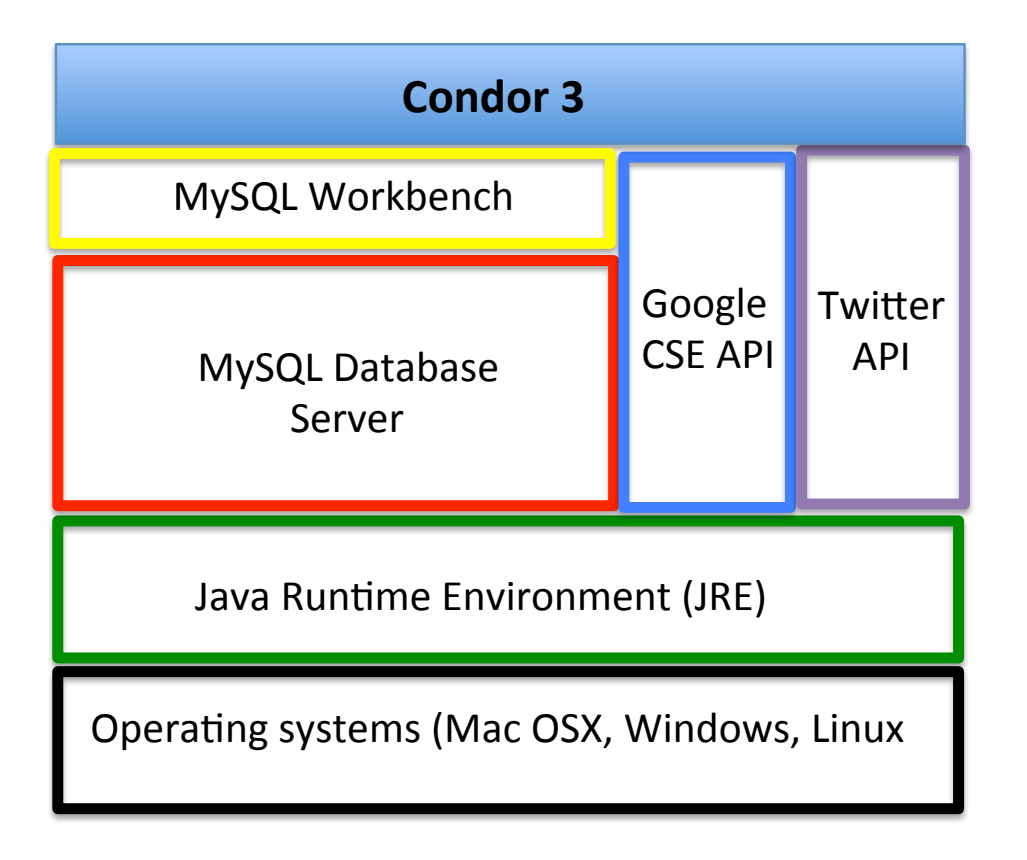

Condor 3 depends upon many software programs to run:

- At the lowest level is the computer's operating system (Mac OS X, Windows, Linux)
- Next is the Java Runtime Environment (JRE)
- The MySQL database server is where Condor 3 stores all the network data nodes and links from Facebook, Web, Twitter, Wikipedia, and Email.
- MySQL Workbench acts a graphical user interface for MySQL database server
- Last, the Application Program Interfaces or APIs from Google and Twitter enable custom query fetching.

# Install Microsoft Updates

#### INSTALL MICROSOFT UPDATES

This section describes how to install Microsoft updates.

#### **Note:**

This illustration uses AWS Workspaces.

A Windows 8 or higher version may vary slightly.

Amazon Workspaces uses a Windows Server 2008 R2 SP1, (version 6.1 Build: 7601, SP1).

To identify what version of Windows you are running,

go to Start and type in: winver and press Enter.

A window will pop up with the Windows version you are running. Windows 7 is version 6.1 (Build: 7601, SP1)

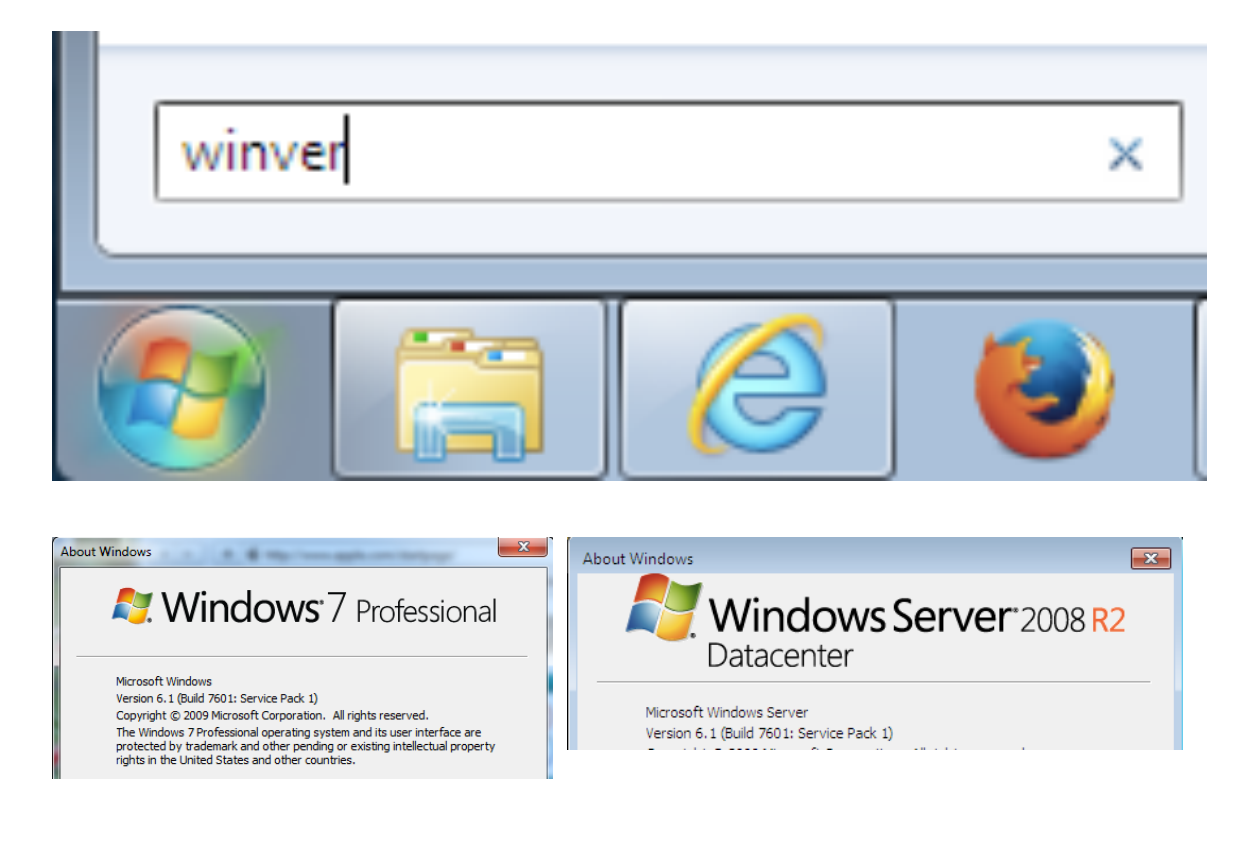

[http://en.wikipedia.org/wiki/Windows\\_7](http://en.wikipedia.org/wiki/Windows_7)

#### **Step 1: Check that your Microsoft High Priority Updates are installed**

1. Click, the Windows Start (a) > All Programs (b)> Windows Update (c)

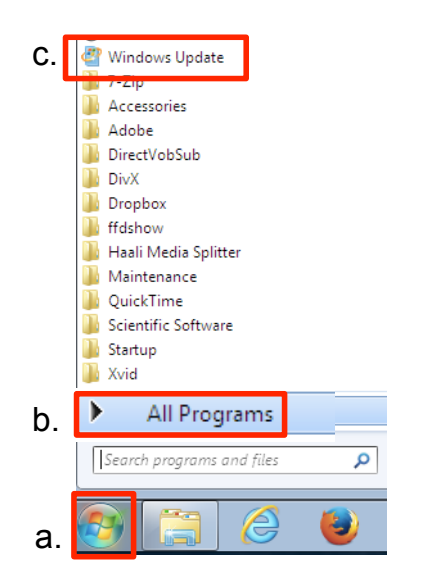

#### 2. In the left hand panel, Click Check for updates

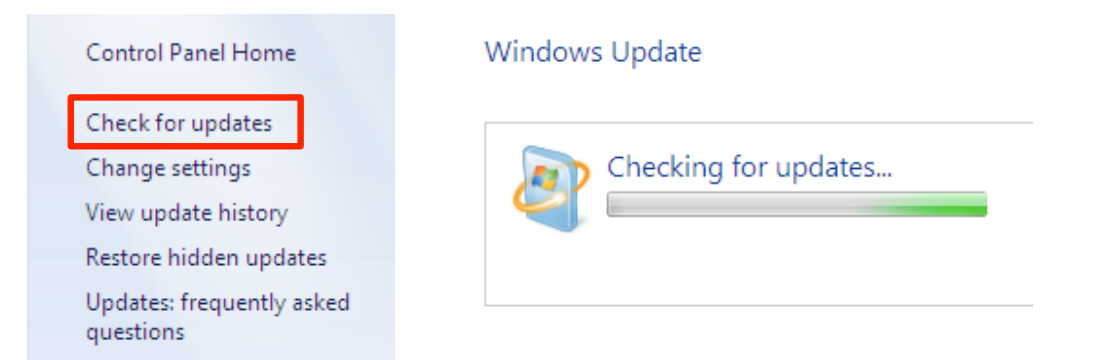

3. If needed, install updates until Windows is up to date.

Windows Update

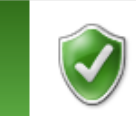

Windows is up to date There are no updates available for your computer.

#### SECTION 2

# Install Java on a PC

#### INSTALL JAVA ON A PC

This section describes how to install or update Java on a PC.

#### **Java 7 or 8 is requited. Java 6 is not supported.**

What is Java?

Java is a programming language and computing platform first released by Sun Microsystems in 1995. 1

In January 2010, Oracle purchased Sun Microsystems and now maintains Oracle Java. Condor 3 requires Java to run.

1 [http://www.java.com/en/download/faq/](http://www.java.com/en/download/faq/whatis_java.xml) whatis java.xml

**Java is free.**

#### **Step 2: Install or update Java**

- 1. Start your browser, such as Safari, Firefox, IE, etc.
- 2. Go to this URL:

<http://www.java.com/en/download/testjava.jsp>

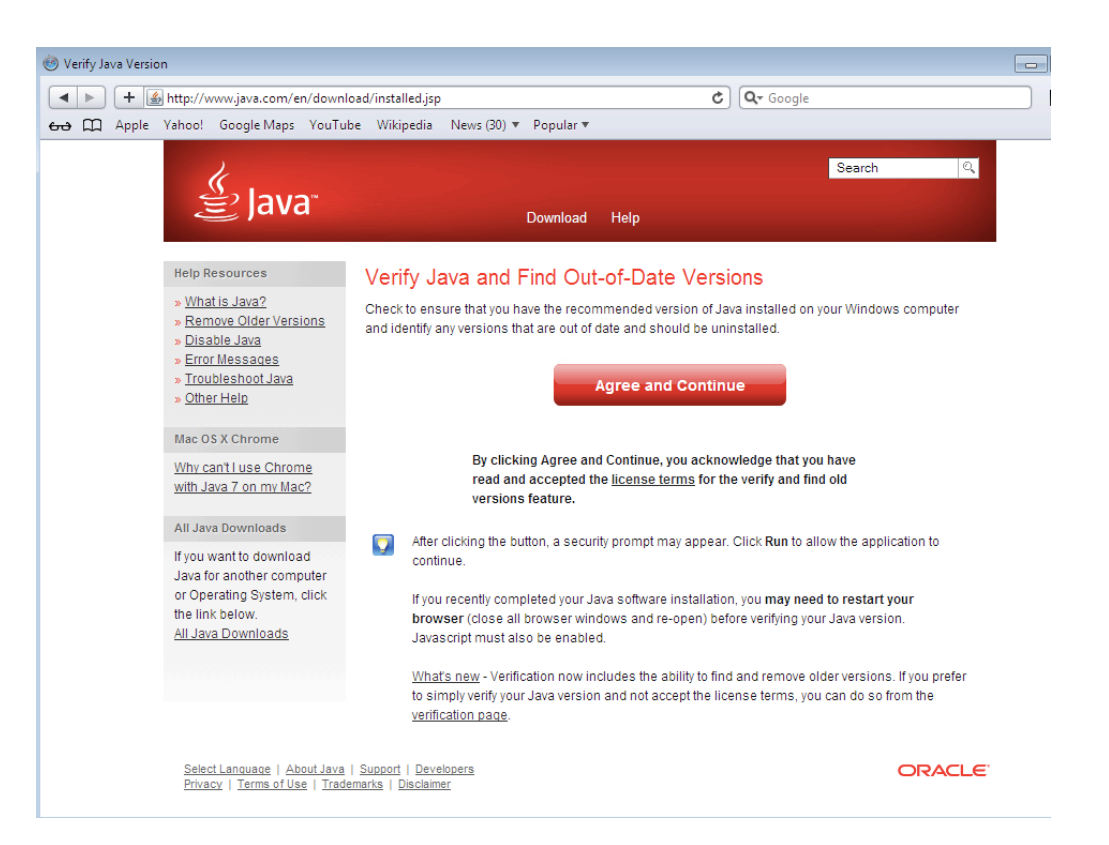

3. Click Agree and Continue

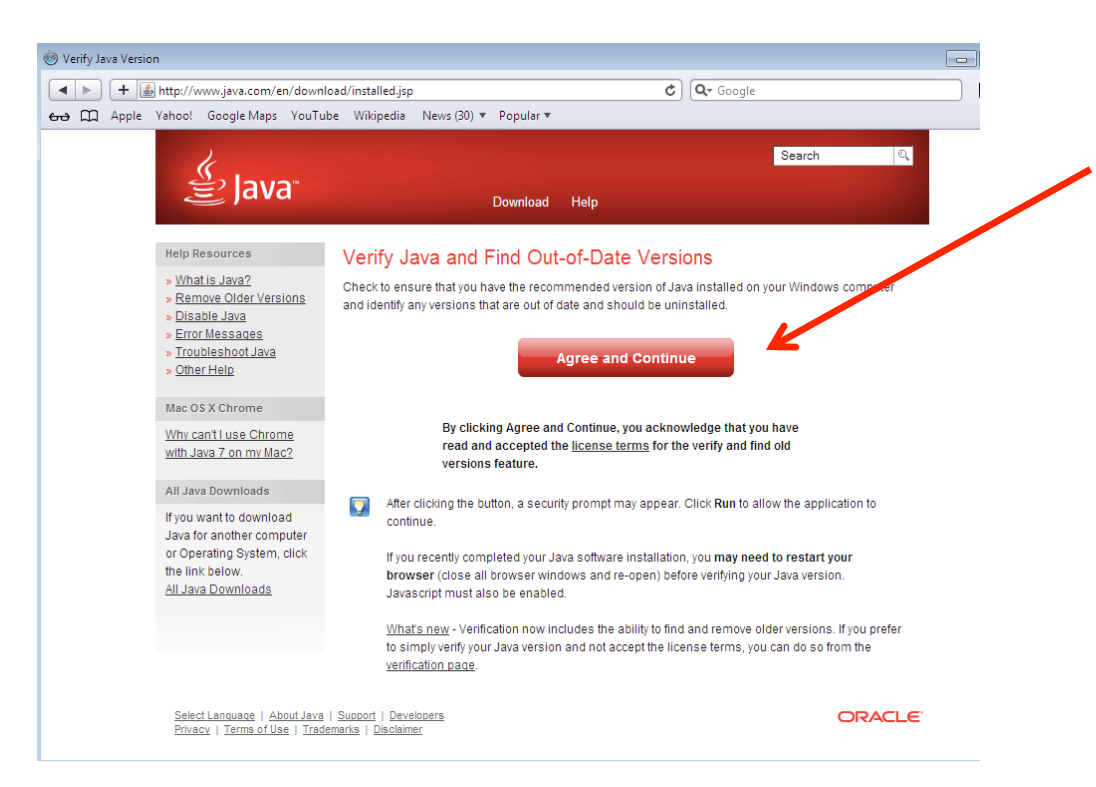

If the latest version of Java is installed, then you will get a message like this.

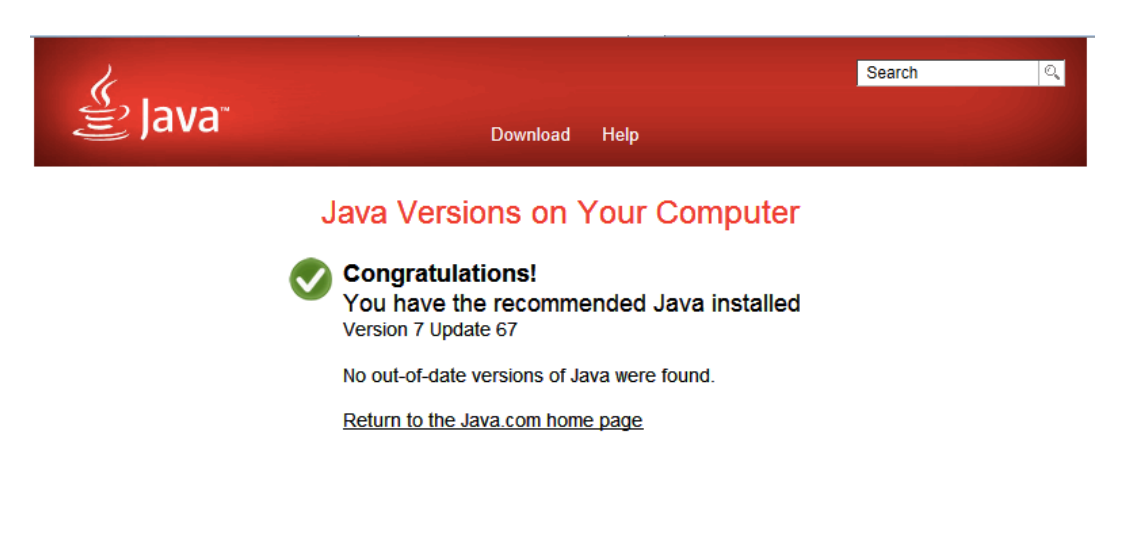

## 4. If not, Click GO The next series of steps will install Java

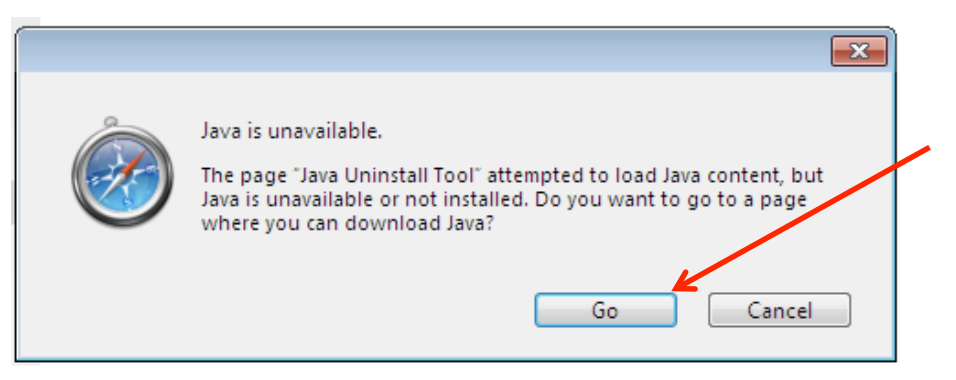

# 5. Click Free Java Download

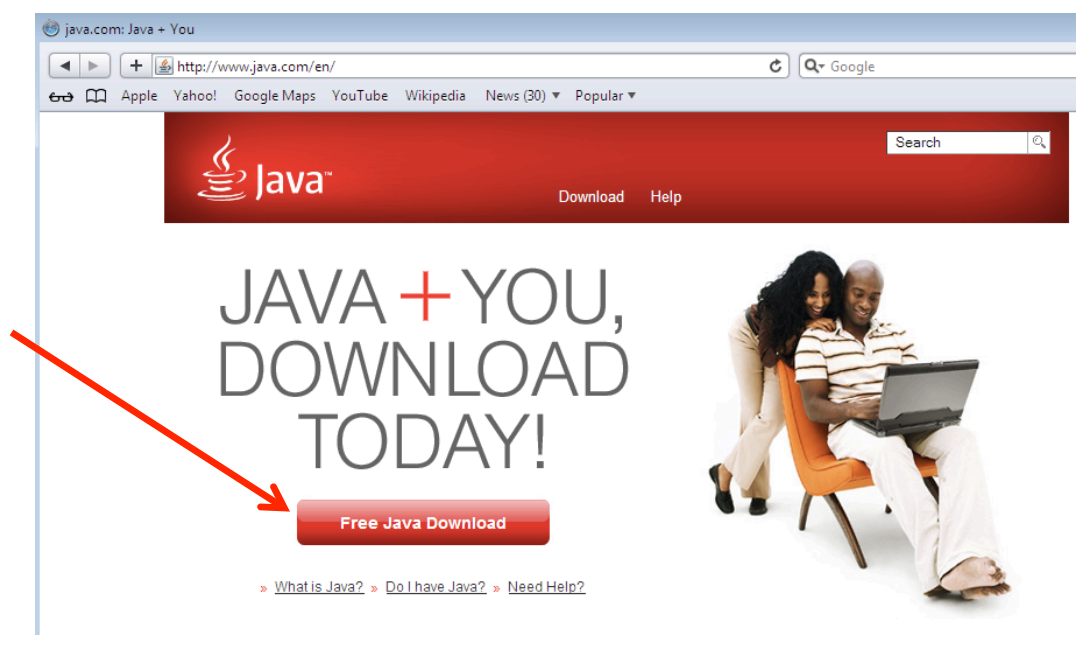

#### <http://www.java.com/en/>

# 6. Click on Windows Offline 32-bit

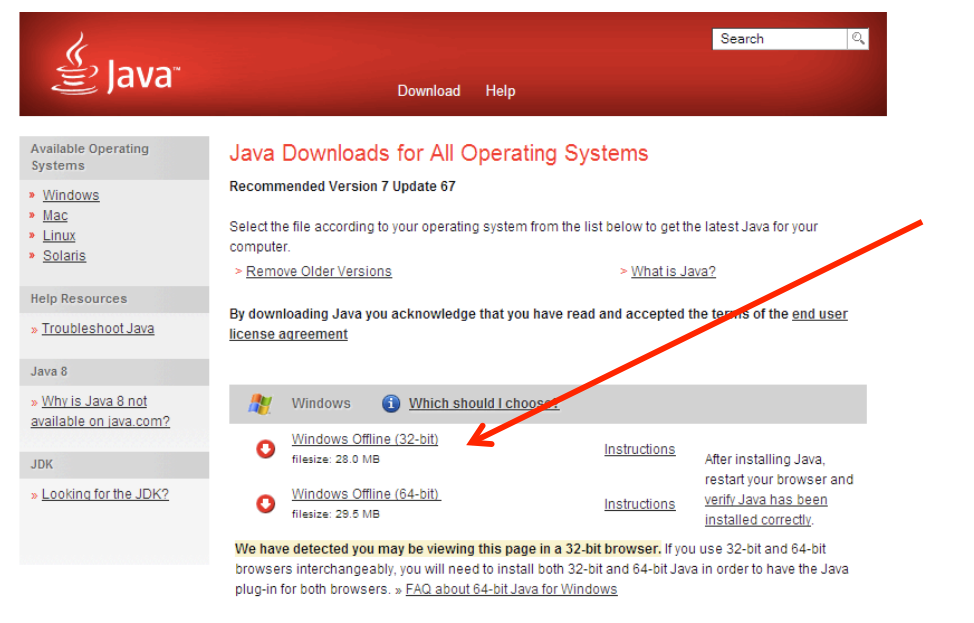

#### [http://www.java.com/en/download/manual.jsp?lo](http://www.java.com/en/download/manual.jsp?locale=en) [cale=en](http://www.java.com/en/download/manual.jsp?locale=en)

# 7. Click Save

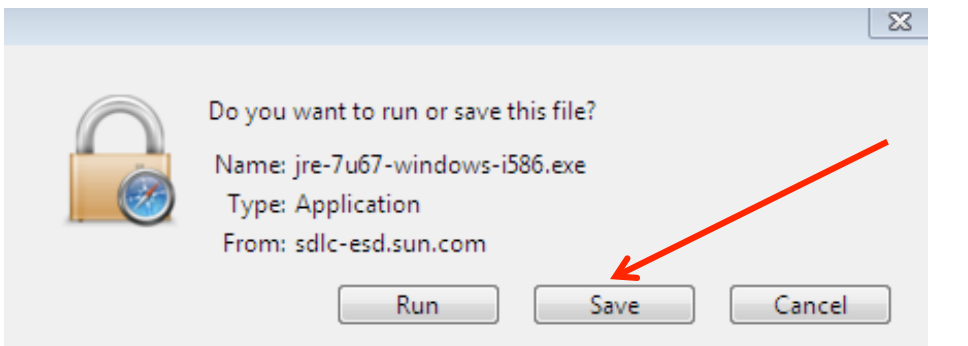

8. Go to your Downloads Folder and double click on the jre~.exe file

 $_{\tiny \odot}$ 

# 9. Click Yes

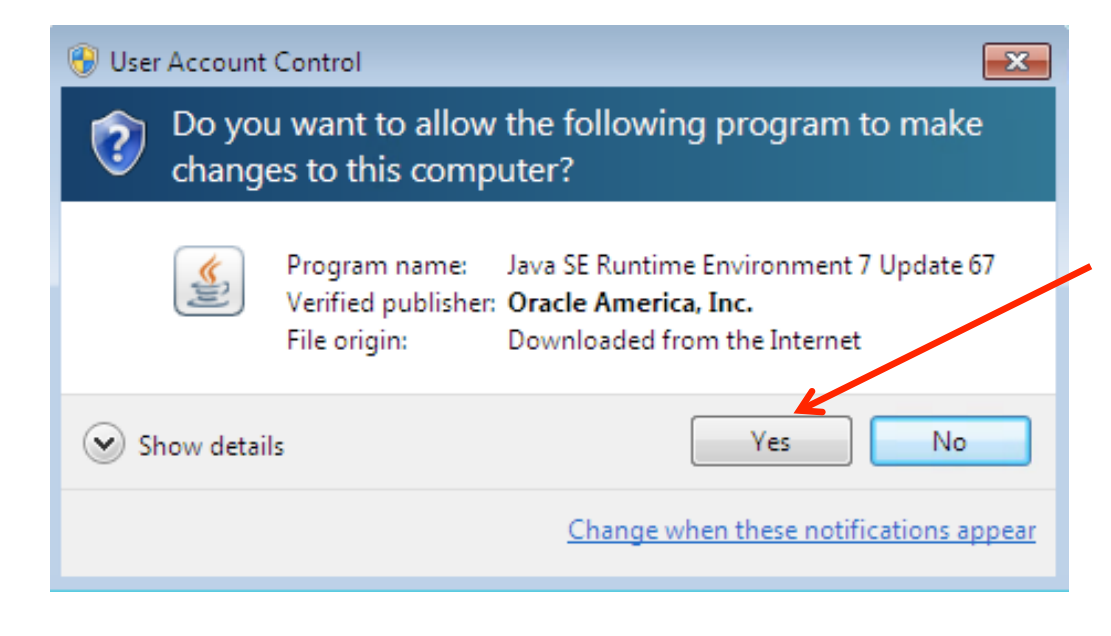

# 10. Click Install

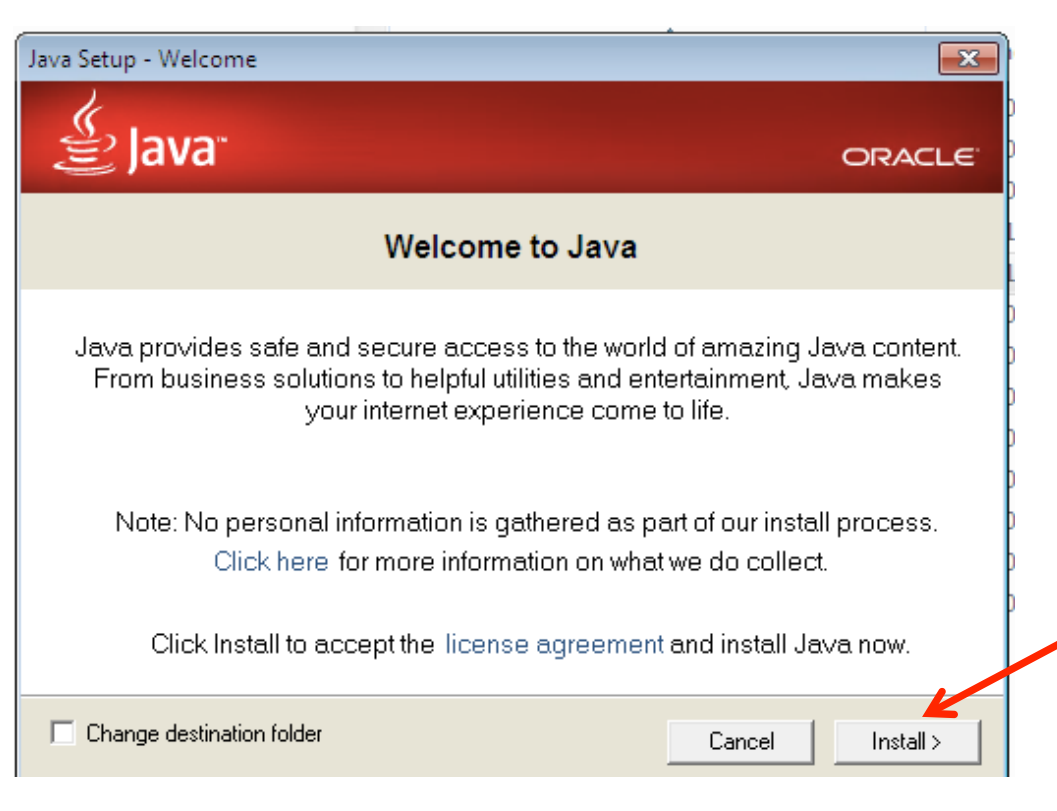

# 11. A Java Setup Process bar appears

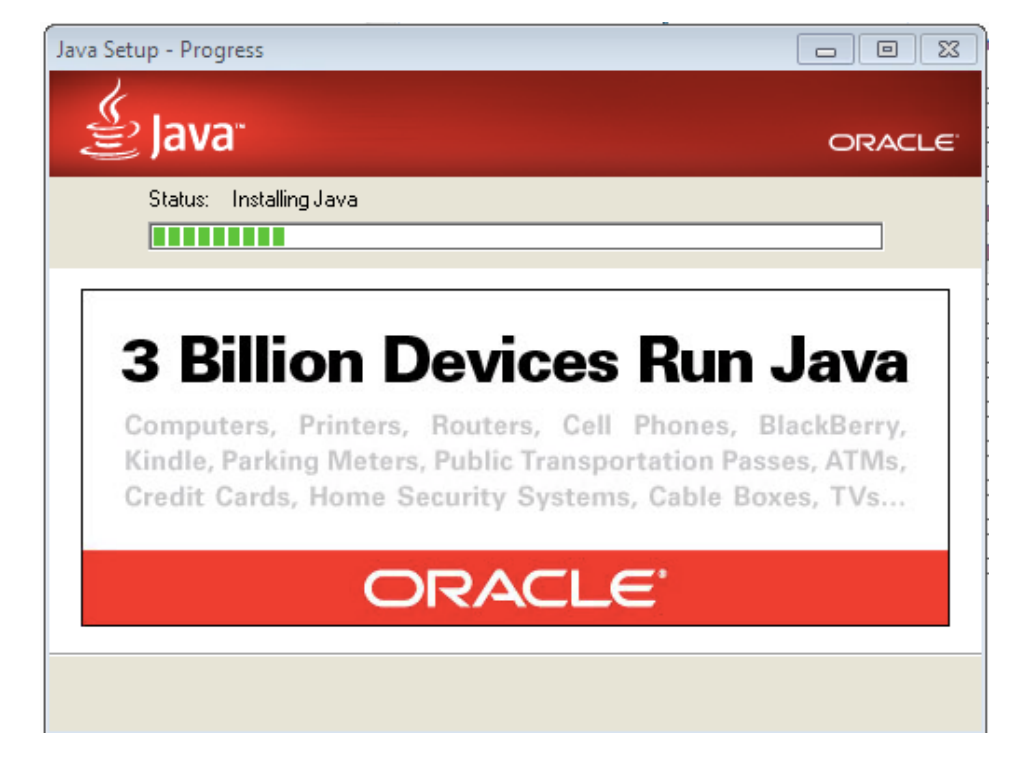

12. A Java Complete messages appears that you have successfully installed Java

#### 13. Click Close

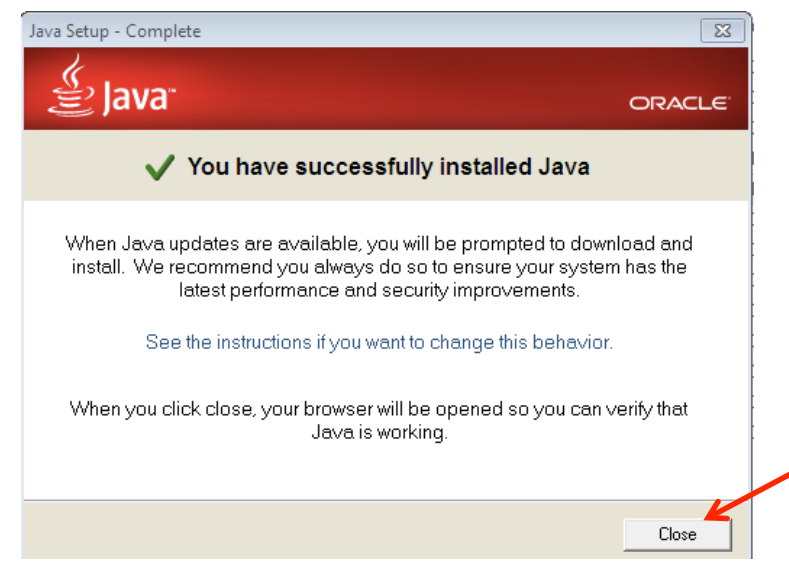

#### To check for Java Updates

14. Click Start > All Programs >Java > Check for Updates"

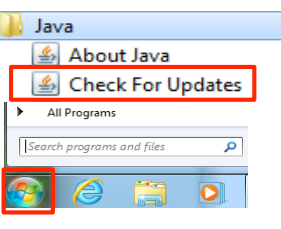

15. Click Update Tab, Update Now.

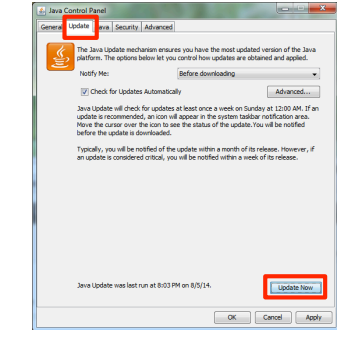

You have completed two of the four steps to installing Condor 3 on a PC.

- 1. All the Microsoft High Priority Updates are installed ✔
- 2. The latest Java update is installed. ✔

The Next two steps are:

- 1. Install the MySQL database server
- 2. Install the Condor 3 software

# Install MySQL on a PC

#### INSTALL MYSQL ON A PC

This section describes how to install MySQL on a PC.

You have completed two of the four steps to installing Condor 3 on a PC.

- 1. All the Microsoft High Priority Updates are installed ✔
- 2. The latest Java update is installed. ✔

The Next two steps are:

- 3. Install the MySQL database server, and
- 4. Install the Condor 3 software

Note: The MySQL Workbench software which acts as graphical user interface for the MySQL server will be installed with the MySQL installation.

**Step 3: Install MySQL**

- 1. Start your browser: IE, Safari, Firefox, etc.
- 2 Go to this URL:

<http://dev.mysql.com/downloads/mysql/>

3. Click the Download button for MySQL Installer 5.6 for Windows

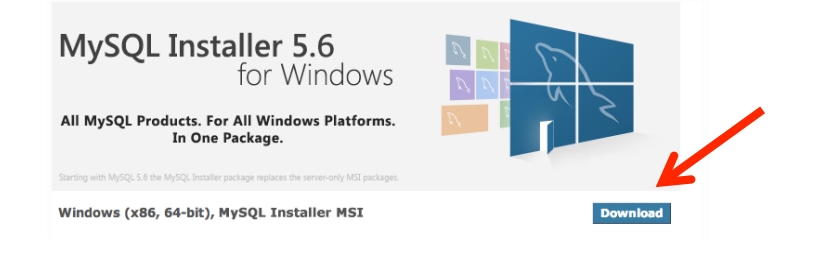

#### Note:

Different browsers have slightly different page rendering and security messages prompts, but the following steps will serve as a close guide for you to follow.

### 4. Click, Download

Note: The "web-community" option assumes you have an internet connection to your PC or AWS Workspace during installation

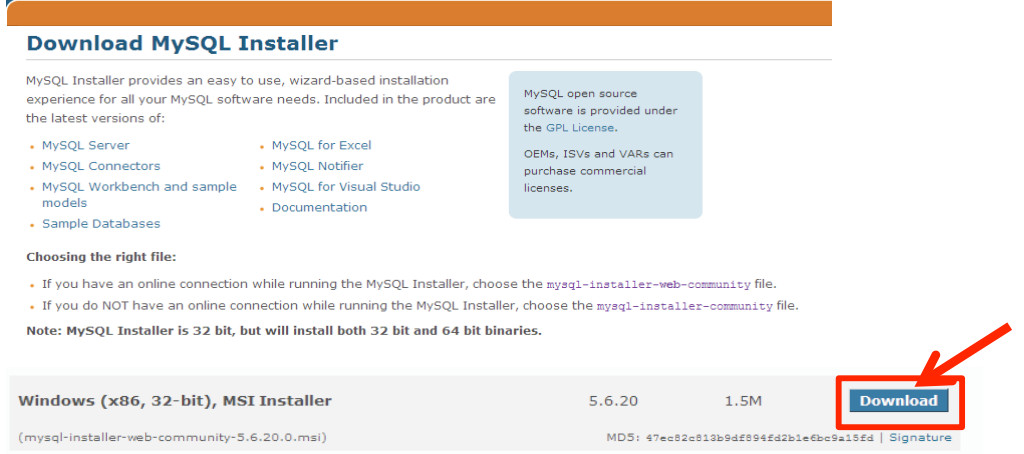

[http://dev.mysql.com/downloads/windows/installer/5](http://dev.mysql.com/downloads/windows/installer/5.6.html)

# 5. Click: Login, Sign up, or "No thanks, just start my download"

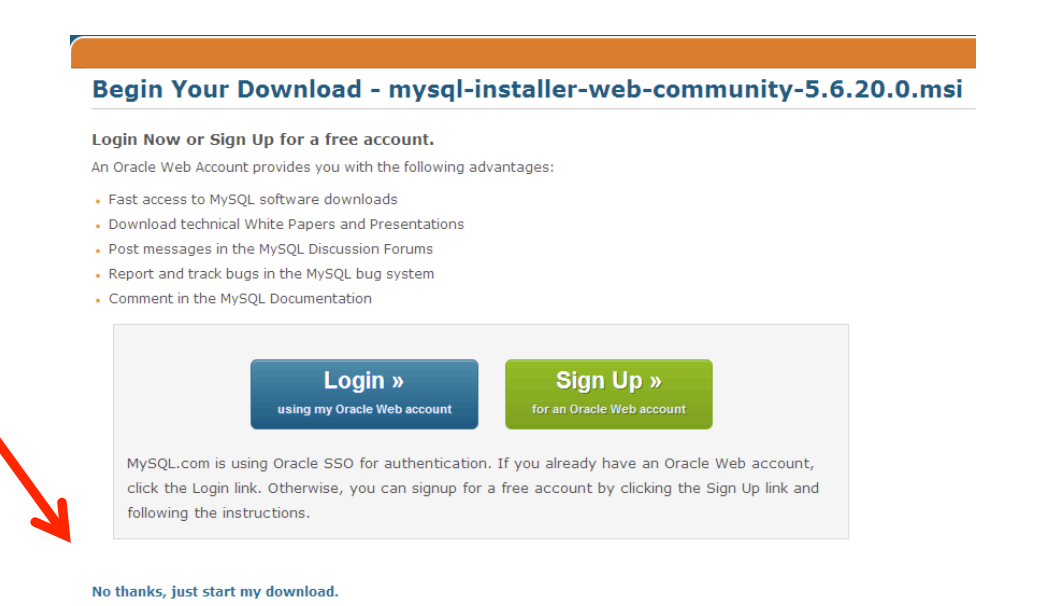

#### 6. Click Save

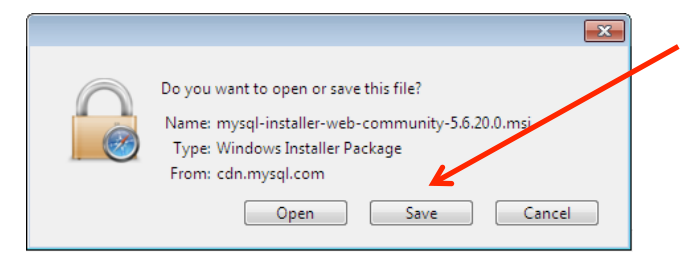

7. Go to your Downloads Folder and double click on the file "mysql~.msi" file

mysql-installer-web-community-5.6.20.0.msi

# 8. Click Run

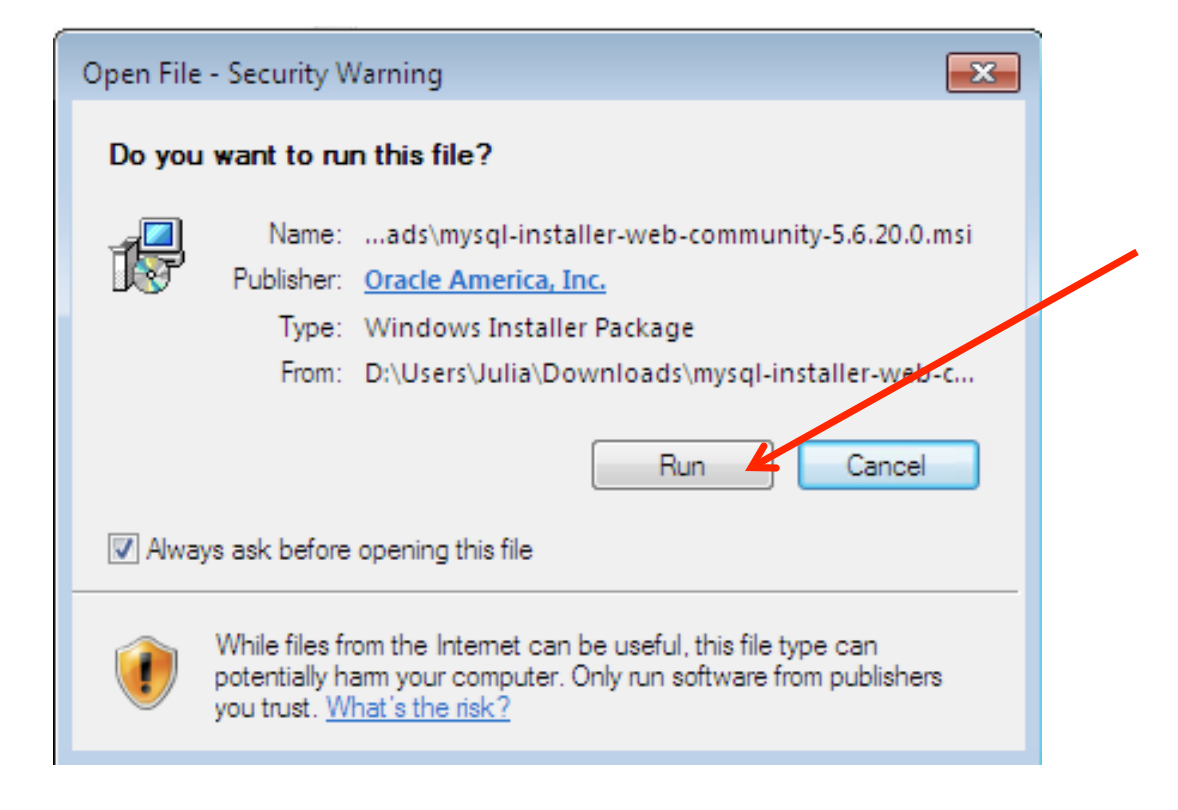

# 9. Click Yes

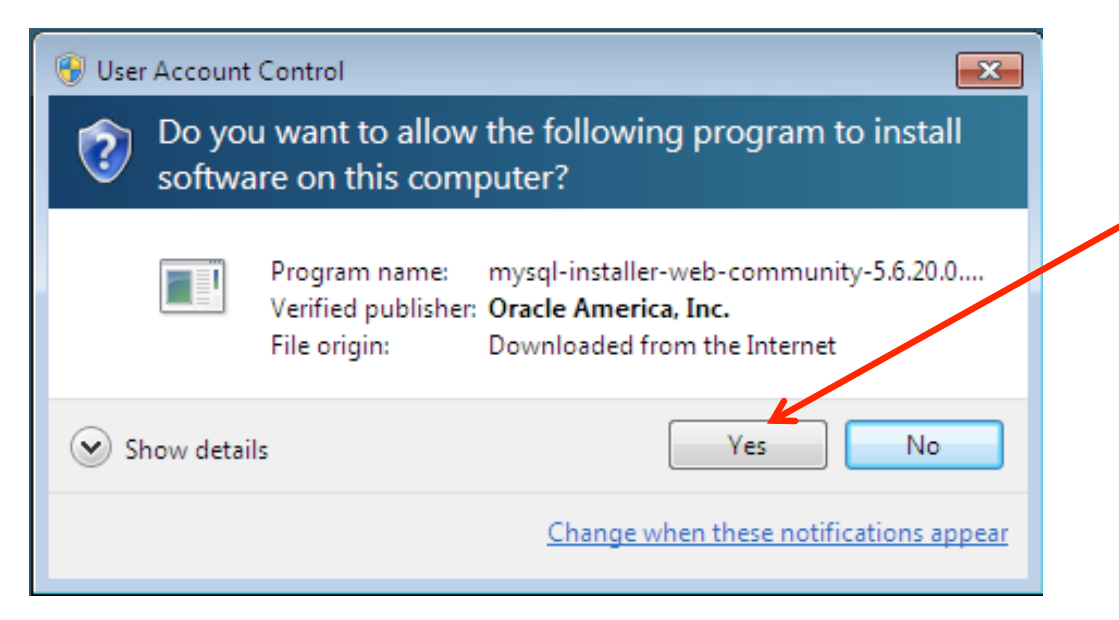

# 10. Click Install MySQL Products

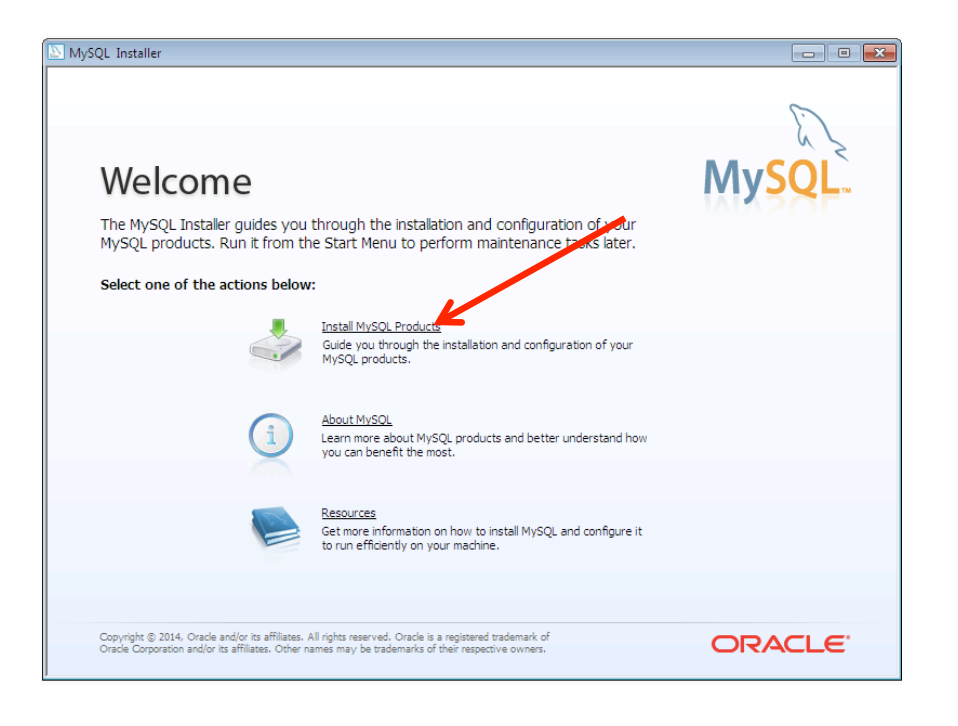

- 11. Check the box, "I accept the license terms"
- 12. Click Next.

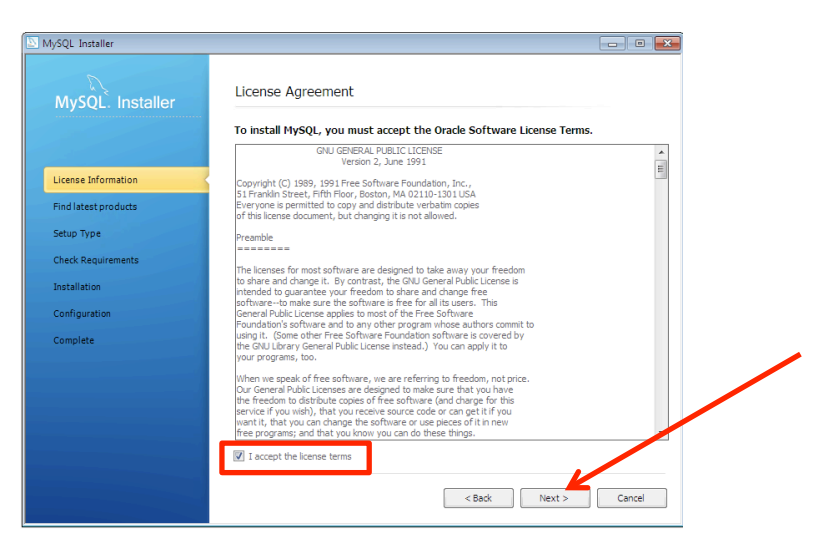

13. Click Execute

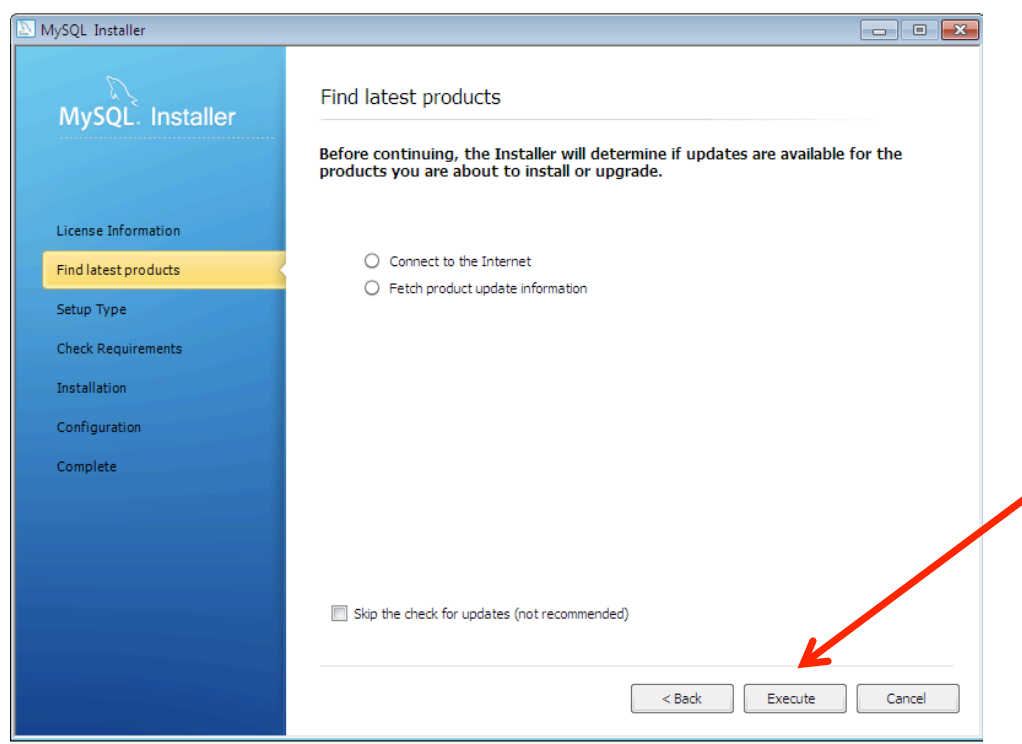

14. Click Next (after "operation is complete)

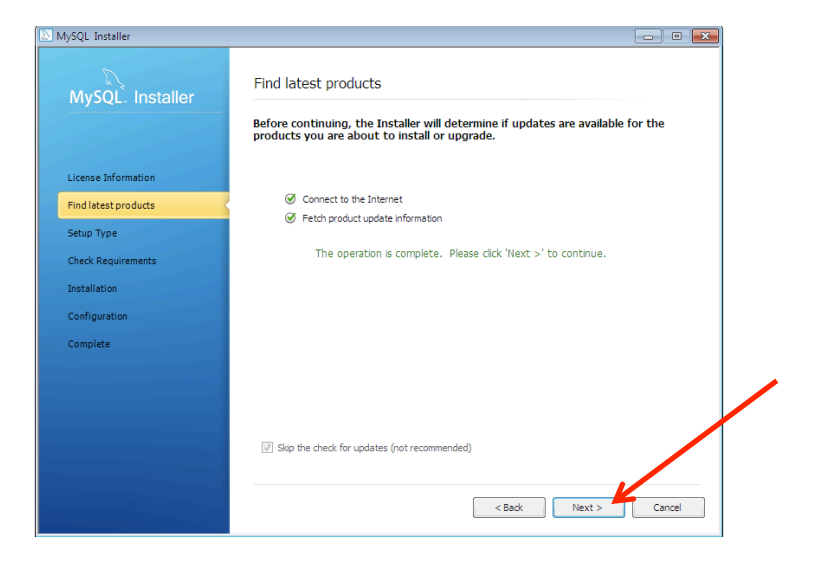

#### 15. Choose Developer, Click Next

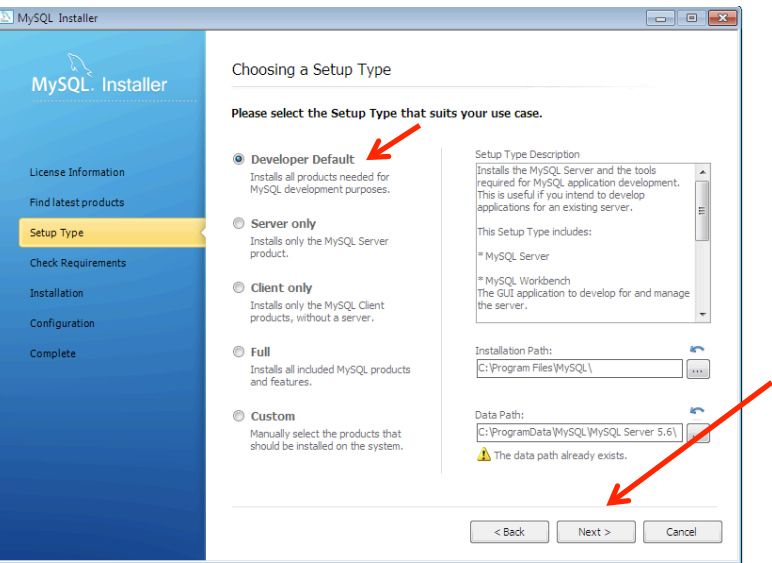

#### Note: Developer Installs the following:

Installs the MySQL Server and the tools required for MySQL application development. This is useful if you intend to develop applications for an existing Note

This Setup Type includes:

• MySQL Server

• \* MySQL Workbench The GUI application to develop for and manage the server.

\* MySQL Visual Studio Plugin To work with the MySQL Server from VS.

\* MySQL Connectors Connector/Net, Java, C/C++, OBDC and others.

\* Examples and tutorials To help you get started with your development.

\* Documentation Allows you to read the documentation offline.

#### 16. Click Execute, to add required software

Note: The required list of software will vary depending upon your existing software installation. Here are two examples.

Check Requirement **Check Requirements** The following requirements<br>installed. If you don't want The following require<br>installed. If you don't<br>product that requires <br />
<br />
<br />
<br />
Execute <br />
Cancel <Back Direcute Cancel

## 17. Check "I have …", and Click Install

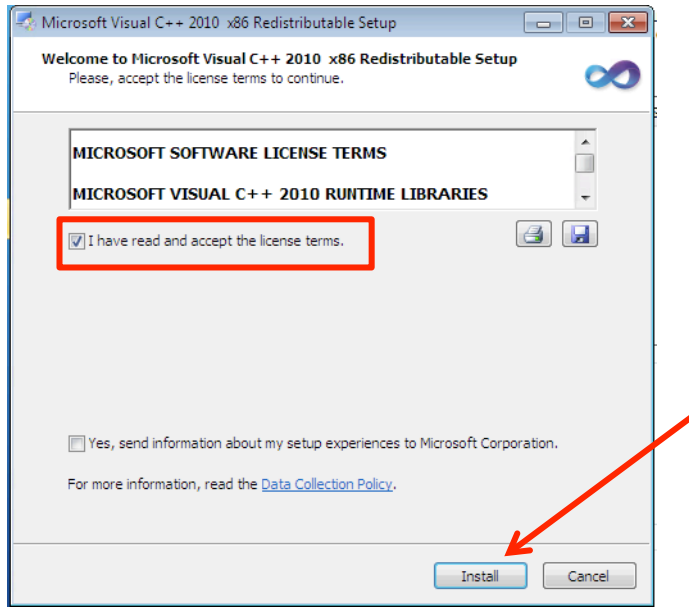

## 18. Click Finish

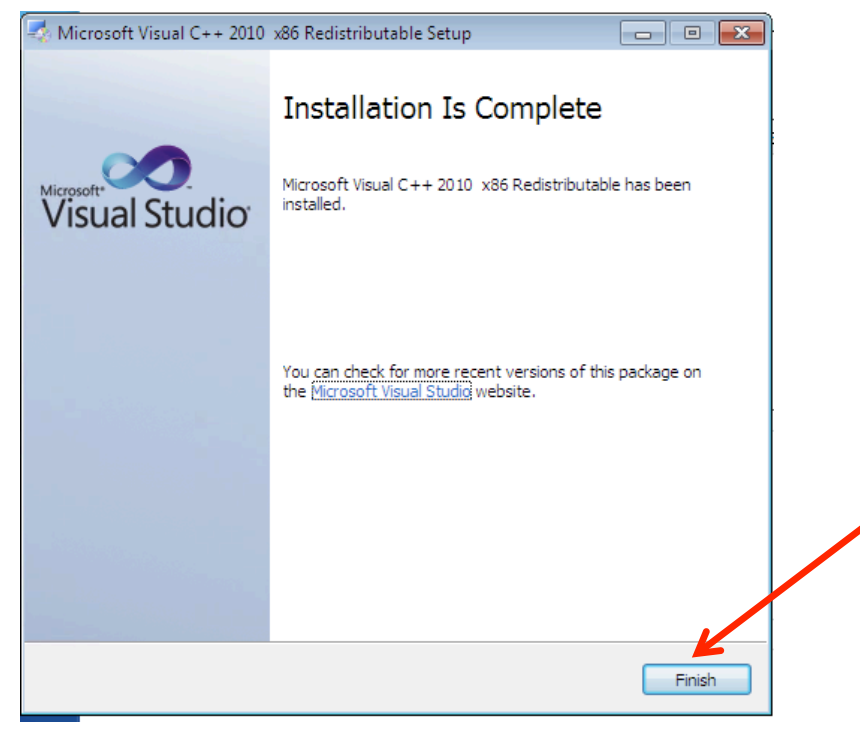

Note: If you have more than one added pre-requisite software to install, you will be stepped through additional installations.

For example, here is second required installation and the four next screens (a ,b, c and d).

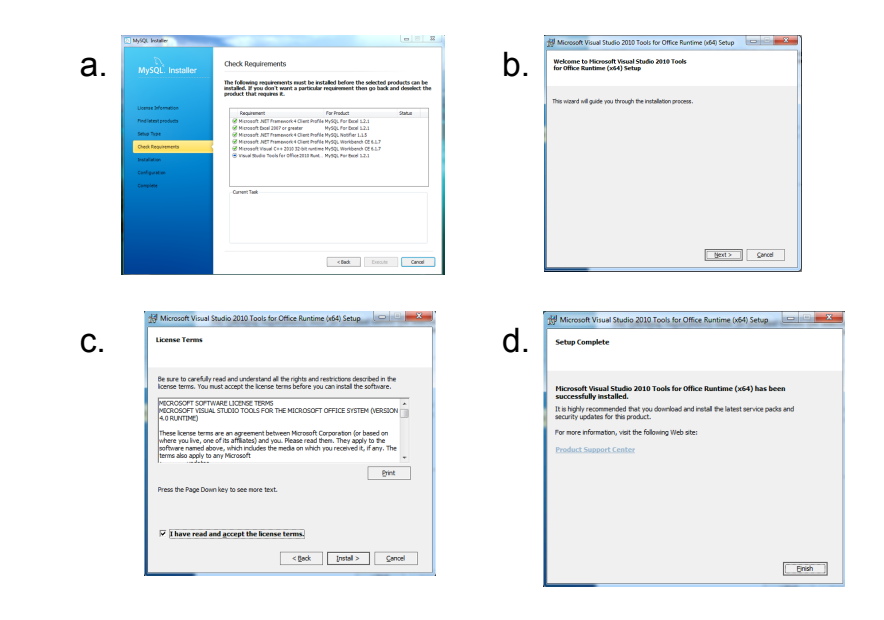

19. Click Next (final requirement installed)

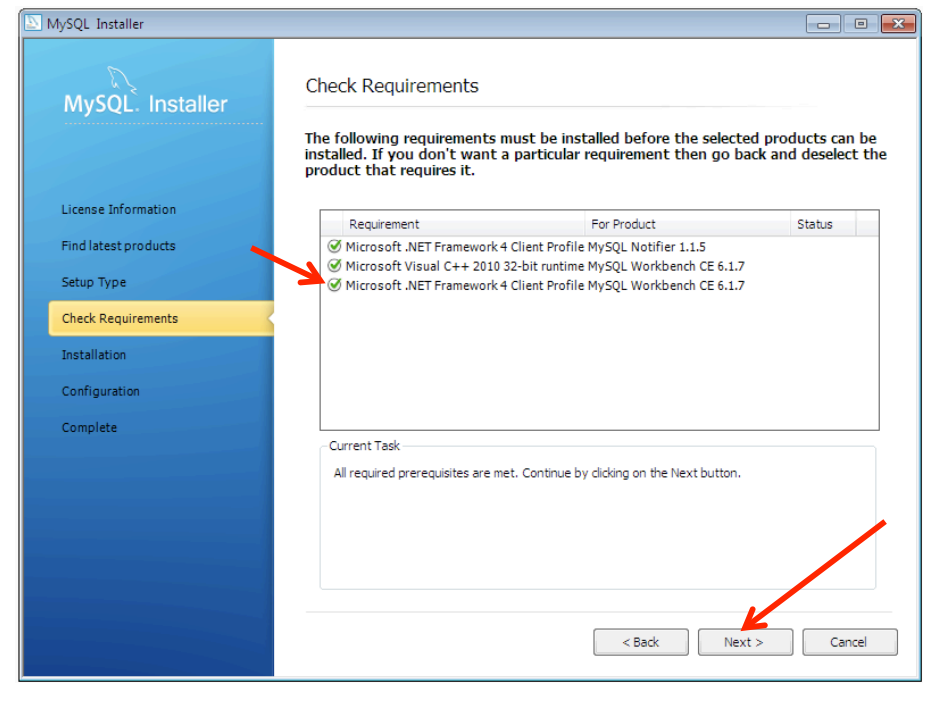

# 20. Click Execute

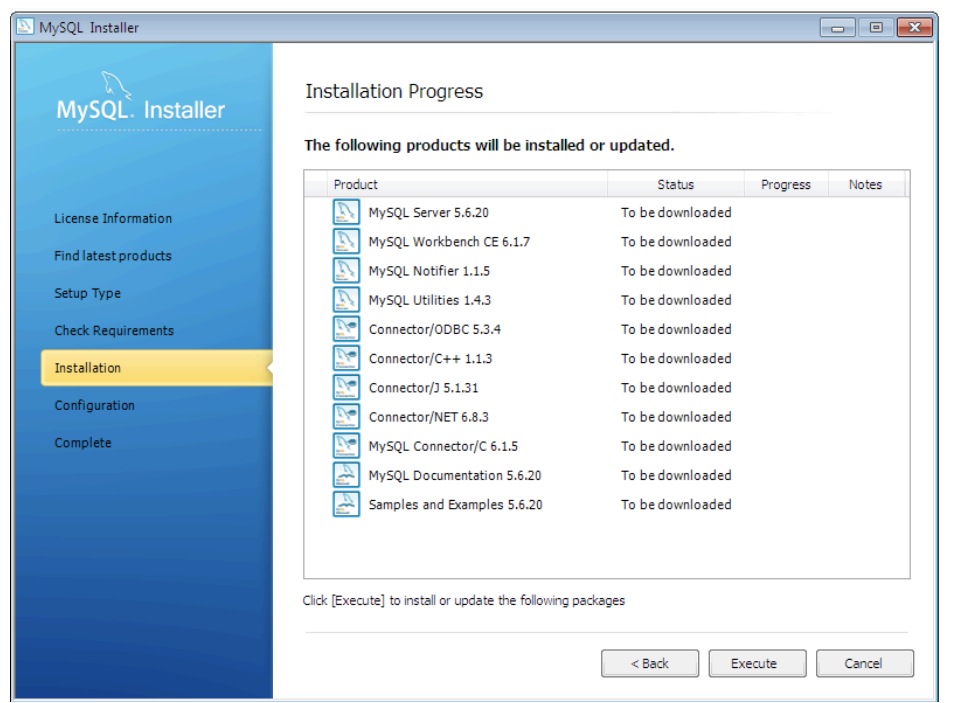

21. Click Yes (Note: you did not need this to run Condor 3)

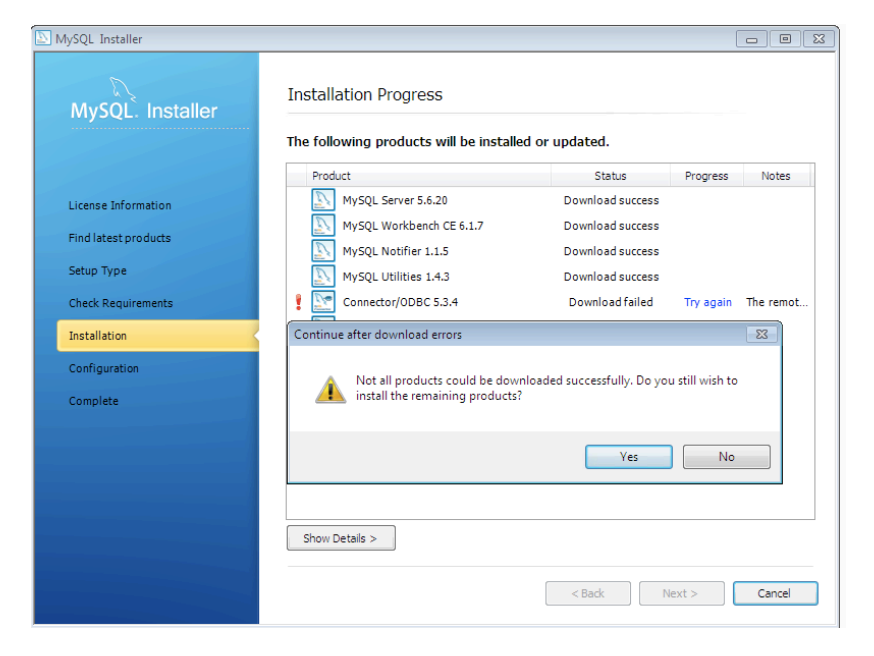

## 22. Click Next after all the files have been downloaded

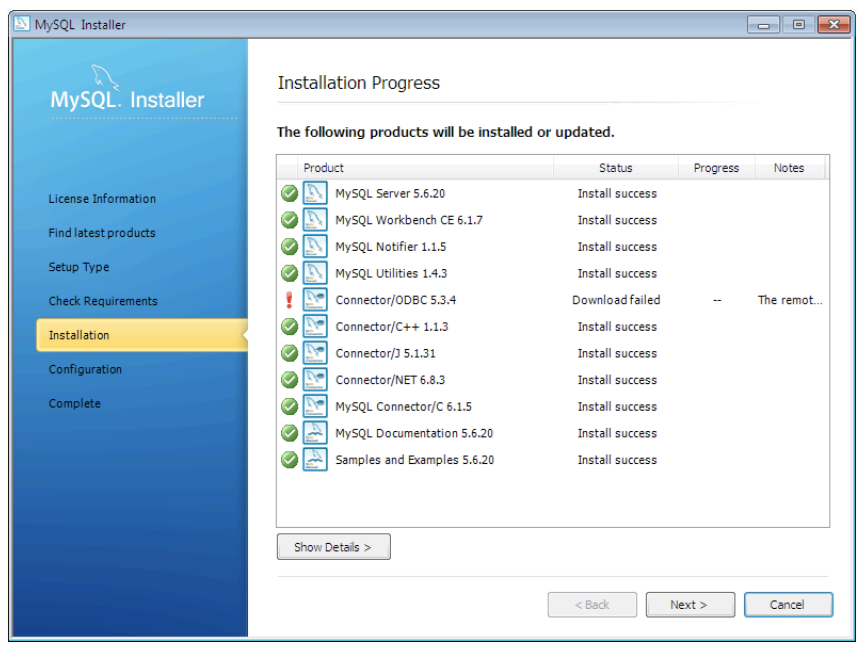

# 23. Click Next

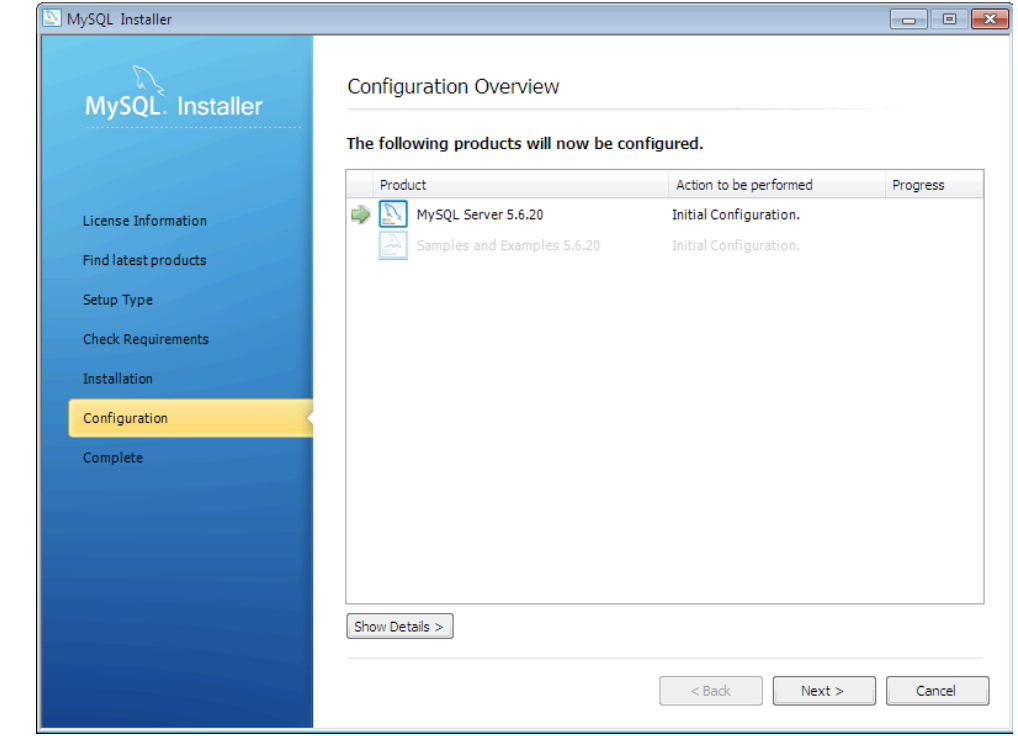

# 24. Click Next

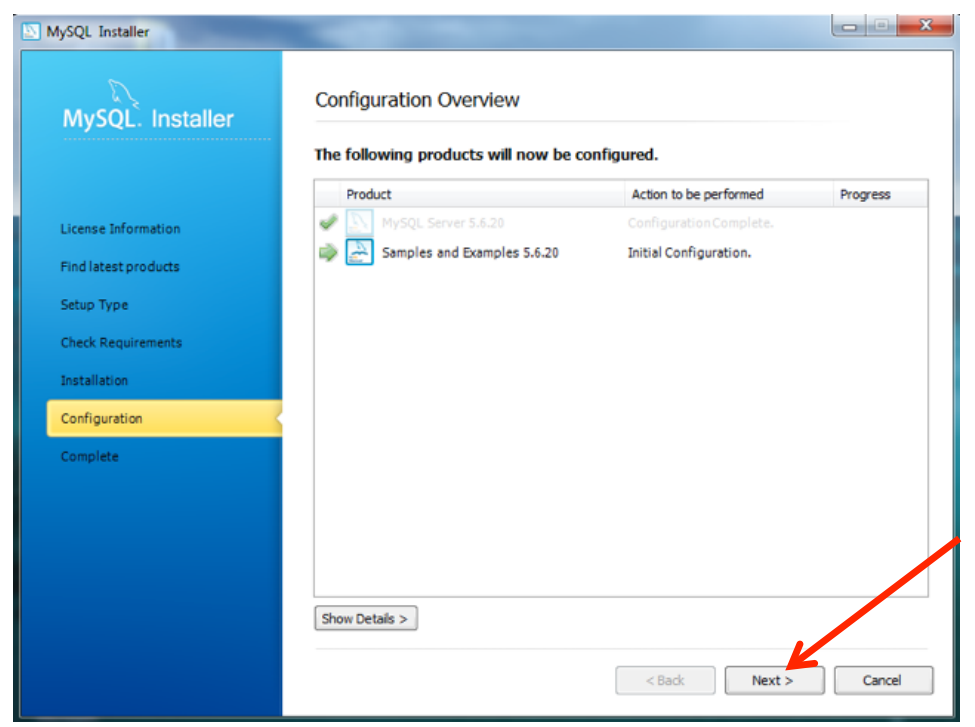

## 25. Click Next

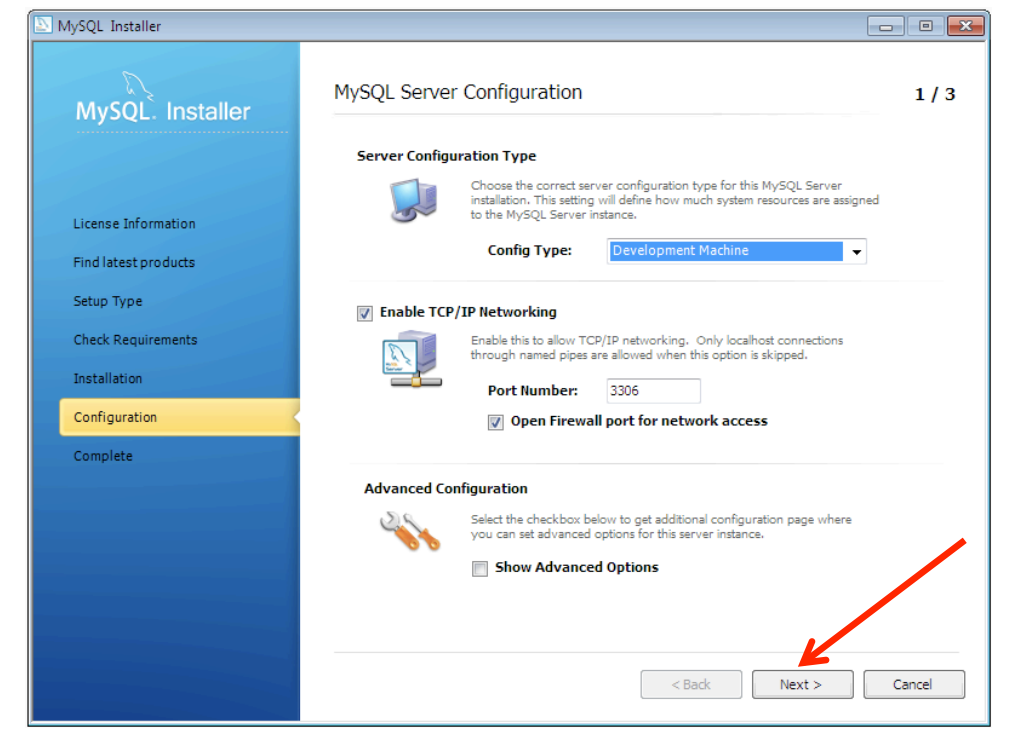

## 26. Create a Root Password is required 27. Add a User Account and Password 28. Click Next

Note: this screen may vary, with asking for the current root password and others not.

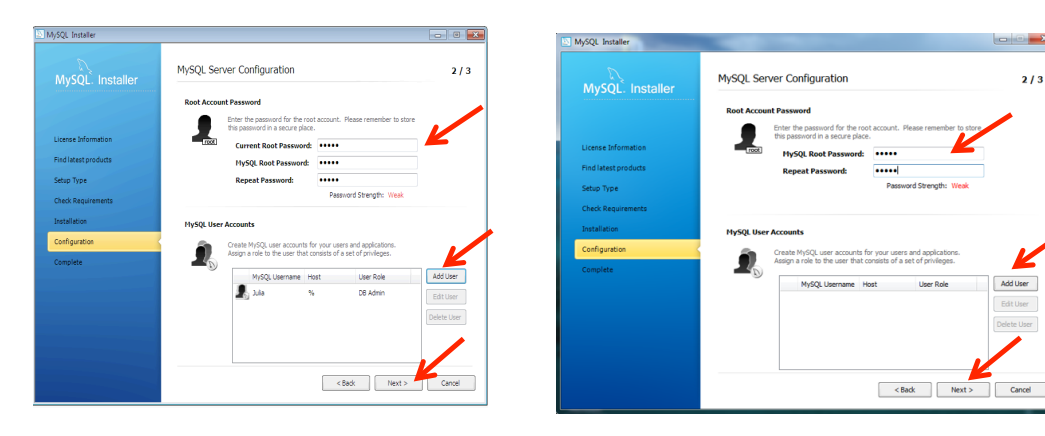

# 29. Click Next

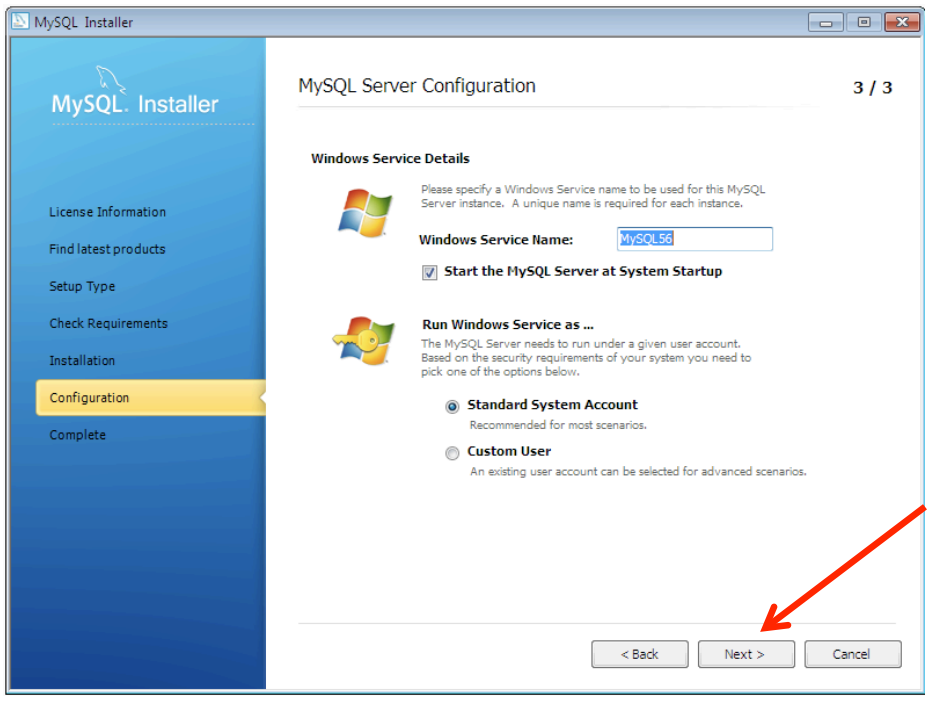

#### 30. Click Next, Note: ignore error if present

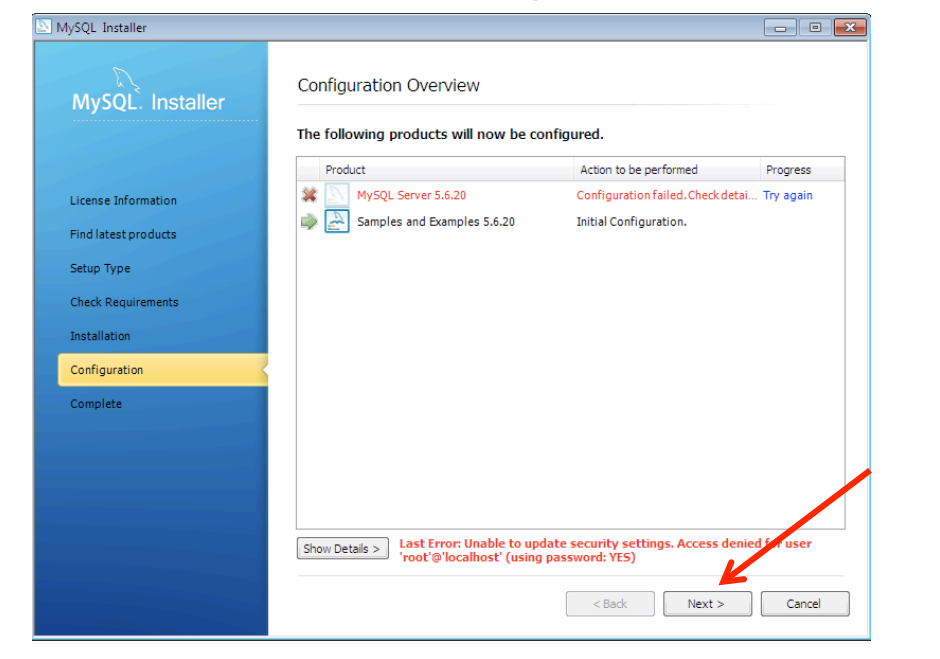

# 31. Click Finish

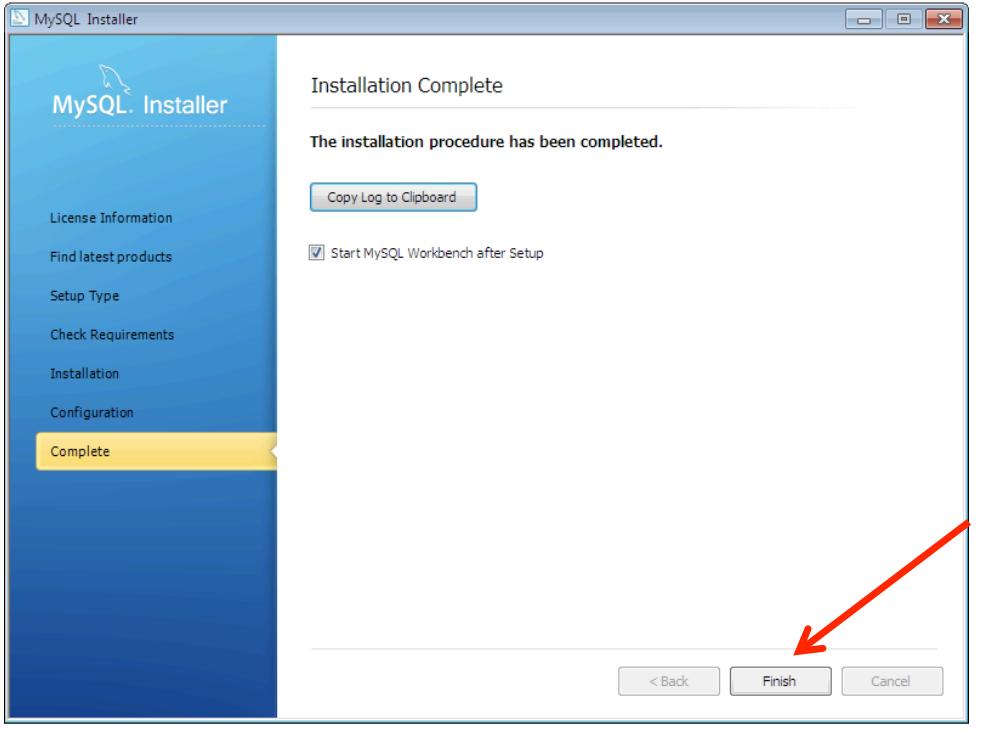

- 32. MySQL Workbench starts after a short time
- 33. Click on Instance

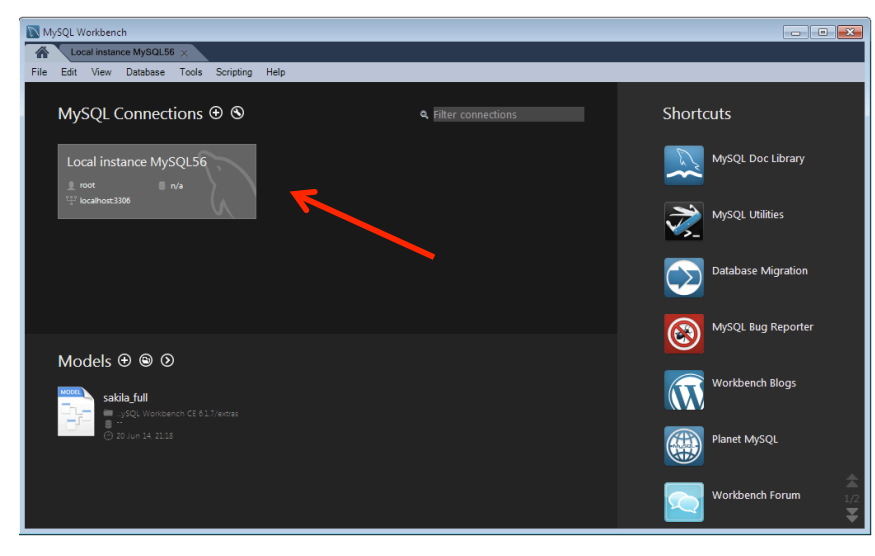

34. Click on Management, Server Status This Confirms MySQL is running  $\odot$ 

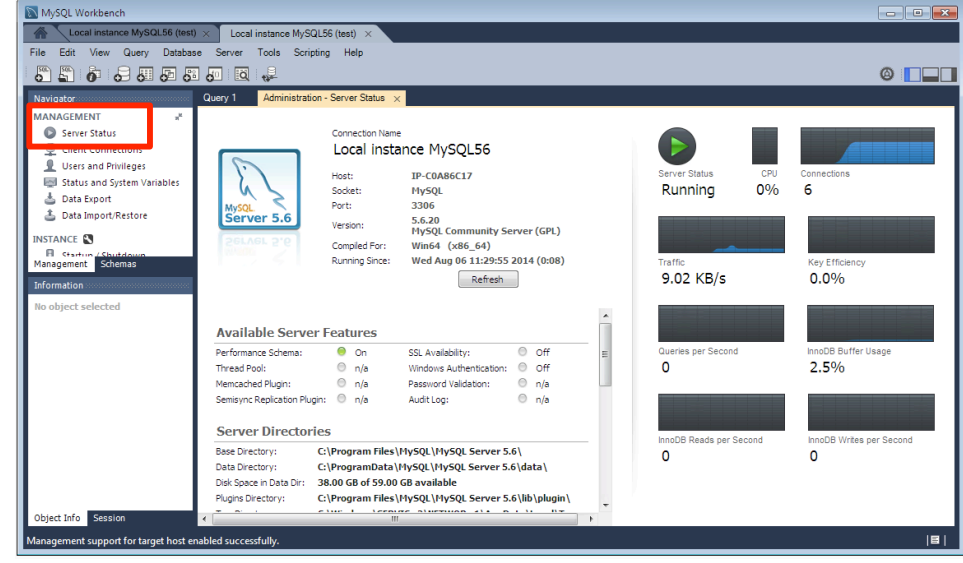
### Note: The MySQL 5.6 Server Reference Manual (31.5 MB) can be downloaded at:

<http://downloads.mysql.com/docs/refman-5.6-en.a4.pdf>

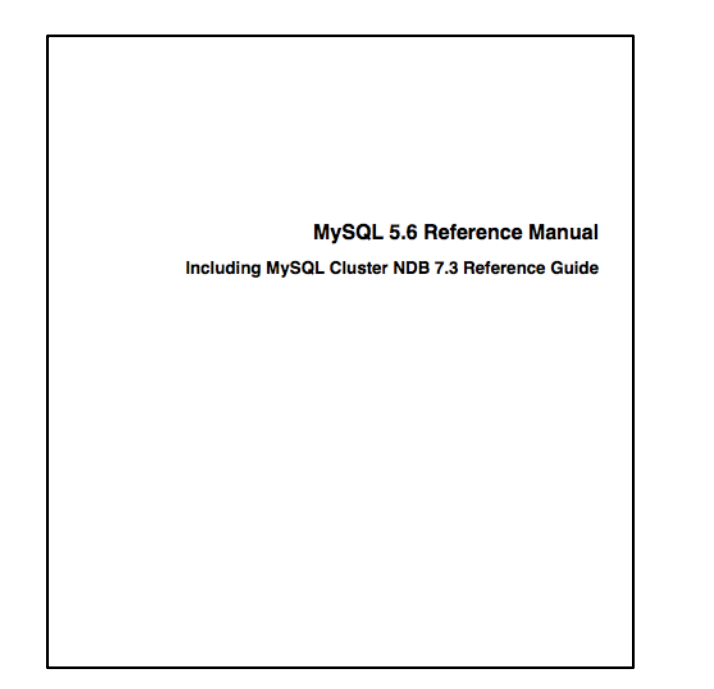

- You have completed three of the four steps to installing Condor 3 on a PC.
- 1. All the Microsoft High Priority Updates are installed ✔
- 2. The latest Java update is installed. ✔
- 3. Install the MySQL database server ✔

Next, and last step:

4. Install the Condor 3 software

#### SECTION<sub>4</sub>

# Install the Condor 3 ~.jar on a PC

#### INSTALL THE CONDOR 3~.JAR

This section describes how to install the Condor 3 ~.jar software.

You have completed three of the four steps to installing Condor 3 on a PC.

- 1. All the Microsoft High Priority Updates are installed ✔
- 2. The latest Java update is installed. ✔
- 3. Install the MySQL database server ✔

Next, and last step:

 $\rightarrow$  4. Install the Condor 3 software

#### Note:

After the 14 day Condor 3 trial period ends, users need to email Peter Gloor at: [pgloor@galaxyadvisors.com](mailto:pgloor@galaxyadvisors.com) and request a yearly license for a commercial use or a free academic license.

### **Install Condor 3 - Overall Steps**

- http://guardian.galaxyadvisors.com/guardian/ 1. Complete Condor 3's Sign up Form to obtain your license key:
- 2. Validate your email address

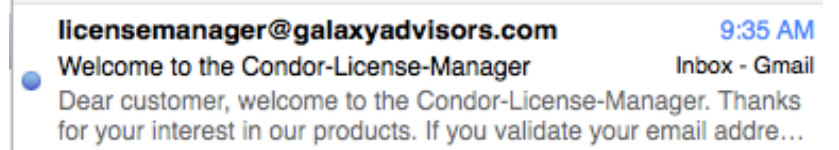

3. Download Condor 3 from the License Manager link

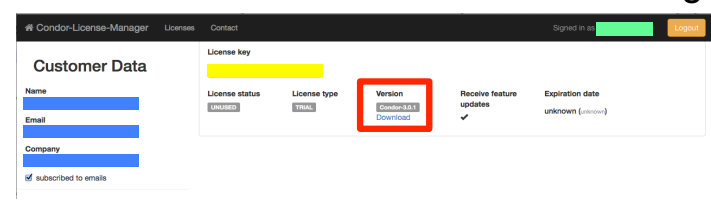

4. Start Condor 3 and enter your license key:

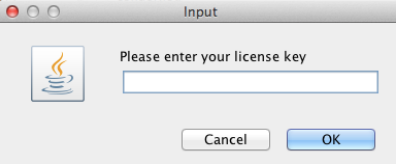

1. Complete Condor 3's Sign up Form to obtain your license key:

<http://guardian.galaxyadvisors.com/guardian/>

# A Welcome message appears Click Sign up

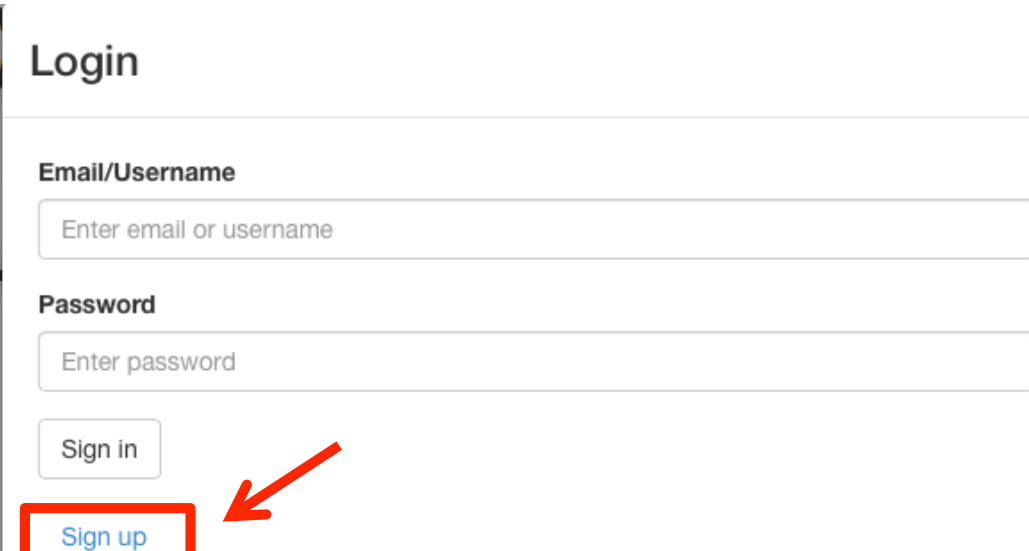

2. Complete Condor 3's Sign up form, and Then click "Sign up."

### Sign up

#### Username

Enter username

#### Email

Enter email

#### Password

Enter password

#### Password repeat

Repeat password

#### First name

Enter first name

#### Last name

Enter last name

#### Company

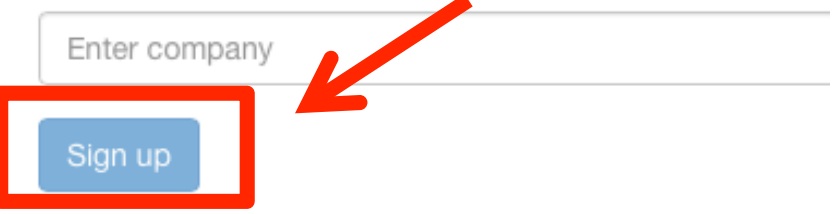

3. A validation message displays, Click Ok.

#### Condor-License-Server

To complete the sign up process please validate your email address through the received link.

### 4. Check your email and validate your email address

licensemanager@galaxyadvisors.com 9:35 AM Inbox - Gmail Welcome to the Condor-License-Manager Dear customer, welcome to the Condor-License-Manager. Thanks for your interest in our products. If you validate your email addre...

Dear customer.

welcome to the Condor-License-Manager. Thanks for your interest in our products. If you validate your email address with the following link you will receive a free 14 day Condor trial license. Verfiy email address

# A License Confirmation email sent

#### licensemanager@galaxyadvisors.com

#### 9:37 AM

Inbox - Gmail

Dear customer, a new license has been assigned to your account. Your license informations are available here: http://guardian.gala...

#### Dear customer,

a new license has been assigned to your account.

You have received a new license

Your license informations are available here: http://guardian.galaxyadvisors.com/guardian/.

This is an automated email please do not respond. For any questions please contact us at info@galaxyadvisors.com.

#### Important Note:

Ok

After the 14 day trial period ends, users need to email Peter Gloor at: pgloor@galaxyadvisors.com and request a yearly license for:

- A commercial license for commercial use, or
- A free academic license showing proof of their academic status, such as, a web url, "name.edu" address, and describe the research purpose of their project.

After your request is approved and processed, you will receive a confirmation email. Users may Login to the Condor License Manager at http://guardian.galaxyadvisors.com/guardian/

and confirm their license type has been updated from "TRIAL" to "YEAR". Then the next time you start Condor 3 with an internet connection, your updated user license will be authenticated and Condor 3 will be available for use.

- 5. Download the latest version of Condor 3 from the License Manager link
- 6. Select and Copy your License key

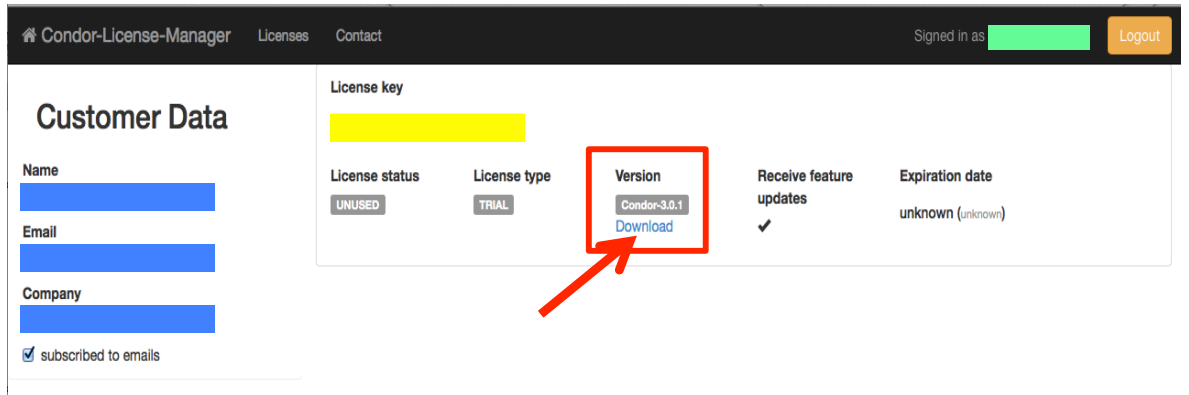

Note: You may return to the License Manager link to Sign in, Reset your password, or Download an updated version

http://guardian.galaxyadvisors.com/guardian/

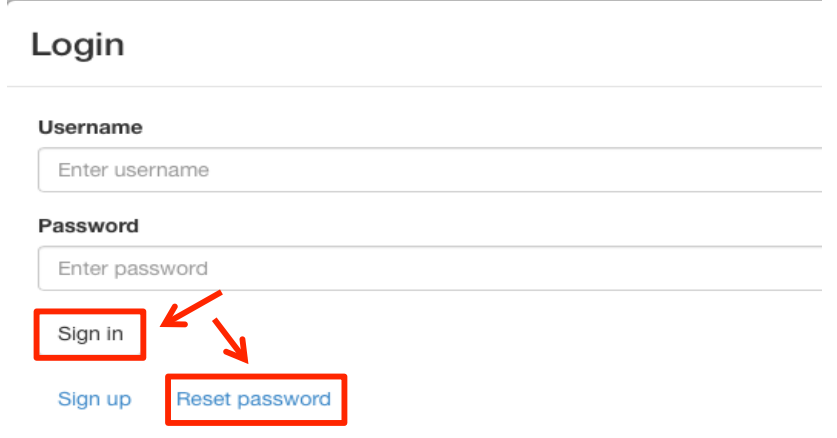

- 7. Under My Documents, create a new folder "Condor3"
- 8. 4. Move the Condor3~.jar into that folder

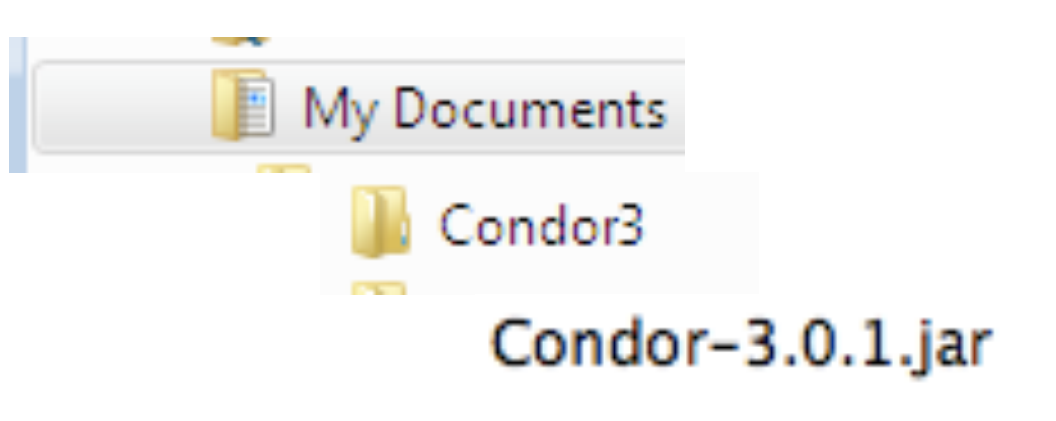

# Starting Condor 3 on a PC

There are two options to start Condor 3: 1. Double Click on the Condor~.jar, Or 2. Use a Condor3.bat command file and set the Java path and memory It is recommended to use the .bat command file to ensure Condor 3 has enough memory to use, especially when working with large files.

Note: Before starting Condor 3 make sure your computer has an internet connection for the Condor server to validate your License and MySQL is running.

# **Starting Condor 3 on a PC: Option 1**

1. Double Click on the Condor~.jar

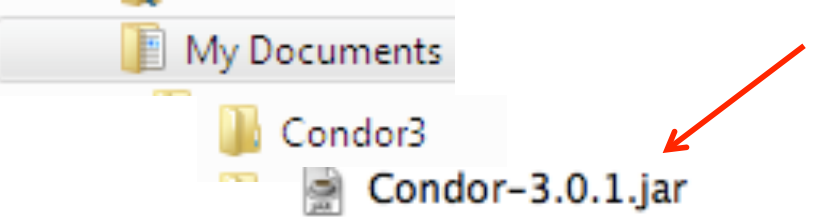

2. Loading Condor message appears

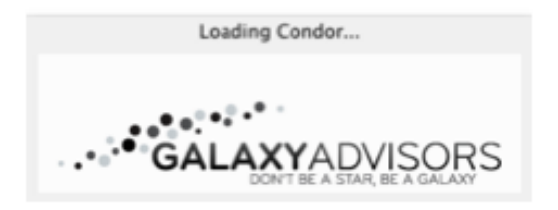

3. Enter or paste in your license key, Click OK. Note: you only do this once.

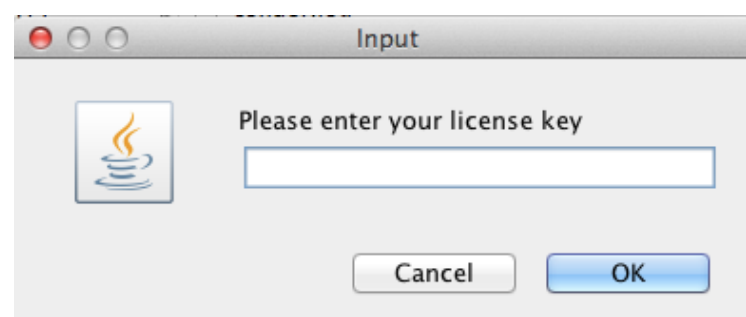

4. Next, a set database credentials window opens. Enter your MySQL password, if you have one, or just click, OK.

*Note: If you received the error on MySQL Install step about "using* 

 *password: Yes", then no Password is needed. Just click OK.* 

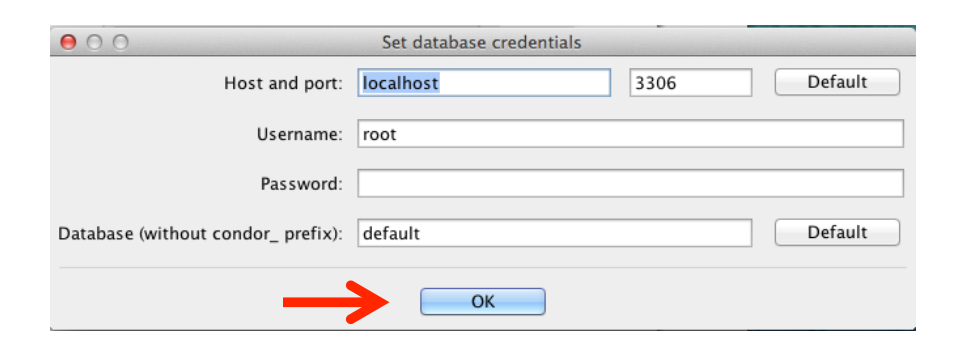

# 5. Condor 3 starts and is ready to use

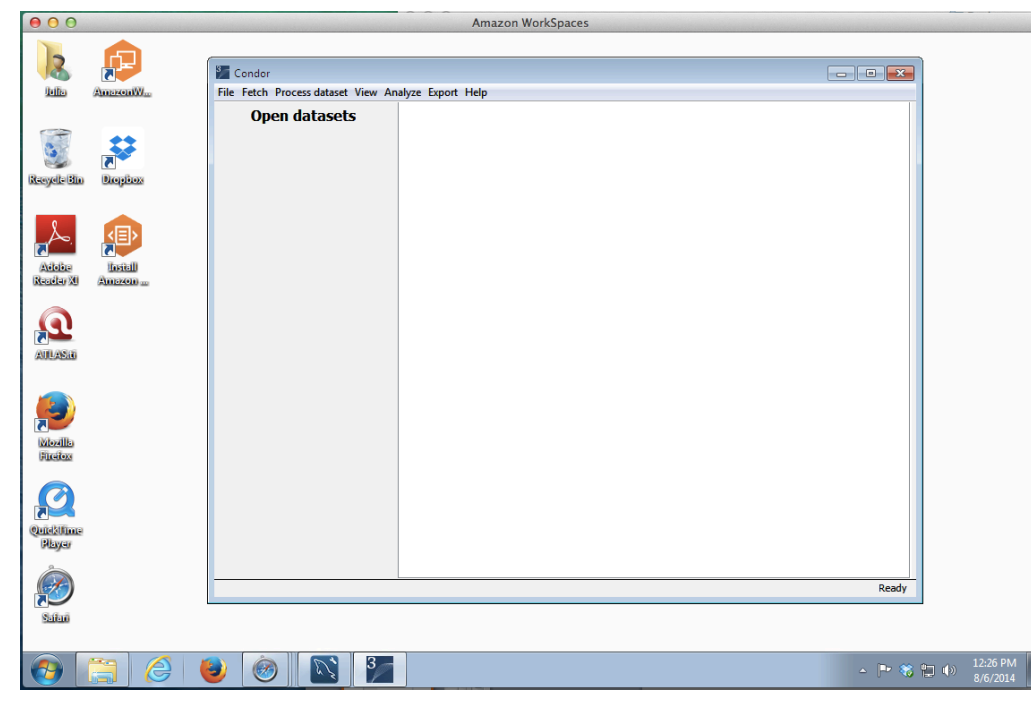

# **Starting Condor 3 on a PC: Option 2**

1. Save the following two Java commands in a file called: Condor3.bat

**set path=%path%;C:\Program Files (x86)\Java\jre7\bin**

**java –Xmx2G -jar Condor-3.2.0.jar**

*Note: Change the "2G" to the desired memory allocation. And, adjust the set path depending upon what version of Java you have installed, such as, "jre8" , where it is located, and the Condor jar version.* 

2. Double click on the Condor3.bat file to start Condor 3 with a set memory

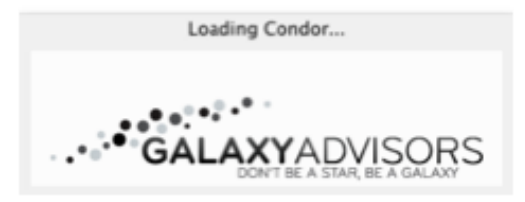

3. Enter or paste in your license key, Click OK. Note: you only do this once.

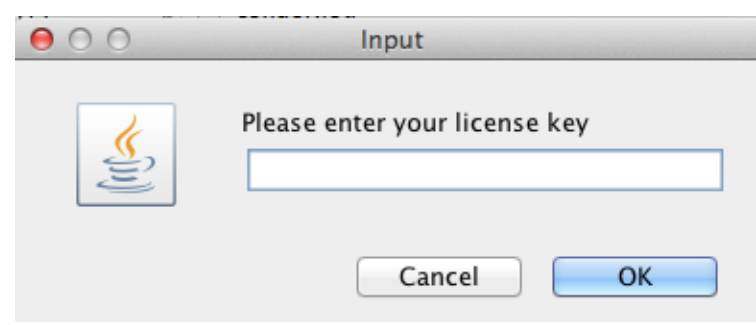

4. Next, a set database credentials window opens. Enter your MySQL password, if you have one, or just click, OK.

*Note: If you received the error on MySQL Install step about "using* 

 *password: Yes", then no Password is needed. Just click OK.* 

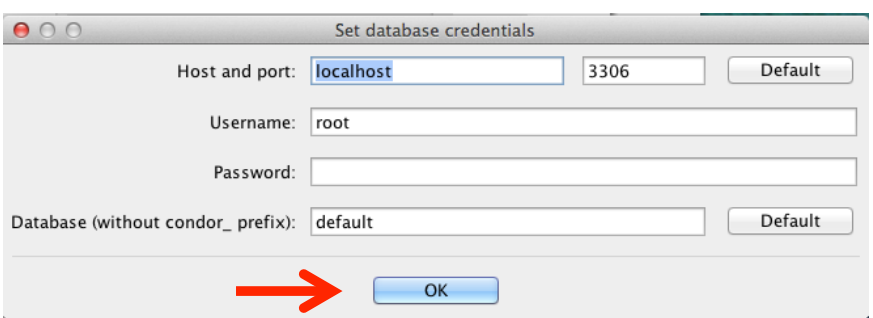

5. Condor 3 starts and is ready to use

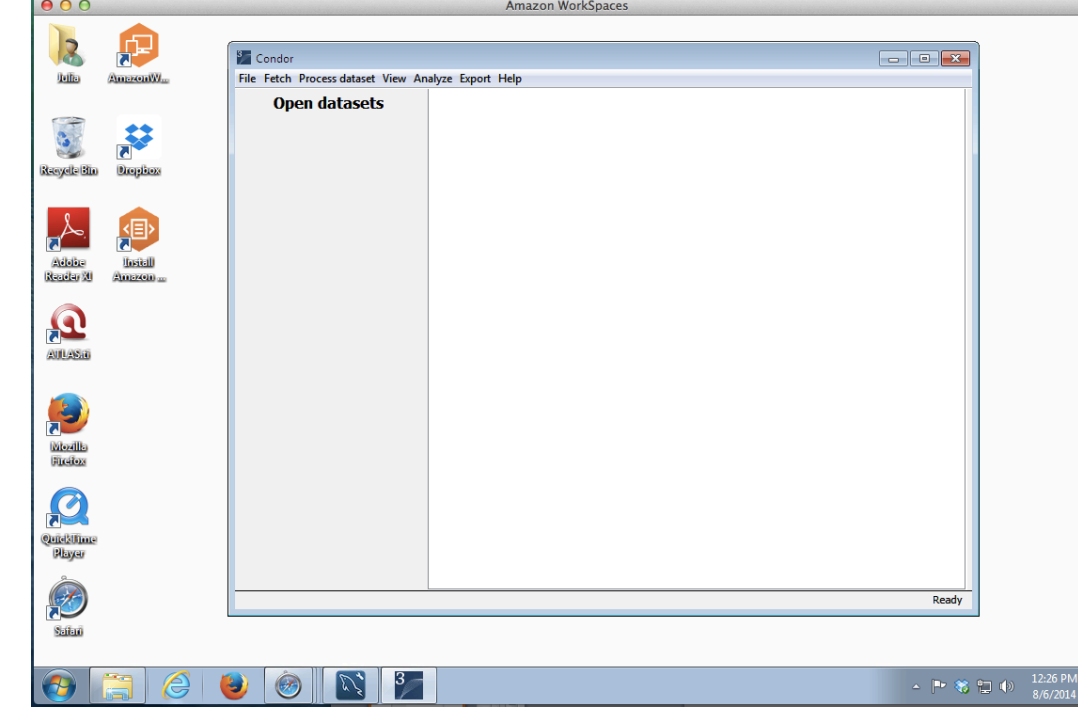

CHAPTER 7

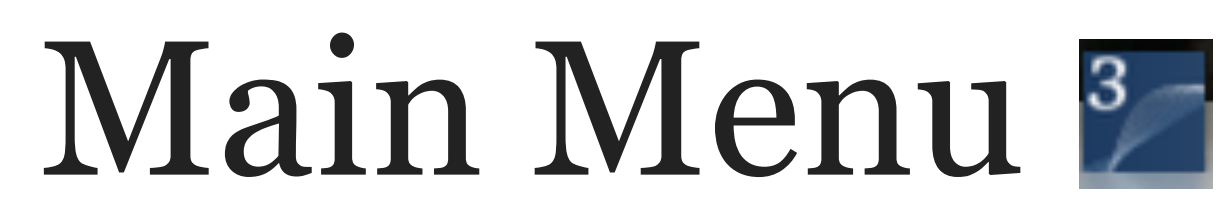

Condor 3 is menu driven software program.

No programming is required.

The purpose of this chapter is to reveal Condor 3's menu structure and fundamental process steps.

*Note: Review Chapter 10 for updates to the menus and submenus.*

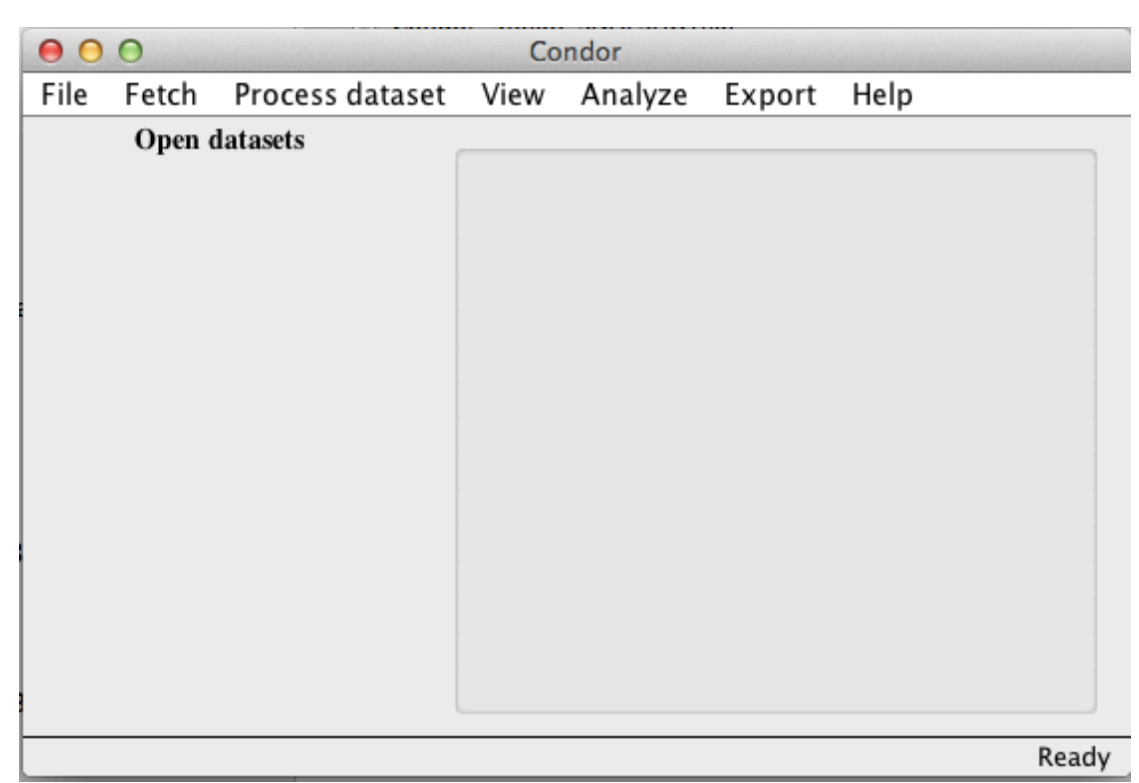

# Main Menu At-a-Glance

#### CONDOR 3'S MAIN MENU

There are seven main menu choices

- 1. **File** create and use databases and datasets
- 2. **Fetch** retrieve social network data
- 3. **Process dataset** filter, calculate, annotate
- 4. **View** visualize static, dynamic, geographic, word, actor, adjacency, activity, sentiment and social surface views
- 5. **Analyze** create collapse graph, term graph, and CoolPeople
- 6. **Export** data and measures
- 7. **Help** Condor 3 version and manual download links

Note: use these seven menus and their sub-menus to retrieve, visualize and measure the structure, content,sentiment, and influence of social communication networks over time. Import and export datasets using the Condor Data format (.cdf) for easy sharing and backup. Export dataset and measures to other software for additional analysis.

#### Condor 3's Main Menu At-A-Glance

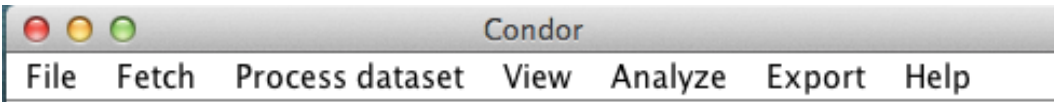

- 1. File: Create and switch databases; create, open, delete and merge datasets; Open a dataset with a two stage filtering sequence, which includes the use of Boolean logic to restrict Actors and/or Links; Import/Export Condor~.cdf files; Import CSV node and edge files; Import MySQL files, and Exit the program.
- 2. Fetch: Email, Outlook Exchange Calendar and email, Facebook, Web, Twitter, Twitter Accounts, Wiki Evolution, Wikipedia categories
- 3. Process dataset:
	- a. Prune, merge, remove, sample and filter by properties
	- b. Calculate centralities, oscillations, contribution index, AWVCI, turn-taking, graph density, sentiment and influence measures

c. Annotate by language, location, or remove all HTML

- 4. View:
	- a. Create: static and dynamic visualizations and word clouds
	- b. Plot: Actor Scatter Plot, Adjacency Matrix Plot, Contribution index, Group Centrality Measures (degree, betweenness, density), and
	- c. Graph: Activity, Sentiment, Emotionality, Complexity, Temporal Social Surface view, Geographic view and Word Usage over time
- 5. Analyze: Create a collapse graph, term graph; CoolPeople
- 6. Export: Data as CSV, time series, MySQL dump, turn-taking, and dataset properties
- 7. Help: About Condor 3: version name, release date and build number, manual download links and unregister license to migrate to another device..

# Menu Process Steps

### CONDOR 3'S BASIC PROCESS STEPS

- 1. File: The first step is to use the File menu to create or switch to a new project Database and create a new Dataset or Open an existing dataset, which has a two stage filter sequence, that includes the use of Boolean logic to restrict Actors and/or Links. The File menu can also be used to Import/Export Condor ~.cdf (condor data format) files; Import CSV node and edge files; Import MySQL files, and Exit the program.
- 2. Data Fetching: use the Fetch menu to collect the desired data. Use the File menu again to repeat creating a new dataset and then use the Fetch menu to collect another type of data. Google CSE web fetching and Twitter fetching require free API keys.
- 3. Process data, View and Analyze: This third step is where users will spend the most time. The Process data menu enables a user to filter or subset a network by pruning, merging, removing, sampling, or filtering datasets by properties. This can be done before and/or after visualizing a dataset(s). Use the View menu to create a static or dynamic visualization depending upon the data type. The View menu enables users to Plot: Actor Scatter Plot, Contribution index, Group Centrality Measures (degree, betweenness, density), and Graph: Activity, Sentiment, Emotionality, Complexity and Word Usage over time. Datasets which have been filtered or modified can be saved for later reuse. The Analyze menu will create a collapse graph, term graph and CoolPeople.
- 4. Export Data: Last, users may export data for additional analysis, graphing or mapping in other software, such as, Excel, SPSS, Gephi etc.

*Note: Condor 3 uses a standardize data structure across all the various data sources for integrated BIG DATA analysis.*

#### **What are the basic Condor 3 process menu driven steps?**

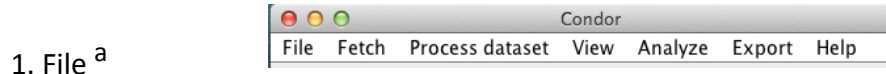

#### 2. Fetch Data  $a, b$

- $File \longrightarrow \qquad$  Fetch
- 3. File, Process Data, View, and Analyze a, c, d, e

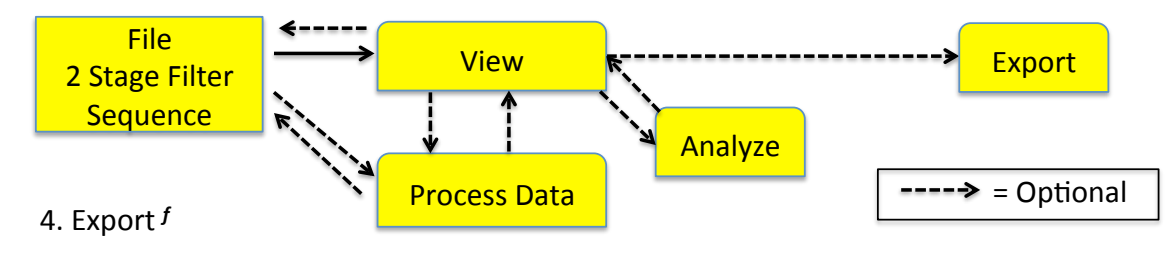

- a. Use File menu to Create/Access a Project Database, and its Dataset(s); Import/Export .cdf (condor data format) dataset files; Import .CSV node and link files, and Import MySQL files; File > Dataset > Open Dataset has a robust 2 stage filter sequence for node/edge selection
- b. Use Fetch menu to harvest desired data: Email, Outlook Exchange Calendar and email, Facebook, Web, Twitter, Twitter Accounts, Wiki Evolution, Wikipedia categories, etc.
- c. Use View menu to create static or dynamic visualizations; calculate and graph measures
- d. Use Process Dataset menu to filter or subset data before and/or after visualizing
- e. Use Analyze menu menu to create a collapse graph, term graph and CoolPeople
- f. Use Export menu to export datasets and network measures after customizing a network with View & Process Data menus

#### SECTION<sub>3</sub>

# The Form Wizard

#### CONDOR 3 FORM WIZARD

Condor 3 uses a form wizard, always located in the lower left corner, that, when needed, steps the users through a sequence of forms that are needed to complete a task and that indicates when Condor is processing a command.

### Condor 3 Form Wizard

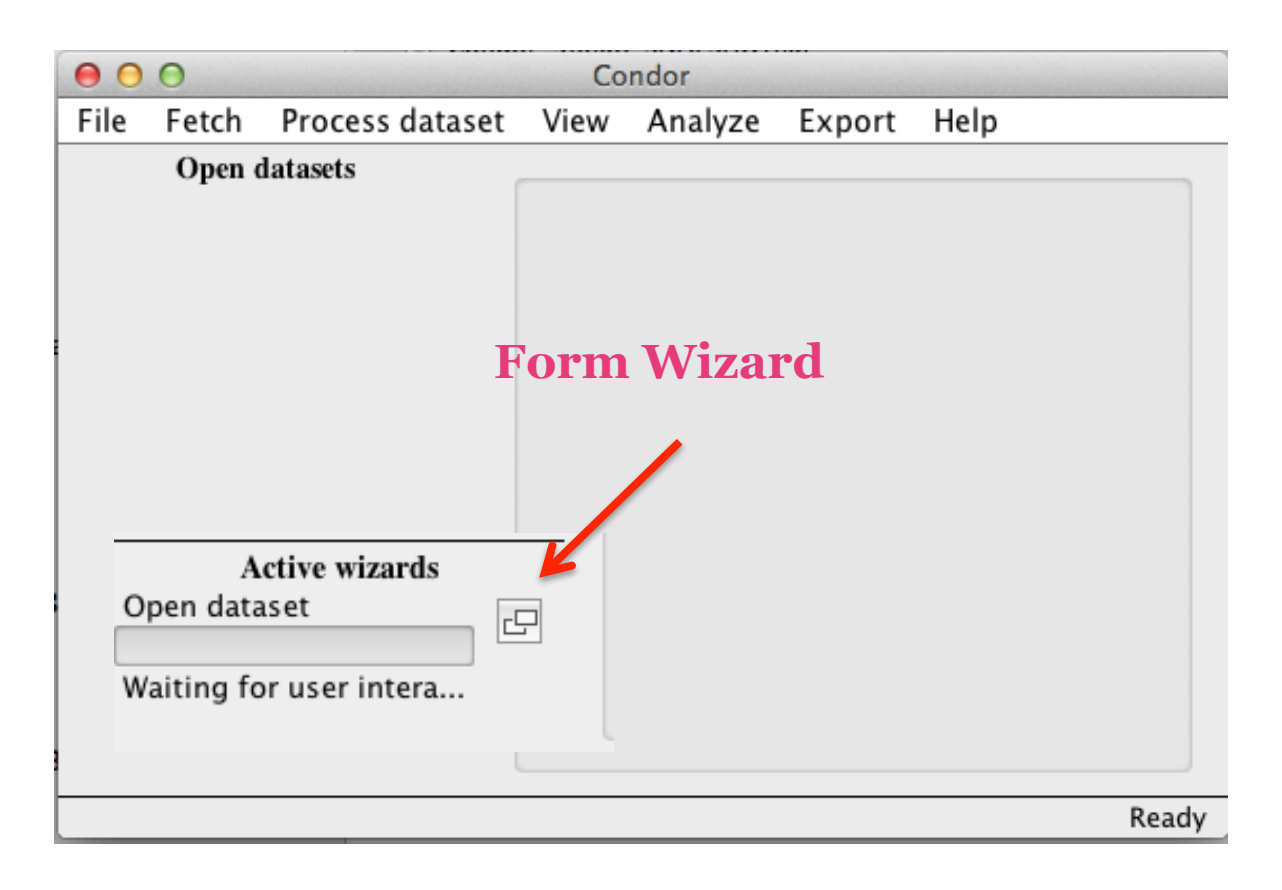

### TIP:

Sometimes an active form may disappear behind the main Condor window. To bring the active form to the front, just click on the double window insert in the Active Wizard.

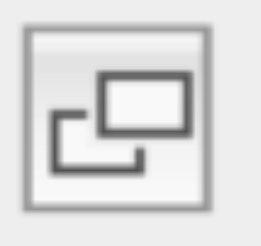

#### SECTION<sub>4</sub>

# File Menu

#### FILE MENU OVERVIEW

The File Menu is used to manage databases and datasets.

- Users can create and switch databases.
- Datasets can be created, opened deleted, and merged
- Condor datasets can be imported and exported using the Condor Data Format (.cdf) for transfer to other computers or to share with other Condor users
- External network datasets can be imported using .CSV node and edge files, and MySQL files
- The File > Dataset > Open Dataset sub-menu has a robust 2 stage filter sequence for node/edge selection, which includes the use of Boolean logic to Restrict Actors and Links.
- Last, Exit Condor from the File menu.

Note: There is no database delete command.

Users need to use a MySQL command to delete a database or use another GUI, such as, MySQL Workbench, Navicat or phpMyAdmin.

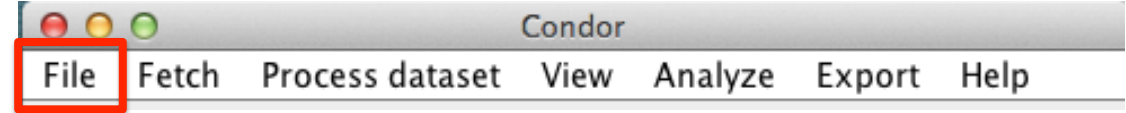

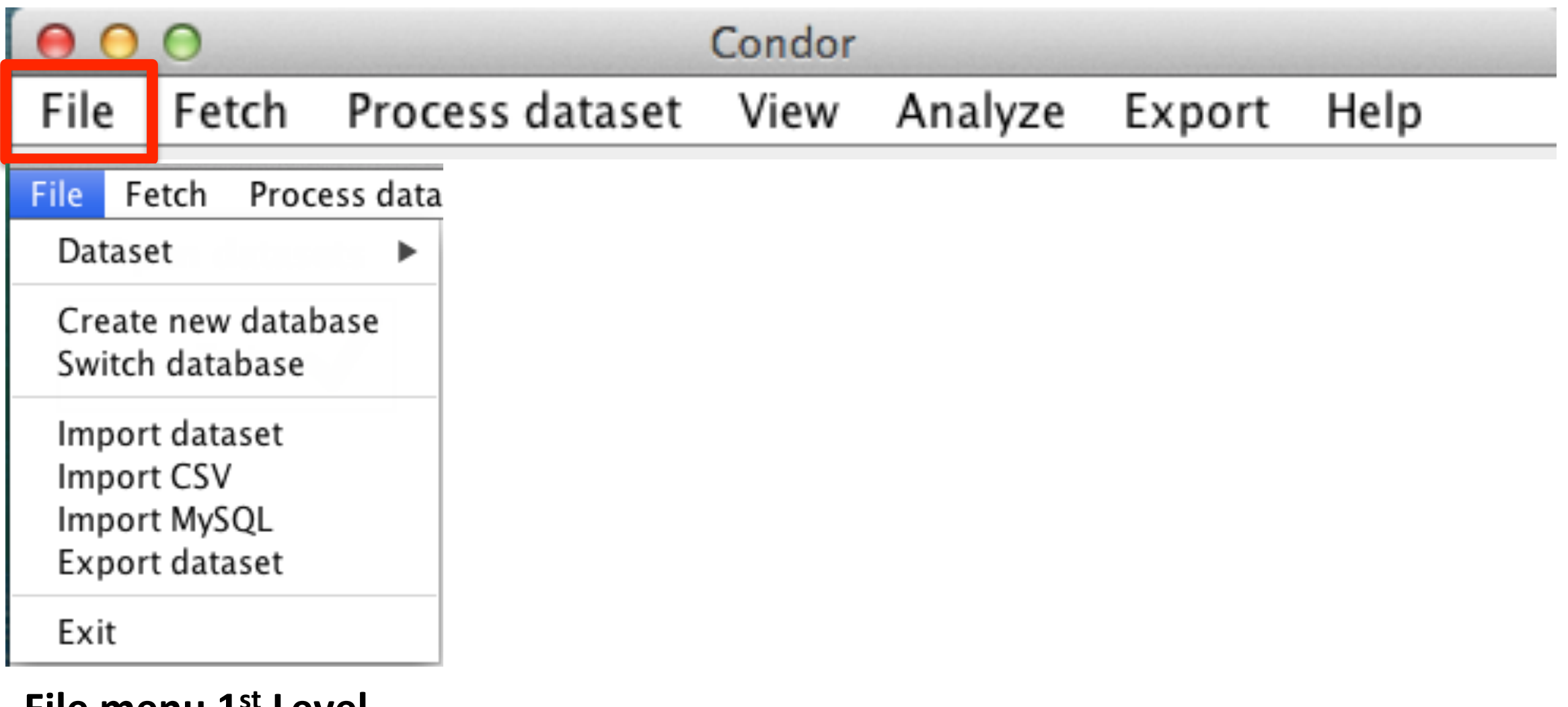

**File menu 1<sup>st</sup> Level** 

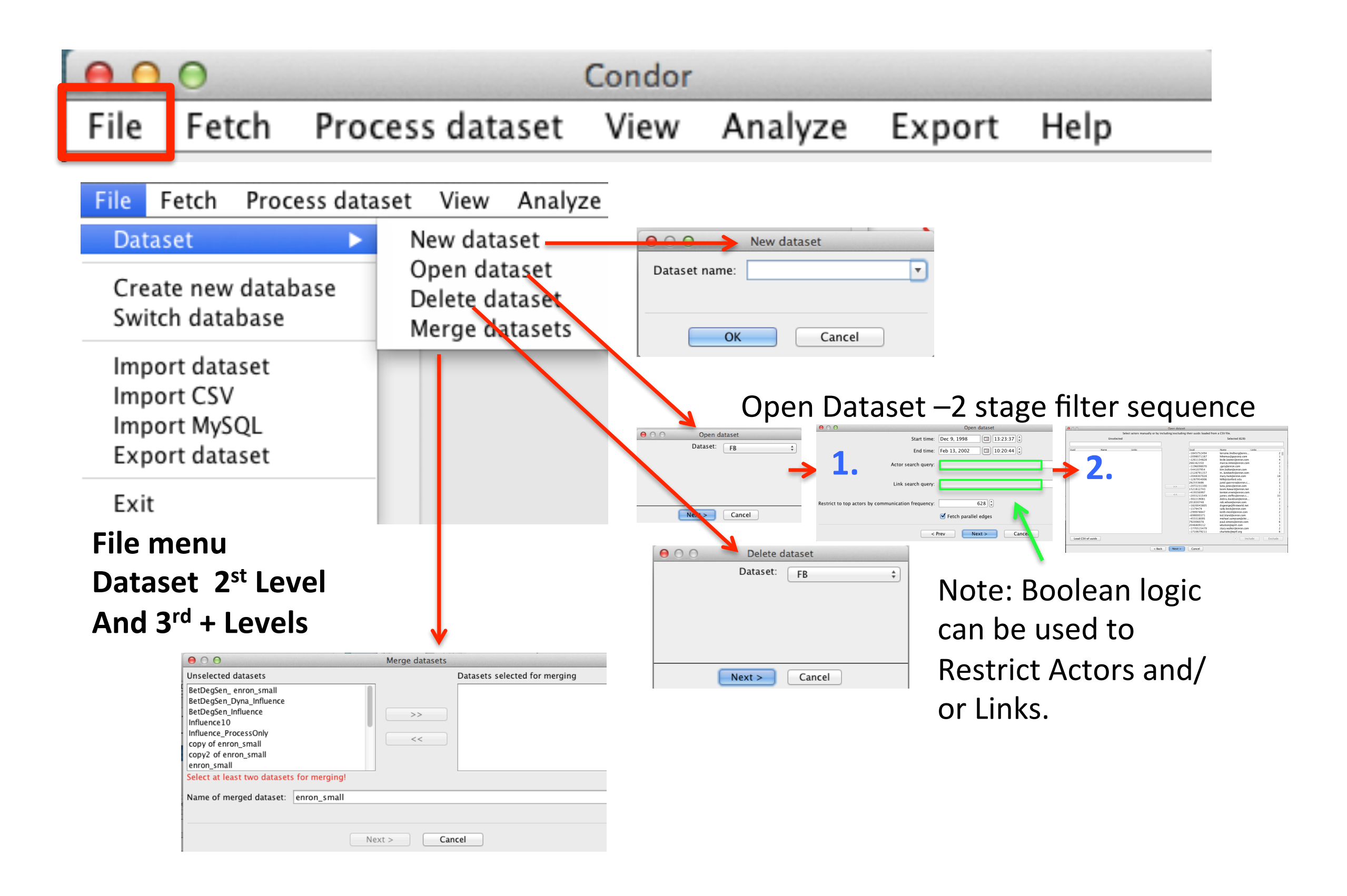

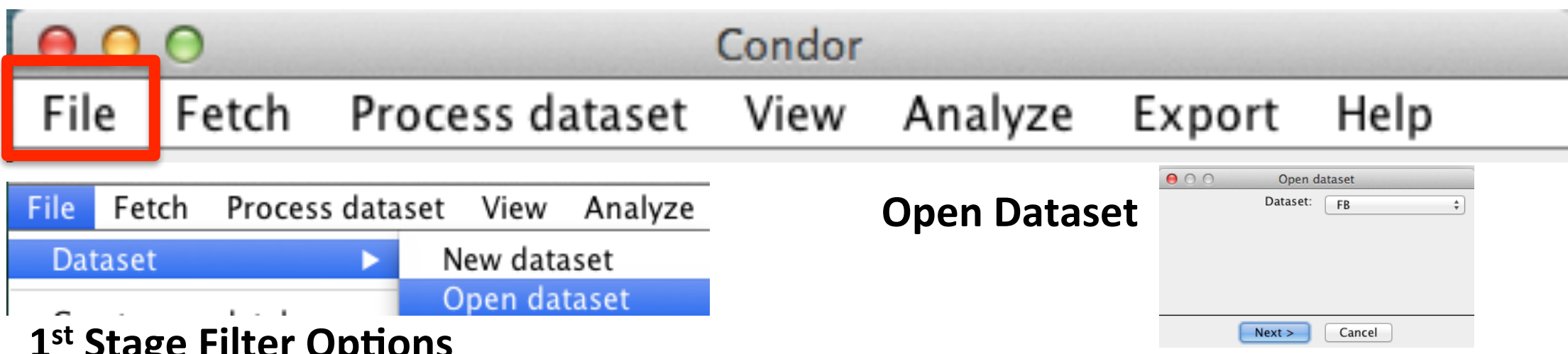

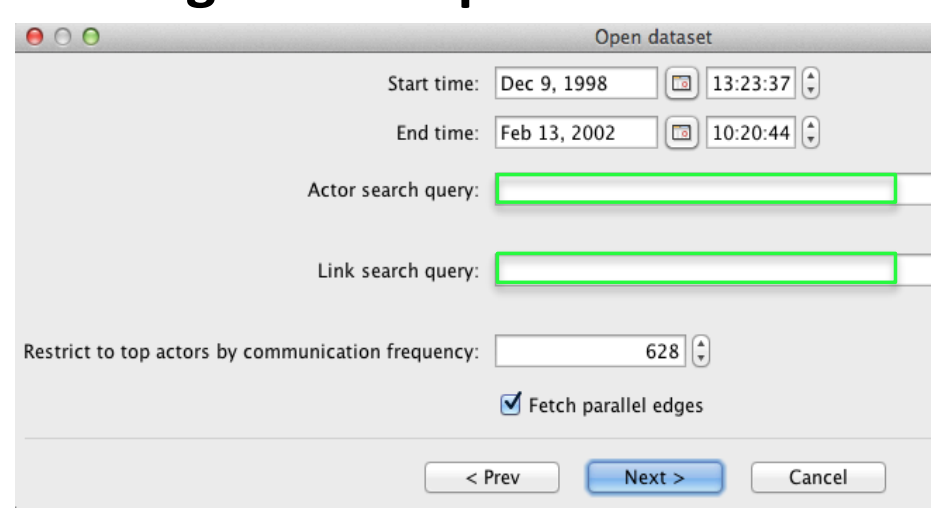

## 2<sup>nd</sup> Stage Actor Filter Options

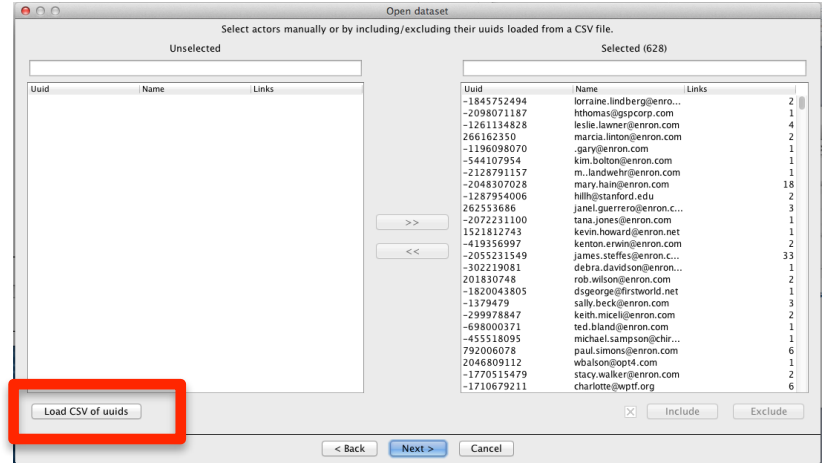

The File > Dataset > Open Dataset sub-menu has a two stage filter sequence:

1st Stage offers filtering by a combination of : Start or End date, Actor or Link content, Top Actor **Communication Frequency, and optionally loading parallel links** or serial communication. Boolean logic can be used to Restrict **Actors and/or Links.** 

The next 2<sup>nd</sup> Stage Actor Filter enables users to select actors manually or by including/excluding their "uuids" loaded from a CSV file.

Note: After a dataset is open, use the Process Dataset menu for additional filtering options.

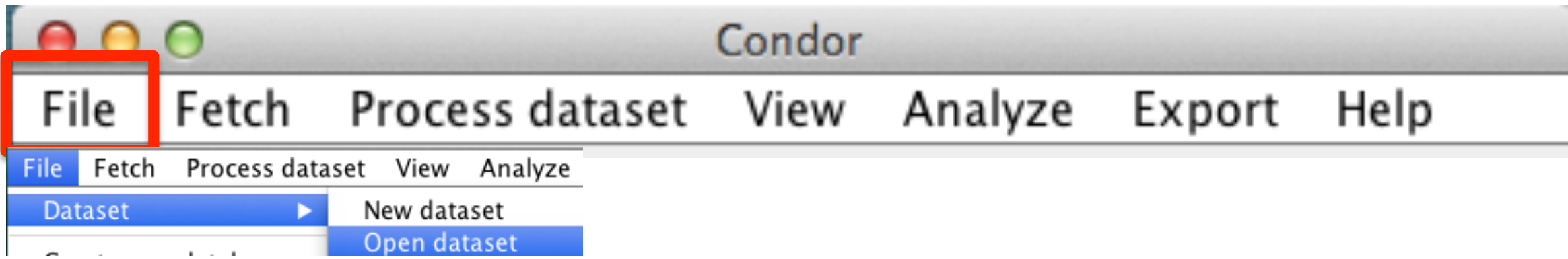

# Note: Users can use Boolean Logic in the Open dataset menu to **Restrict search for Actors and/or Links**

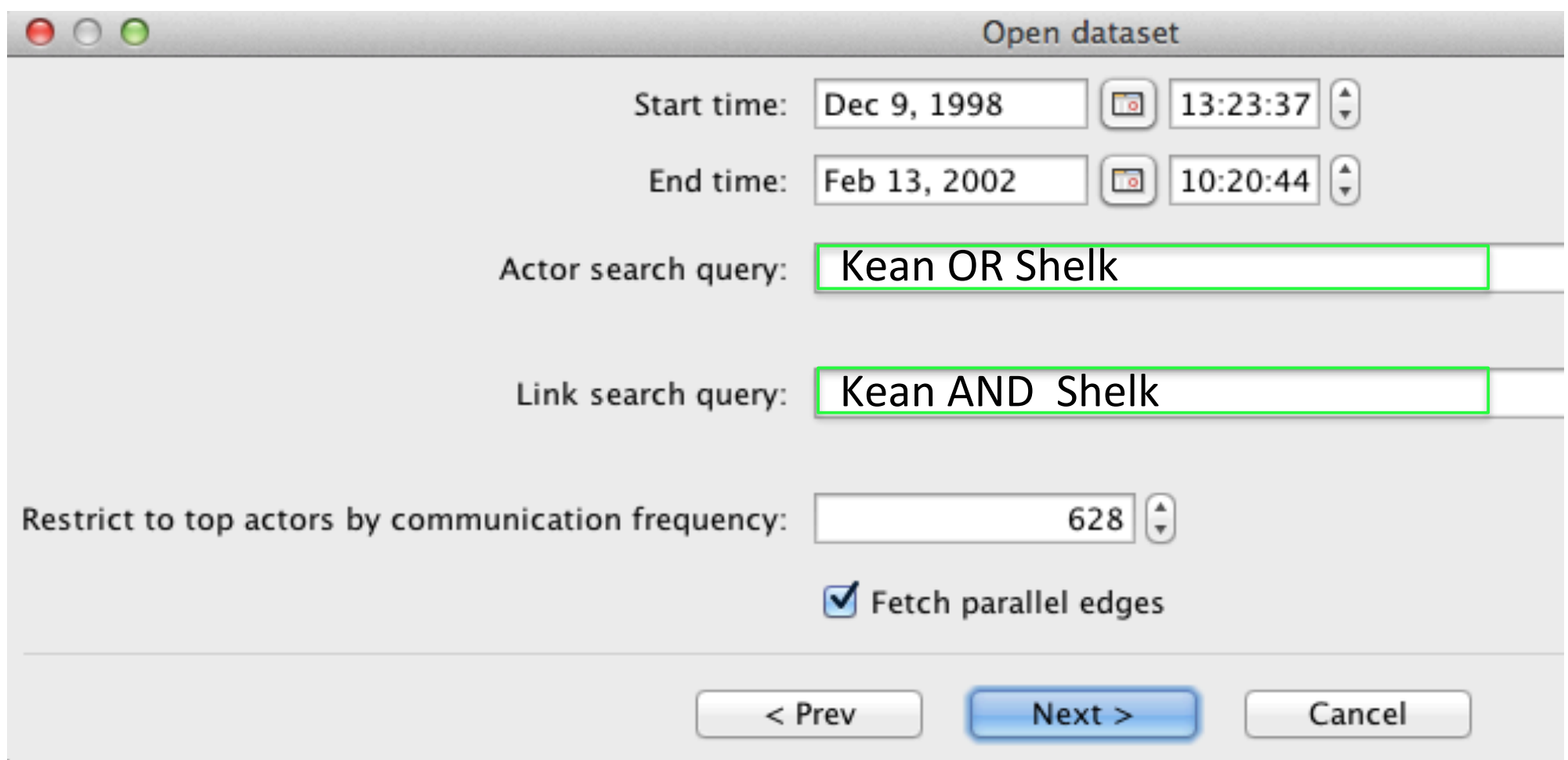

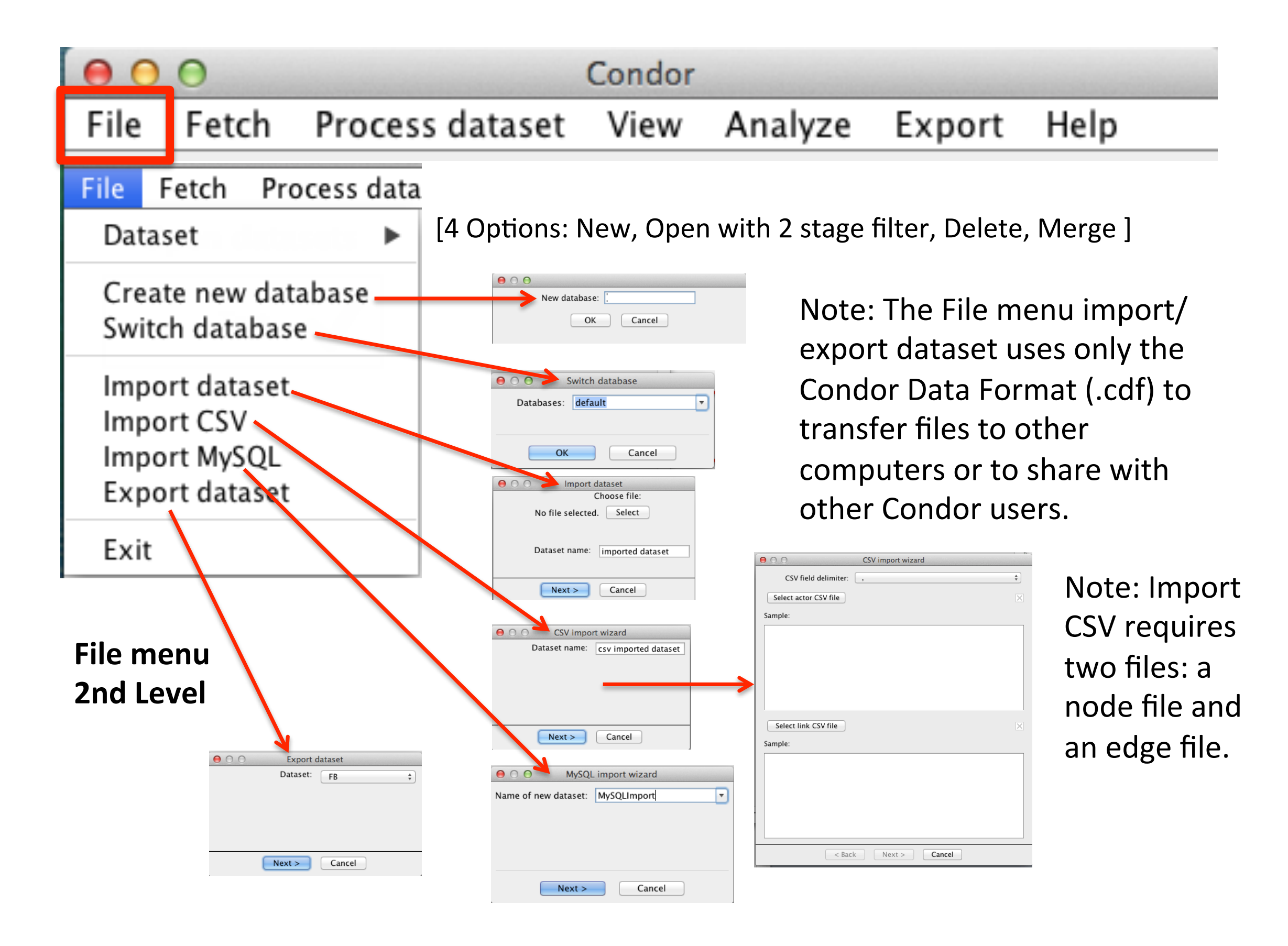

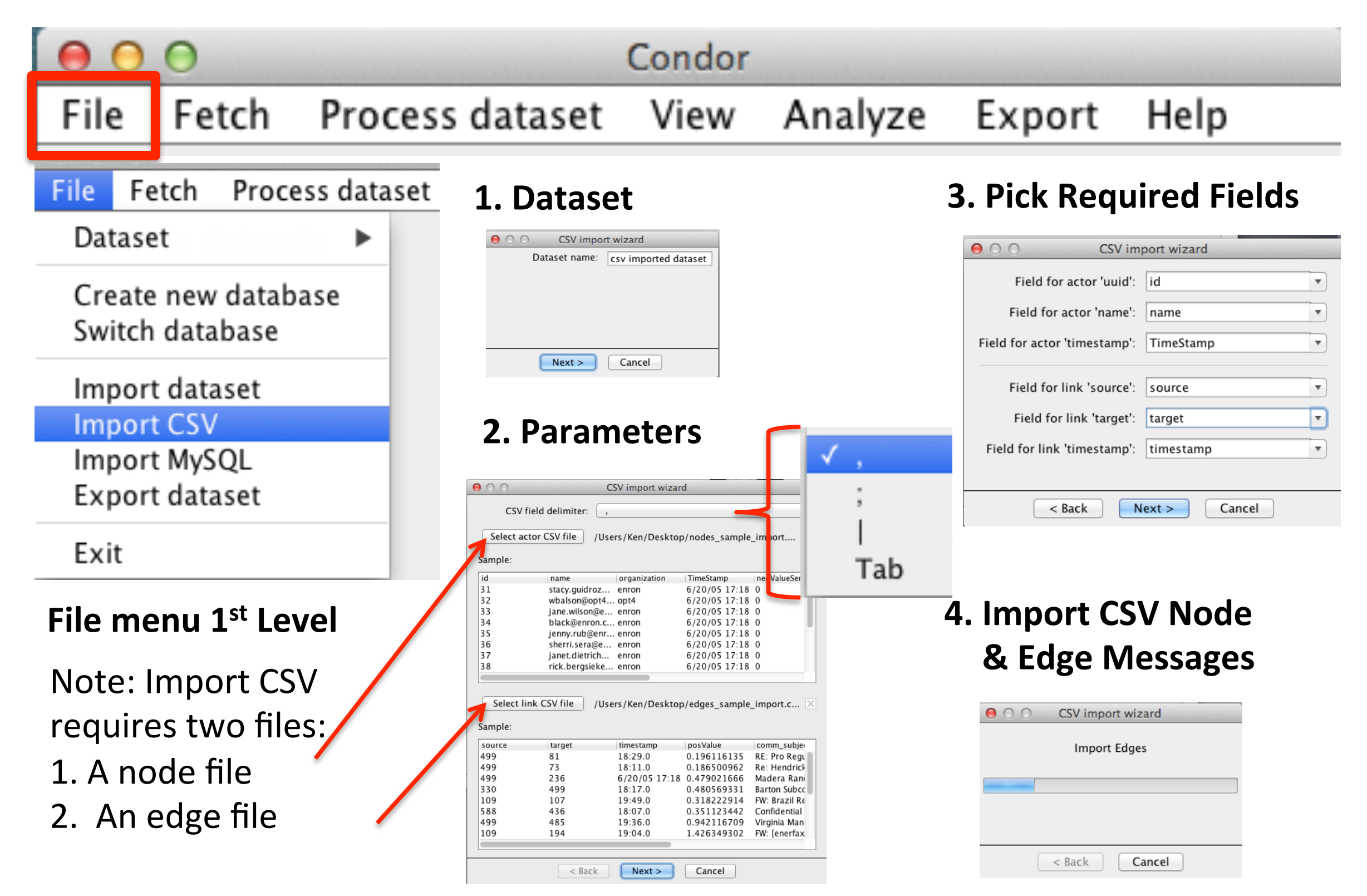

Note: Condor 3.2.0 enables the import of numeric fields in addition to string variables with .CSV files. See Chapter 10 for updates.

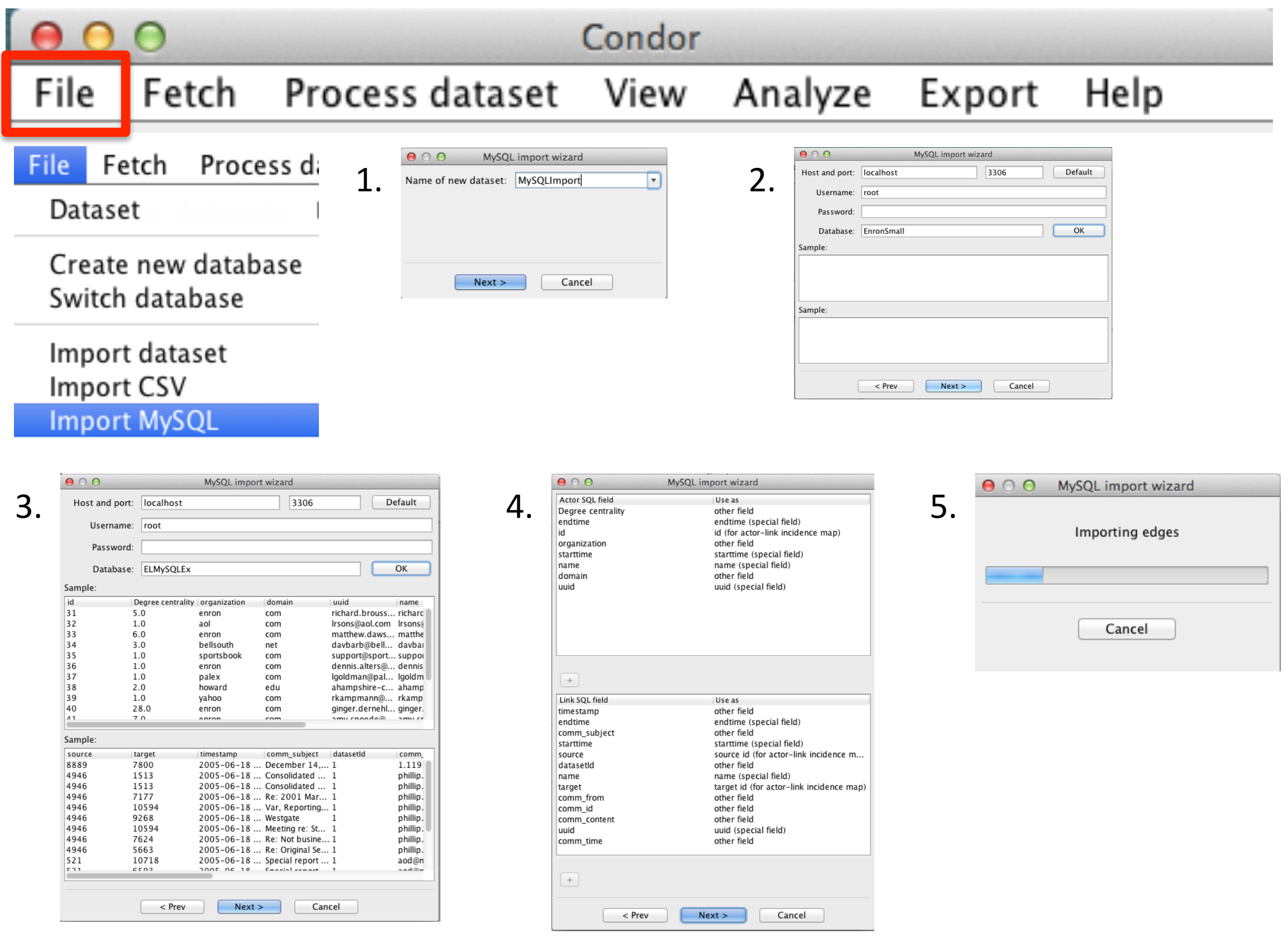

# **NEW File > Import MySQL**

Tip: Open an existing Condor 3 Database/Dataset and Export it using the Export > Export MySQL Dump and then use the File > Import MySQL.

Suggested Steps:

- 1. Use MySQL Workbench to identify the existing Condor 3 Database "characterset" and "collation," such as, latin1 and latin1\_swedish\_ci
- 2. Start Condor 3 and open the existing Database/dataset and Export using the Export > Export MySQL to a "name.sql" file
- 3. Use MySQL Workbench to create a new Database and import the "name.sql" file and set the "characterset" and "collation" with the previous values
- 4. Use Condor 3 to create a new database and then import the MySQL file created in step 3 with the File > Import MySQL menu and follow the prompts.

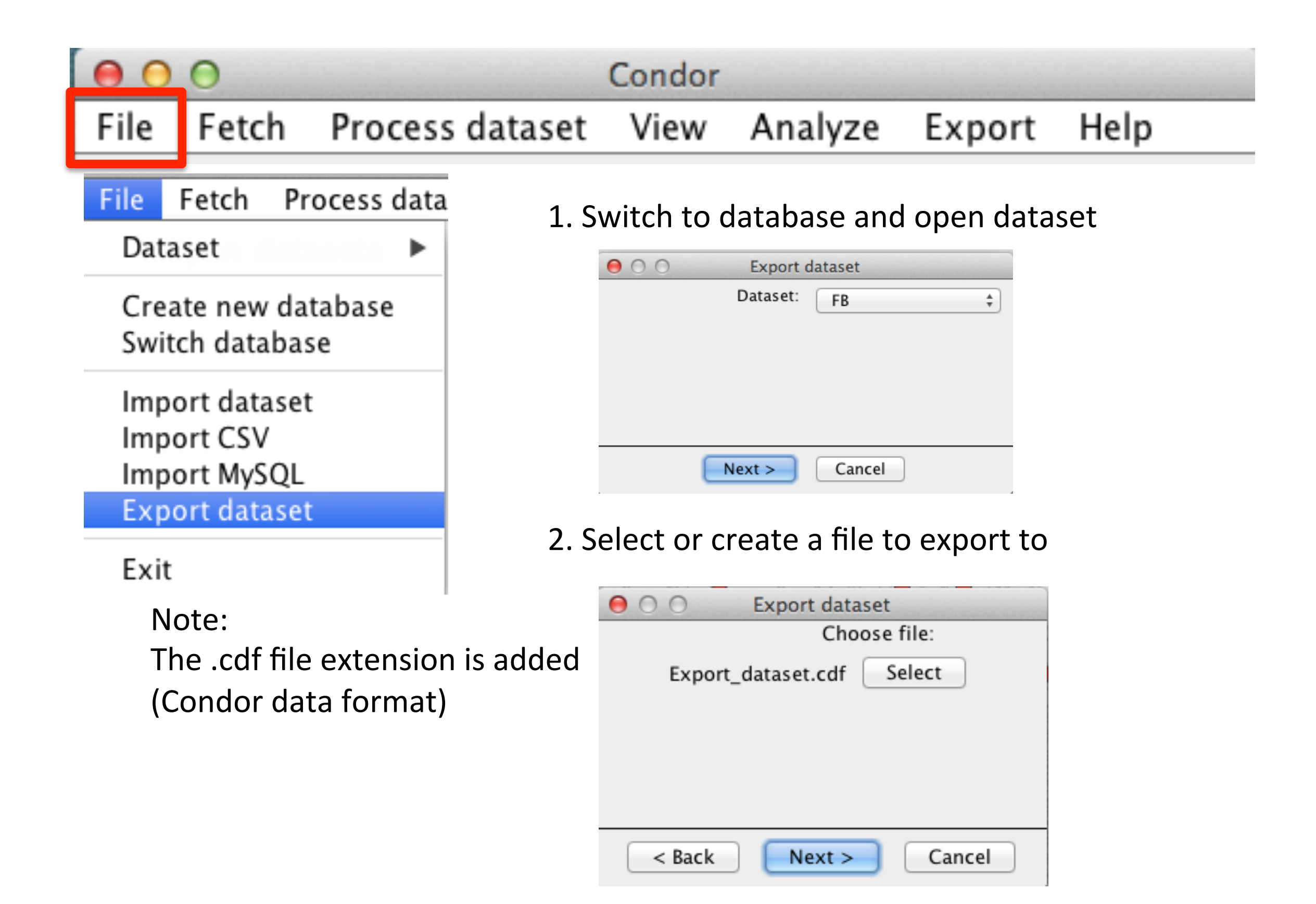

# SECTION<sub>5</sub> Fetch Menu

### FETCH MENU OVERVIEW

**The Fetch Menu** enables the user to collect Email, Outlook Exchange Calendar and email, Facebook, Web, Twitter, Twitter Accounts, Wiki Evolution, and Wikipedia categories

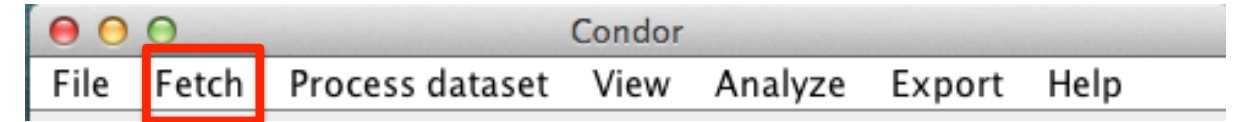

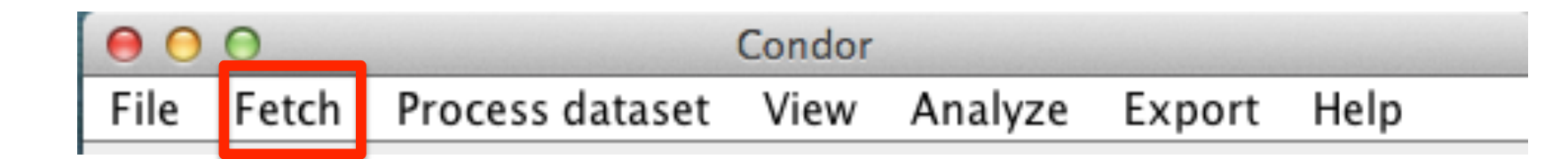

**The Fetch Menu** enables the user to collect Email, Outlook Exchange Calendar and email, Facebook, Web, Twitter, Twitter Accounts, Wiki Evolution, and Wikipedia categories.

**Fetch Mailbox** can use Pop, IMAP or Exchange Web Service (EWS) protocols, Secure Sockets Layer (SSL), and ability to select Start/Stop time frames, individual folders with or without content. Collecting content does take more time.

**Fetch Facebook profile** menu has options to collect Groups and Likes. Collecting Groups and Likes does take more time, especially if a Group has a large number of users. It is recommended to uncheck these two options on the first Fetch.

**Fetch Web**, menu offers a search choice of Google AJAX or Google's Custom Search Engine (CSE). The Google CSE adds the capability to restrict websites, which have been crawled in a previous time unit of days, weeks, months or years. A web query can be limited to a domain level. The Google CSE requires users to obtain a free Google CSE API Key.

**Fetch Twitter** menu has the option of doing repetitive searching with a user defined delay in minutes or hours. Query filtering options include: the number of results, and geolocation using latitude and longitude coordinates with a user defined search radius in miles or kilometers. The Twitter Fetcher requires the user to obtain 4 free Twitter API Keys. To obtain geolocations see: [http://www.gpsvisualizer.com/geocoder/.](http://www.gpsvisualizer.com/geocoder/) In addition, tweets from specified Twitter Accounts can be collected.

**Fetch Wiki Evolution** menu collects articles that have been linked to one another based upon a user-defined query. Because articles and links are time stamped, the evolution of a topic can be recreated. Query options include: language, choice of seed articles, static fetcher, dynamic fetcher, both static and dynamic fetcher, bidirectional links, no content, full content, or a snippet.

**Fetch Wikipedia Categories** collects a category tree, which help users to find information, even if they don't know what exists or what it's called. Query options include: Language, Category, and Depth. For example, see the category: Emotion. <http://en.wikipedia.org/wiki/Category:Emotion>

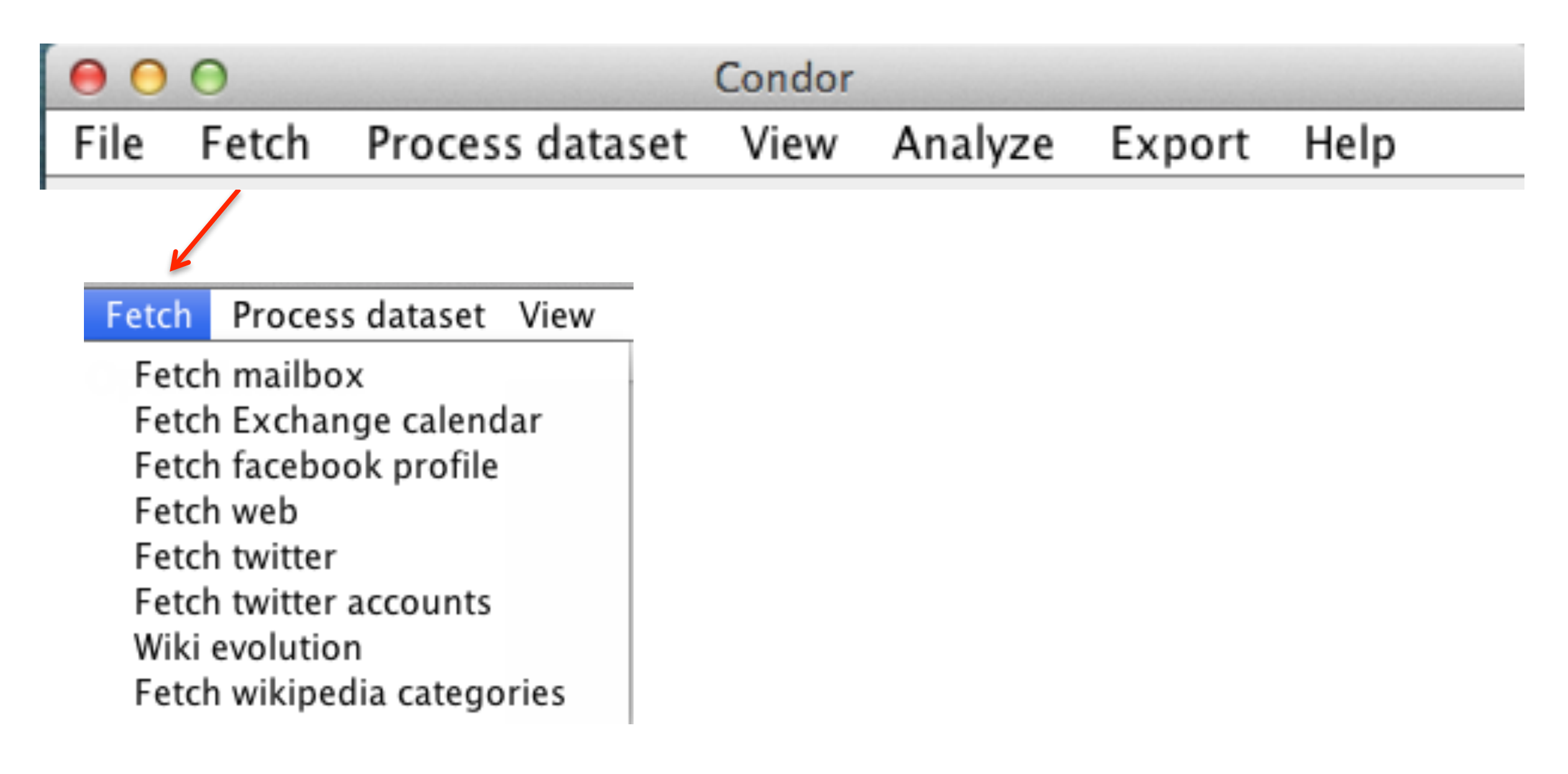

# **Fetch Menu 1st Level**

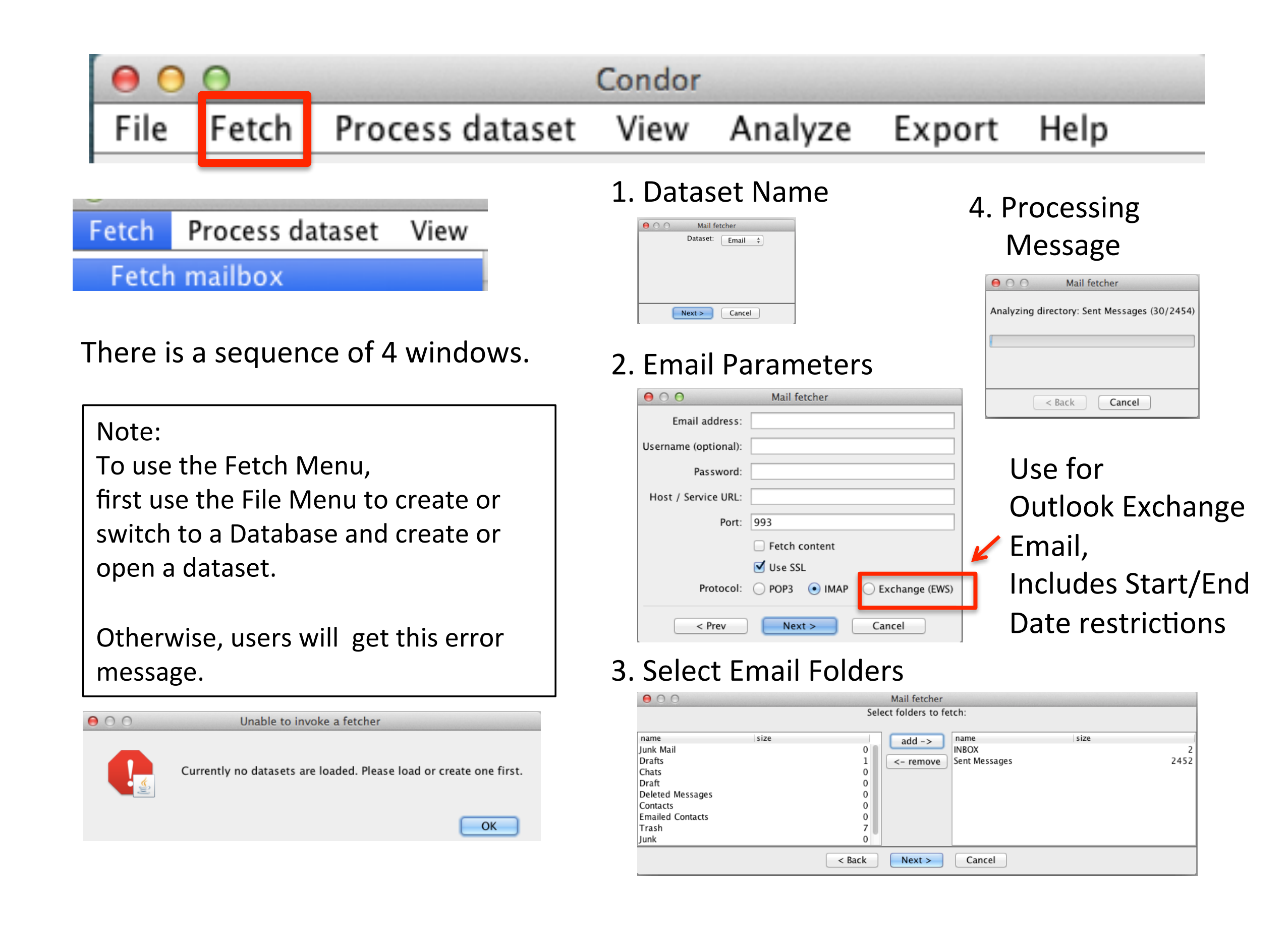

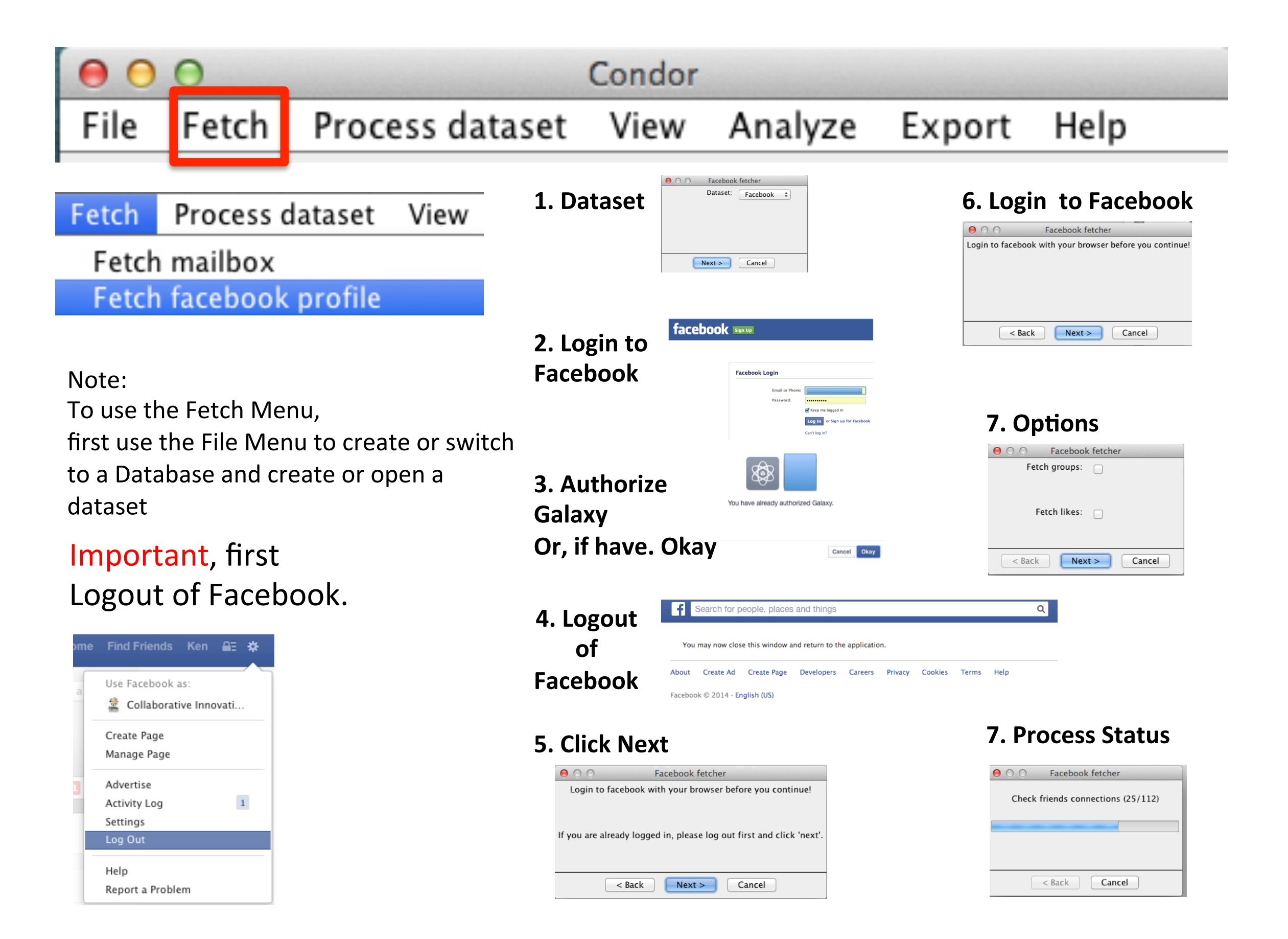

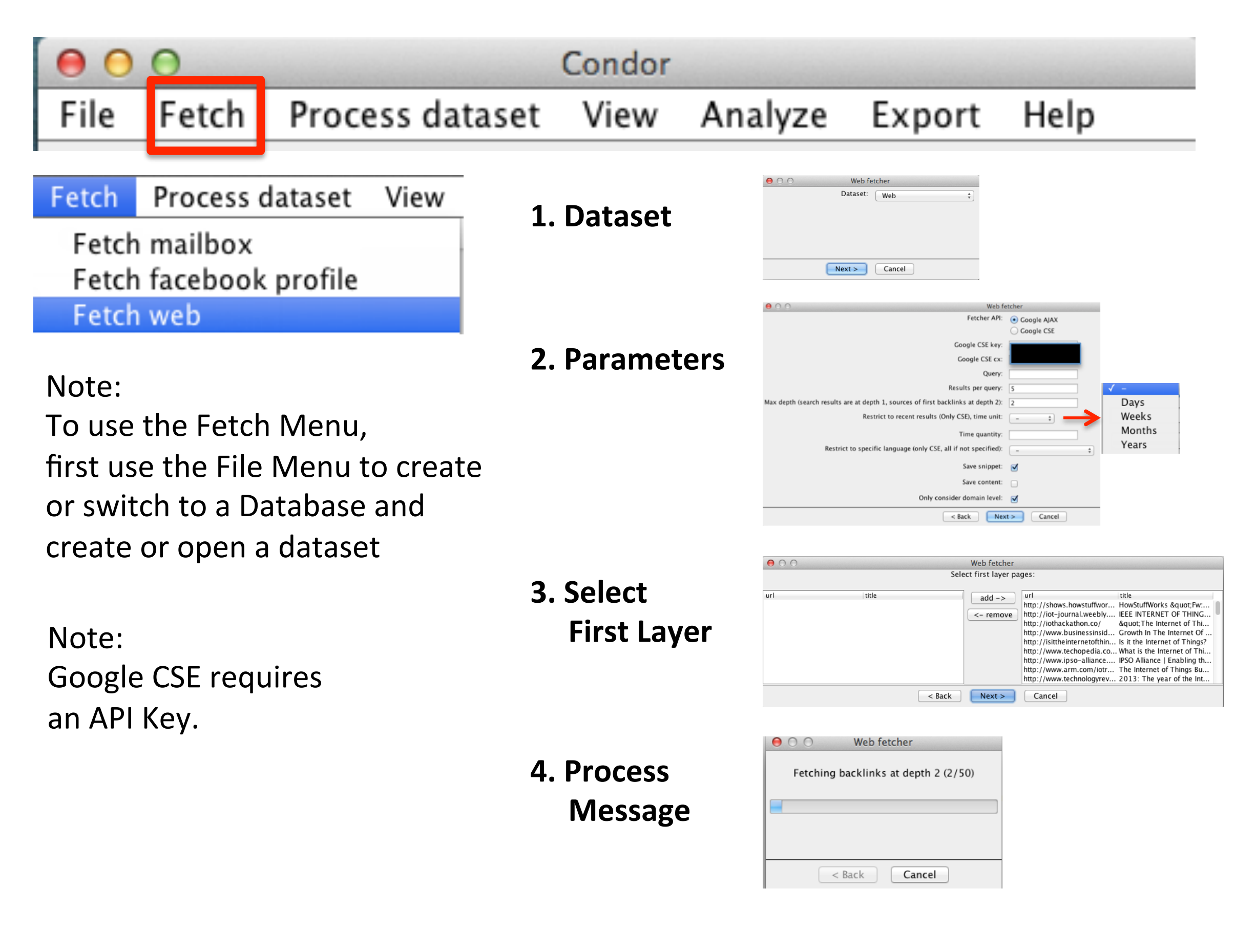

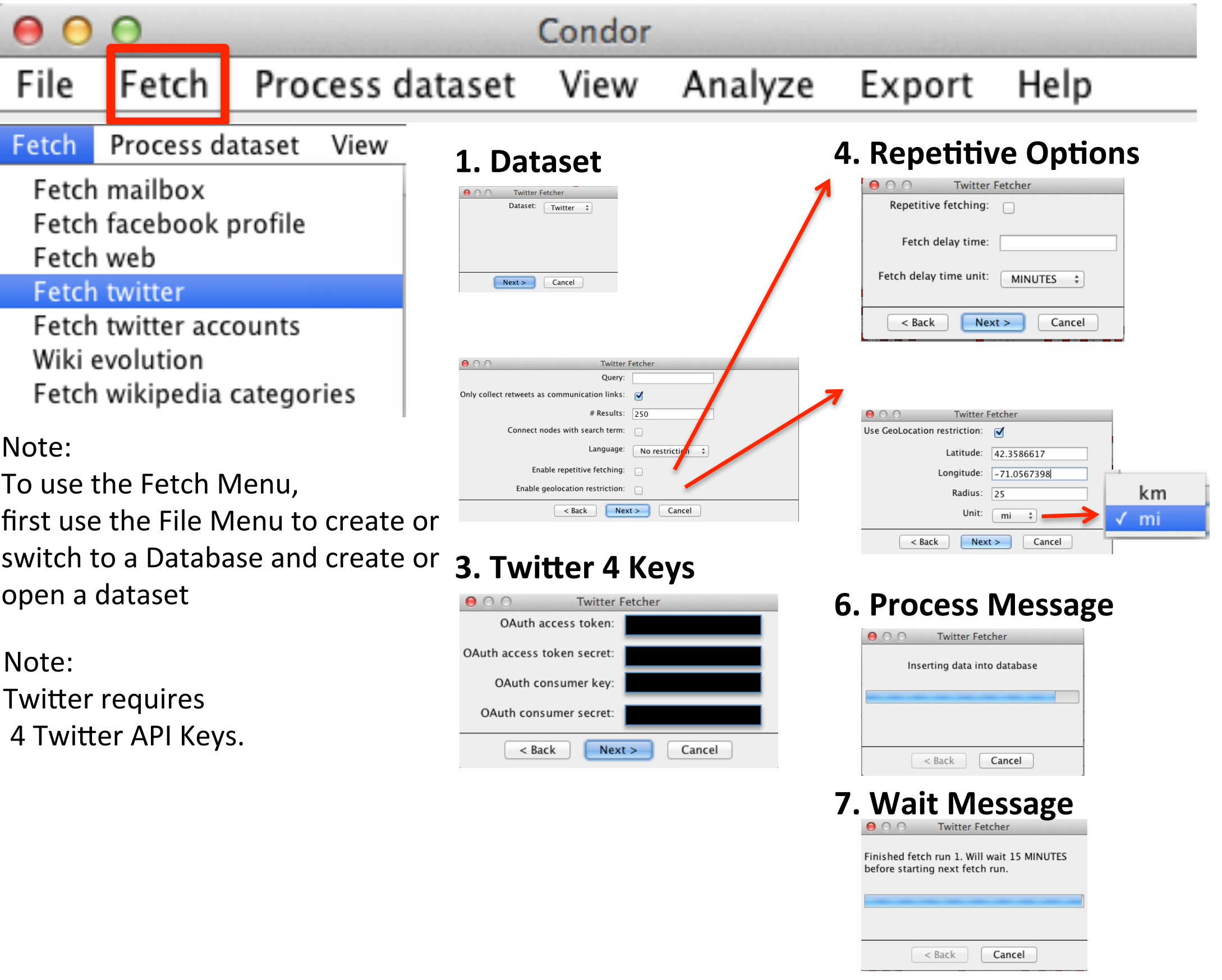

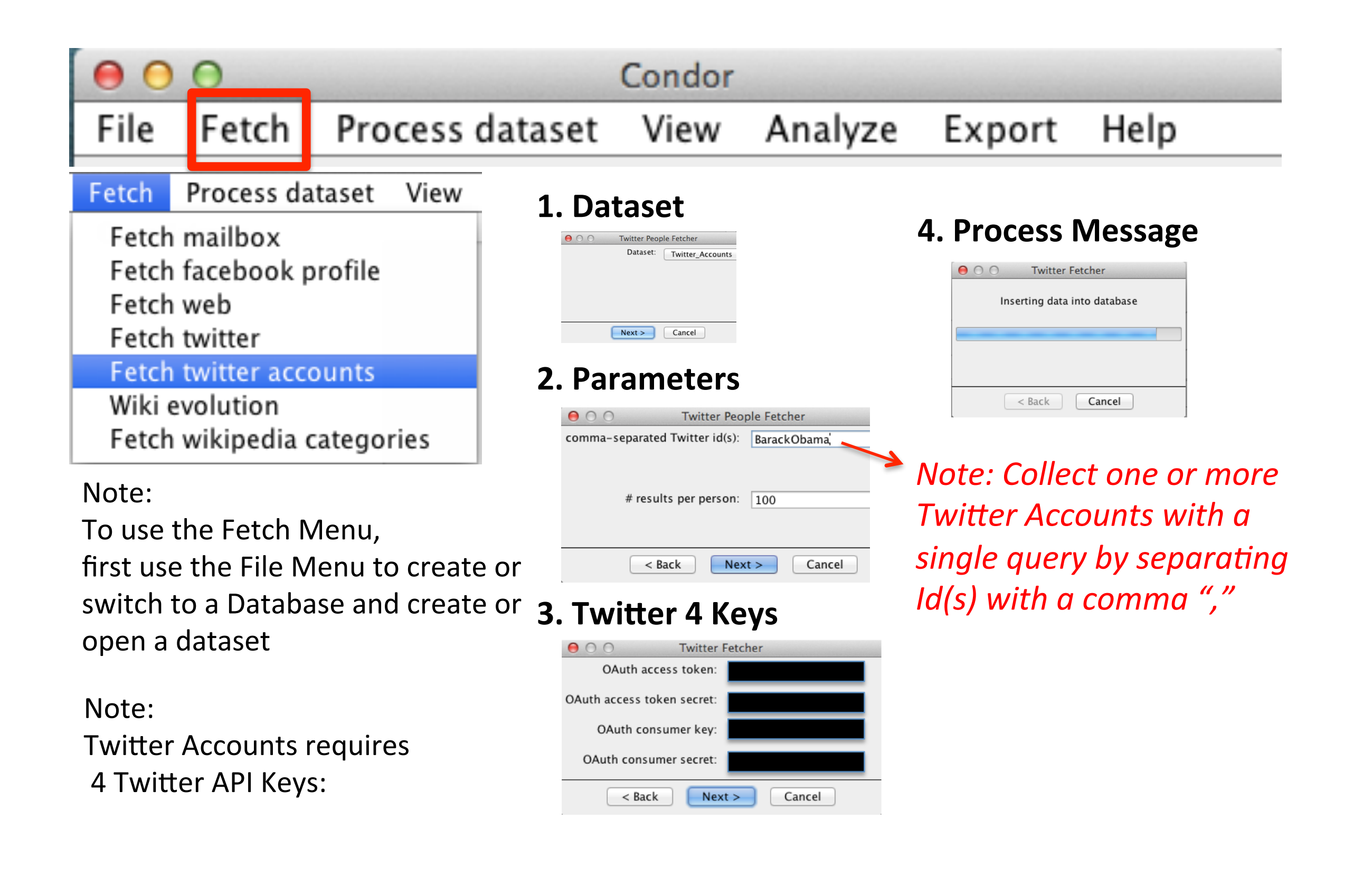

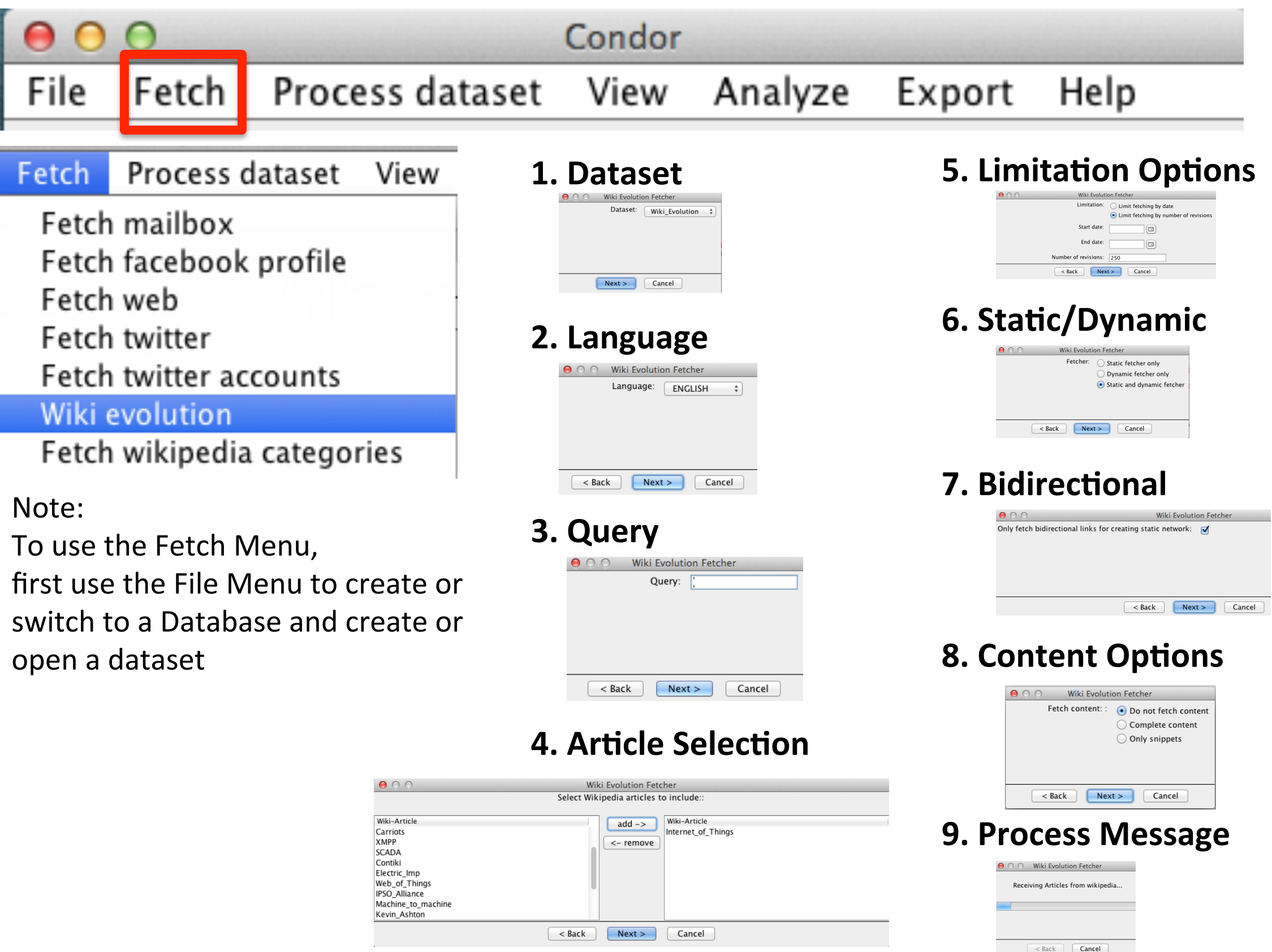

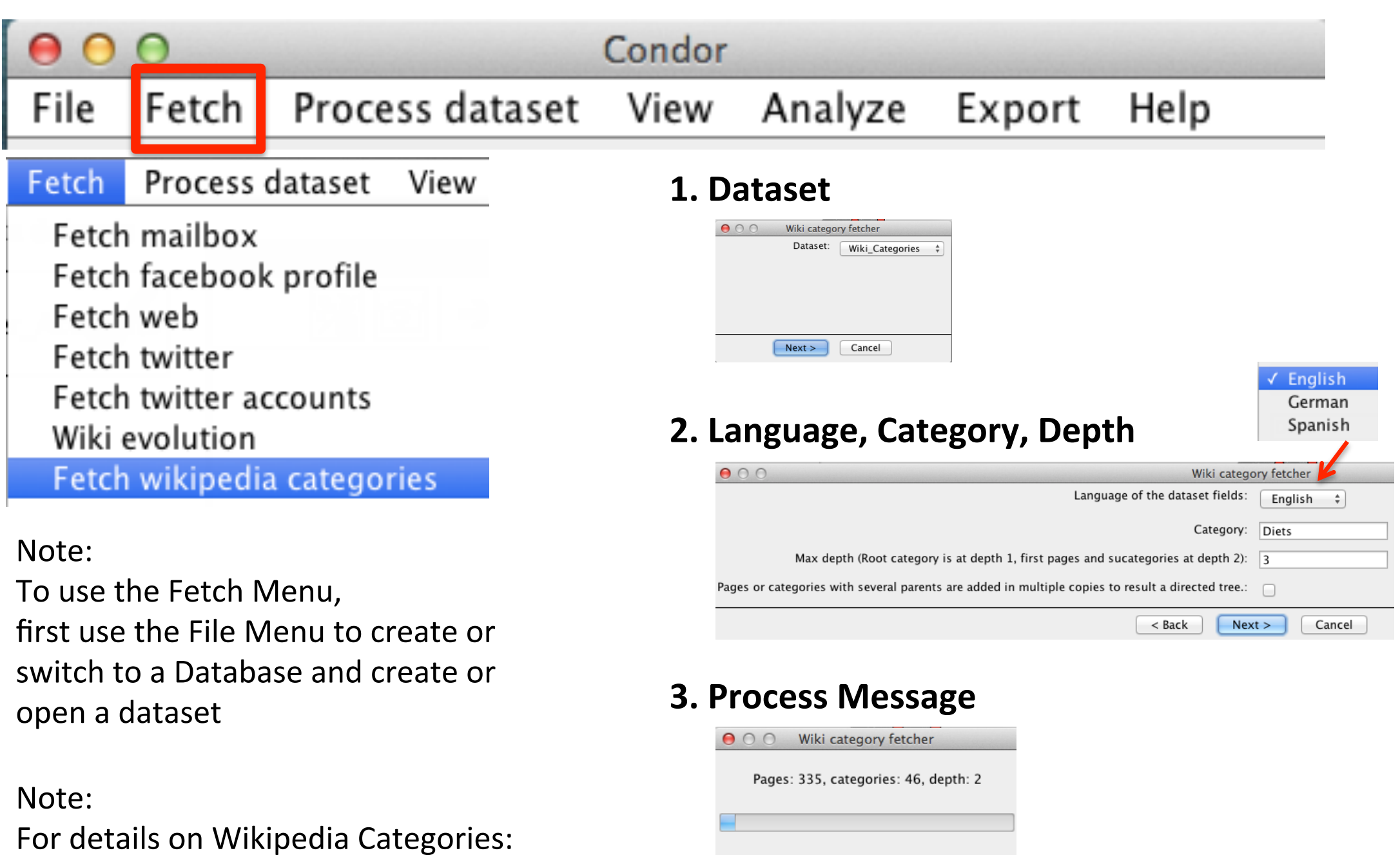

 $\leq$  Back

 $Cancel$ 

See:

<http://en.wikipedia.org/wiki/Portal:Contents/Categories>

# **Microsoft Outlook Exchange Calendar import**

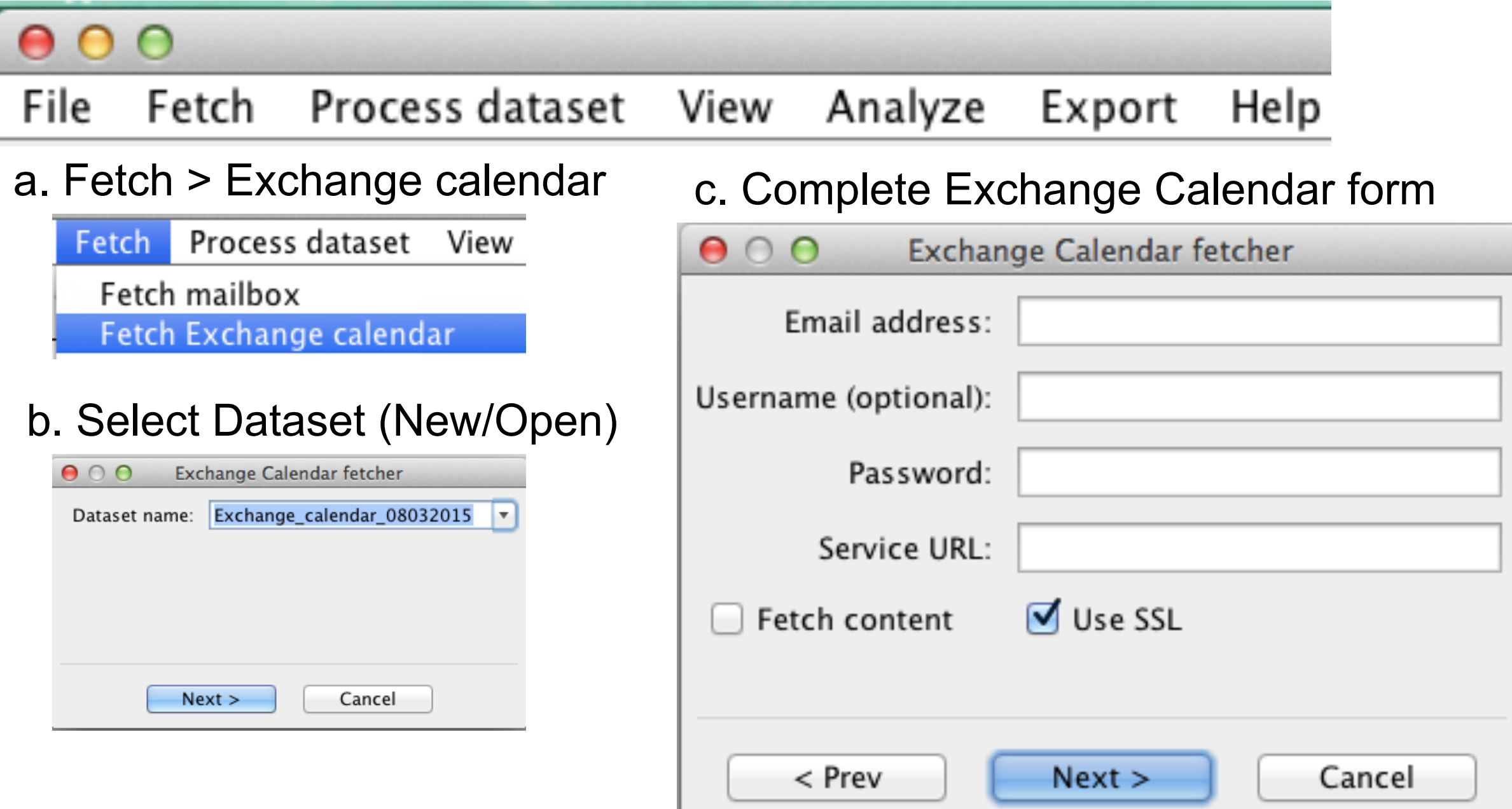

# Process Dataset Menu

#### PROCESS DATASET MENU

Use the Process dataset menu to:

- a. Prune, merge, remove, sample and filter a dataset by node or link properties
- b. Calculate centralities, oscillations, contribution index, Average Weighted Value Contribution Index (AWCI), turn-taking, graph density, sentiment and influence measures
- c. Annotate a field by language or location and remove all HTML.

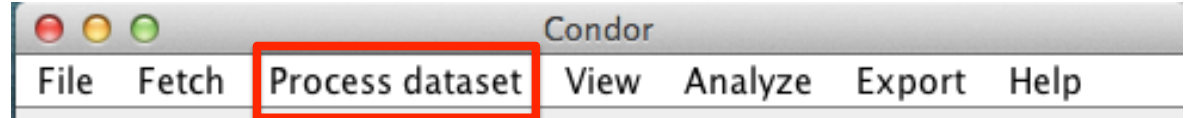

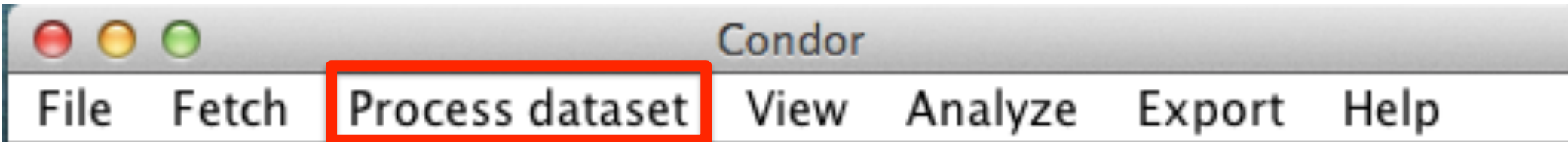

The Process dataset menu enables users to filter or subset a network by graph pruning using node or link properties, removing specific nodes, sampling, and node merging either manually or automatically. The Process dataset menu items can be executed before and/or after visualizing a dataset(s). This Process dataset filtering and subsetting are powerful capabilities, especially when working with very large networks.

In addition, the Process dataset menu can annotate the dataset's nodes and edges with over 34 calculations, which include: centralities, oscillations, the contribution index, turn-taking, AWVCI, sentiment and influence measures. It can also perform a language annotation, which identifies the language of node or edge data fields. All these values can be used to prune or filter the network and used in graphing to change a node's size, labels and edge labels. Also, there is an option to remove all HTML.

The Process dataset menu is optional, but it is often used in an iterative way with the View menu. For example, by using the File Menu to select a database and dataset(s) with the robust 2 stage filter options, users can go directly to the View menu and map a dataset(s). Then, users may wish to apply more filters to the network and/or annotate with one or more of the 34 available measures by using the Process dataset Graph Pruning sub menu options.

Last, after a dataset is filtered or modified, a blue icon  $\bullet\hspace{15pt}$  will appear in the upper left corner of the selected dataset. Users may wish to save this modified dataset for re-use.

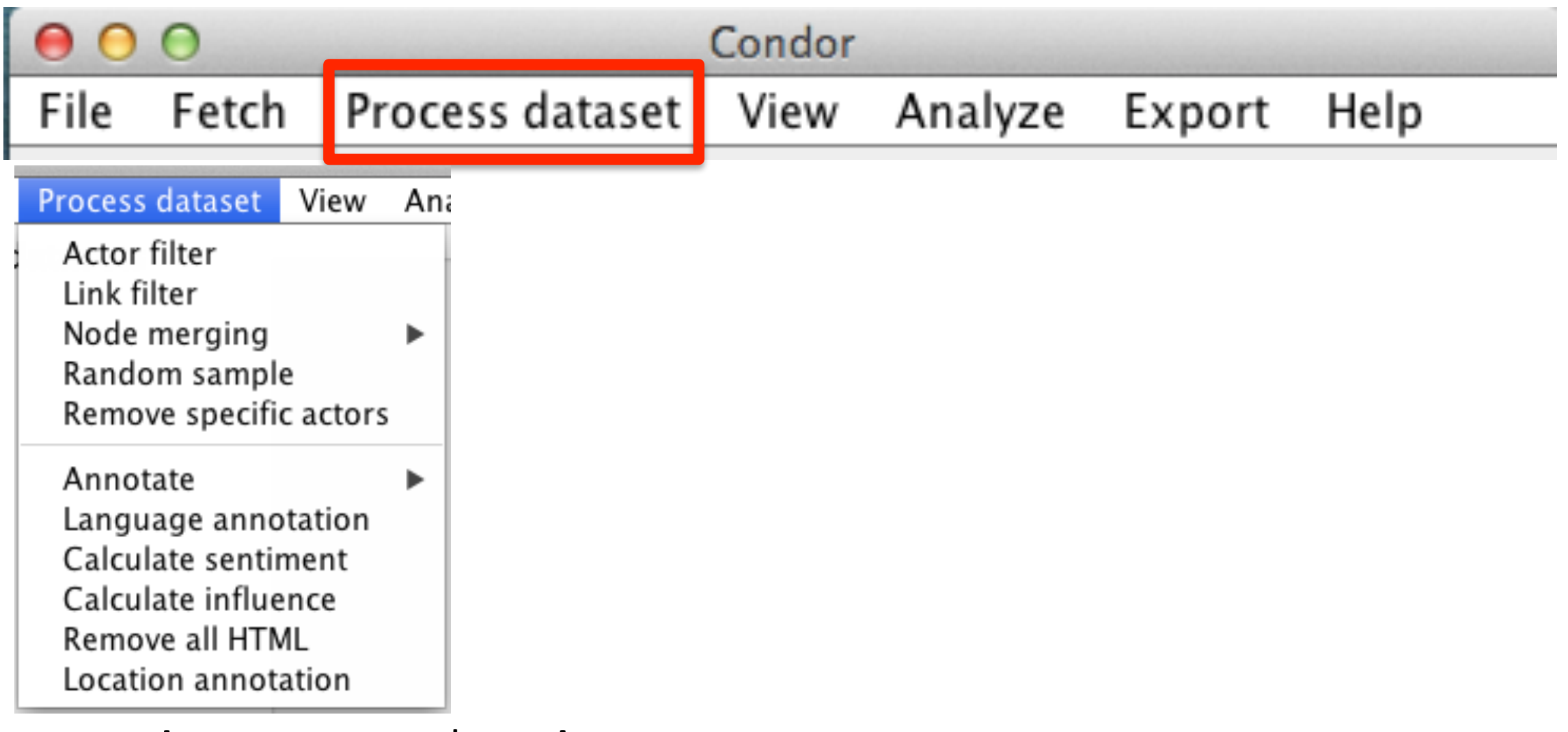

# Process dataset menu 1<sup>st</sup> Level
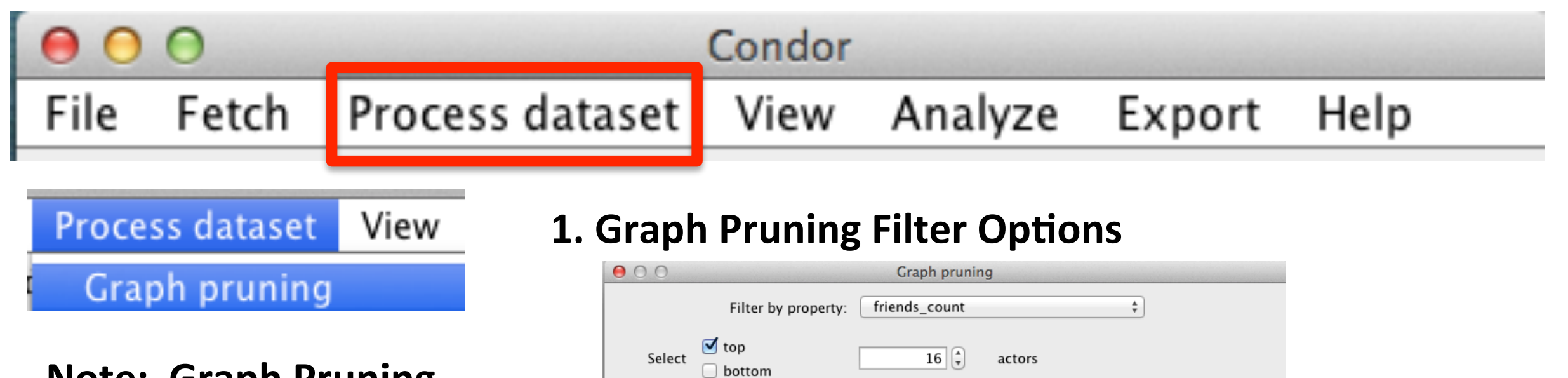

**Note: Graph Pruning** options can be increased by **Using the Process dataset > Annotate to calculate Centrality, Oscillation, Turn Taking, and Contribution Index measures.** 

#### $650,135$ <sup> $\binom{4}{7}$ </sup>  $650,135$ <sup>-</sup>  $\Box$  min value  $\Box$  max value Unselected Selected 650135  $\,>>\,$ actors of specific values  $<<$  $Next >$ Cancel

### 2. Processing Message Appears

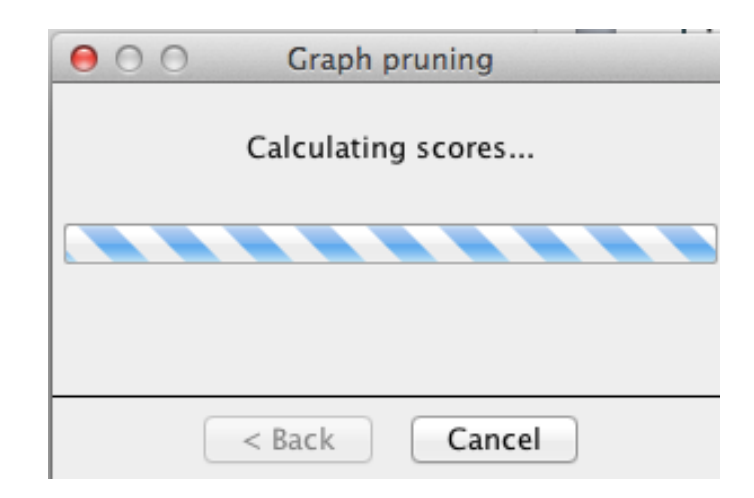

#### **Process Dataset Summary of 34+ Annotations** Available to vary a Graph's Node, Size and Labeling Measures

#### **Annotate Node Measures**

#### A. Centrality annotations:

- 1. Betweenness Centrality
- 2. Betweenness Centrality [Weighted] Note: (same name, only one value saved)
- 3. Closeness Centrality
- 4. Degree Centrality
- 5. Degree Centrality [Weighted] Note: (same name, only one value saved)

#### **B. Oscillation annotations**

1. Betweenness oscillation

2. Contribution Index oscillation

#### **C. Contribution Index Annotations**

- 1. Contribution Index value  $(-1 \text{ to } +1)$
- 2. Messages Total count
- 3. Messages received count
- 4. Messages sent count

#### **D. Turn Taking Annotations**

1. Avg. Nudges until responses 2.Avg. ART [h]

#### **E. Graph Density Annotation**

1. Graph Density Note: only a single graph value, not available for pruning, or graphing.

#### **Sentiment Measures**

#### **F. Sentiment Node Annotations**

- 1. Avg. complexity
- 2. Avg. emotionality
- 3. Avg. sentiment

#### **G. Sentiment Edge Annotations**

- 1. Sentiment Words [list of top 4 words and values
- 2. Keywords [top 8 words and values]
- 3. Emotionality score
- 4. Language Annotation, such as, "en"
- 5. Complexity score
- 6. Sentiment score

#### **Influence Measures**

#### H. Influence Node annotations

- 1. most influential words
- 2. average influence per
	- message
- 3. messages sent
- 4. avg. Sentiment
- 5. total Influence
- 6. most common word

#### I. Influence Edge annotations 1. influence other

- direction
- 2. influence
- 3. language
- 4. sentiment
- 5. sentiment words
- 6. keywords

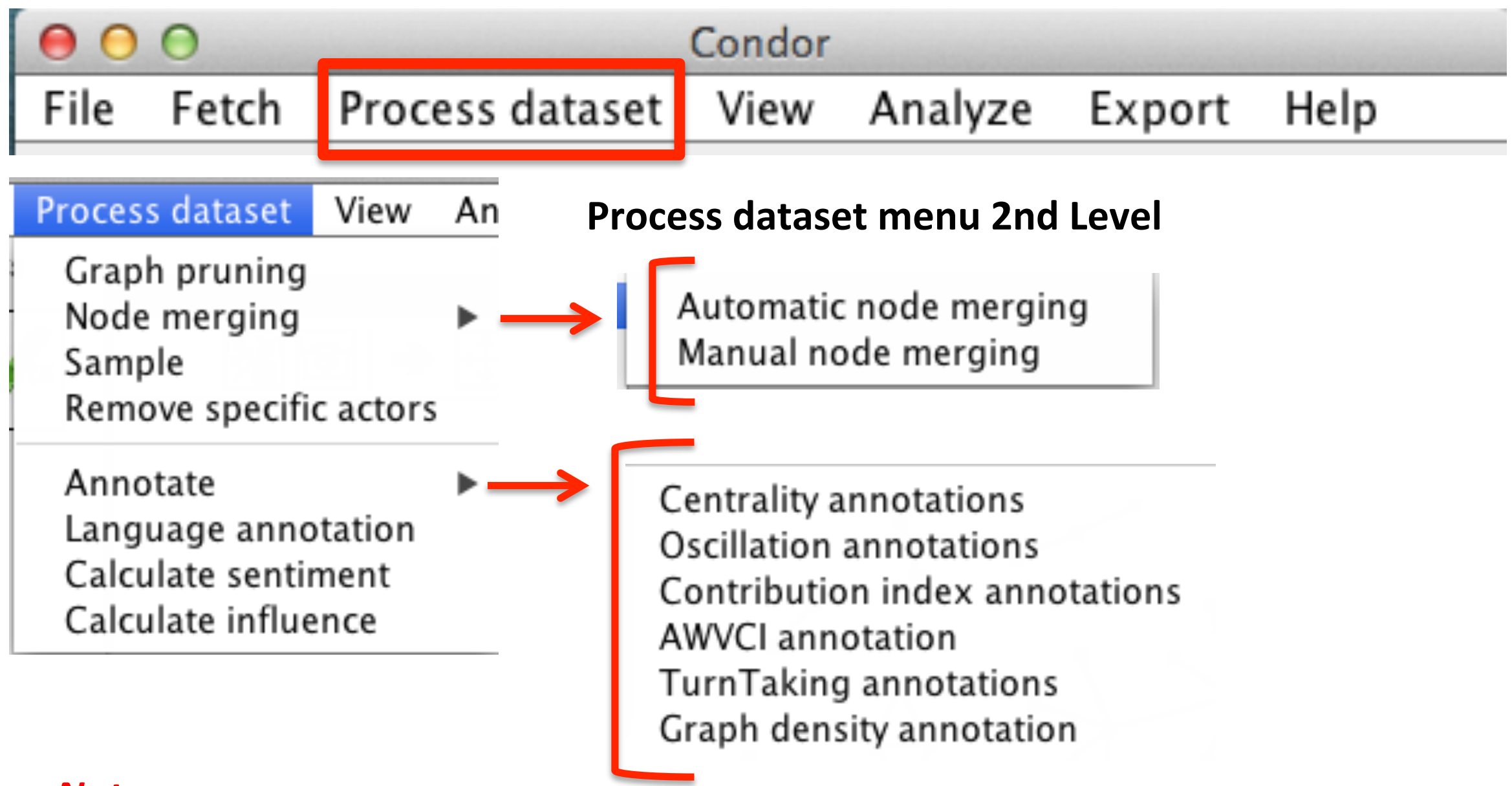

#### **Note:**

- **1. After a node annotation is computed, use the Process dataset menu > Graph Pruning submenu to continue and prune a dataset, and /or**
- 2. Use the annotation values to vary the node size and node labels in the graph.

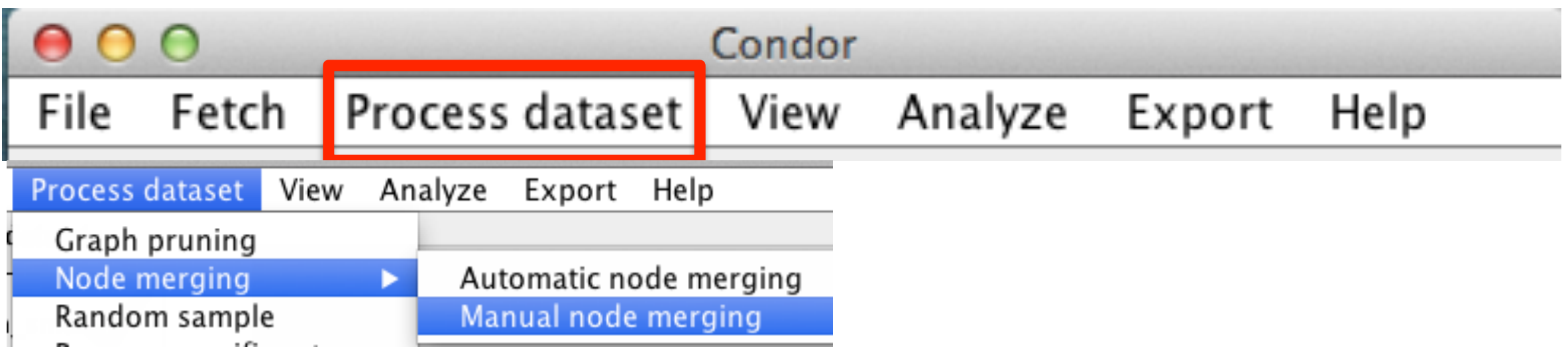

1. Manual

### **Node merging Actor Mapper**

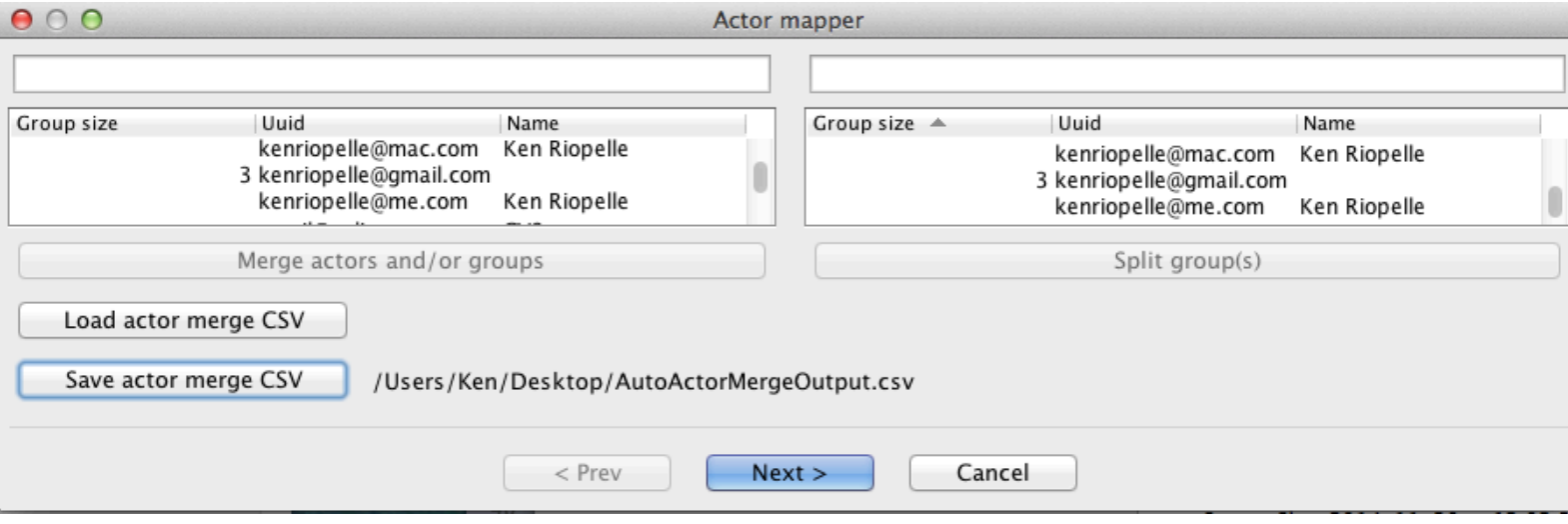

## **2. Sample Actor Mapper File Output**

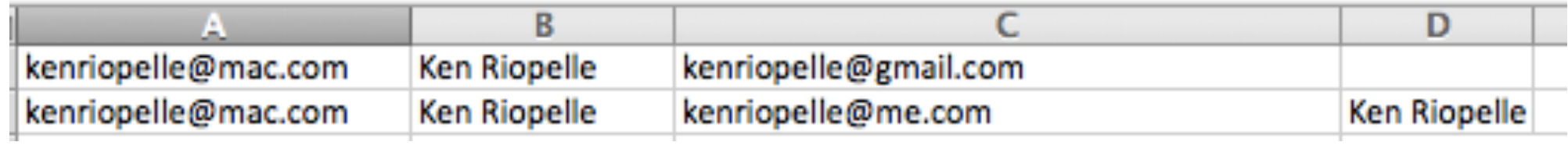

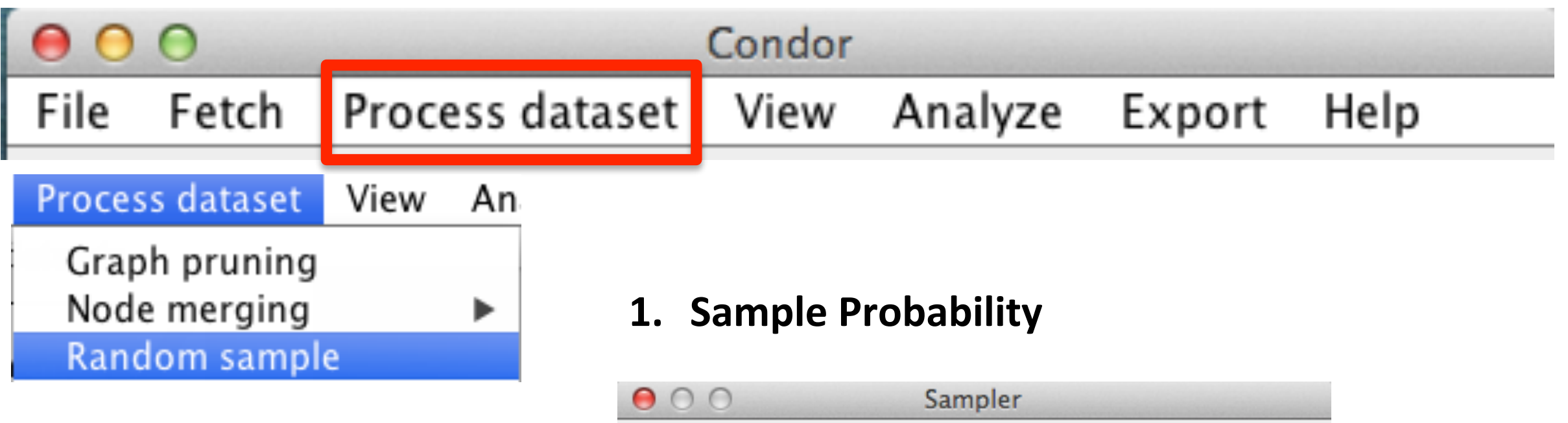

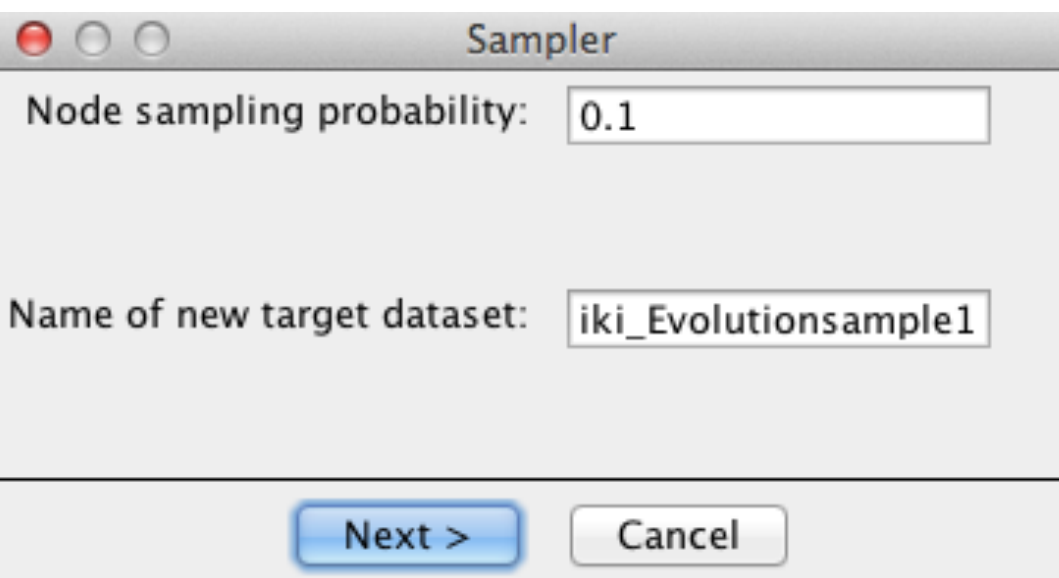

Note: Automatically creates a new dataset name, which users may change.

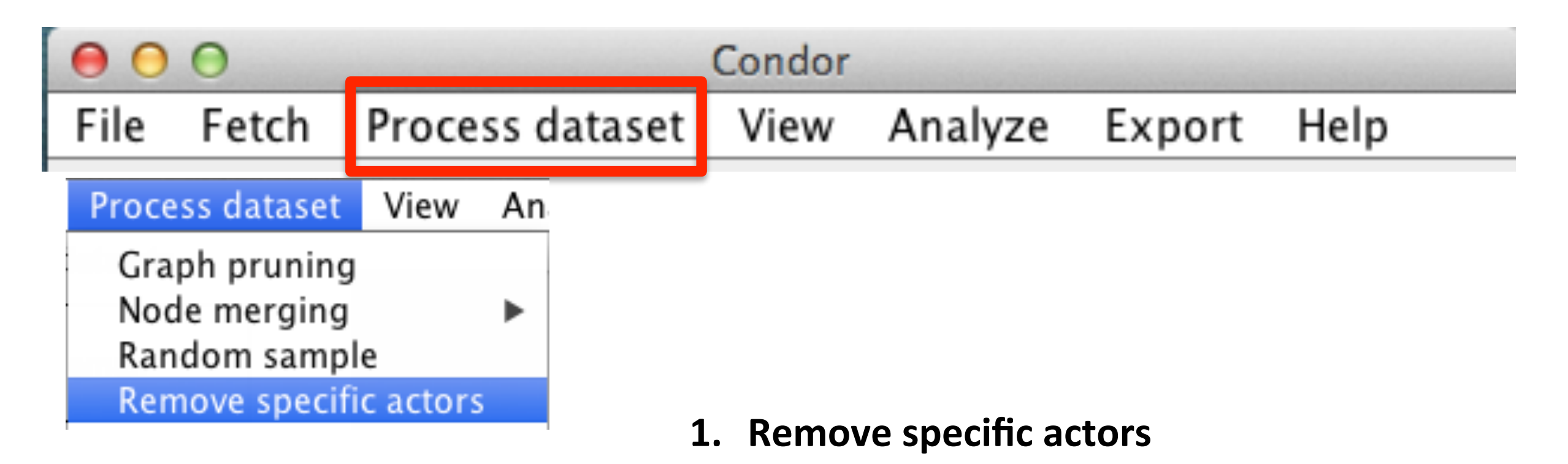

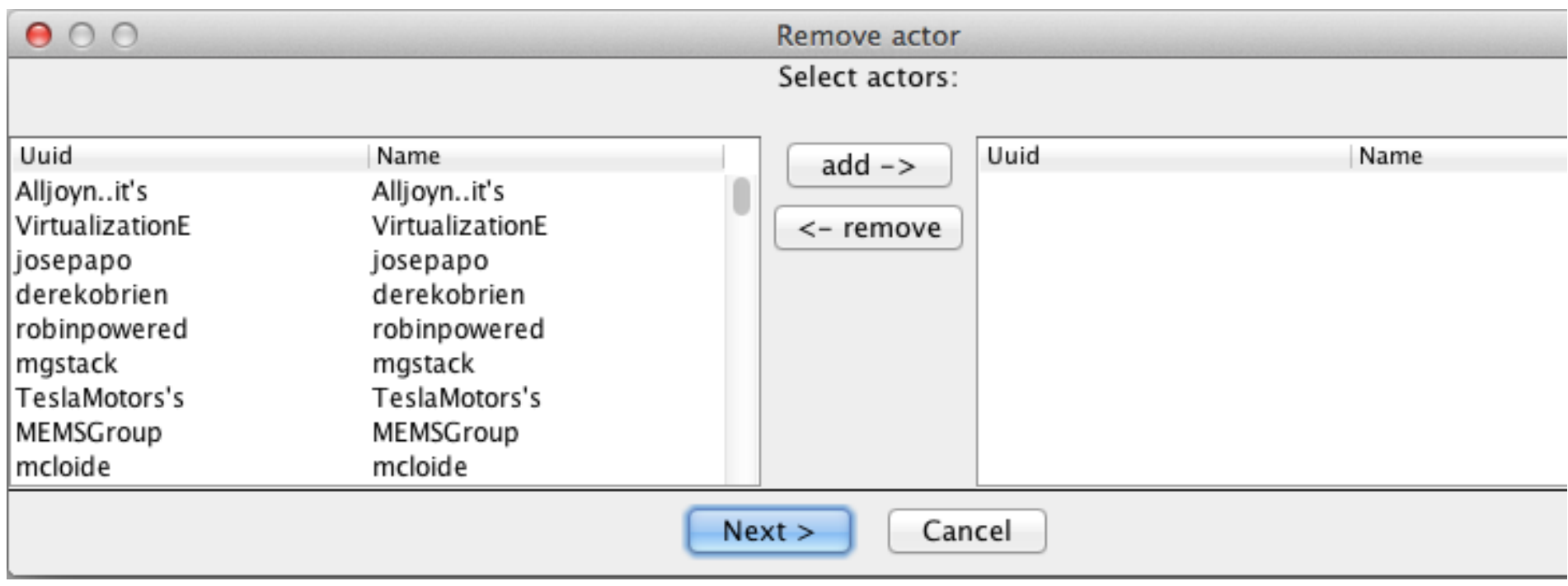

# 2. Messages Total count

1. Contribution Index value (-1 to +1)

Export

Help

3. Messages received count

**C. Contribution Index Annotations** 

4. Messages sent count

# **D. Turn Taking Annotations**

1. Avg. Nudges until responses 2.Avg.  $ART[h]$ 

# **E. Graph Density Annotation**

1.Graph Density

Analyze

**Note:** 

Condor

View

**Centrality annotations** 

Note: only a single graph value, not available for pruning, or graphing.

**1. After a node annotation is computed, use the Process** dataset menu > Graph Pruning to continue and prune a dataset, and /or

**2.** Use the annotation values to vary the node size and node **labels in the graph.** 

# **A. Centrality annotations:**

Fetch

∩

File

Annotate

- 1. Betweenness Centrality
- 2. Betweenness Centrality [Weighted] Note: (same name, only one value saved)

Process dataset

- 3. Closeness Centrality Note: Does not show up in Node Size right away
- 4. Degree Centrality
- 5. Degree Centrality [Weighted] Note: (same name, only one value) saved))

# **B. Oscillation annotations**

- 1. Betweenness oscillation
- 2. Contribution Index oscillation

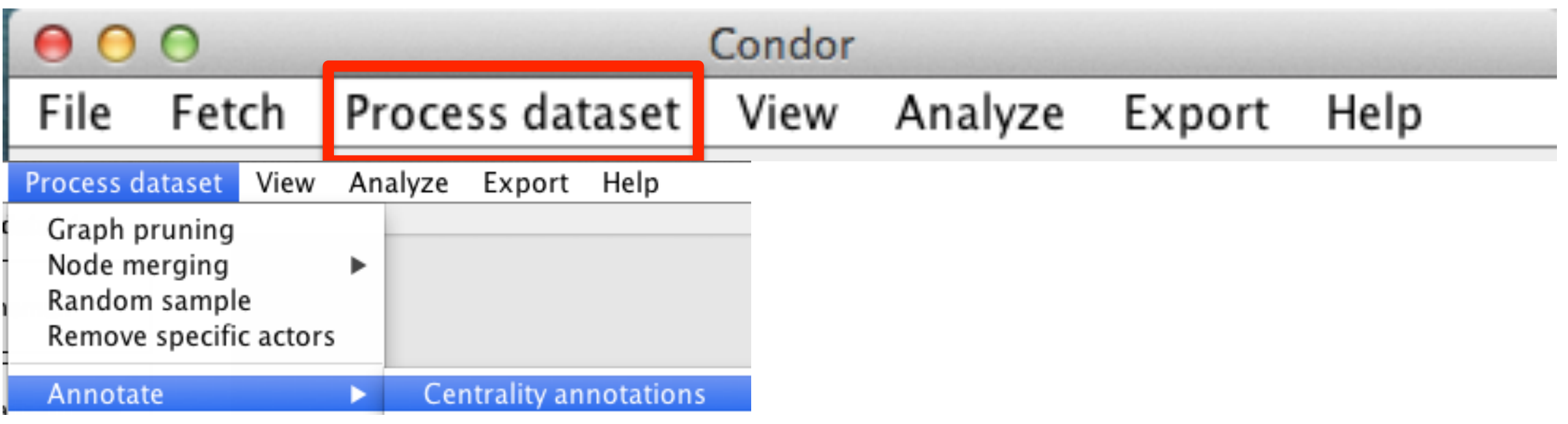

### 1. Select Centrality Measure

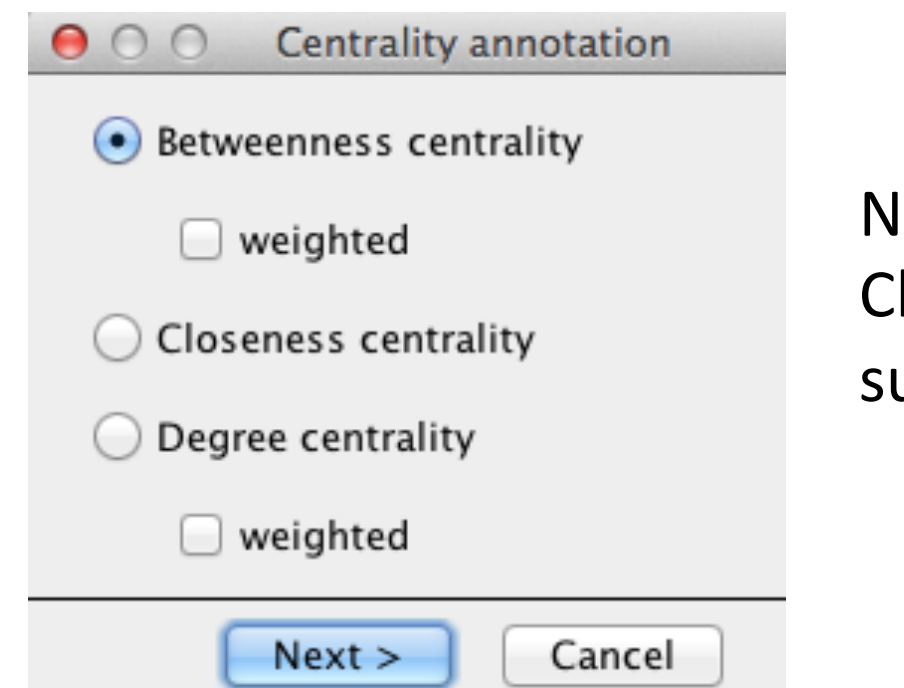

lote: loseness centrality is not upported at this time.

2. Processing Message Appears

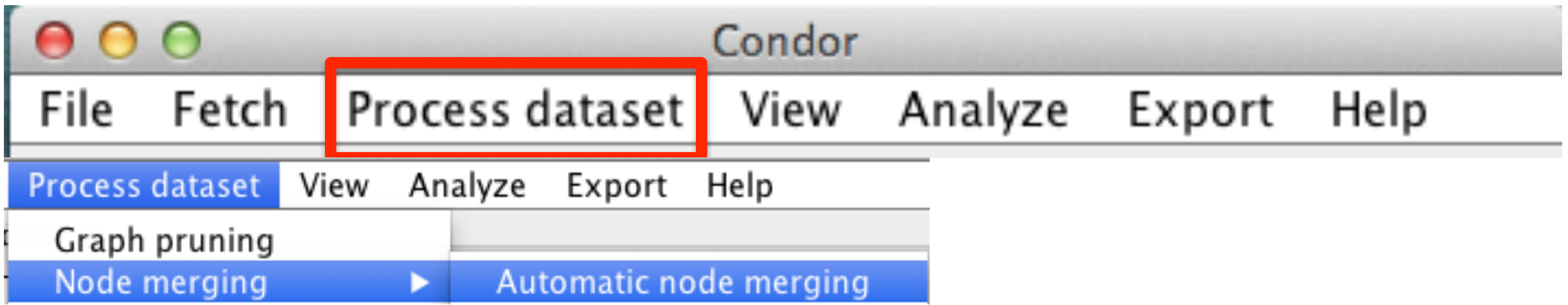

1. Automatic

# **Node merging Actor Mapper**

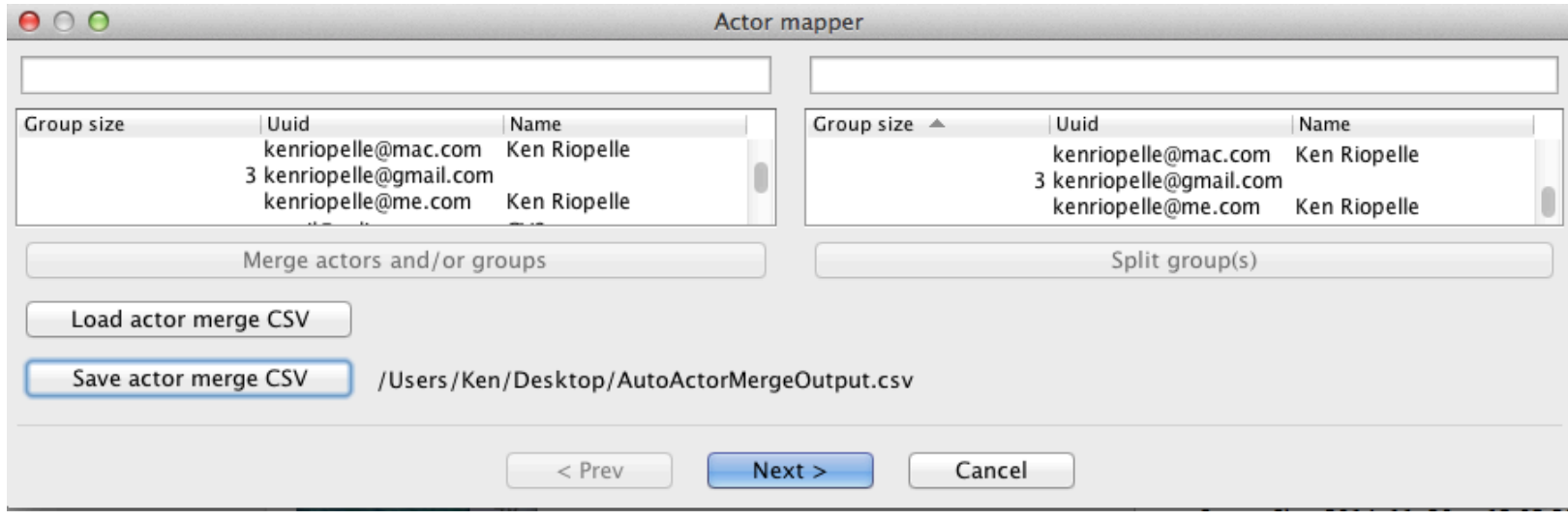

• 2. Sample Actor Mapper Output

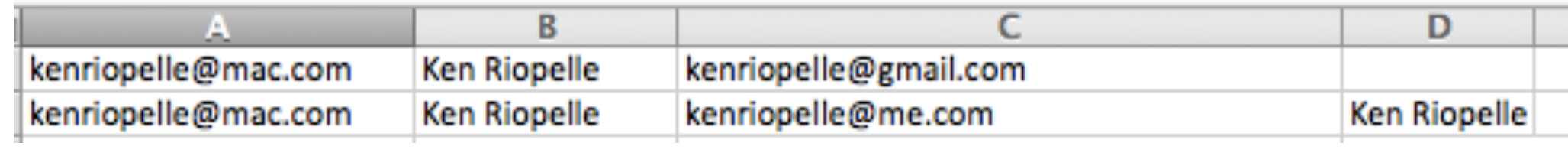

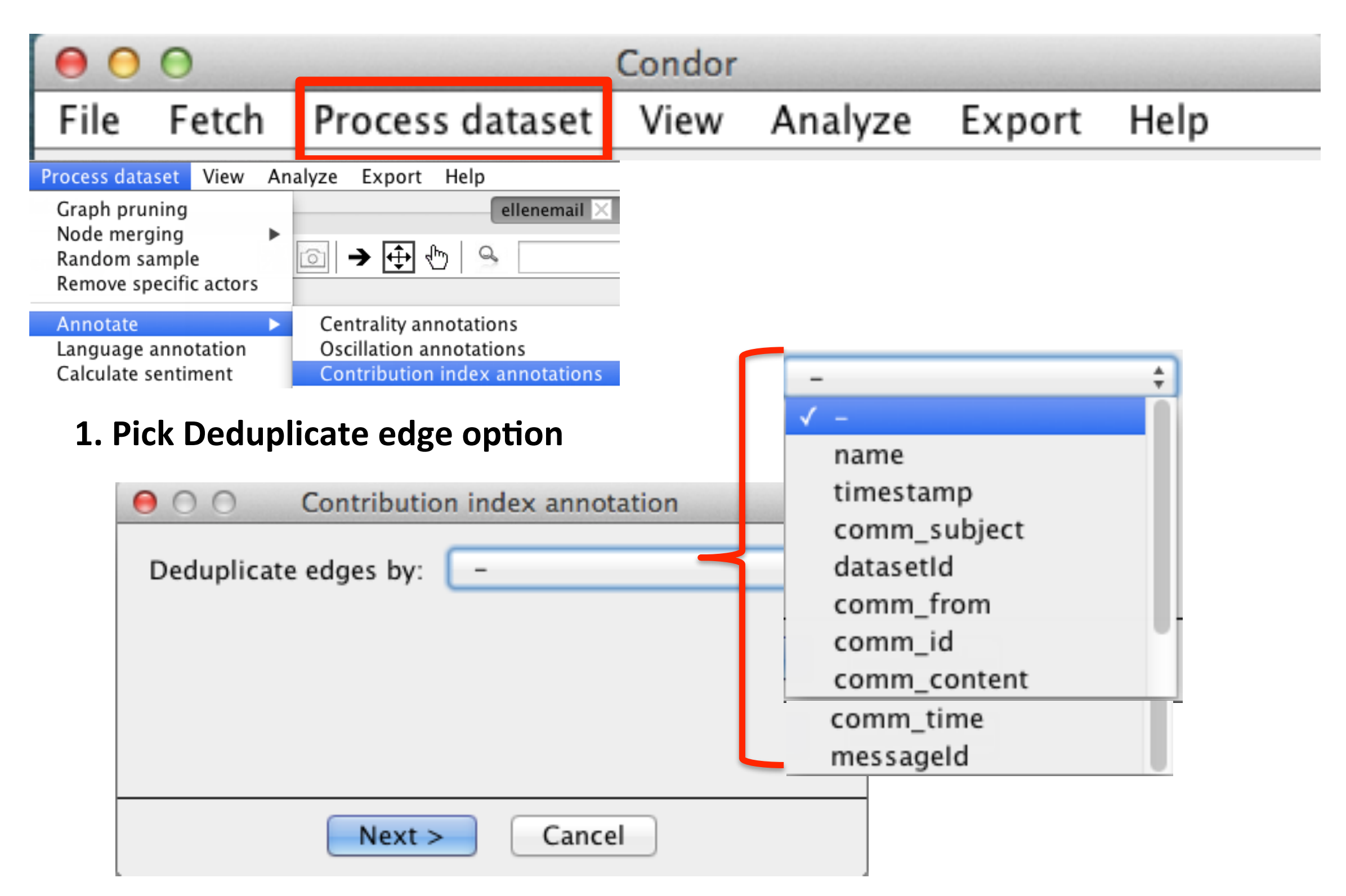

Note: Use Process dataset menu > Graph Pruning to use Contribution Index values

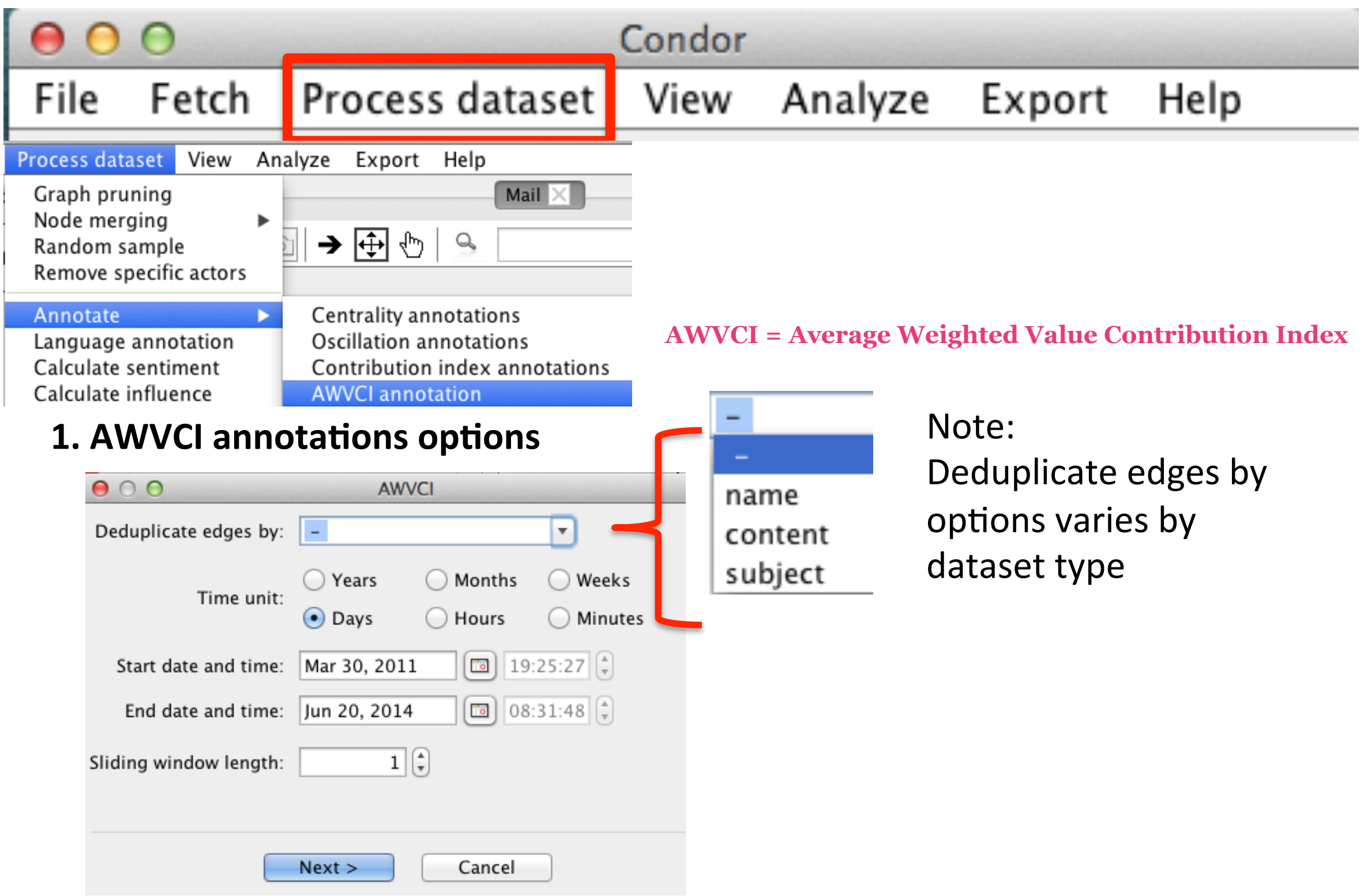

Note: Use Process dataset menu > Graph Pruning to use Contribution Index values

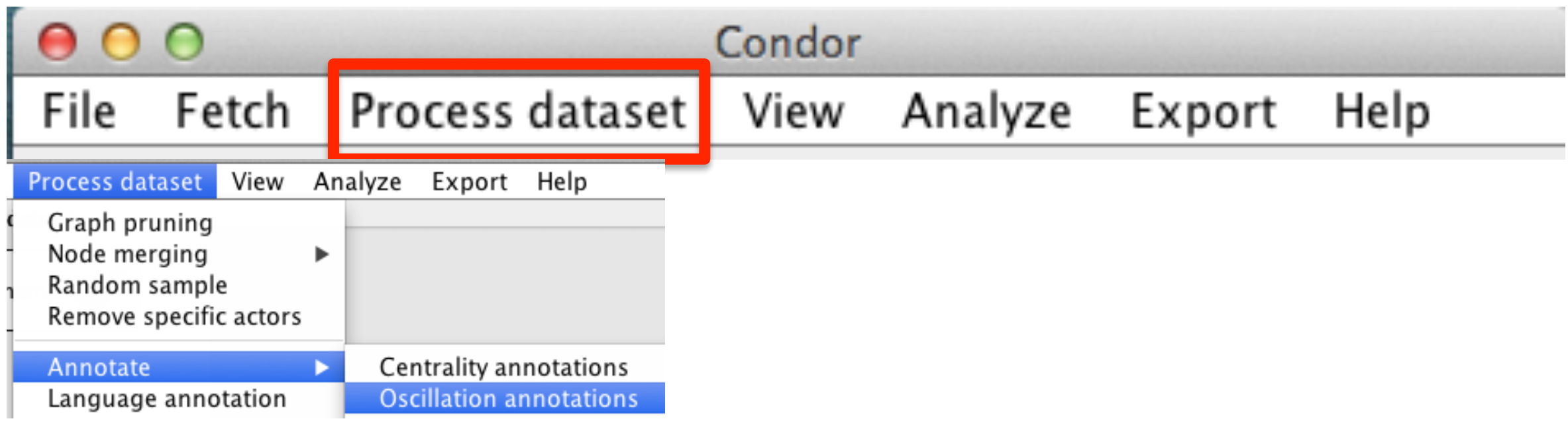

### **1. Set Oscillation Parameters**

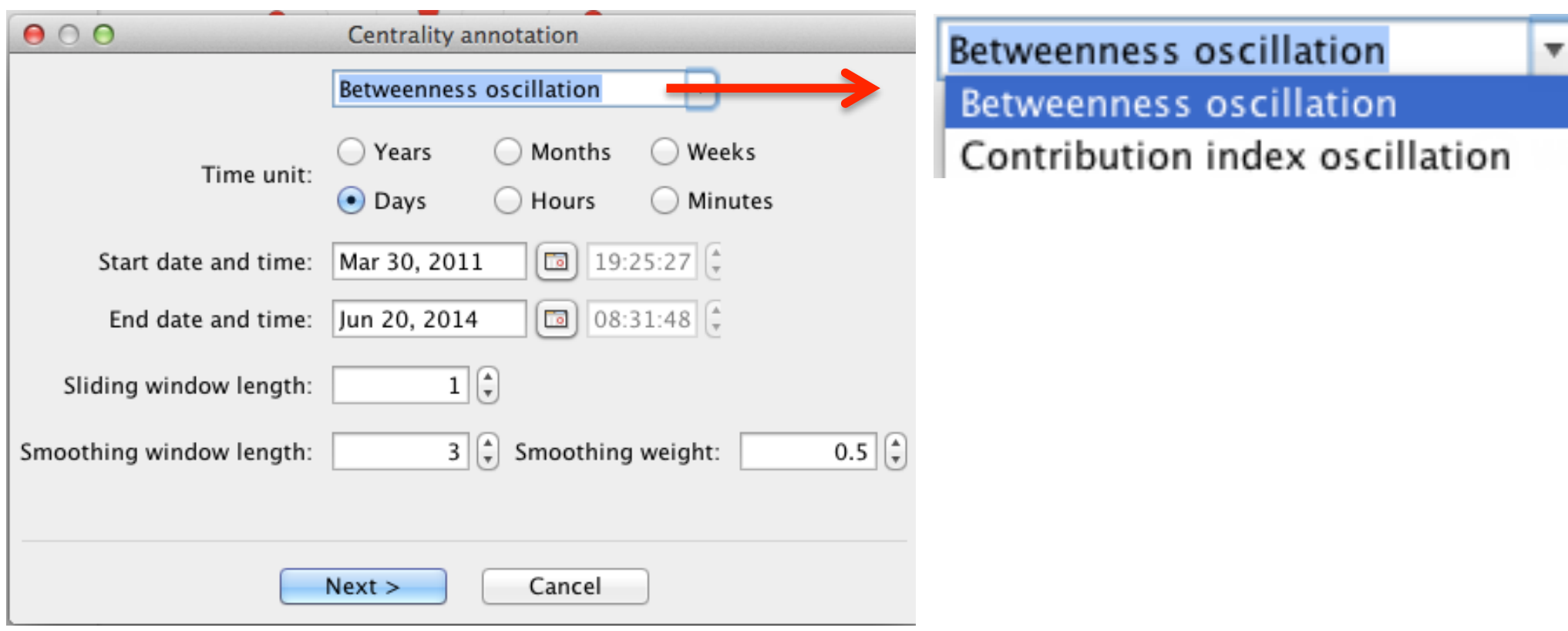

## **Note: Use Process dataset menu > Graph Pruning to use Oscillation values**

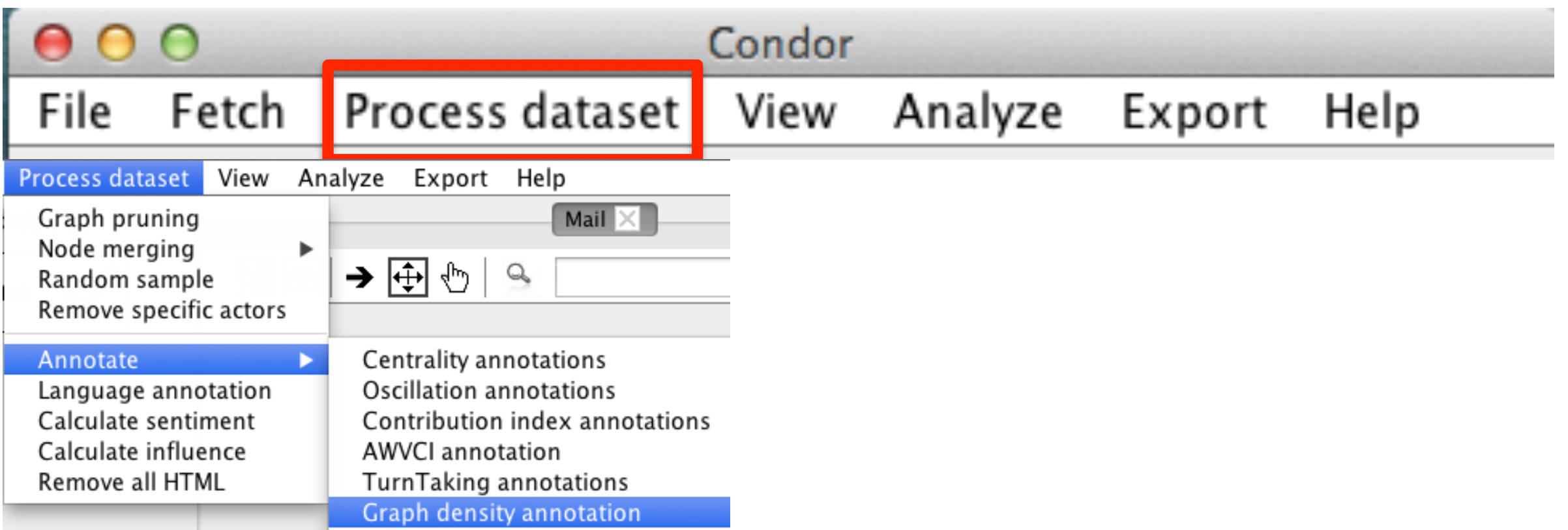

*Note: Graph density is a single value and not available for pruning, or graphing.* Use Export > Export Dataset properties to view the graph density value. **Here is a sample output.** 

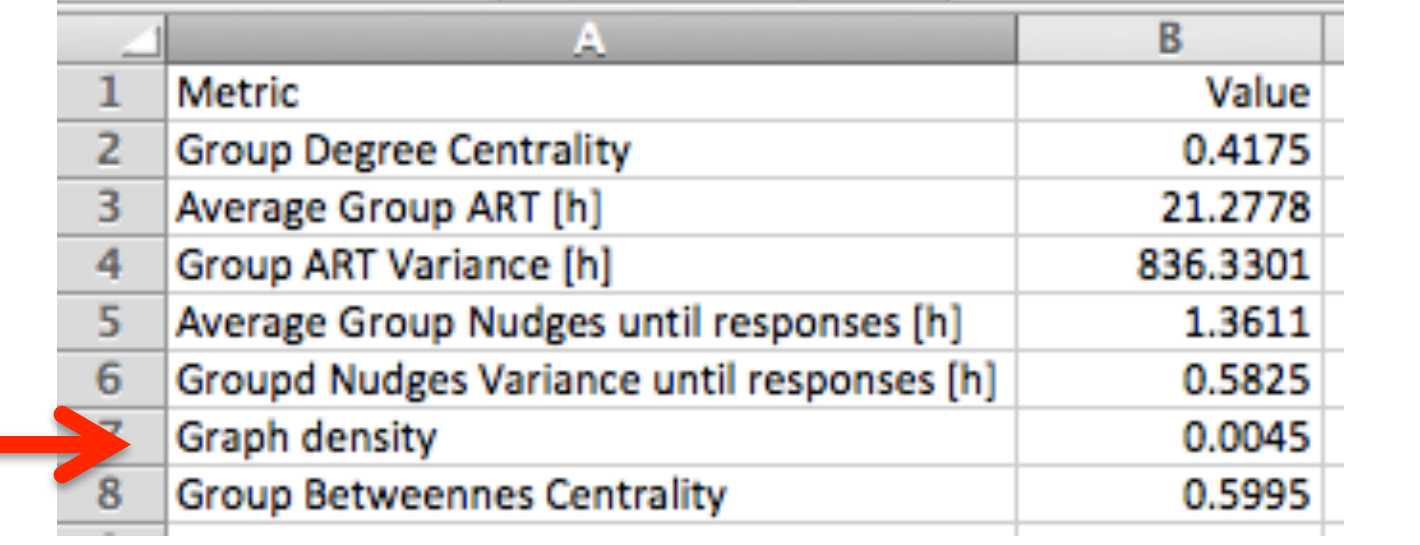

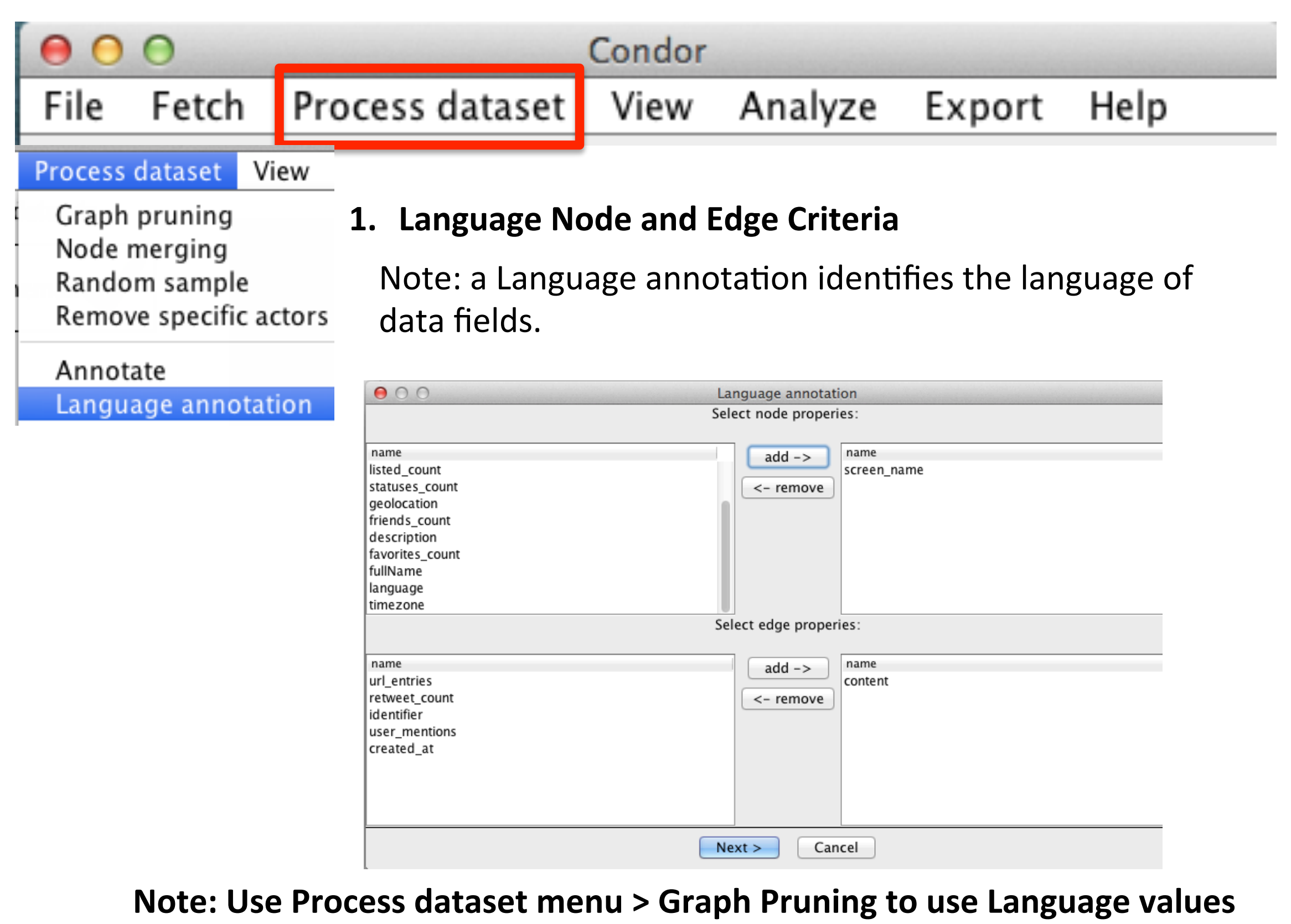

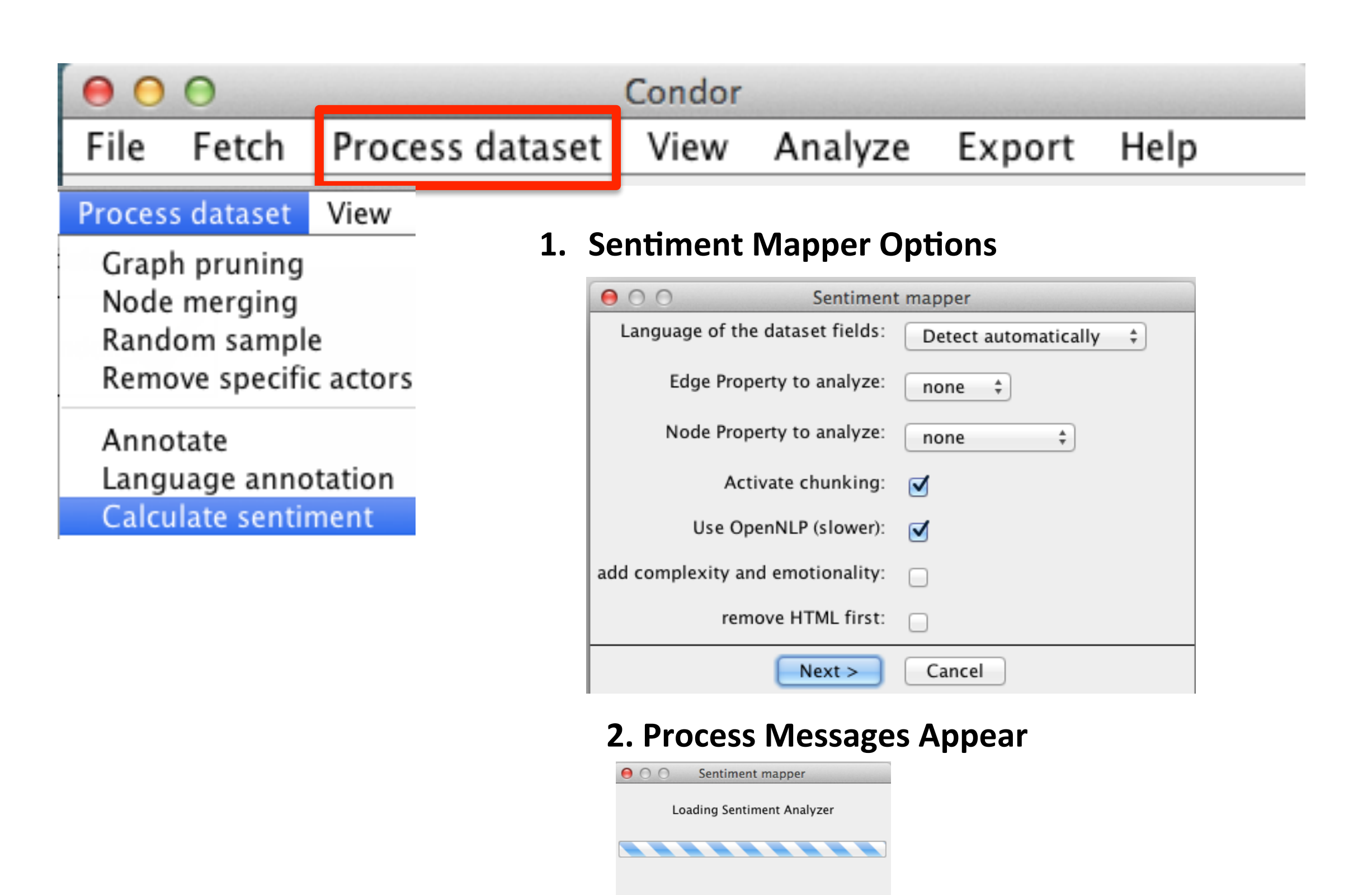

Note: Use Process dataset menu> Graph Pruning to use Sentiment values

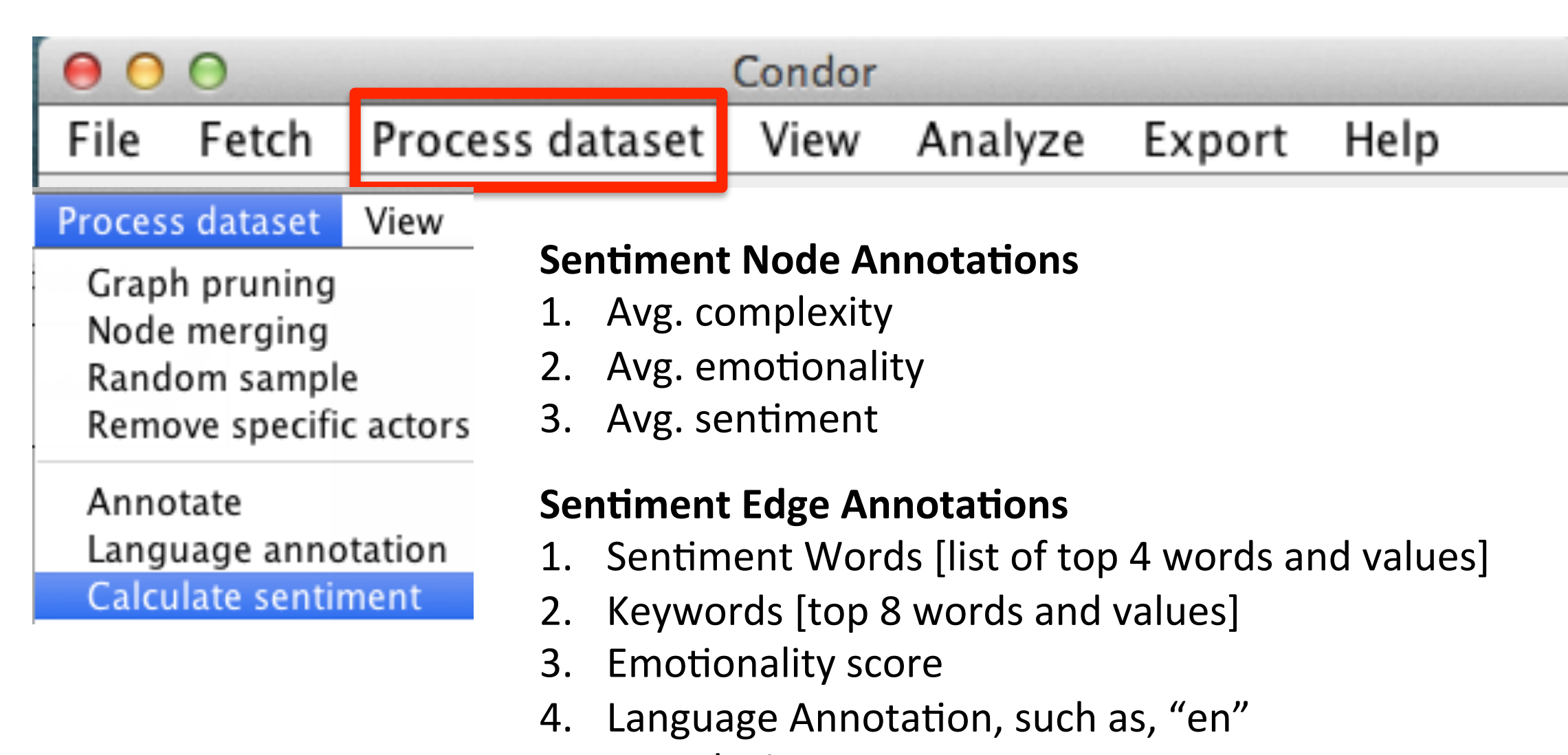

- 5. Complexity score
- 6. Sentiment score

Note: After the Sentiment annotations are calculated do one or more of the following:

- 1. Use the Process dataset menu > Graph Pruning to continue and prune a dataset's nodes
- 2. Use the Node Sentiment annotation values to vary the node size and node labels in the graph
- 3. Use the Edge Sentiment values for edge labels in the graph
- 4. Use the View menu > Sentiment Over time to graph the Activity, Sentiment, Emotionality, Complexity, and optionally export the results to a .CSV file.

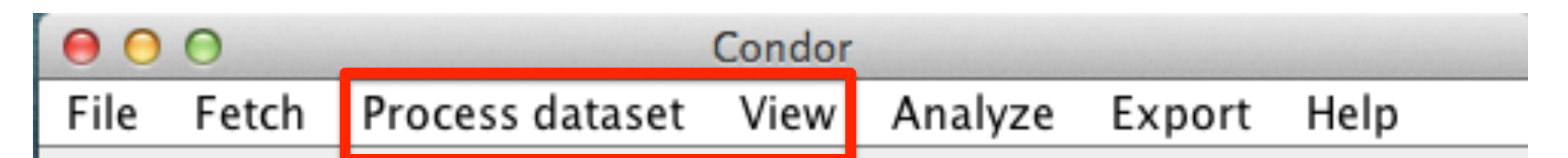

After Process dataset > Calculate Sentiment, use View menu > Sentiment Over time to graph the Activity, Sentiment, Emotionality, and Complexity

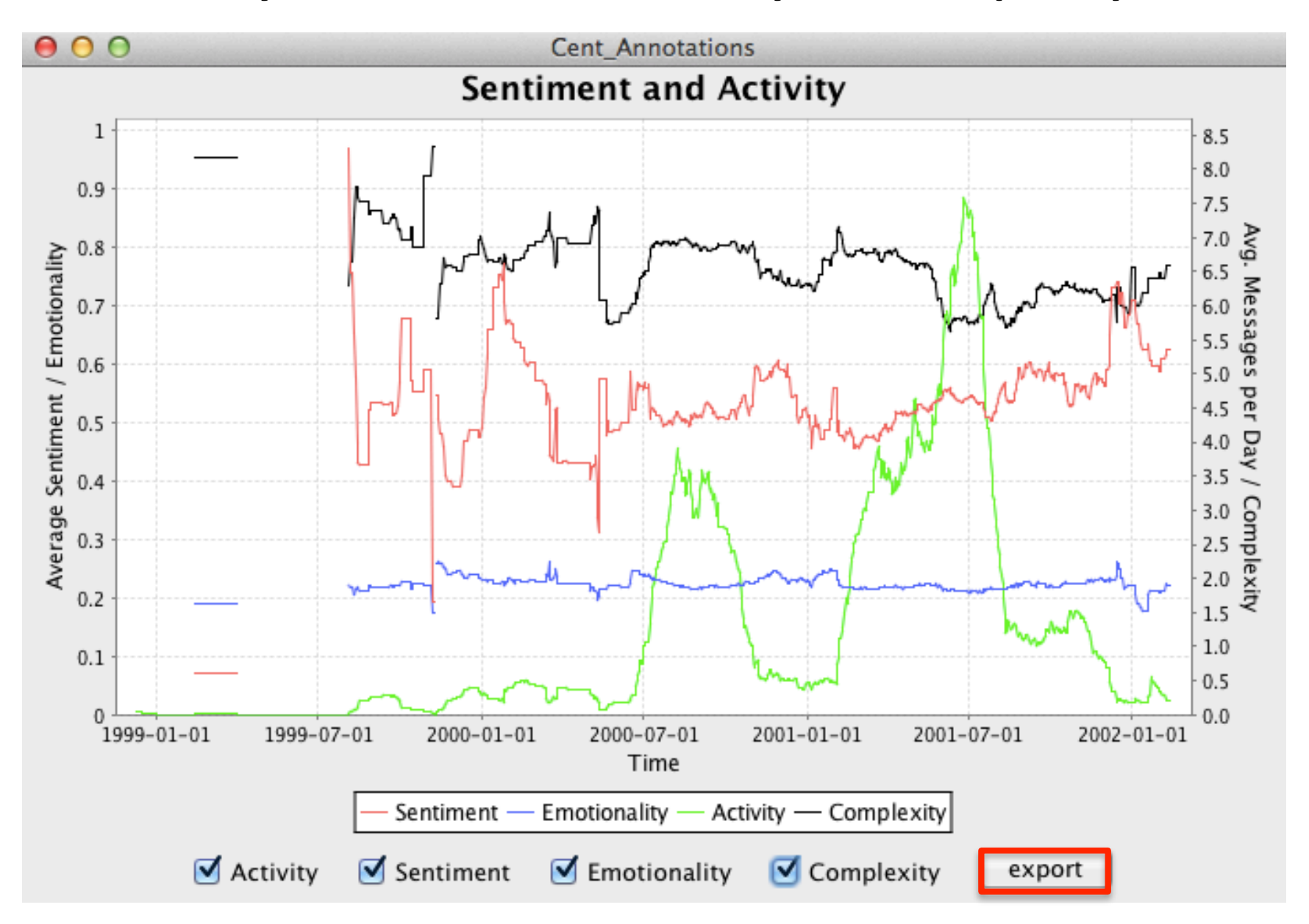

# Export Sentiment Activity results to a .CSV file

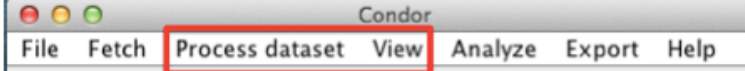

After Process dataset > Calculate Sentiment, use View menu > Sentiment Over time to graph the Activity, Sentiment, Emotionality, and Complexity

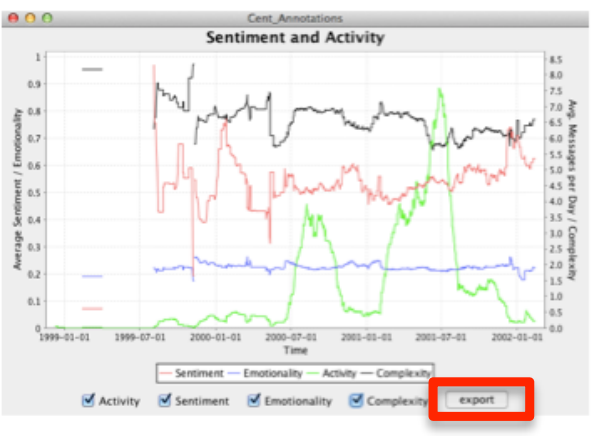

#### **Sample output**

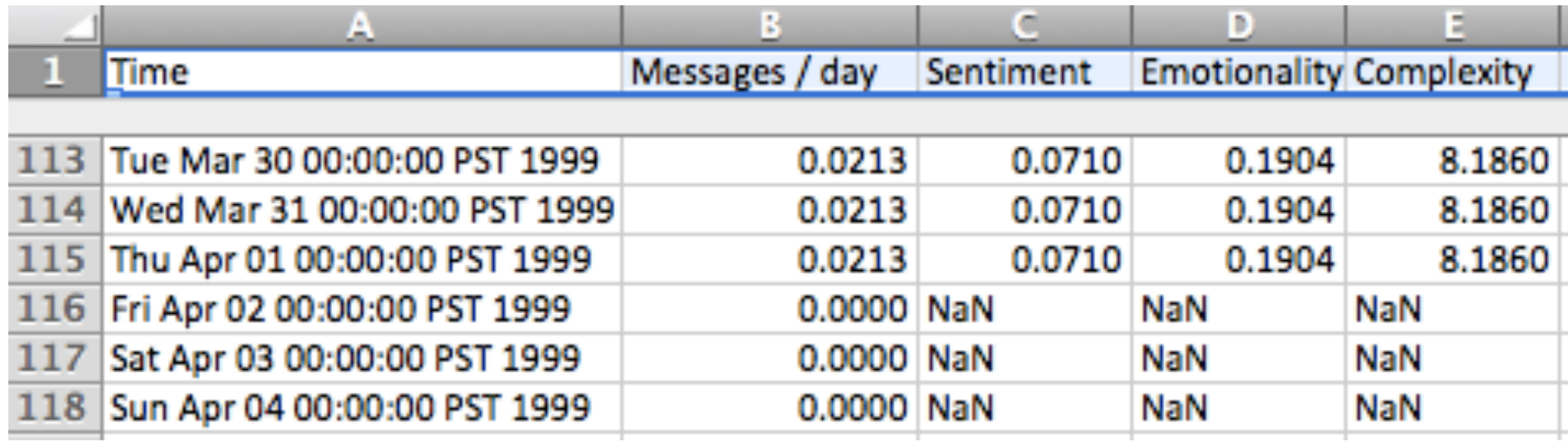

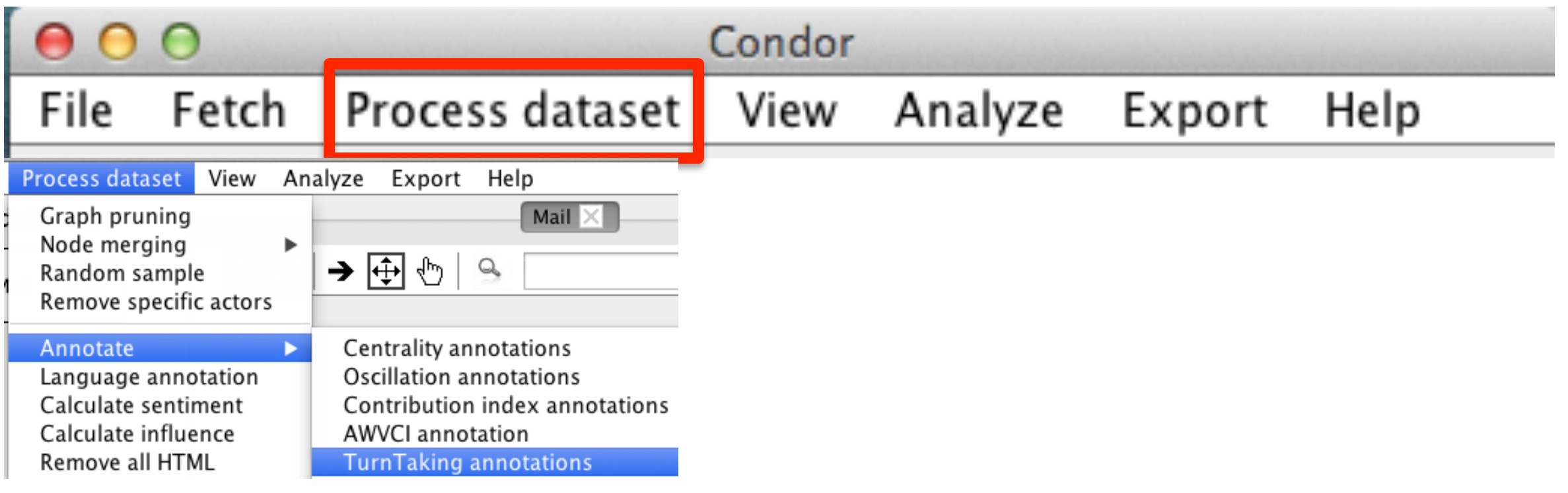

### **1. Set Turn taking parameters**

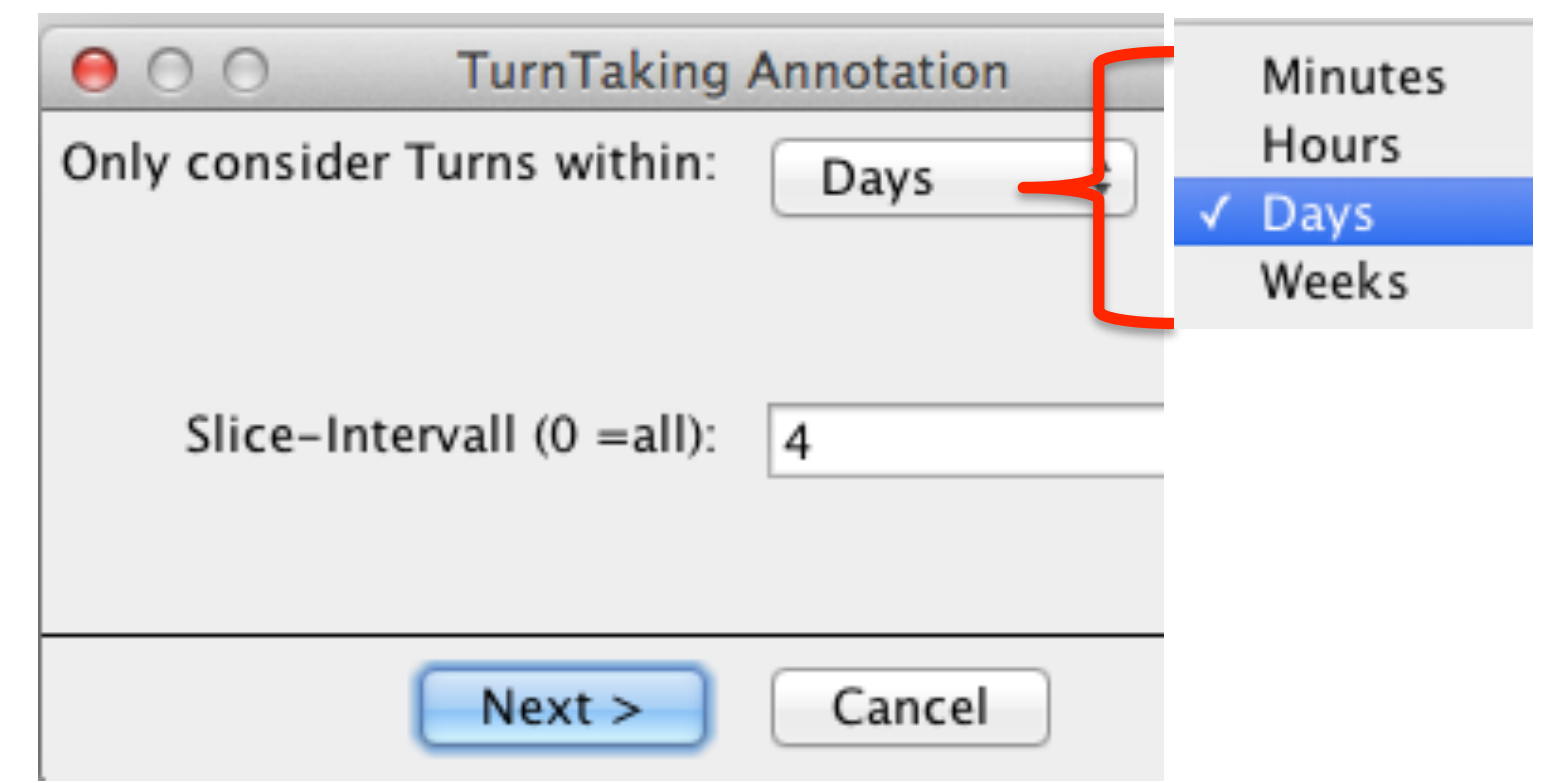

**Note: Use Process dataset menu > Graph Pruning to use Turn Taking values** 

# Condor

Fetch File

Process dataset

View

# **Influence Node annotations**

- most influential words  $1_{\cdot}$
- average influence per message  $2.$
- 3. messages sent
- avg. Sentiment 4.
- 5. total Influence
- 6. most common word

# Influence Edge annotations

- influence other direction  $\mathbf 1$
- $2<sub>1</sub>$ influence
- 3. language
- sentiment  $\mathbf{4}$
- sentiment words  $5<sub>1</sub>$
- keywords 6.

Note: After the Influence annotations are calculated do one or more of the following:

- 1. Use the Process dataset menu > Graph Pruning to continue and prune a dataset's nodes
- 2. Use the Node Influence annotation values to vary the node size and node labels in the graph
- 3. Use the Edge Influence values for edge labels in the graph

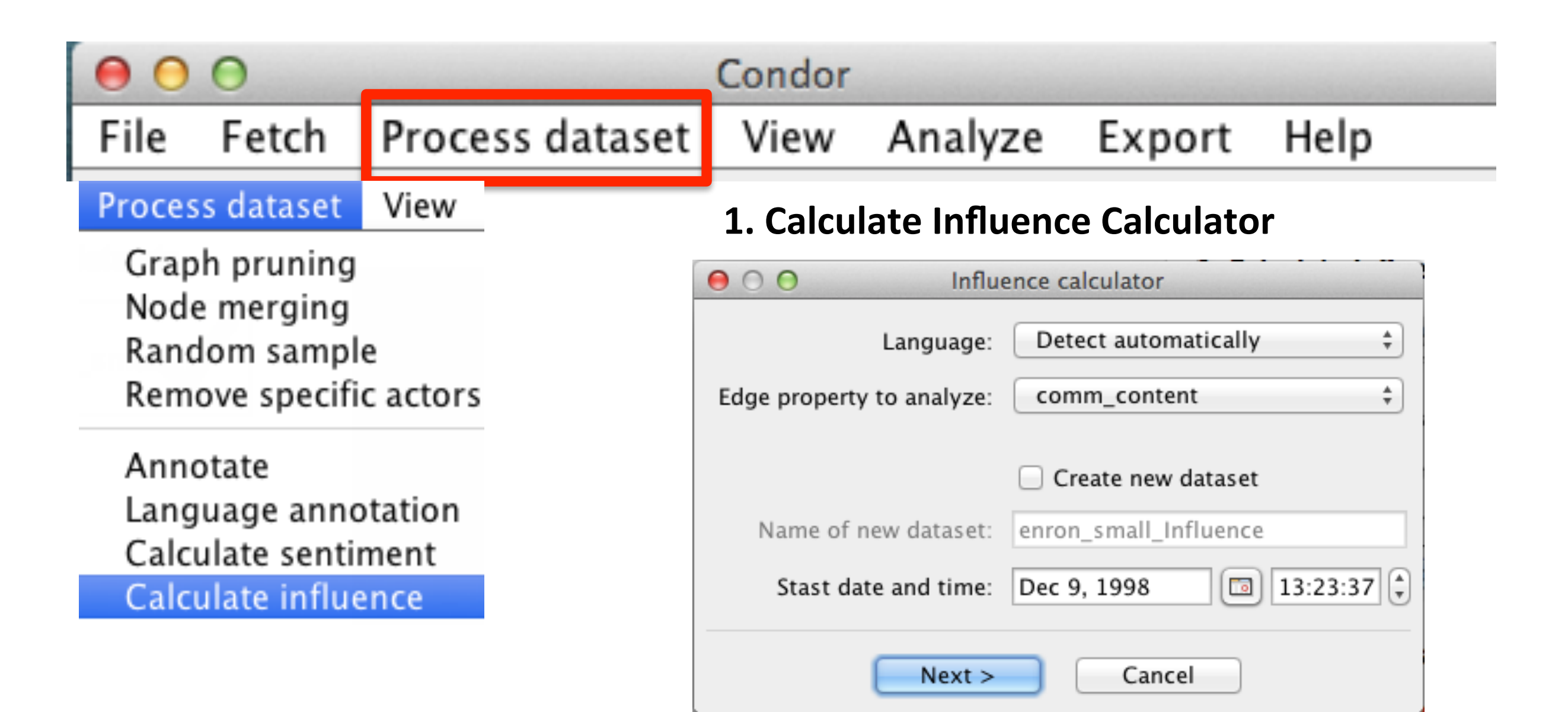

### **2. Process Message Appears**

*Note: Influence is a diffusion measure of the usage of new words by message recipients, and how rapidly they used these words once exposed to&them.&*

**Note: Use Process dataset menu > Graph Pruning to use Influence values** 

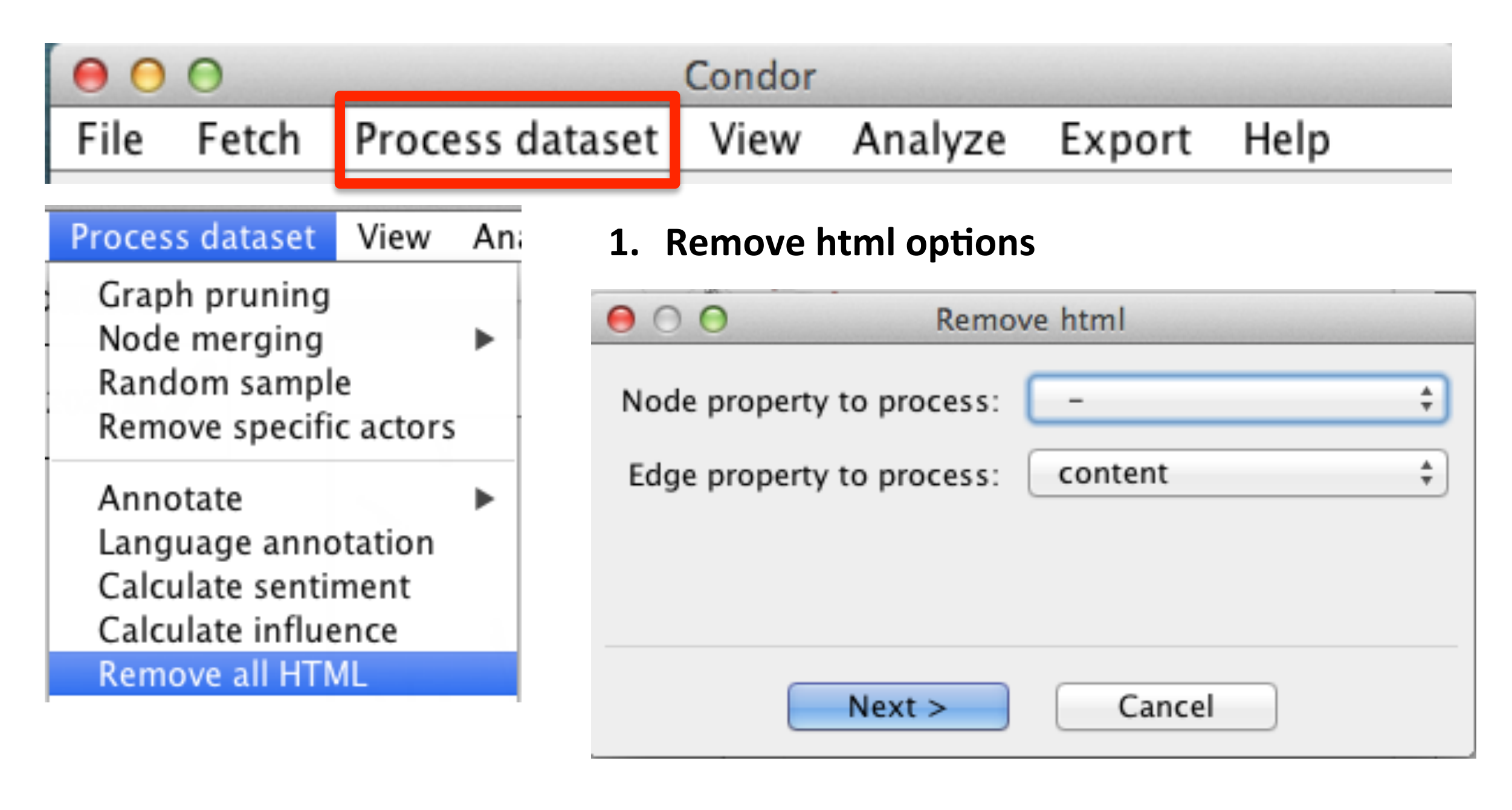

### **2. Process message**

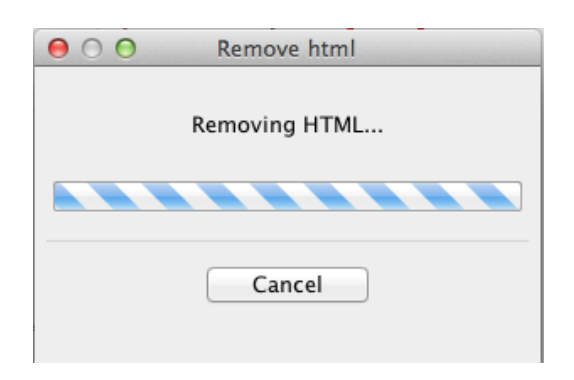

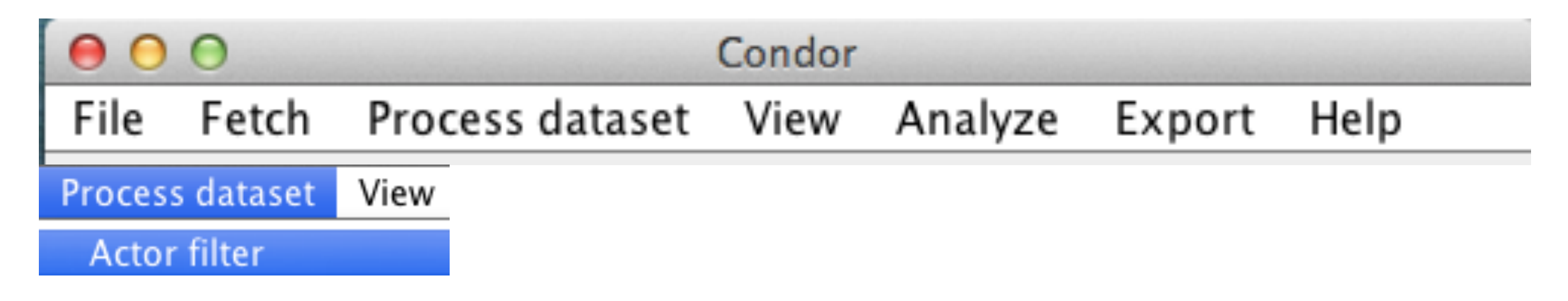

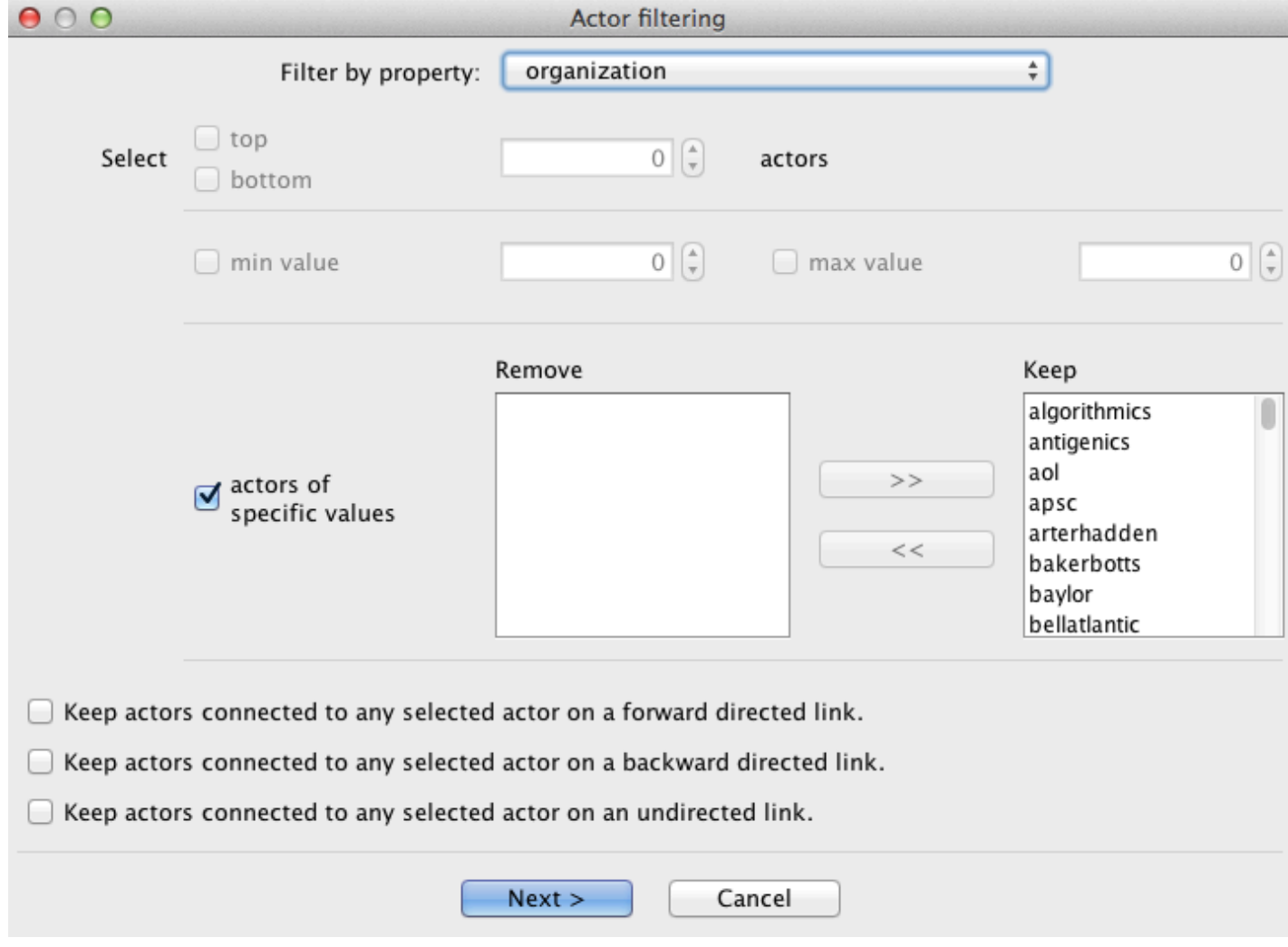

# **[Process dataset] Endpoint based edge filters** *(Link Properties Option)*

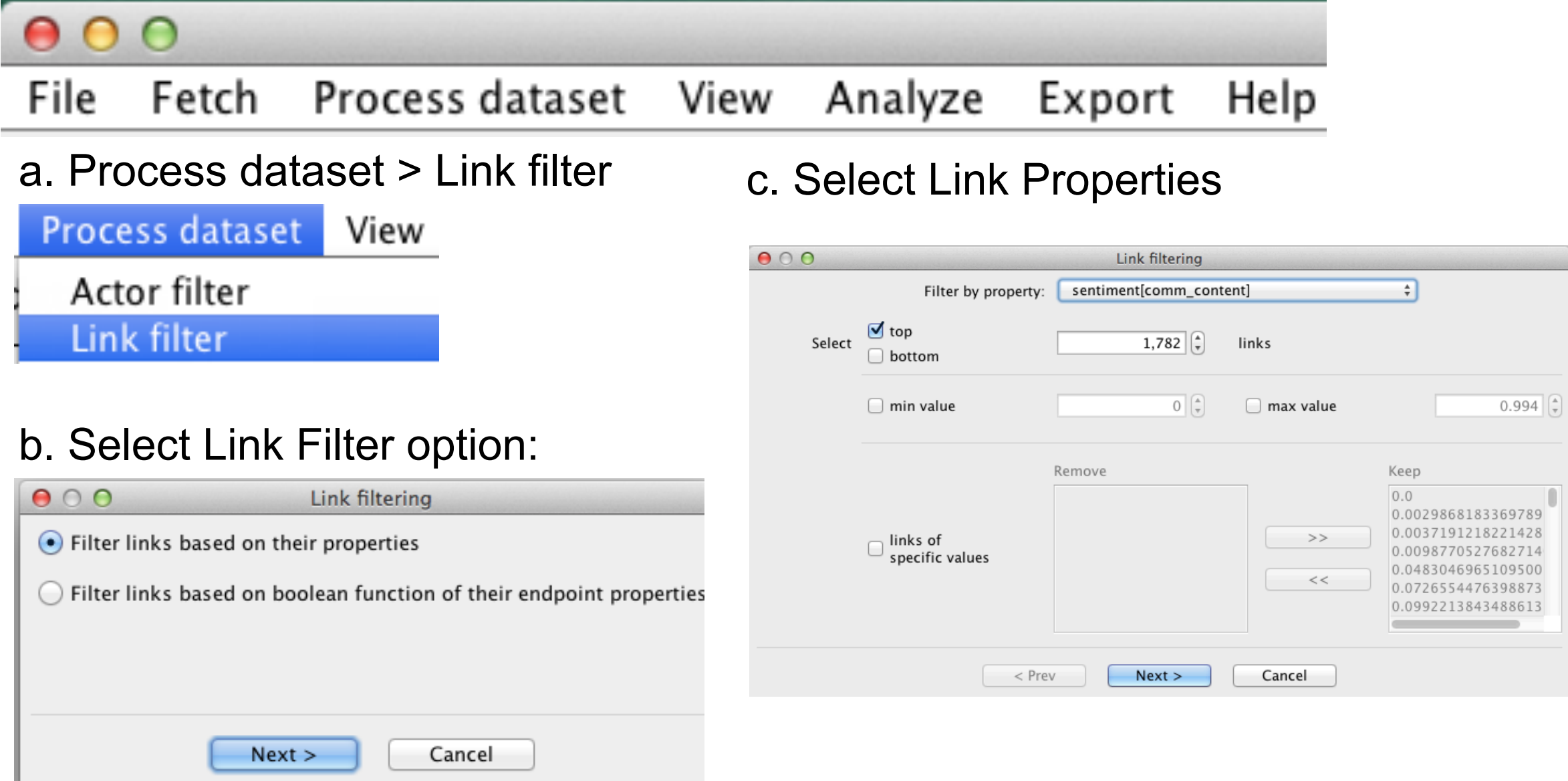

# **[Process dataset] Endpoint based edge filters** *(Boolean Option)*

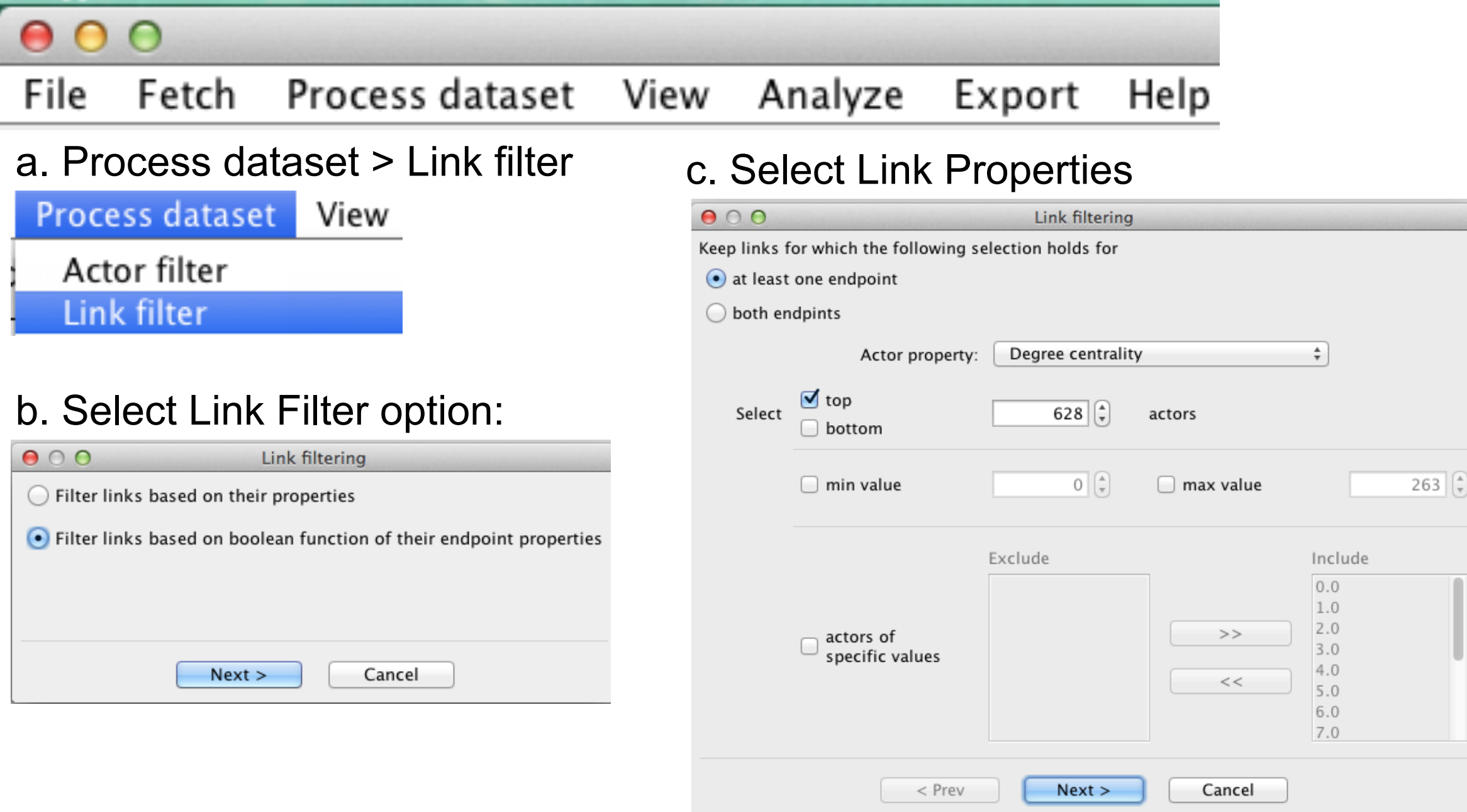

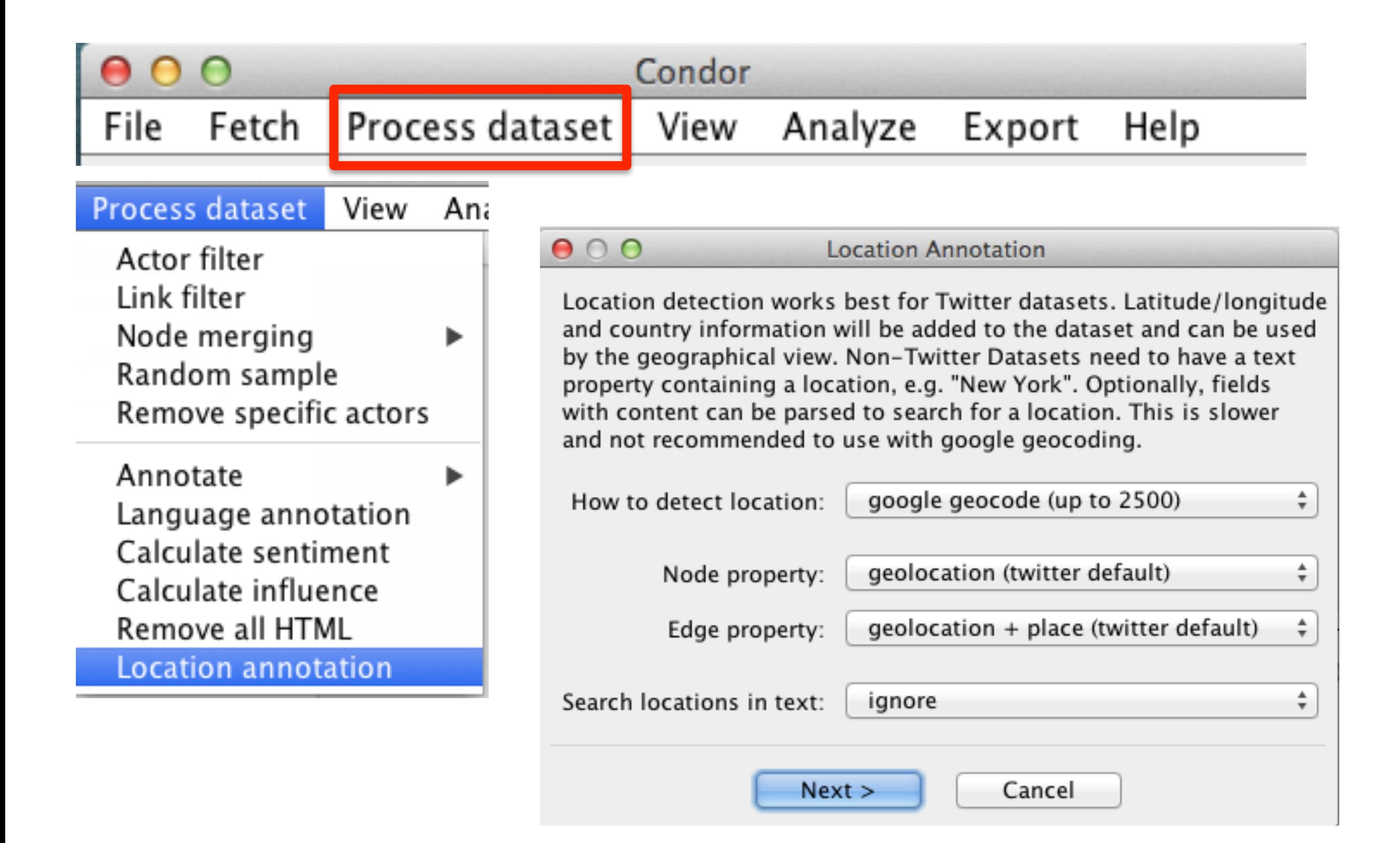

# View Menu

#### VIEW MENU OVERVIEW

#### Use the View Menu to:

- a. Create static, dynamic, or geographic visualizations and word clouds
- b. Plot: Actor Scatter Plot, Adjacency Matrix Plot, Contribution index, Group Centrality Measures (degree betweenness, density), and
- c. Graph: Activity, Sentiment, Emotionality, Complexity, Word Usage over time, and a temporal social surface view.

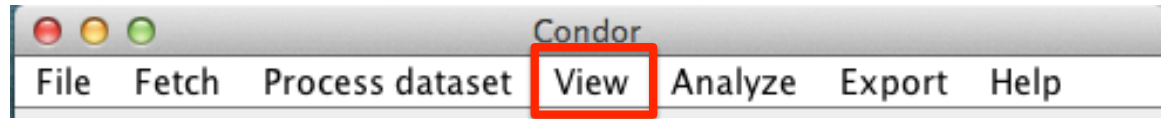

Fetch

File

# Condor

View

Process dataset

#### Analyze Export Help

The View menu is where users create a static, dynamic or geographic visualizations, or word clouds, depending upon the data type. Using this menu assumes that users have used the File menu to select a database and have opened one or more datasets. If users wish, they can use the Process dataset menu to filter or subset a dataset before and/or after a visualization with one or more of the 34+ annotations available.

The View menu has selections to create an Actor Scatter plot, Adjacency Matrix, and calculate three Group Centrality measures: Degree Centrality, Betweenness Centrality and Density for time units of minutes, hours, days, weeks, months or years for a user defined data range with or without history; the selections also include: graph of a network's Activity, Sentiment and Word usage of selected 4 words over time. It also has a selection to create a 3D temporal social surface view

The View menu is complemented with a set of three tools to explore and change the appearance of visualizations. They are: a graphical user interface (GUI) Toolbar of seven tools, a side panel of pick menus to change node and edge attributes for the entire graph, and the ability to right click on a single node or edge for additional details, labeling options, coloring, and measures of the contribution index, activity, sentiment or influence over time.

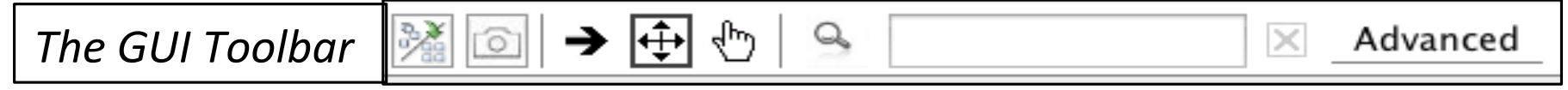

The GUI Toolbar enables users to re-layout (refresh or redraw) a graph, take a snapshot and send it to the clipboard, show or hide directed edge arrows, zoom in and out using keypad gestures, select and move the whole graph, or pick a single node and reposition it. The search tool will highlight nodes based on a key word or phrase, and an advanced option enables users to selectively color nodes using a CSV node list file.

The side bar pick menus enable the entire graph node and edge attributes to be modified by color, size, shape and labels. Nodes can be collapsed by properties, such as, content, title, query, domain and snippet. Depending upon the menu option selection, a legend will be automatically generated.

Datasets which have been filtered or modified are flagged with a blue info icon in the upper left corner of the active dataset and can be saved for later re-use.

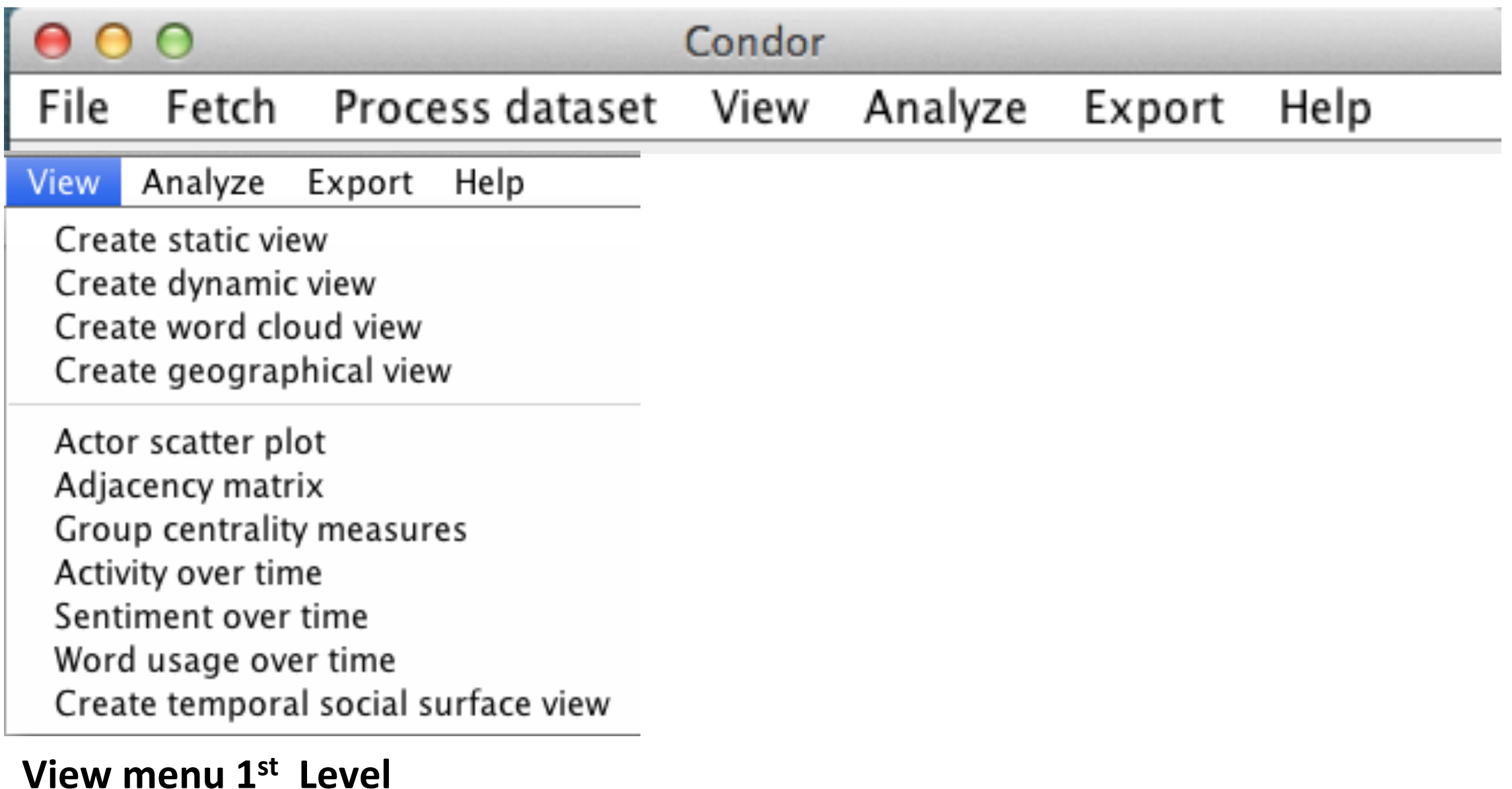

# Note: Using this menu assumes that users have used the File menu to select a database and opened one or more datasets.

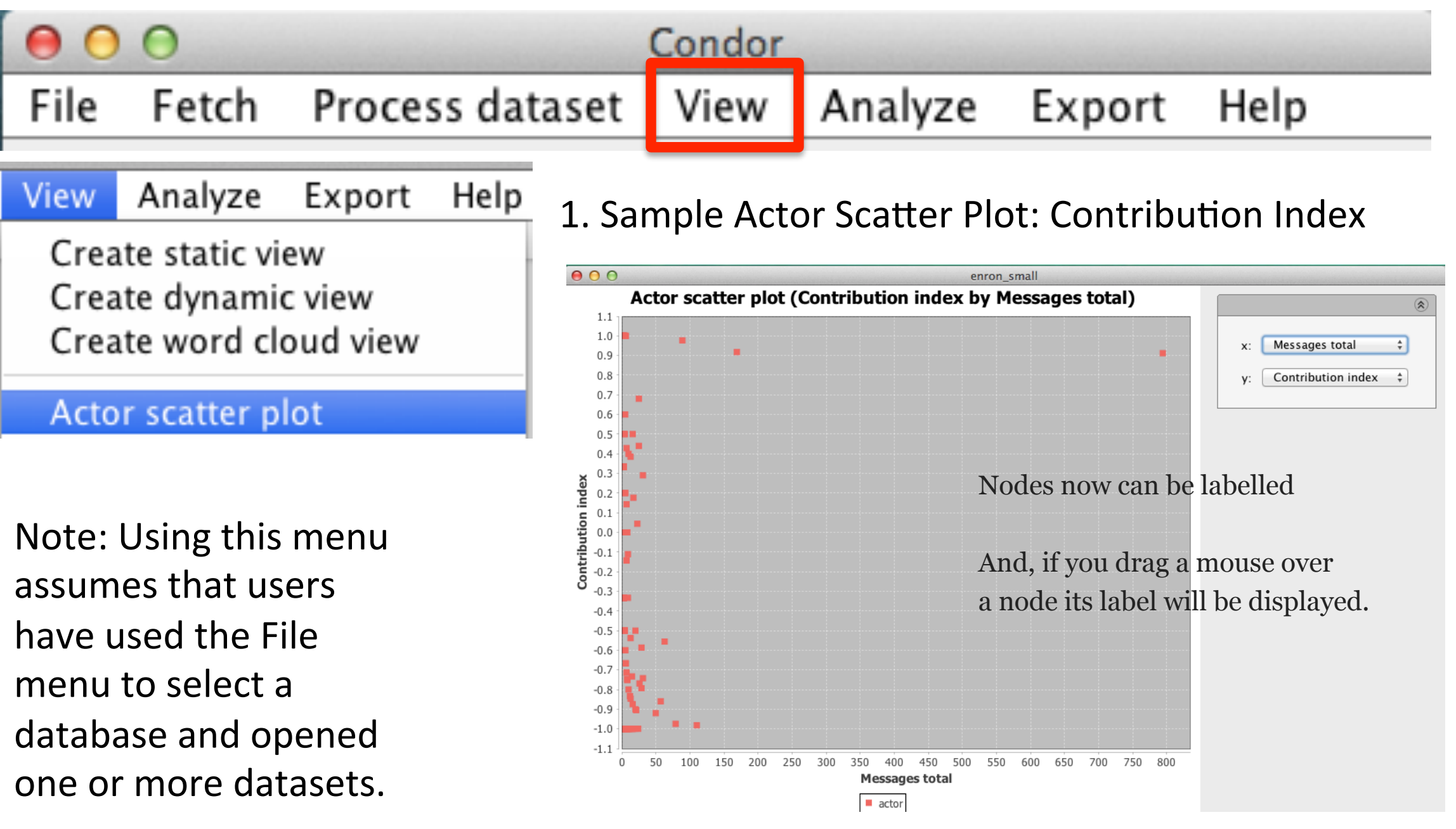

Note: The Contribution Index (CI) measures the degree to which a person sends or receives messages. CI is graphed on the y-axis and ranges from +1 at the top, where someone only sends messages; to -1 at the bottom, where someone only receives messages. A value of 0, in the middle of the y-axis, means there is an equal balance of sending and receiving. The X-axis is the number of messages. If the cursor is hovered over a node, the name will be displayed. The CI graph can be saved as a Portable Network Graphics or .png file.

#### Condor Fetch Process dataset File View Analyze Export Help Analyze Export Help View New Heatmap option and Node Labels, Create static view Create dynamic view Drag mouse over nodes to display labels Create word cloud view  $000$ Sample Create geographical view **Adjacency matrix** Edges Actor\_01 Actor scatter plot Show directed edges Show undirected edges Adjacency matrix

Note: Using this menu assumes that users have used the File menu to select a database and opened one or more datasets.

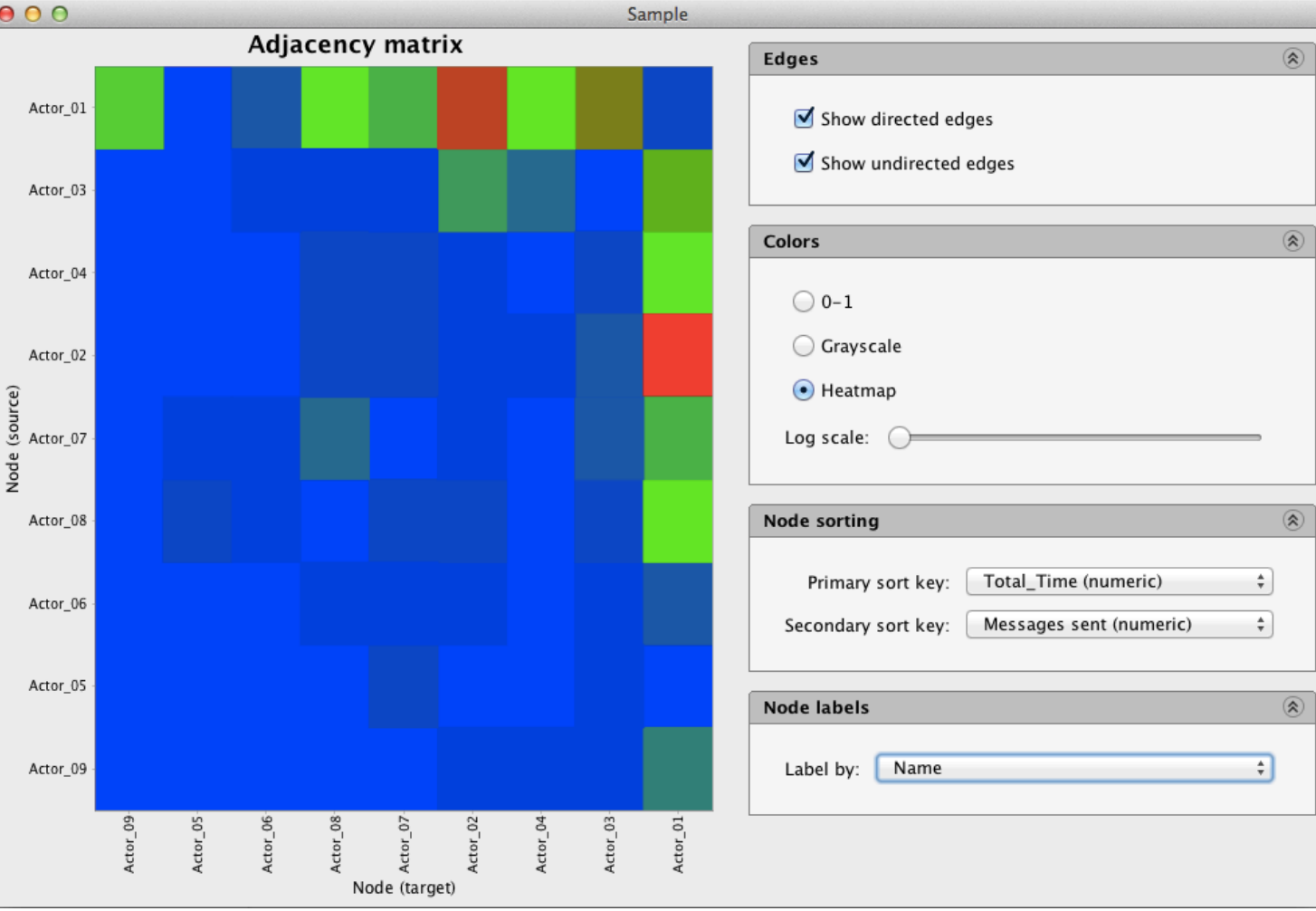

#### Condor  $\bigcirc$ Process dataset | View Analyze File Fetch Export Help Analyze Export View Sample Enron Email Static View Create static view

Note: Using this menu assumes that users have used the File menu to select a database and opened one or more datasets.

Explore and change the visualization's appearance using the GUI Toolbar, the side panel node and edge menus, and/or right click on a node and edge.

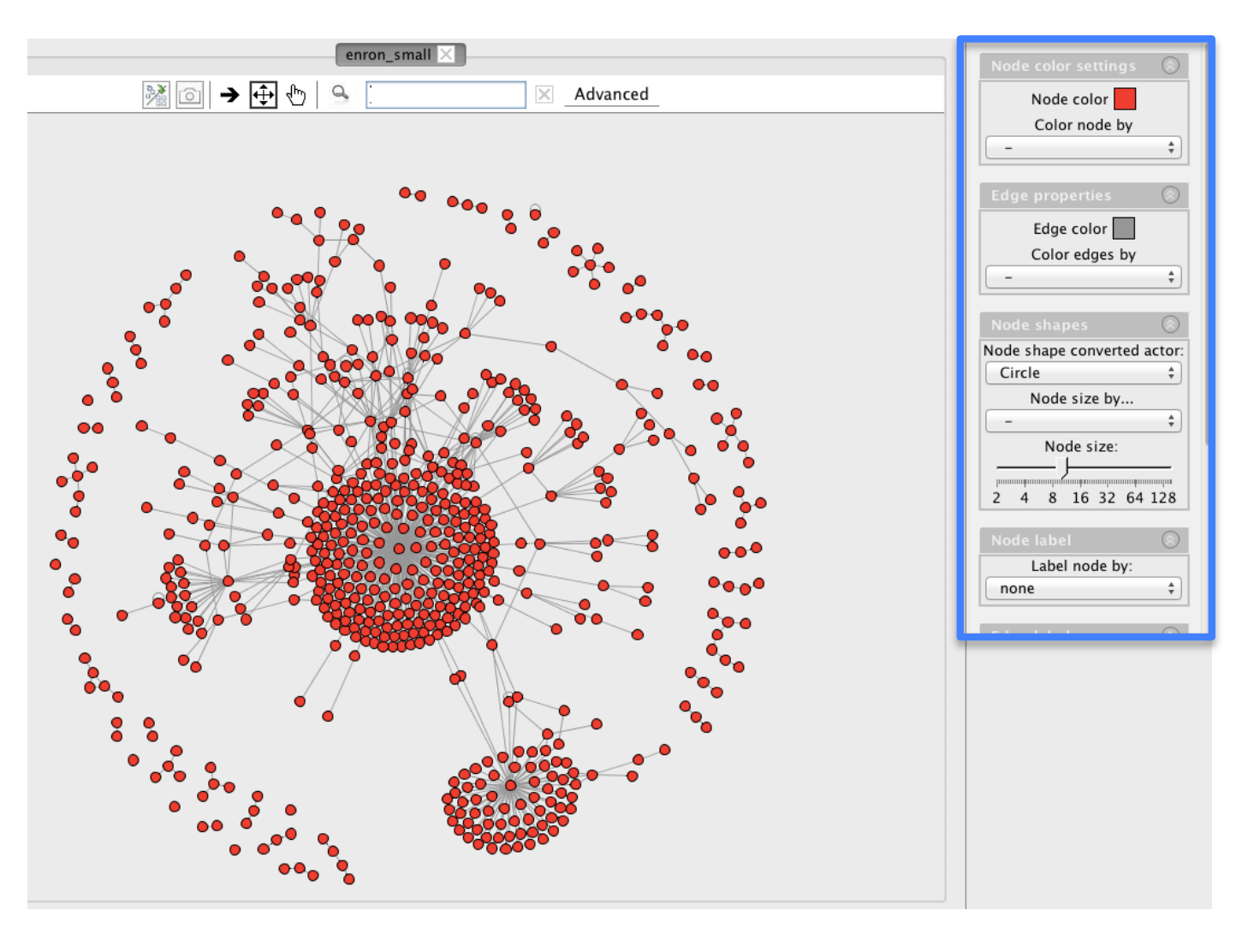

# Condor

View

#### Process dataset File Fetch

Analyze Export View Create static view Create dynamic view

Note: Using this menu assumes that users have used the File menu to select a database and opened one or more datasets.

Explore and change the visualization's appearance using the GUI toolbar, the side panel node and edge menus, and/or right click on a node and edge.

Or, filter the network using the Process dataset menu.

### 1. Select Dynamic Date Range, Time Unit, and History Options

Export

Help

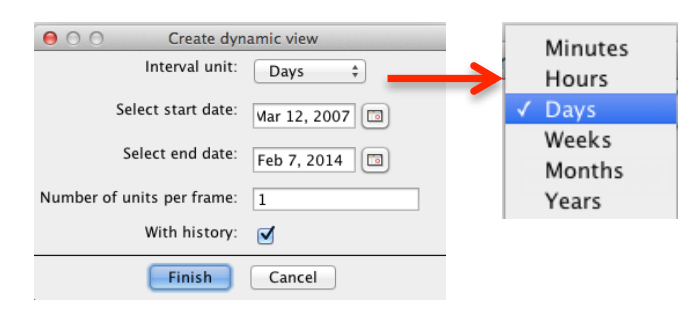

Analyze

### 2. Sample Enron Email Dynamic View

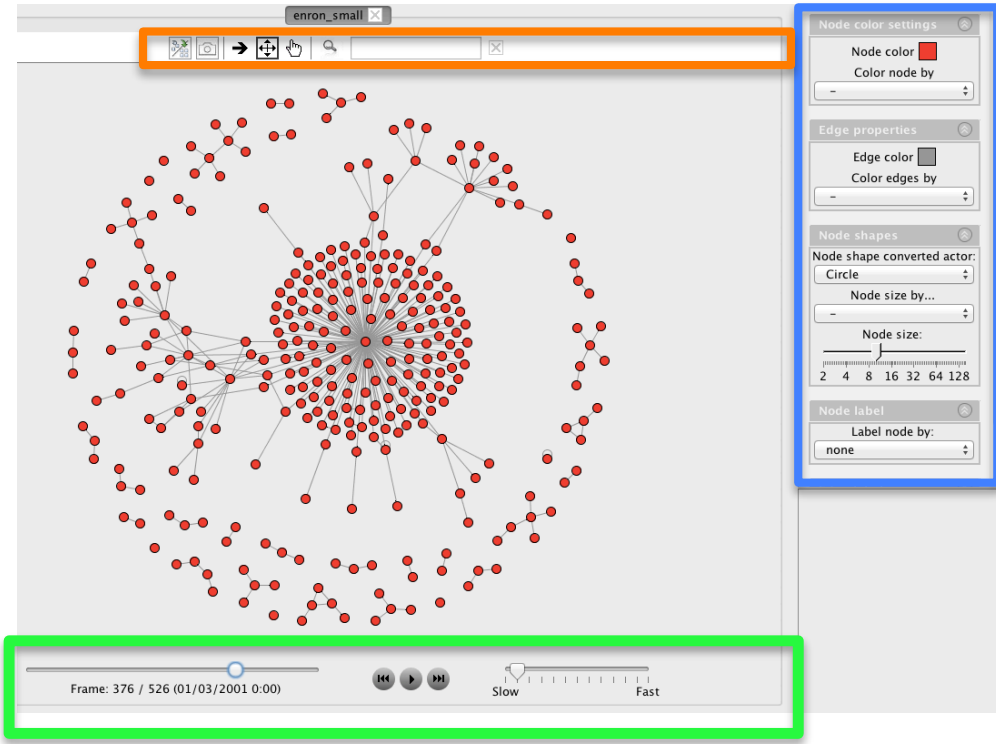

Note: Use Dynamic controls at bottom of the visualization to locate a date/time period, play/stop, slow down, or speed up the animation.

# Condor

Fetch Process dataset View File Analyze Export Help

Analyze Help Export View

Create static view Create dynamic view Create word cloud view

Note: Using this menu assumes that users have used the File menu to select a database and opened one or more datasets.

Tip: First, use the Process dataset menu to Calculate sentiment.

1. Note, advisory message that instructs users to first use the Process data menu and Calculate Sentiment

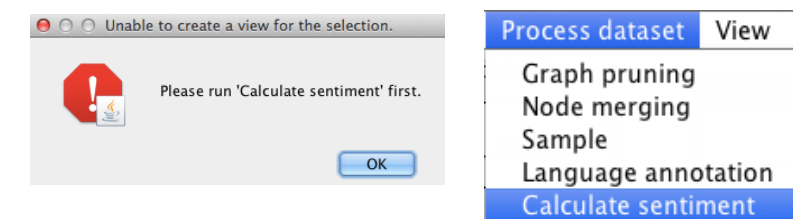

#### 2. Set Sentiment Mapper Options; then Process message appears

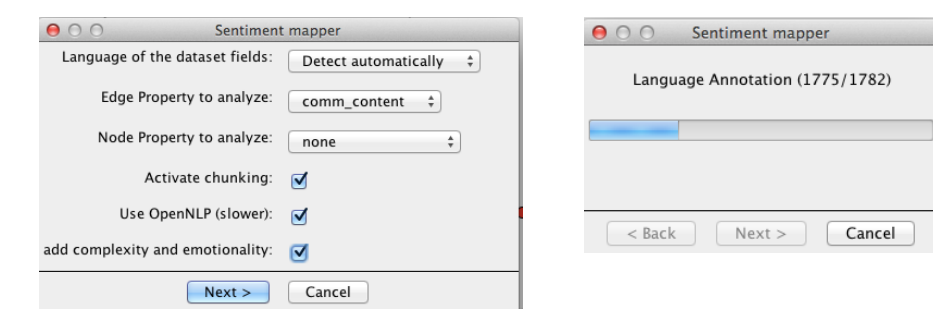

3. Sample Word Cloud with Date Slider at bottom, and Word controls at upper right to set the maximum number of words to display and the minimum word frequency threshold.

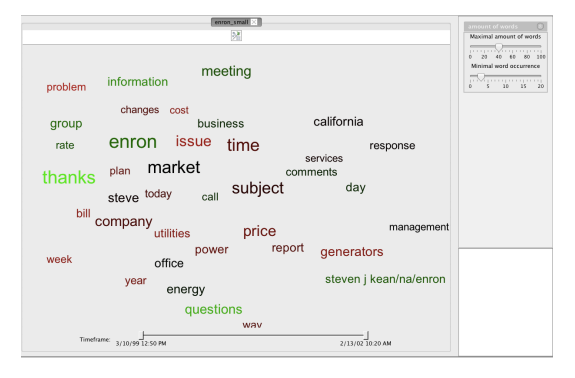

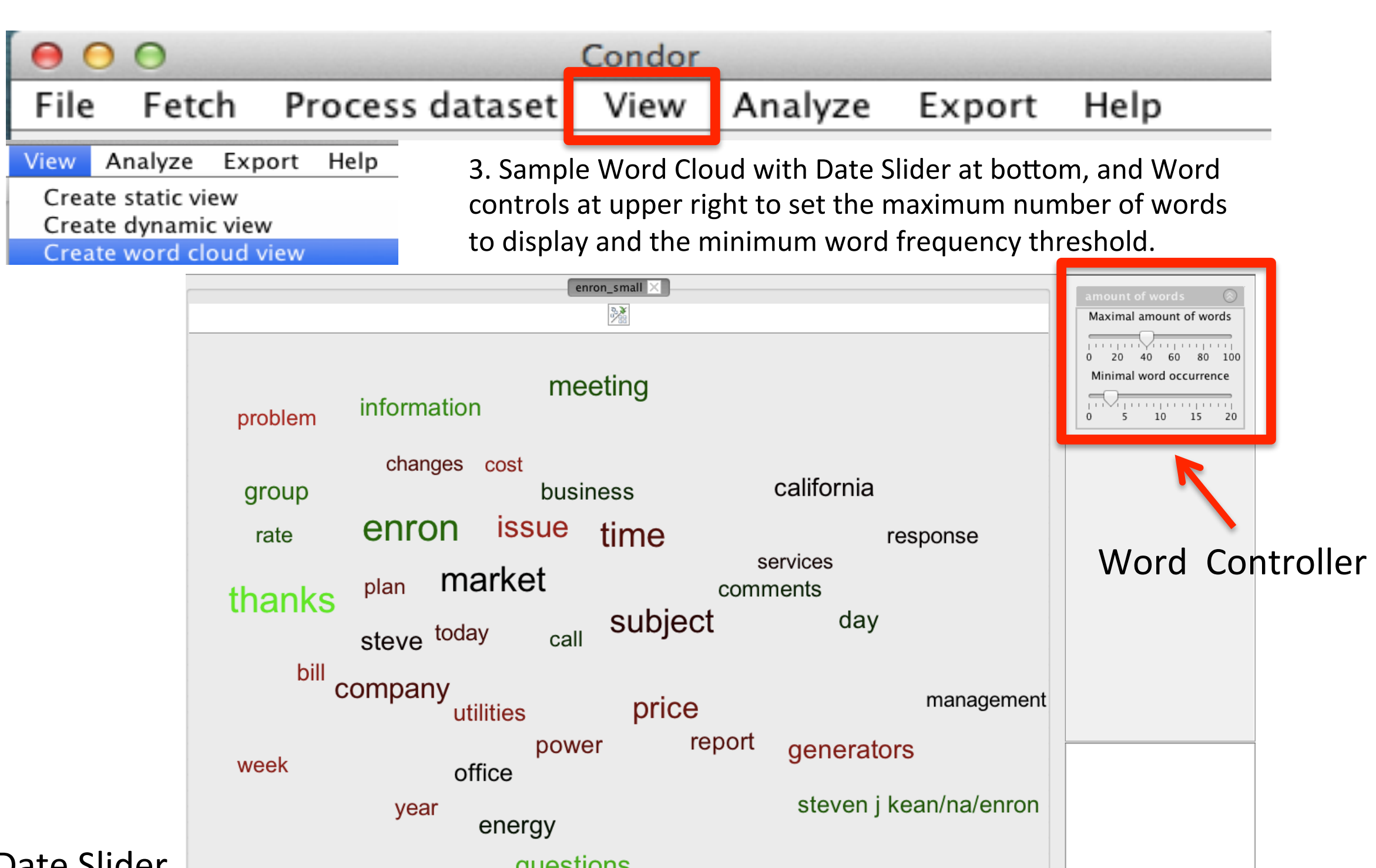

Date Slider

questions  $\begin{array}{c}\n\hline\n\end{array}\n\quad 2/13/02\ 10:20 AM$ Timeframe:  $\frac{1}{3/10/99}$  12:50 PM

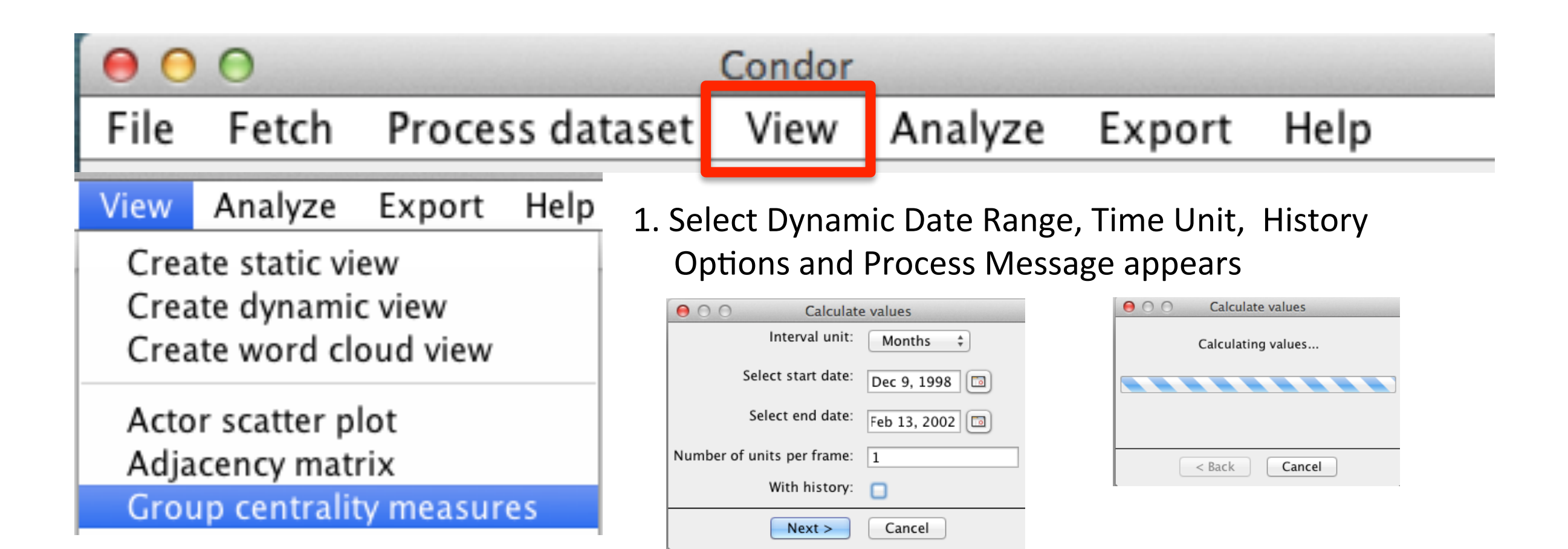

Note: Using this menu assumes that users have used the File menu to select a database and opened one or more datasets.

2. Sample Group Centrality Plot with three centrality measures: Degree, Betweenness and Density by Time.

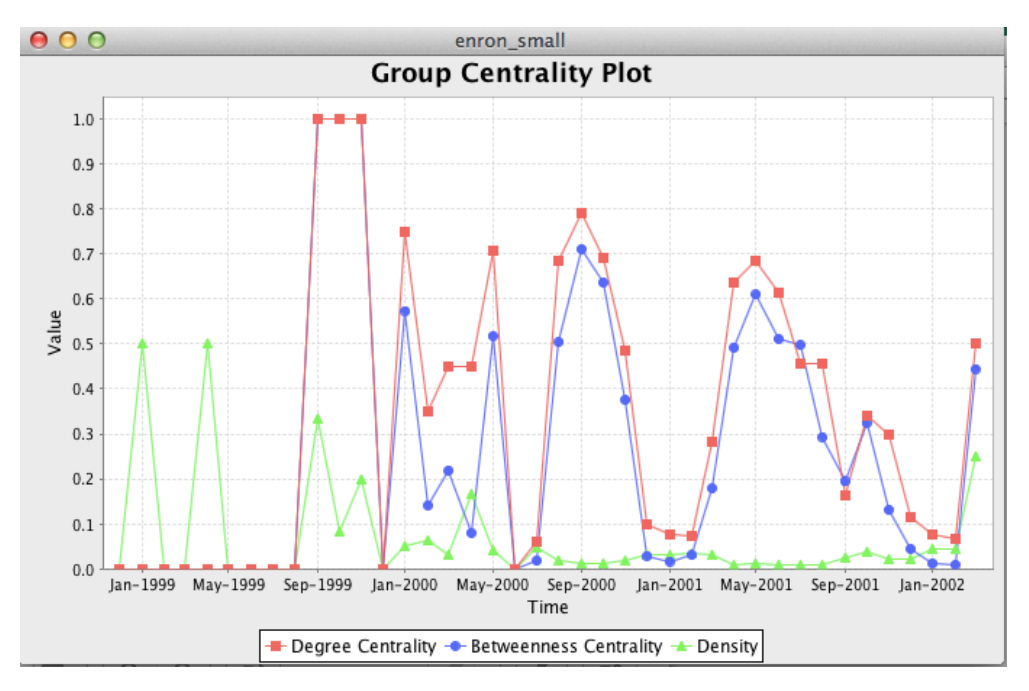
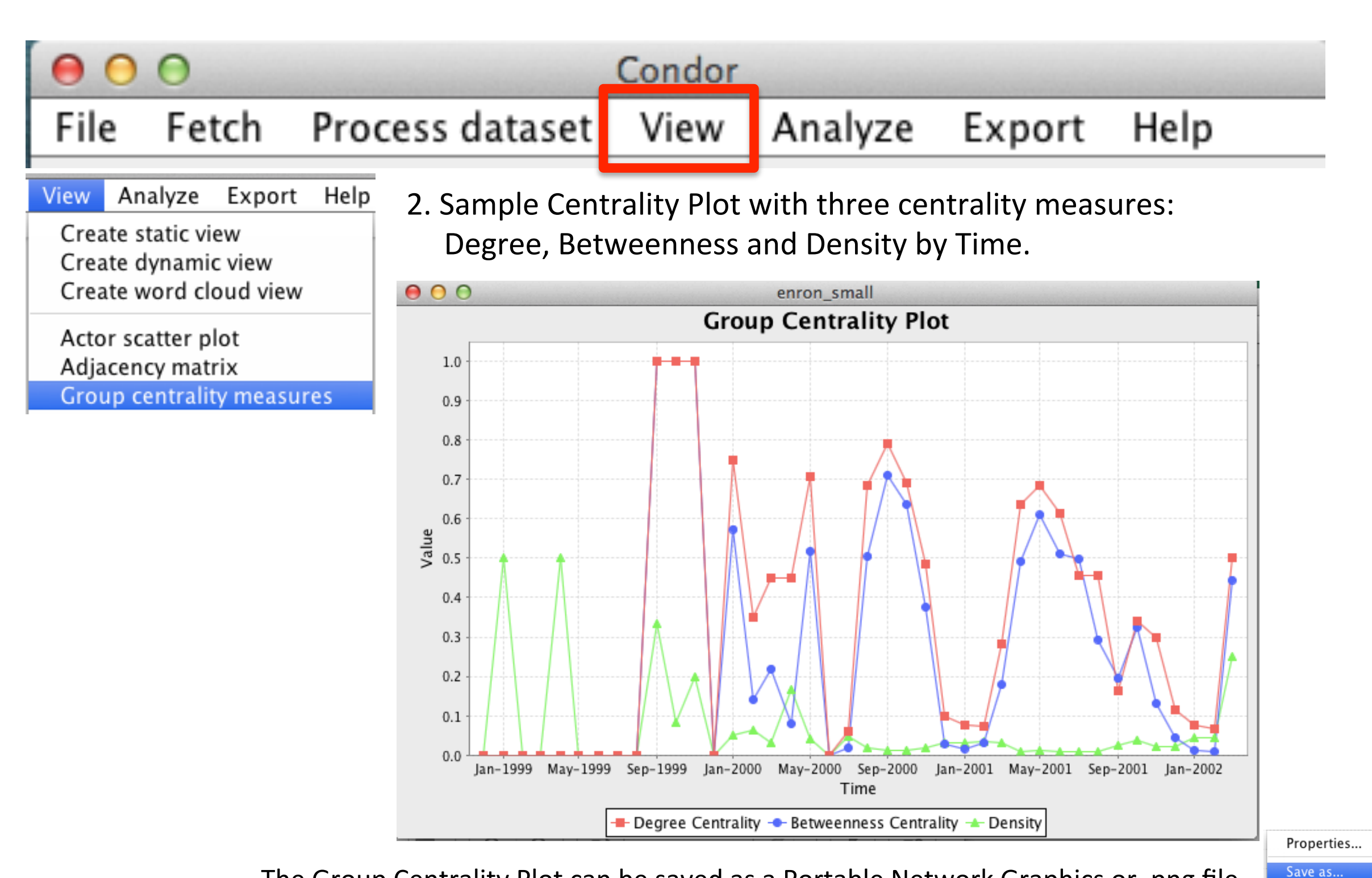

The Group Centrality Plot can be saved as a Portable Network Graphics or .png file by right clicking on graph and select "Save as".

- Print... Zoom In Þ Zoom Out  $\blacktriangleright$
- Auto Range ▶

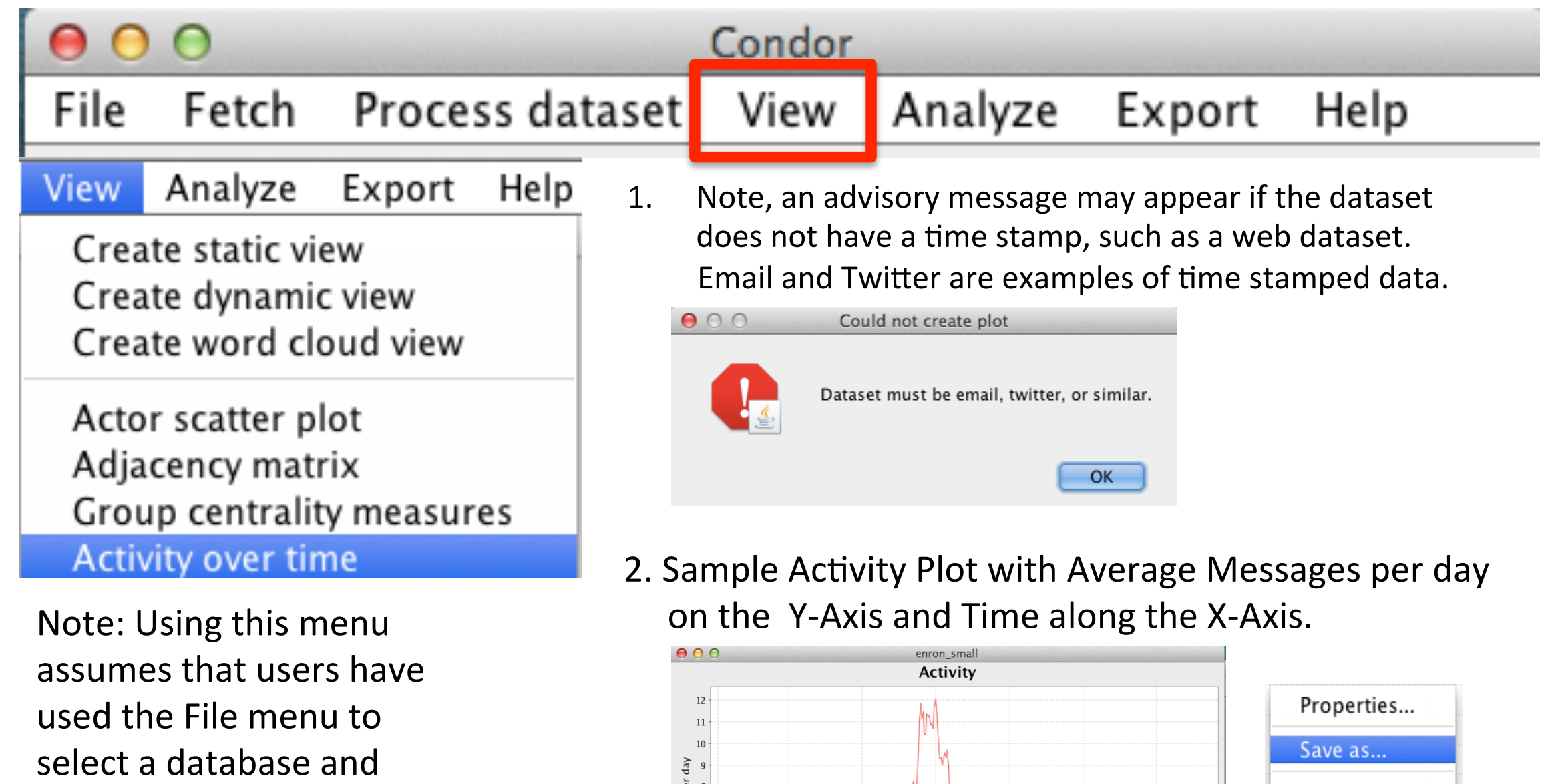

opened one or more datasets.

Tip: Users can set the Start and End dates of the Activity Plot when opening the dataset.

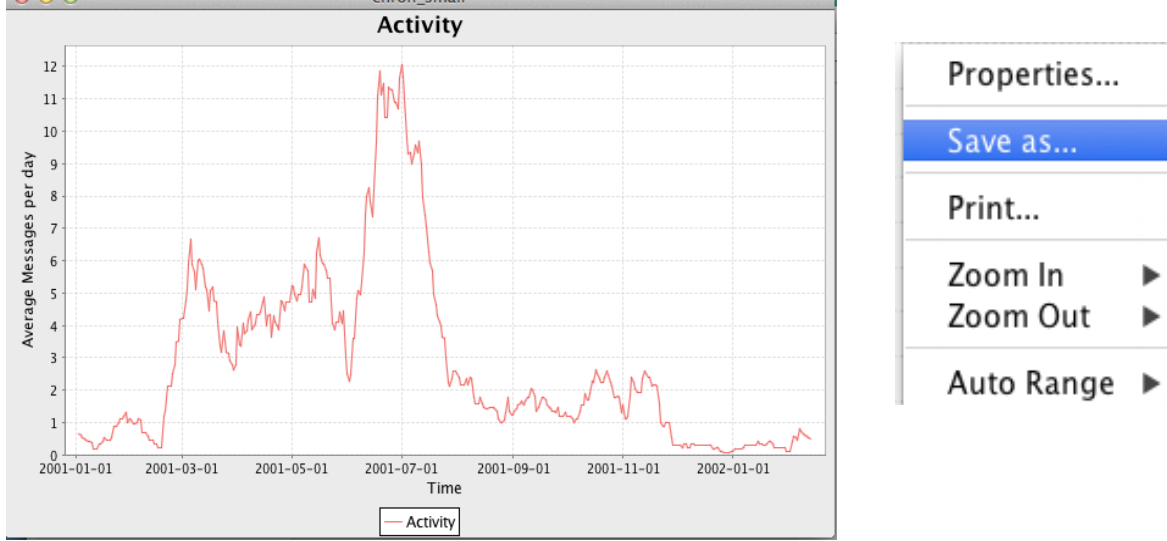

The Activity over time Plot can be saved as a Portable Network Graphics or .png file by right clicking on graph and select "Save as".

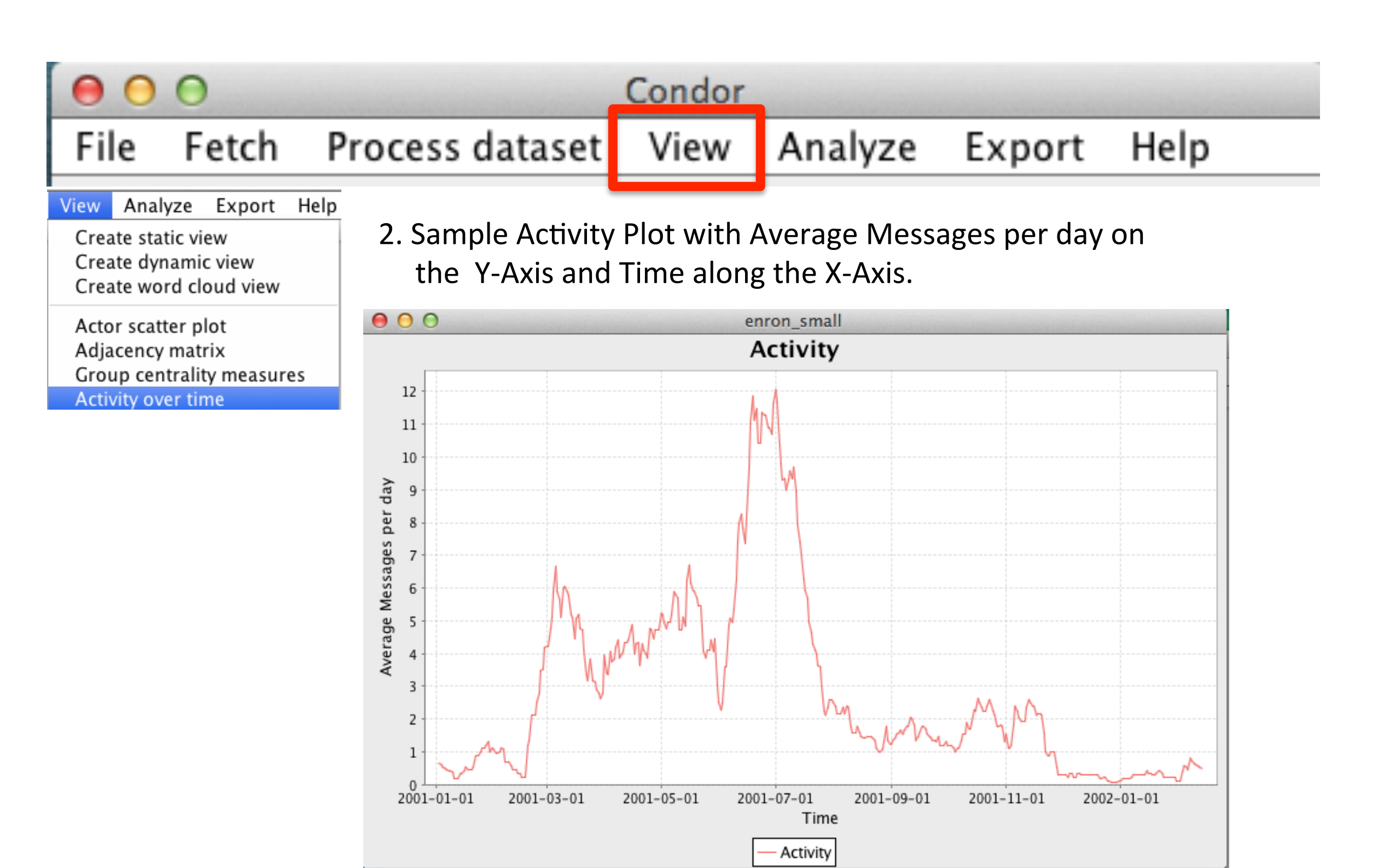

The Activity over time Plot can be saved as a Portable Network Graphics

or .png file by right clicking on graph and select "Save as".

Properties... Save as

Print... Zoom In Zoom Out

Auto Range ▶

#### Condor Process dataset File View Analyze Fetch Export Help Analyze Export Help View Note, users may get an advisory message that they first need 1. to use the Process data menu and Calculate Sentiment. Create static view Process dataset View An Create dynamic view Graph pruning Node merging run 'Calculate sentiment' first Create word cloud view Random sample Remove specific actors  $\overline{\mathsf{OK}}$ Annotate Language annotation Actor scatter plot 2. Select Sentiment Mapper Options; then a Process message appears Adjacency matrix Group centrality measures Language of the dataset fields: Detect automatically = # **O** O Sentiment mapper Activity over time Edge Property to analyze: comm content Language Annotation (1775/1782) Node Property to analyze: Sentiment over time Activate chunking: Use OpenNLP (slower): add complexity and emotionality:

remove HTML first:

Next > Cancel

Note: Using this menu assumes that users have used the File menu to select a database and opened one or more datasets.

Tip: First, use the Process dataset menu to Calculate sentiment.

3. Sample Sentiment and Activity Plot with Average Messages per day on the Y-Axis and Time along the X-Axis.

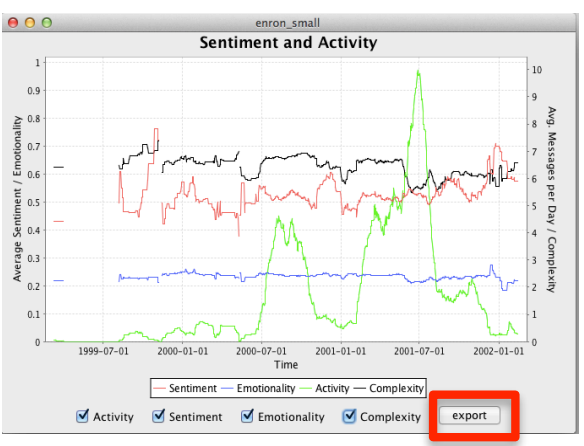

Note: Four measures are optionally plotted: Export option Activity, Sentiment, Emotionality, and **Complexity (if selected** in Sentiment Mapper)

 $<$  Back  $\vert$  Next >

Cancel

Note: There is an to save all the Values in a csy file

The Sentiment Plot can be saved as a Portable Network Graphics or .png file by right clicking on graph and select "Save as". The data can be exported as a CSV file too.

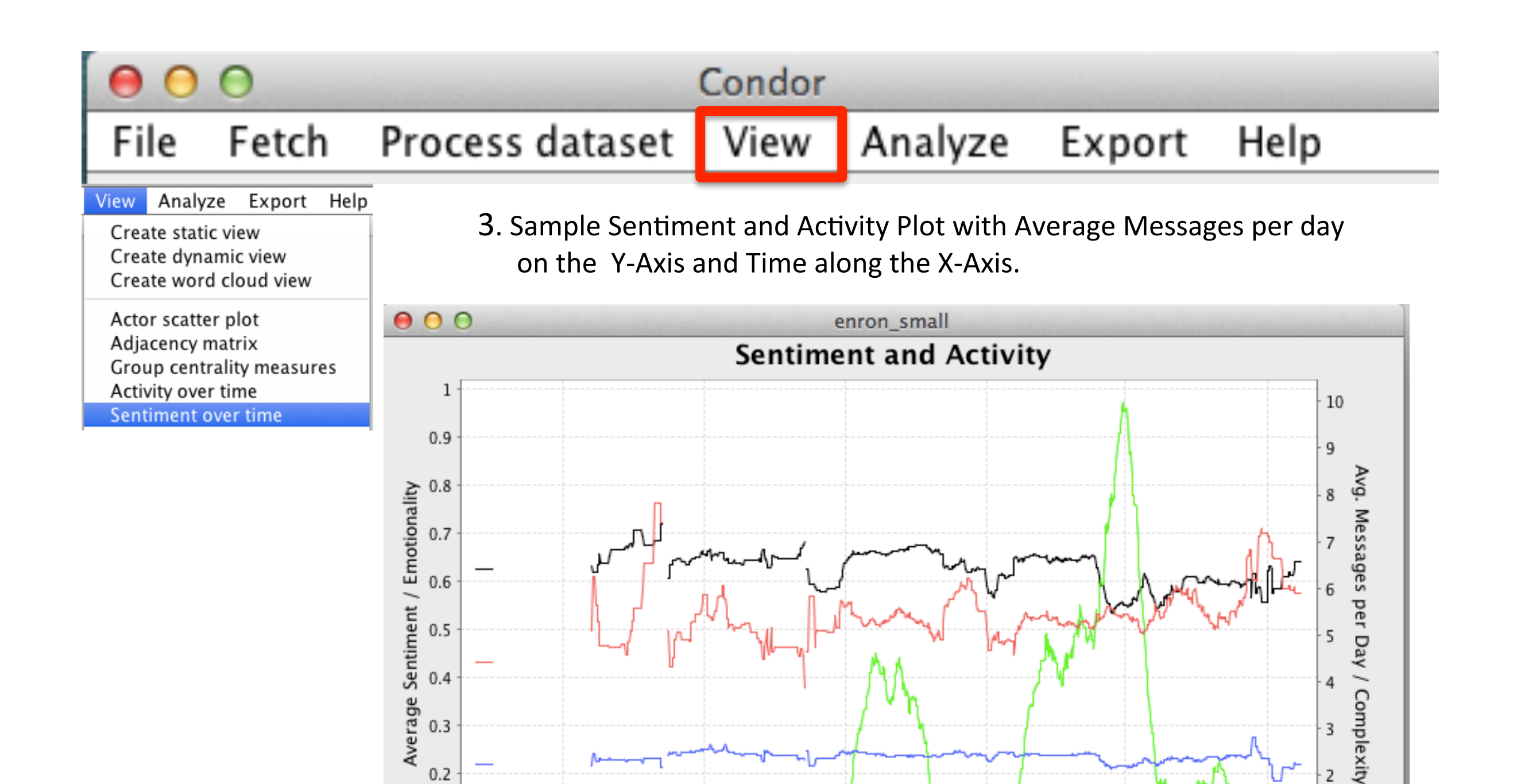

2000-07-01

Emotionality

Time

 $\sqrt{\phantom{a}}$  Emotionality

2001-01-01

Activity - Complexity

 $\triangle$  Complexity

2001-07-01

2000-01-01

Sentiment

Sentiment

 $0.1$ 

 $\theta$ 

1999-07-01

 $\blacksquare$  Activity

 $\cdot$  1

 $\theta$ 

2002-01-01

export

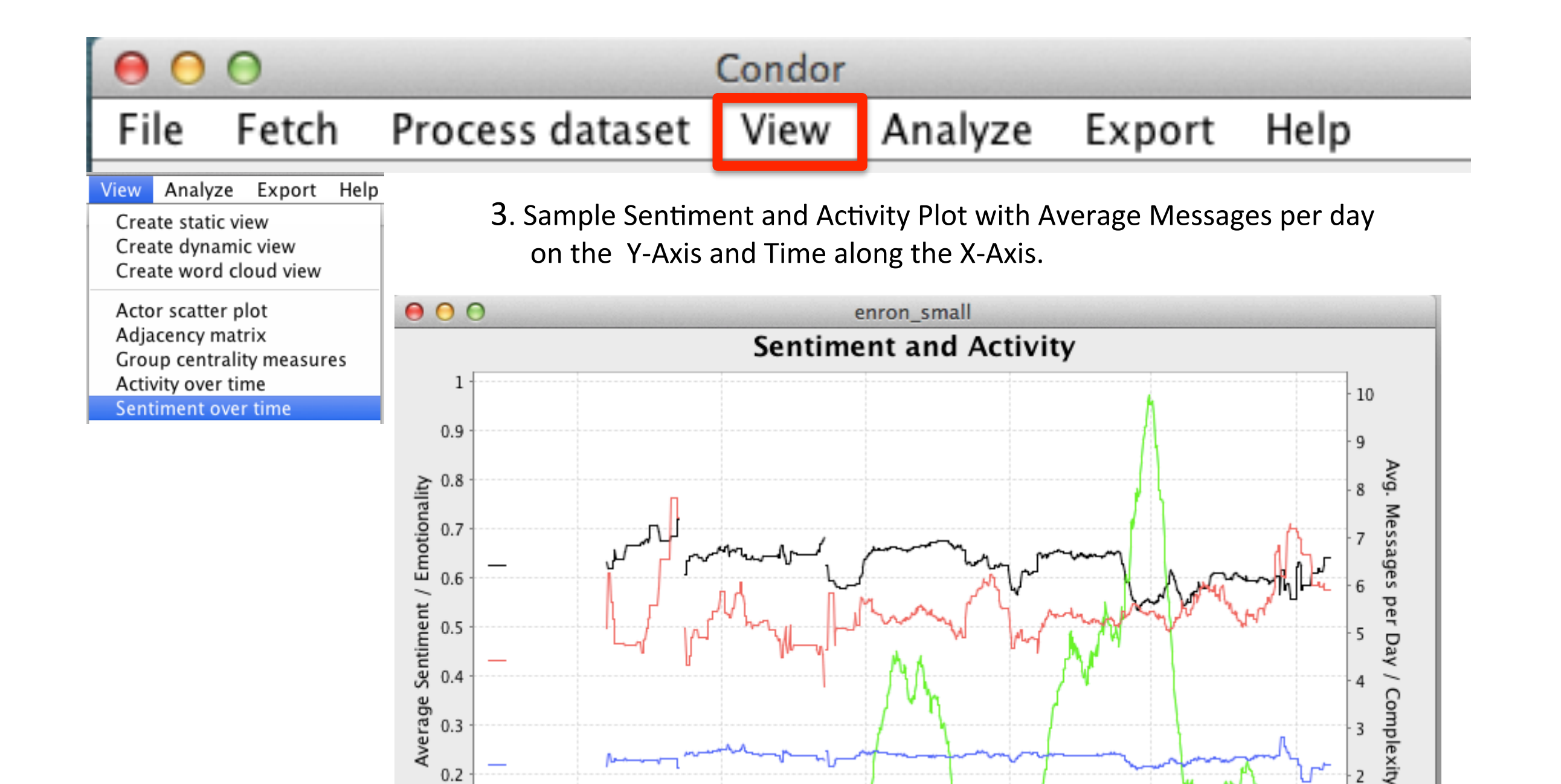

 $0.2$ 

 $0.1$ 

 $\mathbf 0$ 

1999-07-01

 $\blacksquare$  Activity

2000-01-01

Sentiment

 $\triangledown$  Sentiment

2000-07-01

Emotionality

Time

 $\blacksquare$  Emotionality

2001-01-01

Activity - Complexity

 $\triangle$  Complexity

2001-07-01

 $\overline{7}$ 

6

5

4

3

 $\overline{2}$ 

 $\mathbf{1}$ 

2002-01-01

export

#### Process dataset File Fetch

Analyze View Export Help

#### Analyze Export Help View

Create static view Create dynamic view Create word cloud view

Actor scatter plot Adjacency matrix Group centrality measures Activity over time Sentiment over time Word usage over time

Note: Details for 4 selected words are given including: No. of Occurrences, No. of Users Who First Mentioned Who Most Influential, and Who was the Early Adopter for each of the four words.

3. Sample Word Usage Plot with Average Occurrences per day on the Y-Axis and Time along the X-Axis.

Condor

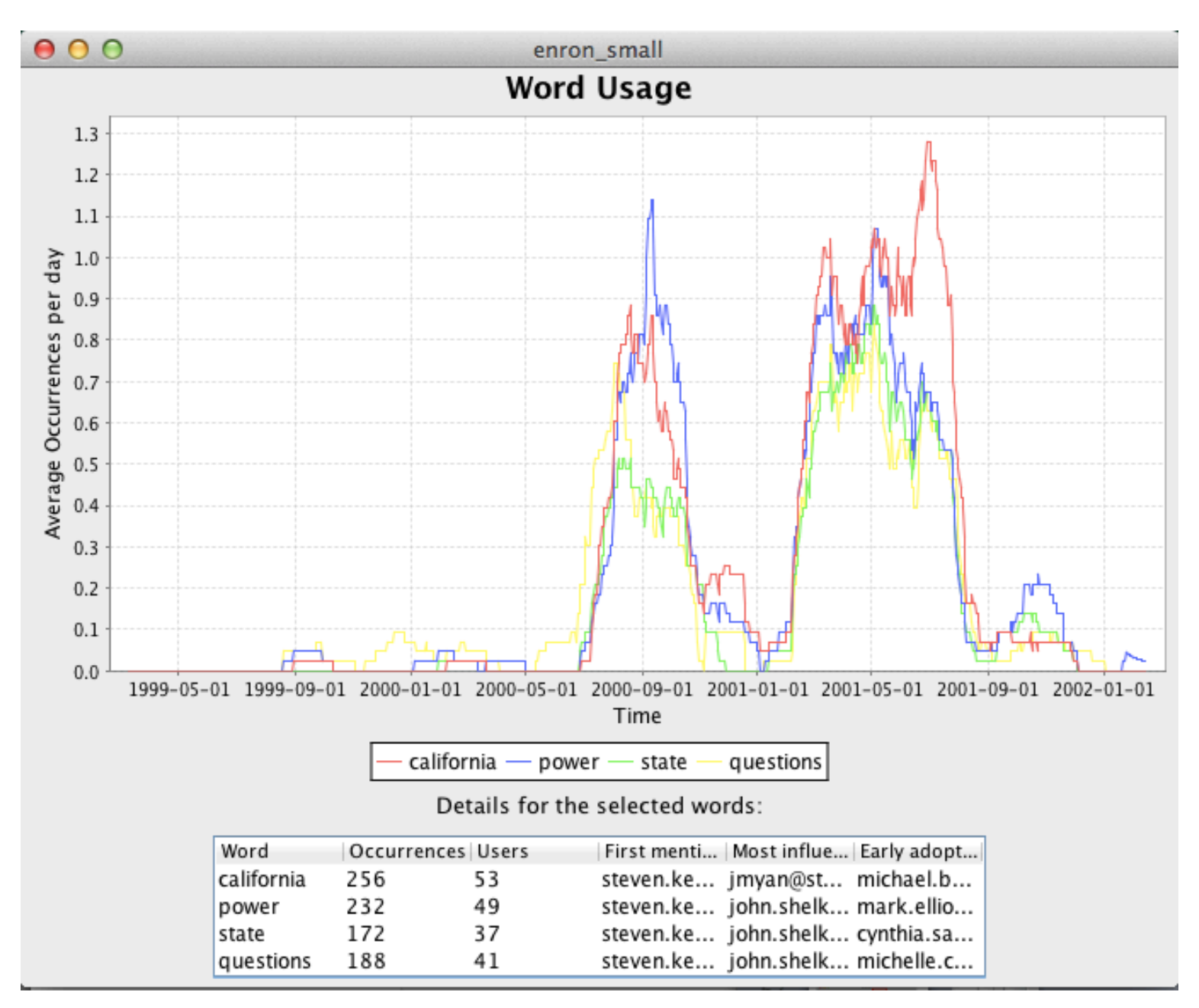

 $\bigcirc$ 

#### Fetch Process dataset View Help File Analyze Export

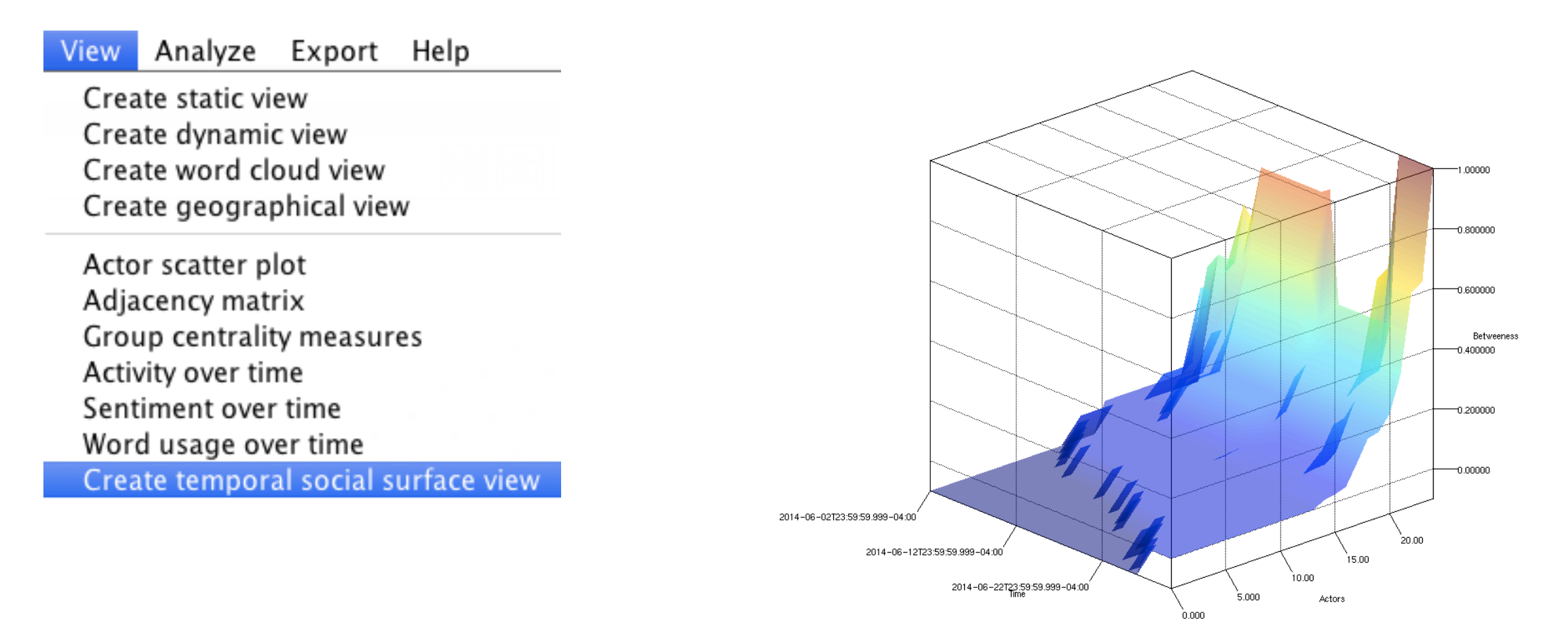

See: Kidane, Y. Gloor, P. Correlating temporal communication patterns of the Eclipse open source community with performance and creativity, Computational & Mathematical Organization Theory. Volume 13, Issue 1 (March 2007), ISSN:1381-298X, 17 - 27, 2007

#### SECTION<sub>8</sub>

## Analyze Menu

#### ANALYZE MENU

Use the Analyze Menu to:

Create a collapse graph, term graph; CoolPeople

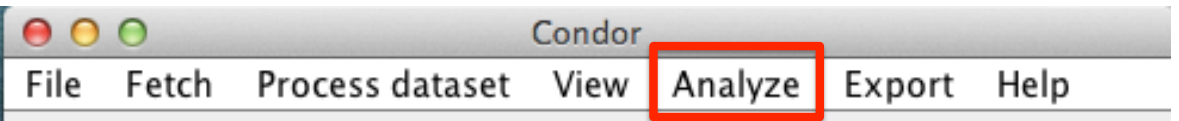

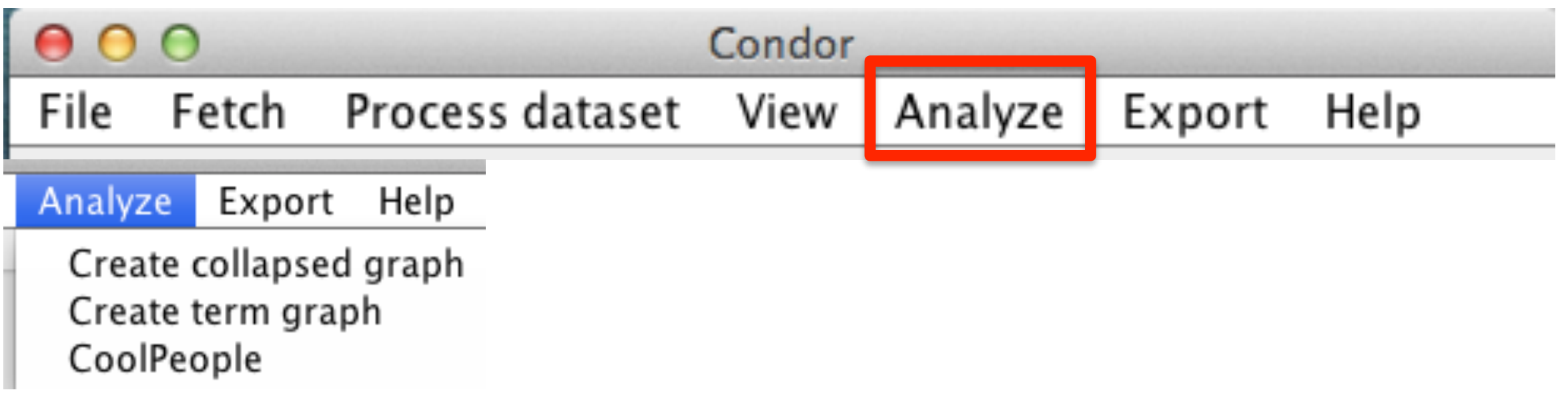

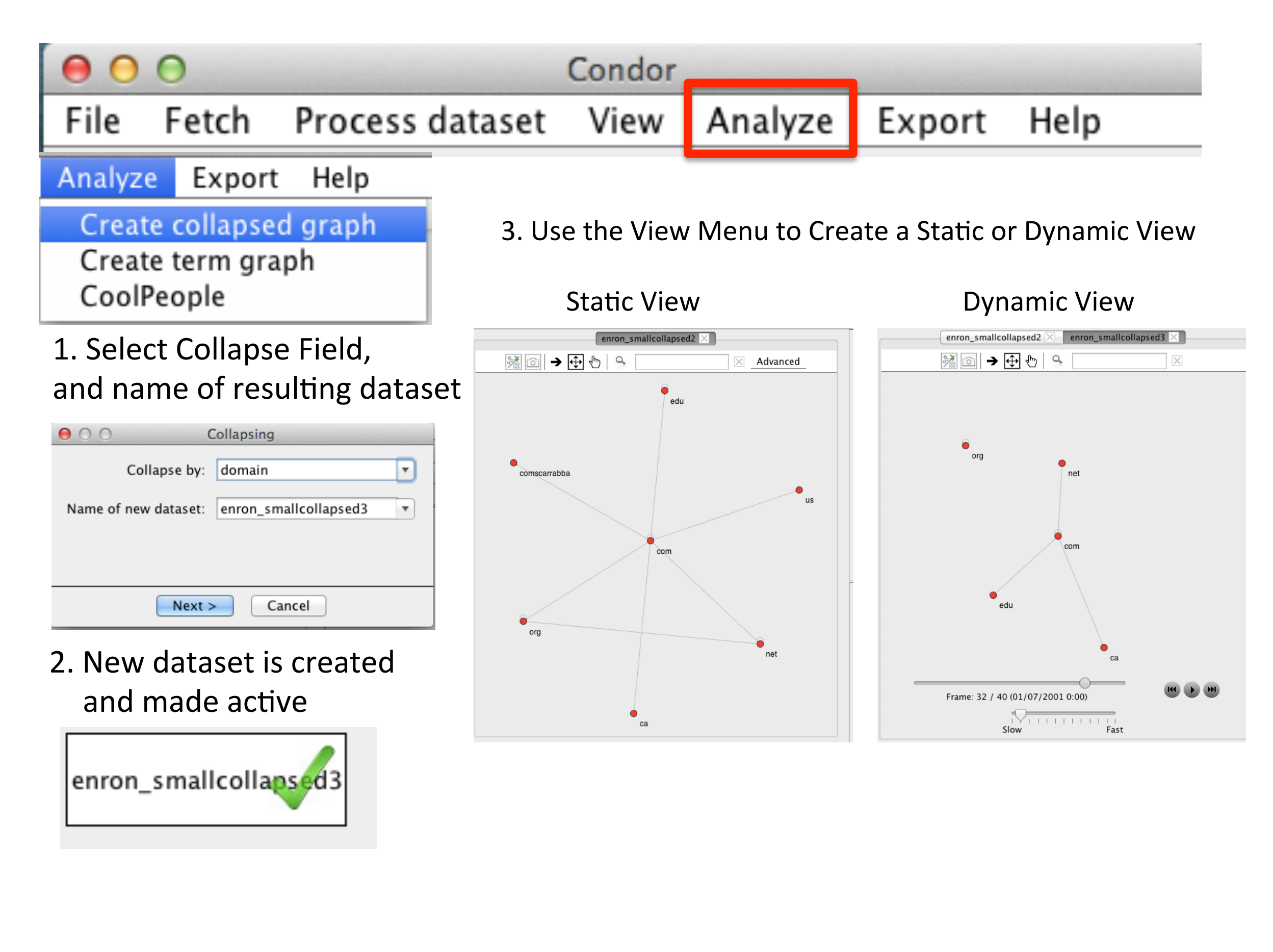

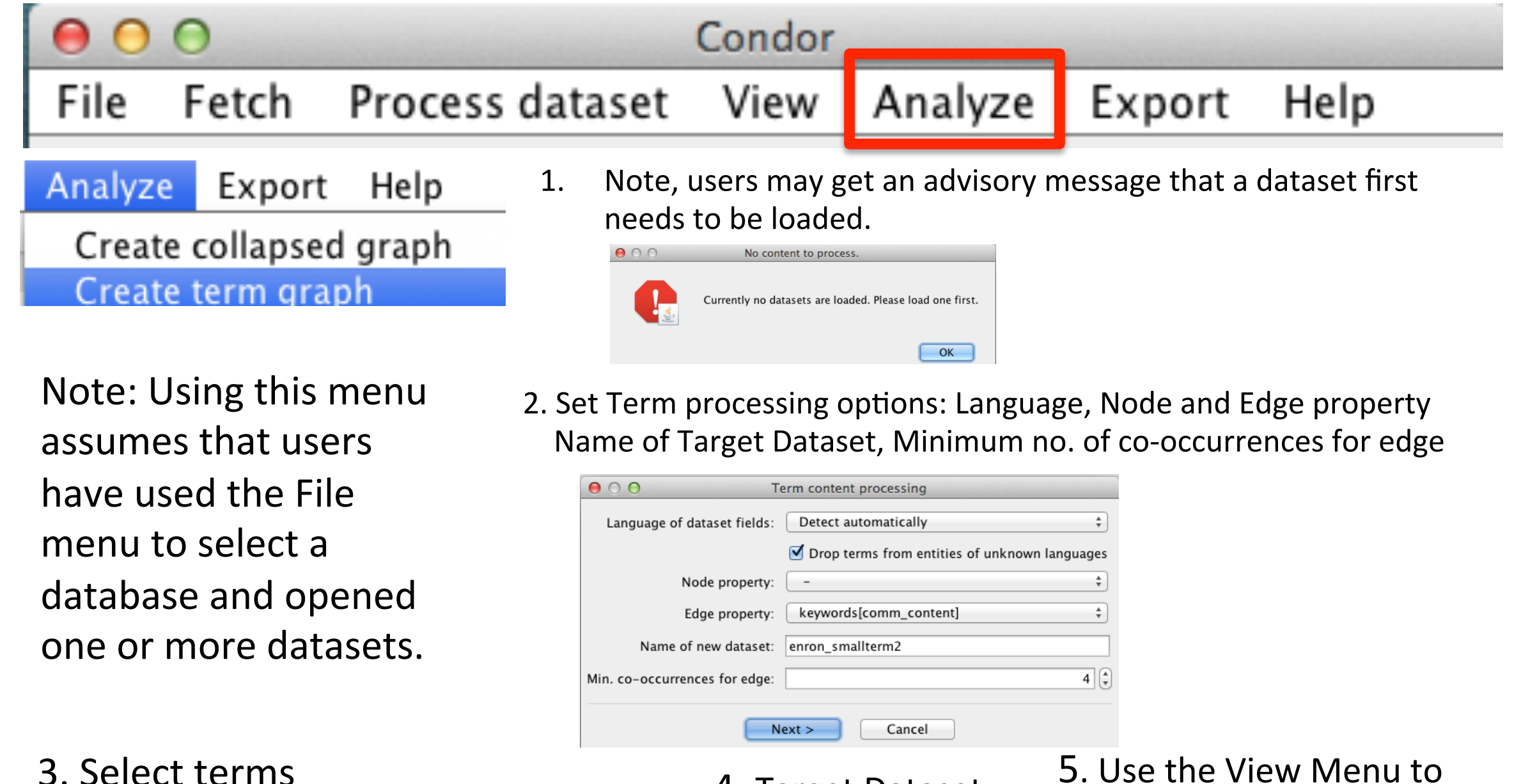

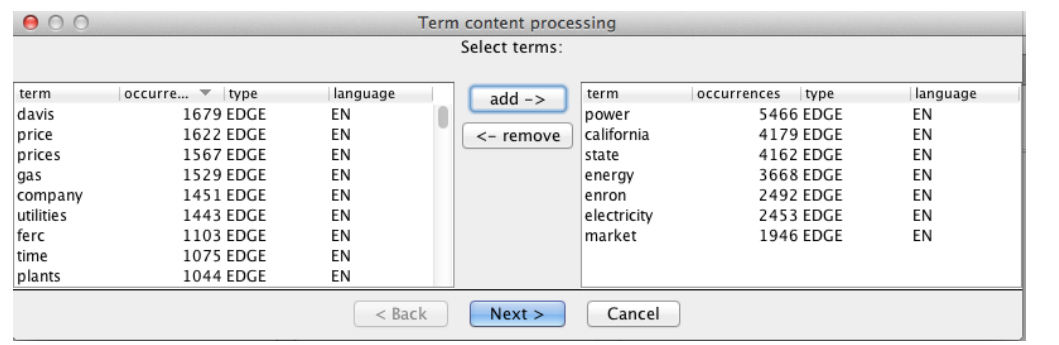

4. Target Dataset is open and made active

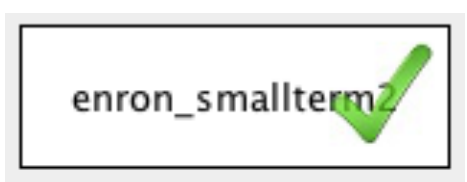

# Create a Static View

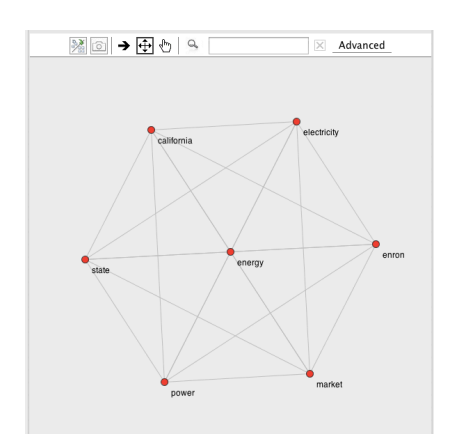

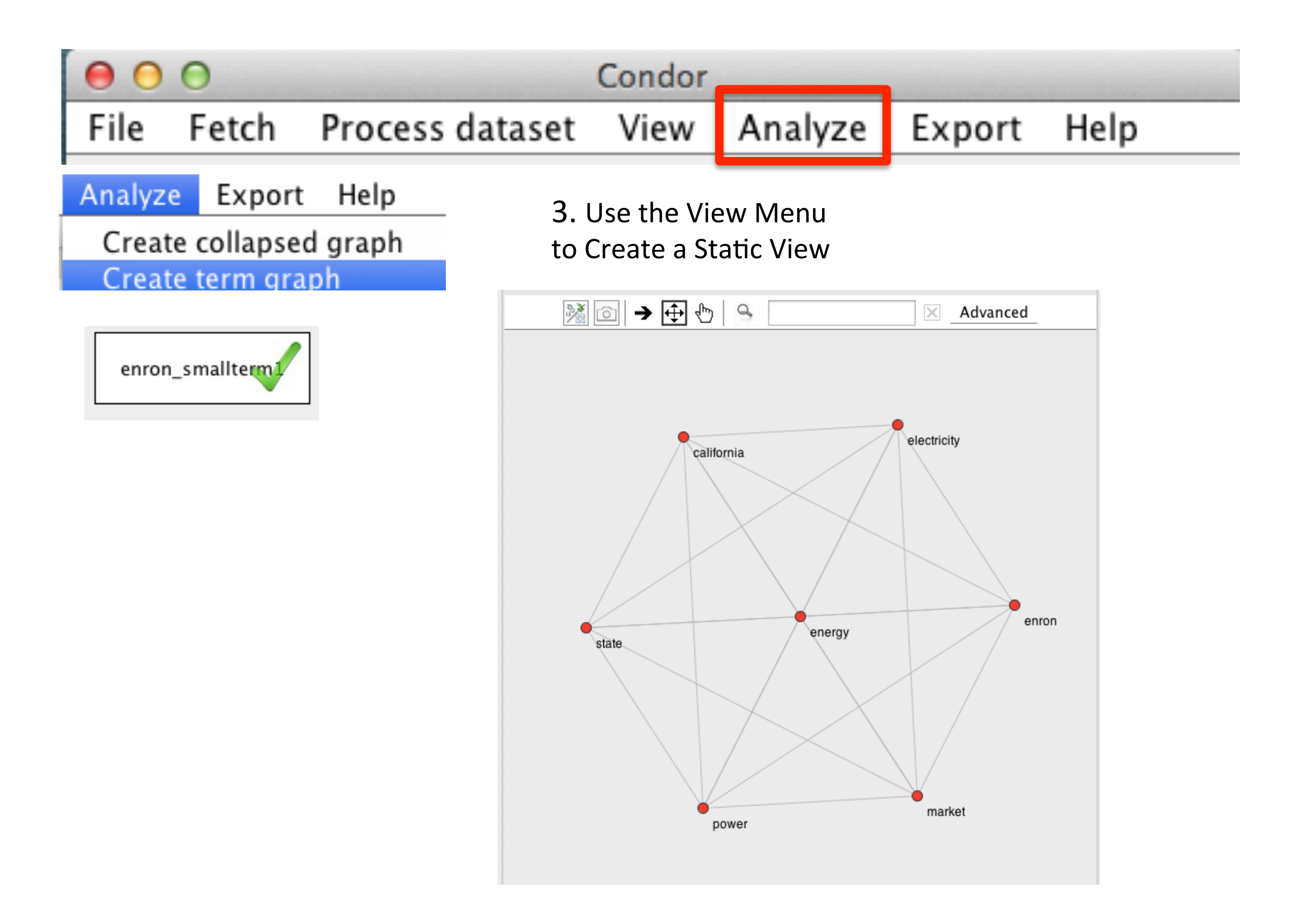

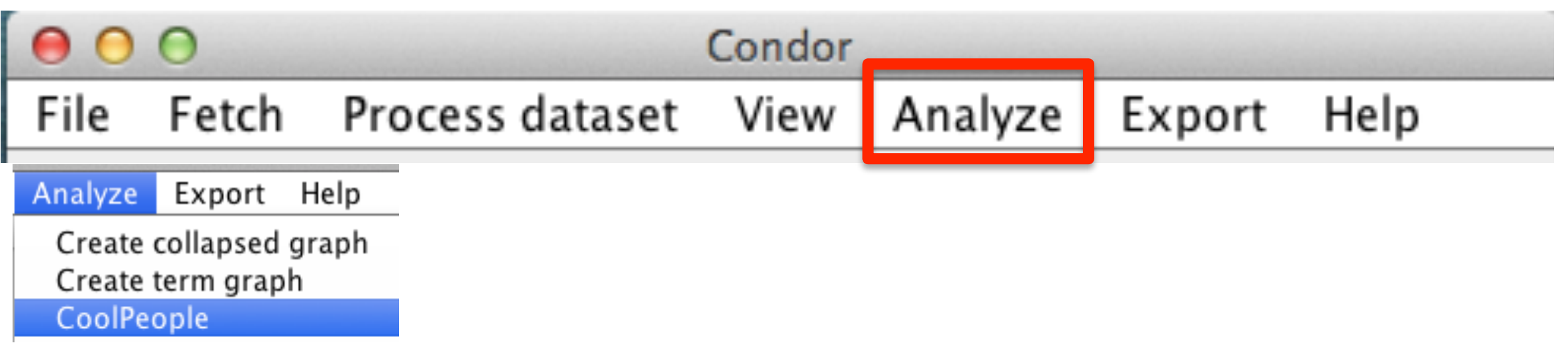

# CoolPeople is still under development

# working on it...

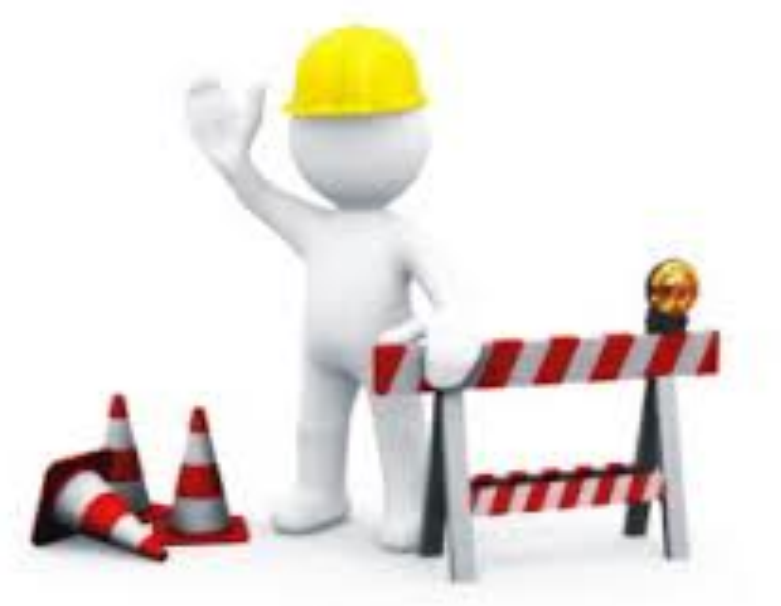

## Export Menu

EXPORT MENU

Use the Export Menu to:

Export: Data as CSV files, time series, MySQL dump, turn-taking, and dataset properties

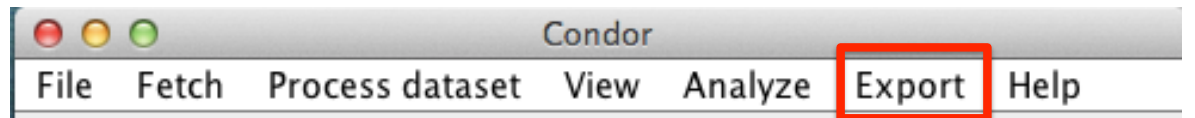

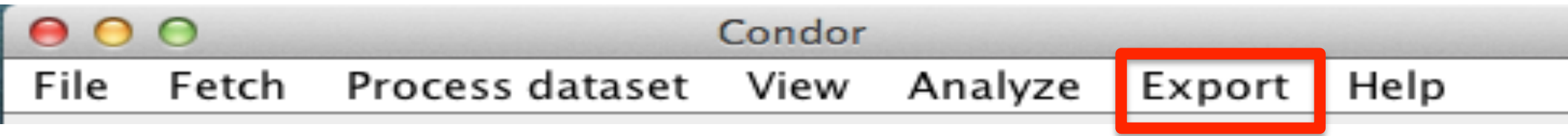

The Export menu offers 5 options to create an output file of selected network measures and node and edge data.

- Export CSV enables users to export a dataset's nodes and edges along with their selected properties into separate .csv  $1.$ files.
- **Export time series** offers the choice to export these measures: contribution index, AWVCI, betweenness centrality,  $2.$ betweenness oscillation, graph density, turn taking, degree centrality, activity, sentiment, emotionality and complexity into a .csv file, which must be designated. The user defines export parameters of a Time Unit (minutes, hours, days, weeks, months or years), Date Range, with or without History and Length of time units. The dataset must be time stamped, such as in email or Twitter.
- $3.$ Export as mysql dump is an export of a dataset's node and edge fields saved as a .sql file.
- Export Turn-Taking is an export of a selection of an individual actor's turn-taking statistics, which are saved as their 4. "name.csv" into a designated folder. The turn-taking fields are: Source-UUID, Source-Name, Target-UUID, Target-Name, Pings Sender, Mean Frame Time Sender, Pings Receiver, Mean Frame Time Receiver, Num Messages, and Num Frames. The dataset must be time stamped, such as in email or Twitter.
- **Export Dataset Properties** is an export of a dataset's properties, but they first need to be individually calculated using 5. the Process dataset menu options: Annotate > Centrality Annotations (Betweenness [weighted], Degree [weighted] ); ; Annotate > AWVCI; Annotate > Turn Taking Annotations, and/or Annotate > Graph Density Annotation. Process dataset > Calculate Sentiment

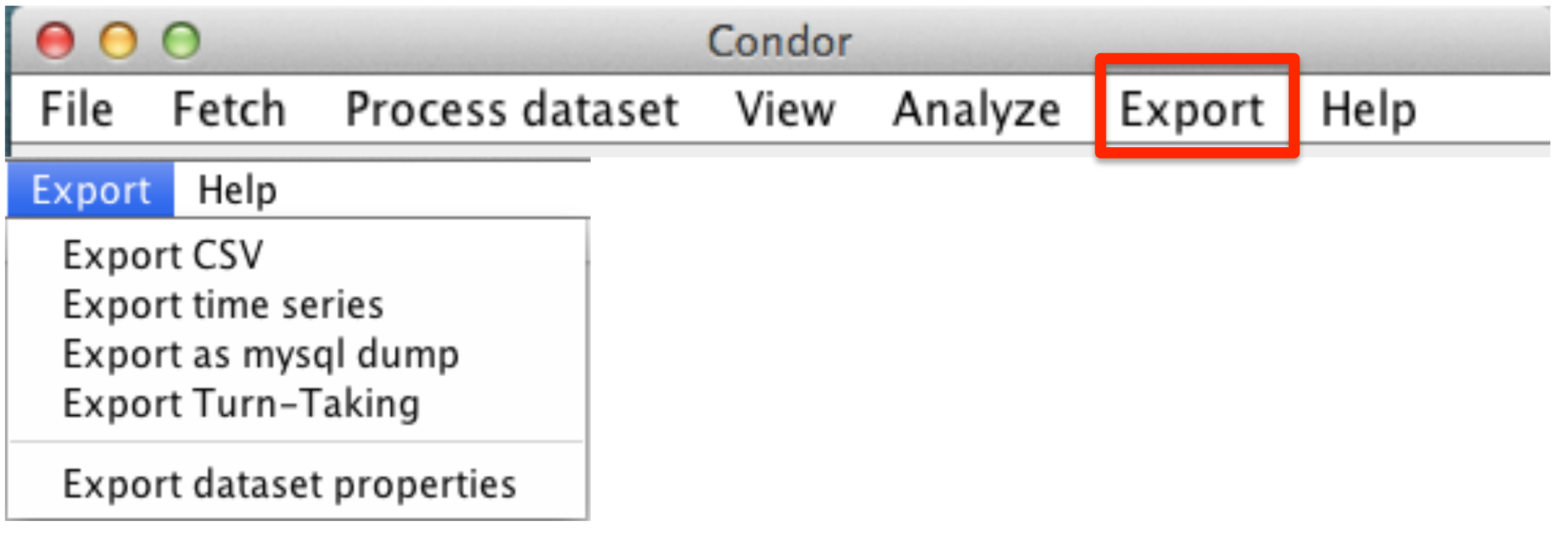

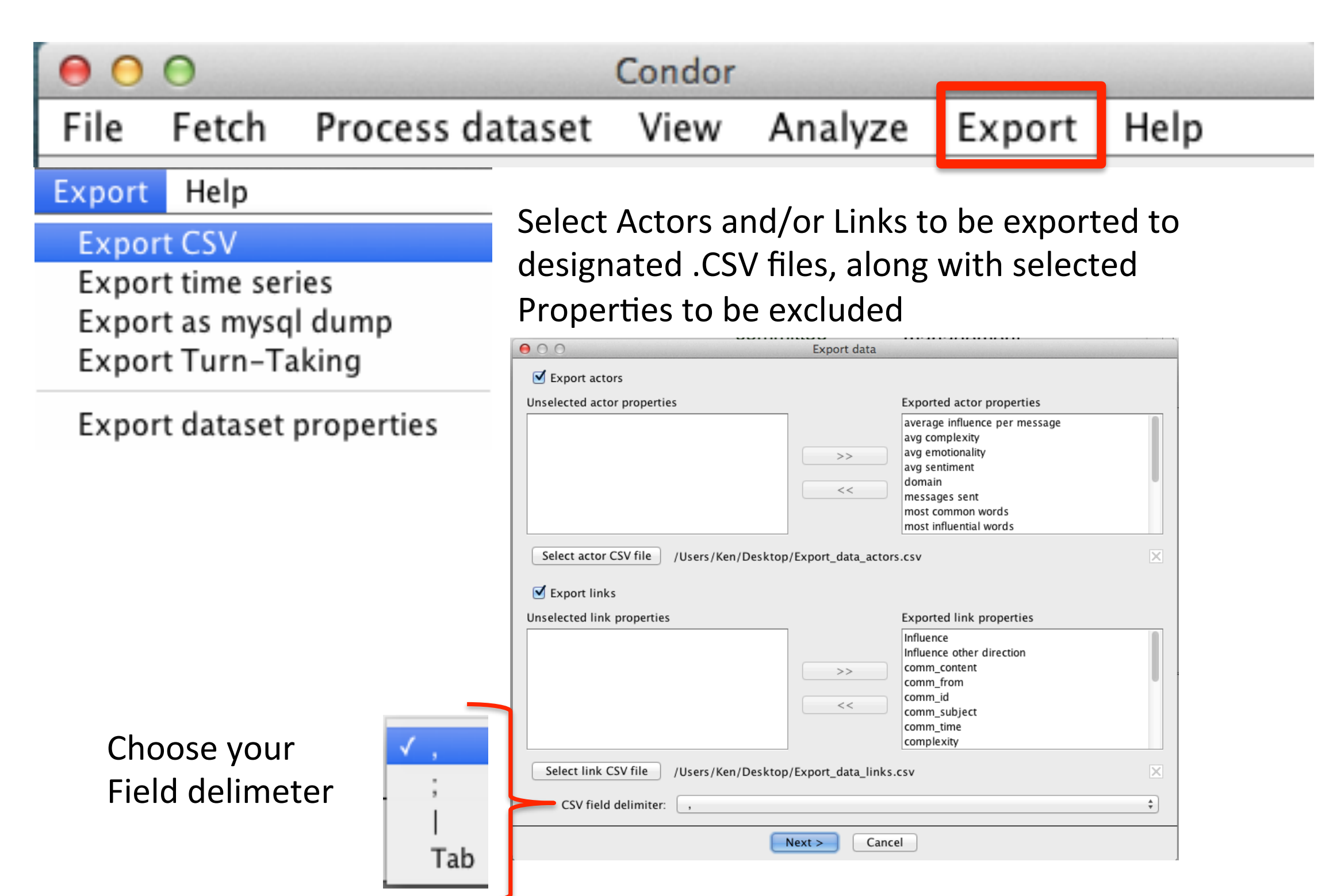

2. Process message appears. Data exported to .csv file(s).

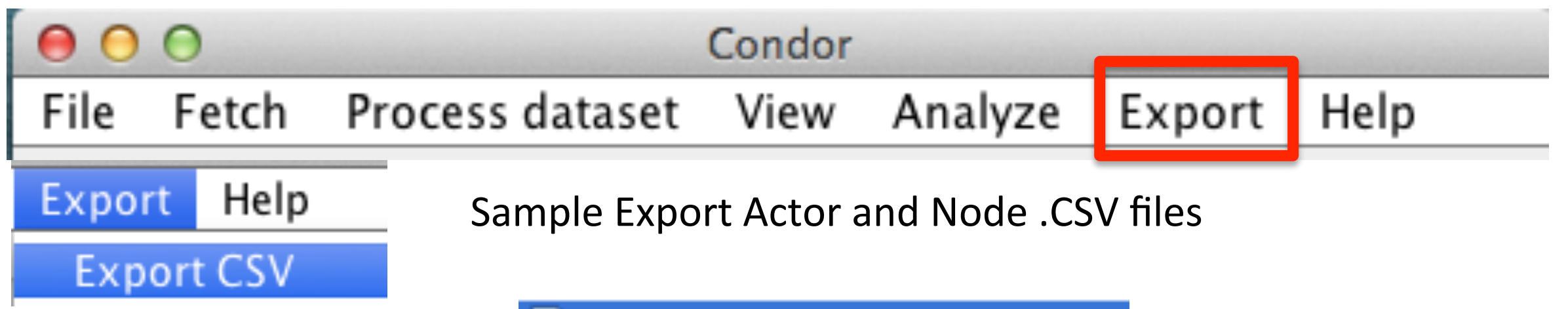

### Export\_data\_actors.csv

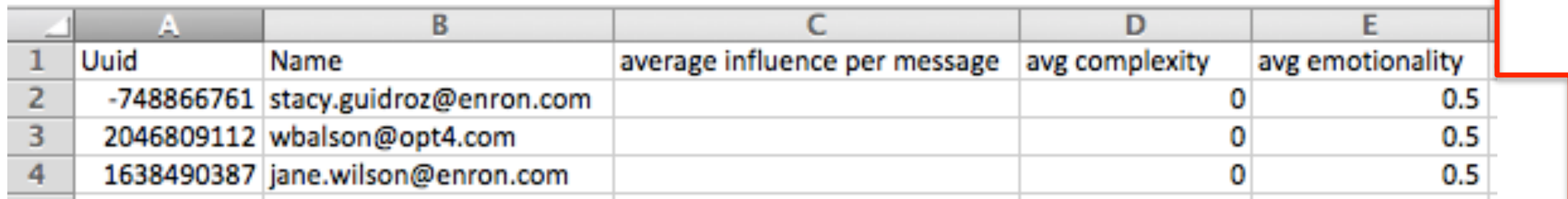

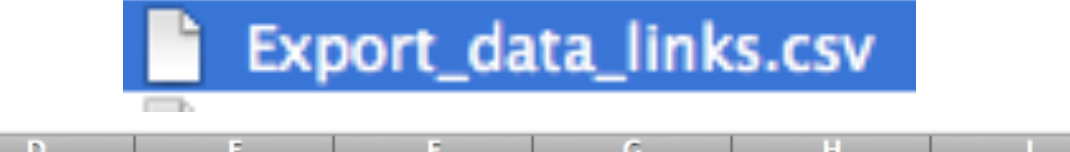

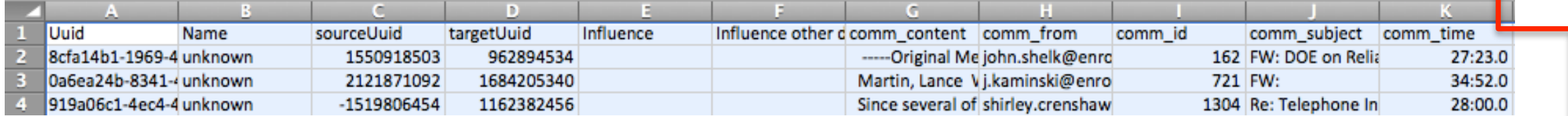

### Condor

File Fetch Process dataset View Analyze

#### Export Help

### **Export CSV Export time series**

Export

Help

Note: Using this menu assumes that users have used the File menu to select a database and opened one or more datasets.

Dataset should have timestamps, such as Email or Twitter.

Tip: An Export file name must be given. The extension ".csv" is automatically appended to the file name.

### 1. Select 1 of 7 Centrality Measures and create an export filename

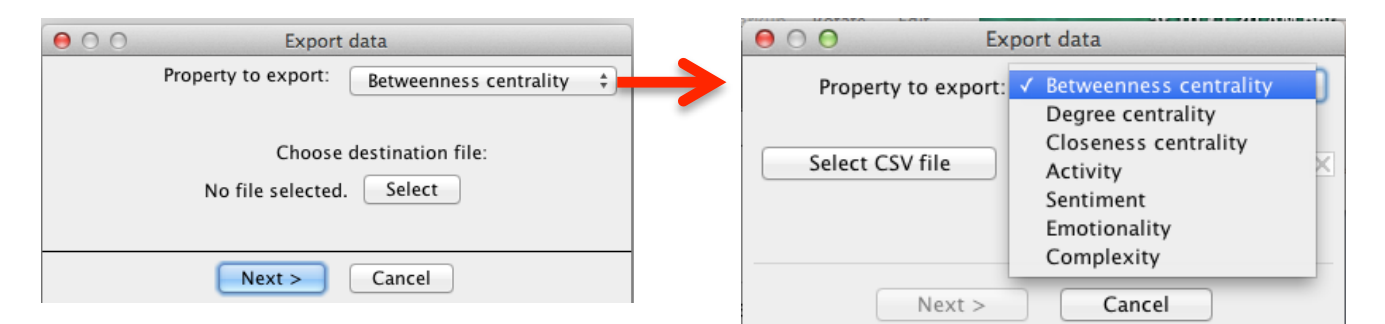

### 2. Select Date Range, Time Unit and History. Then Process Message

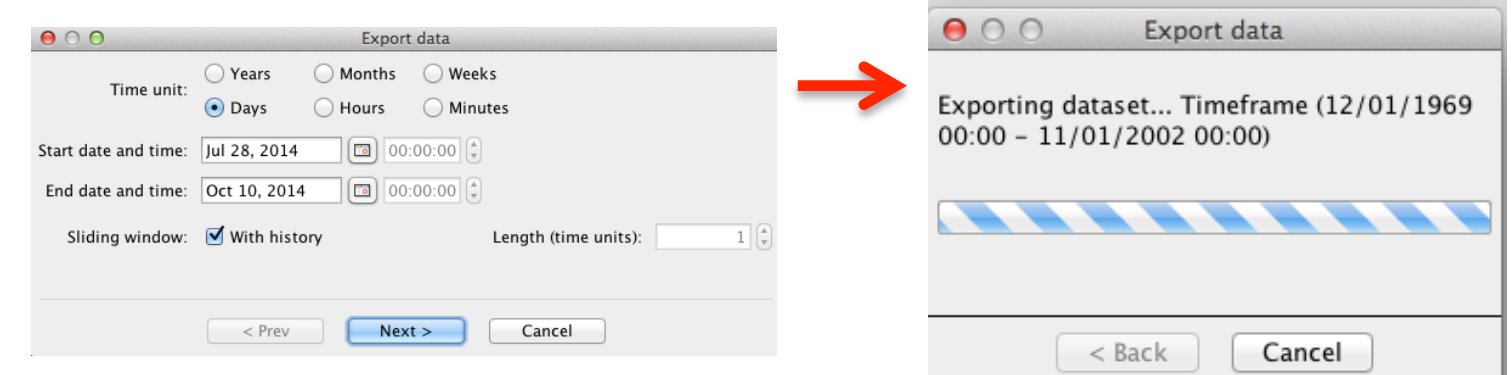

#### 3. Sample Export Time Series Output

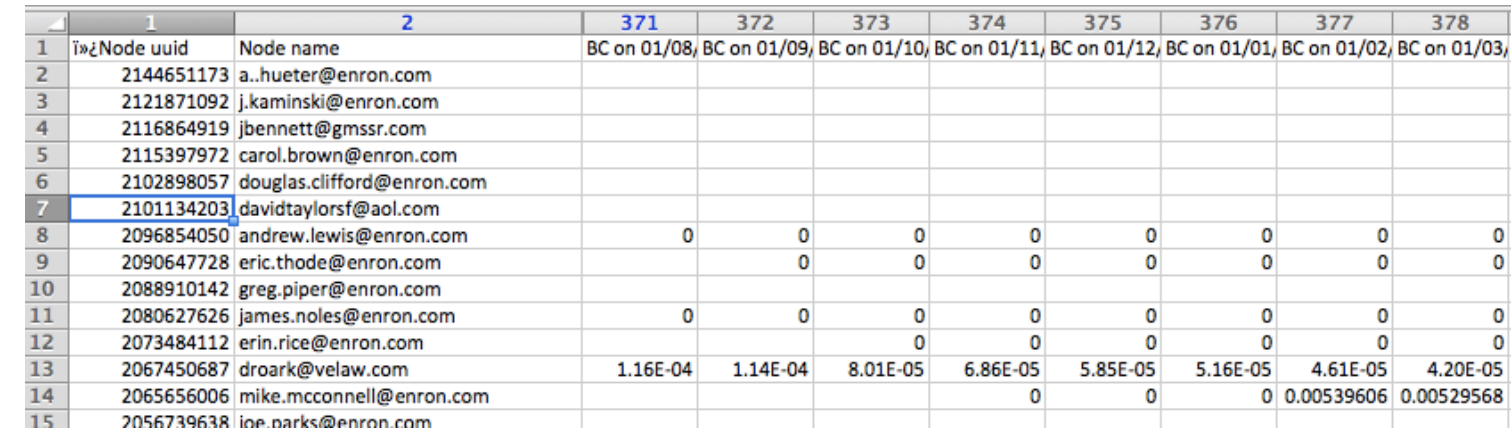

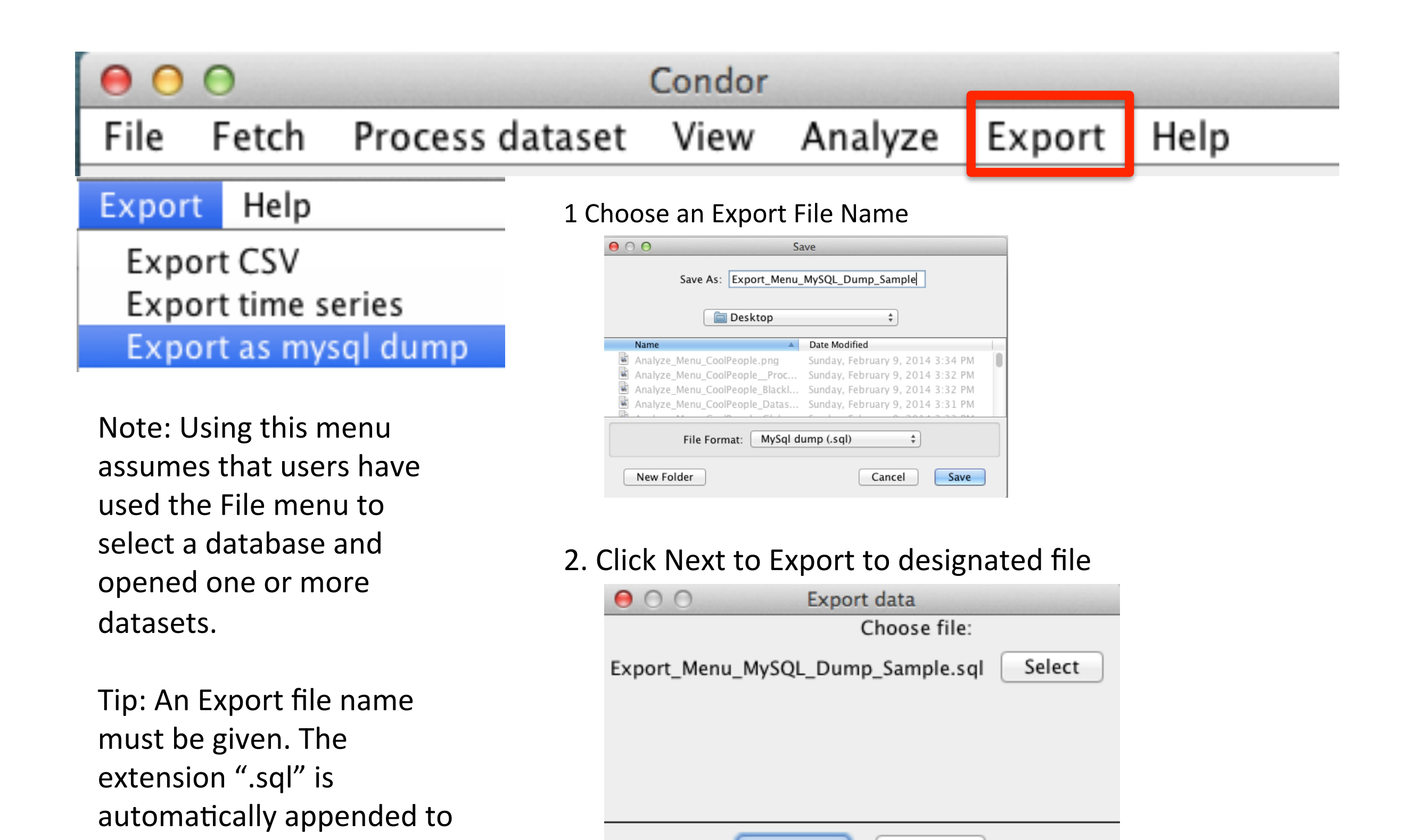

Cancel

 $Next$ 

the file name.

160

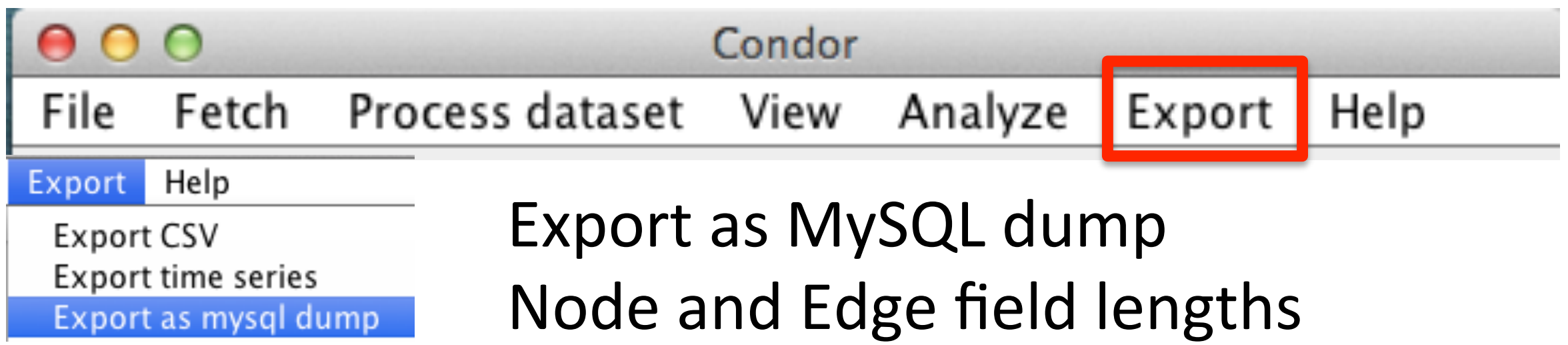

### Node field lengths

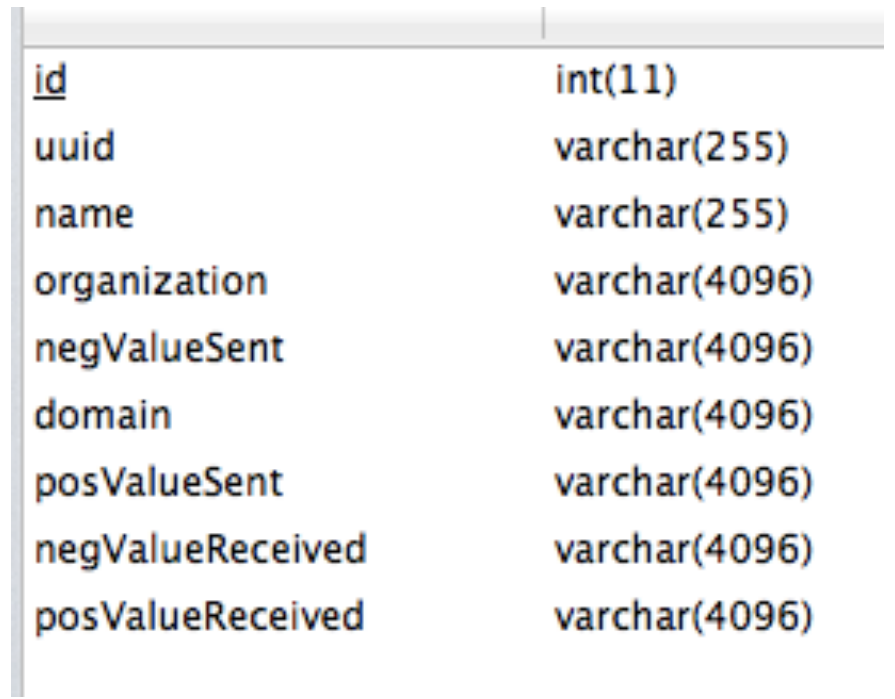

### Edge field lengths

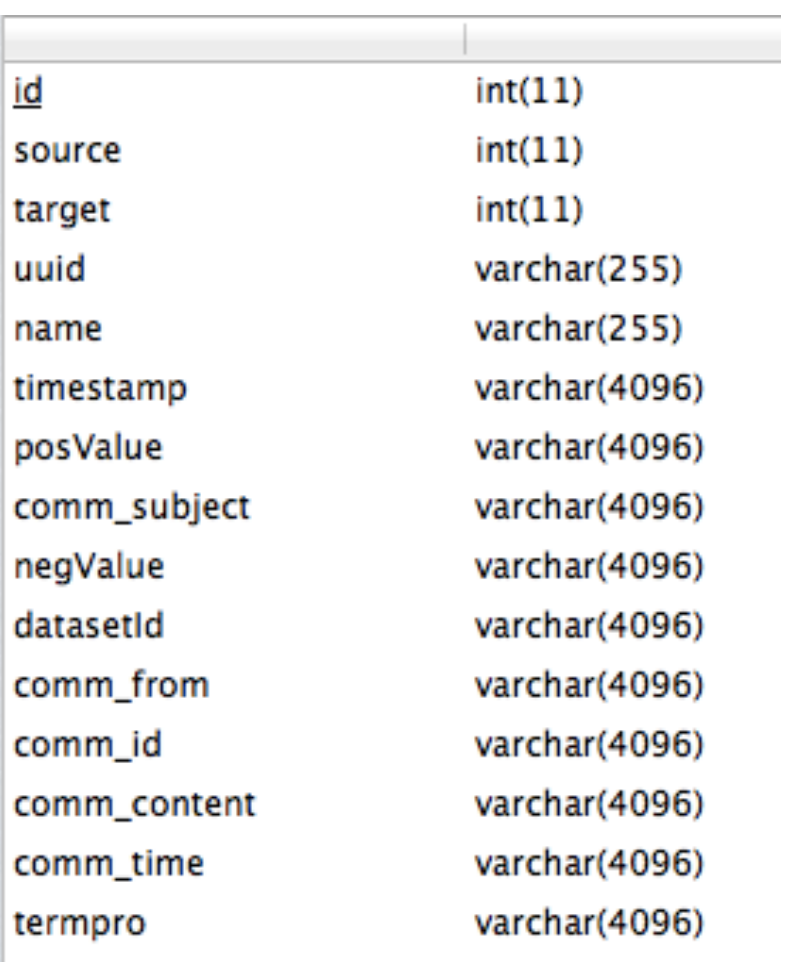

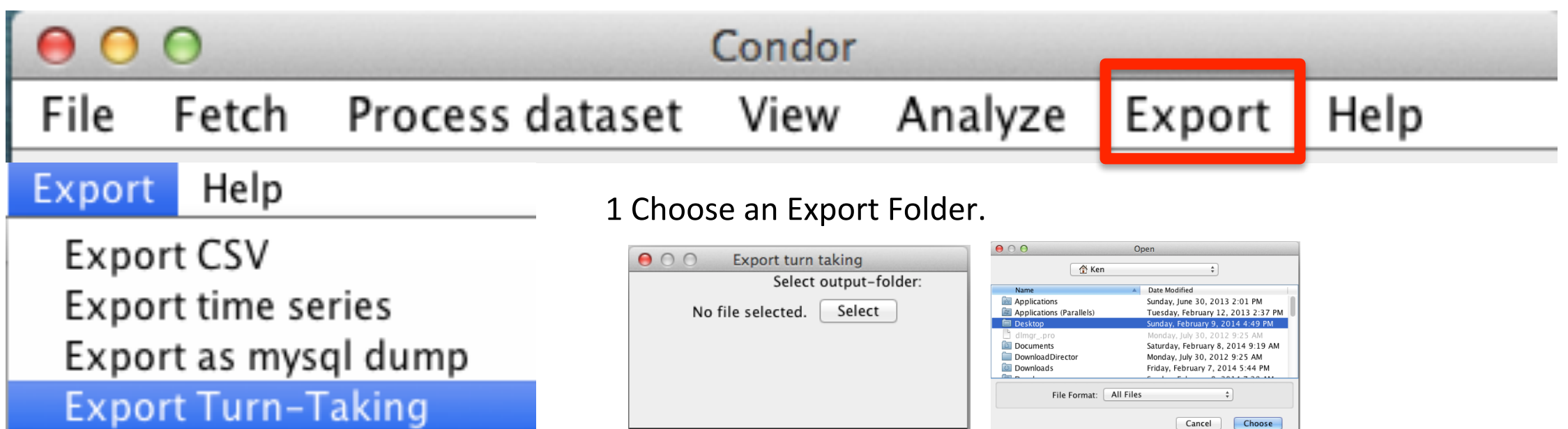

 $Next >$ 

Cancel

Note: Using this menu assumes that users have used the File menu to select a database and opened one or more datasets.

Tip: An Export FOLDER name must be given. Actors selected will have an individual file created for them.

2. Select Actors to Export individual results saved as their "name.csv" into the previous designated folder

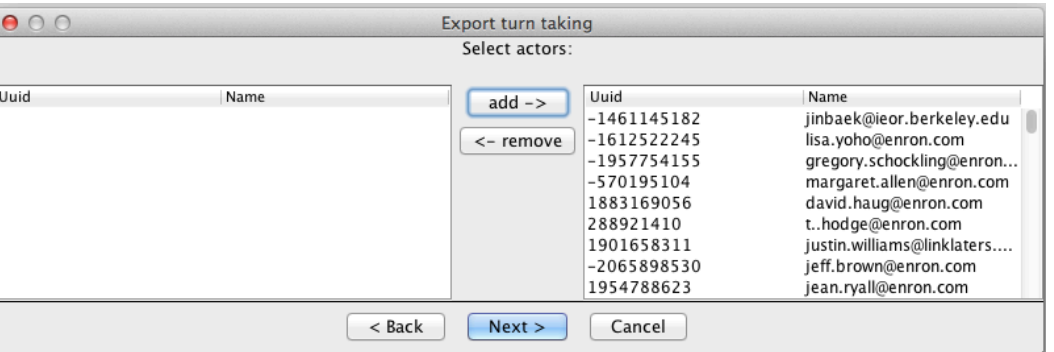

3. Sample Export Turn Taking File output for selected actors..

peggy.mahoney@enron.com.csv rod.hayslett@enron.com.csv steven.kean@enron.com.csv

#### 4. Sample Turn Taking Output

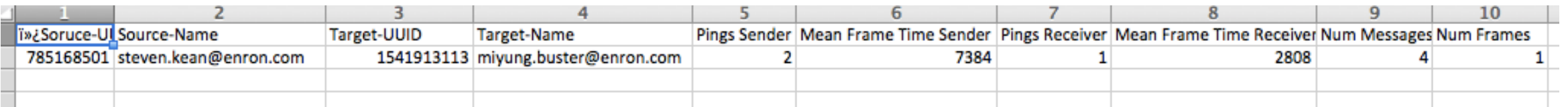

### Condor

Process dataset View Analyze

Export Help

#### Help Export

File

**Export CSV** Export time series Export as mysql dump **Export Turn-Taking** 

Fetch

**Export dataset properties** 

- To Export a dataset's properties, they first need to be individually  $1.$ calculated using the Process dataset menu options:
	- Annotate > Centrality Annotations (Betweenness [weighted],  $\bullet$ Degree [weighted]only one metric is saved );
	- Annotate > Turn Taking Annotations (Average Group ART [h],  $\bullet$ Group ART Variance [h], Average Group Nudges until responses [h], Group Nudges Variance until responses [h]and
	- **Annotate > Graph Density Annotation**  $\bullet$
	- Annotate > AWCVI annotations  $\bullet$
	- **Calculate Sentiment**  $\bullet$

#### Sample Export dataset properties.csv file

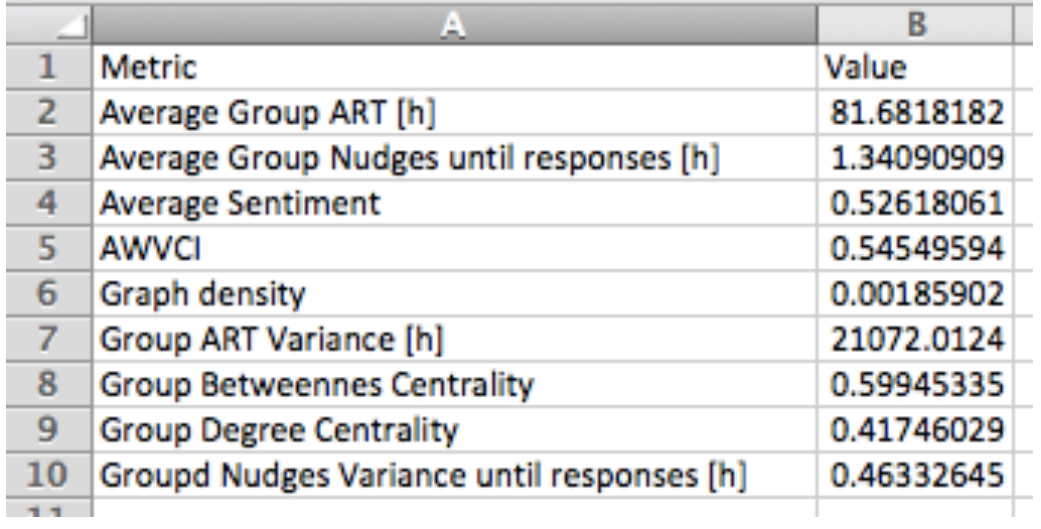

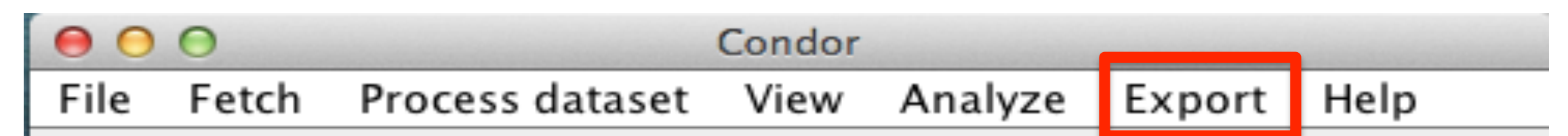

In addition to the Export menu, Condor has 2 other export options:

- 1. File menu > Export dataset as a .cdf (Condor data format) for transfer to other computers or to share with other Condor users, and
- 2. View menu > Sentiment over time can export the data to a .csv file which includes: Activity, Sentiment, Emotionality, and Complexity (if selected in the **Sentiment Mapper)**

Condor can also save images, graphs and plots as follows:

- 1. The GUI Toolbar enables users to save a View menu static image to the clipboard by clicking on the camera icon on
- 2. The View menu > Actor Scatter Plot, Contribution Index, Group Centrality Measures, Activity over time, Sentiment over time, and Word usage over time, all can be "Saved As" as a Portable Network Graphics or .png file by right clicking on the image.

Note: To export a View Dynamic movie, users need to use a third party screen capture tool, such as, Snapz Pro.

# Help Menu

#### HELP MENU

The Help menu has two selections:

- 1. About defines Condor 3's version name, release date, build number, and displays the user's License Key
- 2. Manuals includes two download links for a Condor 3 YouTube instructional videos links file and a Condor 3 PDF User manual file.
- 3. Unregister computer enables the user to transfer their License key to another computer.

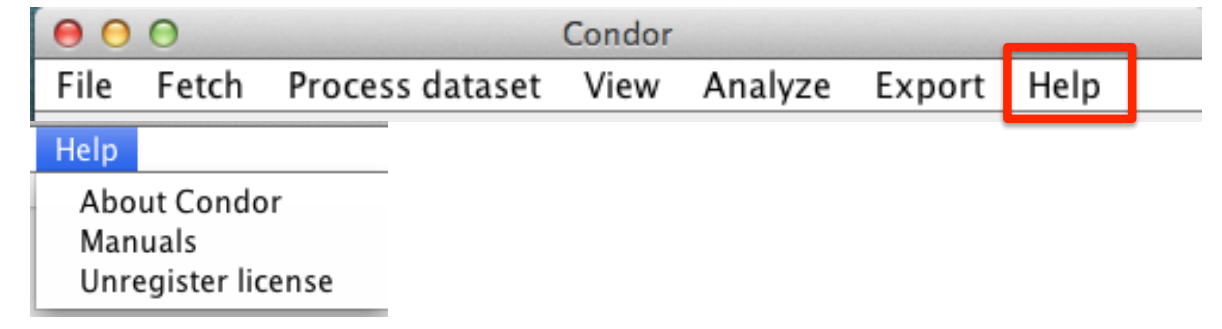

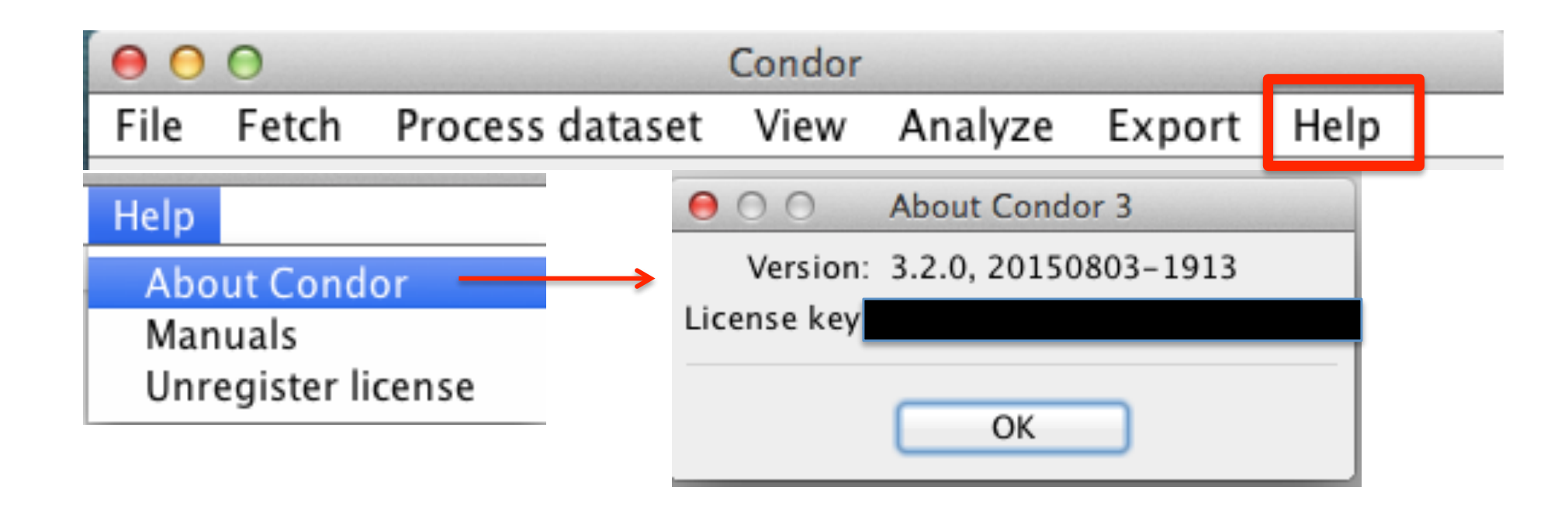

Help > About Condor - defines Condor 3's version number, release date, build number, and display's the user's License key.

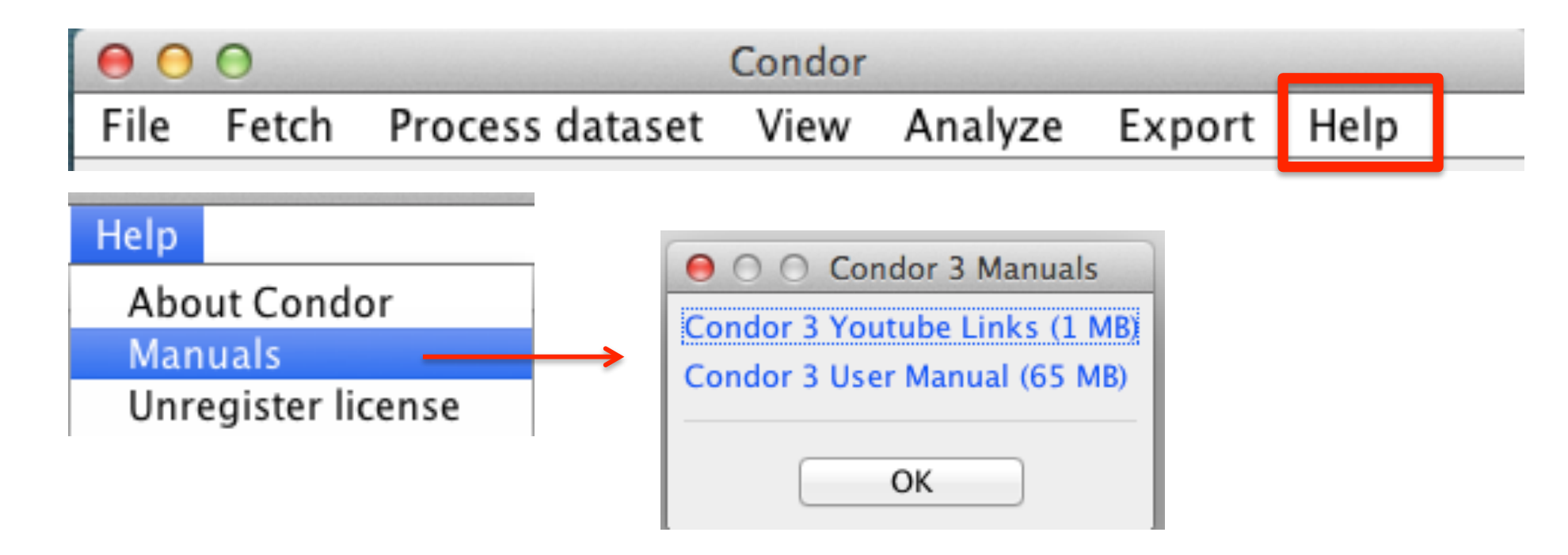

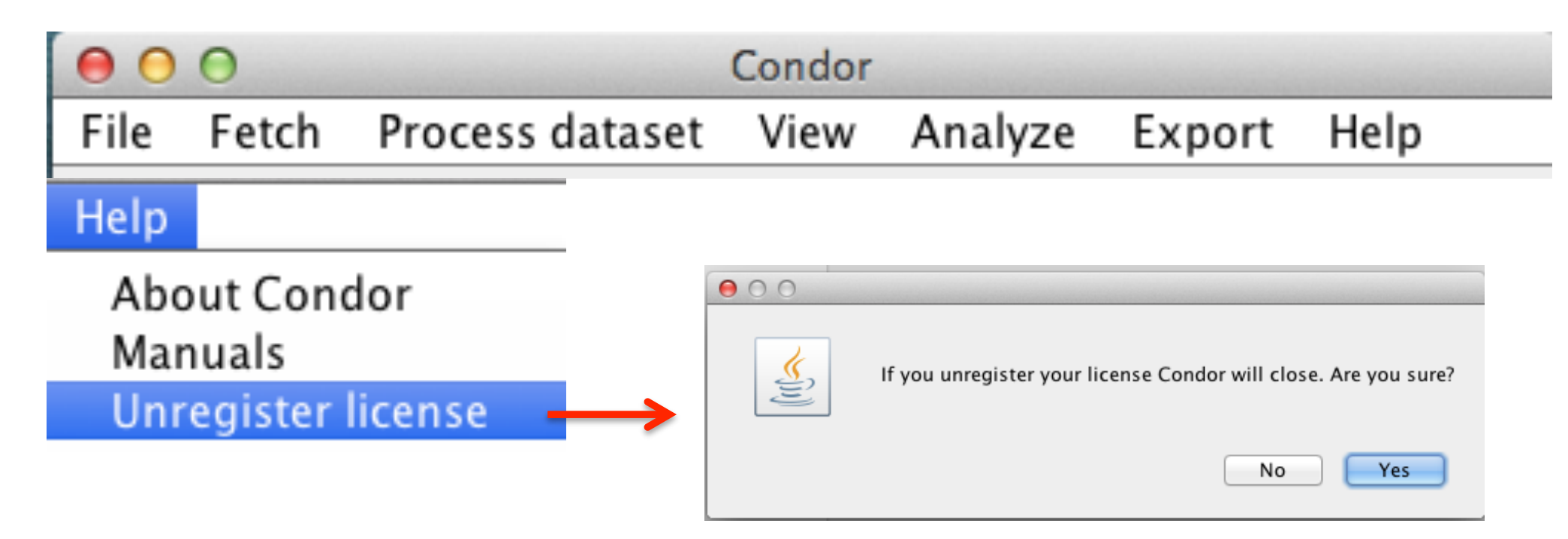

Unregister license enables users to move their license to another computer.

# Graphical User Interface

Condor 3 has three Graphical User Interface (GUI) controls:

- 1. Graph Toolbar
- 2. Node and Edge Menus
- 3. Keypad Gestures

#### **Condor 3 Graphical User Interface Controls**

- 1. Graph Toolbar Molta Advanced
- 2. Node and Edge Menus  $\longrightarrow$
- 3. Keypad Gestures

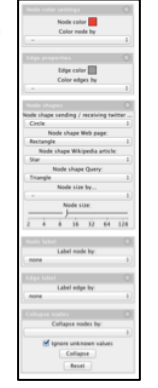

#### *Condor 3 Graphical User Interface Controls:*

- **1.The Graph Toolbar**
- **2. Node and Edge menus**
- **3. Keypad Gestures**

2. Node and Edge Color, Shape, & Label Menus

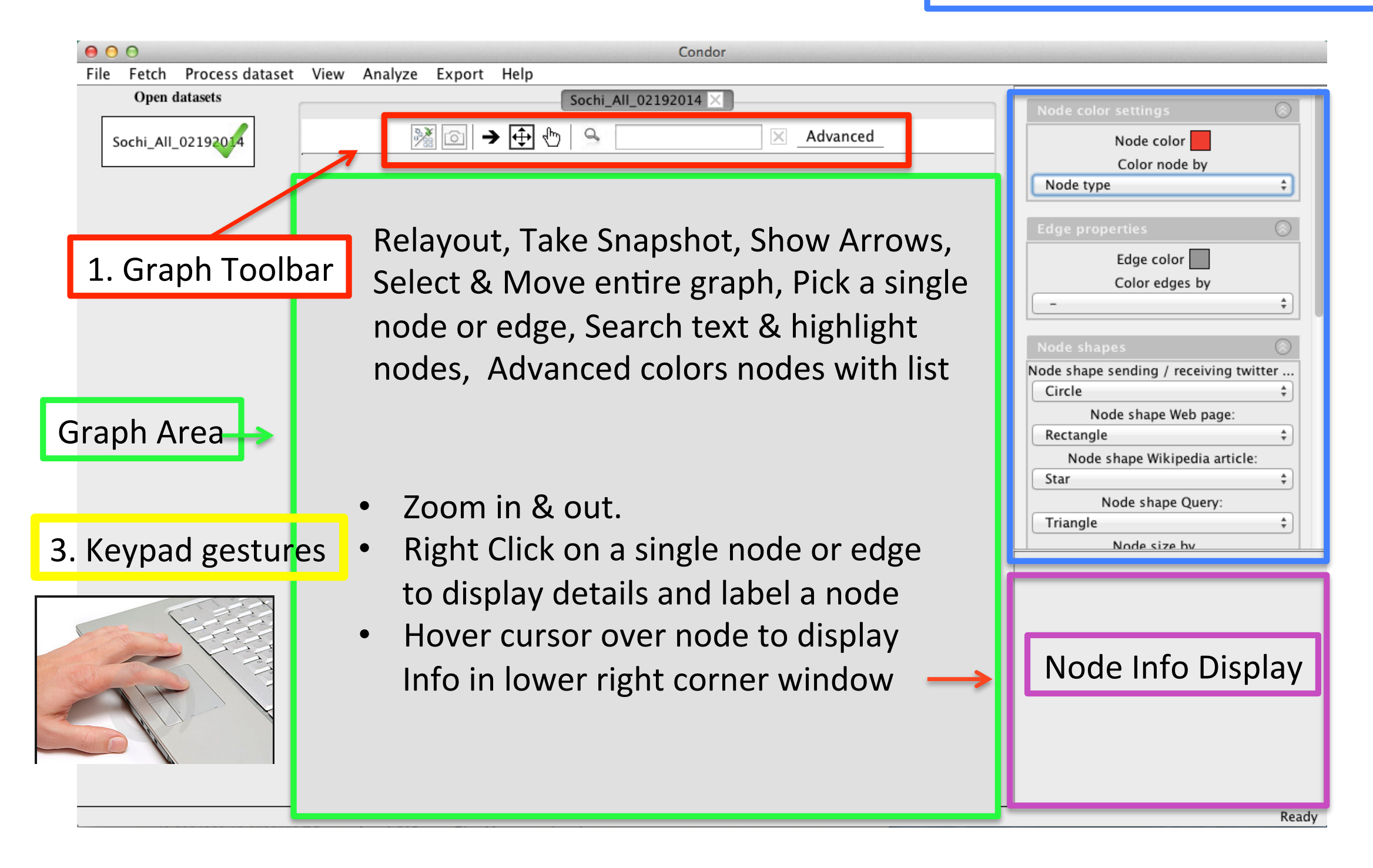

#### SECTION 1

## Graph Toolbar

#### GRAPH TOOLBAR OVERVIEW

The Graph Toolbar enables the user to:

- 1. Relayout the graph
- 2. Take a Snapshot
- 3. Show Arrows
- 4. Select & Move the entire graph
- 5. Pick a single node or edge
- 6. Search text to highlight nodes that have a match, and
- 7. Advanced coloring option to color nodes from a list.

#### Graph Toolbar: Click an icon to activate or toggle on/off

 $\rightarrow \overline{\bigoplus\limits_{\longleftarrow}}$ ※ 0  $\times$  Advanced

## Graph Toolbar: Click an icon to activate or toggle on/off

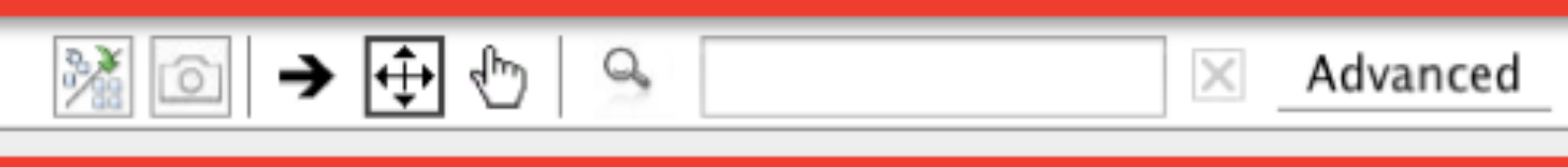

The Graph toolbar enables users to:

1. Re-layout (refresh or redraw) a graph

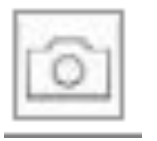

- 2. Take a snapshot and send it to the clipboard
- 3. Show or hide directed edge arrows

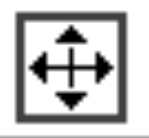

- 4. Select and move the whole graph
- 
- 5. Pick a single node or edge, and reposition it

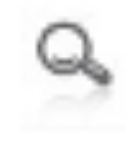

6. The search tool will highlight nodes based on a key word or phrase using **Boolean logic** 

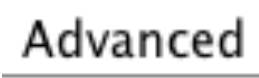

7. Advanced option enables users to selectively color nodes using a node list

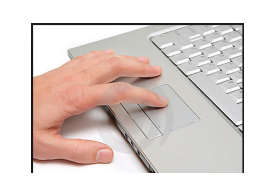

8. Zoom in and out with keypad gestures; right click to display node & edge info

### Graph Toolbar: Click an icon to activate or toggle on/off

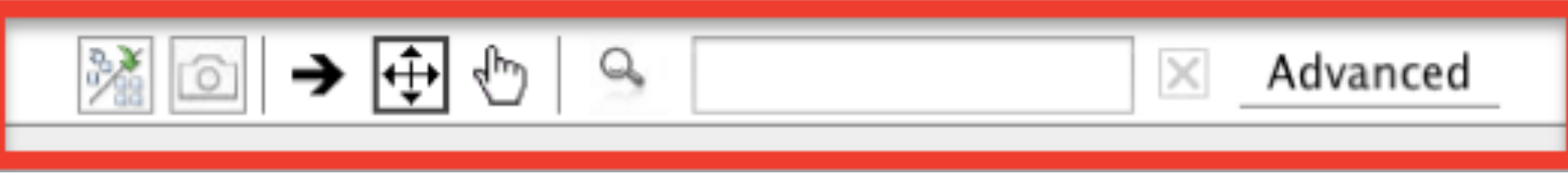

The search tool will highlight nodes and links based on a key word or phrase using **Boolean logic** 

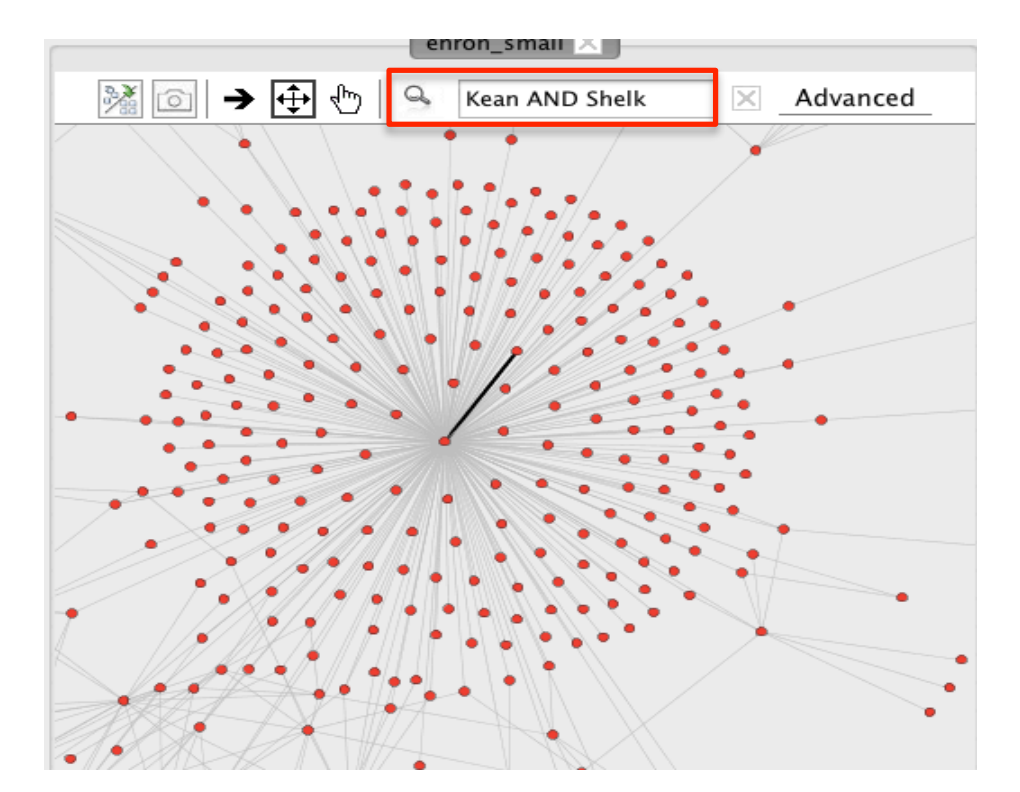

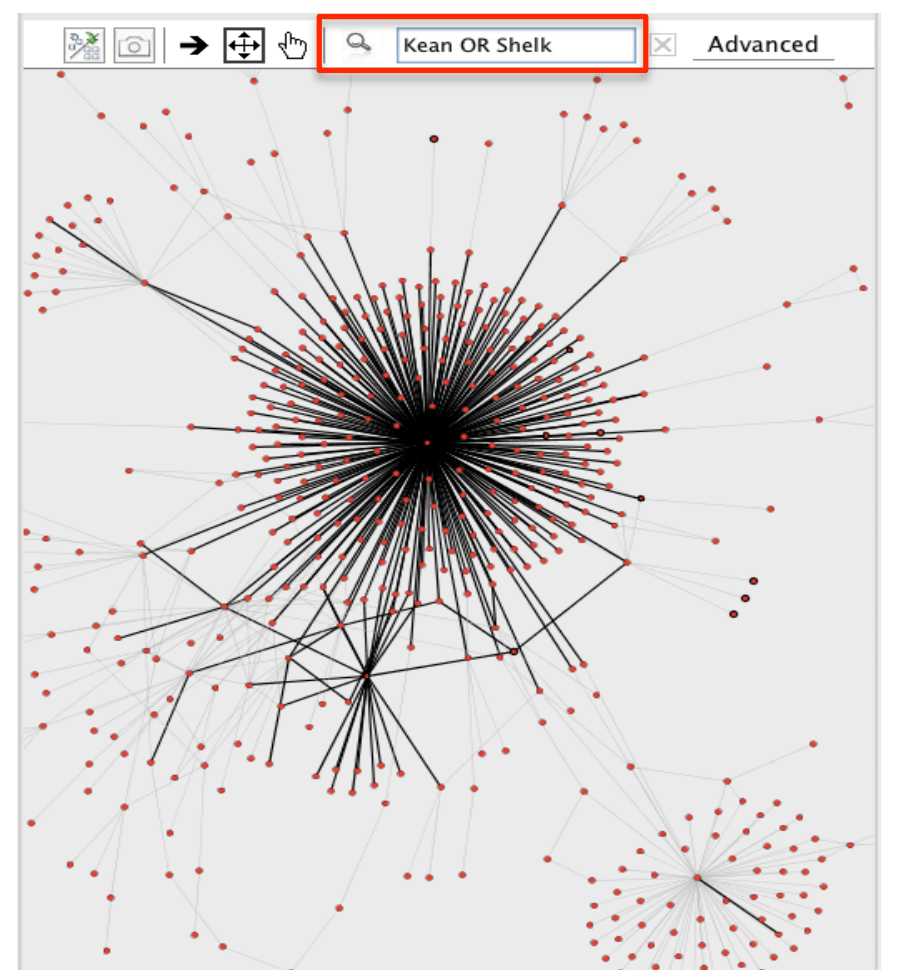

#### **Sample Visualization of Web, Wikipedia, and Twitter Datasets** Based on Query: Sochi 2014 on February 19, 2014

Node Color: Original Dataset will display in Legend

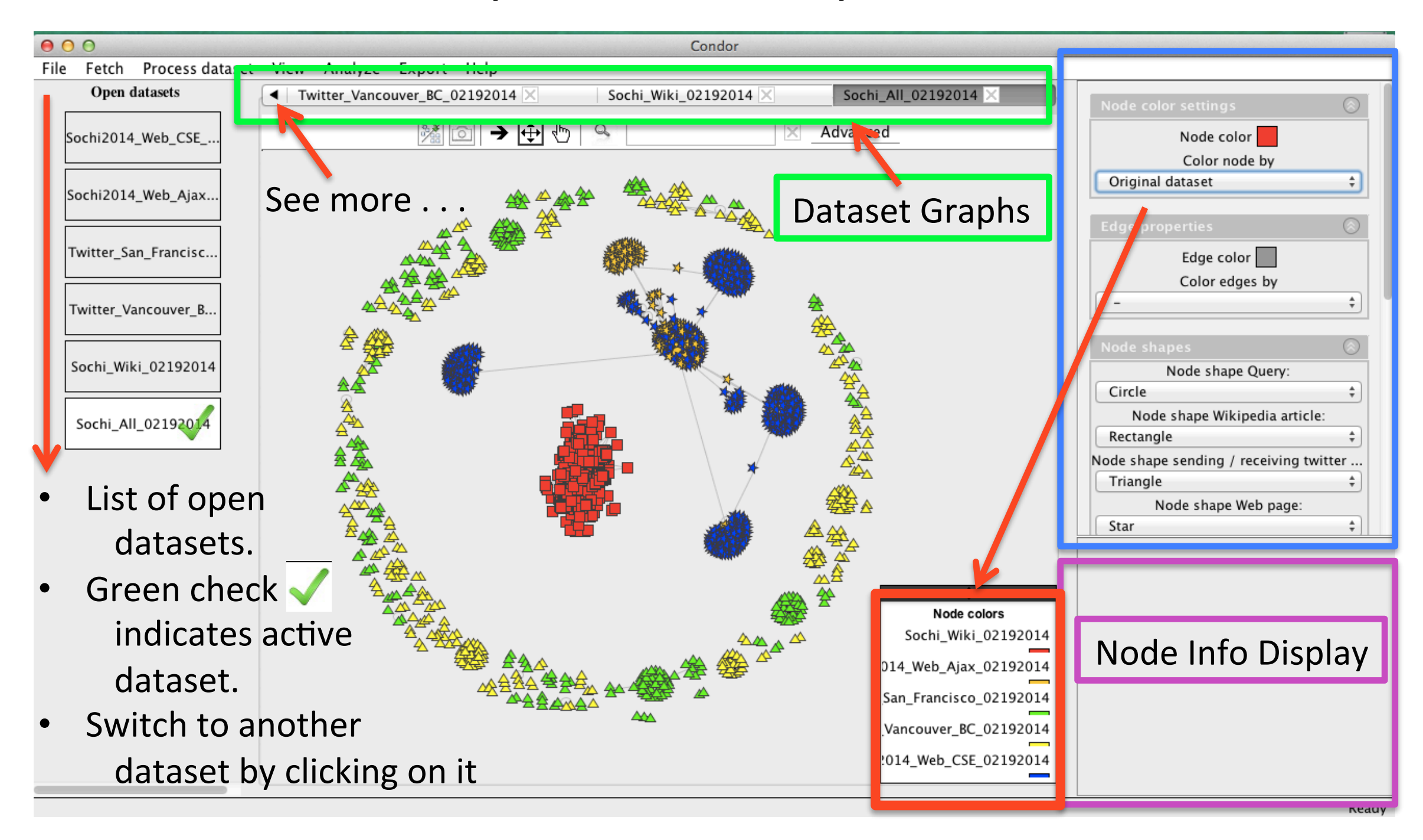

# Node and Edge Menus

#### CONDOR 3 NODE AND EDGE MENUS

The Condor 3 Node and Edge menus effect the entire graph. Users can change a graphs:

- 1. Node and Edge Color
- 2. Node and Edge Legend
- 3. Node Shape
- 4. Node Size by fields

#### **Node and Edge Menus**

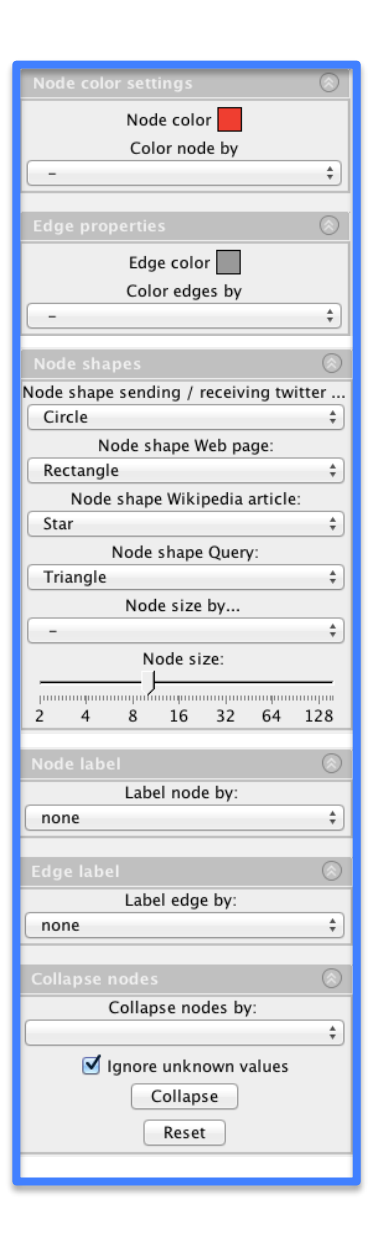

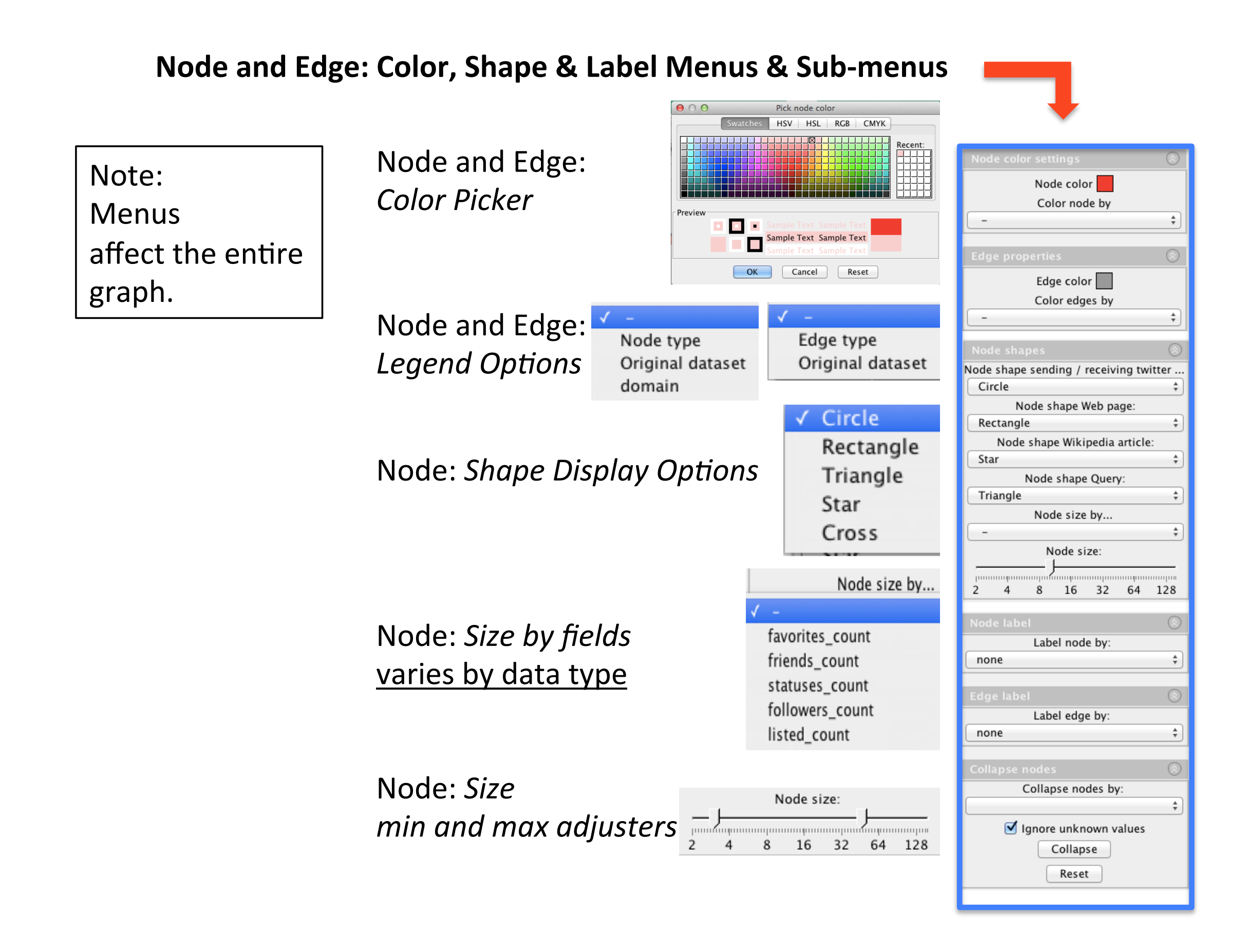
#### Node and Edge Label Options, Plus Node Collapse Options

Options Label node by none name uuid query description.urls snippet statuses\_count url creation date favorites\_count title timezone geolocation description friends count domain screen name fullName language followers\_count

listed\_count

Node Label

#### Edge Label Options

Note:

**Node and Edge** 

type (email, web,

and if any metrics

**Twitter, Facebook, etc.)** 

have been computed.

**options** are

properties.

Collapse nodes by: query description.urls snippet statuses\_count url content creation\_date favorites count title timezone geolocation description **based on a dataset's** friends\_count domain screen name **Options will change** fullName **based on a dataset's** language followers\_count

listed\_count

**Node Collapse** 

Options

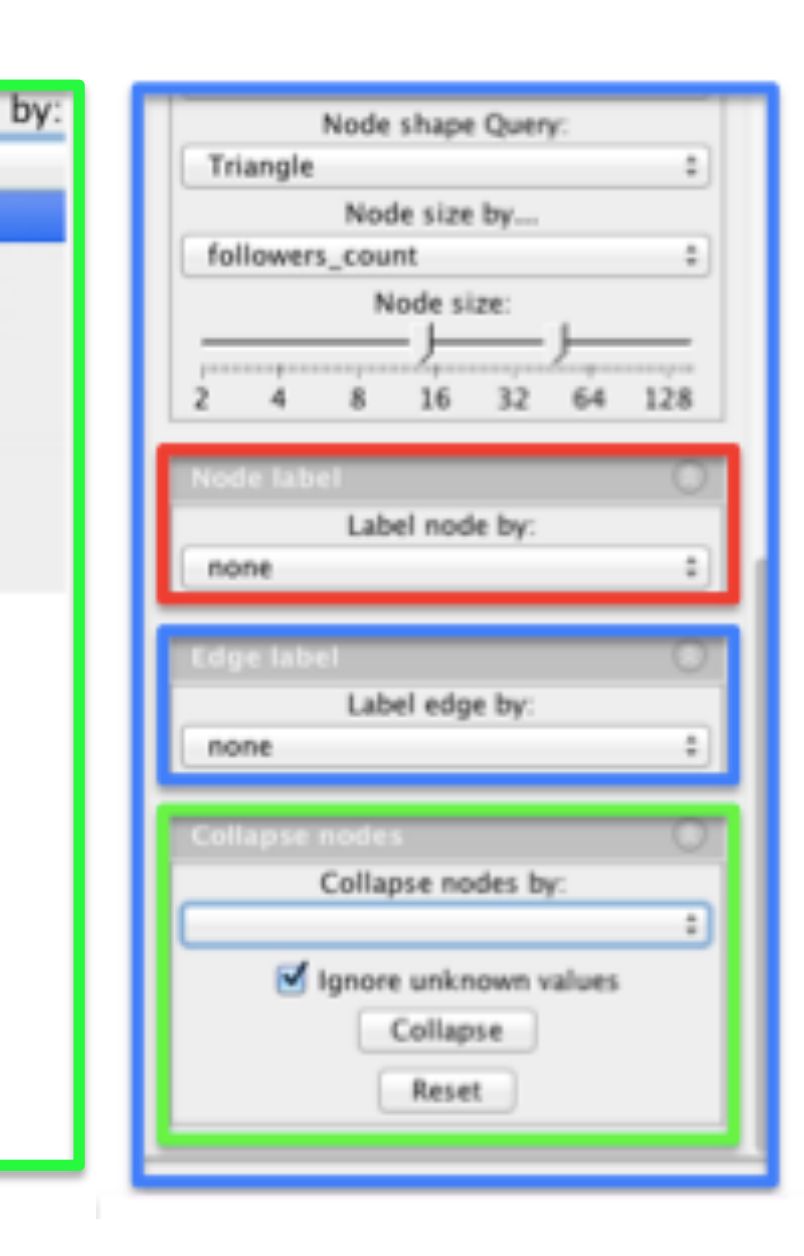

#### SECTION 3

# Keypad Gestures

#### CONDOR 3 KEYPAD GESTURES

- 1. Zoom in & out.
- 2. Right Click on a single node or edge to display details and label a node
- 3. Hover cursor over node to display Info in lower right corner window

# 3. Keypad gestures

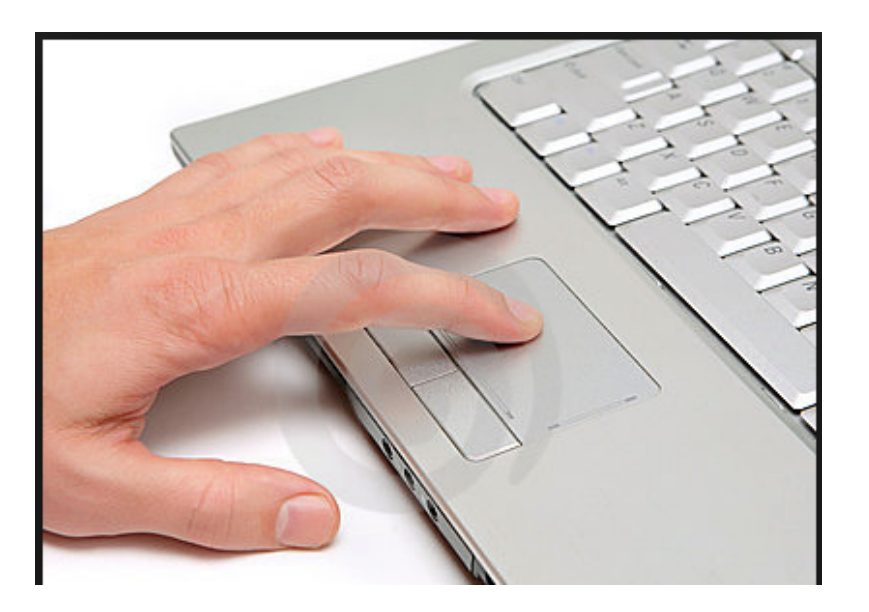

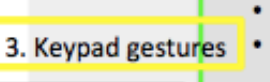

Zoom in & out.

Right Click on a single node or ed to display details and label a node . Hover cursor over node to display Info in lower right corner window

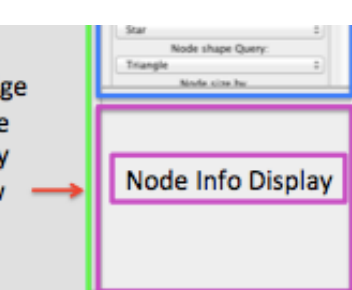

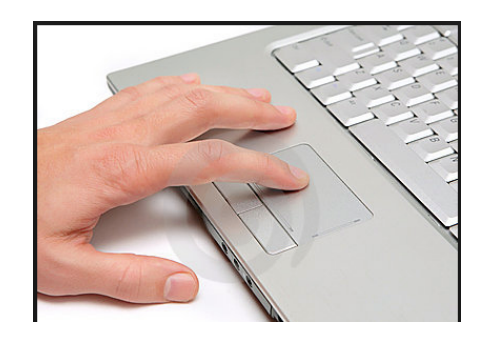

# Keypad'Gestures'

- Two finger *swipe up to Zoom-in* a graph
- Two finger *swipe down to Zoom-out* a graph
- One finger *Tap and Hold a node to* move the entire graph
- *Right Click a Single Node* to Label, Change Color, Show Node Details, Show Contribution Index over time, or Show Activity and Sentiment Over Time
- *Right Click a Single Edge* to Show Edge Details which depends upon the data type.
- *Hover cursor* over a node to display node details in lower right window

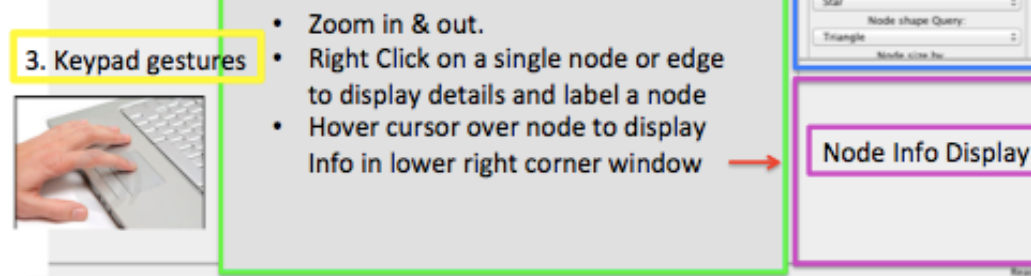

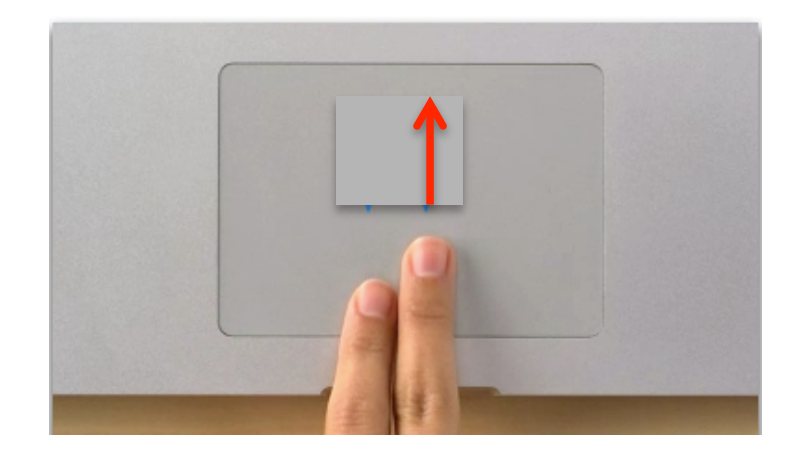

## Two finger swipe up to Zoom-in a graph

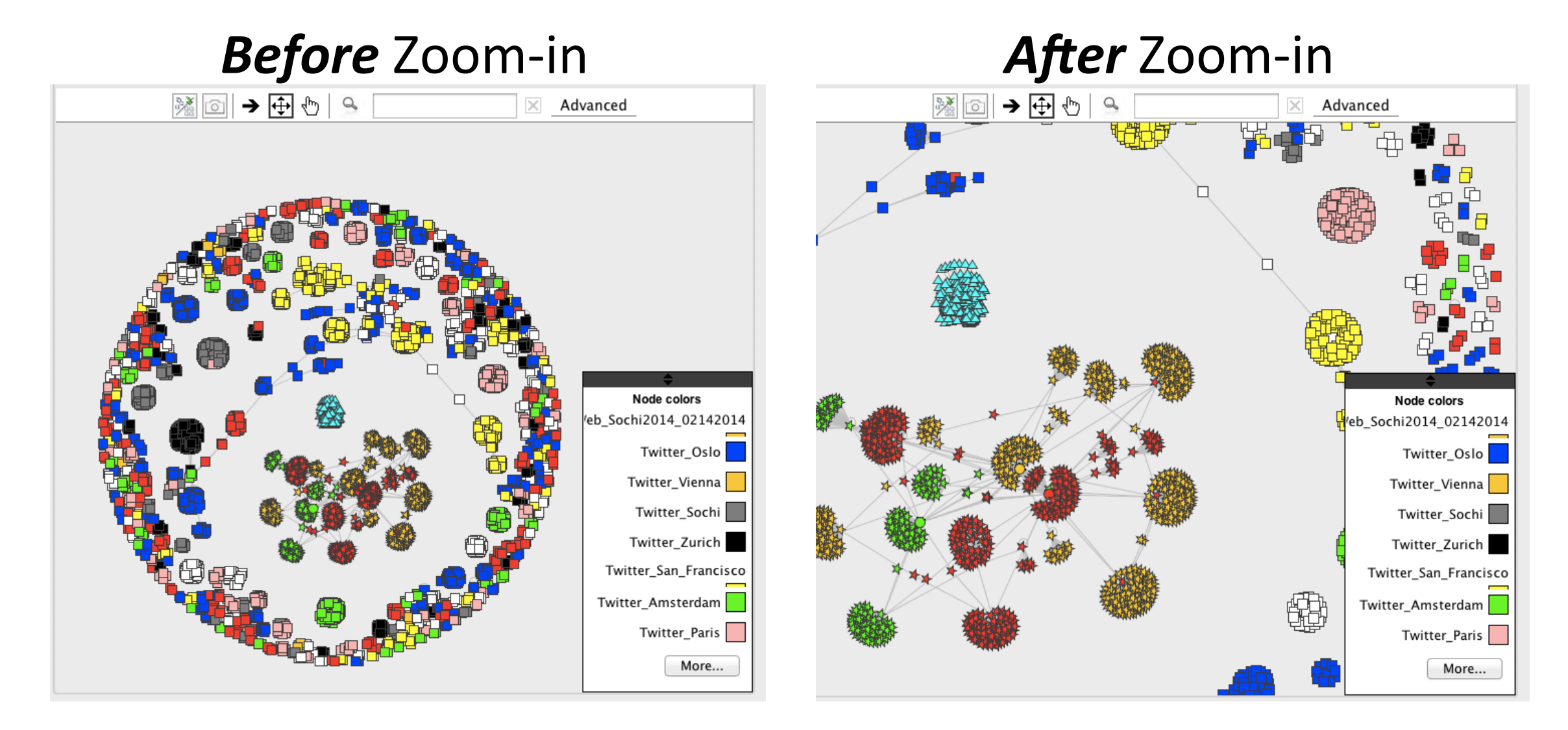

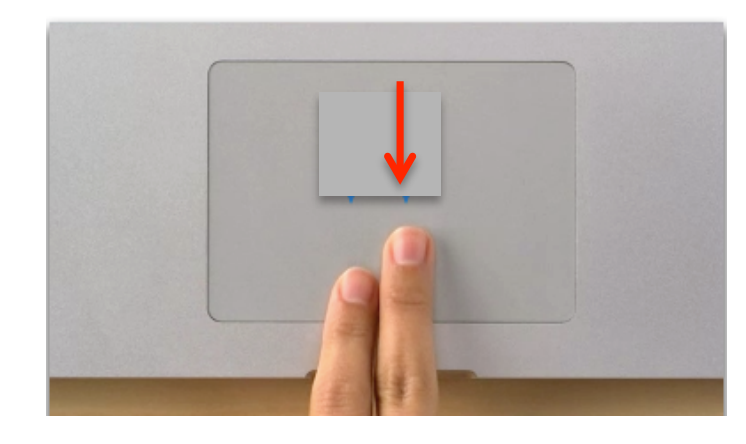

Two finger swipe down to Zoom-out a graph

## **Before Zoom-out**

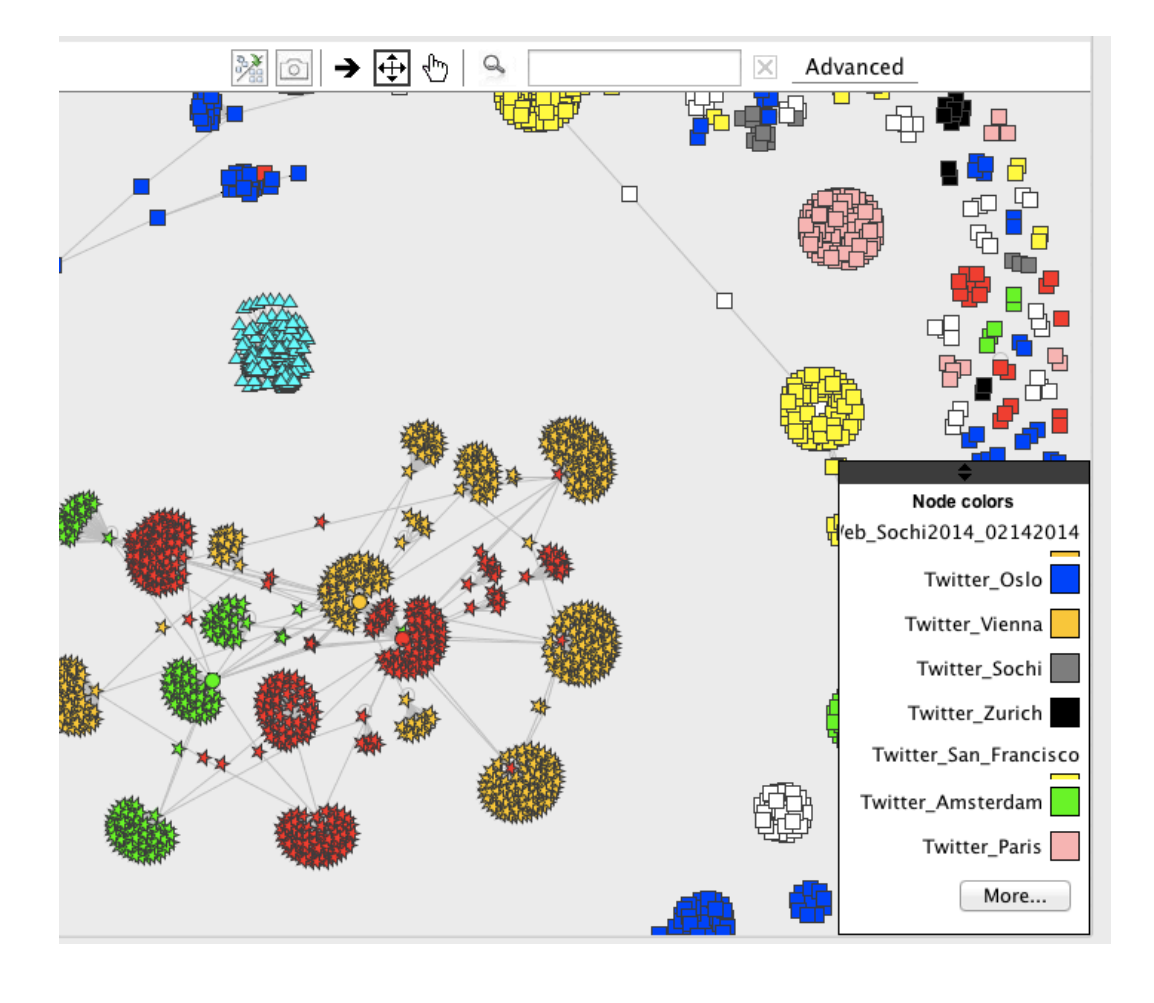

## After Zoom-out

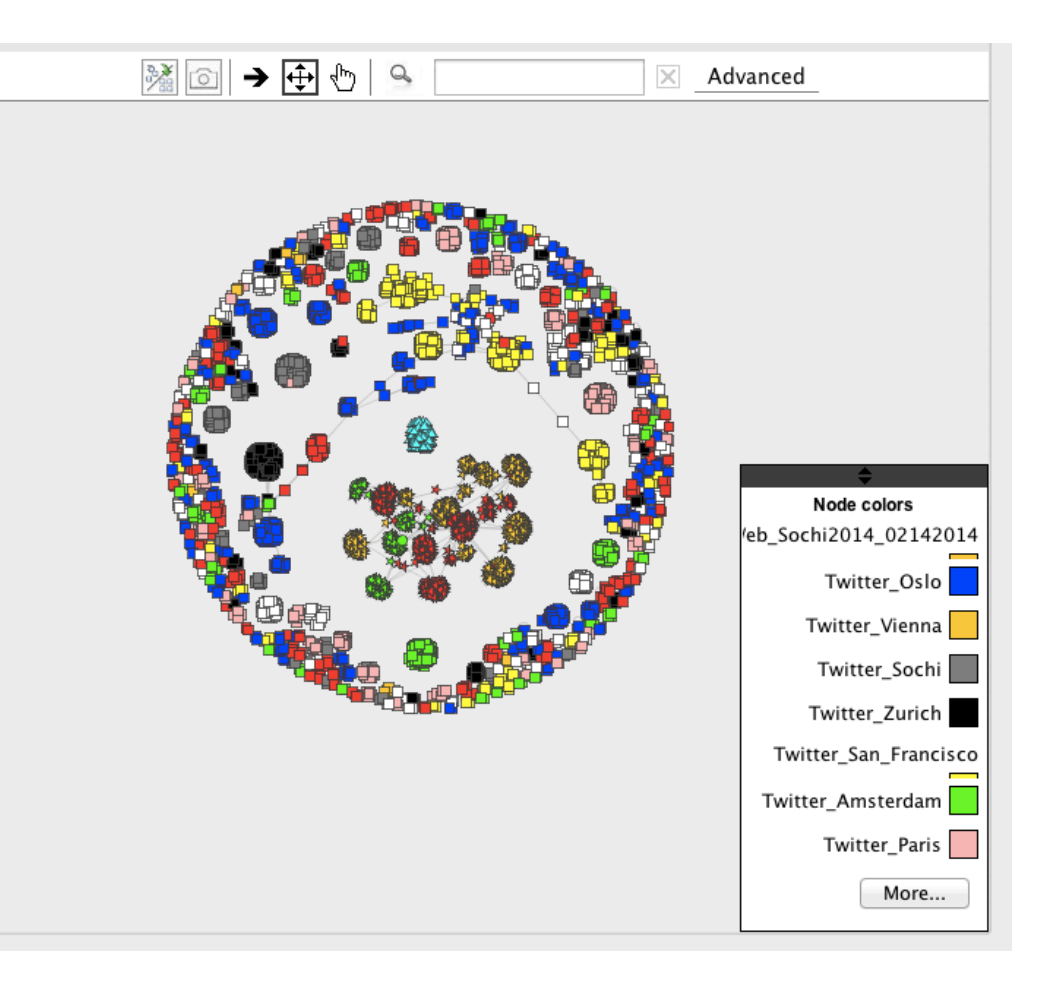

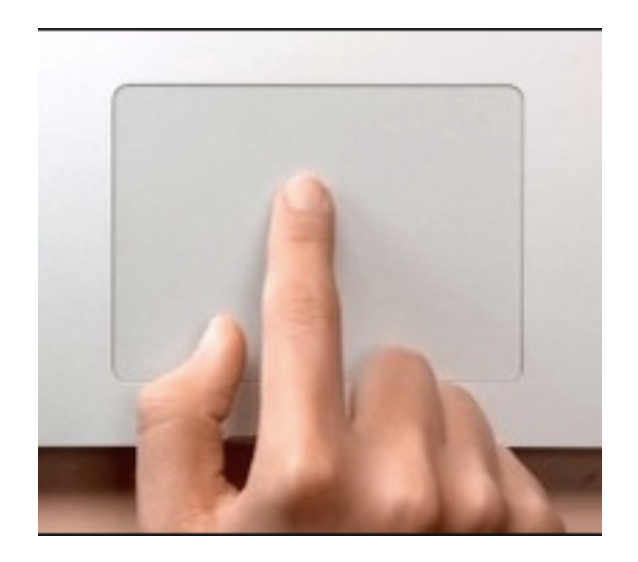

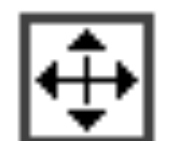

One finger Tap and Hold a node to move the entire graph

## **Before** Graph Move

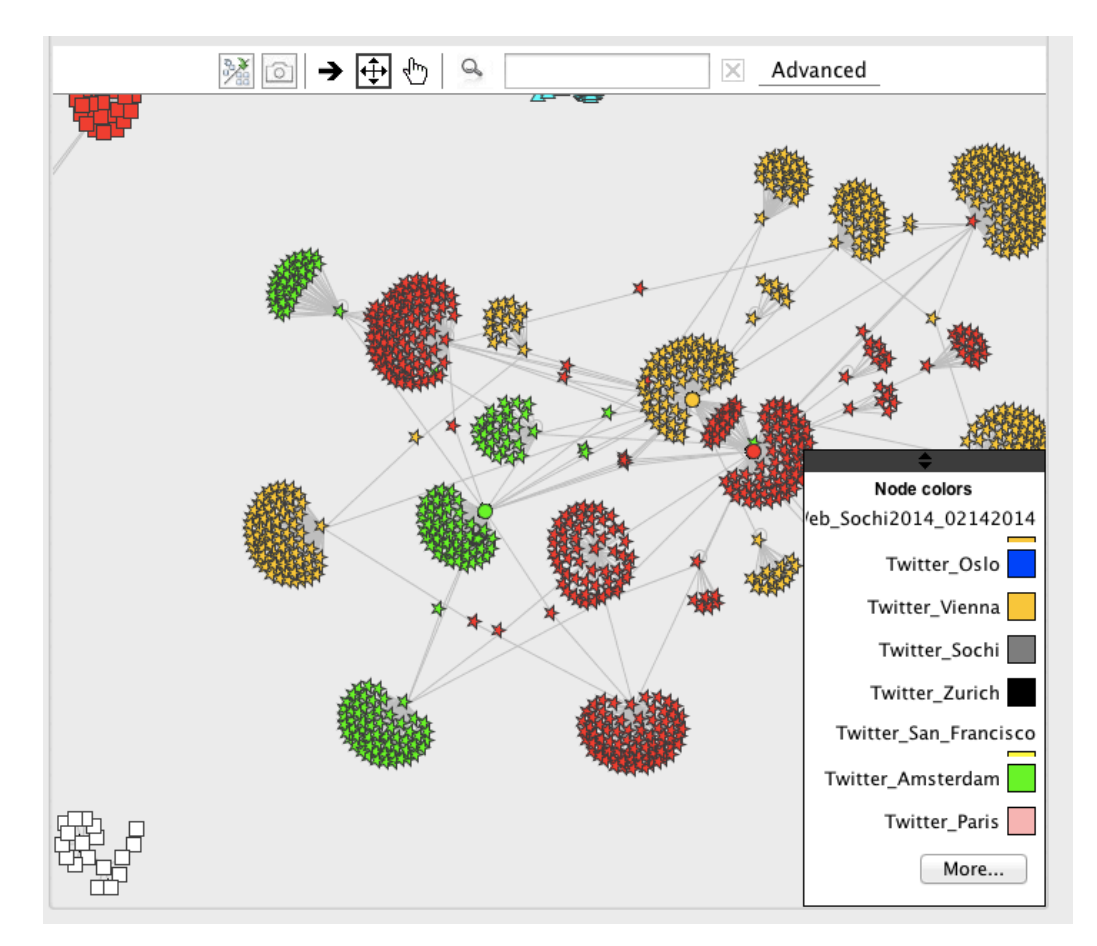

## **After Graph Move**

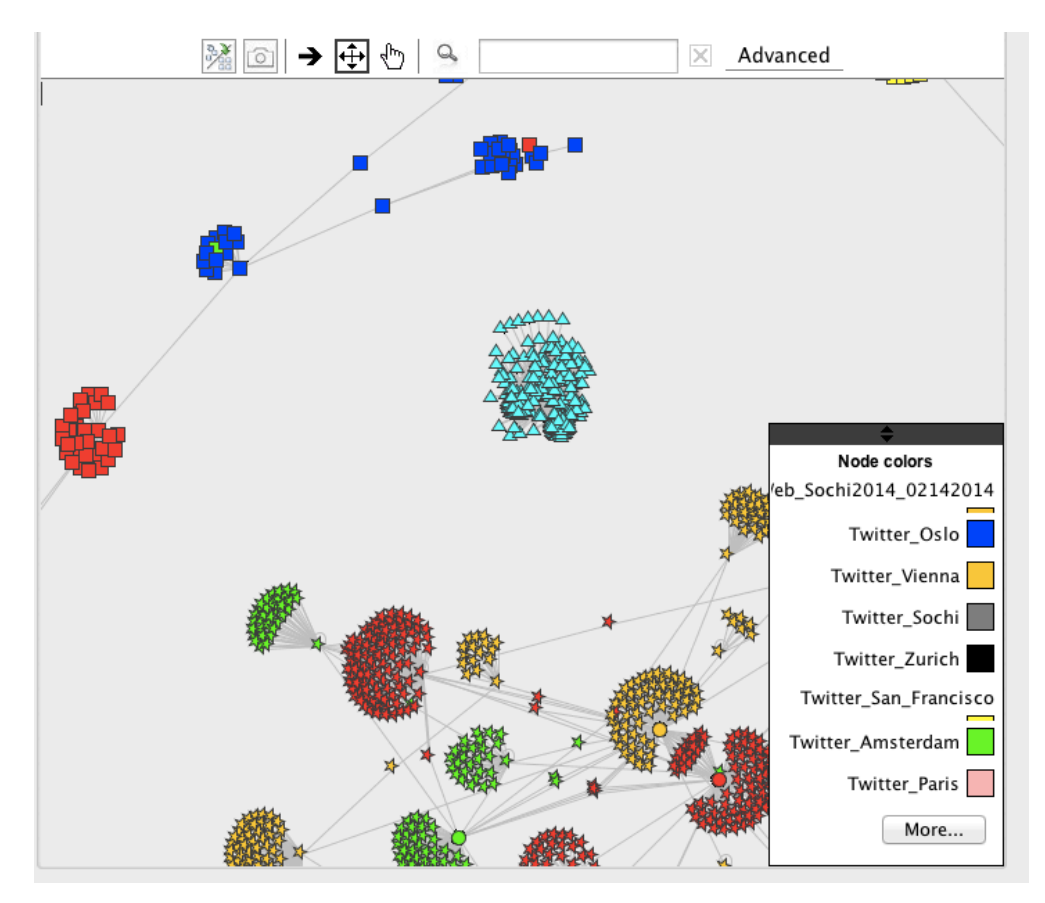

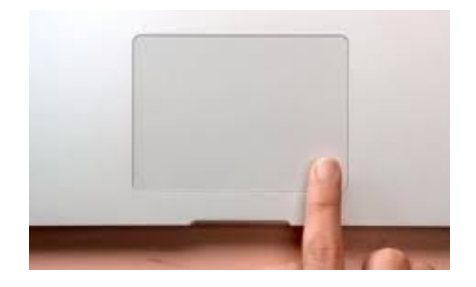

#### **Right Clicking on a Single Node or Edge Display & Label Options Email Example**

#### **Single Node, Right Click for Display and Label Options**

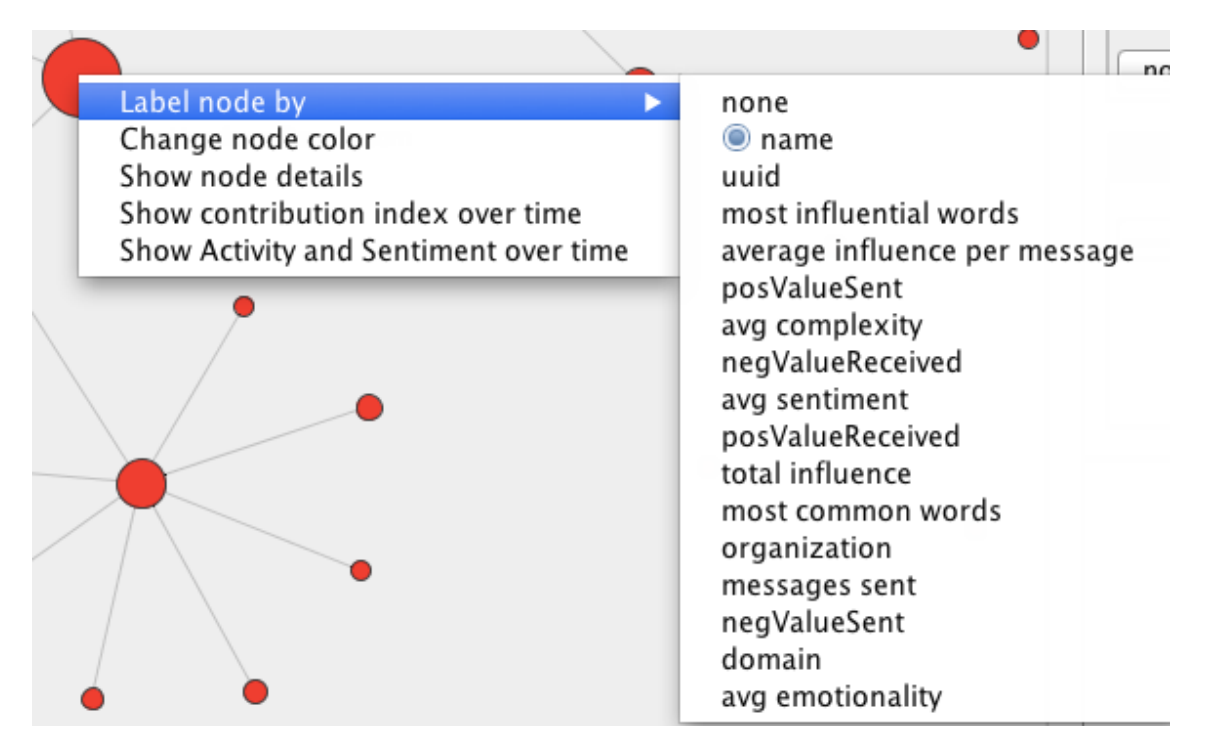

paul.kaufman@enron.com

#### **Single Edge, Right Click to show details**

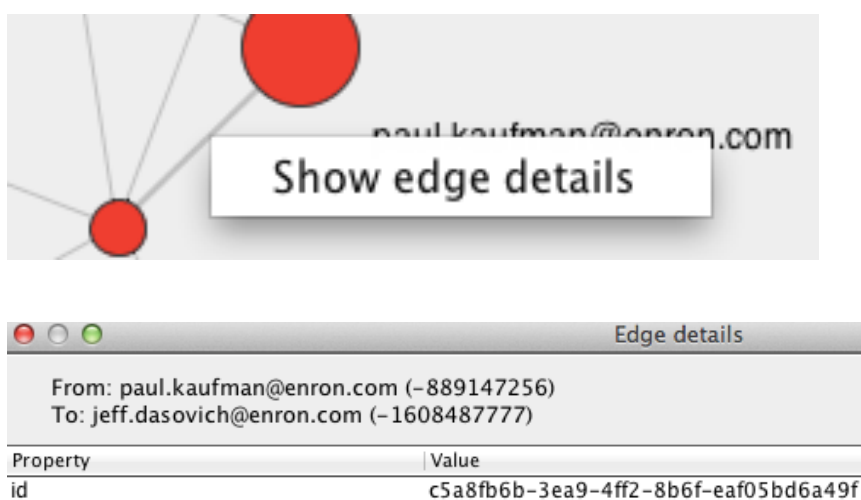

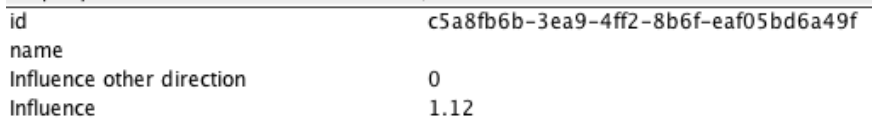

#### Note:

Node and Edge display and label options are based on a dataset's properties.

**Options will change** with dataset's a type (email, web, Twitter, Facebook, etc.), and if any metrics have been computed., such as, Sentiment and Influence

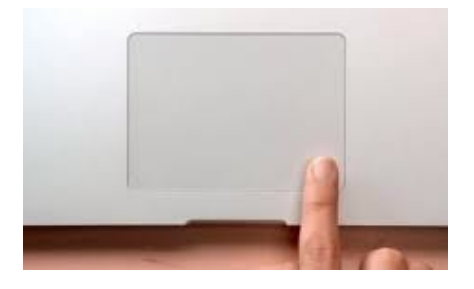

**Right Clicking on a Single Node to** Show Contribution Index Over Time, or **Show Activity and Sentiment Over Time** 

#### **Single Node,** Right Click Show Contribution Index

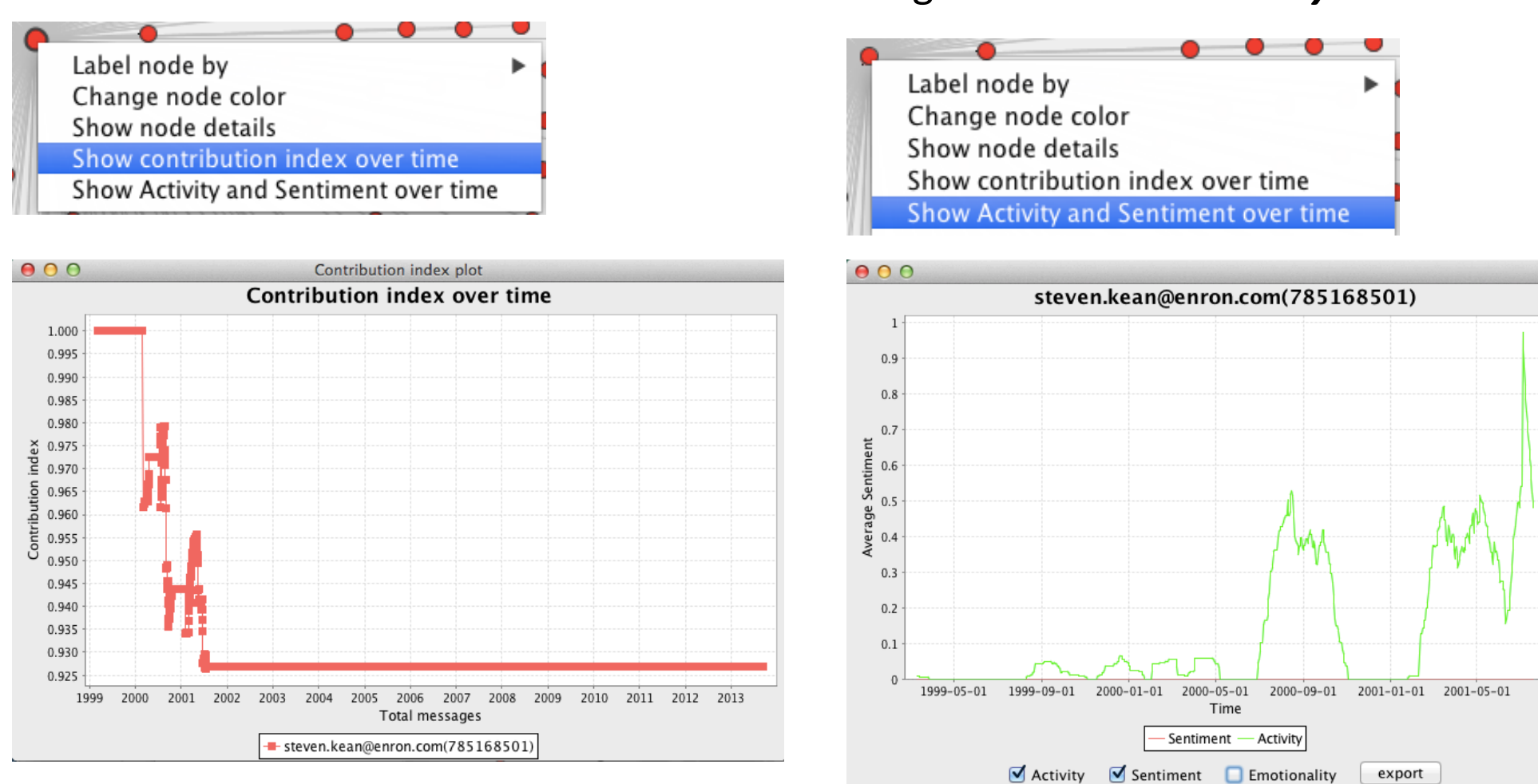

#### **Single Node,** Right Click Show Activity and Sentiment Over Time

 $6.5$ 

 $6.0$ 

 $5.5$ 

5.0  $\geq$ 

 $-4.5$   $\frac{5}{9}$ 

 $4.0 \n  
\n3.5 \n  
\n8.5 \n  
\n8.5 \n  
\n9.5 \n  
\n1.5 \n  
\n1.5 \n  
\n1.5 \n  
\n1.5 \n  
\n2.5 \n  
\n3.6 \n  
\n4.6 \n  
\n5.7 \n  
\n6.8 \n  
\n8.9 \n  
\n9.9 \n  
\n1.9 \n  
\n1.9 \n  
\n1.9 \n  
\n1.9 \n  
\n1.9 \n  
\n1.9 \n  
\n1.9 \n  
\n1.9 \n  
\n1.9 \n  
\n1.9 \n  
\n1.9 \n  
\n1.9 \$ 

း ဦး

 $2.5\frac{7}{9}$ 

 $2.0 \frac{6}{5}$ 

 $1.5$ 

 $1.0\,$ 

 $0.5$ 

 $0.0$ 

## **Hover cursor over node** to display details in lower right window

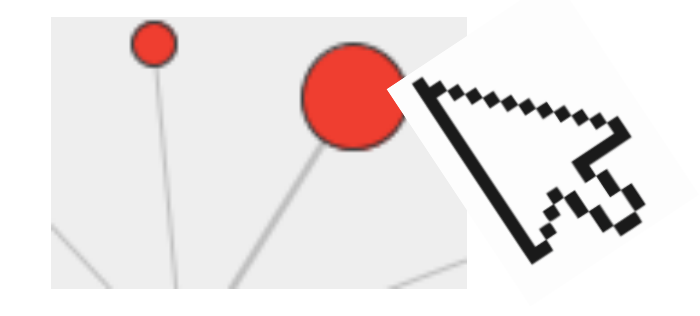

Note: details vary by dataset type.

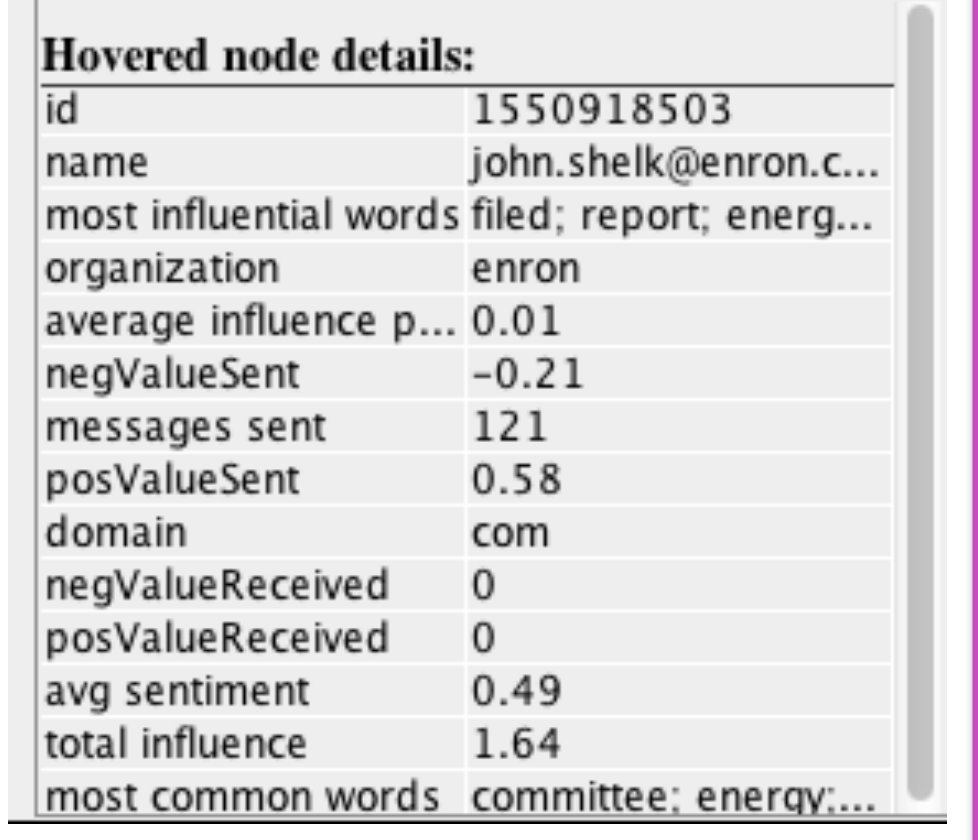

# TIP: Dynamic View - Keypad Right/Left Arrow Keys Moves View One Frame at-a-time

Use the date slider to explore a network view. If you click on the positon dot you can move forward/back the view one frame at a time by clicking on your keyboard right/left arrow keys

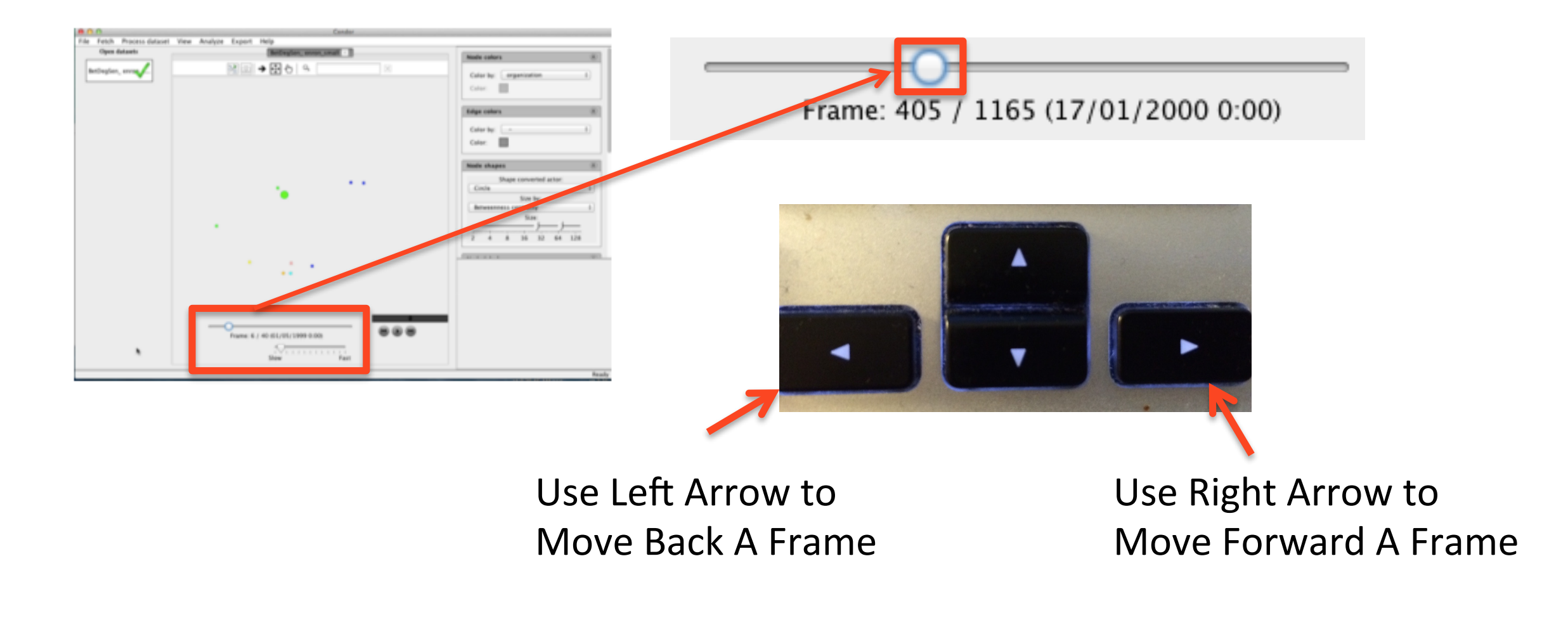

# Examples

The following are Condor 3 network examples which include: Email, Facebook, Web, Twitter, Twitter Accounts , Wiki Evolution, and Wikipedia categories.

#### SECTION 1

# Mail Example

#### MAIL EXAMPLE

Fetch your email using the Fetch menu.

Note: In preparation , you must know your email host IMAP server name.

For example:

Google's gmail: imap.gmail.com

Apple iCloud: imap.mail.me.com

Tip: to find your IMAP server name try a search at Google.com for: "XXXX imap server name"

where XXXX is the name of your email.

Or, contact your email support.

Tip: If your email has over 10,000 mails, it may take several hours to process.

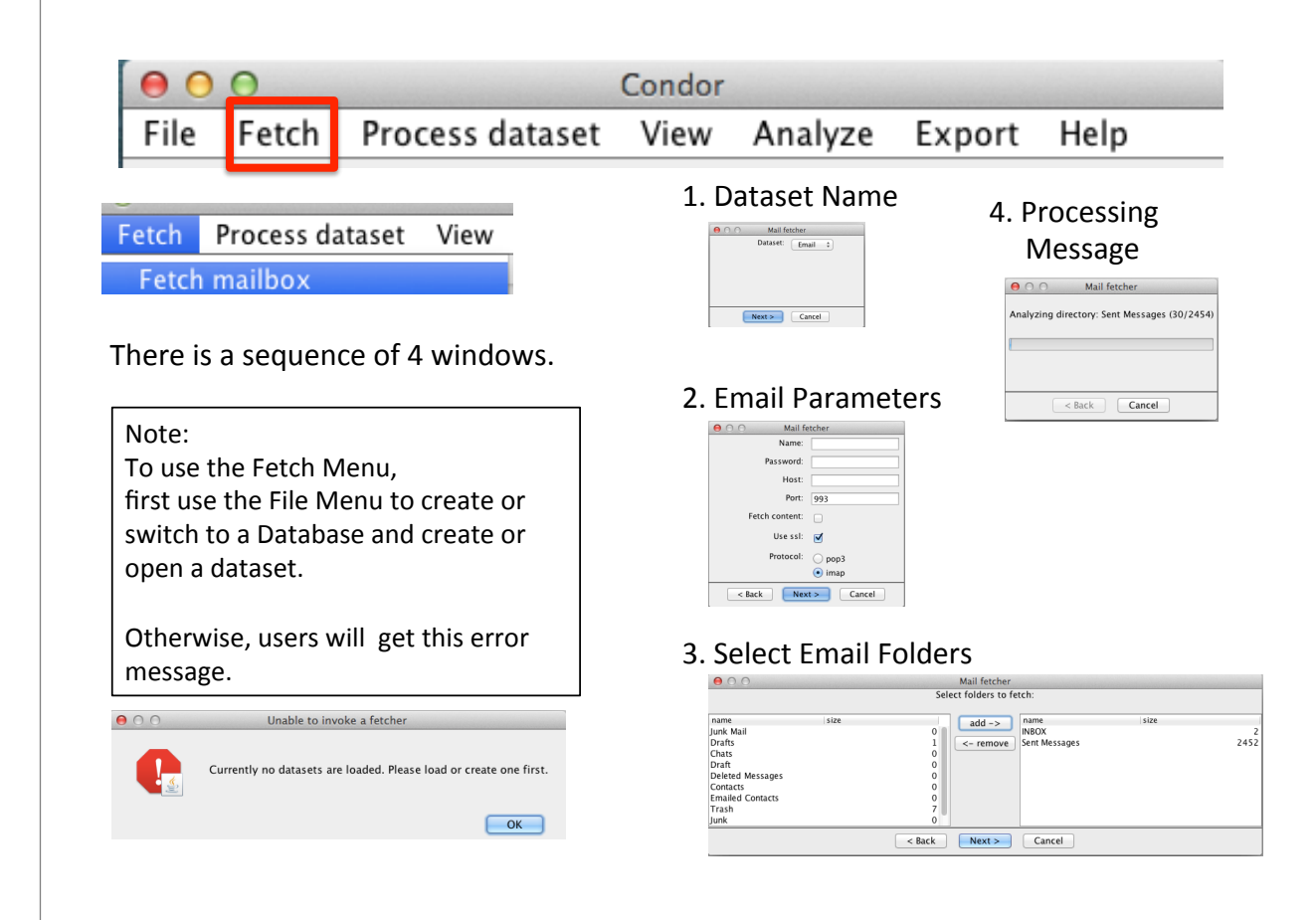

The next example uses the Enron small email dataset.

# Email four part example

- Part 1: Static View Initial Look
- Part 2: Add Annotations & Export Nodes
- Part 3: Dynamic View
- Part 4: Add Influence Measures

#### Part 1: Condor 3 Mail Example Analysis - Static View Initial Look

- 1. Start MySQL and Condor 3
- 2. Use File menu to create a Mail database and dataset
- 3. Use Fetch > Fetch mailbox ... to import your email (Note: Collecting content takes longer)
- 4. Use Process dataset > Node merging > Auto and/or Manual mode Note: This will merge actors who have more than one email address.

Save the merge list to a .CSV file to check for accuracy/editing and later reuse Tip: Click on the Name Up/Down Arrow to sort ascending/descending which makes it easier to scroll through the lists and find actors with more than one email address

Name  $\left| \right|$   $\left| \right|$ 

- 5. Use View > Create Static View ... and use Condor 3's GUI controls to examine the graph Note: This will give you an overall view of the structure of the entire network Tip: use the two finger zoom-in/out, hover over a node to review the details, and right click on node to selectively label with their name or other attribute
- 6. Enter a term into the search textbox and review its distribution in the network
- 7. Use Node/Edge pick menus to color nodes by domain or other attribute

Email Network - Static View with Nodes Colored by Domain, Search for "California", Node Size Increased, and Hover Cursor over Node to see Details

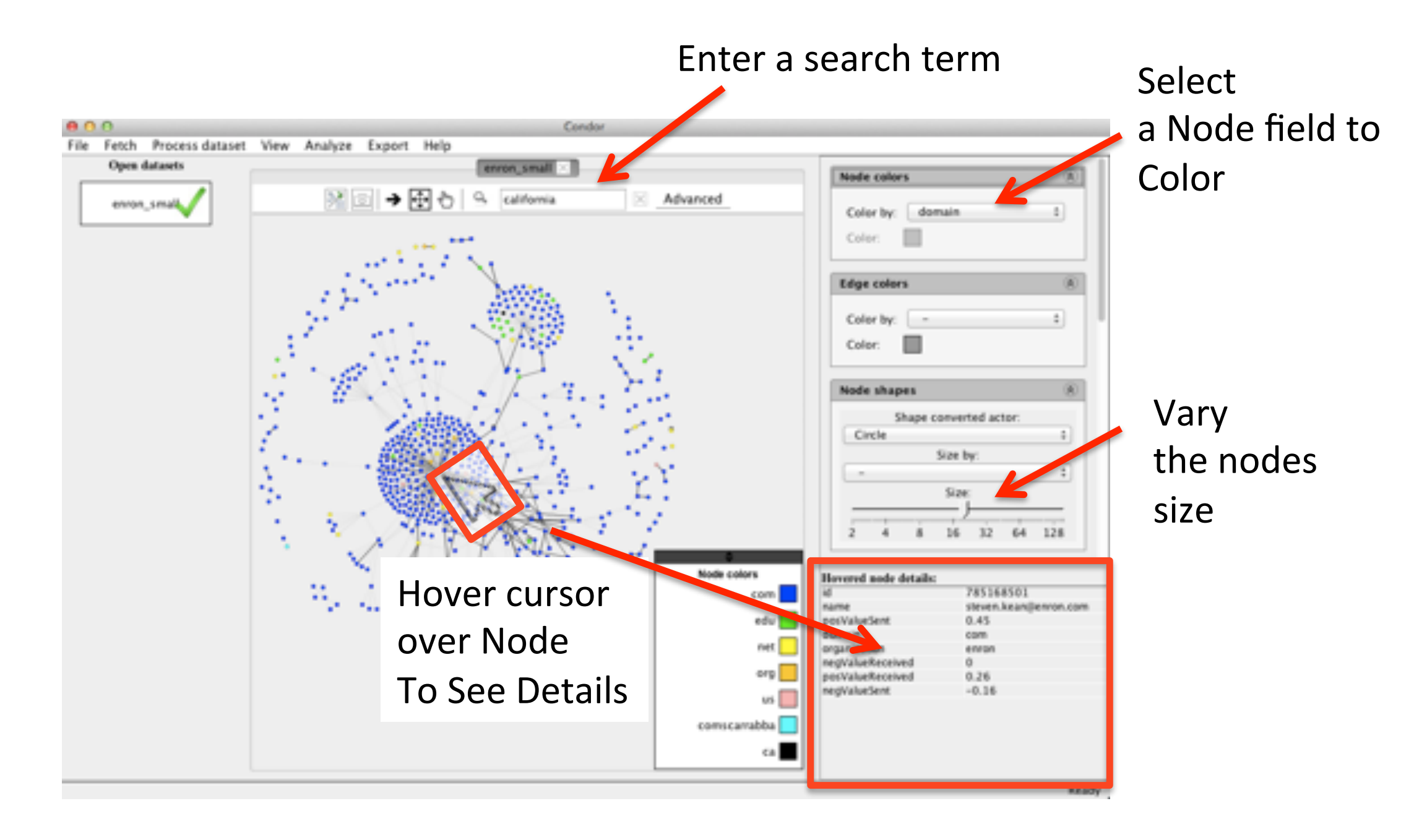

### Part 2: Condor 3 Mail Example Analysis - Add Annotations & Export Nodes

- 1. Use Process dataset > Annotate > Centrality annotations > Betweenness
- 2. Use Process dataset > Annotate > Centrality annotations > Degree
- 3. Use Process dataset > Calculate > Sentiment

Tip: Use the "comm\_content" field for the Edge Property to analyze, and set Language = Detect automatically, Node property to analyze = none, check add complexity & emotionality, Check remove html first

4. Right click on Active file with a "Blue Dot" to "Save dataset as" with all the annotations for reuse.

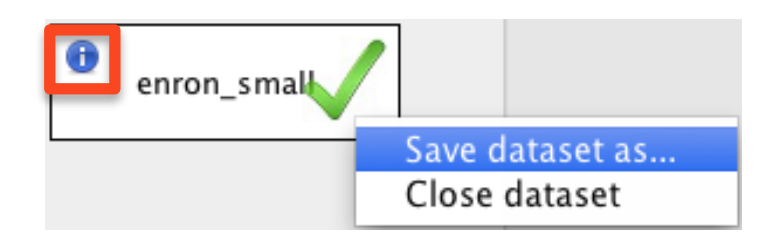

- 5. Use File  $>$  Open the saved dataset
- 6. Use Export > data > ... and export nodes and use a spreadsheet program to sort/ review actors by Centrality/Sentiment measures
- 7. Use View > Create Static View ... and use Condor 3's GUI controls to examine the graph&
- 8. Use Node/Edge pick menus to color nodes by organization, Node Size by Betweenness, etc.

# Email Network with Nodes Colored by Organization, And Node Size by Betweenness Centrality

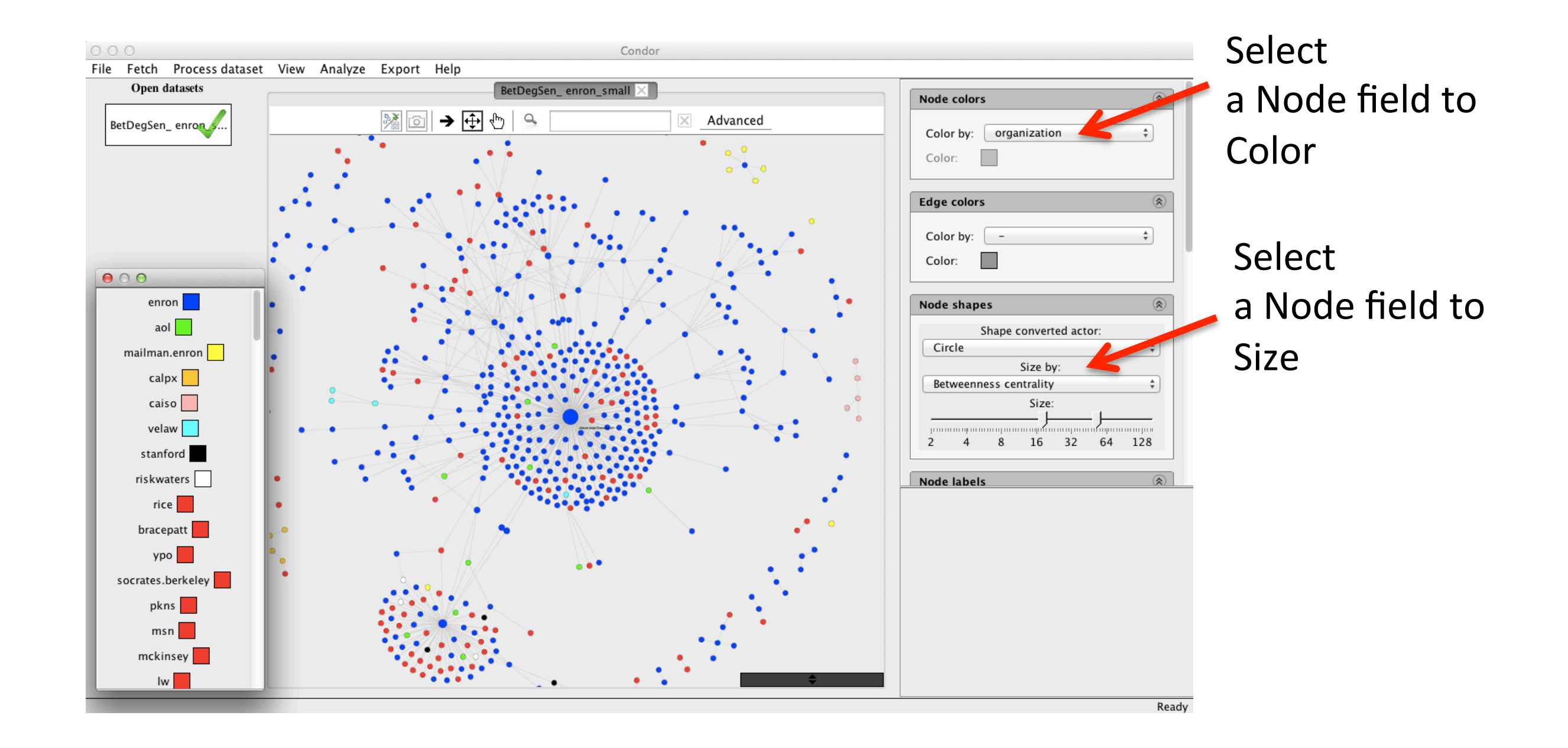

#### Part 3: Condor 3 Mail Example Analysis – Dynamic View

1. Use View > Create Dynamic View ...

Note: Reset Start Date and End Dates to match your dataset's dates, because Condor resets the Start Date to Dec 31, 1969 and the End Date to Sep 10, 2013, which is most likely incorrect.

TiP: use the date slider to explore the network view. If you click on the position dot you can move the view forward/back one frame at-a-time by clicking on your keyboard right/left arrow keys

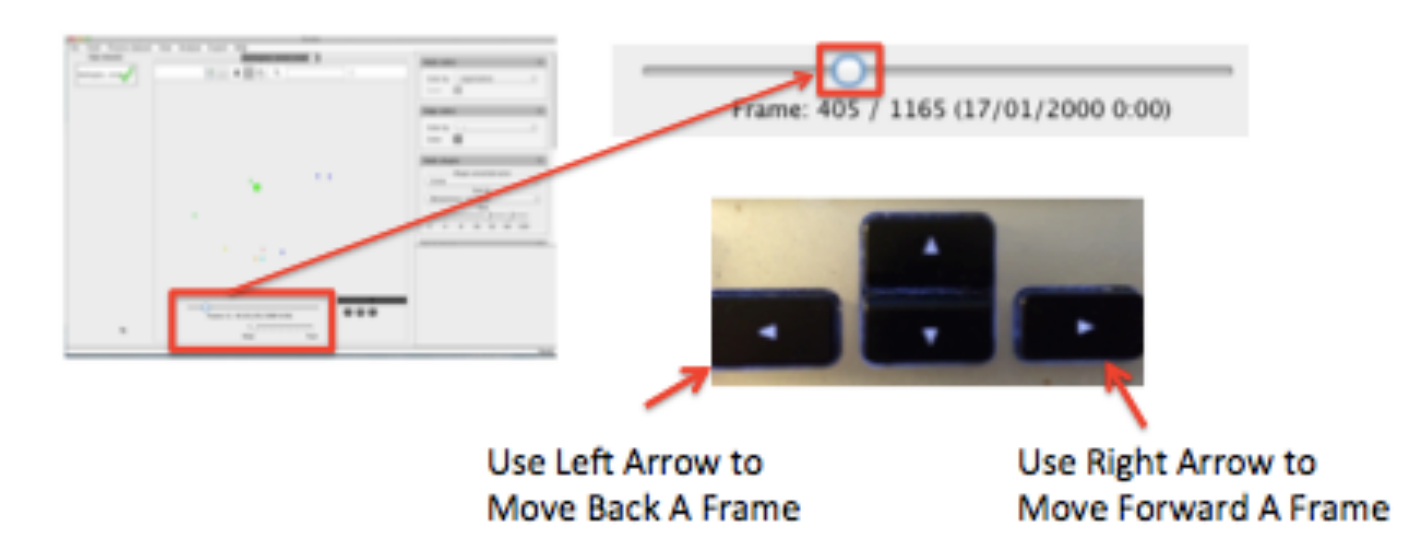

- 2. Use Node color pick menu and explore
- 3. Use Node Size pick menu to examine Betweenness, Degree, Complexity, Emotionality, Sentiment
- 4. Continue to explore the email network using the File > Open dataset and the 2 stage filtering of the nodes and links and/or prune using the Process dataset menu.

## P**art 3: Condor 3 Mail Example Analysis – Dynamic View Sample Video with Node Size by Betweenness Centrality**

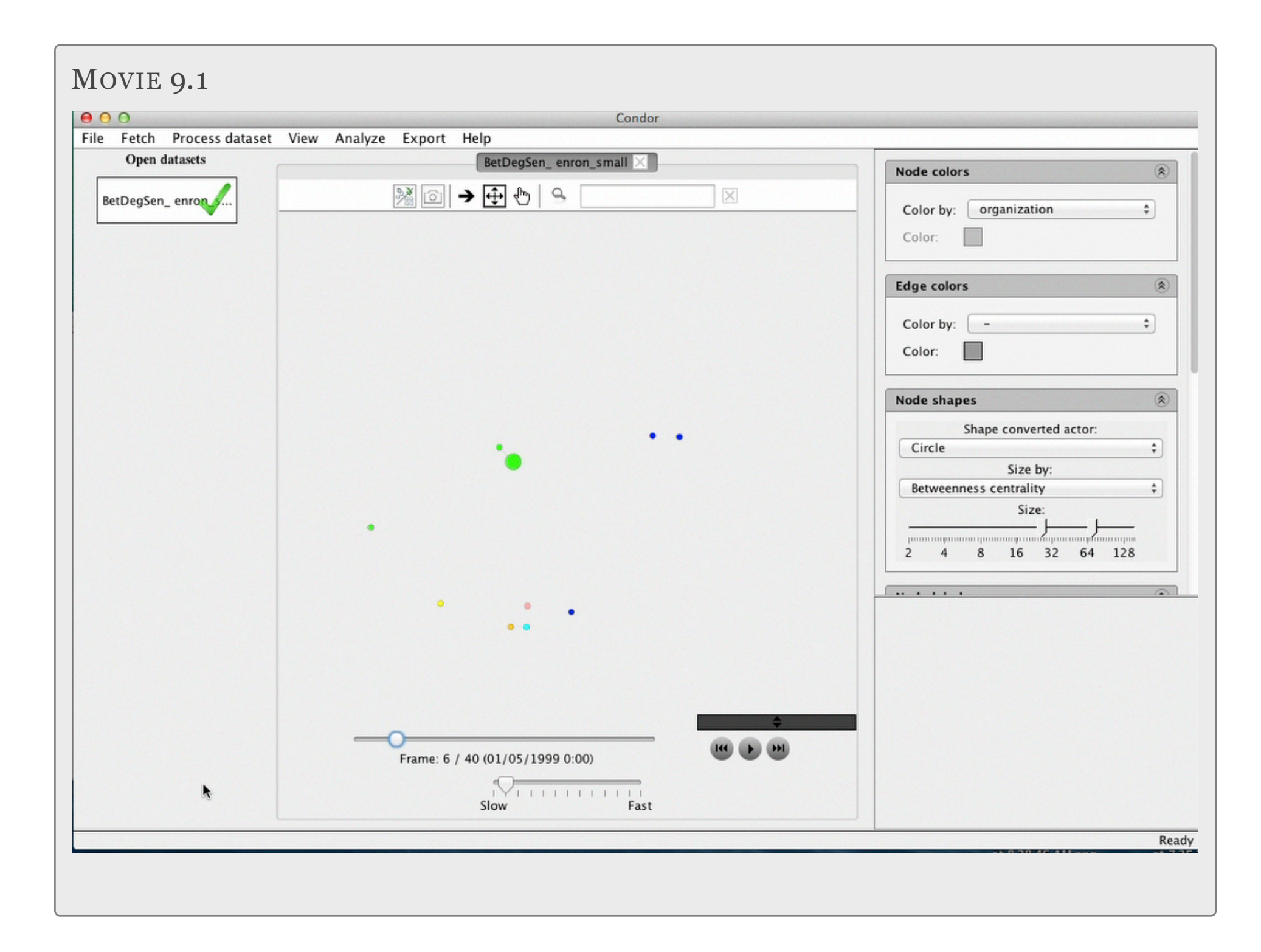

## Part 4: Condor 3 Mail Example Analysis - Add Influence Measures

- Use File menu to Open your saved dataset with your Annotations from Part 2 1.
- Use Process dataset > Calculate > Influence  $2<sub>1</sub>$
- $3.$ Tip: Set Langauge ... = Detect Automatically; Edge Property ... = comm content; Check "create new dataset"; and edit new dataset name, click Next

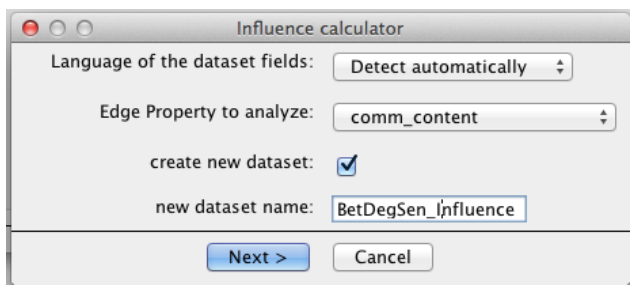

Note: After the Influence measures, the saved dataset will open as the active dataset as indicated with the green checkmark next to its name.

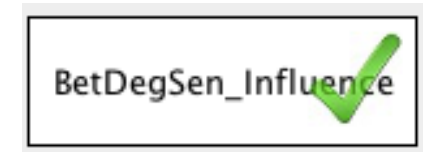

- Use View > Create Static View ... and use Condor 3's GUI controls to examine the graph  $5<sub>1</sub>$ Note: The Influence annotation will create a revised set of edge/link connections. Tip: use the two finger zoom-in/out, hover over a node to review the details, and right click on node to selectively label with their name or other attribute
- Use Node color pick menu and explore 4.
- Use Node Size pick menu to examine Total Influence, average influence per message, etc. 5.
- Continue to explore the email network using the File > Open dataset and the 2 stage filtering of 6. the nodes and links and/or prune using the Process dataset menu.

## **Part 4: Condor 3 Mail Example Analysis – Dynamic View Sample Video with Node Size by Average Influence Per Message**

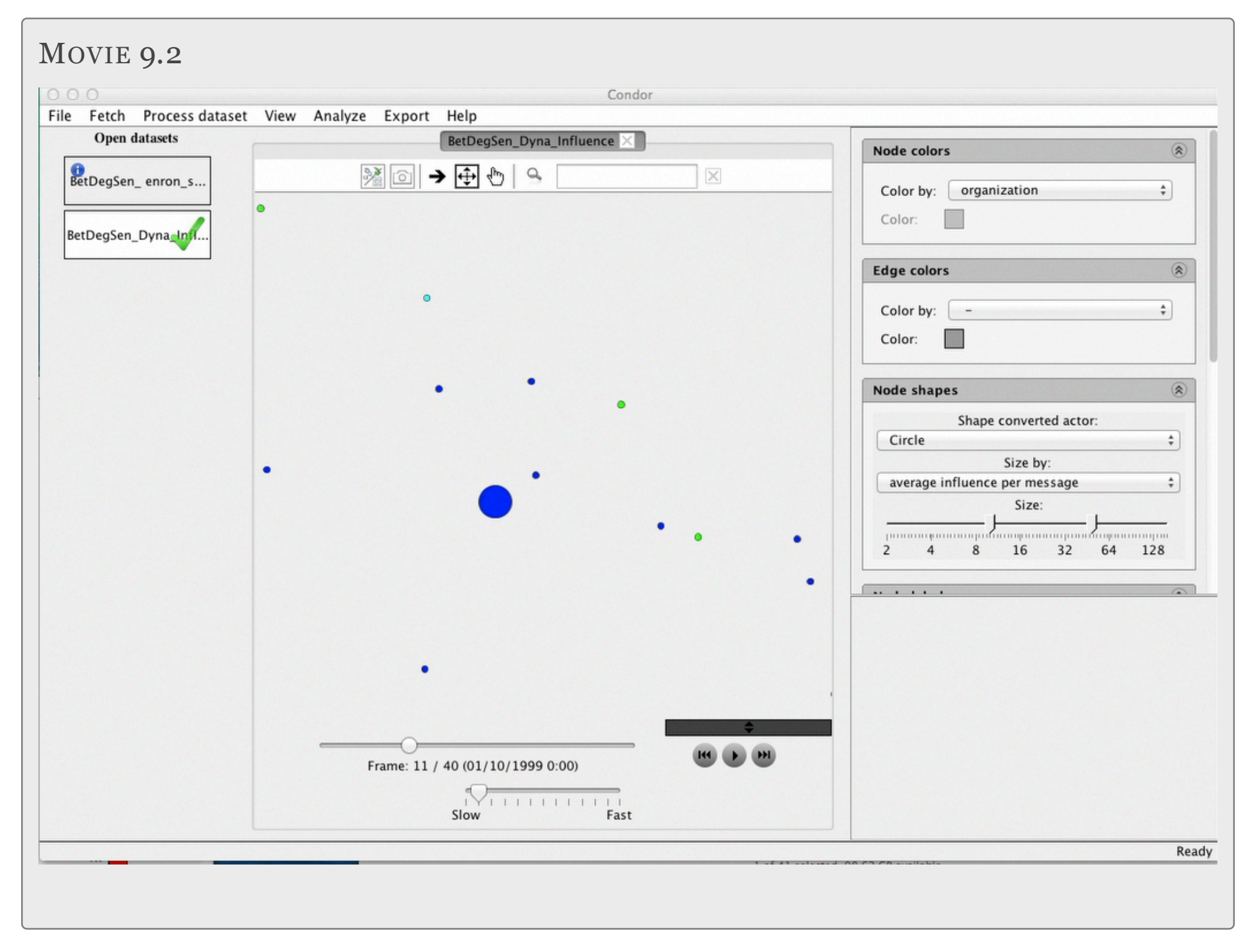

#### SECTION 2

# Facebook Example

#### FACEBOOK EXAMPLE

Follow these suggested steps to Fetch and Visualize your Facebook Network.

See page 57 for Fetch Steps.

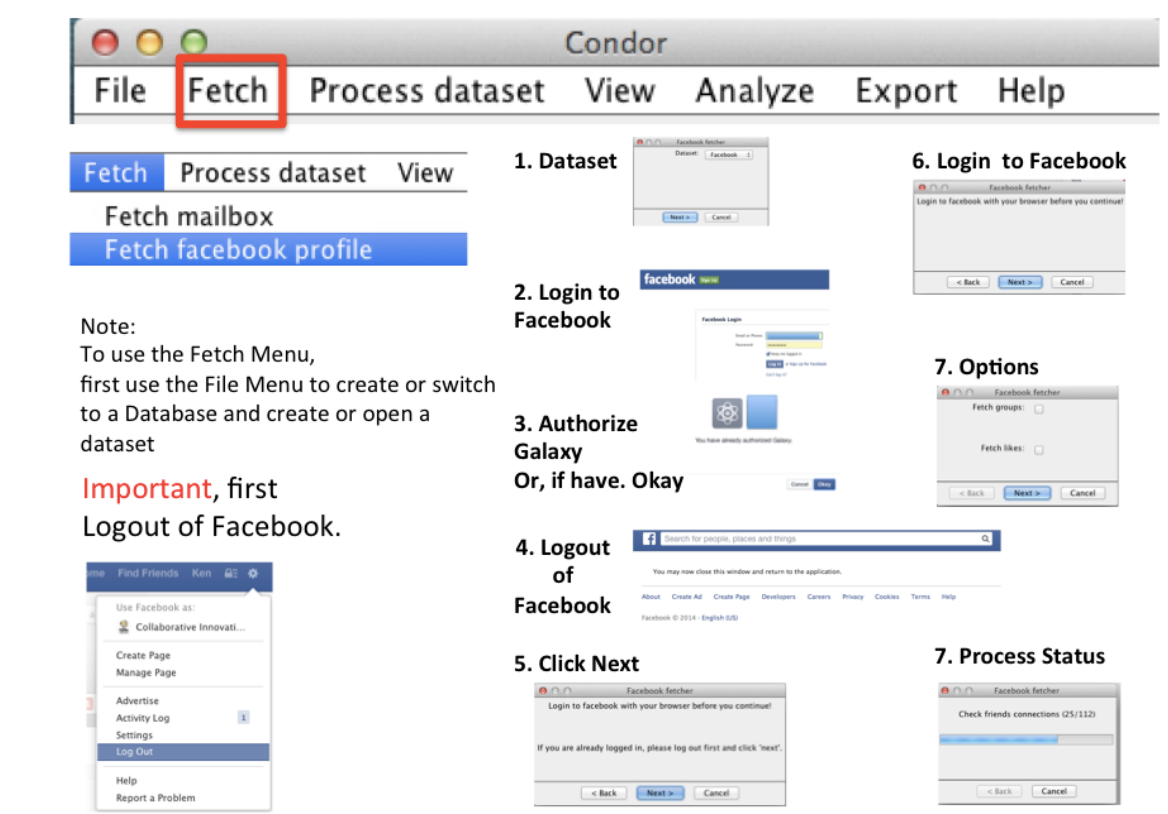

#### **Condor 3 Facebook Profile Example Analysis**

Suggested Steps:

- 1. Start MySQL and Condor 3
- 2. Use File menu to create a Facebook database and dataset
- 3. Use Fetch > Fetch Facebook profile (suggest to uncheck Groups and Likes for your first fetch because it may take a very long time depending upon the size of that extended network)
- 4. Use Process dataset > Node merging > Manual node to merge possible duplicate user profiles and save merging to a .CSV file for later reuse if needed
- 5. Use View > Create Static View and use Condor 3 GUI controls to examine the graph
- 6. Use Process dataset > Annotate > Centrality annotations > Betweenness
- 7. Use Process dataset > Annotate > Centrality annotations > Degree
- 8. Use Process dataset > Calculate > Sentiment and use the "aboutMe" field for the Node Property to analyze (check complexity & emotionality option) Note: Influence cannot be calculated because there is no over time data.
- 9. Right click on Active file with a "Blue Dot" to save with all the annotations for reuse.
- 10. Use Export > data > and export nodes and sort/review actors by Centrality/Sentiment measures
- 11. Use View > Create Static View and again use Condor 3 GUI controls to examine the graph:
- 12. Use Node color and explore: gender and locale
- 13. Use Node Menu Size to examine Betweenness, Degree, Complexity, Emotionality, Sentiment
- 14. Use Process dataset > Remove specific actors and remove yourself to examine how connected the members of your network are without you.
- 15. Use View > Create Static View and again use use Condor 3 GUI controls to examine the graph
- 16. Repeat steps 3-12, but collect Groups and Likes this time
- 17. Continue to explore your Facebook network using the File > Open dataset and the 2 stage filtering of the nodes and links and/or prune using the Process dataset menu.

The next pages provide some sample visualizations.

## Facebook Network with Nodes Colored by Locale

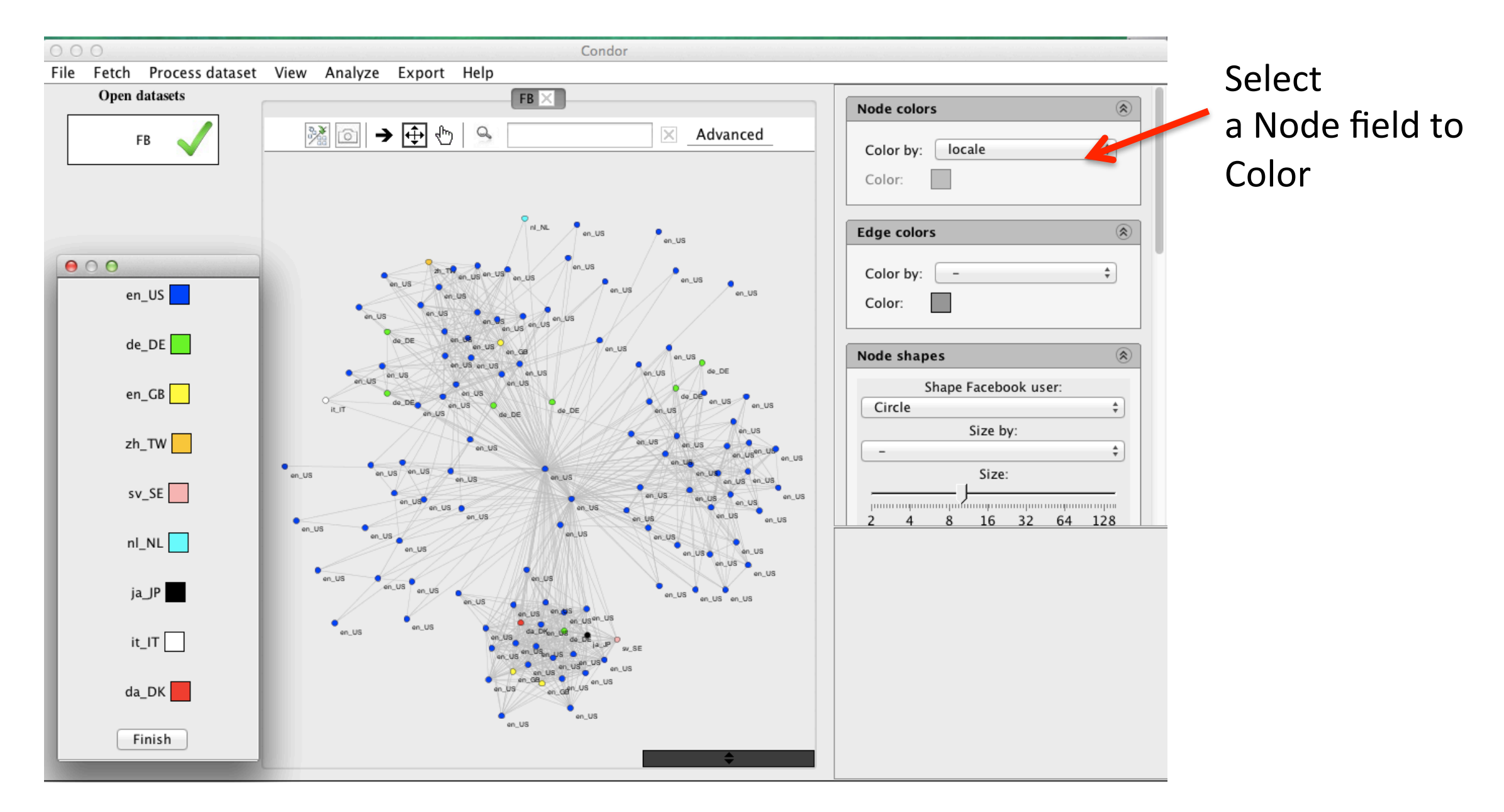

For 2-digit country locale key see: http://www.worldatlas.com/aatlas/ctycodes.htm

## Facebook Network with Nodes Colored by Gender

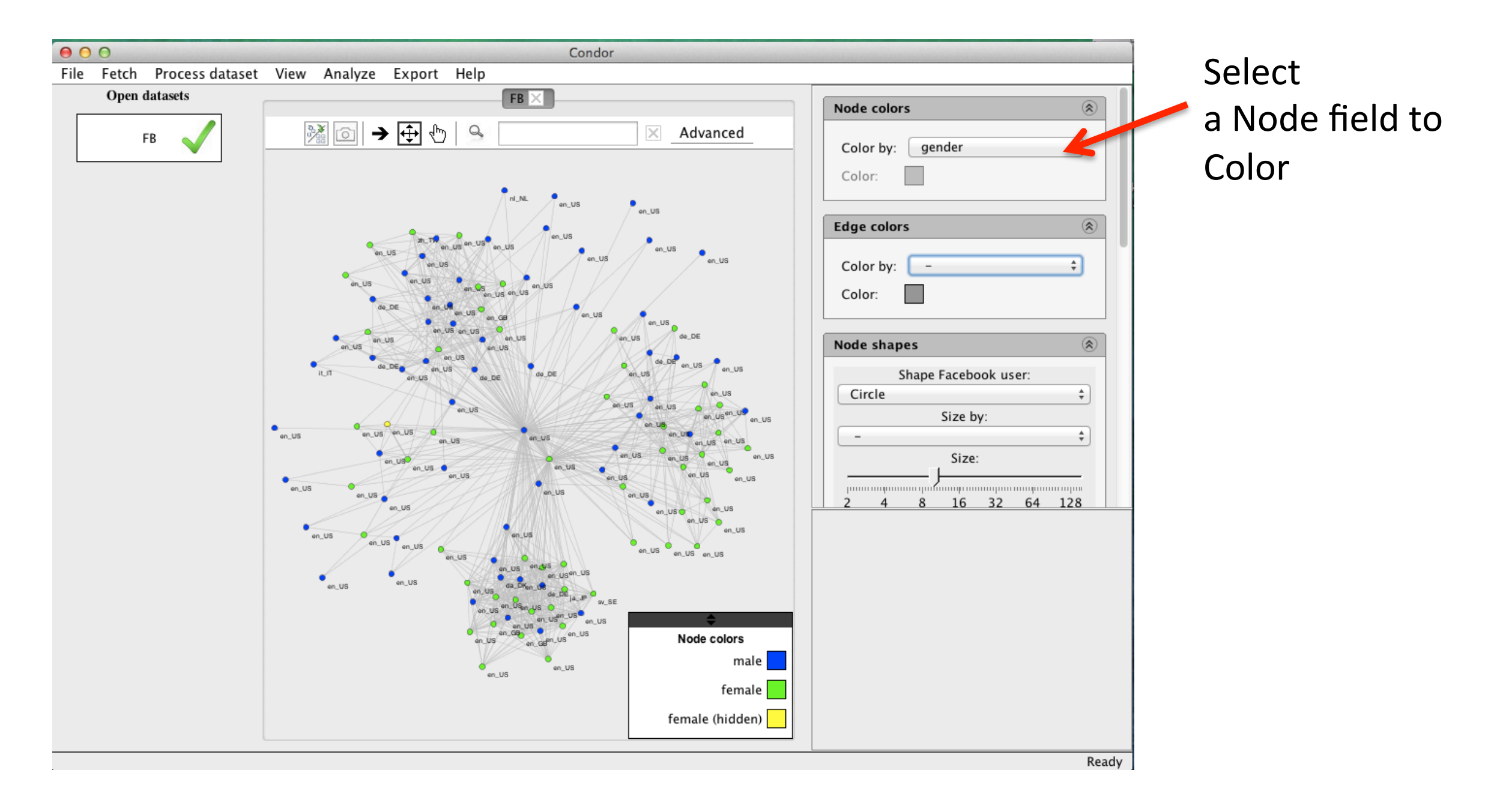

## Facebook Network with Node Labels using "aboutMe"

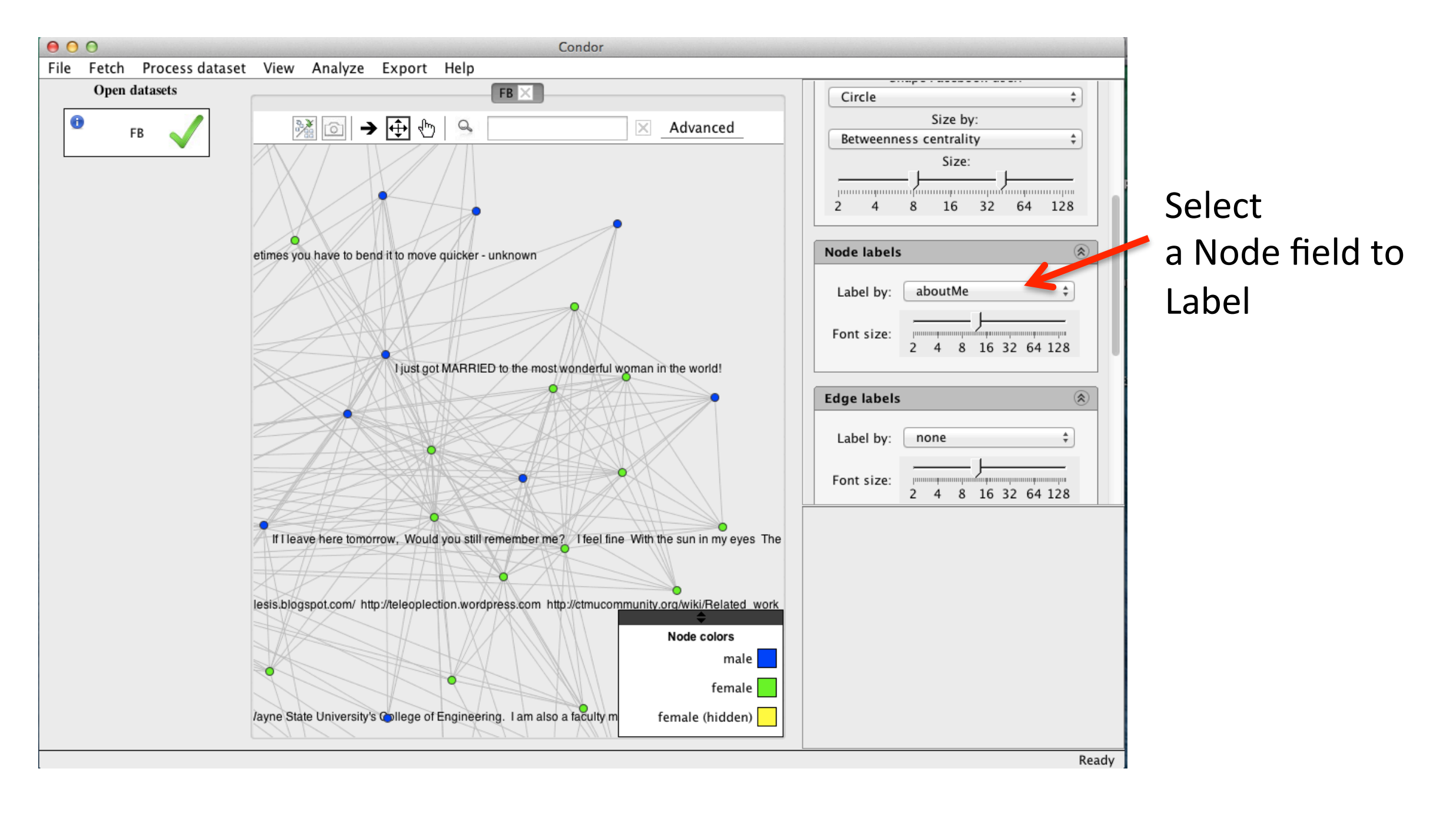

# Facebook Network with Nodes Colored by Gender, Node Size by Emotionality and Label with Emotionality Score

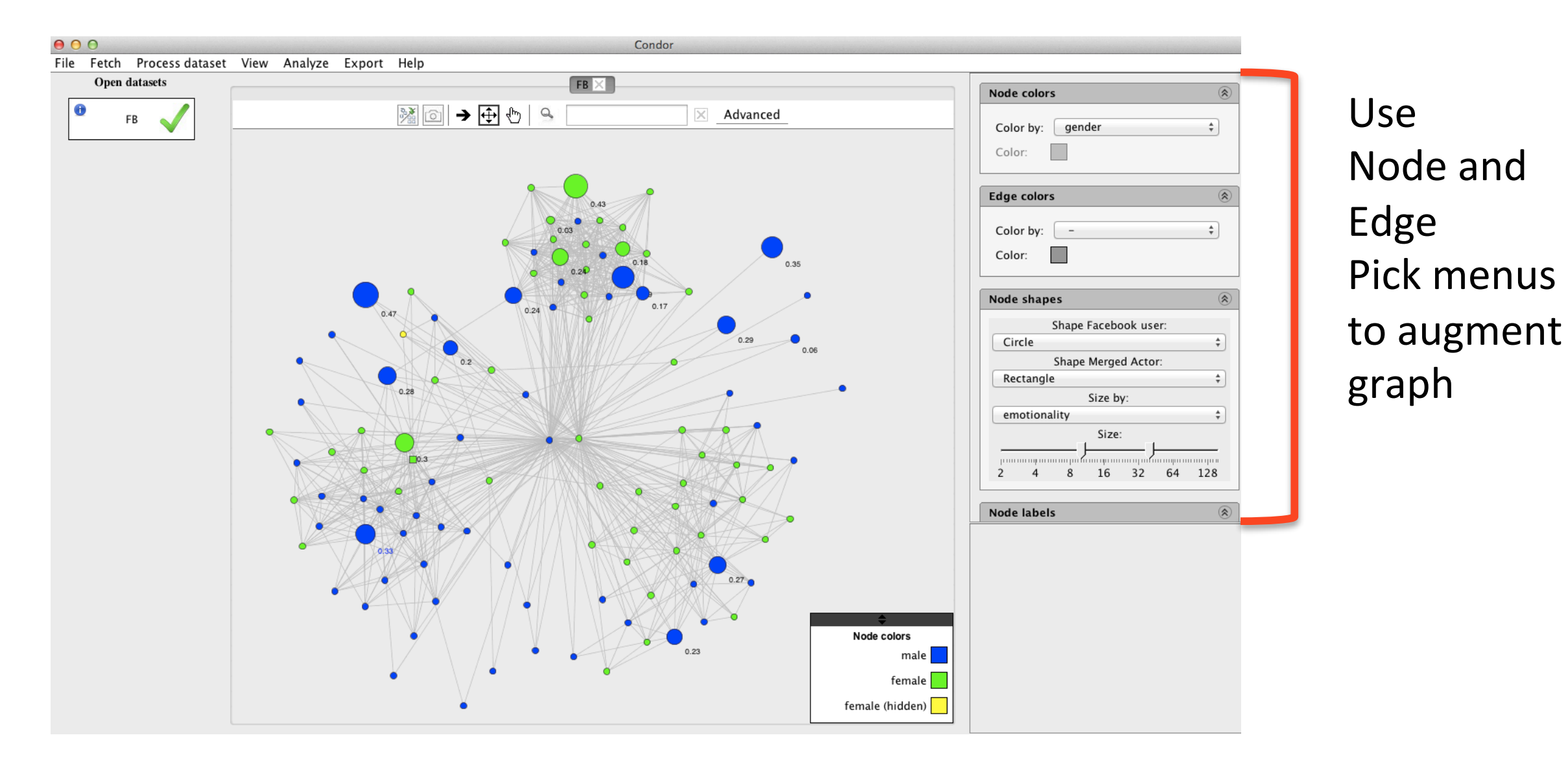

#### SECTION 3

# Web Example

#### WEB EXAMPLES

Follow these suggested steps to Fetch and Visualize a Web Query using the Google Ajax and/ or Google CSE.

Note: To use the Google CSE option you must have a Google CSE Key. See page 22.

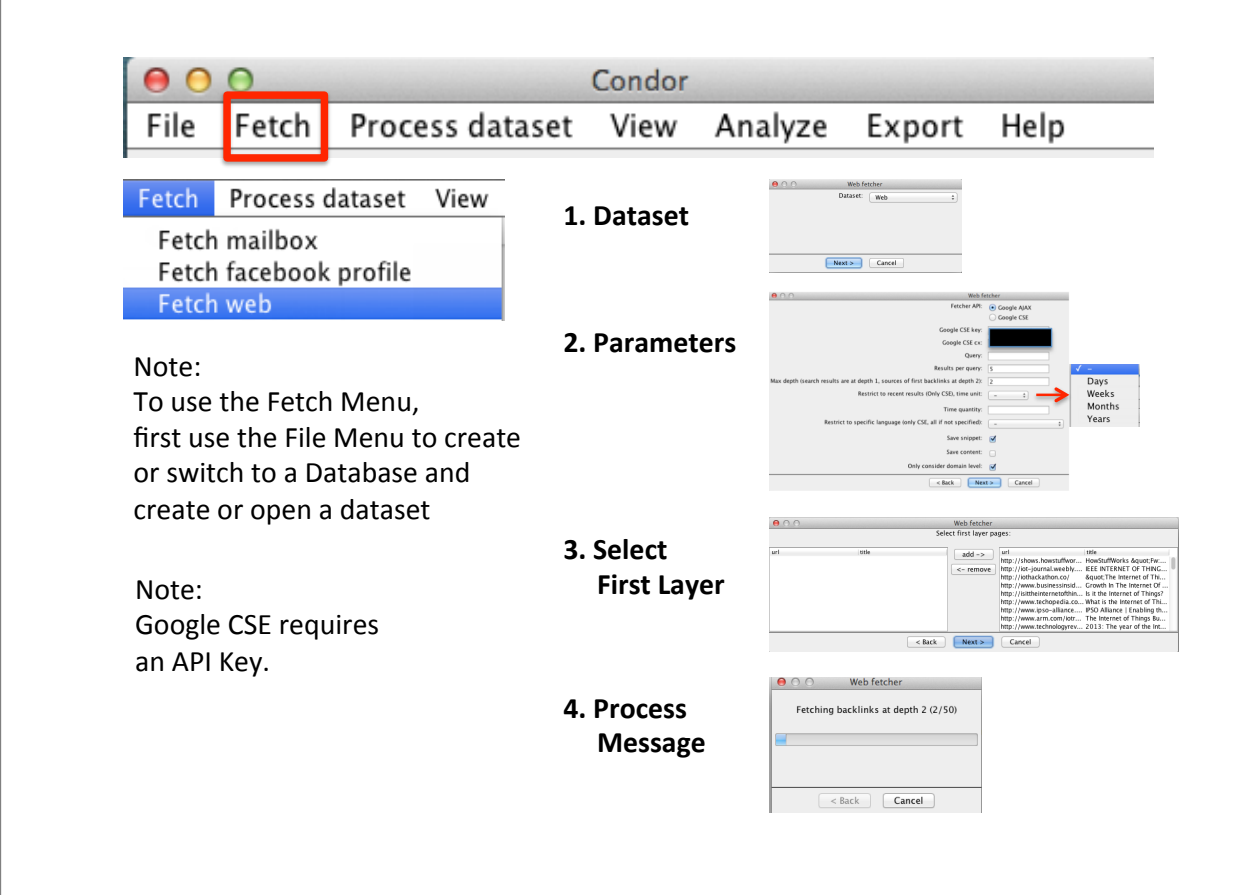

# Condor 3 Web Example Analysis

**Suggested Steps:** 

- $1.$ **Start MySQL and Condor 3**
- $2.$ Use File menu to create a Web database and dataset
- Use Fetch > Fetch Web (Select Google AJAX for your  $1<sup>st</sup>$  search, Note: you need a Google CSE Key to  $3.$ use the Google CSE option. Enter Query, such as, "IOT" for "Internet of Things." Set the following: Results per query = 100, Max depth ... = 2, Check: Save snippet, Uncheck: Save content, Uncheck: Only consider domain level, and leave other options blank.

Note: Unchecking: "Only consider domain level" will result in capturing the full URL of the web page from the Query search, which you can copy and paste into your browser and read the full text.

- Use View > Create Static View and use Condor 3 GUI controls to examine the graph  $\mathbf{4}$ .
- $5.$ Use File menu to create another dataset (Same database)
- Repeat Fetch > Fetch Web (Select Google CSE, Enter the same Query again with these settings: 6. Results per query = 100, Max depth ... = 2, Restrict to recent results (Only CSE) time unit: = Months, Time quantity: =6, Restrict to specific language ...= English or other choice; Restrict to specific country = Blank or choose a country; Check Save snippet, Uncheck Save content, Uncheck: Only consider domain level, and leave other options blank.
- Use View > Create Static View and again use Condor 3 GUI controls to examine the graph:  $7<sub>1</sub>$
- Use File > Dataset > Merge datasets (Pick two or more datasets to merge) 8.
- Use View > Create Static View and use Condor 3 GUI controls to examine the merged datasets graph  $9<sub>l</sub>$ and assess the difference between the two Google search engine results.
- 10. Continue to explore the Google CSE options and repeat the same Query and determine what new web nodes and edges are being updated or added over time.

# Fetch > Fetch Web using Google Ajax Options Selections

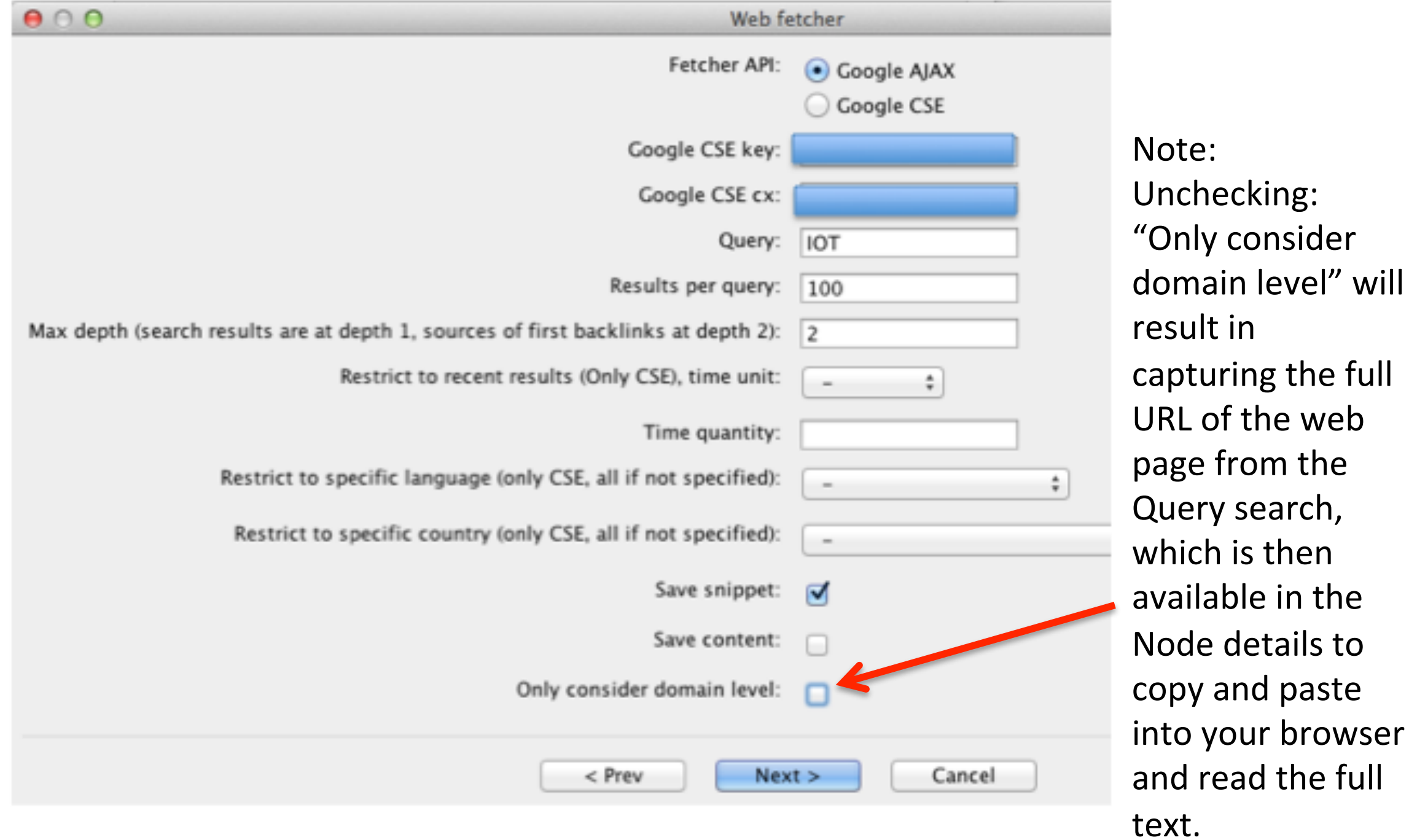

# View > Static View using Google Ajax Query: IOT on July 10, 2014

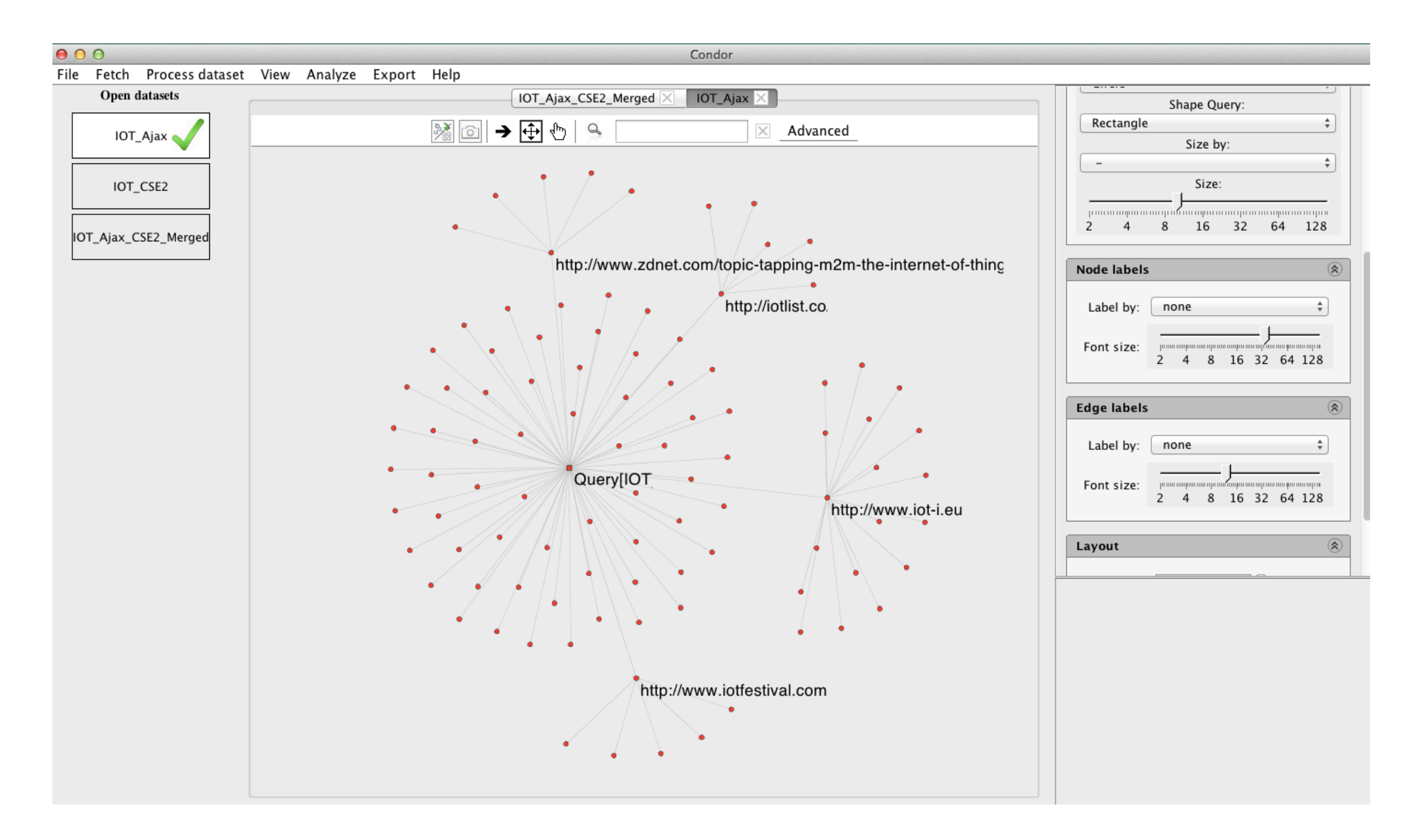

# Fetch > Fetch Web using Google CSE **Options Selections**

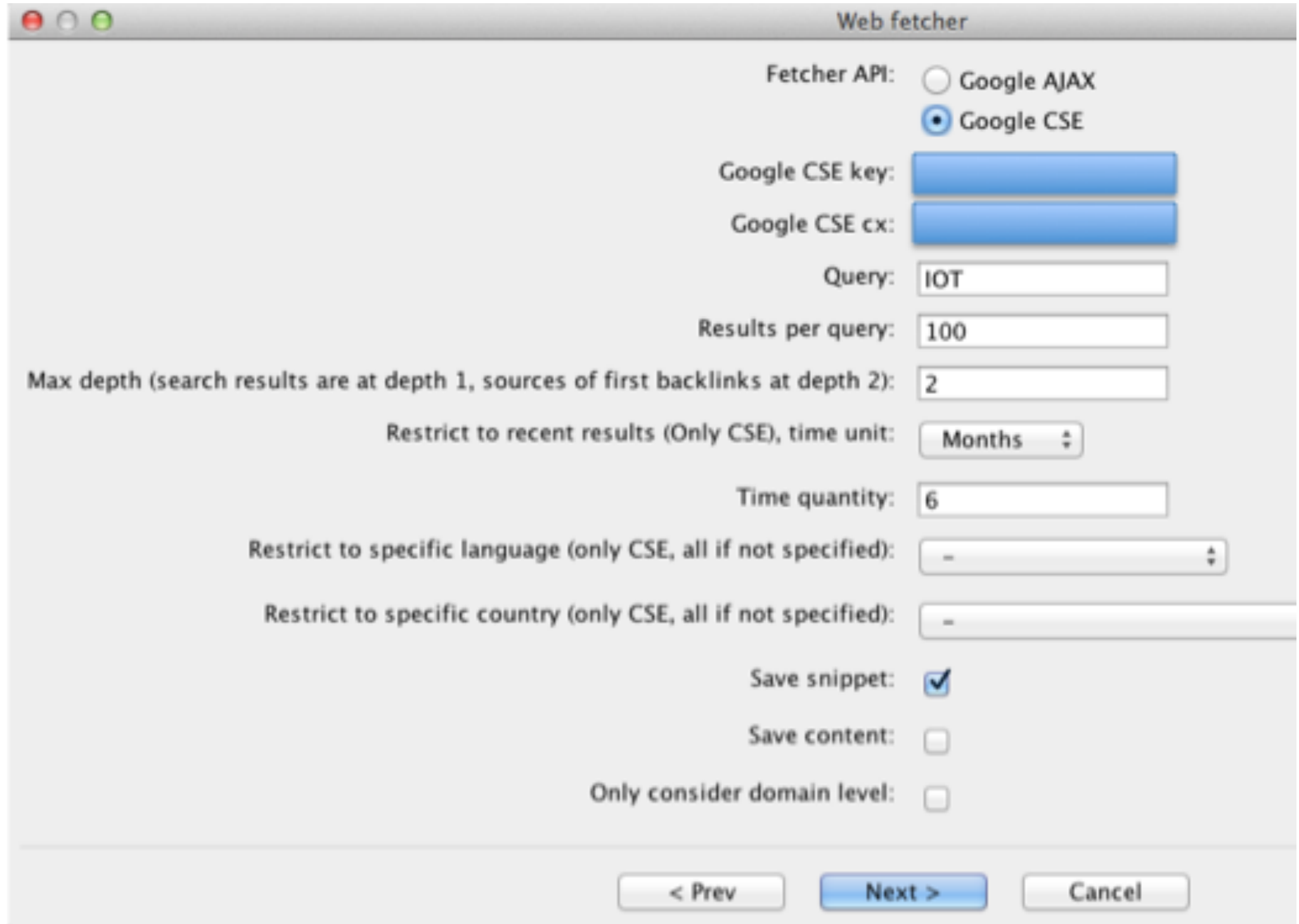

# View > Static View using Google CSE Query: IOT on July 10, 2014

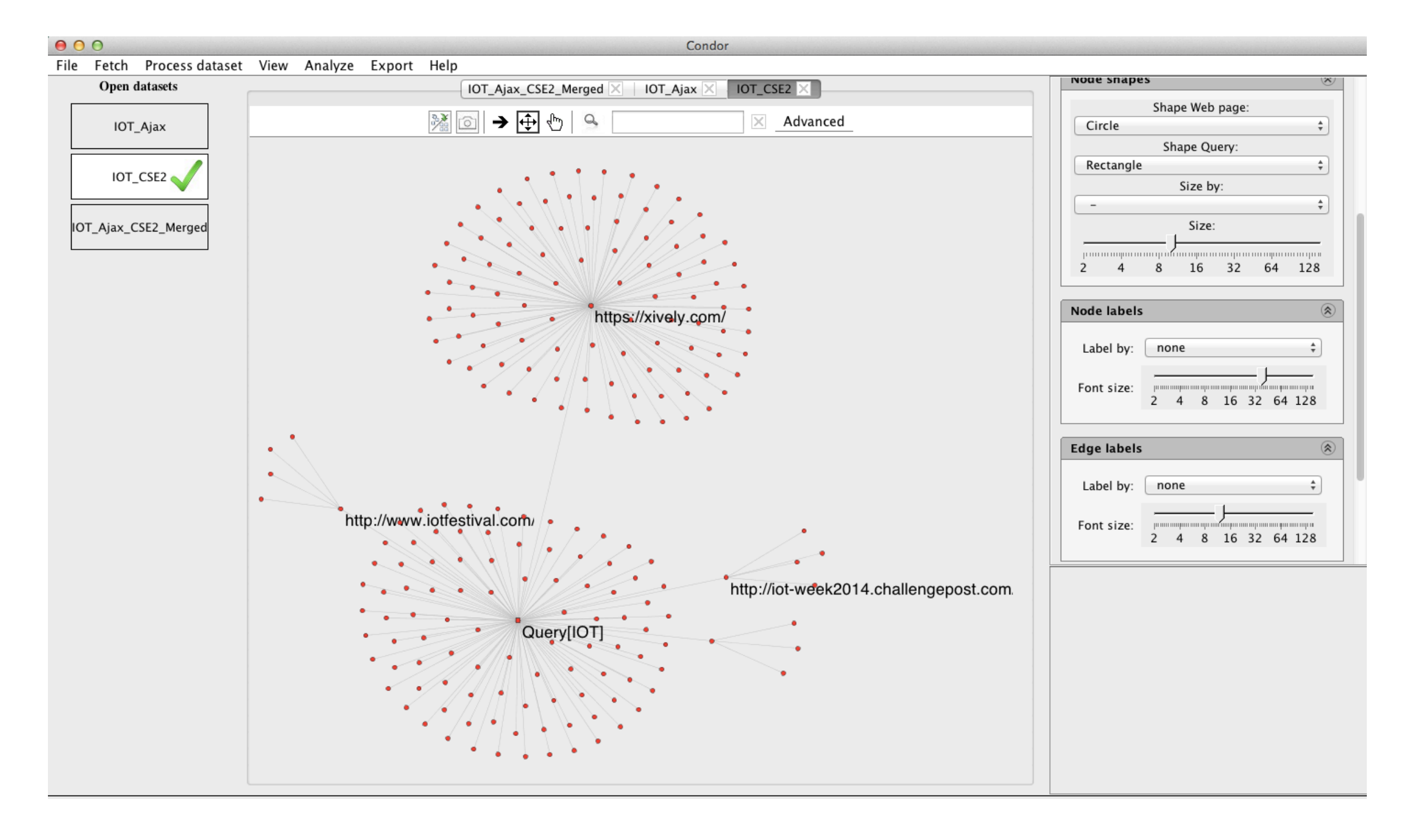

## View > Static View of Merged Google Ajax and CSE datasets Query: IOT on July 10, 2014

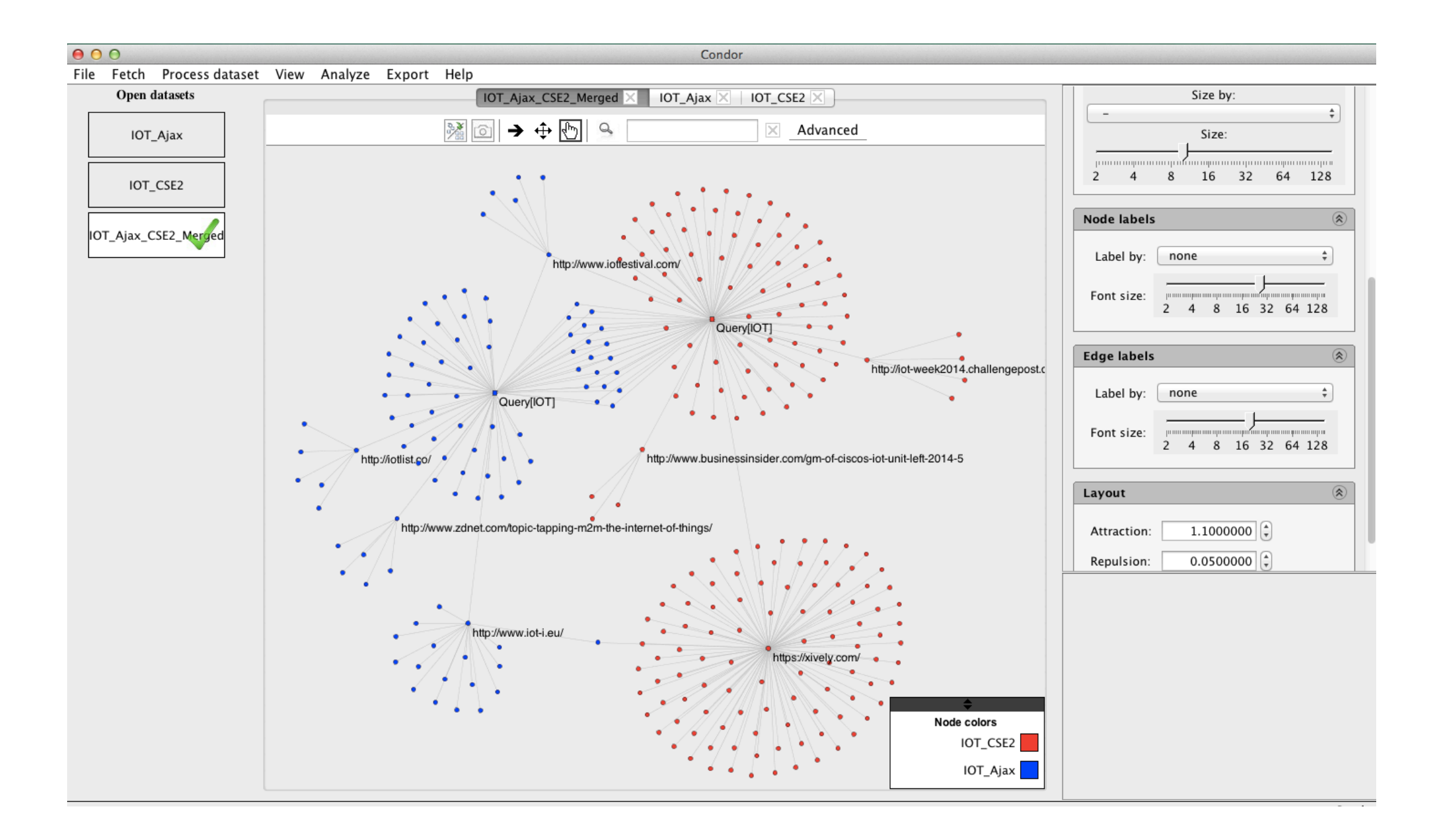

#### Tip: Right Click on a Node, Select Node Details and copy and paste URL into your Browser to read the full article.

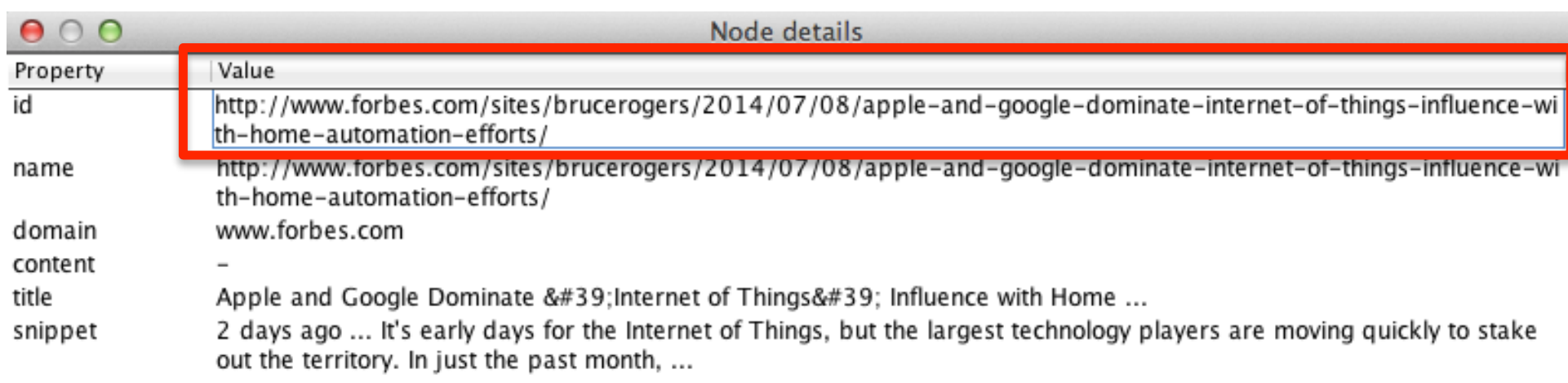

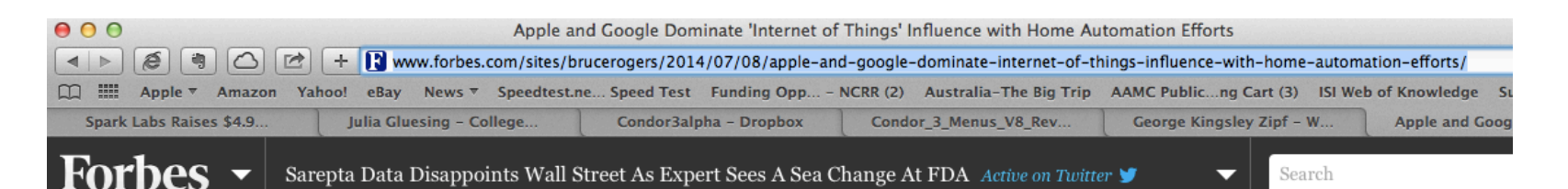

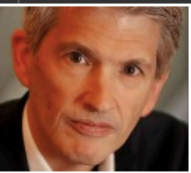

#### Apple and Google Dominate 'Internet of Things' Influence with **Home Automation Efforts**

**Bruce Rogers Forbes Staf** 

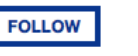

+ Comment Now + Follow Comments

I'm Forbes' Chief Insights Officer & write about thought leadership. full bio  $\rightarrow$ 

Comment  $NT<sub>0</sub>$ 

 $\blacksquare$ **Share** 

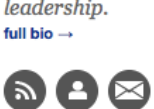

territory. In just the past month, Apple AAPL-1.02% announced a new 'smart home' platform, and Google GOOGL-0.41% made a similar announcement for Android and purchased Nest for  $\S$ 3.2 billion – moves that pushed both companies quickly to the head of the 'Top 10 Most Influential Companies' in a new Influence Study focusing on the Internet of Things, released today by Appinions.

It's early days for the Internet of Things, but the largest

technology players are moving quickly to stake out the

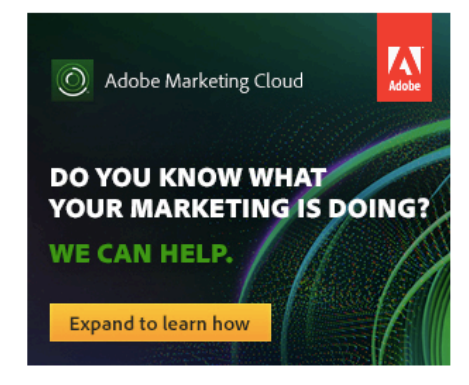

#### SECTION<sub>4</sub>

# Twitter Example

#### TWITTER EXAMPLE

Follow these suggested steps to Fetch and Visualize a Twitter Query in a Static or Dynamic View.

The Twitter Fetch has options for repetitive fetching with a designated time delay and a geolocation restriction with a radius setting.

Note: To use the Fetch > Twitter option you must have installed the four Twitter API Keys.

See page 34.

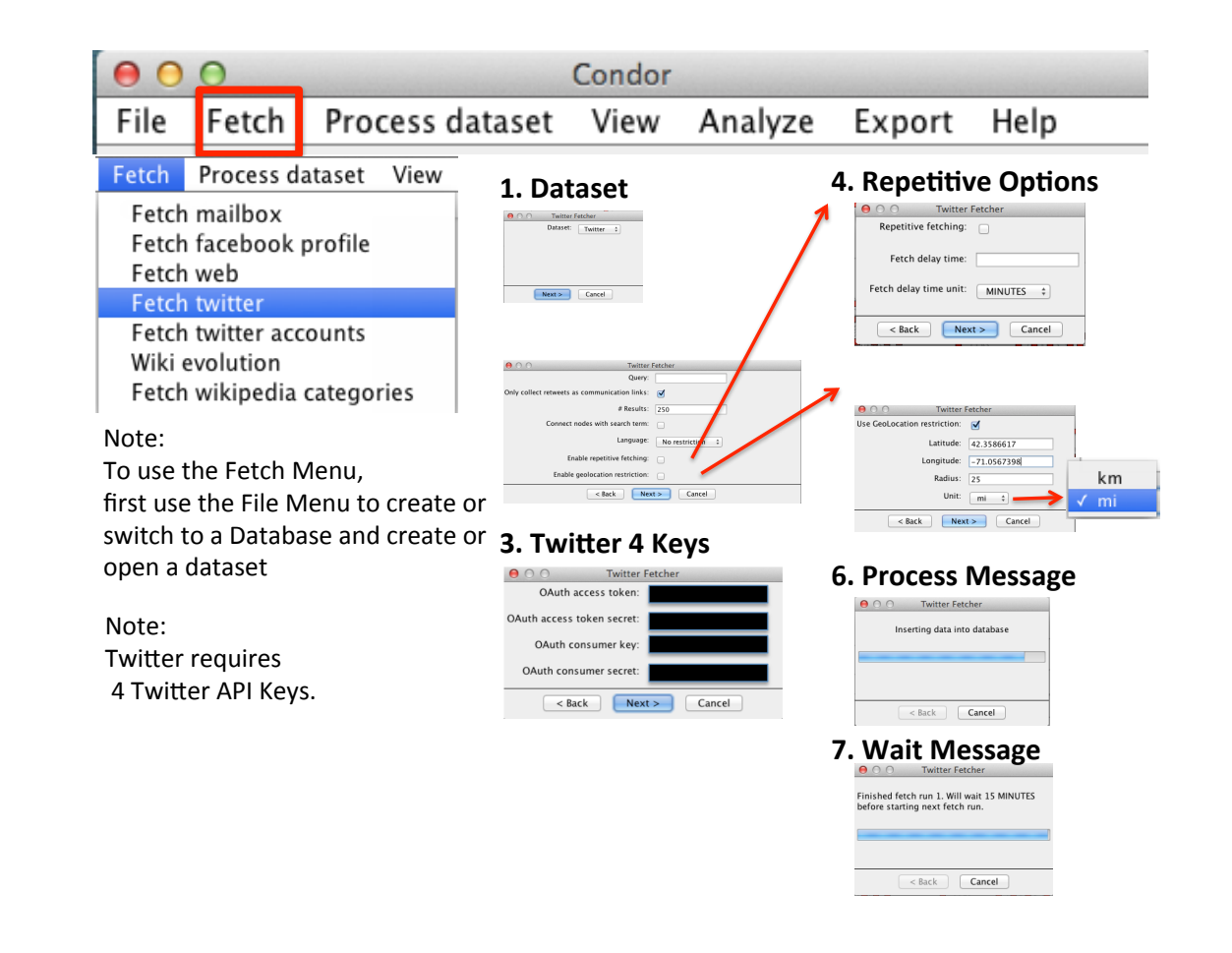
# **Condor 3 Twitter Example Analysis**

**Suggested Steps:** 

- $\mathbf{1}$ . **Start MySQL and Condor 3**
- Use File menu to create a Twitter database and dataset  $2.$
- $3.$ Use Fetch > Fetch Twitter (Note: you need 4 Twitter API Keys to use this option).
- Enter a Query, such as, "IOT" for Internet of Things. Set the following: Check: Only collect retweets as  $\mathbf{4}$ . communication links, #Results: 250, Uncheck all other options.
- Use View > Create Static View and use Condor 3 GUI controls to examine the graph 4.
- 5. Use Process dataset > Annotate > Centrality Annotations > Betweenness Centrality
- Right click on file with the Blue Dot and SAVE AS, edit filename or accept default name, for reuse  $7<sub>1</sub>$
- Use View > Create Dynamic View. Select Time Unit = Minutes, Set Start and End Dates and Times. 8. TIP: Use Export > Export data for Links to .CSV file. Open file and select column field "created at". Then Format > Cells > Time format as " 7/11/2014 9:29:52 AM," which makes it a readable date and sort oldest to newest and note start/end dates and times to use with Dynamic View form settings.
- Use Condor 3 GUI Dynamic controls to examine the graph by minute and change Node Colors by  $7<sub>1</sub>$ location and Node Size by Betweenness or other desired data measures.
- 8. Use File menu to create another dataset within the same Twitter database
- Repeat Fetch > Fetch Twitter and use repetitive fetching and/ or geolocation restriction to add to your 9. inguiry.
- 10. Then use File menu > Merge datasets to combine two or more datasets and continue to explore graph.
- 11. Use Process dataset to add Annotations, Sentiment and Influence Measures and explore graph
- 12. Export > Export data for nodes and links to examine annotations and other measures with additional software.

# Fetch > Fetch Twitter Example Settings for Query "IOT" or Internet of Things

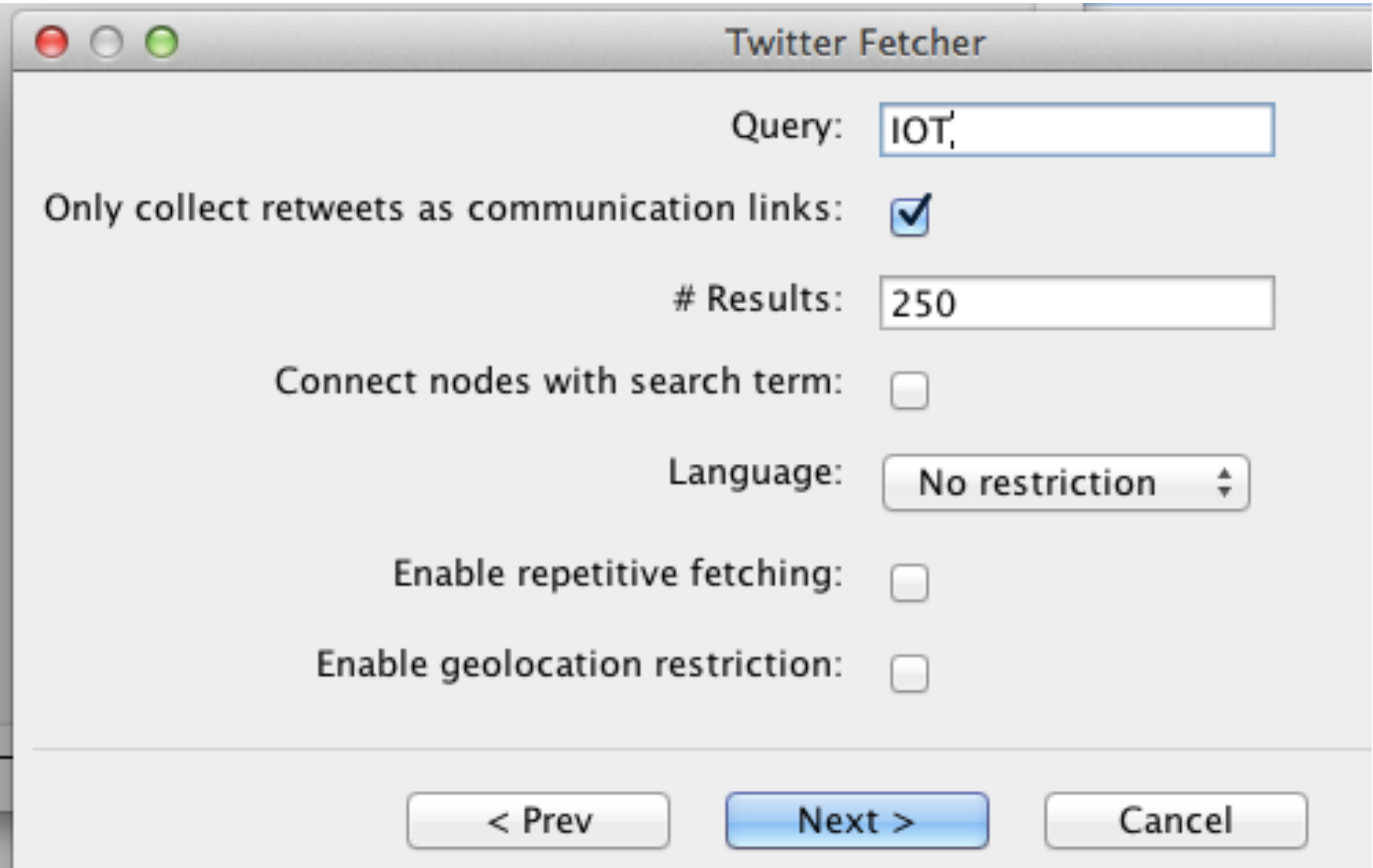

# Static View - "IOT" or Internet of Things Tweets Node Colors by Geolocation, Node Size by Betweeness Centrality

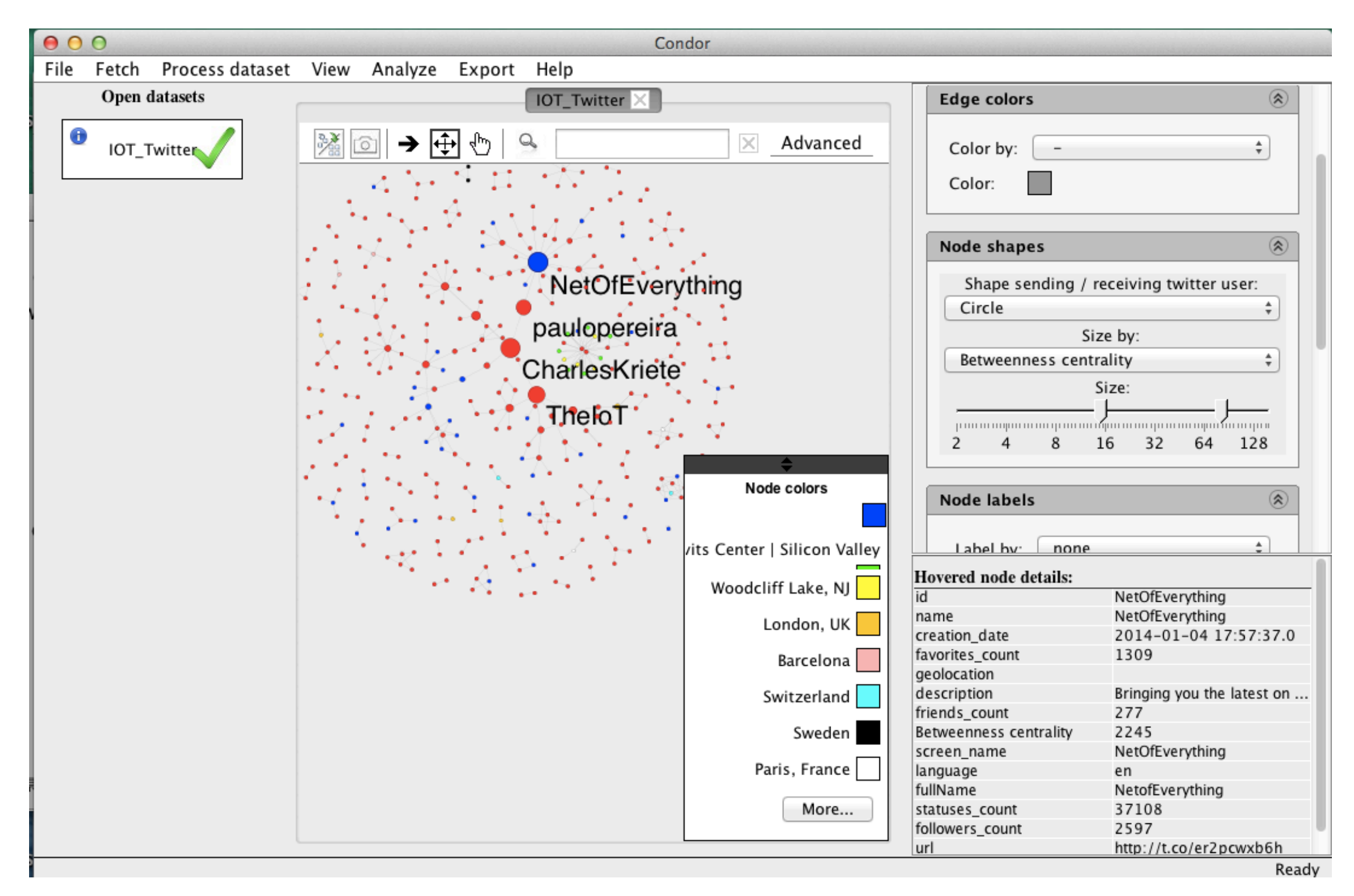

# View > Dynamic View Settings Query: IOT on July 11, 2014

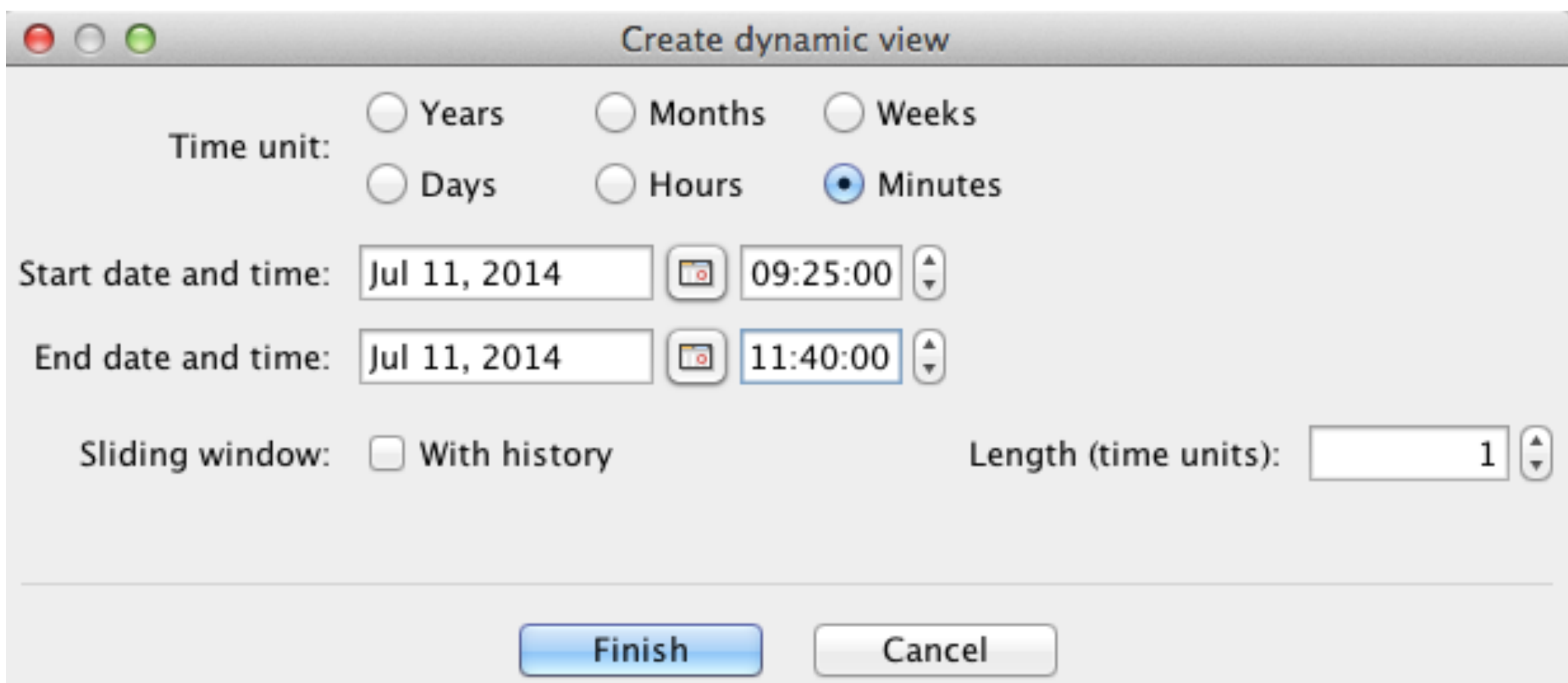

Tip: Use Export > Export data for Links to .CSV file. Open file and select column field "created\_at". Then Format > Cells > Time format as " $7/11/2014$  9:29:52 AM," which makes it a readable date/ time and sort from oldest to newest and note the start/end dates/times to use with Dynamic View form settings.

#### View > Dynamic View By Minute Query: IOT on July 11, 2014

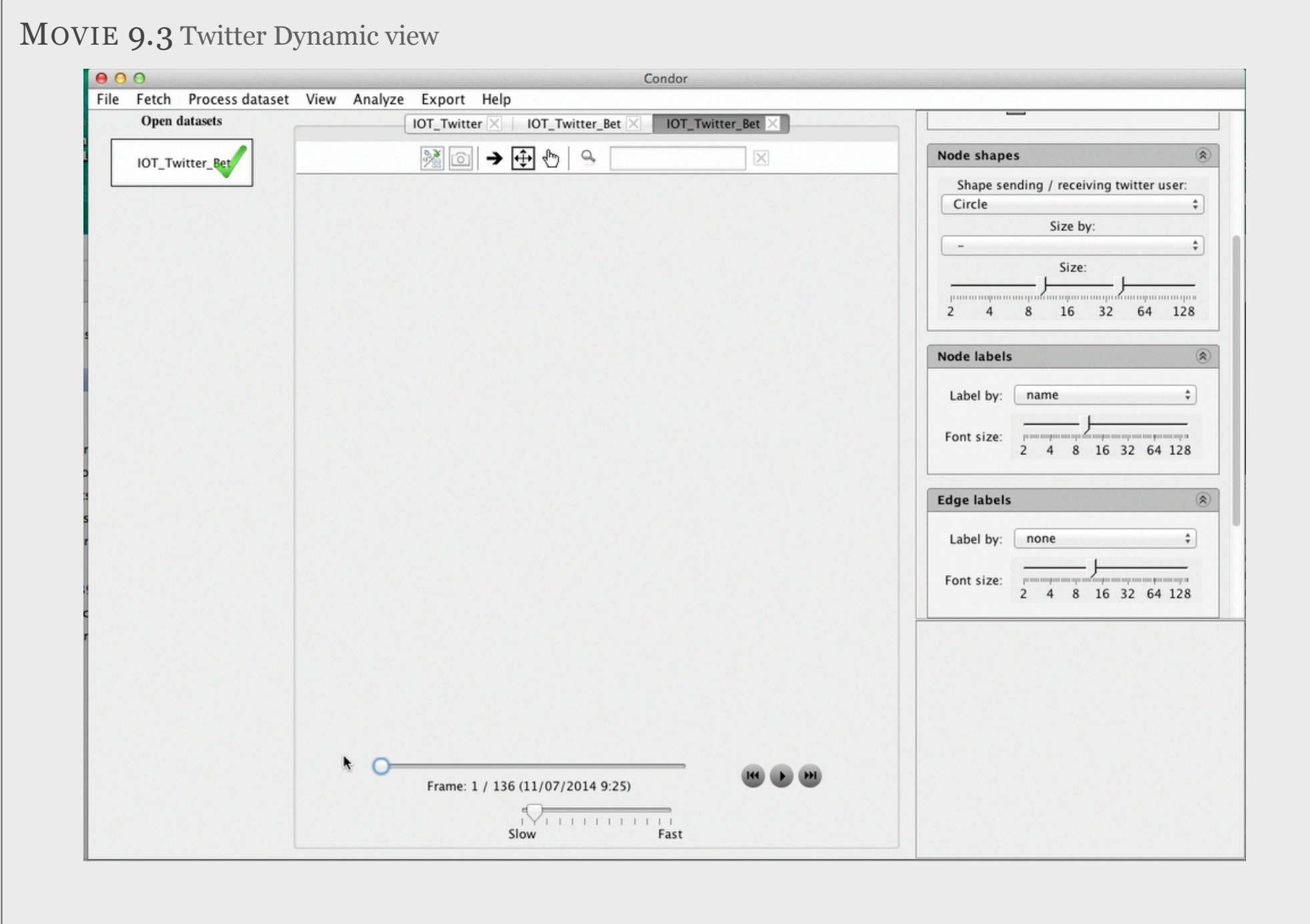

#### Sample IOT Link.csv file with field "created\_at" reformatted Time.

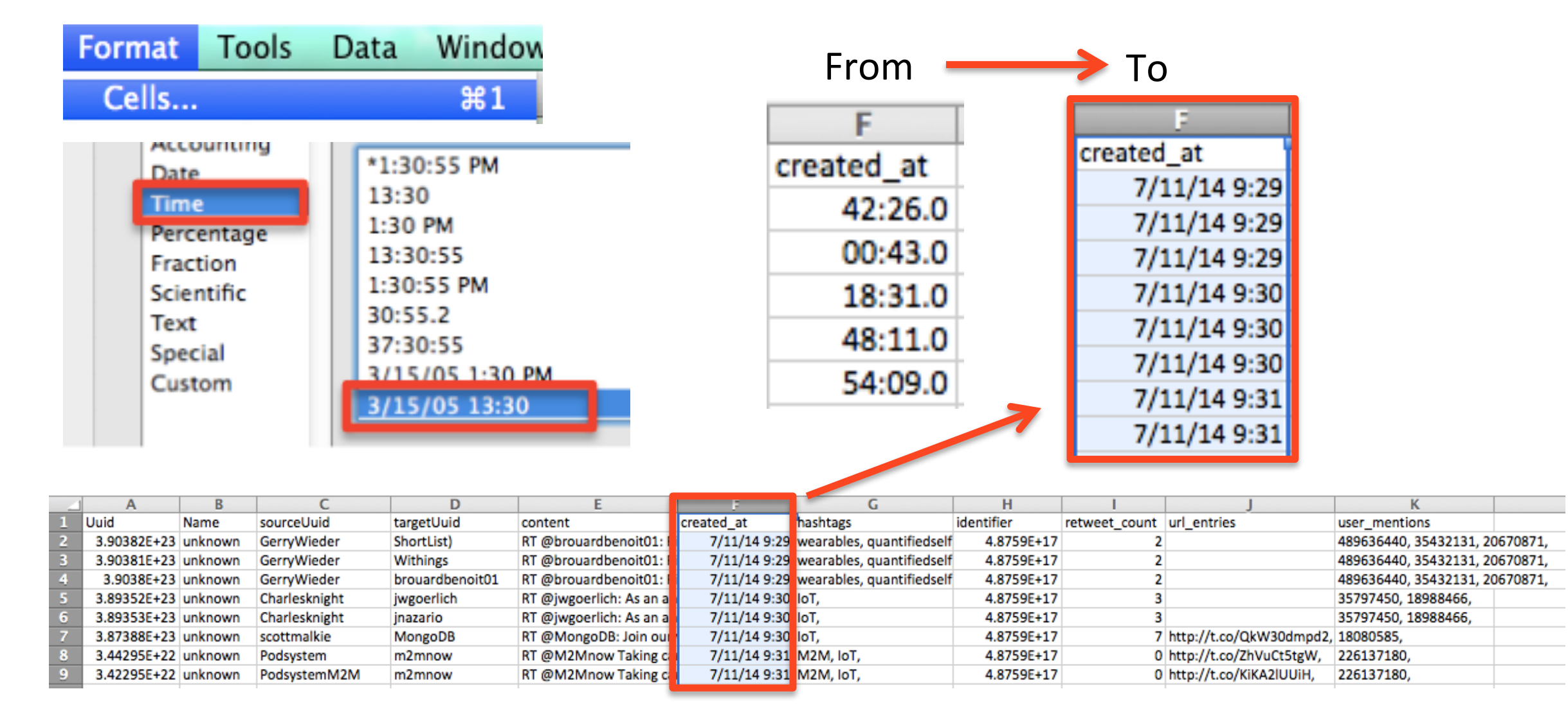

Tip: Use Export > Export data for Links to .CSV file. Open file and select column field "created at". Then Format > Cells > Time format as " $7/11/2014$  9:29:52 AM," which makes it a readable date/ time and sort from oldest to newest and note the start/end dates/times to use with Dynamic View form settings.

#### **SECTION 5**

# **Twitter Accounts**

#### TWITTER ACCOUNTS EXAMPLE

Follow these suggested steps to Fetch and Visualize a Twitter Accounts Query in a Static or **Dynamic View.** 

The Twitter Accounts Fetch has options to include multiple Twitter names/Ids at one time and set the number of results desired per person.

#### Notes:

This example uses the previous Twitter Example as a starting point.

To use the Fetch > Twitter Accounts option you must have install the four Twitter API Keys. See page 26

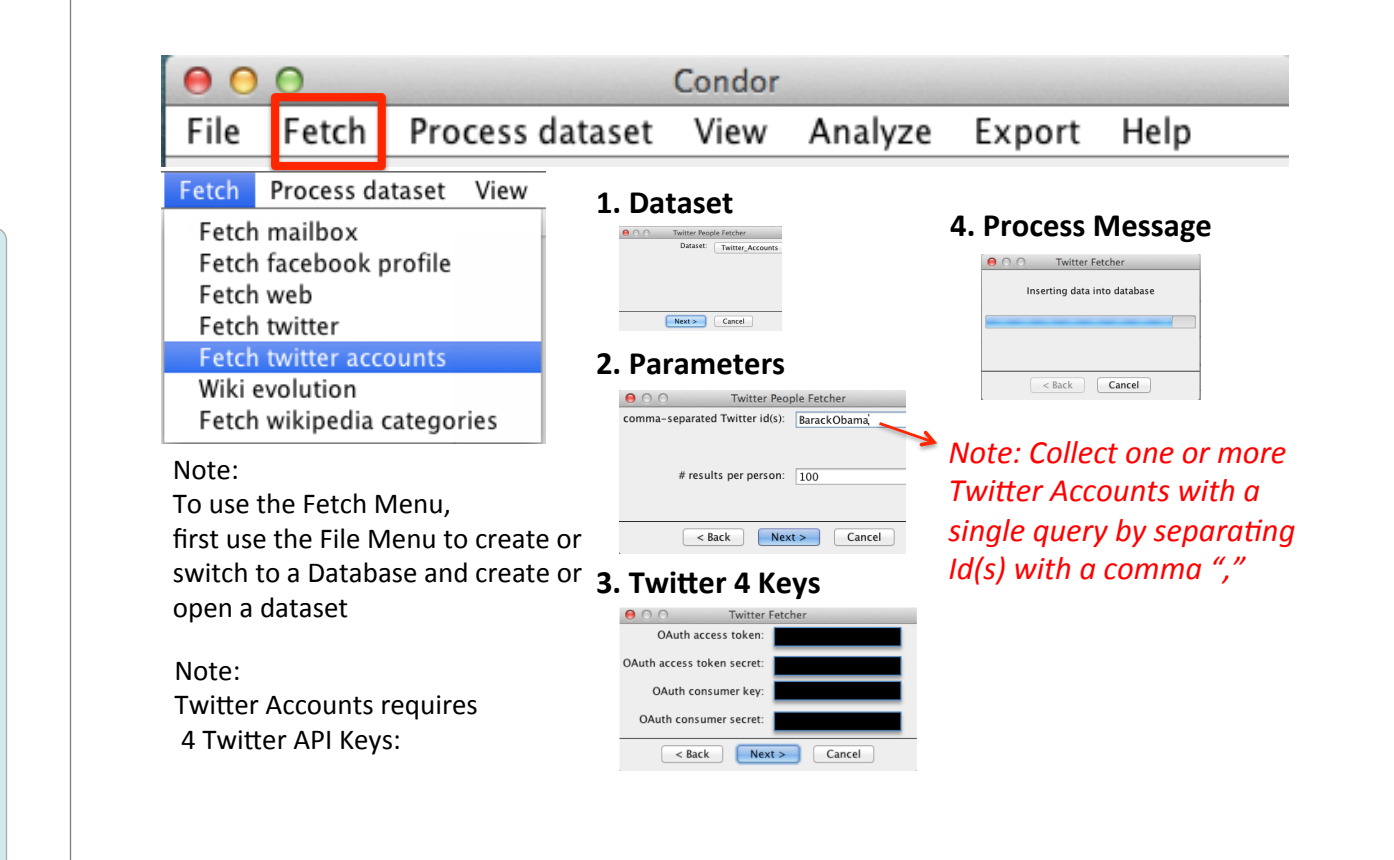

# Condor 3 Twitter Accounts Example Analysis

Suggested Steps:

Note: This Example starts by using the Twitter Actor.csv export file from the previous Twitter Example. If you have not completed a Twitter Query search, then you need to have at least one Twitter user name/Id to proceed with this example.

- 1. Start MySQL and Condor 3
- 2. Use File menu and switch to your Twitter database and open the dataset used in the previous Twitter Example Note: If you do not have a previous Twitter database, then create one and a new dataset
- 3. Use Export > Export data, select Actors to export, create a .csv filename and export.
- 4. Open the Actors.csv file and sort on Betweenness Centrality from largest to smallest.
- 5. Note the Twitter account Name(s)/Id(s) you wish to collect
- 6. Use Fetch > Fetch Twitter Accounts (Note: you need 4 Twitter API Keys to use this option).
- 7. Enter the Twitter Account Name(s)/ID(s) separated by a comma ",".
- 8. Enter the number of desired results per person, such as, 100.
- 9. Enter your 4 Twitter keys, if blank, otherwise Click Next and a process message will appear.
- 10. Use View > Create Static View and use Condor 3 GUI controls to examine the graph
- 11. Use Process dataset > Annotate > Centrality Annotations > Betweenness Centrality
- 12. Right click on file with the Blue Dot and SAVE AS, edit filename or accept default name, for reuse
- 13. Use View > Create Dynamic View. Select Time Unit = Minutes, Set Start and End Dates and Times.

TIP: Use Export > Export data for Links to .CSV file. Open file and select column field "created at". Then Format > Cells > Time format as "7/11/2014 9:29:52 AM," which makes it a readable date and sort oldest to newest and note start/end dates and times to use with Dynamic View form settings.

- 14. Use Condor 3 GUI Dynamic controls to examine the graph by minute and change Node Colors by location and Node Size by Betweenness or other desired data measures.
- 15. Use File menu to create another dataset within the same Twitter Accounts database
- 16. Repeat Fetch > Fetch Twitter accounts
- 17. Then use File menu > Merge datasets to combine two or more datasets and continue to explore graph.
- 18. Use Process dataset to add Annotations, Sentiment and Influence Measures and explore graph
- 19. Export > Export data for nodes and links to examine annotations and other measures with additional software.

# Identifying Twitter Name(s)/Id(s) to be used in Fetch > Twitter Accounts from a previous Twitter search

Exported Twitter dataset Actors.csv file sorted by Betweeness Centrality

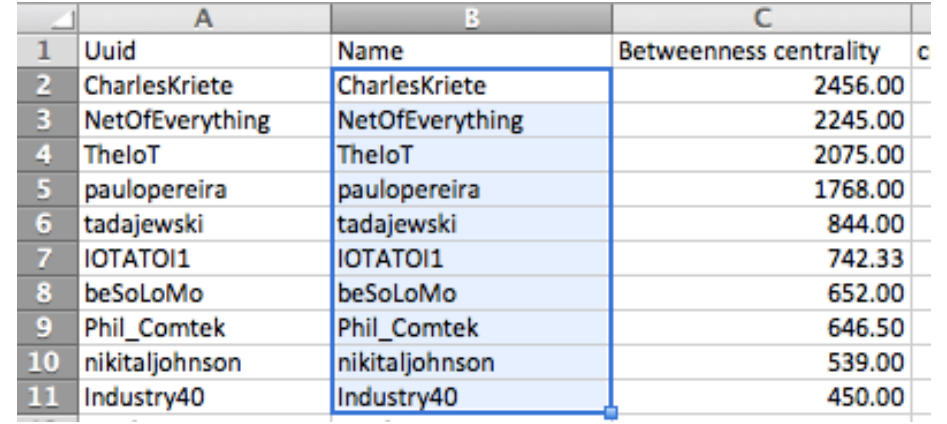

Enter the Twitter Name(s)/Ids into Twitter Accounts fetch form separating the Names/Ids with a comma ",".

For example from the above file: CharlesKriete, NetOfEverything, TheloT

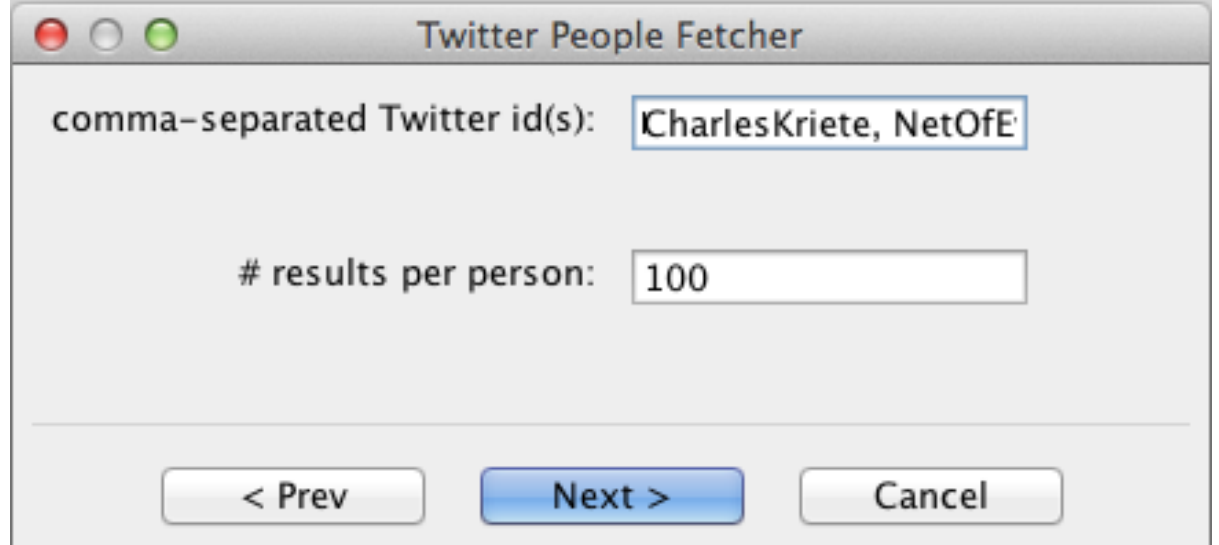

### Static View - Twitter Accounts from "IOT" Internet of Things **Previous Twitter Query Node Colors by Geolocation**

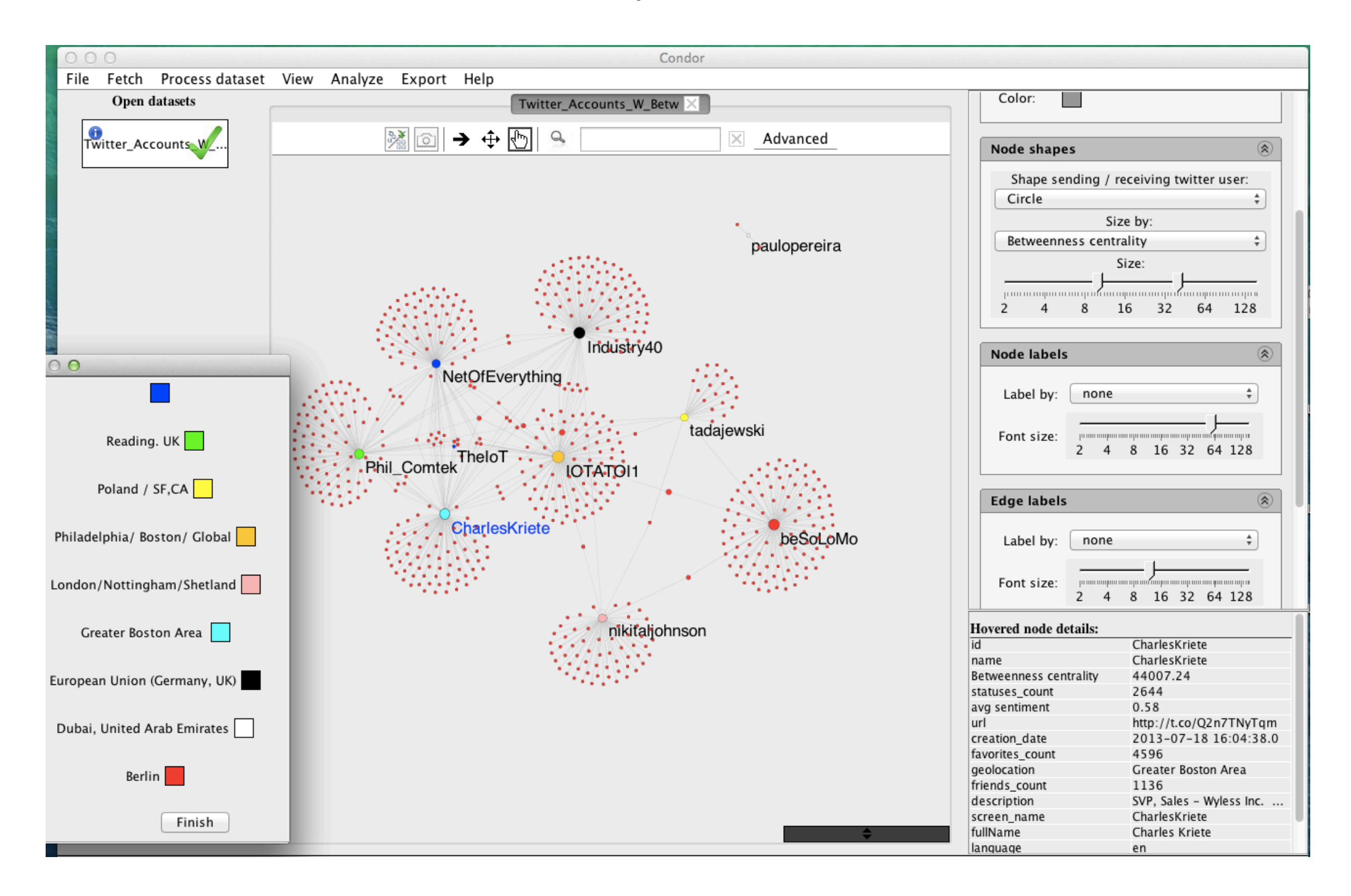

#### Sample Link.csv file with field "created\_at" reformatted Time.

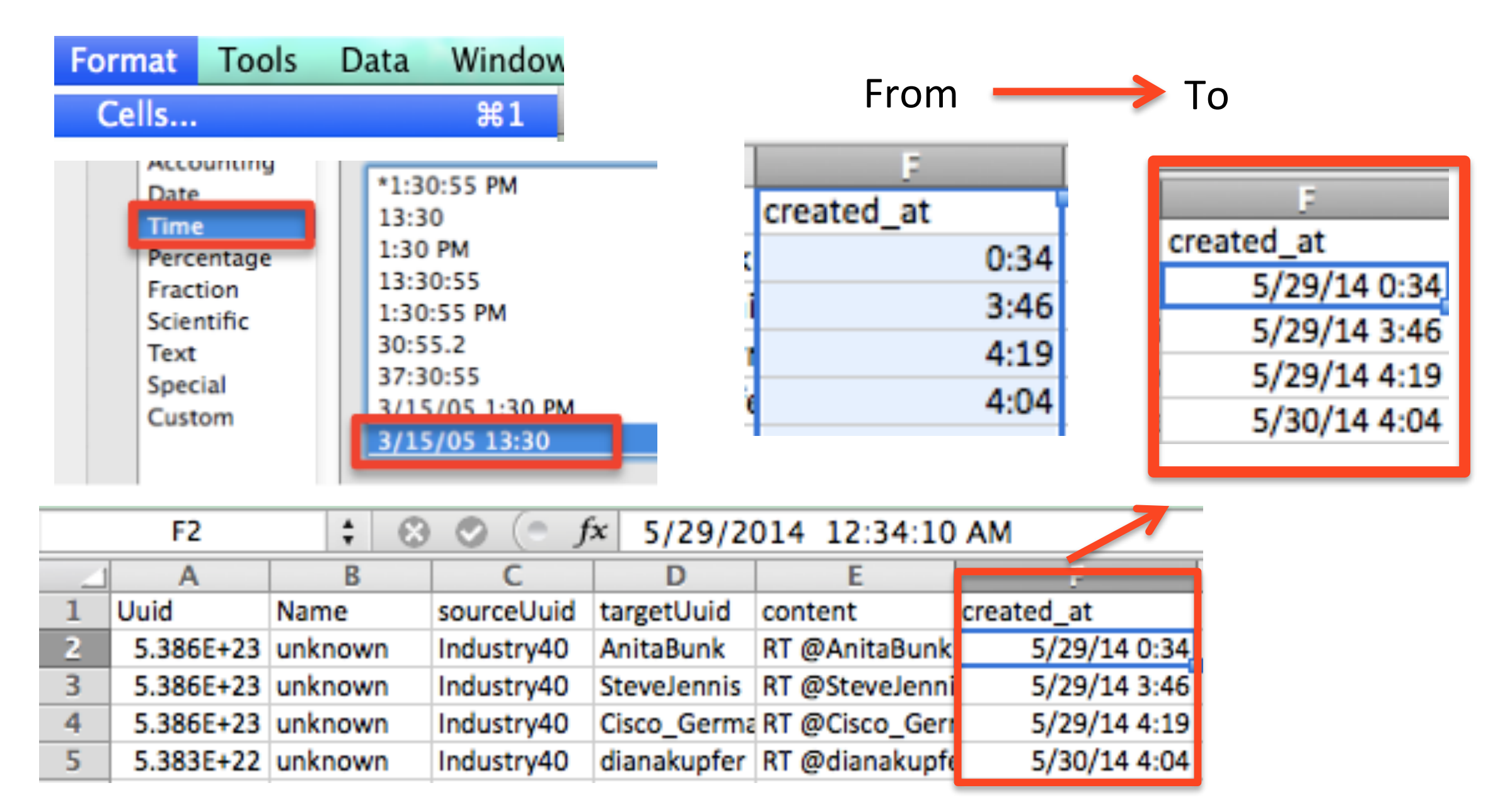

Tip: Use Export > Export data for Links to .CSV file. Open file and select column field "created at". Then Format > Cells > Time format as " 7/11/2014 9:29:52 AM," which makes it a readable date/ time and sort from oldest to newest and note the start/end dates/times to use with Dynamic View form settings.

# View > Dynamic View Settings Query: From May 29, 2014 to July 12, 2014

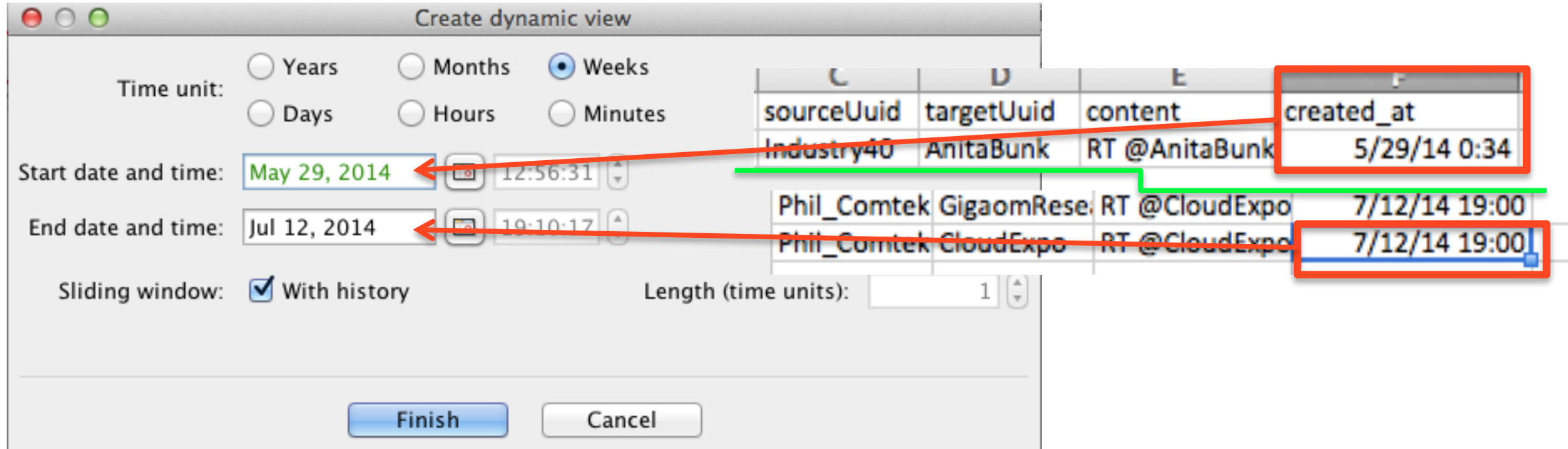

Tip: Use Export > Export data for Links to .CSV file. Open file and select column field "created\_at". Then Format > Cells > Time format as " $7/11/2014$  9:29:52 AM," which makes it a readable date/ time and sort from oldest to newest and note the start/end dates/times to use with Dynamic View form settings.

#### View > Dynamic View By Weeks Query: Twitter Accounts from May 29, 2014 to July 12, 2014 C

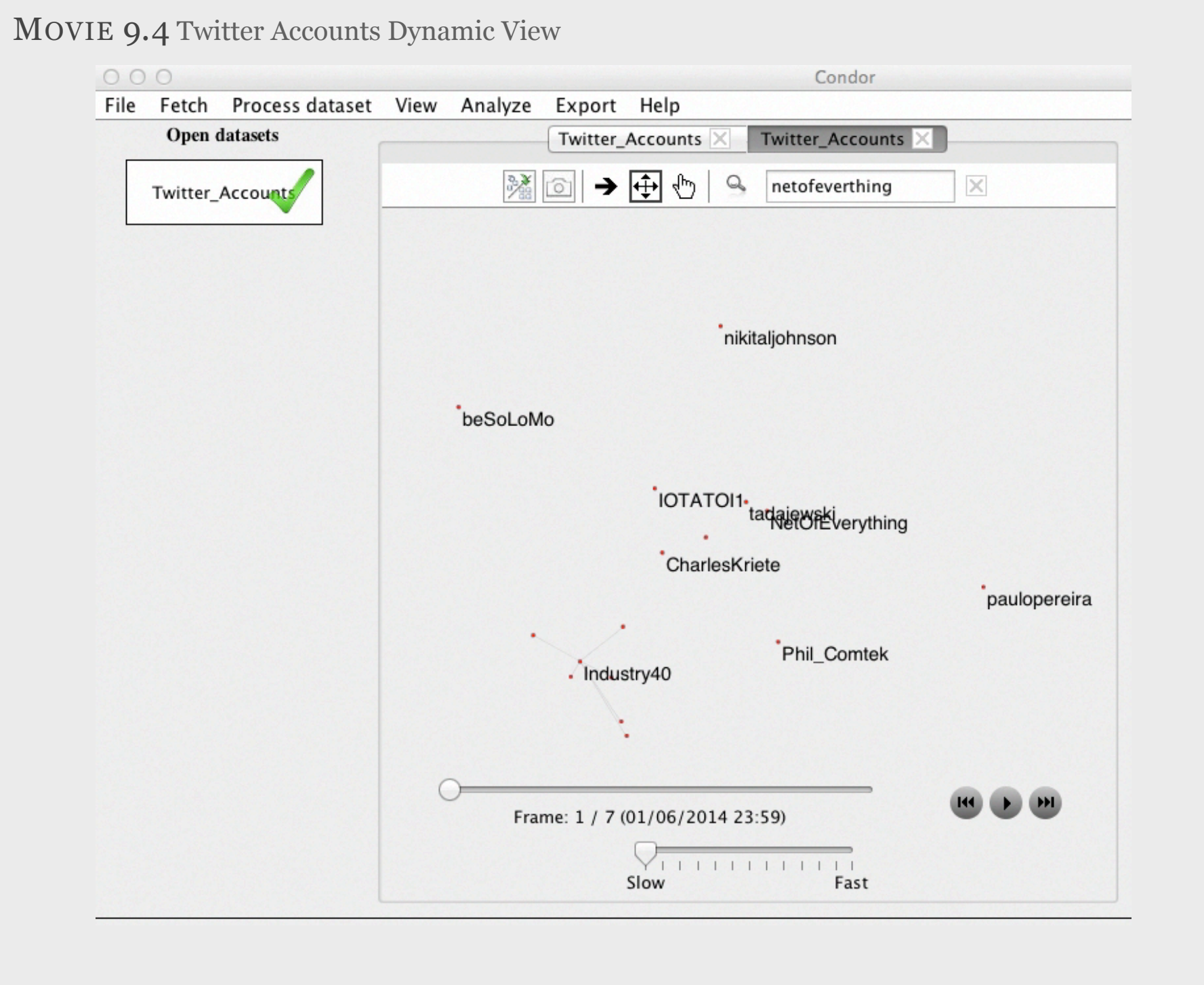

# Wiki Evolution Example

#### WIKI EVOLUTION EXAMPLE

Wiki Evolution is one of Condor 3's most unique and sophisticated fetch options.

Wiki Evolution creates a network graph based on how articles have been internally linked over time.

Follow these suggested steps to Fetch and Visualize a Wiki Evolution Query in a Static or Dynamic View.

Wiki Evolution uses the Condor 3 Wizard to step the user through a sequence of seven form options to refine the resulting network.

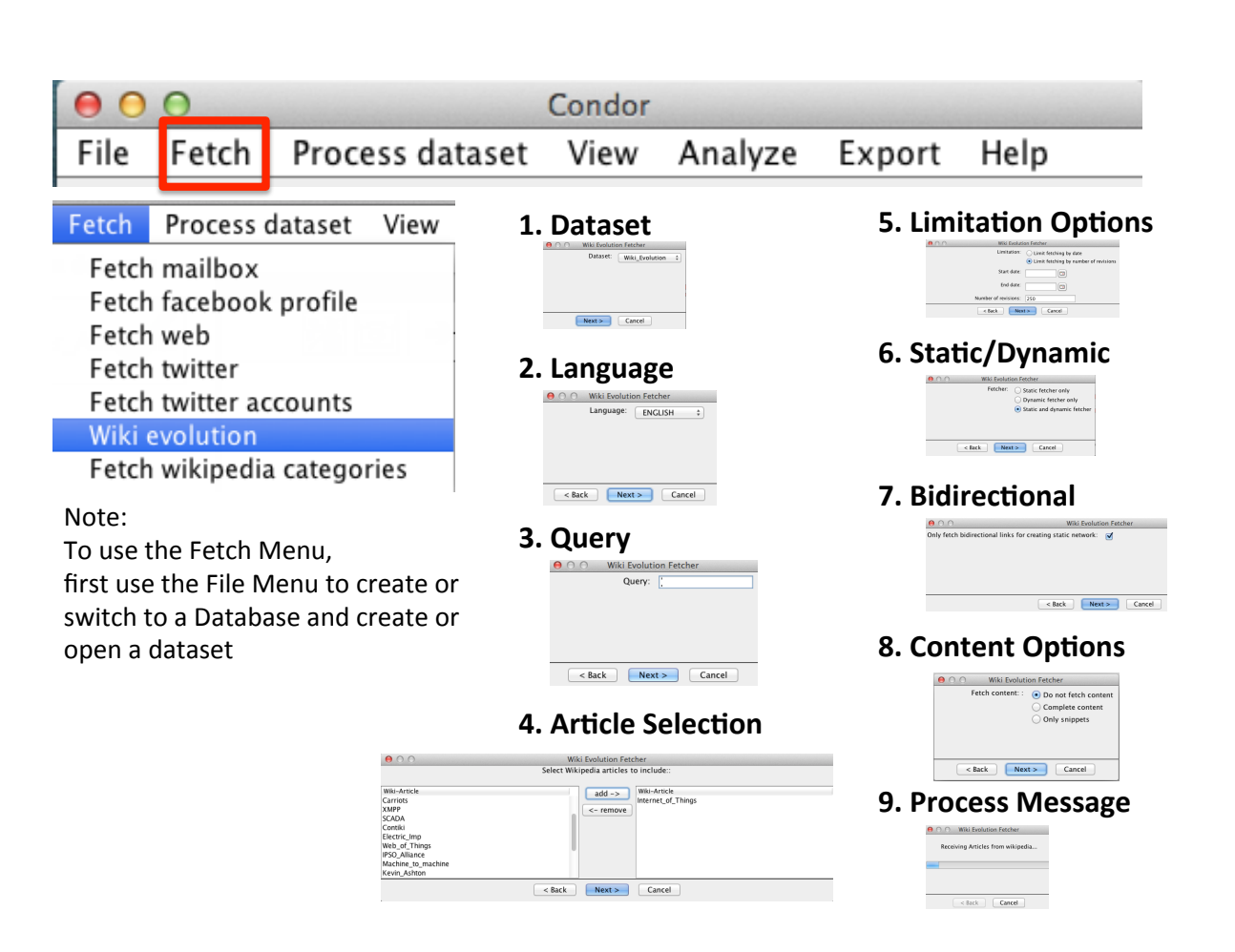

Wiki Evolution is one of Condor 3's most unique and sophisticated fetch options.

First, Wikipedia is an encyclopedia of articles [\(http://en.wikipedia.org/](http://en.wikipedia.org) ) in many different languages.

Wiki Evolution uses an article's edit history to construct a Wikipedia article internal link network of references over time. This enables a user to visualize the historical evolution for a single article or set of articles in Wikipedia. The result is an article link network movie or "Wiki-Evolution." The network consists of only Wikipedia article internal links and not an article's text edits. No external Web URL links are included because they lack timestamps for when they were added.

Wiki Evolution uses the Condor 3 Wizard to step the user through a sequence of seven form options to refine the resulting network. The seven forms include: 1. a choice of eight different languages; 2. the use of Wikipedia's Query search engine for searching a topic; 3. an article selection picker to add or remove articles from the initial query search results; 4. an option to limit the final results by date or number of article revisions; 5. a Static/Dynamic format selection; 6. a choice to only use bidirectional links for a static view; and, 7. three content selection choices.

# Wiki Evolution seven form options include:

- **1. Language:** eight choices are available: English, German, Spanish, Italian, Russian, Korean, Indonesia, and Vietnamese.
- **2. Query:** Condor 3 uses Wikipedia's sophisticated query search engine for very precise searching of articles and its contents using:
	- Boolean logic (AND, OR);
	- Phrases in double quotes;
	- Exclusion to exclude terms;
	- Wildcard for characters to take the place of other characters; and
	- Fuzzy to match words with similar spellings.

In addition, searches can take advantage of Wikipedia's "intitle," or "category," or "prefix" parameters to refine a search.

The Wikipedia default search uses stemming, which can be turned off is some cases with double quotes around the term for an exact match. For more information on searching see: <http://en.wikipedia.org/wiki/Help:Searching>

# Wiki Evolution Seven Form Options (continued)

- **3. Limitations:** A user has two time frame options to construct the internal link network:
	- a. History by date: From X Start date To Y End date; or
	- b. History by last number of revisions with the default set to the last 250 revisions.

Note: Wikipedia itself was started in January of 2001 and will not have any dates prior to that date.

- **4. Article Selection:** An article picker enables users to add or remove one or more articles for the network construction
- **5. Static/Dynamic**: Three choices are offered: Static only, Dynamic only, or Static and Dynamic

**6. Bidirectional:** Option to only fetch bidirectional links for creating a static network Note: If you uncheck this option to collect non-bidirectional links, the search may take a very, very, long time, even exceeding 24 hours, because some articles, such as for a country, have a very large link network. So, when unchecking this option you may wait a very long time for the search to finish.

**7. Content Options:** Three choices are offered: Do not fetch content; Complete Content; and Only snippets

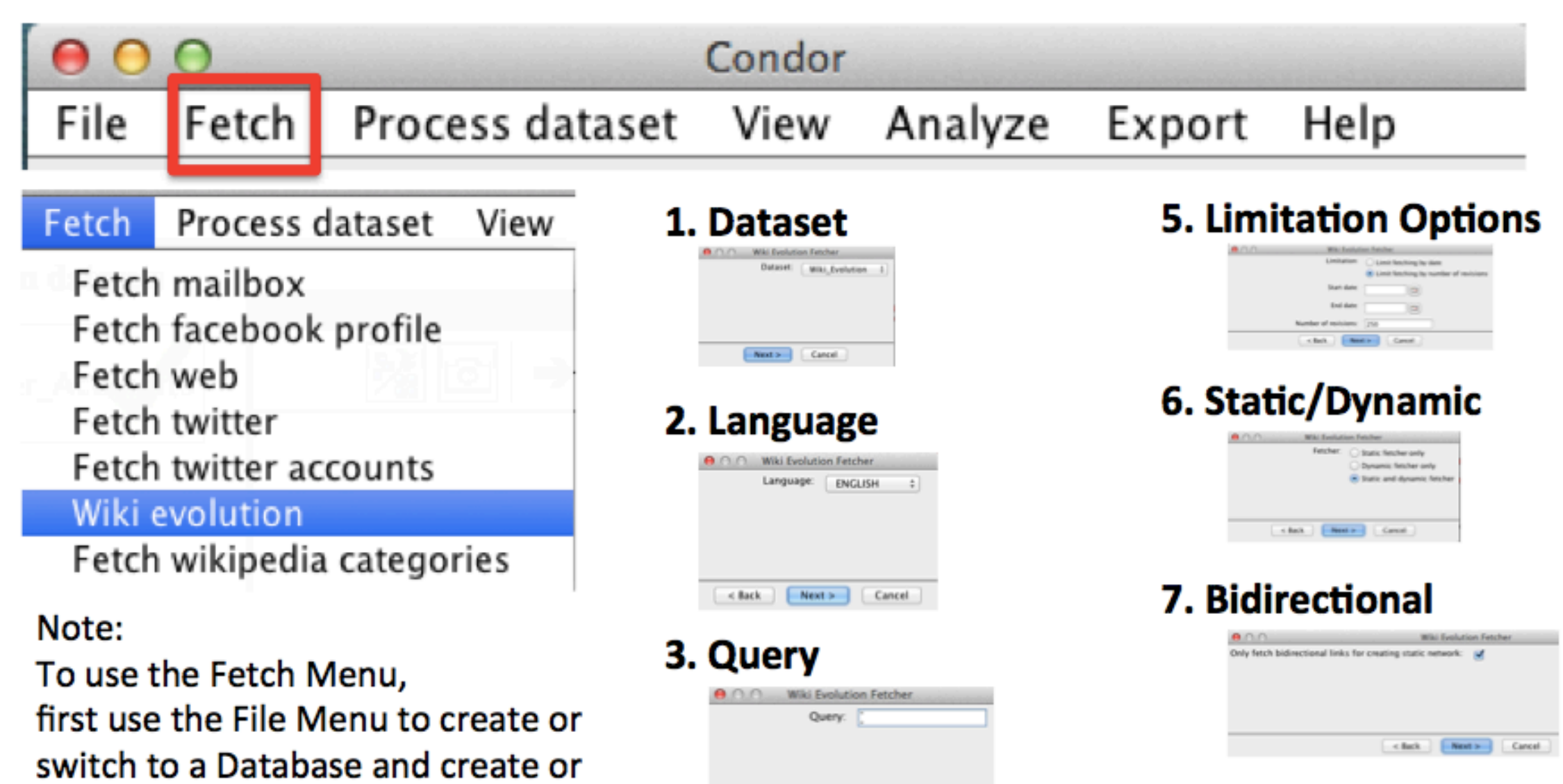

 $<$  Back

Wiki Evolution Fetcher

 $add ->$ 

 $\leftarrow$  remove

Select Wikipedia articles to include

 $A \cap A$ 

Wild-Article

Carriots

**VARR** 

SCADA Contriki Electric Imp Web of Things **PSO Alliance** Machine, to machine Kevin Ashton

 $Next >$ 

Wiki-Article

Internet of Things

**4. Article Selection** 

Cancel

open a dataset

#### **8. Content Options**

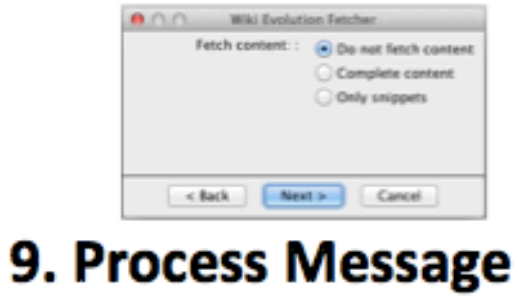

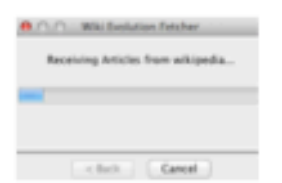

# Condor 3 Wiki Evolution Example

**Suggested Steps:** 

- $1.$ **Start MySQL and Condor 3**
- Use File menu to create a Wiki Evolution database and dataset  $2<sub>1</sub>$
- Use Fetch > Fetch Wiki evolution. Suggested settings for the 7 form options:  $3.$ 
	- Language: English  $a.$
	- Query: "Internet of Things" Note: with double quotation marks  $b_{-}$
	- c. Article Selection: Add only one article: "Internet of Things"
	- $d_{\cdot}$ Limitations: Start Date: Jul 11, 2014 End Date: Jul 18, 2014
	- Static/Dynamic: Static e.
	- $f<sub>1</sub>$ **Bidirectional: Check**
	- **Content: Snippet** g.

Note: This took a few minutes to run and resulted in 66 article nodes and 1.978 links.

TIP: Wikipedia's API is very slow and a very popular topics will have thousand of article links, thus your search may take many hours to run. It is suggested to start with a short timeframe to obtain a result in a few minutes, then expand your time frame.

- Use View > Create Static View and use Condor 3 GUI controls to examine the graph 4.
- Use Process dataset > Annotate > Centrality Annotations > Betweenness Centrality, Degree Centrality  $5<sub>1</sub>$ and Sentiment
- Use Condor 3 GUI controls to explore graph by changing Node size, Node Labels, Right click on a Node 6. to show the node details and read an article's snippet, which may be quite long
- Right click on file with the Blue Dot and SAVE AS, edit filename or accept default name, for reuse  $7<sub>1</sub>$
- 8. Export > Export CSV for actors and edges to examine with additional software.

### **Condor 3 Wiki Evolution Example** Internet of Things - July 11 to 18, 2014 with Node Size by Sentiment

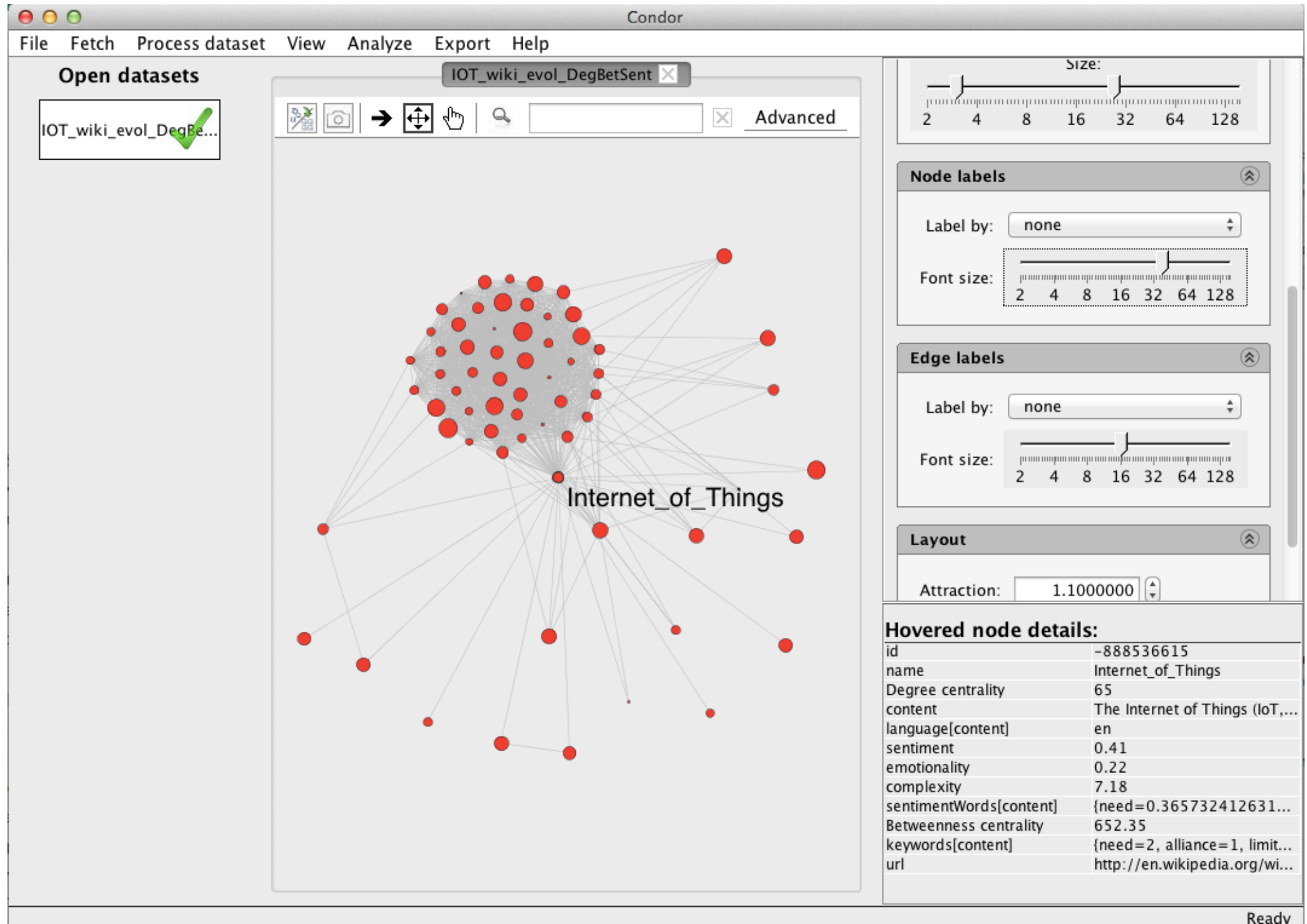

### **Condor 3 Wiki Evolution Example** Internet of Things - July 11 to 18, 2014 with Node Size by Sentiment Zoomed in view with Node Names

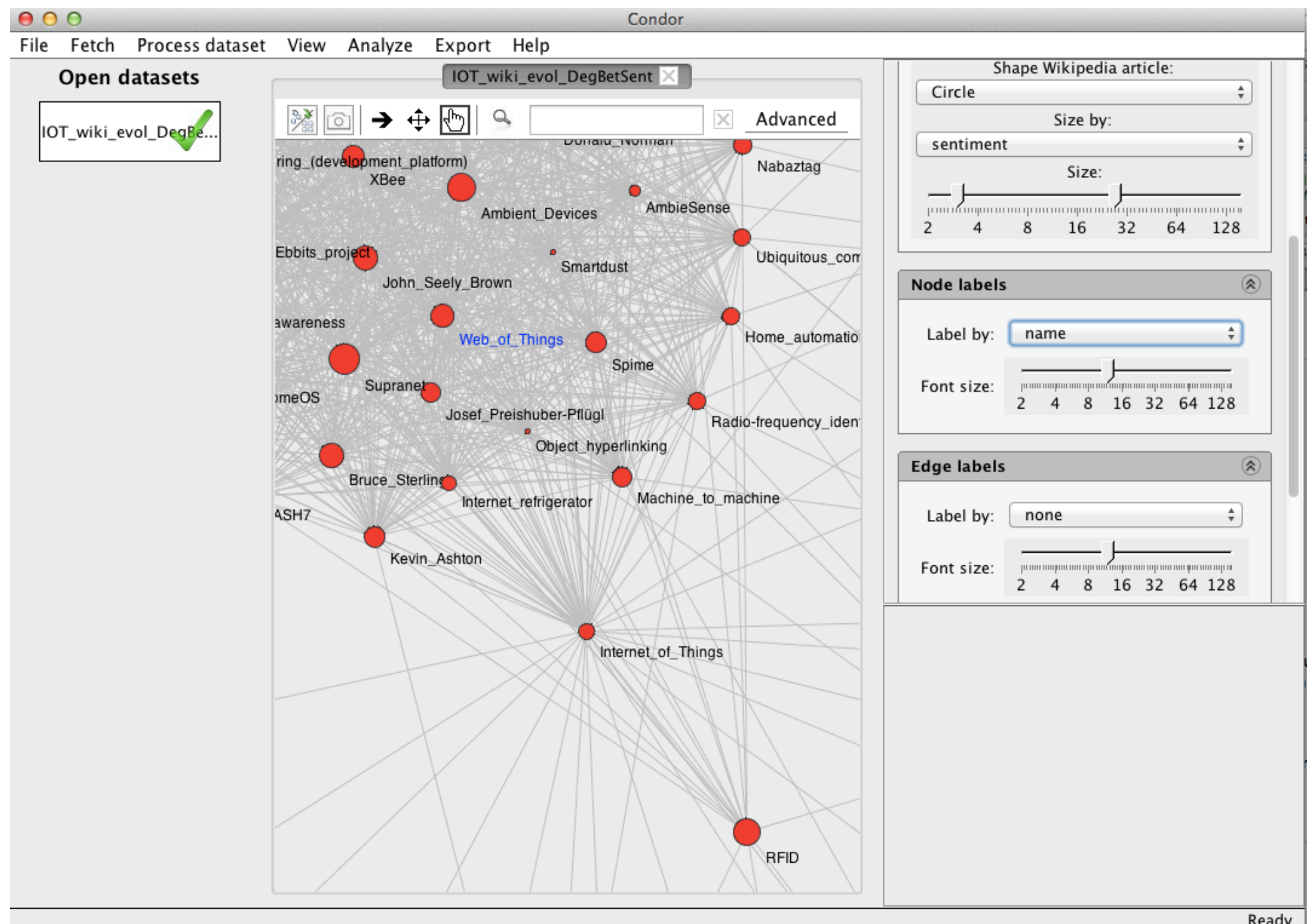

Ready

**Condor 3 Wiki Evolution Example** 

### Internet of Things - July 11 to 18, 2014 with Sample Export Actor and Edge Files with Betweenness Centrality, Degree Centrality and Sentiment Measures

#### Actor Export CSV file contents

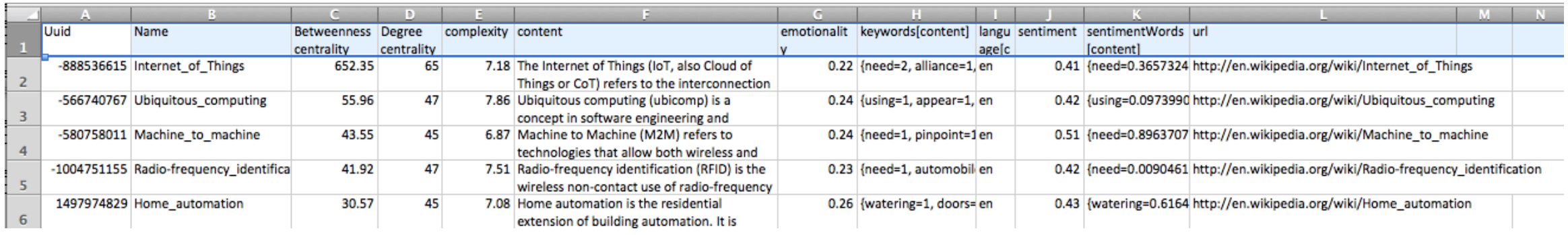

#### Edge Export CSV file contents

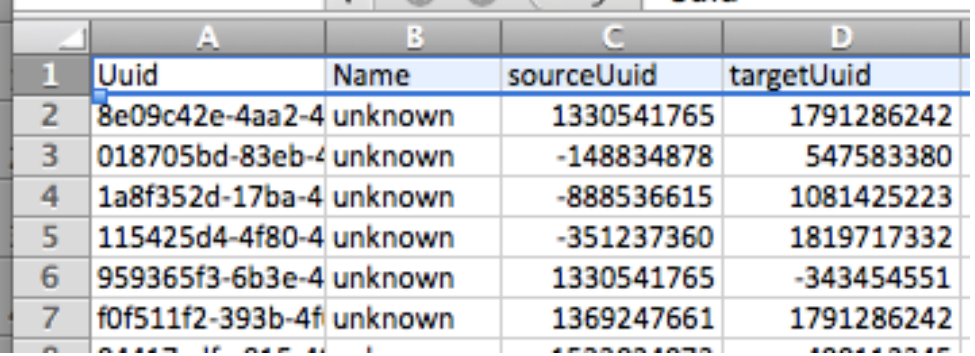

# Condor 3 Wiki Evolution Example (continued)

- 9. Use File menu to create another Wiki Evolution dataset within the same database
- 10. Use Fetch > Fetch Wiki evolution. Suggested settings for the 7 form options:
	- Language: English  $a<sub>1</sub>$
	- Query: "Internet of Things" Note: with double quotation marks  $\mathbf{b}$ .
	- Article Selection: Add only one article: "Internet\_of\_Things"  $C_{\cdot}$
	- Limitations: Start Date: Jul 11, 2014 End Date: Jul 18, 2014  $d_{\perp}$
	- Static/Dynamic: Static and Dynamic e.
	- $f_{\cdot}$ **Bidirectional: Uncheck**
	- **Content: No Content** g.

Note: This took a few minutes to run and resulted in 235 article nodes and 2,952 links.

TIP: Wikipedia's API is very slow and a very popular topics will have thousand of article links, thus your search may take many hours to run. It is suggested to start with a short timeframe to obtain a result in a few minutes, then expand your time frame.

- Use View > Create Dynamic View and use Condor 3 GUI controls to examine the graph  $\mathbf{4}$ .
- 7. Use Condor 3 GUI Dynamic controls to examine the graph by day and view Node Labels by name
- 8. Export > Export CSV for actors and edges to examine with additional software.

#### Condor 3 Wiki Evolution Example Internet of Things - July 15 to 19, 2014, Dynamic View

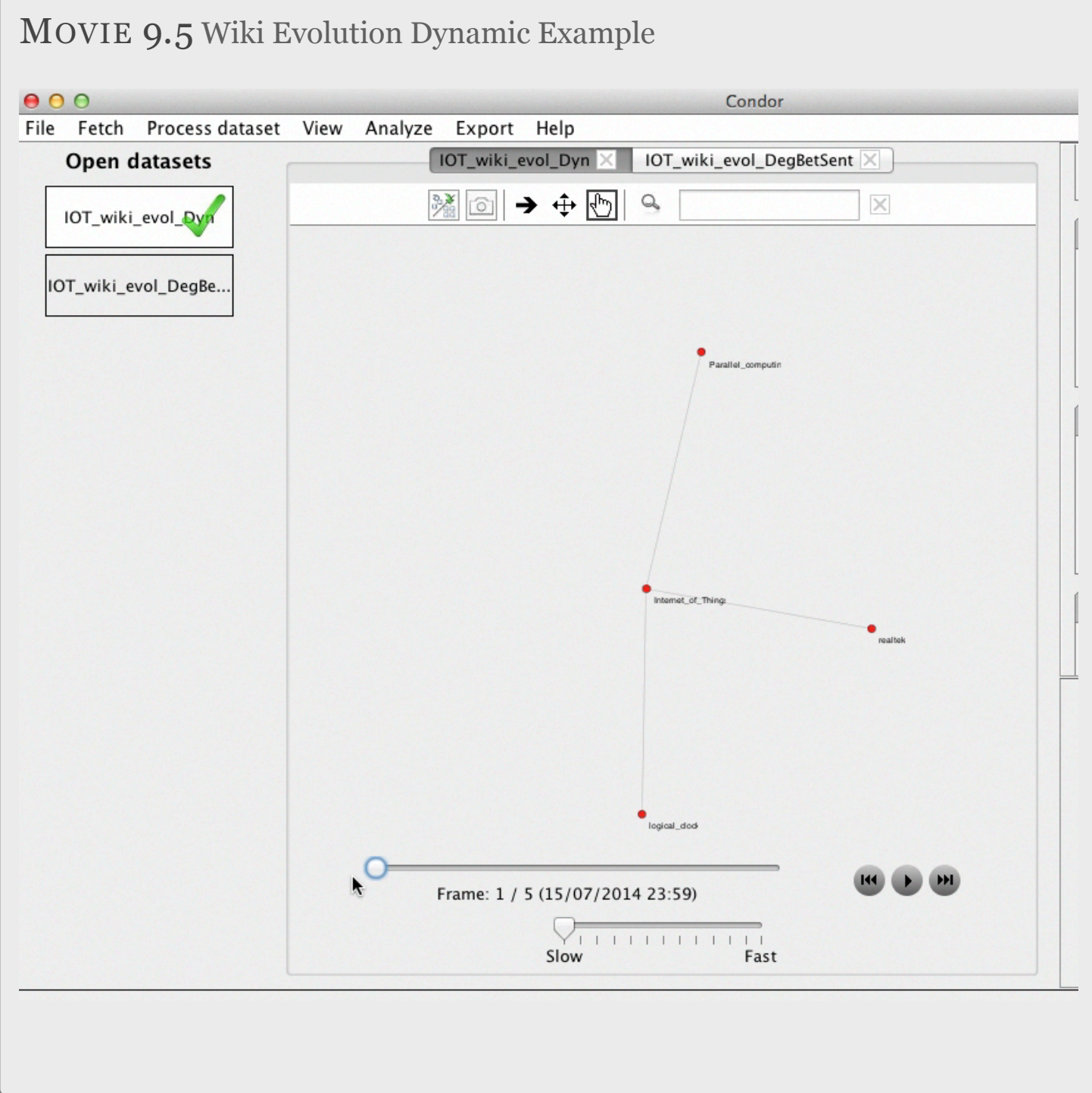

# Wiki Categories Example

#### WIKI CATEGORIES

Follow these suggested steps to Fetch and Visualize a Wiki Categories search in a Static View.

Wikipedia Categories (along with other features like cross-references, lists, and infoboxes) help you to find information, even if you don't know what exists or what it's called.

<http://en.wikipedia.org/wiki/Portal:Contents/Categories>

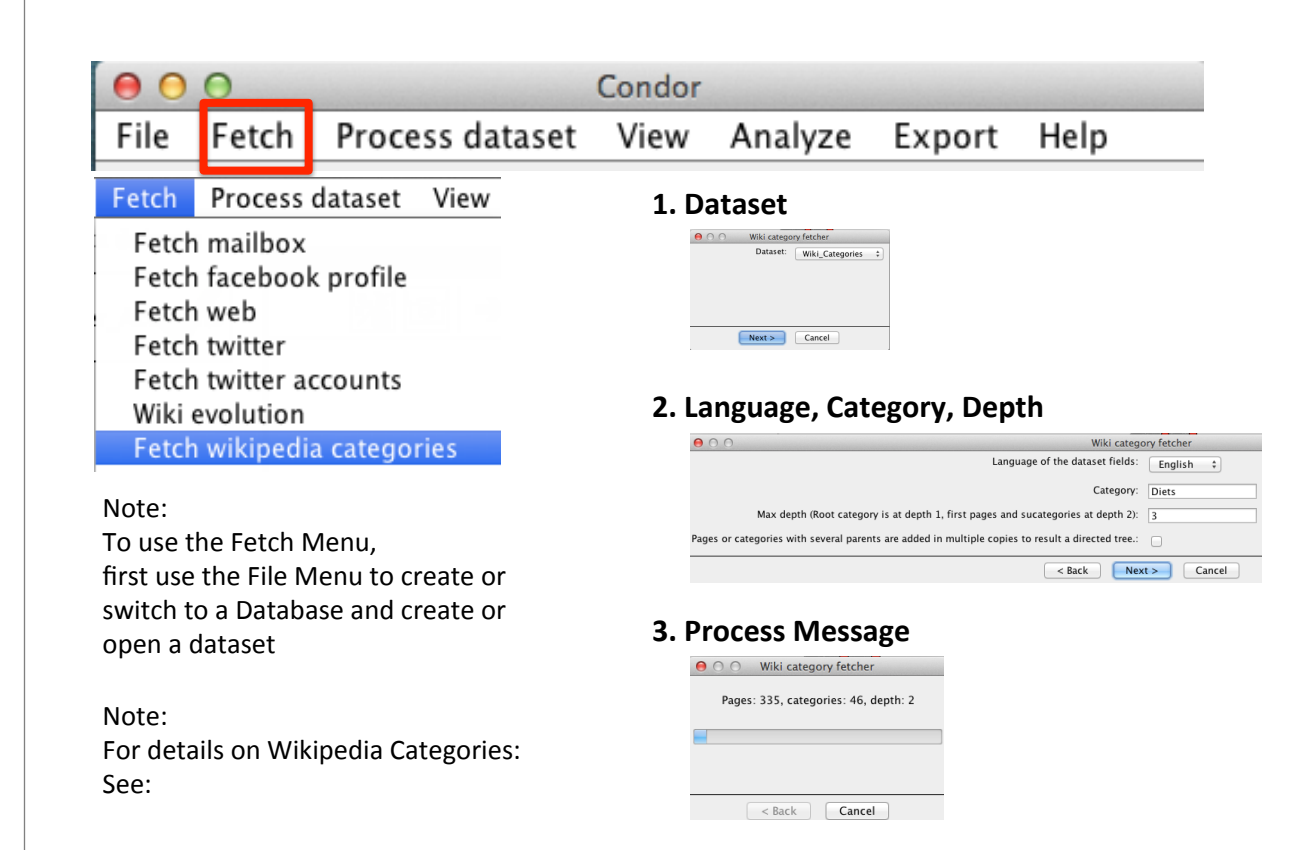

<http://en.wikipedia.org/wiki/Portal:Contents/Categories>

# What are Wiki Categories?

First, Wikipedia is an encyclopedia of articles (http://en.wikipedia.org/) in many different languages.

Wikipedia Categories (along with other features like cross-references, lists, and infoboxes) help you to find information, even if you don't know what exists or what it's called. The following is a list of the 12 main categories of Wikipedia's coverage.

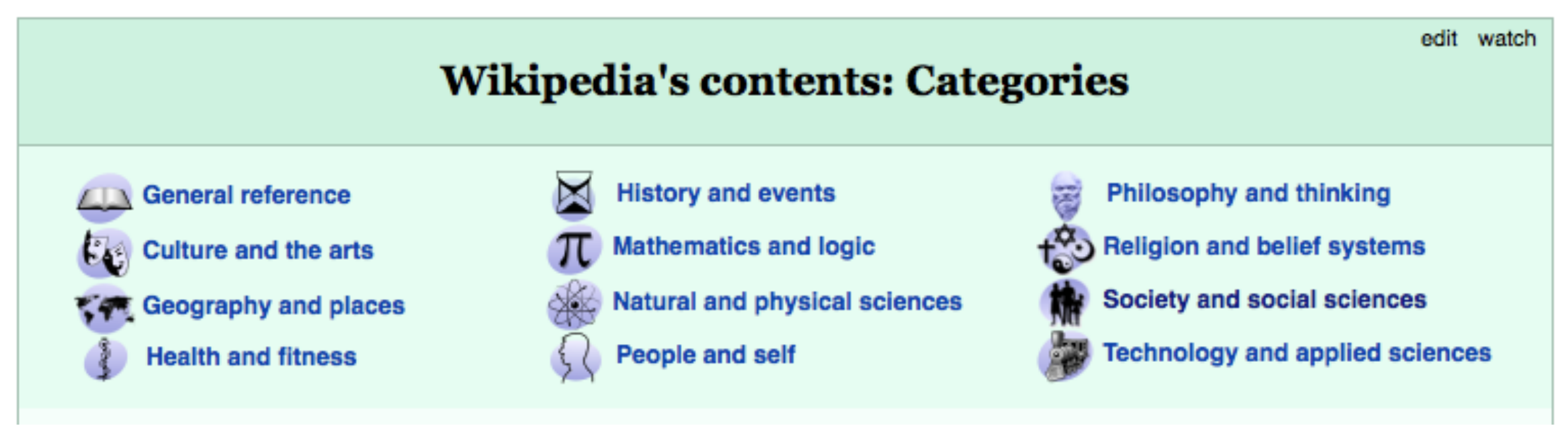

See:<http://en.wikipedia.org/wiki/Portal:Contents/Categories>

### 12 Main Content Categories

<http://en.wikipedia.org/wiki/Portal:Contents/Categories>

## **Society and social** *sciences* is one of the 12 main content categories

[http://en.wikipedia.org/wiki/Portal:Contents/Categories#](http://en.wikipedia.org/wiki/Portal:Contents/Categories#Society_and_social_sciences) Society and social sciences

# **Linguistics** is a subcategory of Society *and#social#sciences#*and# has 71 subcategories

<http://en.wikipedia.org/wiki/Category:Linguistics>

### **Quantitative linguistics**

is a subcategory of *Linguistics* and has 21 pages

[http://en.wikipedia.org/wiki/Category:Quantitative\\_linguistics](http://en.wikipedia.org/wiki/Category:Quantitative_linguistics)

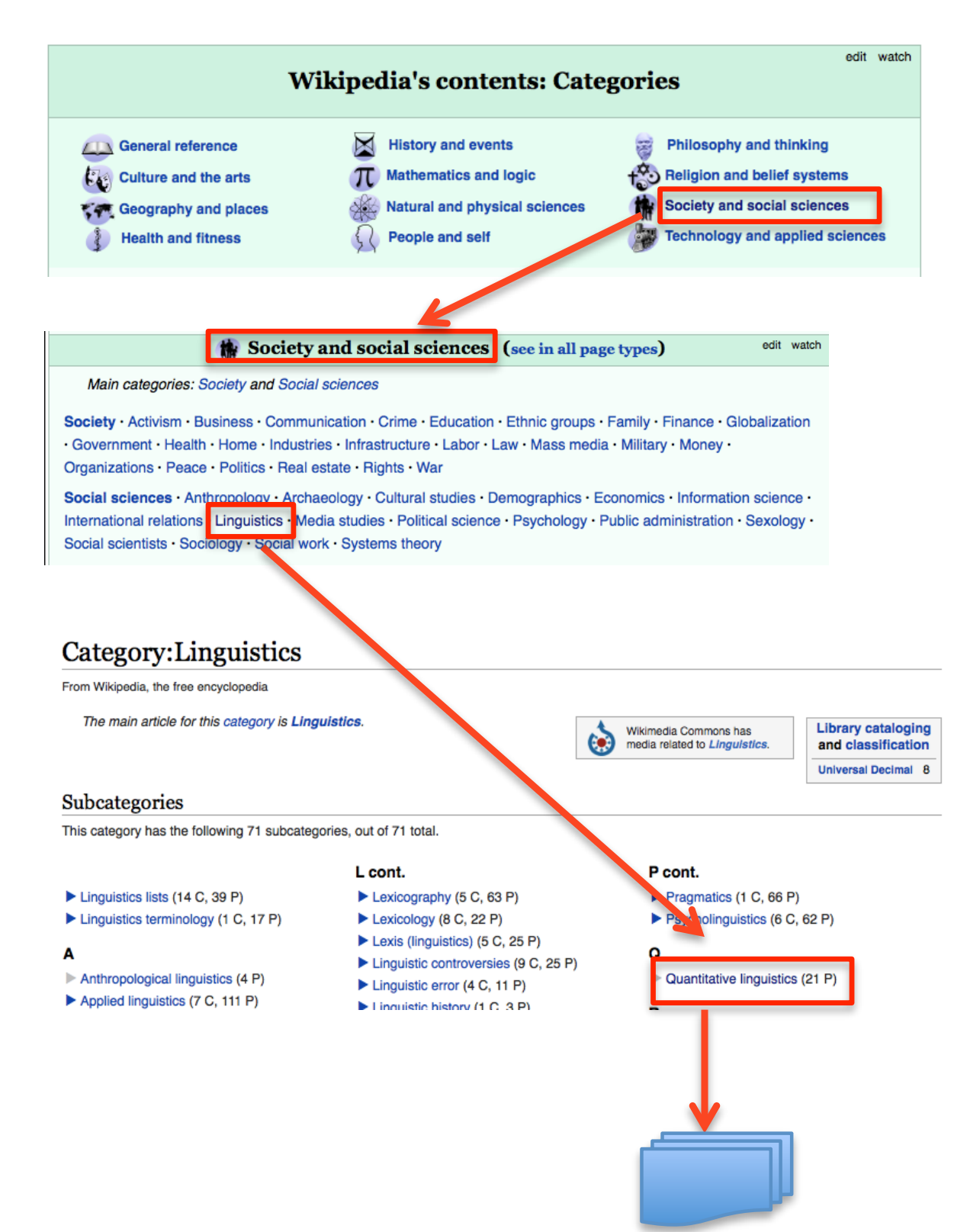

# Wiki Categories Fetch options include:

- **1. Language:** three choices are available: English, German, Spanish
- 2. Category: See: http://en.wikipedia.org/wiki/Portal:Contents/Categories
- **3. Depth:** The maximum number of steps from a category. The root category is at depth 1, first pages and subcategories are at depth 2.
- **4. Directed Tree:** Check, if wish to have pages with several parents or multiple copies result in a directed tree.

TIP: Other helpful Wikipedia links are: Category Tree: <http://en.wikipedia.org/wiki/Special:CategoryTree>

Searching: <http://en.wikipedia.org/wiki/Help:Searching>

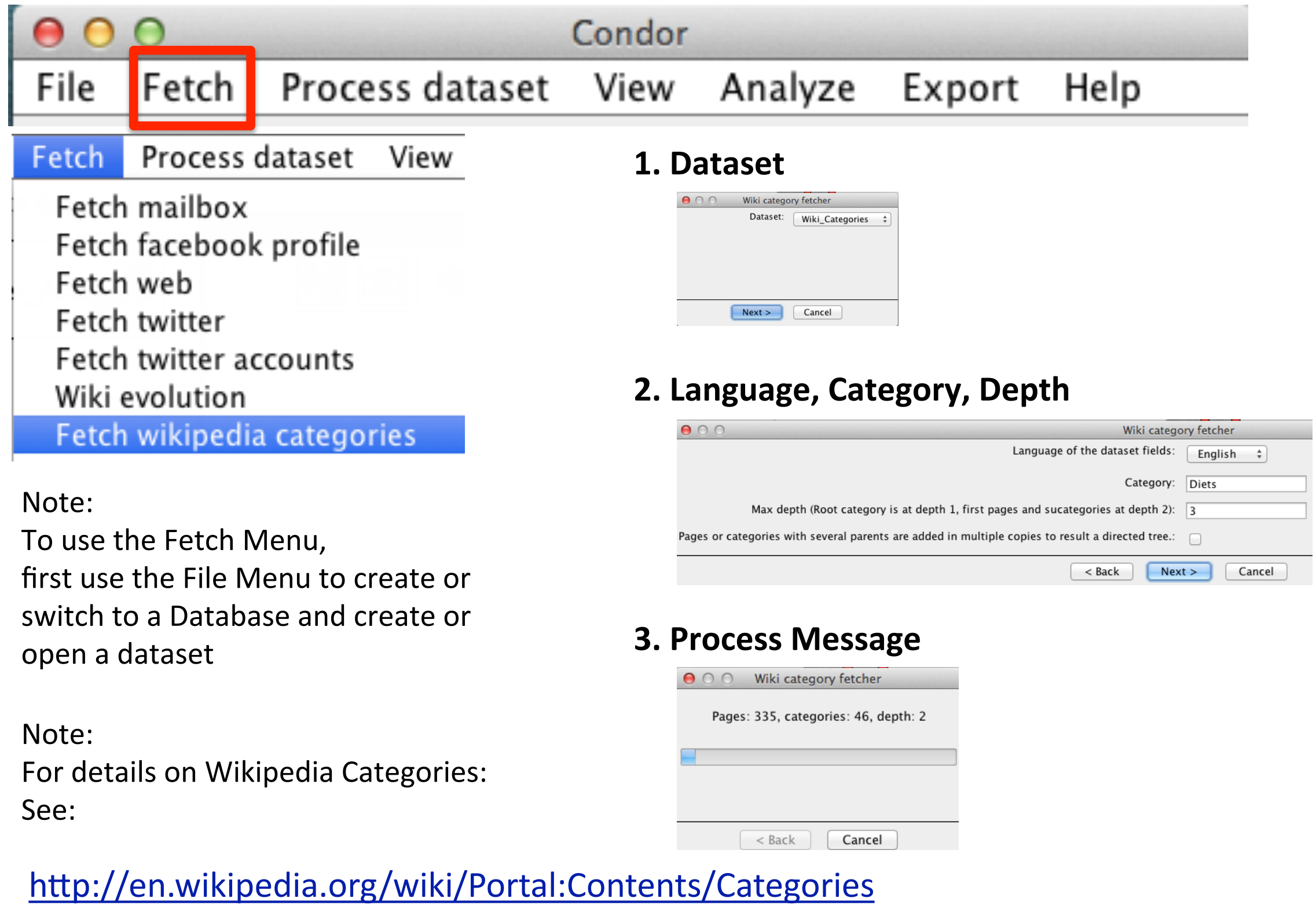

# Condor 3 Wiki Evolution Example

**Suggested Steps:** 

- **Start MySQL and Condor 3**  $\mathbf 1$
- Use File menu to create a Wiki Categories database and dataset  $2.$
- Use Fetch > Fetch Wiki evolution. Suggested settings for the 7 form options:  $3<sub>1</sub>$ 
	- Language: English  $a.$
	- **Category: Linguistics**  $b_{\cdot}$
	- Depth: 3  $C<sub>1</sub>$
	- **Tree Structure: Check**  $d_{-}$

Note: This took a few minutes to run and resulted in 23,322 nodes and 23,321 links TIP: Review the Wikipedia Category structure to help determine starting category.

- Use View > Create Static View and use Condor 3 GUI controls to examine the graph:  $\mathbf{4}$ . Note: There is no dynamic view because the links are not timestamped.
- Export > Export CSV for actors and edges to examine with additional software. 8.

### **Condor 3 Wiki Categories Example Category: Linguistics;**

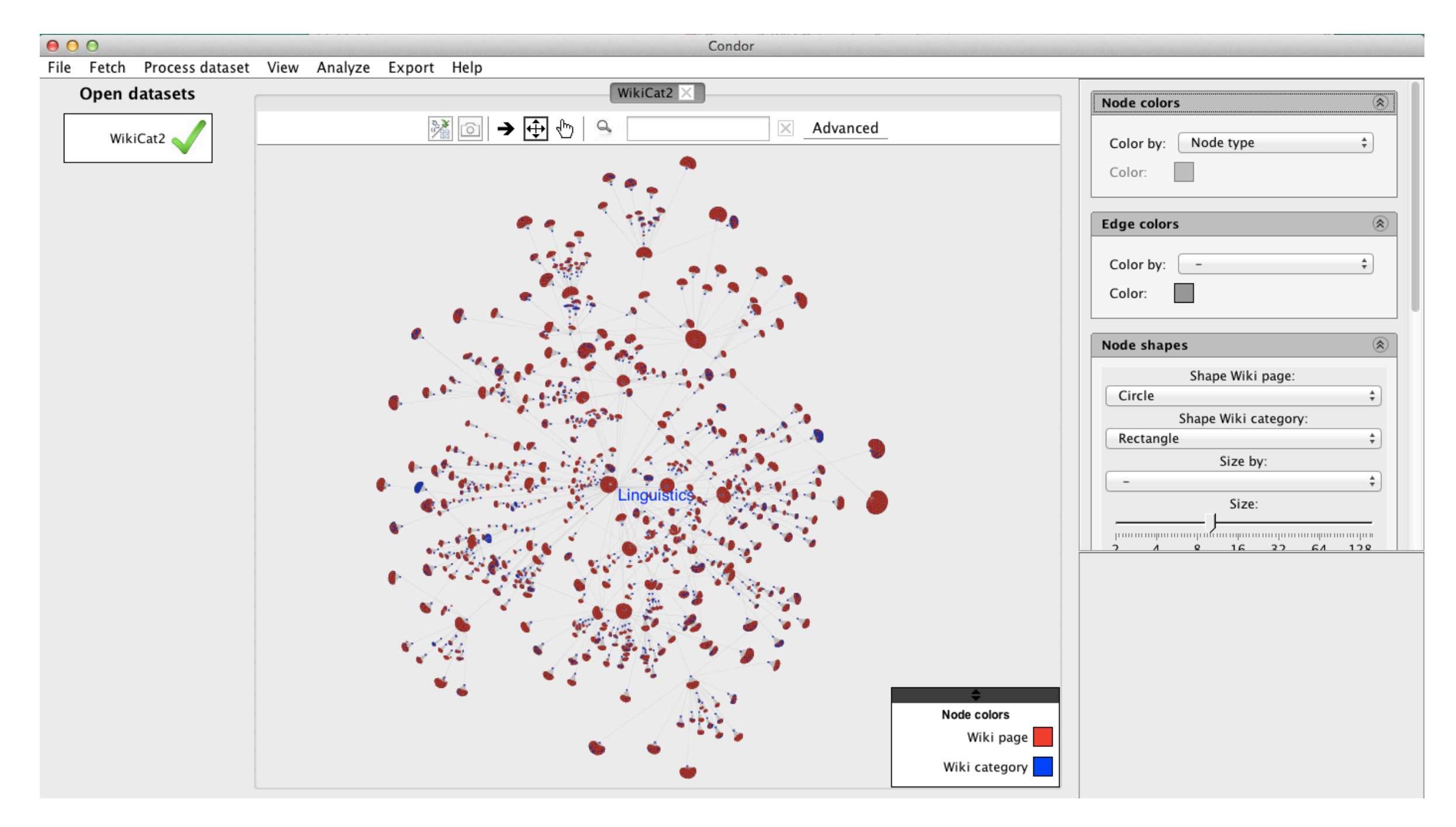

### **Condor 3 Wiki Categories Example Category: Linguistics**

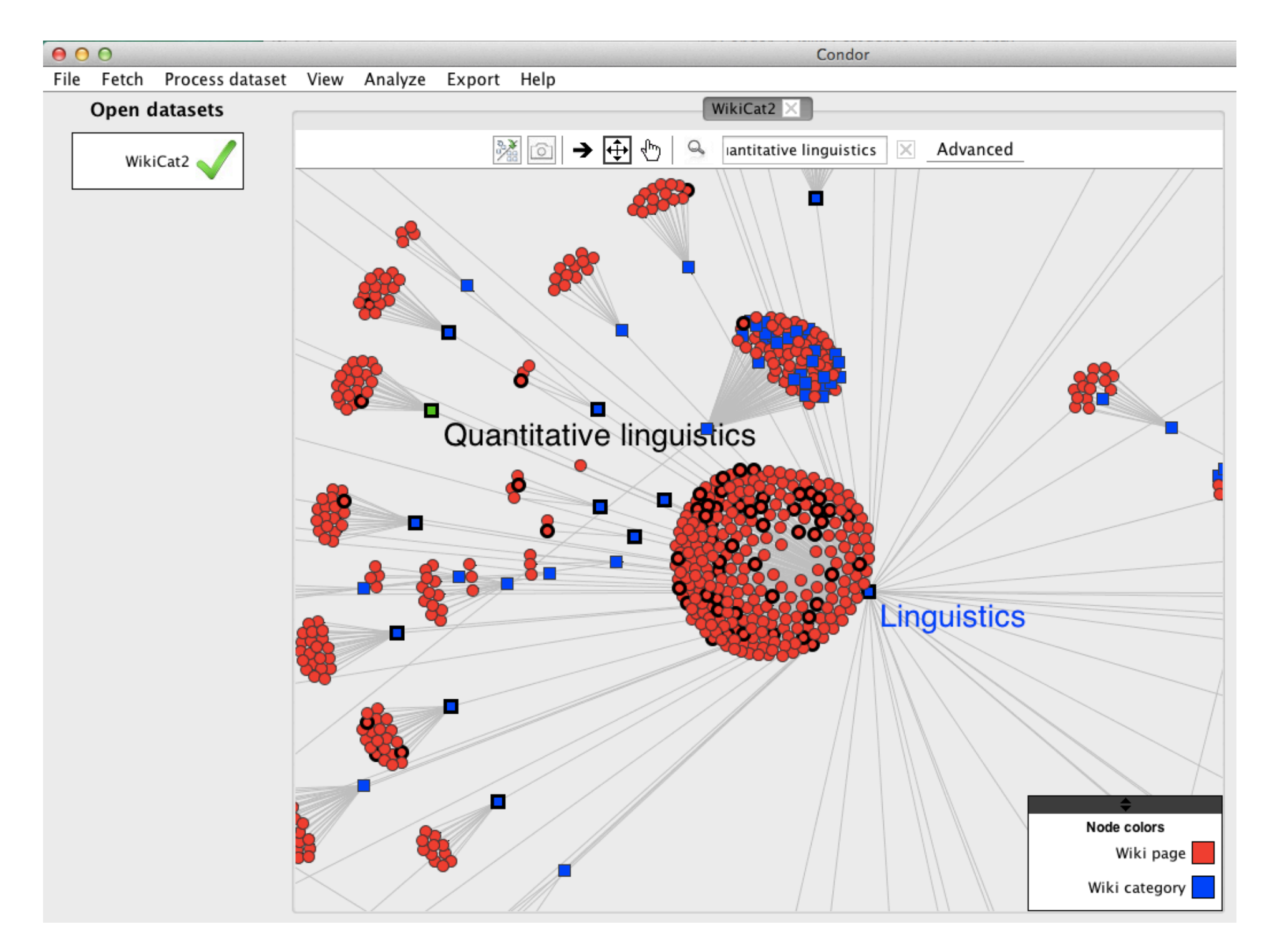

### **Condor 3 Wiki Categories**

#### Example Category: Linguistics > Quantitative Linguistics, Pages Zoom-in

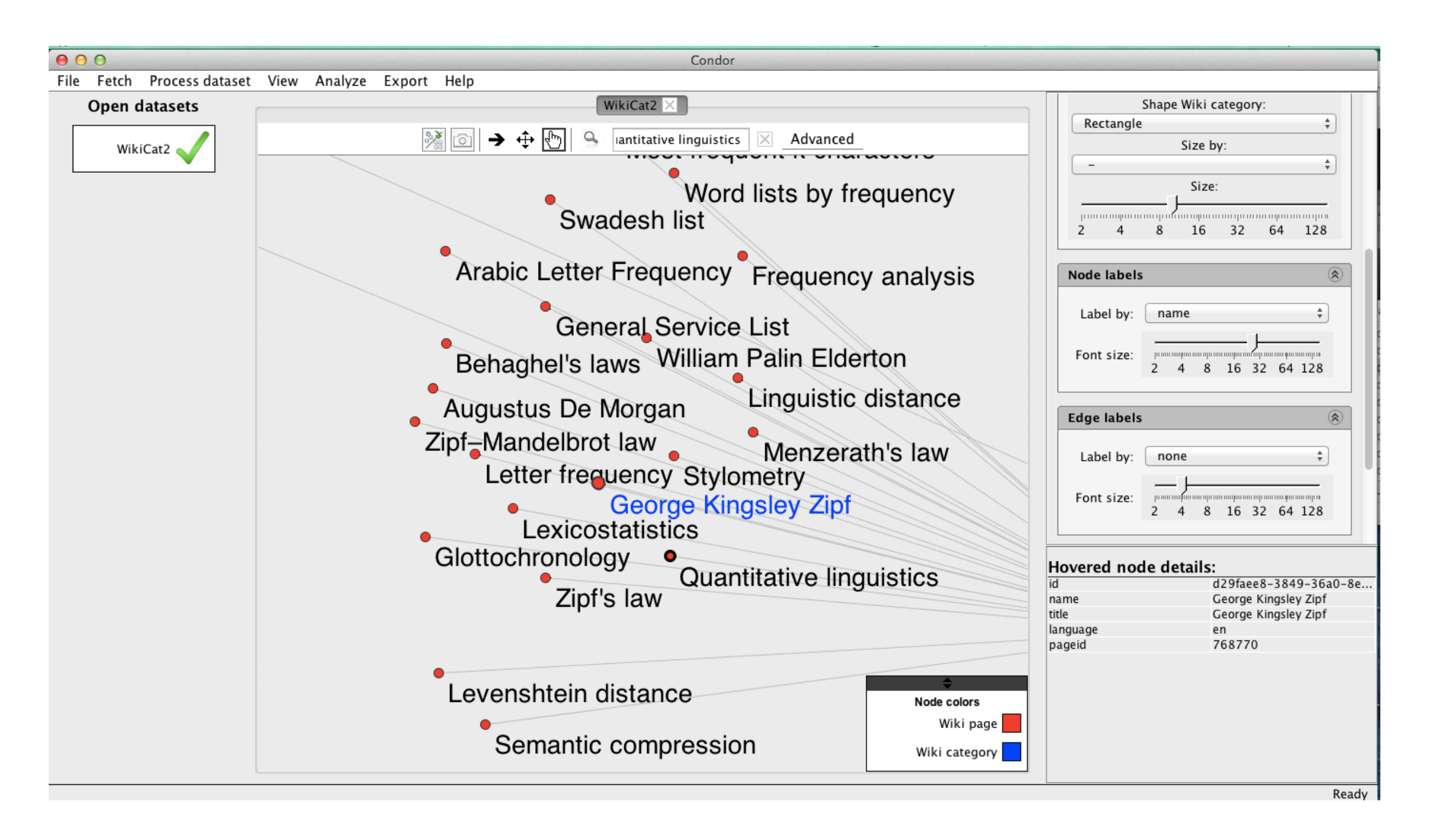

TIP: To retrieve a Wikipedia Category/Sub-category or Page In Condor, click on a node, then double click the name or title in the node display in the lower right corner. Next, Copy and Paste the node's Title into the Wikipedia Search Box and press enter and the page will be retrieved.

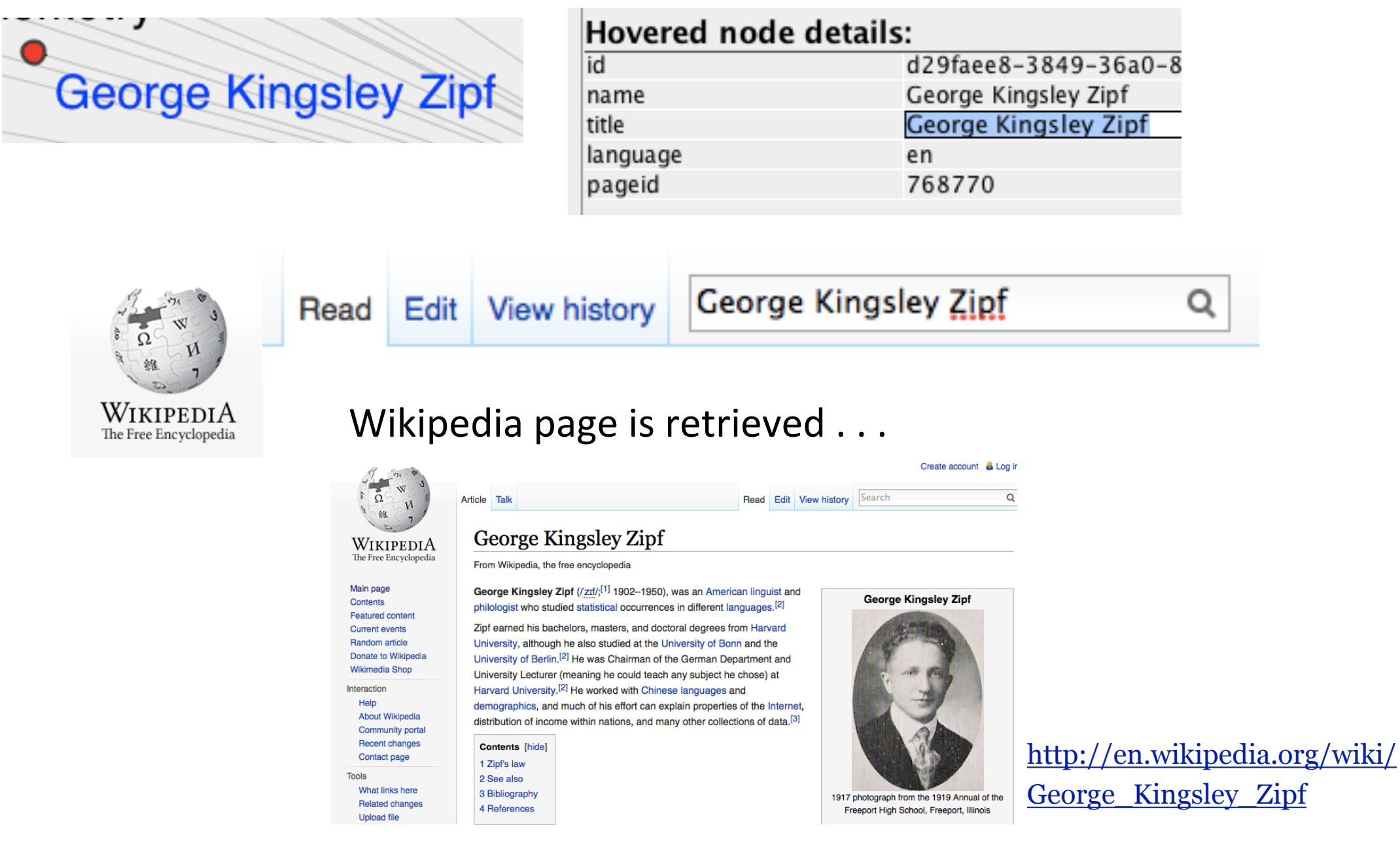

TIP: Or, use a node's "pagedid" to retrieve a single page, by using this URL prefix and append the pageID. [https://en.wikipedia.org/wiki?curid=](https://en.wikipedia.org/wiki?curid=768770)768770

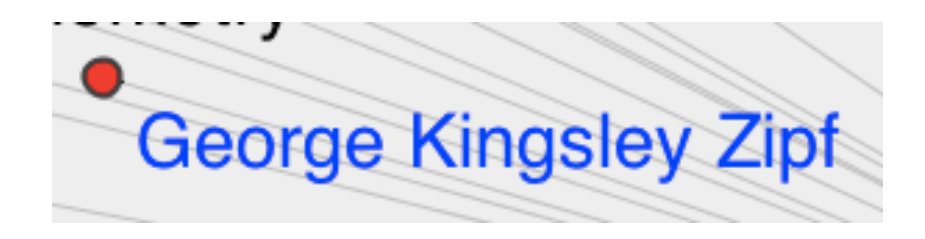

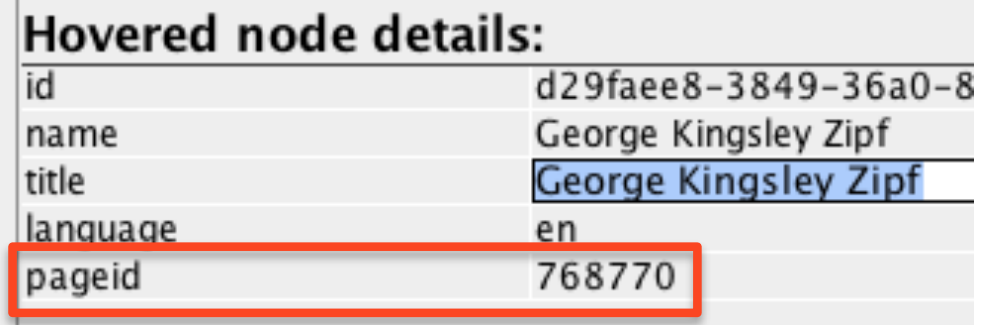

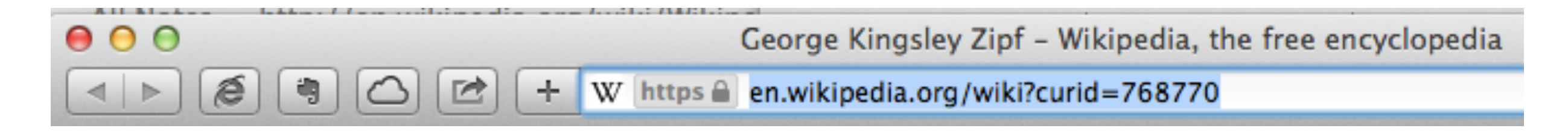

#### Wikipedia page is retrieved . . .

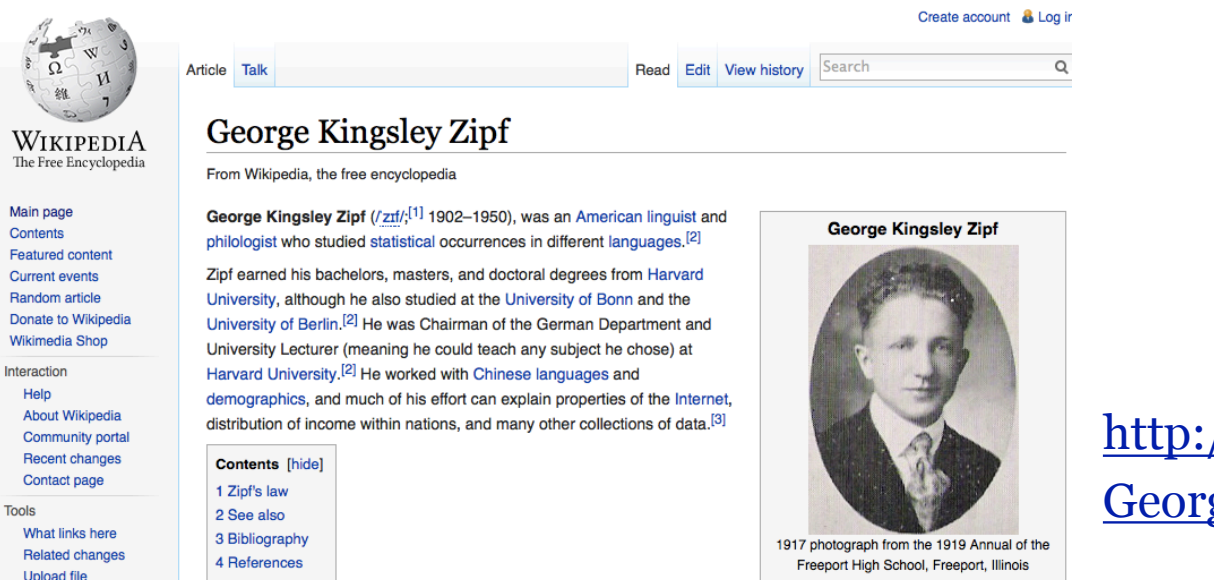

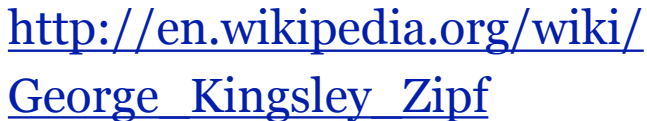

### Condor 3 Wiki Categories Example Category: Linguistics Sample Actor and Edge Export .CSV files

#### Actor Export CSV file contents

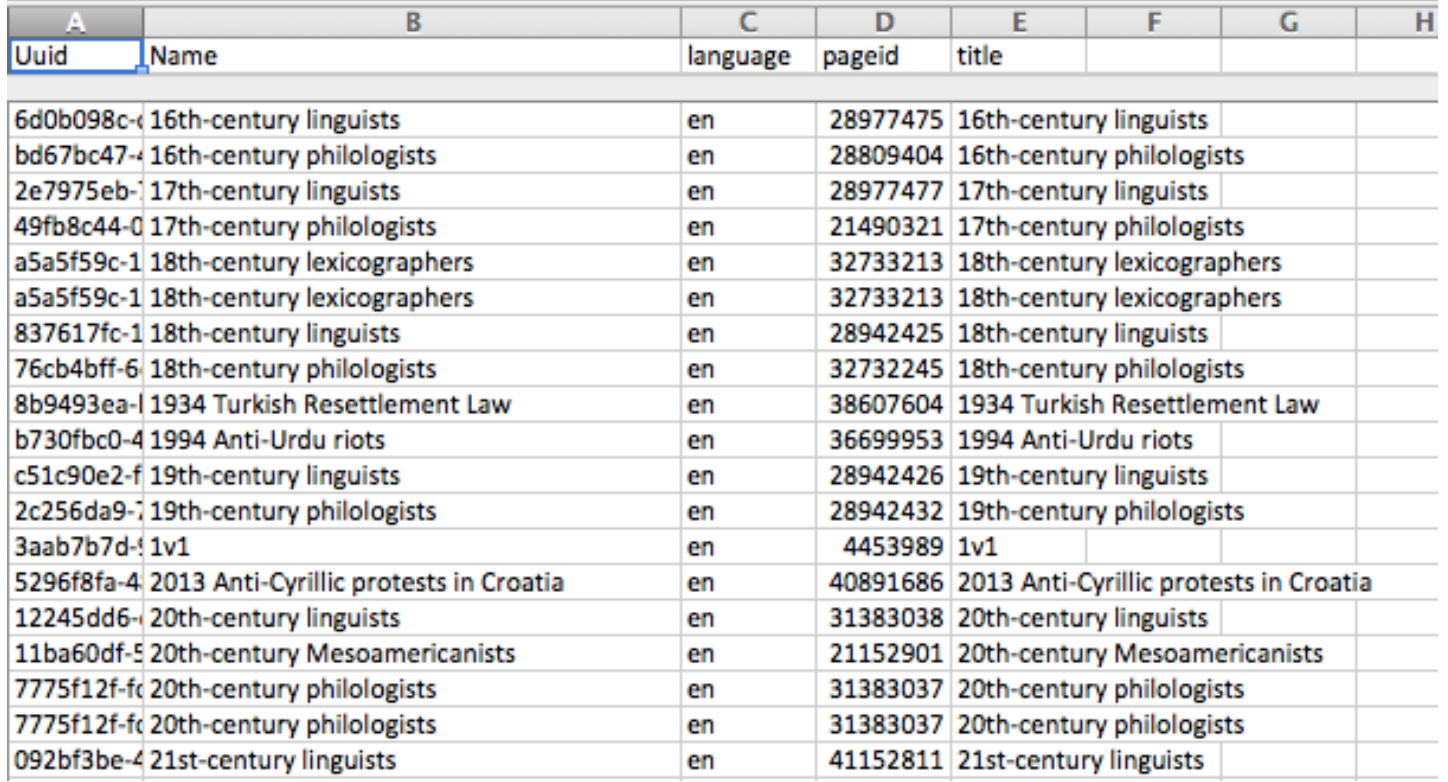

#### Edge Export CSV file contents

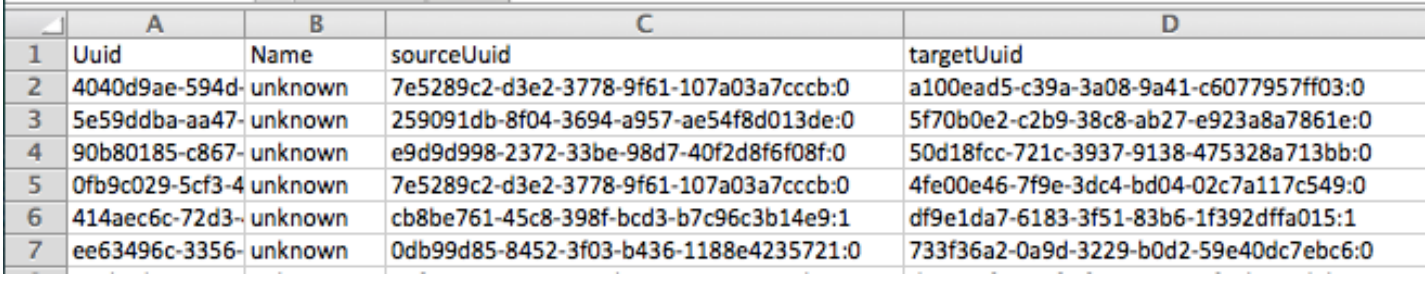
TIP: Edit the Actors Category .csv file and create a Wiki Category page URL column by inserting a Wikipedia URL prefix (https://en.wikipedia.org/wiki?curid=) column and merging it with the pageId, then copy and paste this Wiki\_Category\_page\_URL into your browser to retrieve any page from the file.

- 1. Insert two columns: URLprefix and Wiki Category page URL
- 2. Copy the URLprefix (https://en.wikipedia.org/wiki?curid= ) down the entire column
- 3. Insert a merge cell formula: D2&E2 into the Wiki\_Category\_page\_URL column and paste it down the entire column

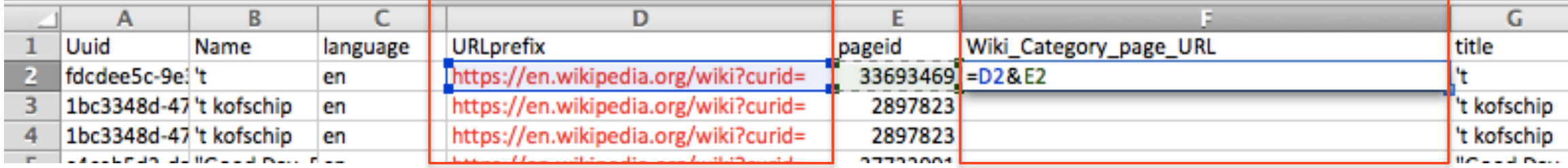

4. Next, select the entire Wiki\_Category\_page\_URL column and Edit > Copy and PASTE SPECIAL > paste VALUES to replace the merge cell formula with the actual value. Save the file.

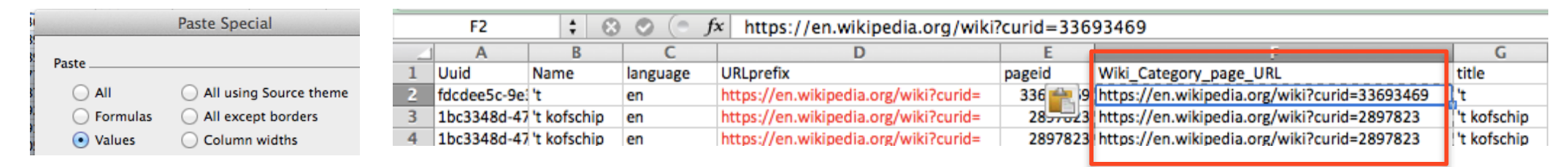

5. Copy the desired Wiki\_Category\_page\_URL and paste into your browser to retrieve the Wiki page

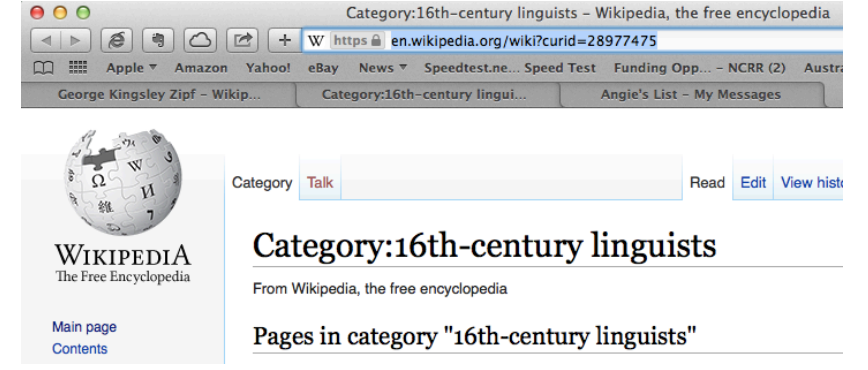

# Tip: Use Wikipedia's Special Page: **Category Tree** to become familiar with an area

# <http://en.wikipedia.org/wiki/Special:CategoryTree>

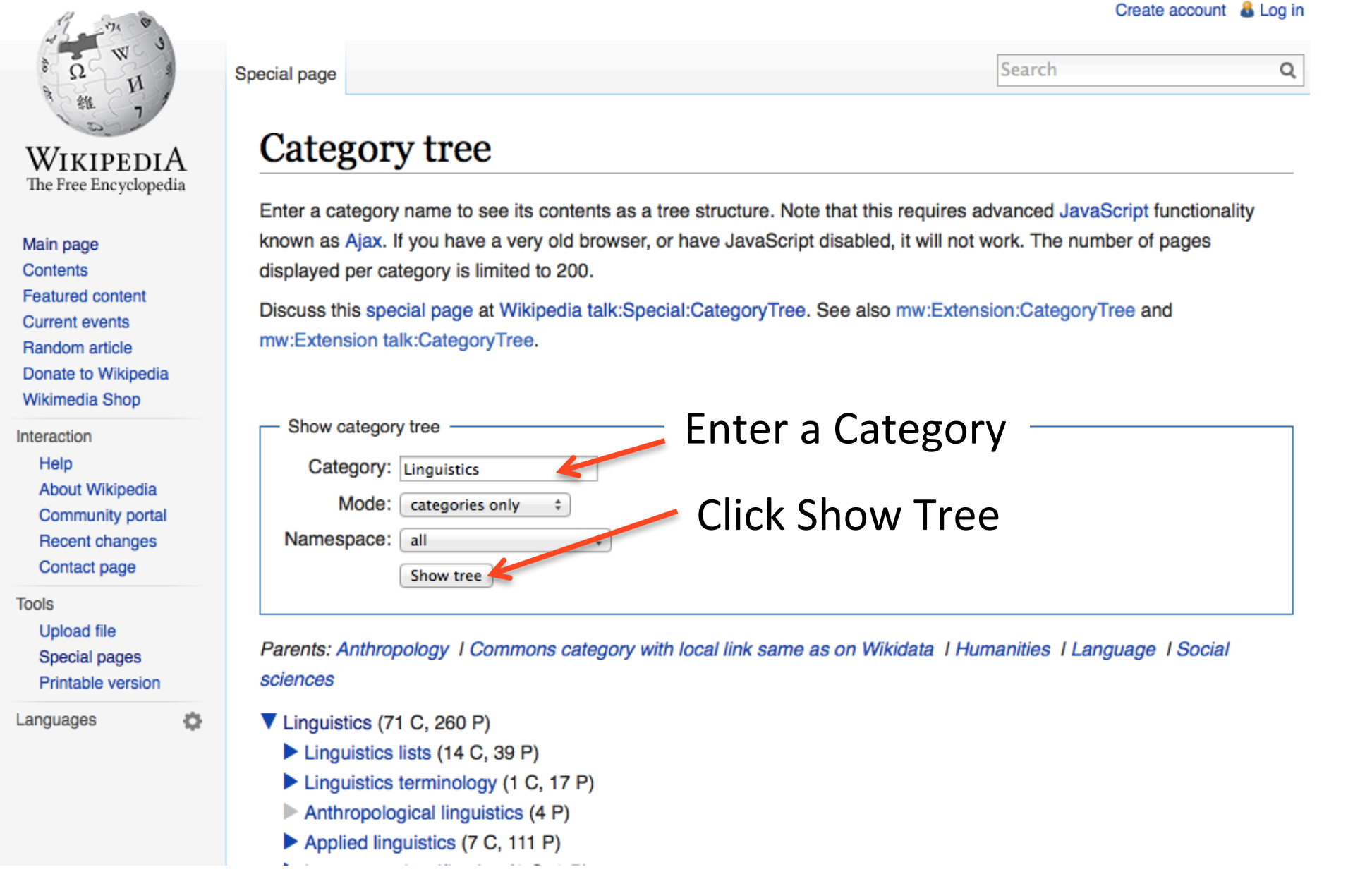

### CHAPTER 10

# Condor 3 Updates

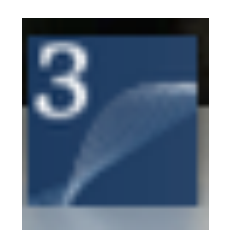

The purpose of this Chapter is to document recent updates. Updates are in chronological order.

# **Users may Login to the Condor License Manager at:**

<http://guardian.galaxyadvisors.com/guardian/>

A Welcome Messages appears. Enter your Login Username and Password and Click Sign in.

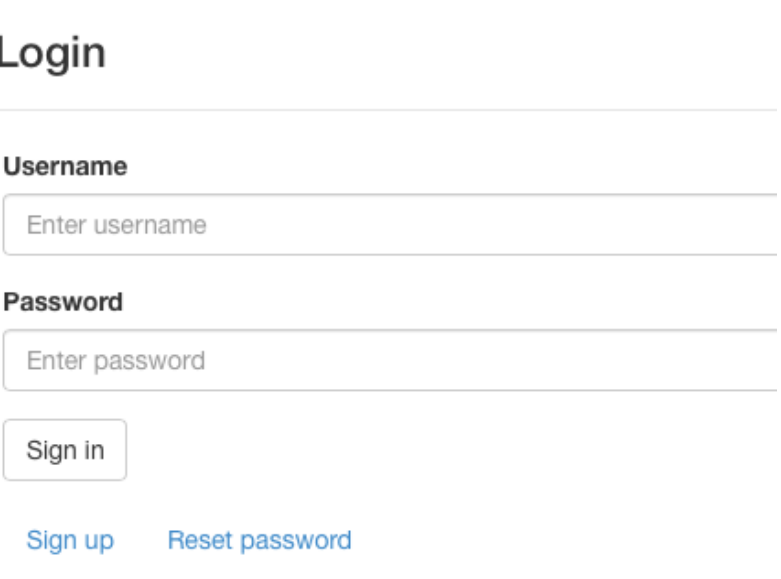

# **Condor-3.0.1.jar release dated: 9/29/2014 Build 2237**  was an early version.

The Help menu About option did not display your license key and did not have an "Unregister computer" menu option.

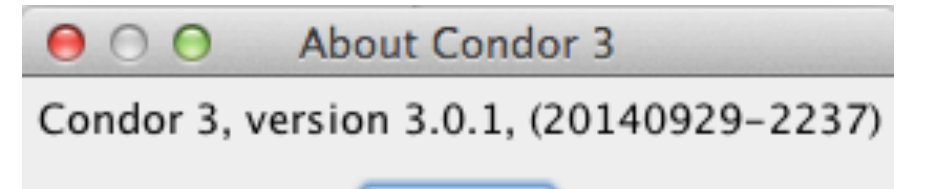

OK

Note: Users who are using the early Condor-3.0.1.jar dated 9/29/2014 will need to download the later version dated 10/19/2014 in order to install the new release of Condor-3.0.2.jar dated 12/19/2014. Use this link to download the 10/19/2014 Condor-3.0.1.jar to replace your earlier 9/29/2014 release.

# http://91.250.82.108:8080/condor/Condor-3.0.1.jar

Otherwise when starting the Condor-3.0.2.jar it will give a message that your license key is already in use. By replacing the Condor-3.0.1.jar with the later release dated 10/19/2014 it will resolve this error.

To check what Condor version you are running, click on the Help menu then About to see the version date and build number.

If you are running Condor-3.0.1.jar dated 10/19/2014 you should be able to start the Condor-3.0.2.jar without any problem.

 **Condor-3.0.1.jar release dated: 10/19/2014 Build 2155** does display your License Key and does have the "Unregister license" menu option under the Help menu.

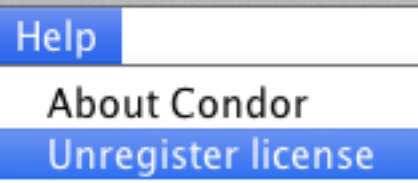

The "Unregister license" option enables users to move their Condor License Key to another computer.

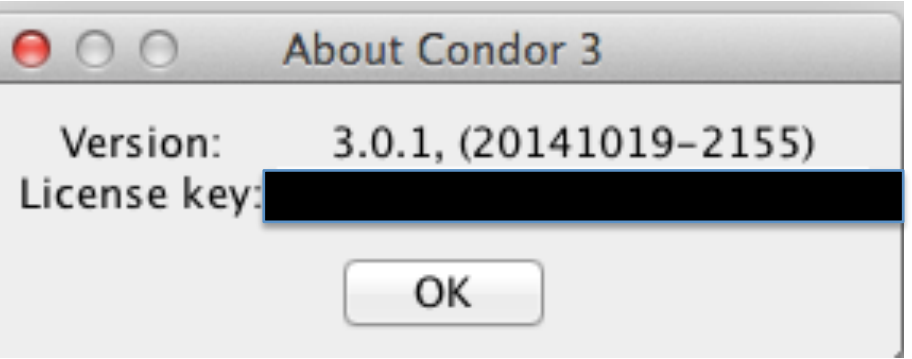

### *Condor 3.0.2.jar release dated: 12/19/2014 Build 1111 had 6 notable changes as follows:*

- 1. NEW File > MySQL Import: experimental import from MySQL databases with node and edge tables
- 2. NEW network visualization coloring for nodes and edges Color by Top Value Properties
- 3. IMPROVED Export > Export CSV: now includes the fields: Starttime and Endtime
- 4. IMPROVED File > Import CSV: adds more flexibility in field selection and configuration
- 5. IMPROVED text wrapping for easy reading of content when right clicking on a node or edge to show details
- 6. IMPROVED social network analysis algorithms and visualization performance using more parallelism

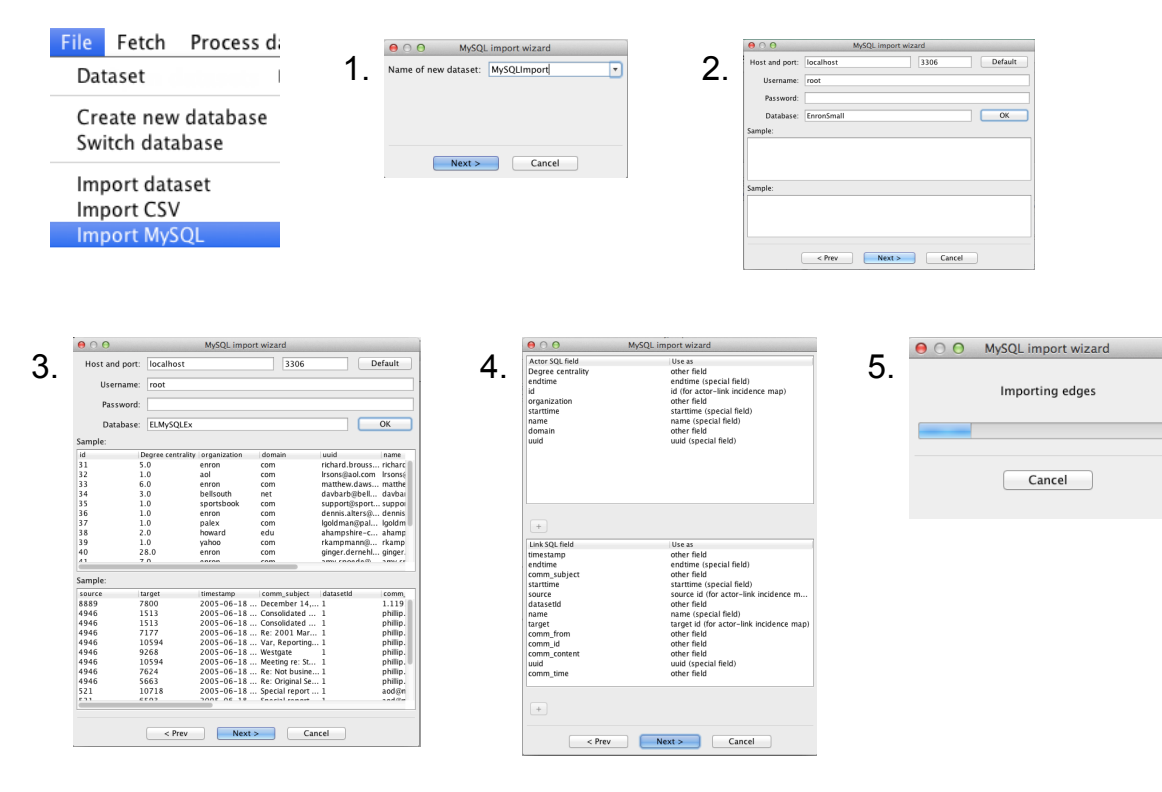

### **NEW File > Import MySQL**

### **NEW File > Import MySQL**

Tip: Open an existing Condor 3 Database/Dataset and Export it using the Export > Export MySQL Dump and then use the File > Import MySQL.

Suggested Steps:

- 1. Use MySQL Workbench to identify the existing Condor 3 Database "characterset" and "collation," such as, latin1 and latin1\_swedish\_ci
- 2. Start Condor 3 and open the existing Database/dataset and Export using the Export > Export MySQL to a "name.sql" file
- 3. Use MySQL Workbench to create a new Database and import the "name.sql" file and set the "characterset" and "collation" with the previous values

Note: Use this database/dataset tables to access node or edge fields, because they are no longer in the default blob format.

4. Use Condor 3 to create a new database and then import the MySQL file created in step 3 with the File > Import MySQL menu and follow the prompts.

### **NEW network visualization coloring for nodes and edges Color by Top Value Properties**

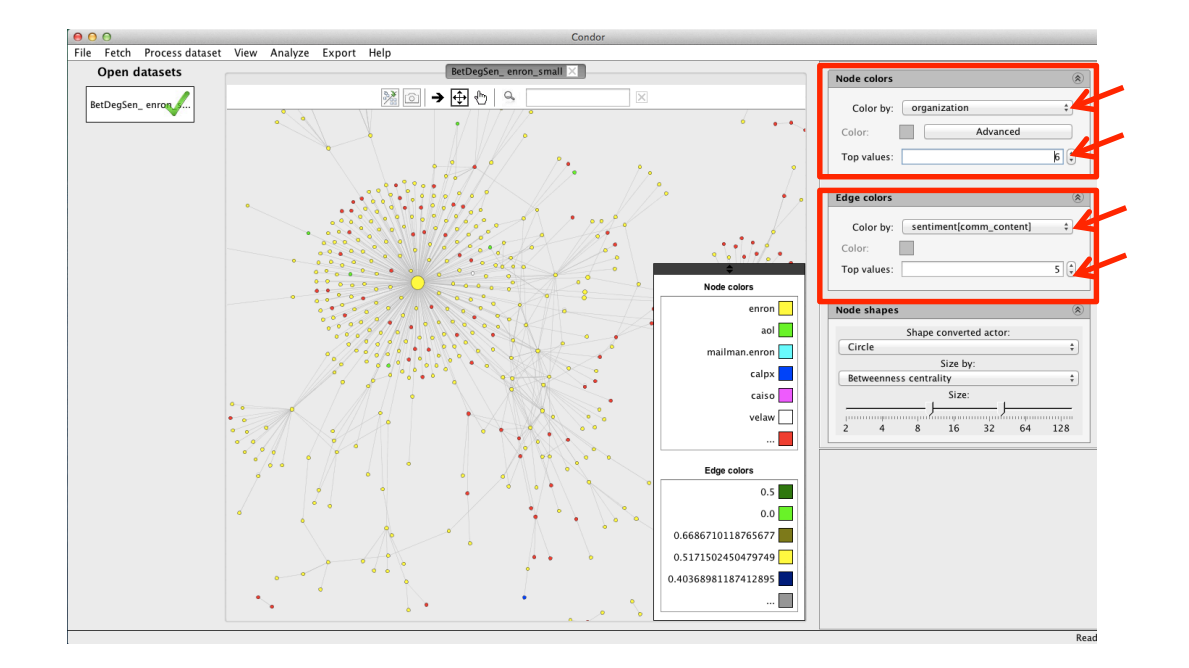

### **IMPROVED Export > Export CSV Now includes the Actor and Link fields: Starttime and Endtime**

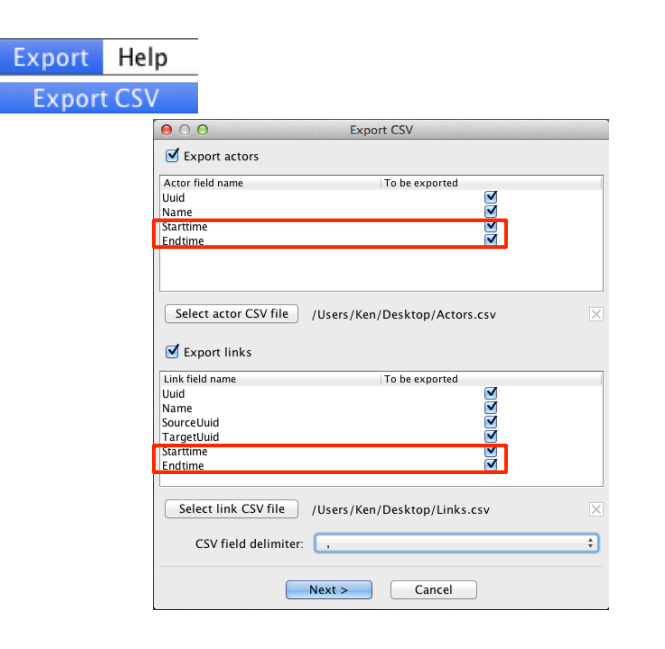

### **IMPROVED Export > Export CSV Now includes the Actor and Link fields: Starttime and Endtime**

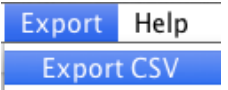

### **Sample Actors.csv output with Starttime and Endtime fields**

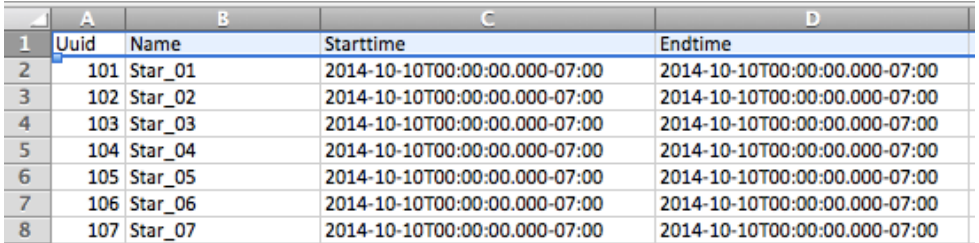

### **Sample Links.csv output with Starttime and Endtime fields**

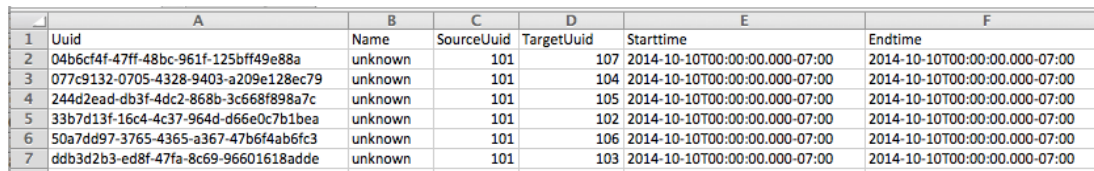

**IMPROVED File > Import CSV: adds more flexibility in field selection and configuration** 

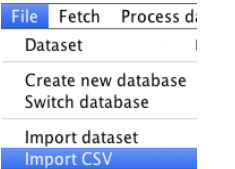

 $000$ lame of r

Note: Select a field to rename or edit

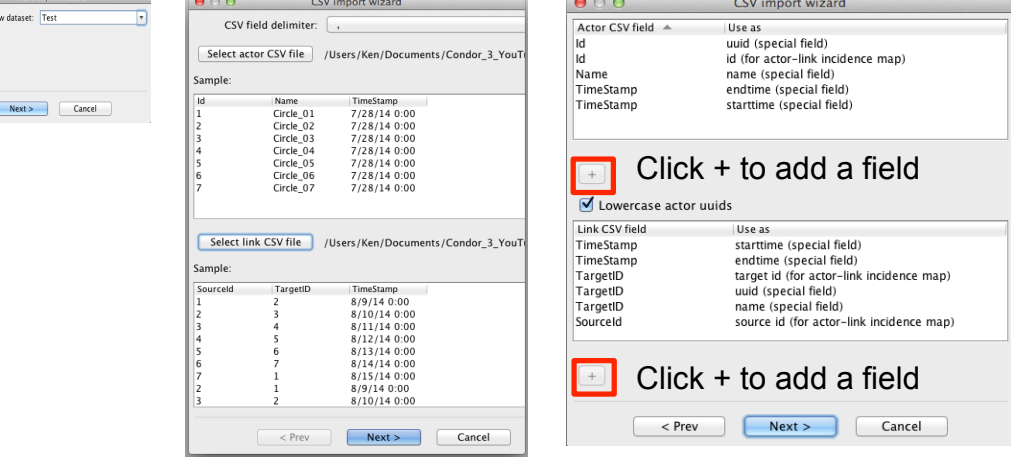

**IMPROVED social network analysis algorithms and visualization performance using more parallelism** 

- Annotations calculate faster
- Graphical user interface visualizations have improved performance

**Condor 3.1.1.jar released date 03/08/2015 Build 1048 had three notable updates as follows:**

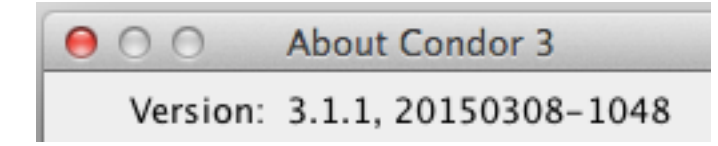

- 1. NEW Process dataset Actor and Link filtering options
- 2. NEW Process dataset Location annotation
- 3. NEW Help Manuals download links

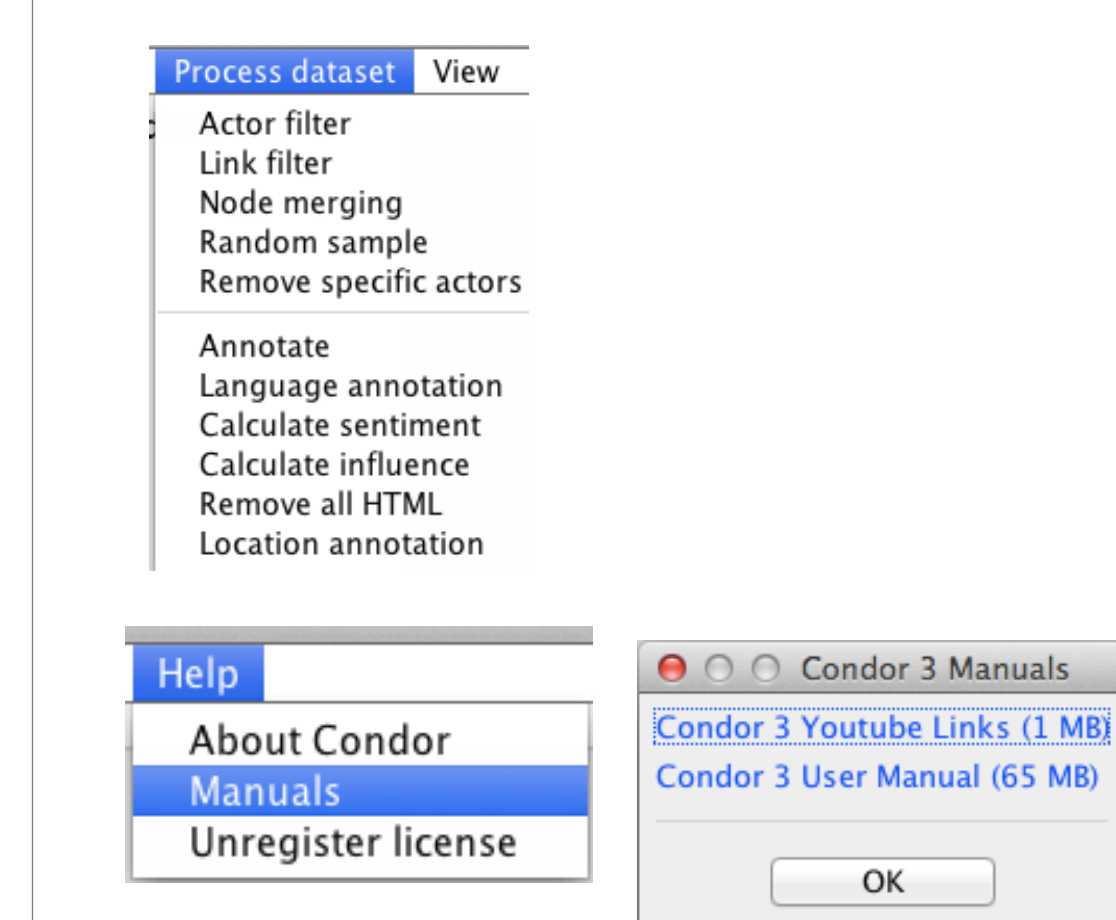

# **Condor 3.2.0 .jar released date 08/03/2015 Build 1913 had these notable updates as follows:**

About Condor 3  $000$ 

Version: 3.2.0, 20150803-1913

## **Nine New Features or Options include:**

- 1. [Fetch] Microsoft Outlook Exchange Email import with Exchange Web Services (EWS) option
- 2. [Fetch] Microsoft Outlook Exchange Calendar import
- 3. [Process dataset] Endpoint based edge filters
- 4. [File] Imports numbers from CSV
- 5. [File] Optional random uuid generation for CSV import
- 6. [View] Temporal social surface view
- 7. [Export] Export time series for: Contribution index, AWVCI, betweenness centrality, betweenness oscillation, graph density, and turn taking
- 8. [Process dataset] Sentiment analysis for Italian and Portuguese
- 9. [Analyze] Collapse by original dataset

### **Four Improvements include:**

- 1. [View] Better adjacency matrix with heat map and labeling options
- 2. [View] Labels in scatter plot
- 3. Faster graph layouts
- 4. Better UTF-8 support for Simplified Chinese

### **1. [Fetch] Microsoft Outlook Exchange Email import with EWS option**

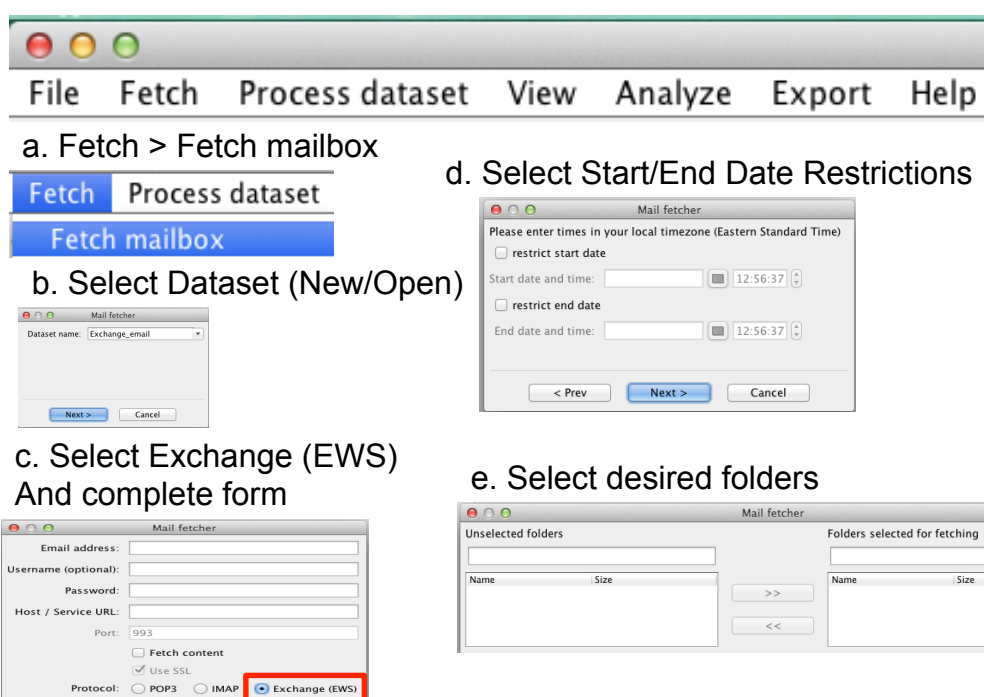

### **2. [Fetch] Microsoft Outlook Exchange Calendar import**

Next > Cance

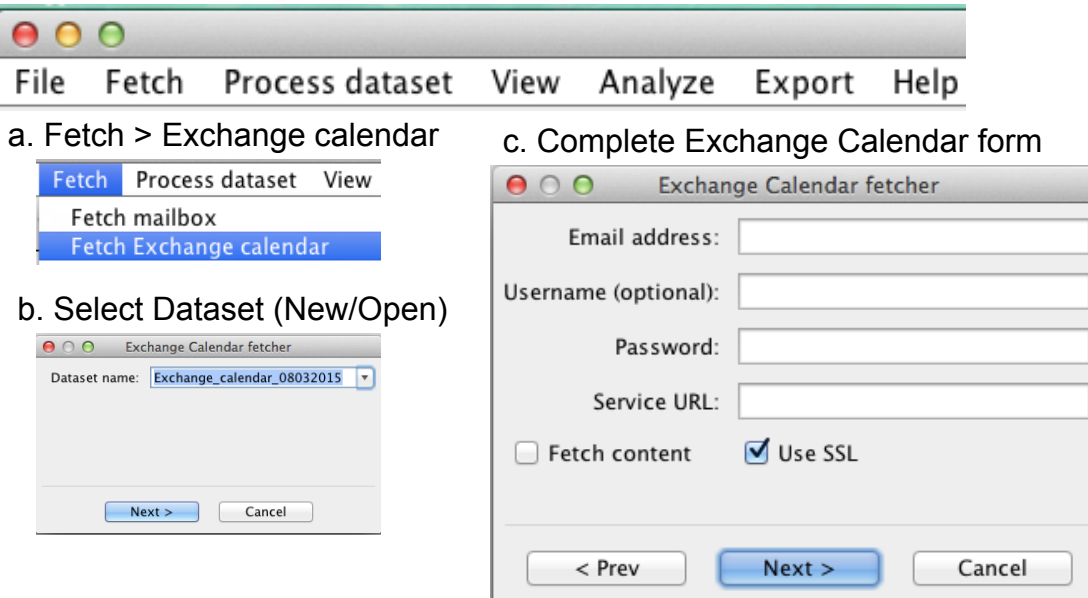

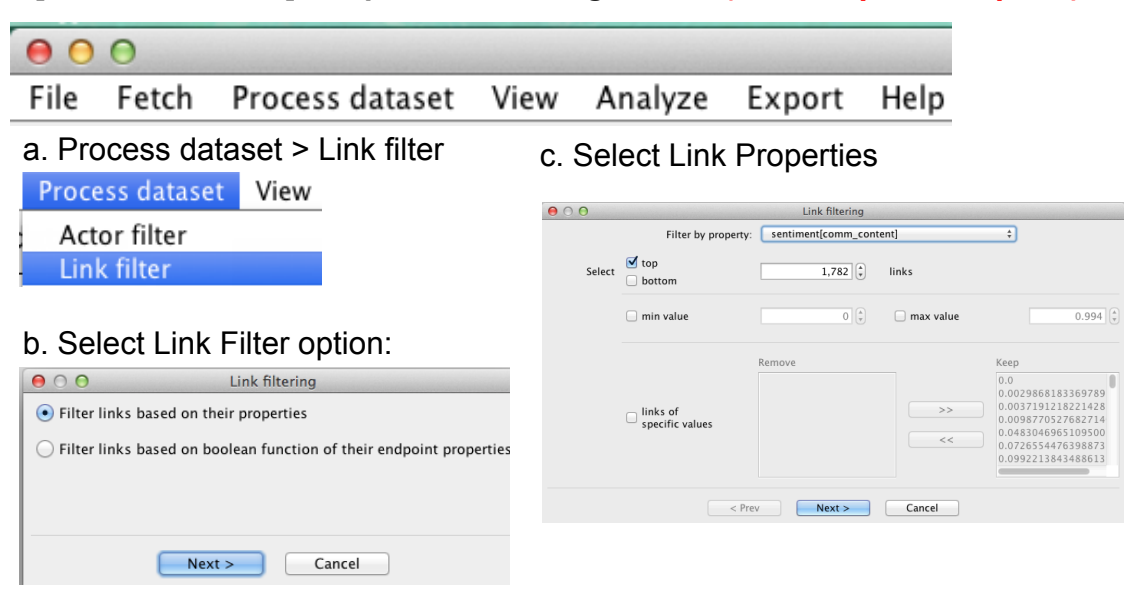

**3. [Process dataset] Endpoint based edge filters** *(Link Properties Option)* 

## **3. [Process dataset] Endpoint based edge filters** *(Boolean Option)*

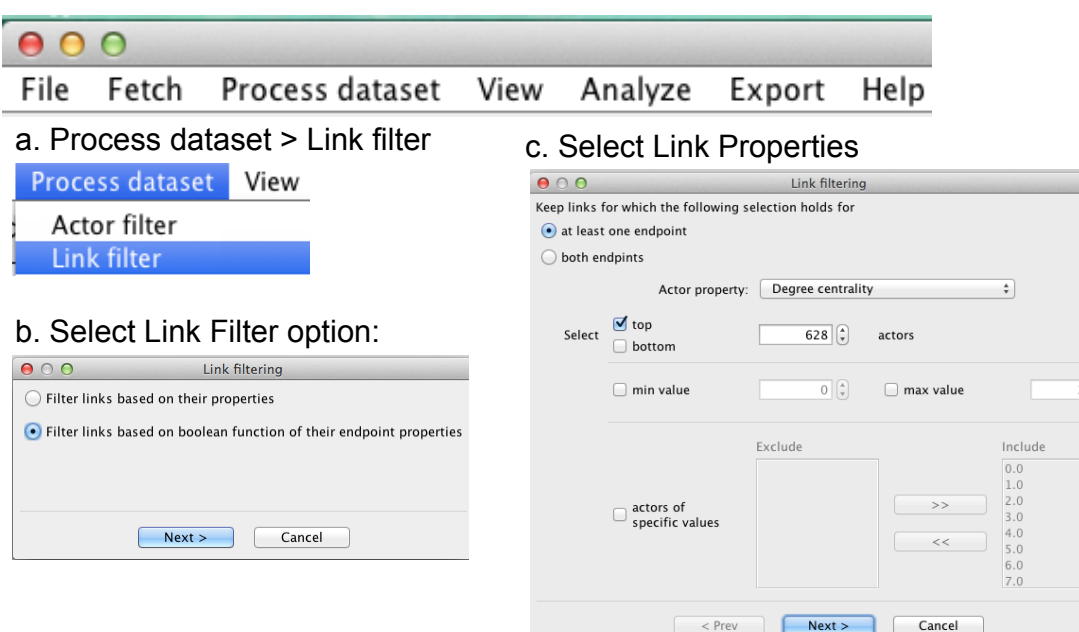

### **4. [File] Imports numbers from CSV**

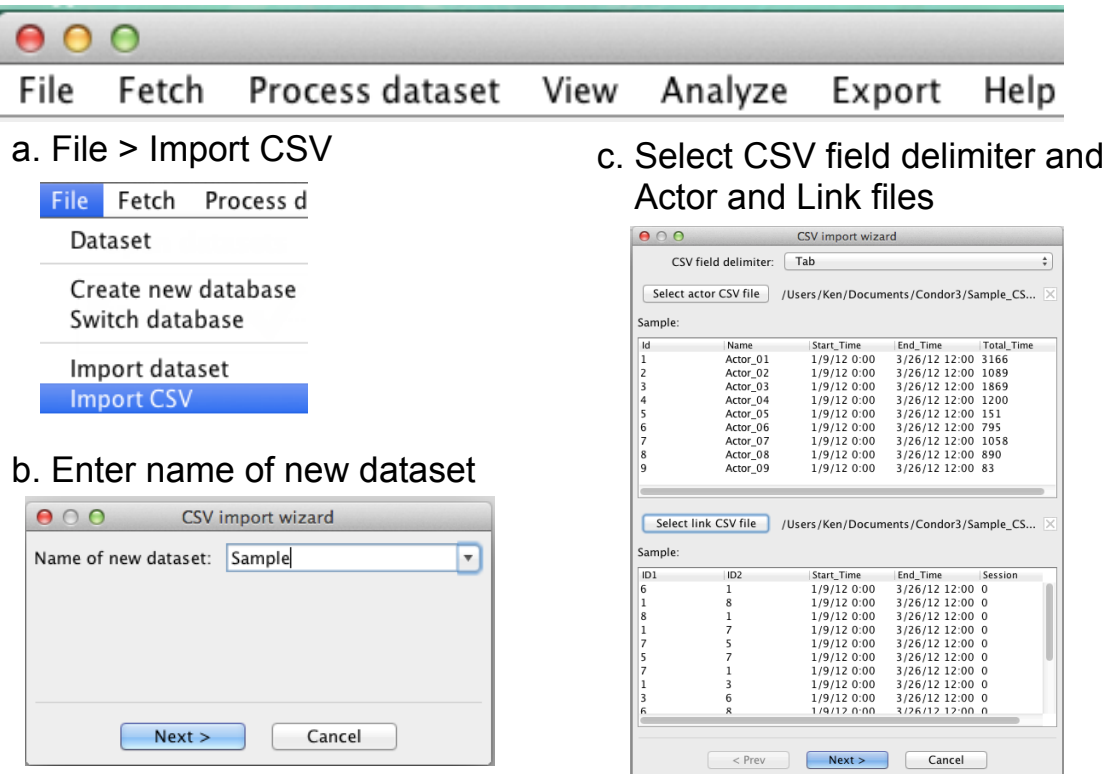

- **4. [File] Imports numbers from CSV (continued)**
- **5. [File] Optional random uuid generation for CSV import**

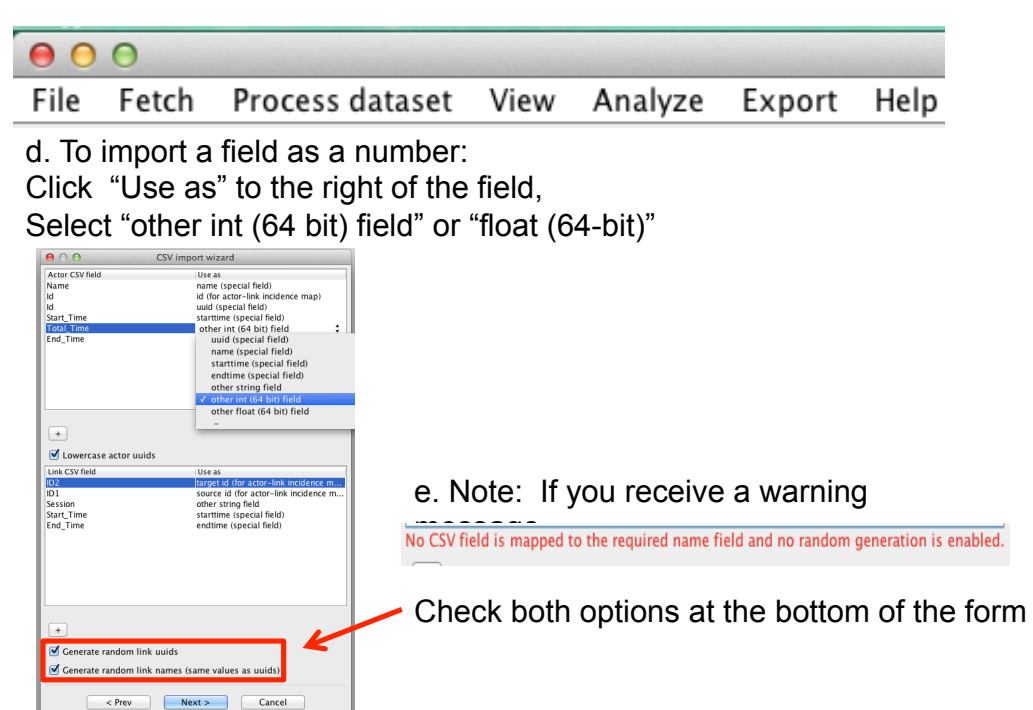

### **6. [View] Temporal social surface view**

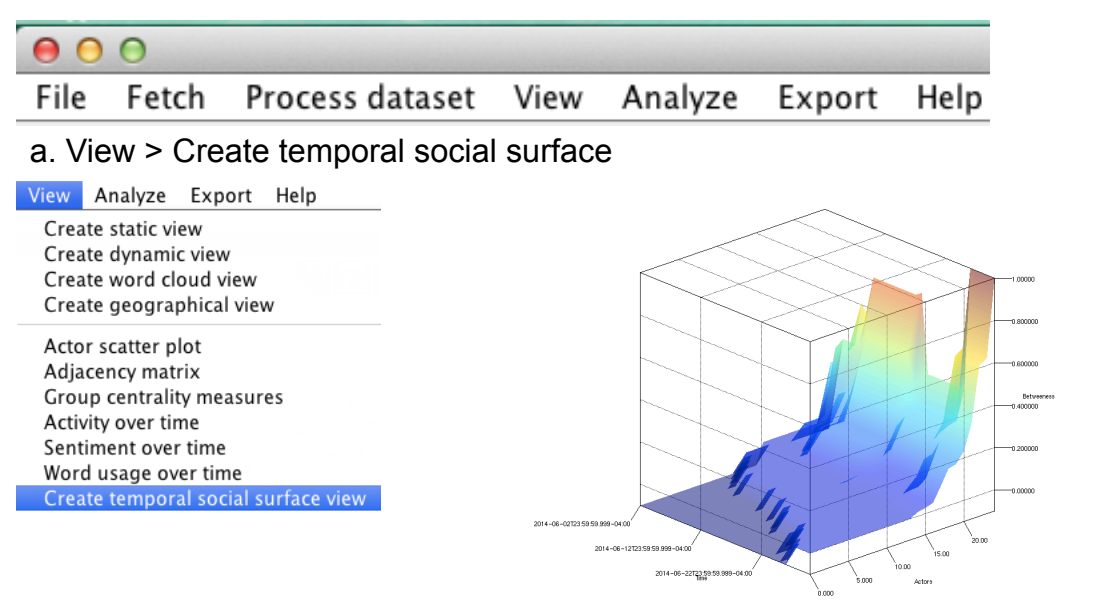

See: Kidane, Y. Gloor, P. Correlating temporal communication patterns of the Eclipse open source community with performance and creativity, Computational & Mathematical Organization Theory. Volume 13, Issue 1 (March 2007), ISSN:1381-298X, 17 - 27, 2007

# **Communication structure predicts creativity** and performance of programmers

- 34 Eclipse opensource programmer teams
- Bugs and features as proxy for performance and creativity  $\blacksquare$
- Oscillation in temporal communication pattern predicts creativity, steadiness predicts performance

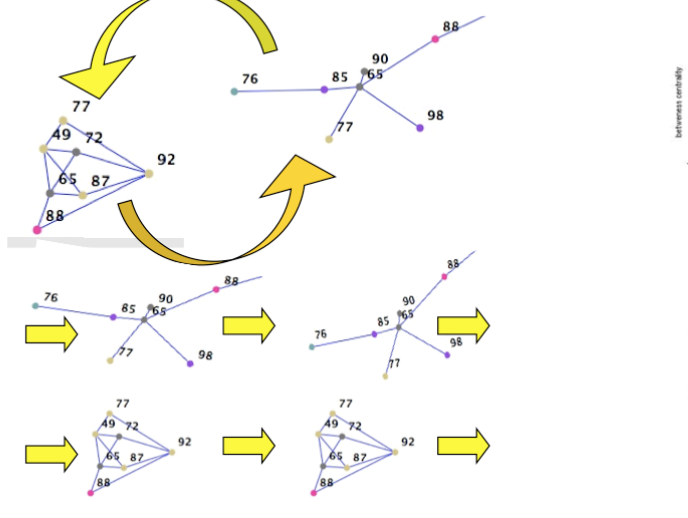

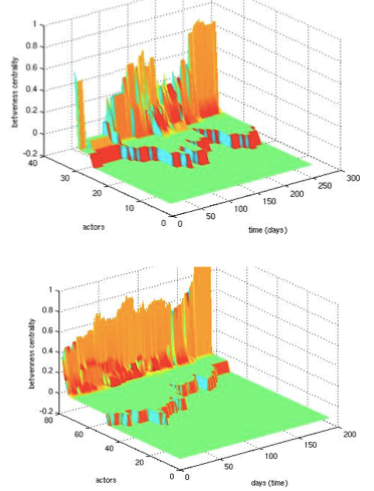

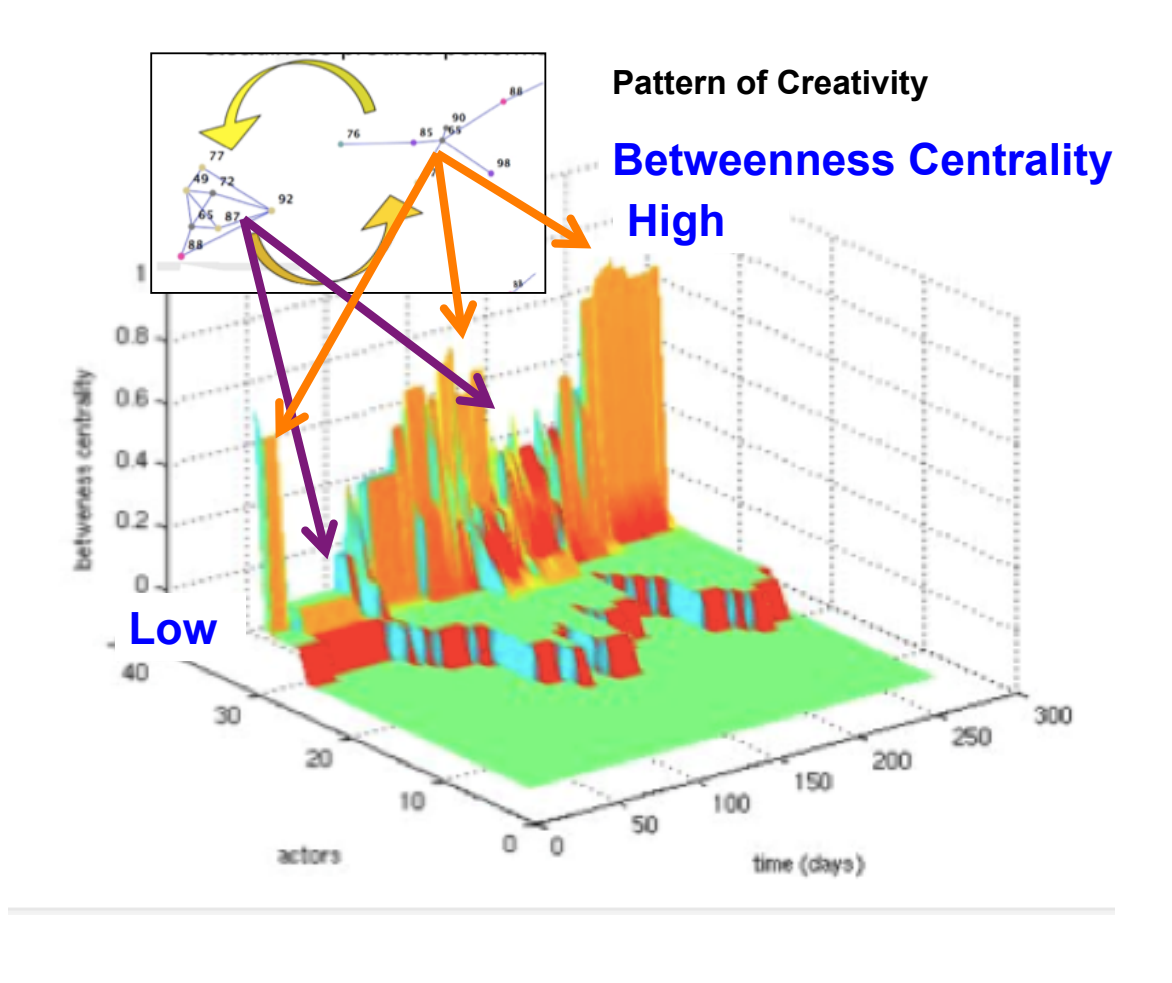

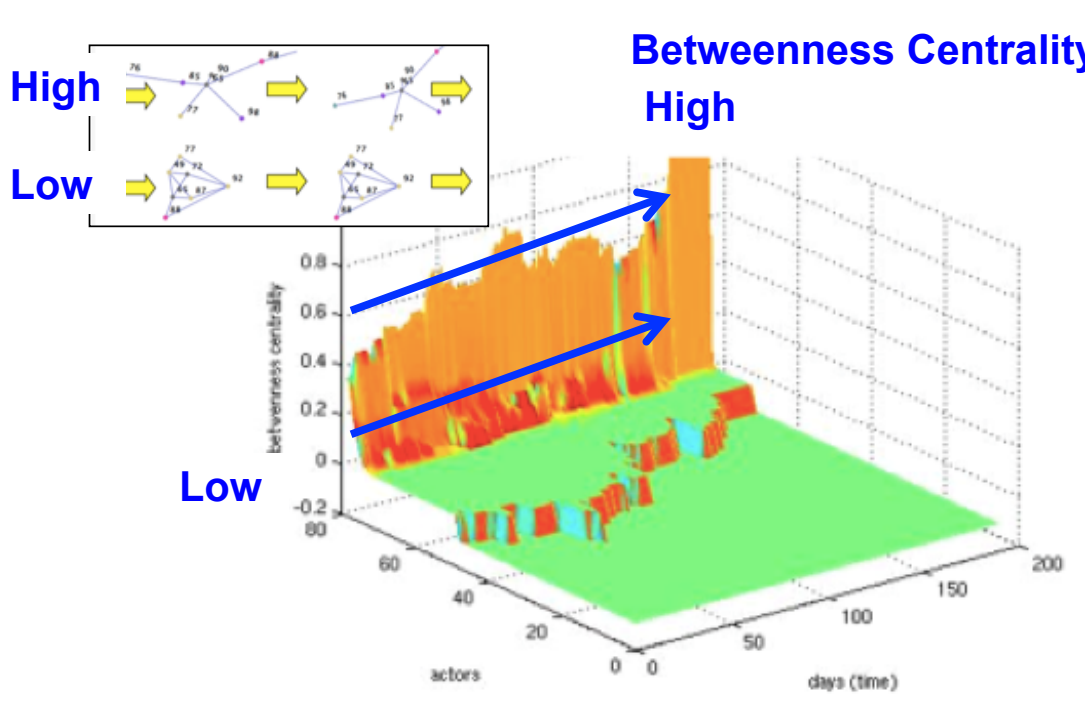

### **Pattern of Performance**

**Betweenness Centrality** 

### **How can you identify the actors in the 3D Temporal Social Surface View?**

- 1. Process dataset > Annotate > Centrality > Betweenness Centrality
- 2. Export > Time series > Betweenness Centrality
- 3. Select CSV file (create a name)
- 4. Export data (Select Time Unit, Start/End dates, With or Without History)
- 5. Open saved.CSV file
- 6. Create a row sum variable for the Betweenness Centrality for each actor
- 7. Sort the row sum variable from largest to smallest

Result is listing of actors ranked by Betweenness Centrality

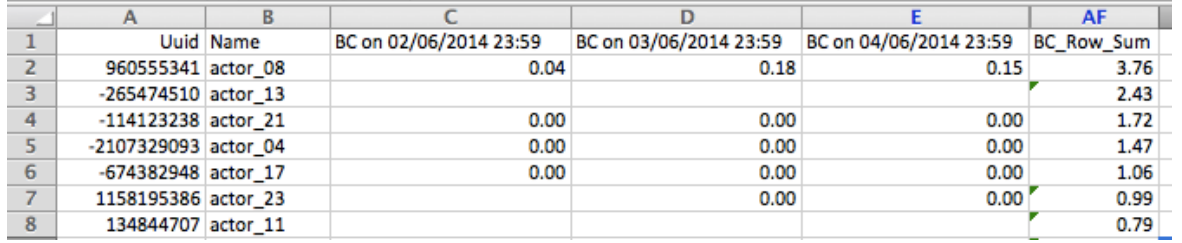

7. [Export] Export time series for: Contribution index, AWVCI, betweenness centrality, betweenness oscillation, graph density, and turn taking

### $000$

File Fetch Process dataset View Analyze Export Help

### a. Export > time series

Export Help

**Export CSV** 

**Export time series** 

### b. Select property to export, then select CSV file.

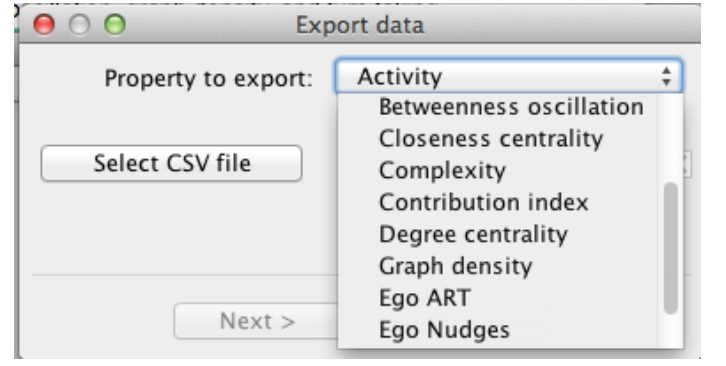

Note: First, use Process dataset to calculate desired measure to export.

### **8. [Process dataset] Sentiment analysis for Italian and Portuguese**

### $000$

File Fetch Process dataset View Analyze Export Help

a. Process dataset > Calculate sentiment

### b. Italian and Portuguese are new selections.

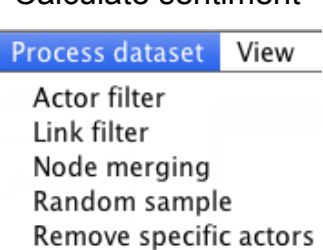

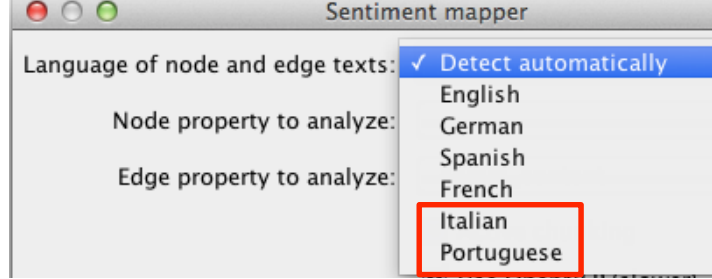

Annotate Language annotation

Calculate sentiment

### **9. [Analyze] Collapse by original dataset**

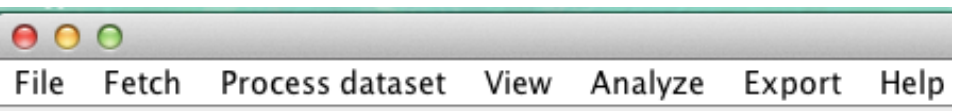

### a. Analyze > Create collapsed graph

Analyze Export Help

Create collapsed graph

### Before Collapse **After Collapse by Domain**

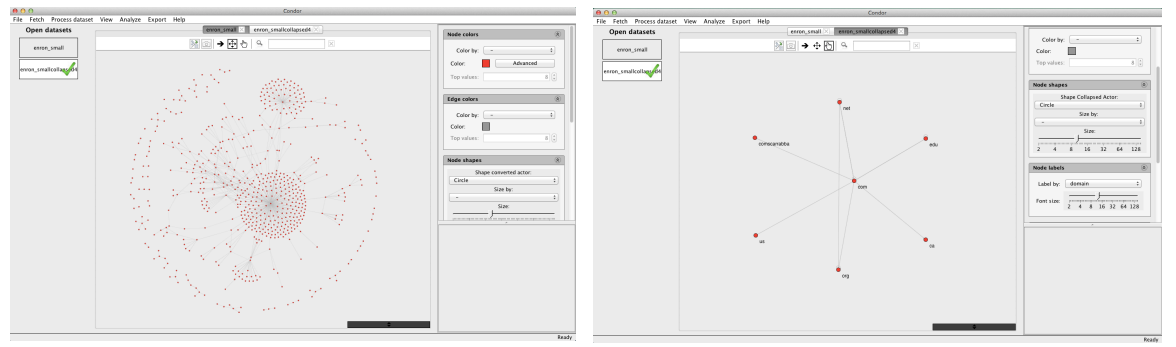

# **Four Improvements include:**

- 1.[View] Better adjacency matrix with heat map and labeling options
- 2.[View] Labels in scatter plot
- 3.Faster graph layouts
- 4.Better UTF-8 support for Simplified Chinese

### **1. [View] Better adjacency matrix with heatmap and labeling options**

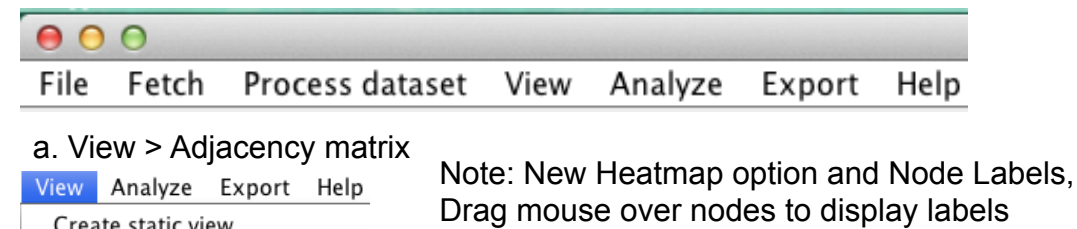

```
Create static view
Create dynamic view
Create word cloud view
Create geographical view
Actor scatter plot
Adjacency matrix
```
Drag mouse over nodes to display labels

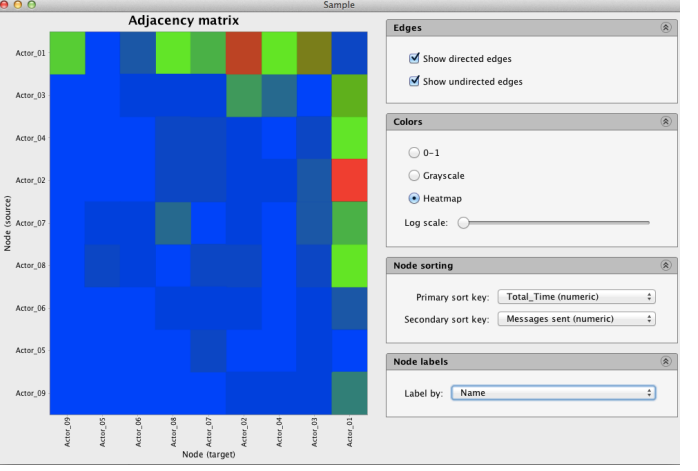

### **2. [View] Labels in scatter plot**

### $000$

Process dataset View Analyze Export Help File Fetch

### a. View > Actor scatter plot Note: New Scatter Plot Label options

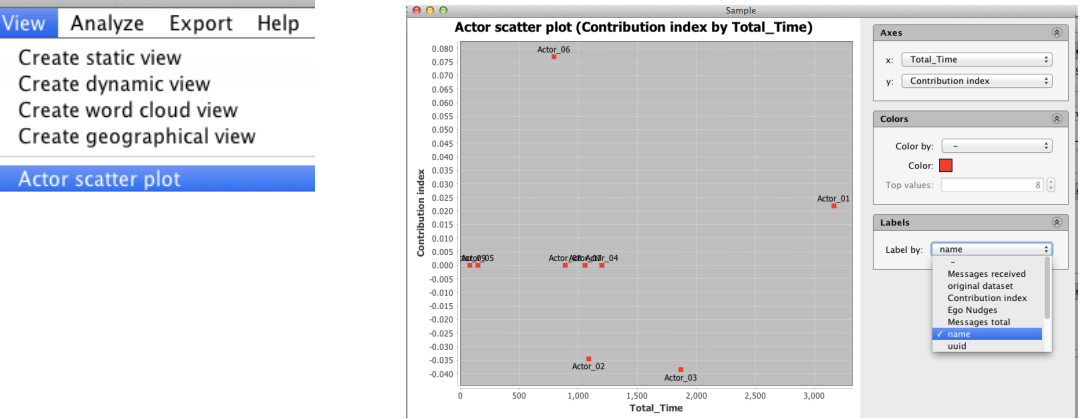

## **3. Faster graph layouts**

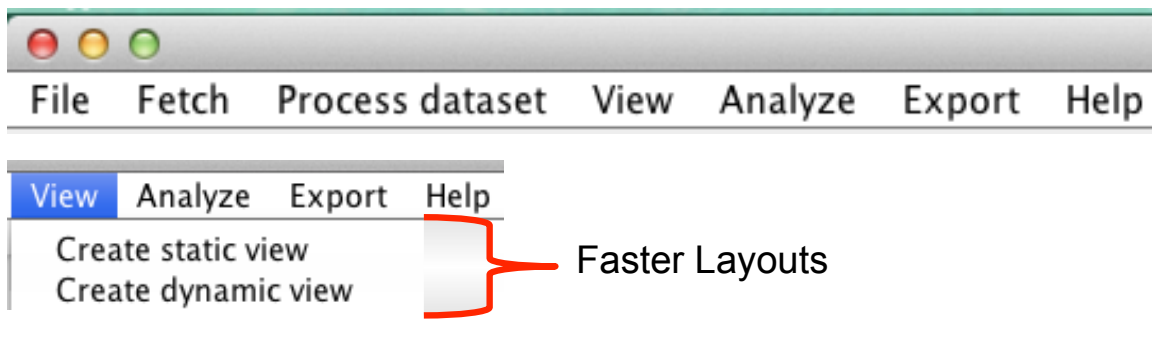

### **4. Better UTF-8 support for Simplified Chinese**

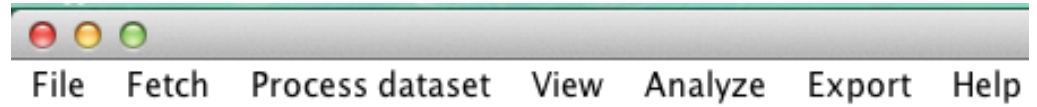

**UTF-8** means: *U*niversal *T*ransformation *F*ormat—*8*-bit.

**UTF-8** is a character encoding capable of encoding all possible characters.

Condor 3 now better supports Simplified Chinese throughout the entire program.

For more information on UTF-8 see:

<https://en.m.wikipedia.org/wiki/UTF-8>

### CHAPTER 11

# Geocoding with Twitter Fetch

Condor 3's Fetch > Fetch Twitter option enables the user to fetch tweets restricted to a given geolocation.

This chapter explains how to use the website: <http://www.gpsvisualizer.com/geocoder/>

to find a city's geocodes, map it and draw a range ring around it to have a sense of the geographic coverage of your Twitter Fetch. It also explains how to obtain a free Bing Map key to obtain 5 or more city geocodes at one time.

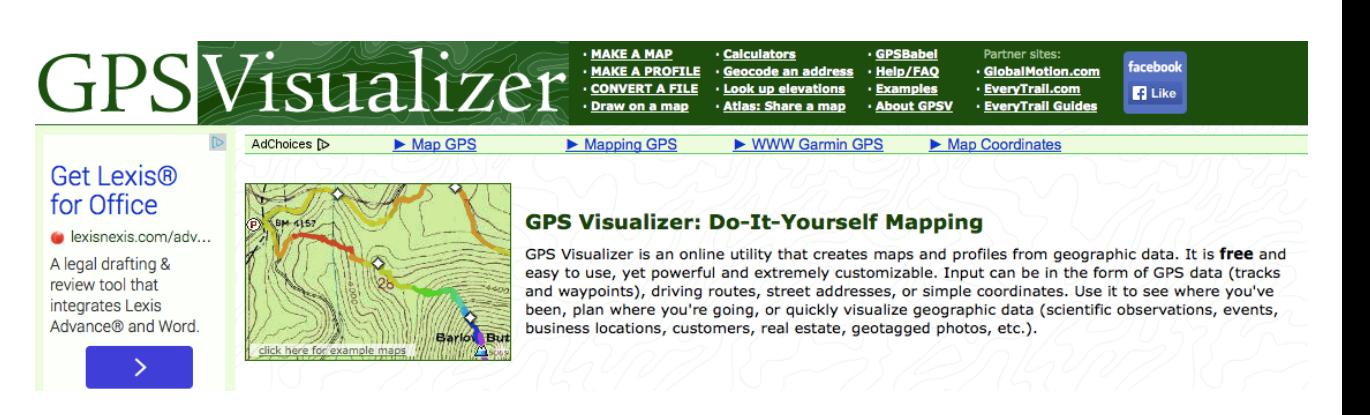

Condor 3's Twitter Fetch option enables the user to restrict the collection of tweets around a specified geolocation using a city's geocodes of latitude and longitude. Thus, how do you find a city's geocodes? One solution is to use the free website: <http://www.gpsvisualizer.com>which enables users to obtain a city's geocodes of latitude and longitude by entering in their names at: [http://www.gpsvisualizer.com/geocoder/.](http://www.gpsvisualizer.com/geocoder/) It also can map the location of the cities with a pin marker and save the map for later reuse, as well as, draw a range ring around a city given a radius in miles or kilometers at: [http://www.gpsvisualizer.com/calculators.](http://www.gpsvisualizer.com/calculators)

If you wish to geocode 5 or more locations at time, you will need a free Bing Map Key.

This chapter includes three sections:

Section 1 explains how to obtain a city's geocodes of latitude and longitude when using Condor 3's menu: Fetch > Fetch Twitter ... Enable geolocation restriction.

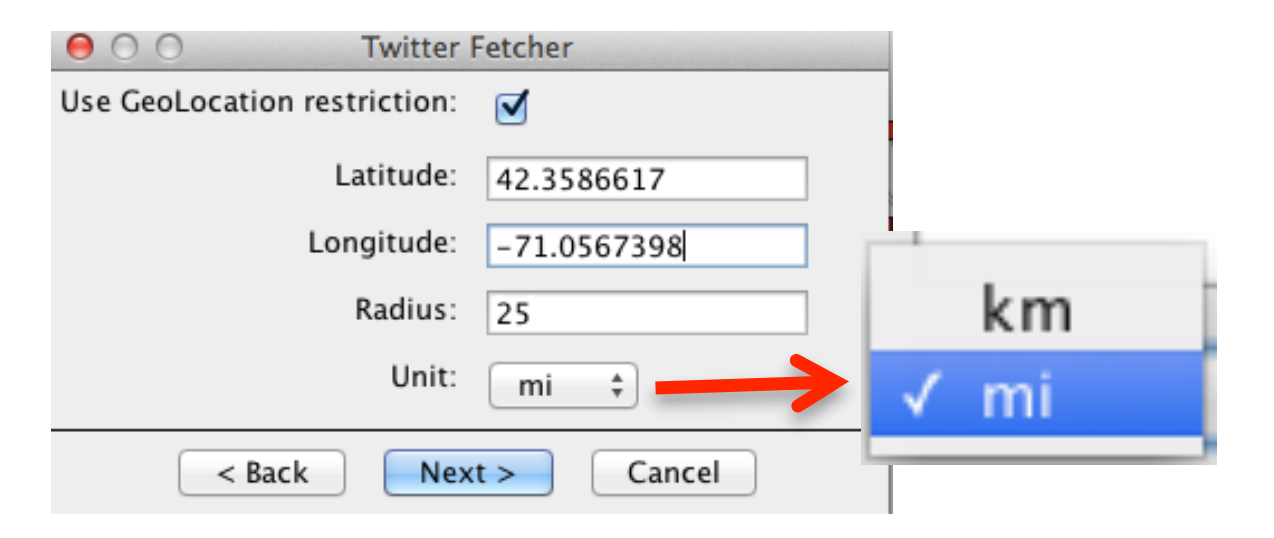

Section 2 explains how to draw a map with a range ring around a city.

Section 3 explains the steps to obtain a Bing Map Key, which enables users to geocode 5 or more cities at a time.

Note: **Geocoding** is the process of finding associated [geographic coordinates](http://en.wikipedia.org/wiki/Geographic_coordinates) (often expressed as [latitude](http://en.wikipedia.org/wiki/Latitude) and [longitude\)](http://en.wikipedia.org/wiki/Longitude) from other geographic data, such as [street addresses,](http://en.wikipedia.org/wiki/Street_address) or [ZIP codes](http://en.wikipedia.org/wiki/ZIP_codes) [\(postal codes\)](http://en.wikipedia.org/wiki/Postal_codes). With geographic coordinates the features can be mapped. [\(http://en.wikipedia.org/wiki/Geocoding\)](http://en.wikipedia.org/wiki/Geocoding)

# SECTION 1

# How to obtain a city's geocodes

# HOW TO OBTAIN A CITY'S GEOCODES?

First, What is geocoding?

**Geocoding** is the process of finding associated [geographic coordinates](http://en.wikipedia.org/wiki/Geographic_coordinates) (often expressed as [latitude](http://en.wikipedia.org/wiki/Latitude) and [longitude\)](http://en.wikipedia.org/wiki/Longitude) from other geographic data, such as [street addresses,](http://en.wikipedia.org/wiki/Street_address) or [ZIP codes](http://en.wikipedia.org/wiki/ZIP_codes) [\(postal](http://en.wikipedia.org/wiki/Postal_codes)  [codes\)](http://en.wikipedia.org/wiki/Postal_codes). With geographic coordinates the features can be mapped. [\(http://en.wikipedia.org/wiki/](http://en.wikipedia.org/wiki/Geocoding) [Geocoding\)](http://en.wikipedia.org/wiki/Geocoding)

We will use the website: [http://](http://www.gpsvisualizer.com/geocoder/) [www.gpsvisualizer.com/geocoder/](http://www.gpsvisualizer.com/geocoder/)

to find a city's geocodes and map it.

The next section will explain how to draw a range ring around it to have a sense of the geographic coverage of a Twitter Fetch.

# **Convert City Names or addresses to [latitude](http://en.wikipedia.org/wiki/Latitude) and [longitude](http://en.wikipedia.org/wiki/Longitude) coordinates to use with Twitter Fetch**

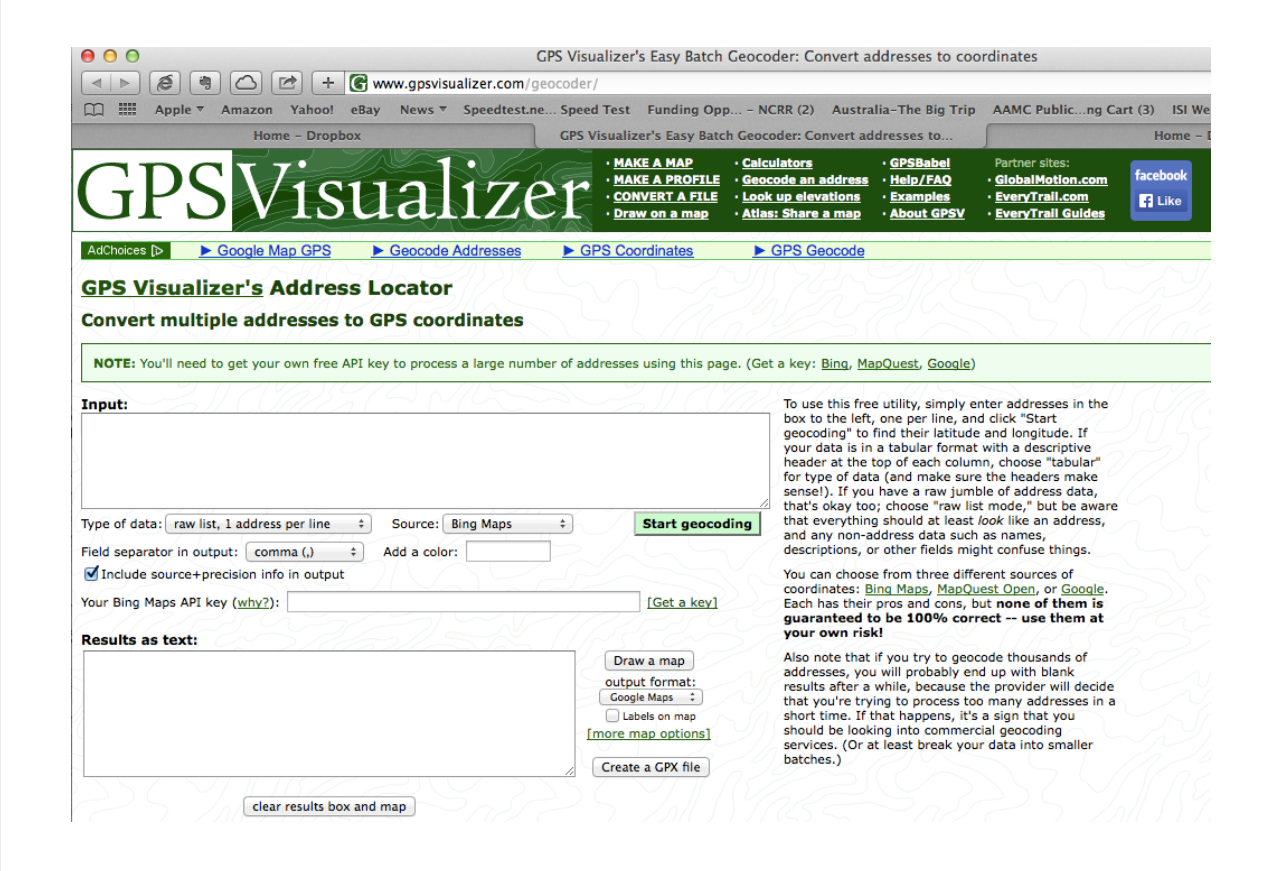

<http://www.gpsvisualizer.com/geocoder/>

# Condor 3 How to obtain a City's Geocodes

Suggested Steps:

- 1. Go to GPS Visualizer's website at: http://www.gpsvisualizer.com/geocoder/
- 2. In the Input: box enter the name of a city or an address, one per line, up to five names or addresses. If more than 5, then you need a Bing Map Key For example:

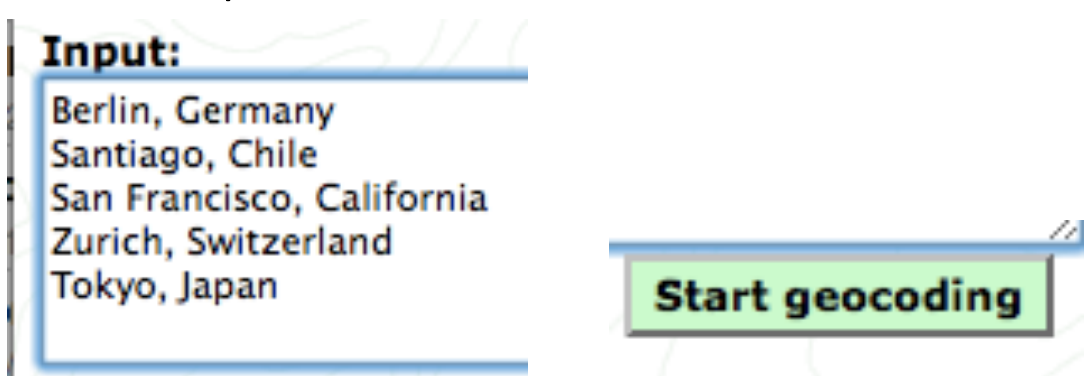

3. Click "Start geocoding" to find their latitude and longitude, which will be displayed in the Results as text:

### $f/f \sim f$ (5 of 5 lines processed)

latitude,longitude,name,desc,color,source,precision 52.5014076,13.4023285,"Berlin, Germany", Berlin, Bing Maps, state/province -33.6039085,-70.6270294,"Santiago, Chile",Santiago Metropolitan,,Bing Maps,state/province 37.7771187,-122.4196396,"San Francisco, California","San Francisco, CA",,Bing Maps,city/town 47.3656006,8.50595,"Zurich, Switzerland","Zurich, Switzerland",,Bing Maps,city/town 35.6832085,139.8089447, "Tokyo, Japan", "Tokyo, Japan",, Bing Maps, city/town

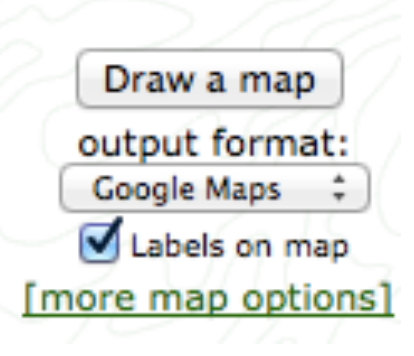

- 4. Click, Draw map and check Labels on map to visualize geolocations
- 5. When using Fetch > Twitter with geolocation option, enter latitude and longitude

# Sample Geocoding of 5 City Names http://www.gpsvisualizer.com/geocoder/

# **GPS Visualizer's Address Locator**

# **Convert multiple addresses to GPS coordinates**

NOTE: You'll need to get your own free API key to process a large number of addresses using this page. (Get a key:

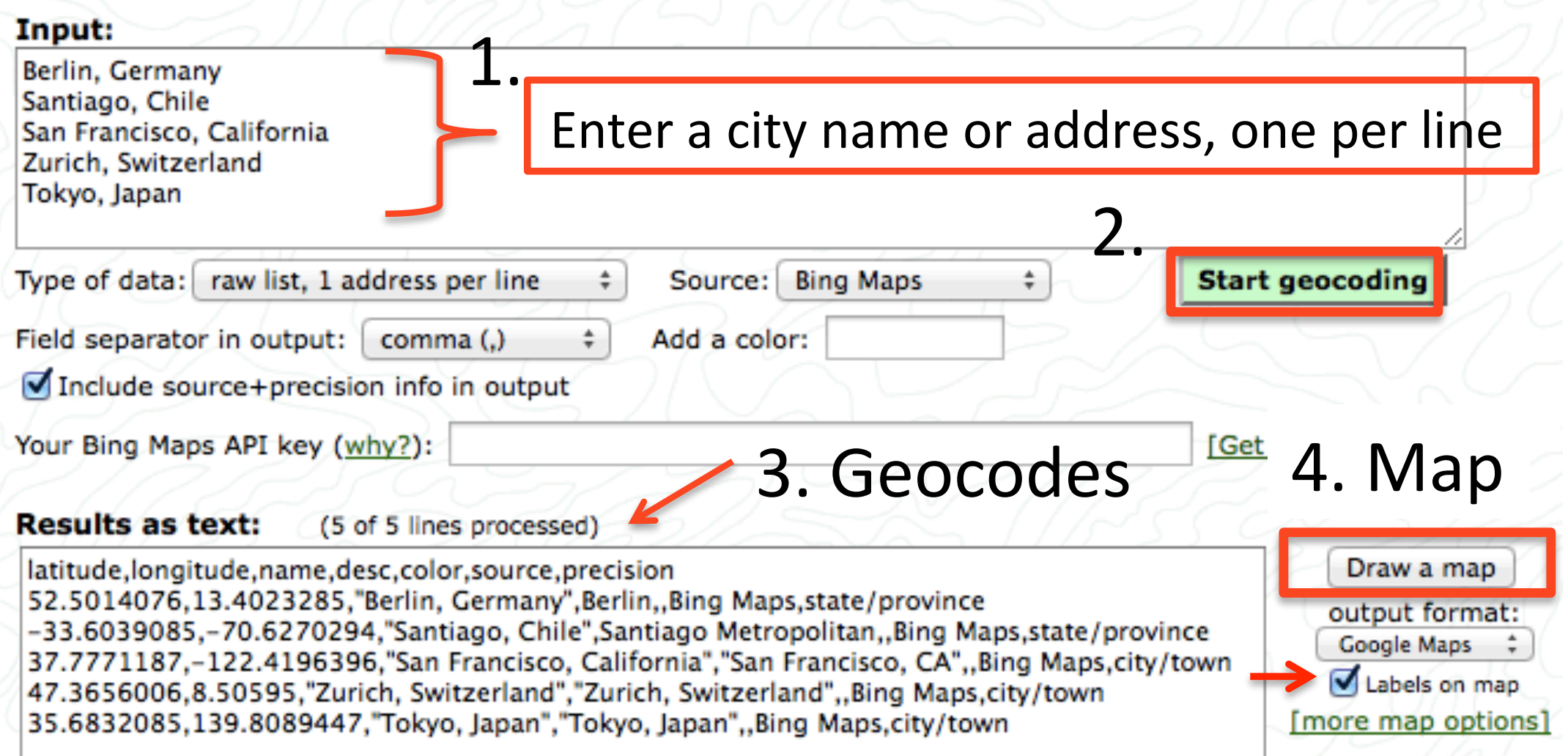

# **Google Maps output**

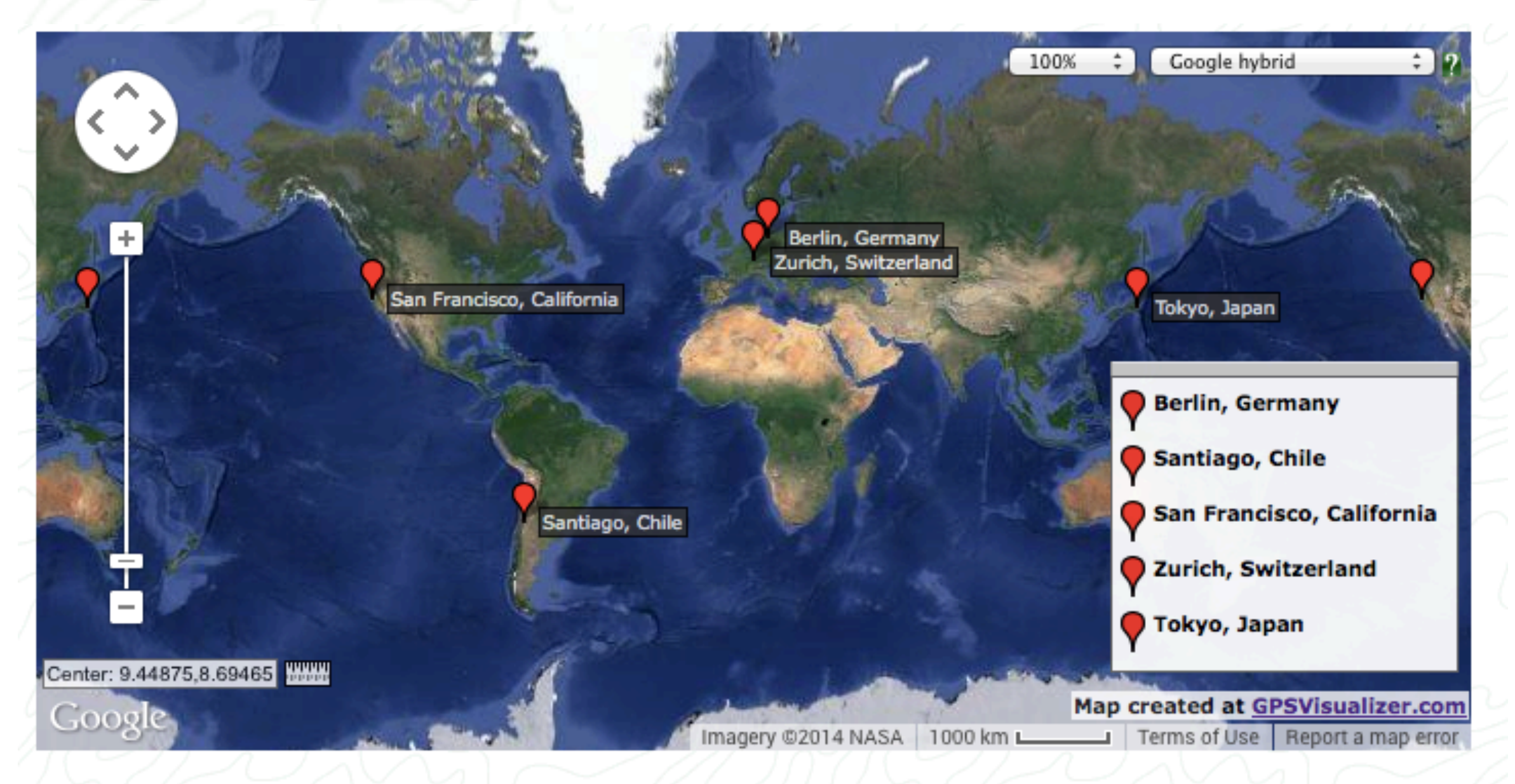

Note: The map is *temporarily* available to view or download from GPSVisualizer.com. For example: file:///Users/Ken/Downloads/20140716084117-25141-map.html

**When using Fetch >Twitter with geolocation option, Enter Latitude and Longitude results obtained from GPS Visualizer geocoding**

**Enter a radius and choose unit of miles (mi) or kilometers (km)**

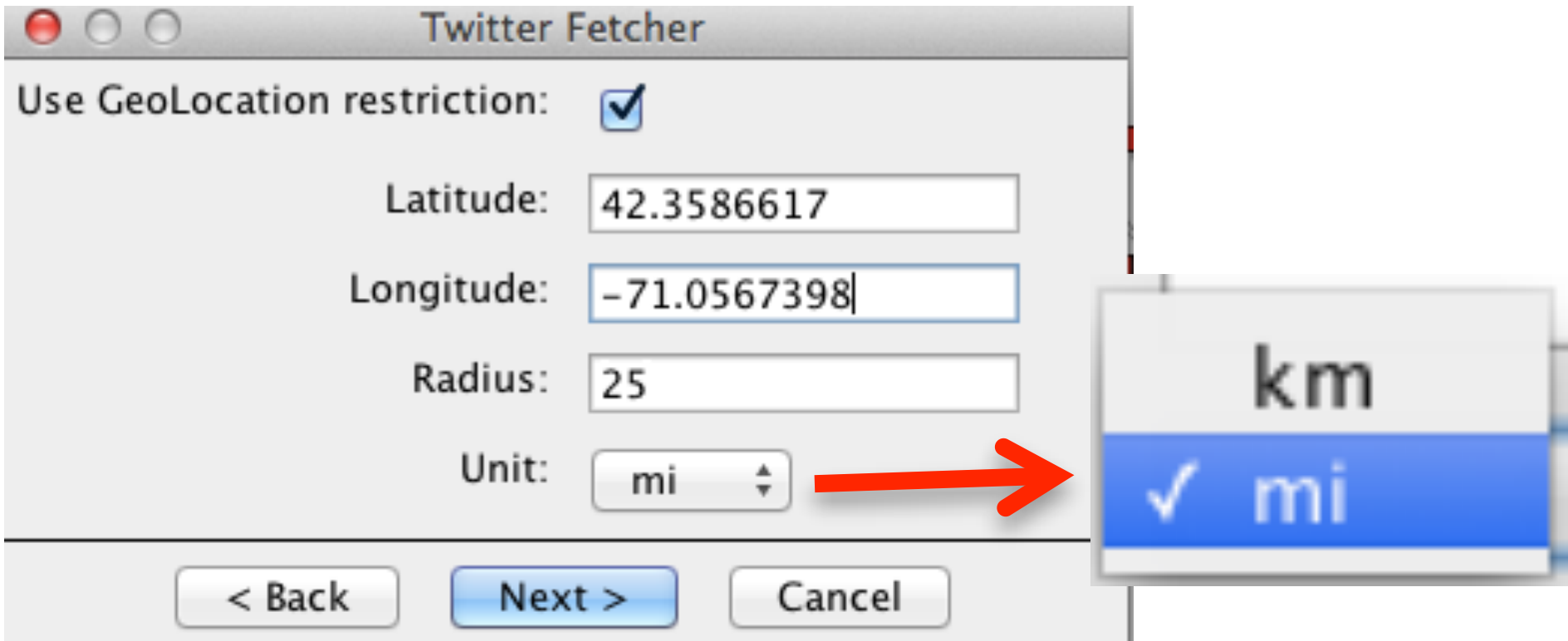

## SECTION 2

# How to draw a range ring around a city

HOW TO DRAW A RANGE RING AROUND A CITY

Follow these suggested steps to draw a range ring around a city to approximate the geographic coverage of your Twitter Fetch using the radius option.

### Use GPS Visualizer Calculators to Draw a Range Ring Around a City

# <http://www.gpsvisualizer.com/calculators>

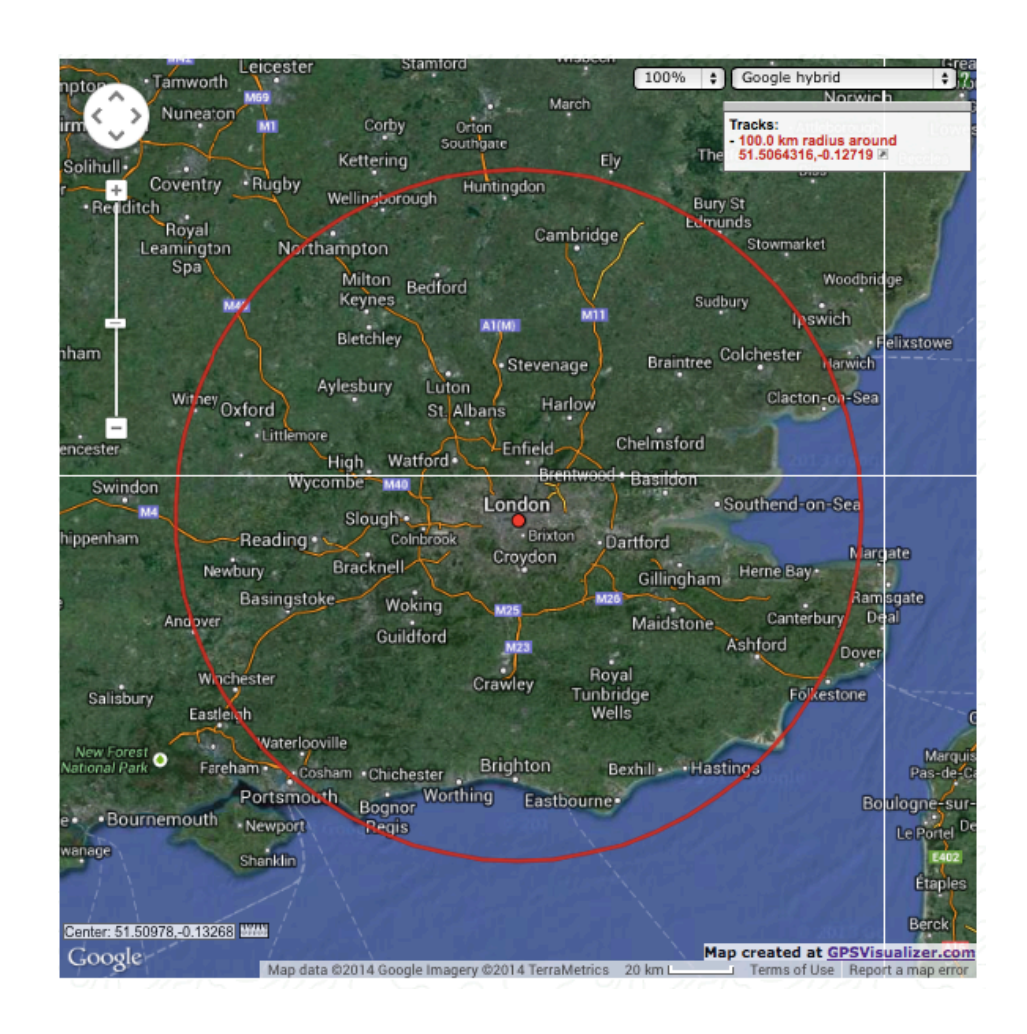

# Condor 3 How to draw a range ring around a city

Suggested Steps:

- 1. Go to GPS Visualizer's Calculators page at: http://www.gpsvisualizer.com/calculators
- 2. Scroll down to the section: Draw a range rings around a point Enter the latitude and longitude for your desired city. For example, London England the Lat.,Lon is: 51.5064316,-0.12719
- 3. Enter a radius, such as 100Km
- 4. Click Draw a Map

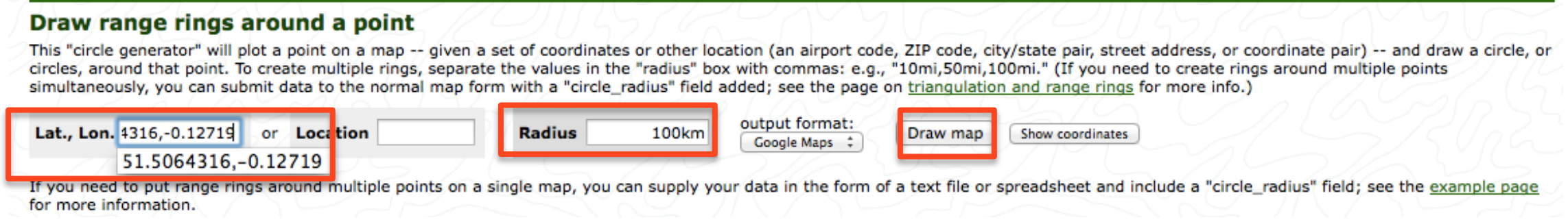

Use GPS Visualizer Calculators to Draw a Range Ring Around a City

<http://www.gpsvisualizer.com/calculators>

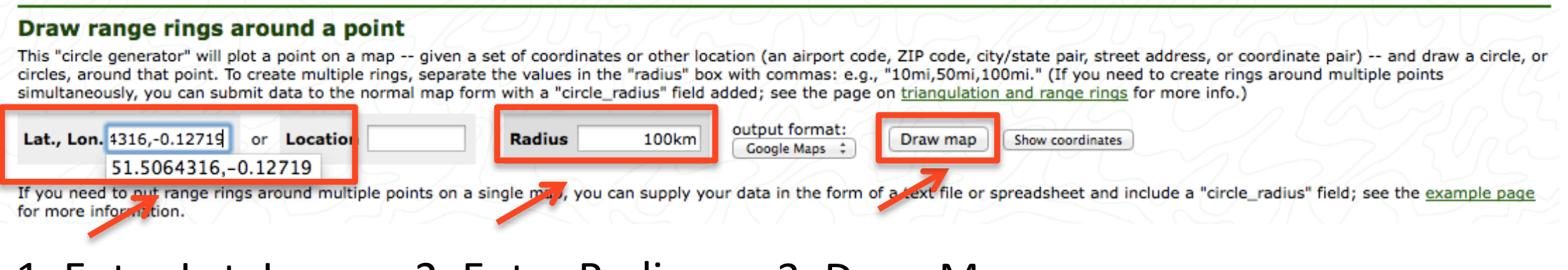

1. Enter Lat. Lon 2. Enter Radius 3. Draw Map

Sample Range Ring of 100km around London

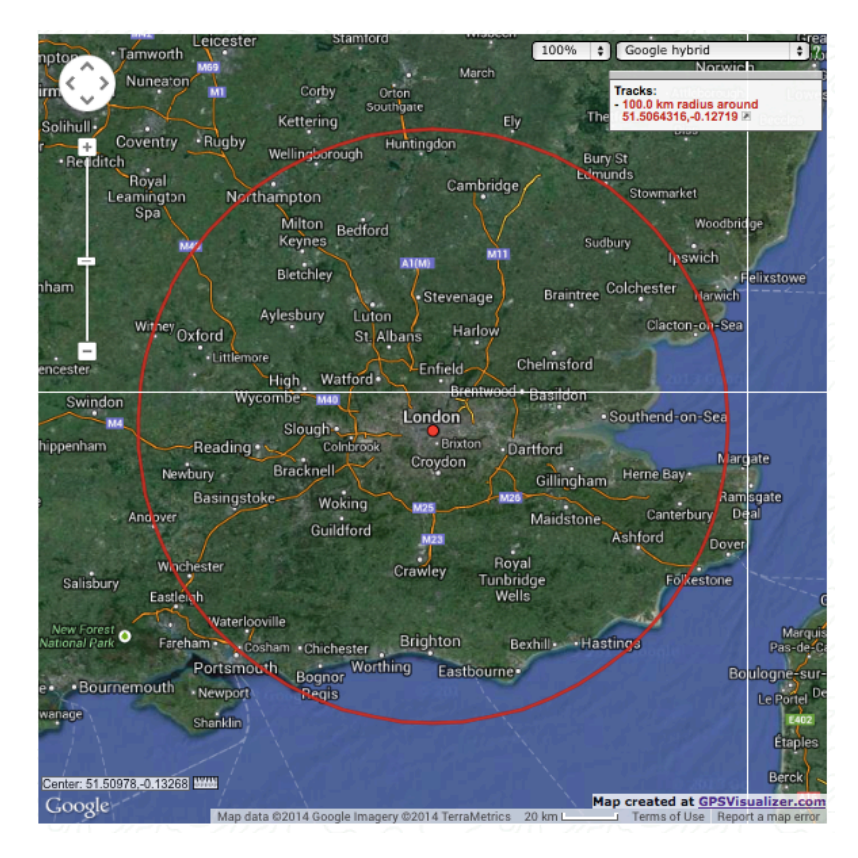

# **Google Maps output**

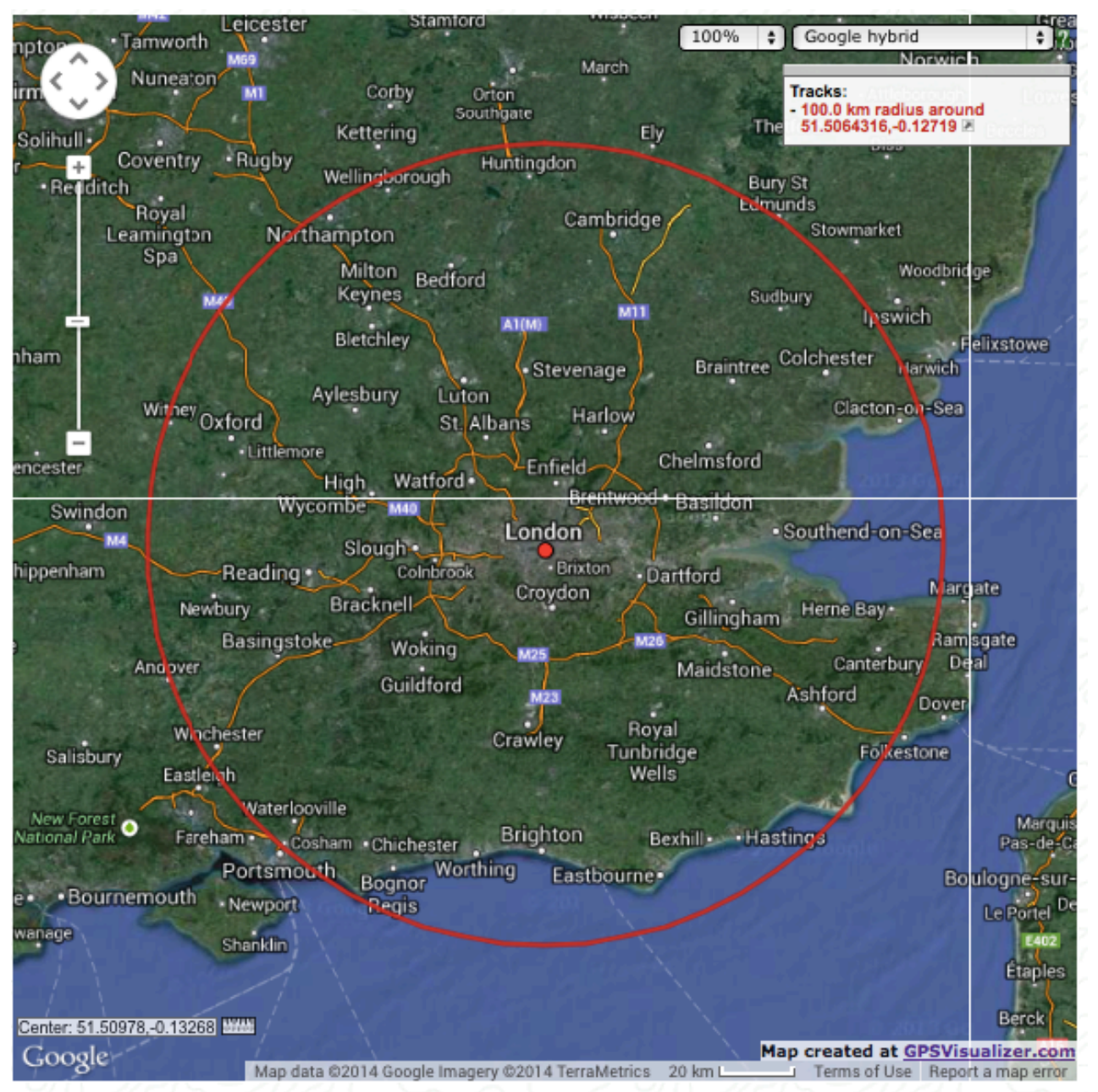

Sample Range Ring of 100km around London

Note: The map is *temporarily* available to view or download from GPSVisualizer.com.

# SECTION 3

# How to obtain a Bing Map Key

# HOW TO OBTAIN A BING MAY KEY

Follow these suggested steps to obtain a Bing Map Key to use with the GPS Visualizer website to geocode more than 5 cities or addresses at one time.

Note:

These instructions are for getting a BING key, however, a MapQuest or Google key will work too.

# How to get a BING Map Key for <http://www.gpsvisualizer.com/geocoder/>

Overview: If you wish to obtain 5 or more geocodes at one time, you will need to get a map key for: Bing, MapQuest, or Google .

These instructions are for getting a BING Map Key:

1. Go to<http://www.gpsvisualizer.com/geocoder/>

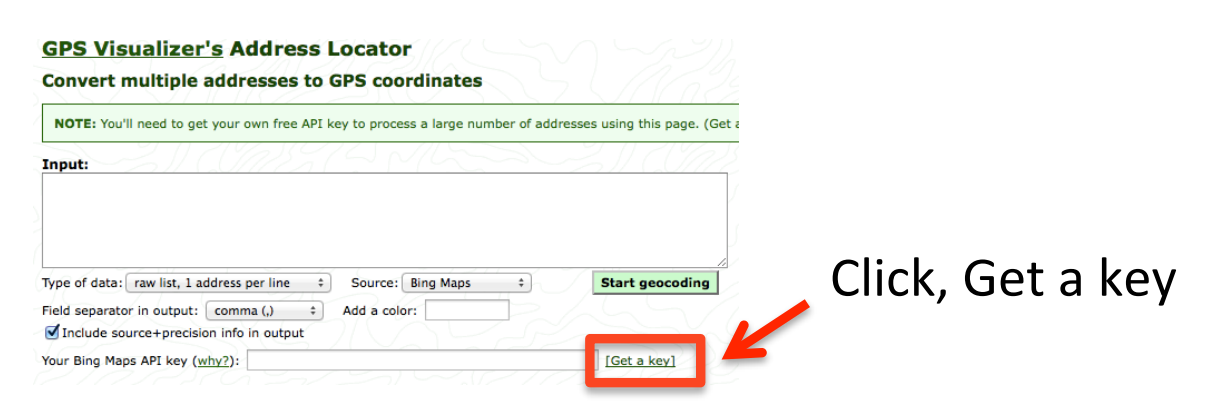

2. Click on the GET BING option: <http://www.gpsvisualizer.com/geocoder/key.html#bing>

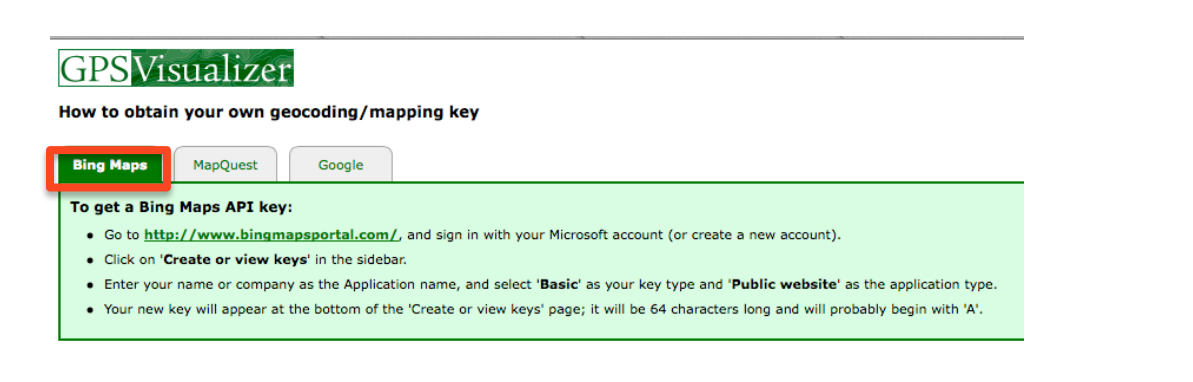

3. Click on the link:<http://www.bingmapsportal.com>

Which will take you to the Bing Maps Account Center.

4. Sign in with your Microsoft account (formerly Windows Live account) or click on "New User" to create an account.

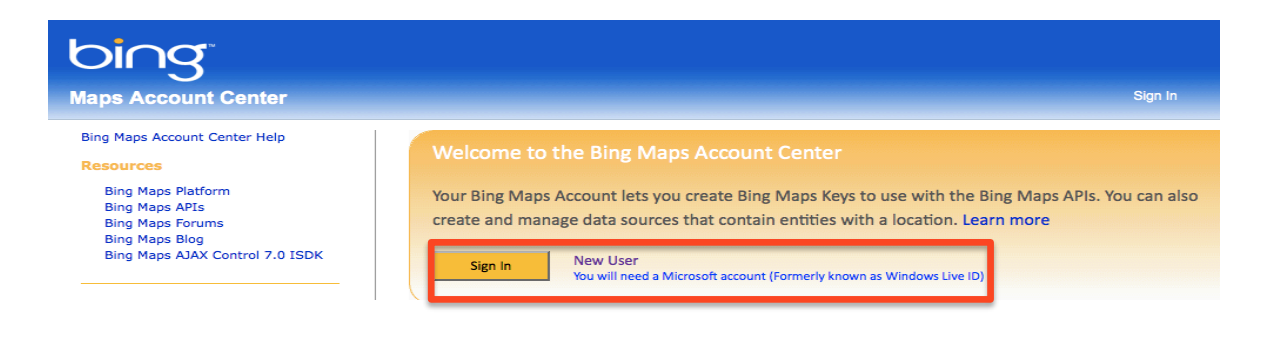

5. After clicking on the previous Sign in, a new Sign In window opens. Sign in here.

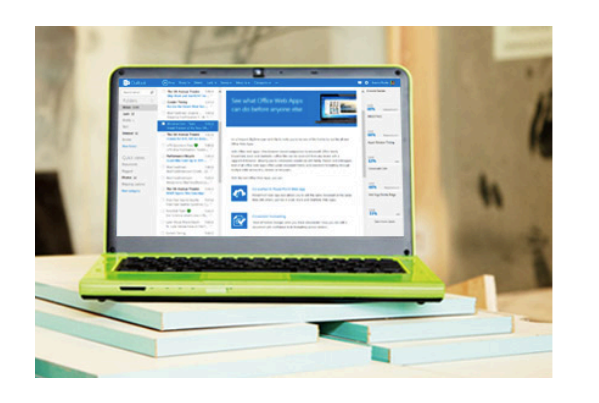

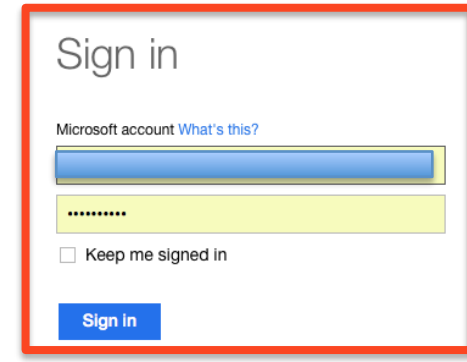

6. In the left hand side panel, click on, "Create or view keys"

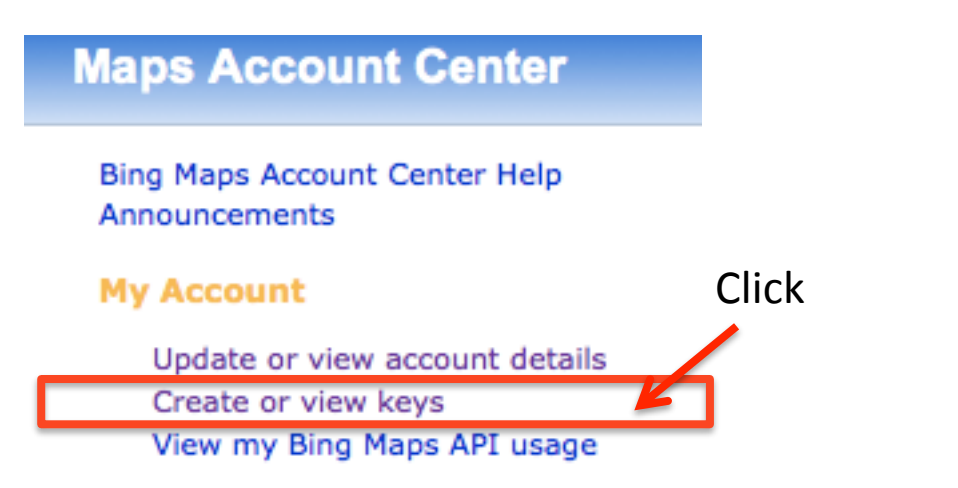

# 7. A Create key application window opens

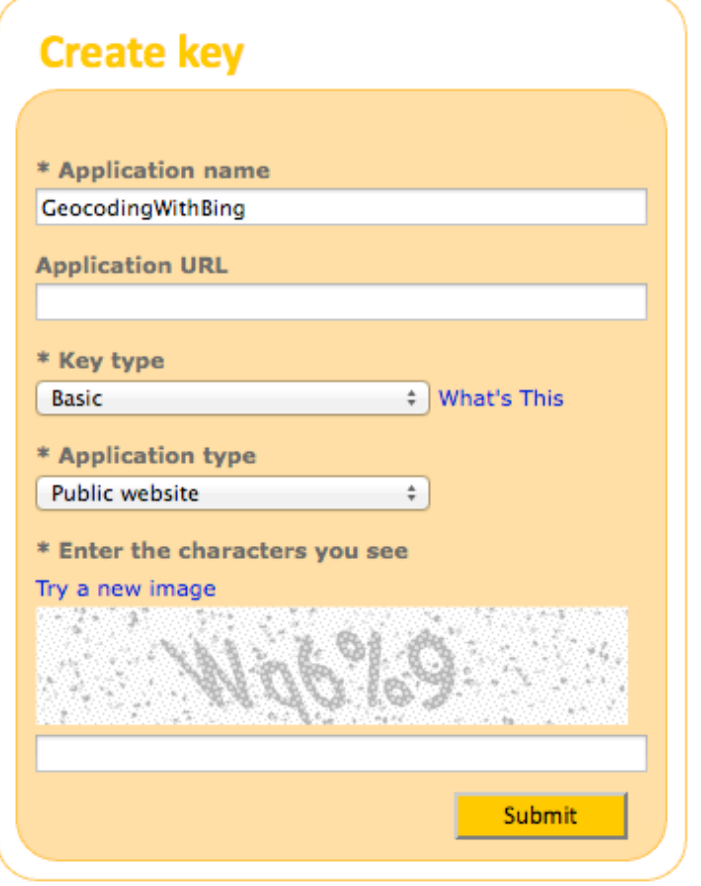

8. Enter an application name, such as, GeocodingWithBing

You may skip the Application URL, or enter, <http://www.gpsvisualizer.com/geocoder/>

9. Under " \* Key type," select "Basic."

10. Under " \* Application type," select "Public website."

11. Type in the "new image" code.

12. Click "Submit."

13.Your Bing Map Key will then appear at the bottom under the Create Key form.

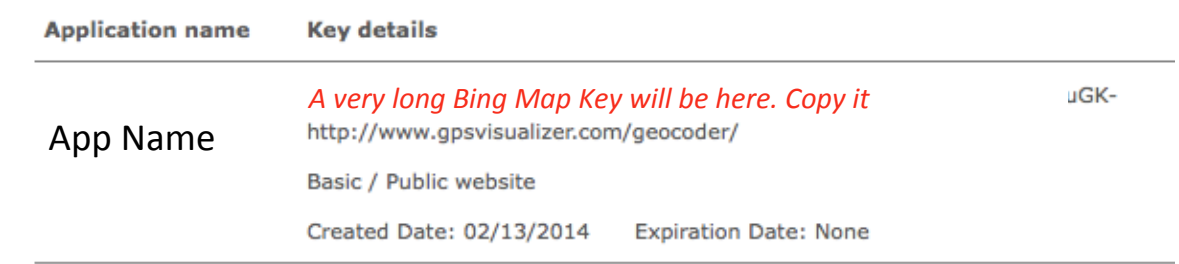

14. Copy the Bing Maps API Key and go to

<http://www.gpsvisualizer.com/geocoder>

15. Paste your key into the Bing Maps API Key box:

### **GPS Visualizer's Address Locator**

**Convert multiple addresses to GPS coordinates** 

NOTE: You'll need to get your own free API key to process a large number of addresses using this page

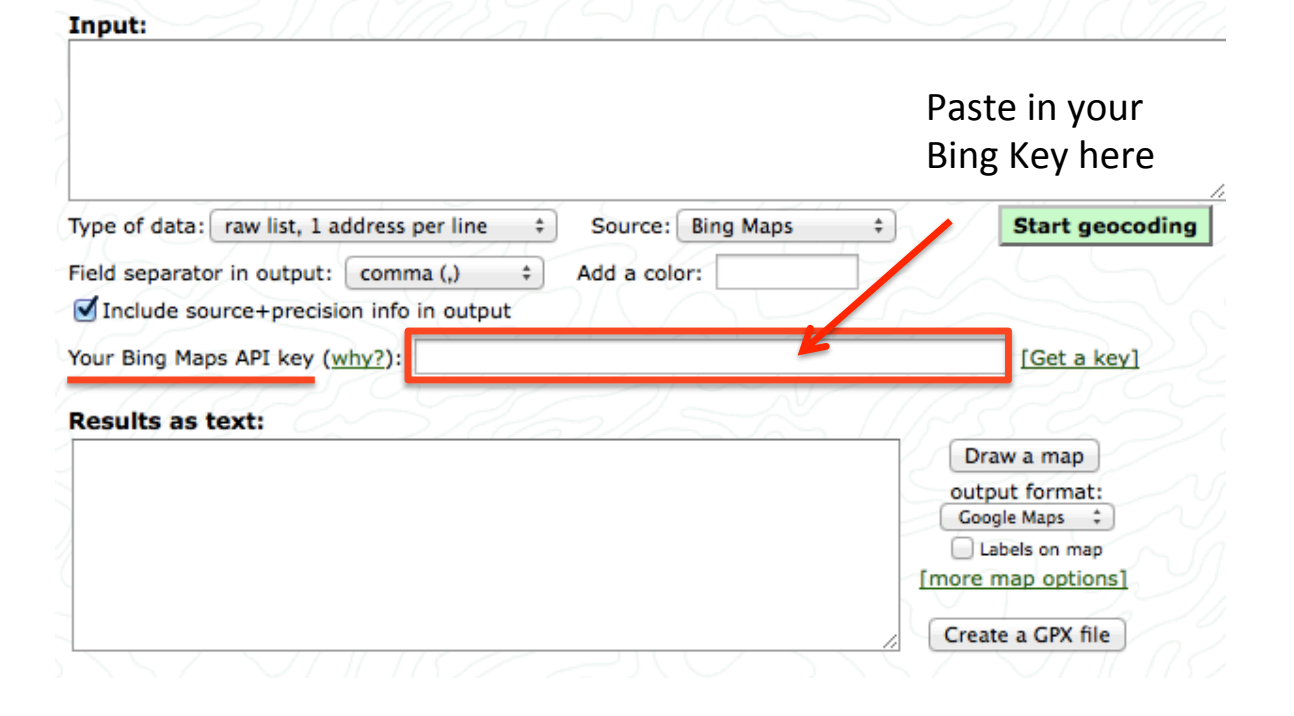

## 16. In the Input box:

Enter your City names to geocode, one per line, such as:

Input: Sochi, Russia Berlin, Germany Santiago, Chile San Francisco, Californi New York, New York Chicago, IL

Sochi, Russia Berlin, Germany Santiago, Chile San Francisco, California New York, New York Chicago, IL Tokyo, Japan London, England Amsterdam, Netherlands Sydney, Australia Buenos Aires, Argentina Vancouver, British Columbia Montreal, Quebec Seoul, Korea Oslo, Norway Vienna, Austria Zurich, Switzerland Paris, France

## 17. Click, Start Geocoding

**GPS Visualizer's Address Locator** 

**Convert multiple addresses to GPS coordinates** 

NOTE: You'll need to get your own free API key to process a large number of addresses using this page. (Ge

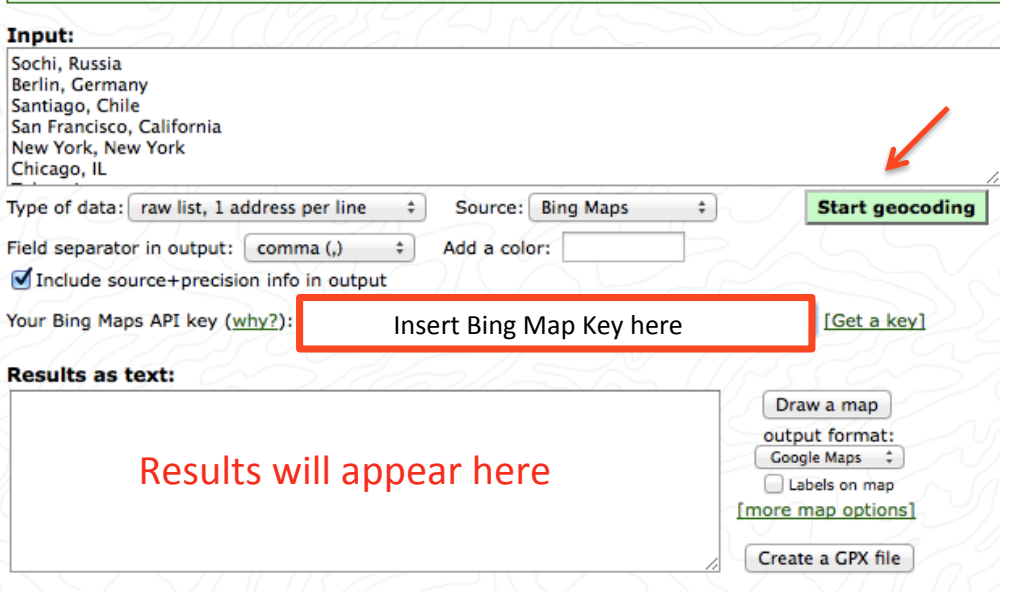

### 18. See results in text box:

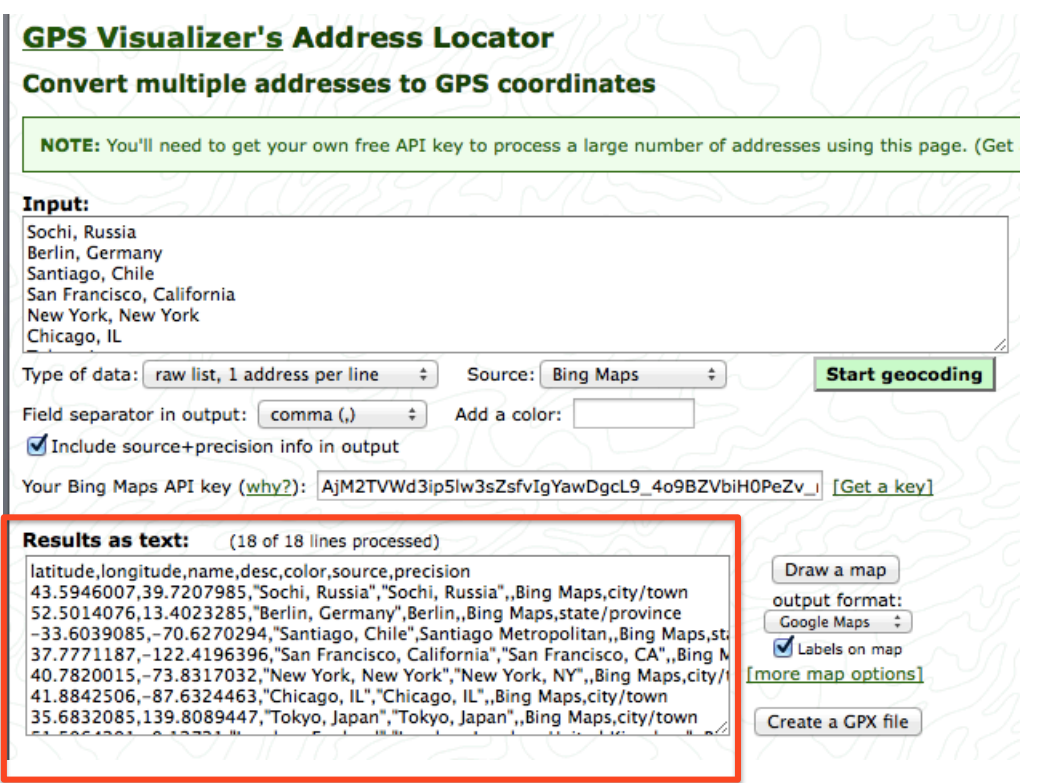

## 19. Full view of Sample Results

### latitude.longitude.name.desc.color.source.precision

43.5946007,39.721199,"Sochi, Russia","Sochi, Russia", Bing Maps.city/town 52.5160713,13.3769798,"Berlin, Germany","Berlin, BE, Germany",,Bing Maps,city/town -33.4706001.-70.6728973,"Santiago, Chile","Santiago, Chile",.Bing Maps.city/town 37.7771187,-122.4196396,"San Francisco, California","San Francisco, CA"...Bing Maps.city/town 40.7820015,-73.8327026,"New York, New York","New York, NY"..Bing Maps.city/town 41.8842506,-87.6324463,"Chicago, JL","Chicago, JL",,Bing Maps.city/town 35.6832085,139.8089447, "Tokyo, Japan", "Tokyo, Japan", Bing Maps, city/town 51.5064316,-0.12719,"London, England","London, London, United Kingdom", Bing Maps.city/town 52.3306999,4.8643398,"Amsterdam, Netherlands"."Amsterdam, Netherlands"...Bing Maps.city/town -33.8740005,151.2030029,"Sydney, Australia","Sydney, Australia",,Bing Maps.city/town -34.6085091,-58.3734894,"Buenos Aires, Argentina","Buenos Aires, Argentina"..Bing Maps.city/town 49.2811012,-123.0439987,"Vancouver, British Columbia","Vancouver, BC",,Bing Maps,city/town 45.5172005,-73.5498962,"Montreal, Quebec","Montreal, QC", Bing Maps.city/town 37.5150185.127.0164719."Seoul, Korea","Seoul, South Korea", Bing Maps.city/town 59.912281,10.74998,"Oslo, Norway","Oslo, Norway", Bing Maps.city/town 48.2084389,16.3768559,"Vienna, Austria".Vienna...Bing Maps.state/province 47.3656006,8.50595,"Zurich, Switzerland","Zurich, Switzerland",,Bing Maps,city/town 48.8569298,2.3412001,"Paris, France","Paris, Paris, France",,Bing Maps,city/town

# 20. Check Labels on Map, Click Draw Map

**Results as text:** (18 of 18 lines processed) latitude,longitude,name,desc,color,source,precision Draw a map 43.5946007.39.7207985,"Sochi, Russia","Sochi, Russia",,Bing Maps.city/town output format: 52.5014076.13.4023285,"Berlin, Germany",Berlin, Bing Maps,state/province Google Maps  $\div$ -33.6039085,-70.6270294,"Santiago, Chile",Santiago Metropolitan, Bing Maps,st Labels on map 37.7771187.-122.4196396."San Francisco, California"."San Francisco, CA", Bing N [more map options] 40.7820015.-73.8317032."New York, New York"."New York, NY".,Bing Maps.city/ 41.8842506,-87.6324463,"Chicago, IL","Chicago, IL",,Bing Maps,city/town 35.6832085,139.8089447, "Tokyo, Japan", "Tokyo, Japan", Bing Maps, city/town Create a GPX file

# 21. Map will be drawn with Labels

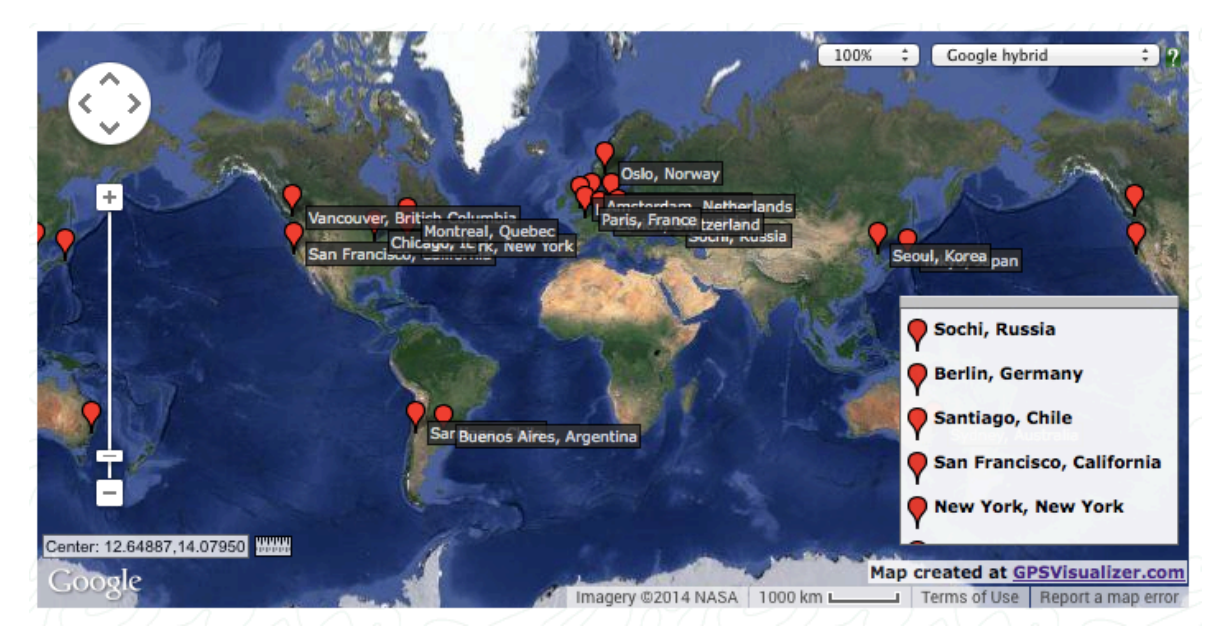

22. You can download the Google Map by clicking on the download button:

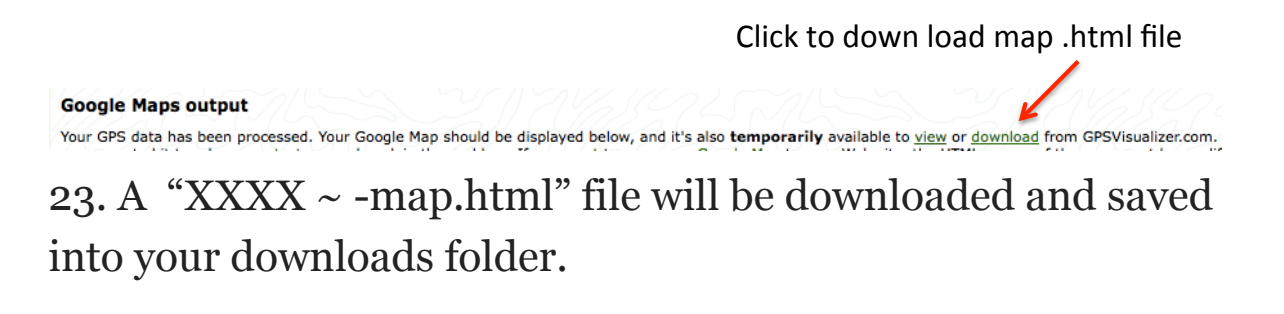

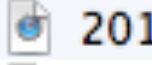

### 20140717053402-25141-map.html

# 24. Sample saved map.html in browser

Hover cursor over map pins to see labels, Zoom – in/out

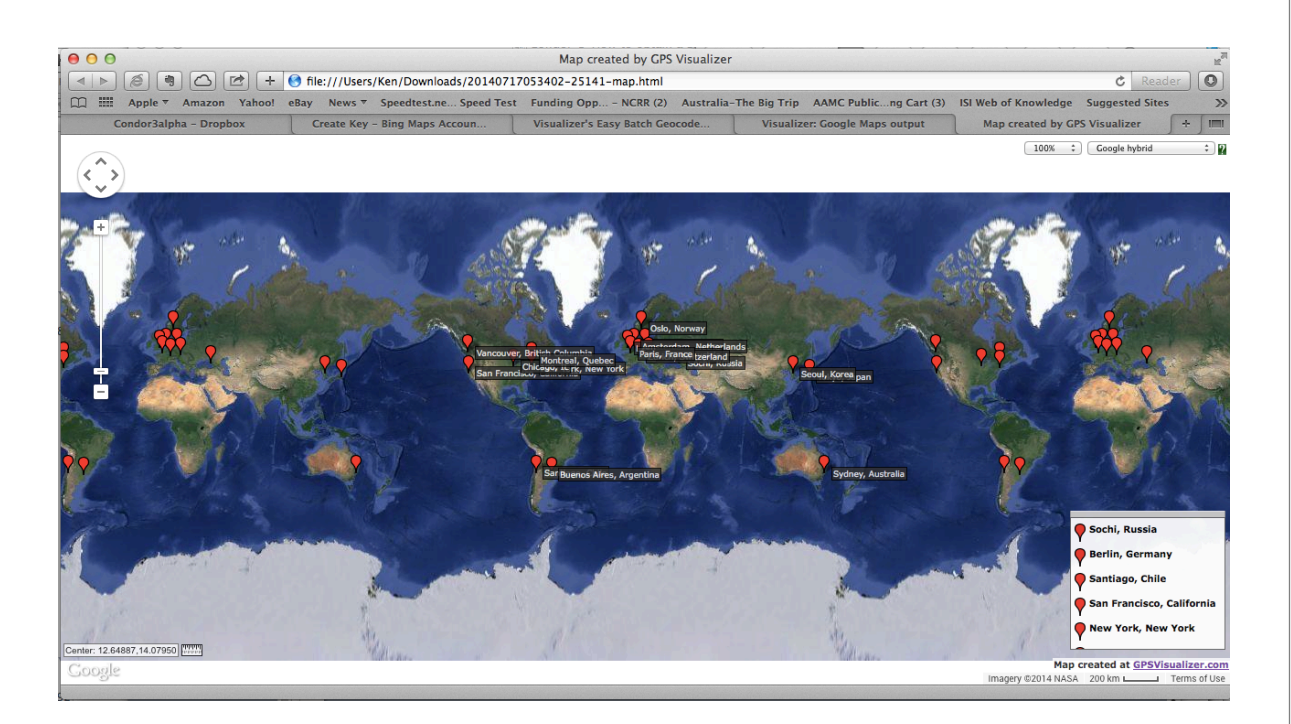

# Node and Edge Properties

Node and Edge Properties for Condor 3 Data Fetch Options:

- 1. Email
- 2. Web\_Ajax\_or\_CSE
- 3. Twitter
- 4. Twitter Accounts
- 5. Facebook
- 6. Wiki\_Evolution
- 7. Wikipedia\_Categories

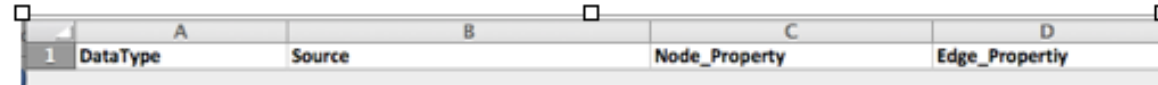

# **Email Node and Edge Properties**

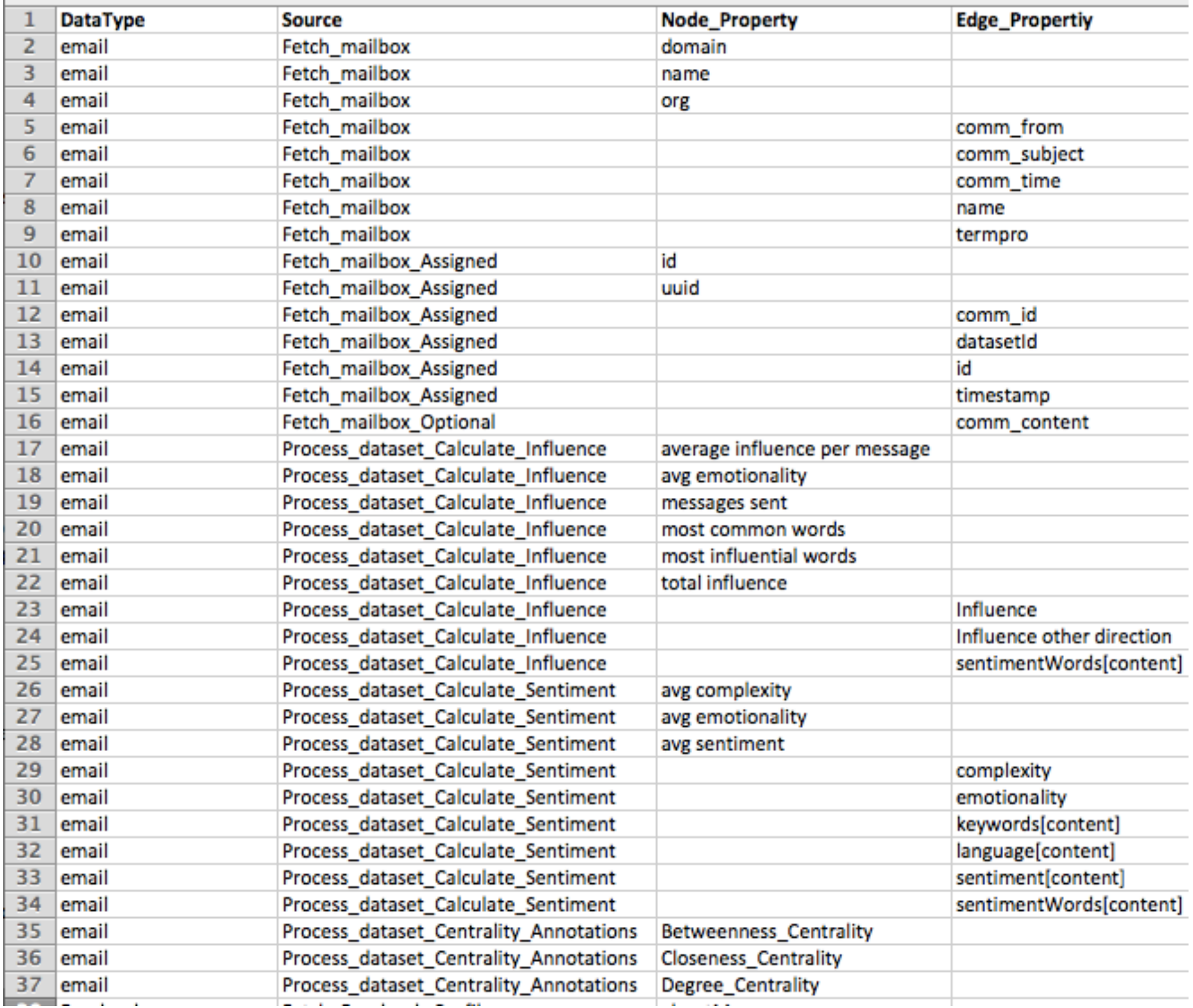

# **Facebook Node and Edge Properties**

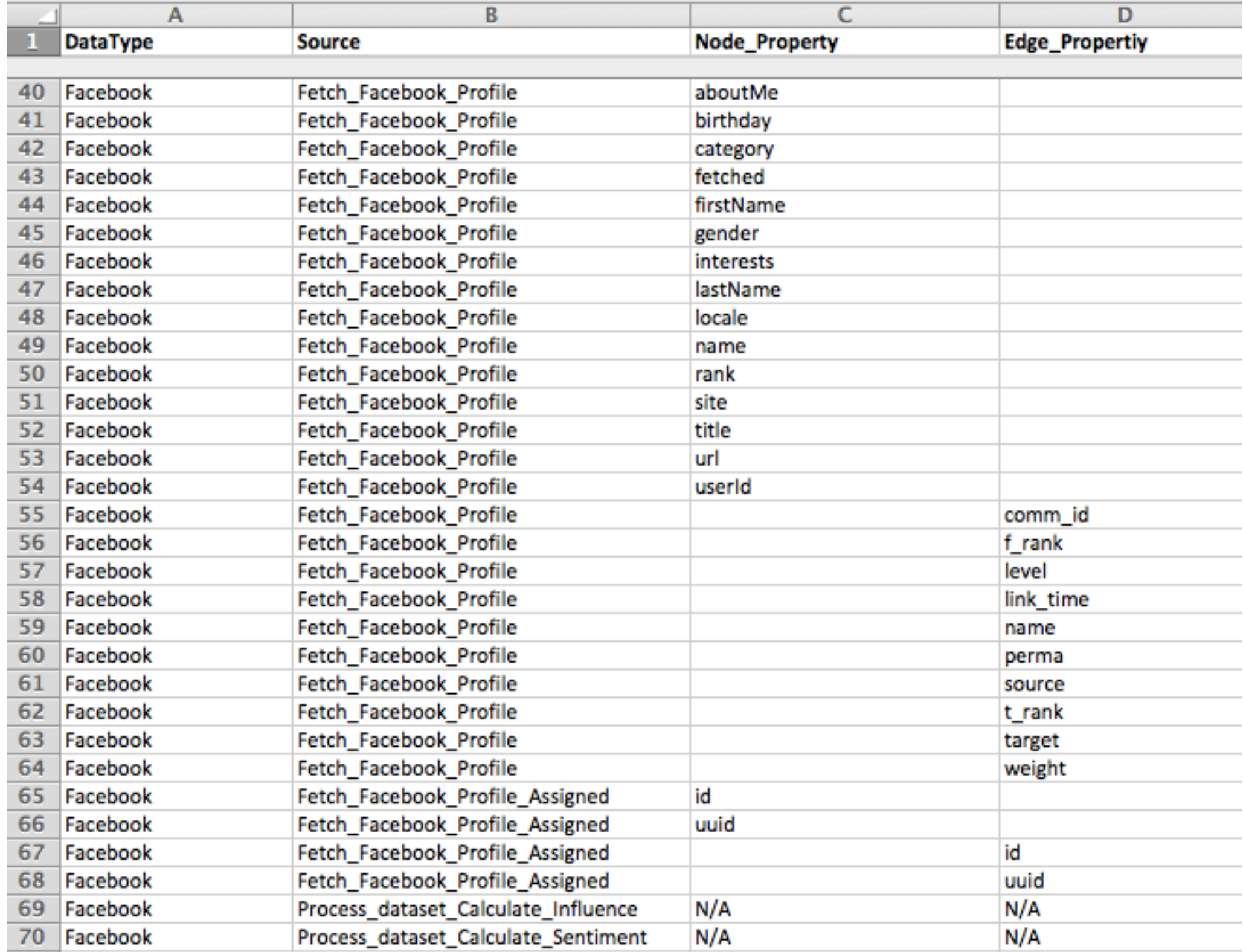

# **Twitter Node and Edge Properties**

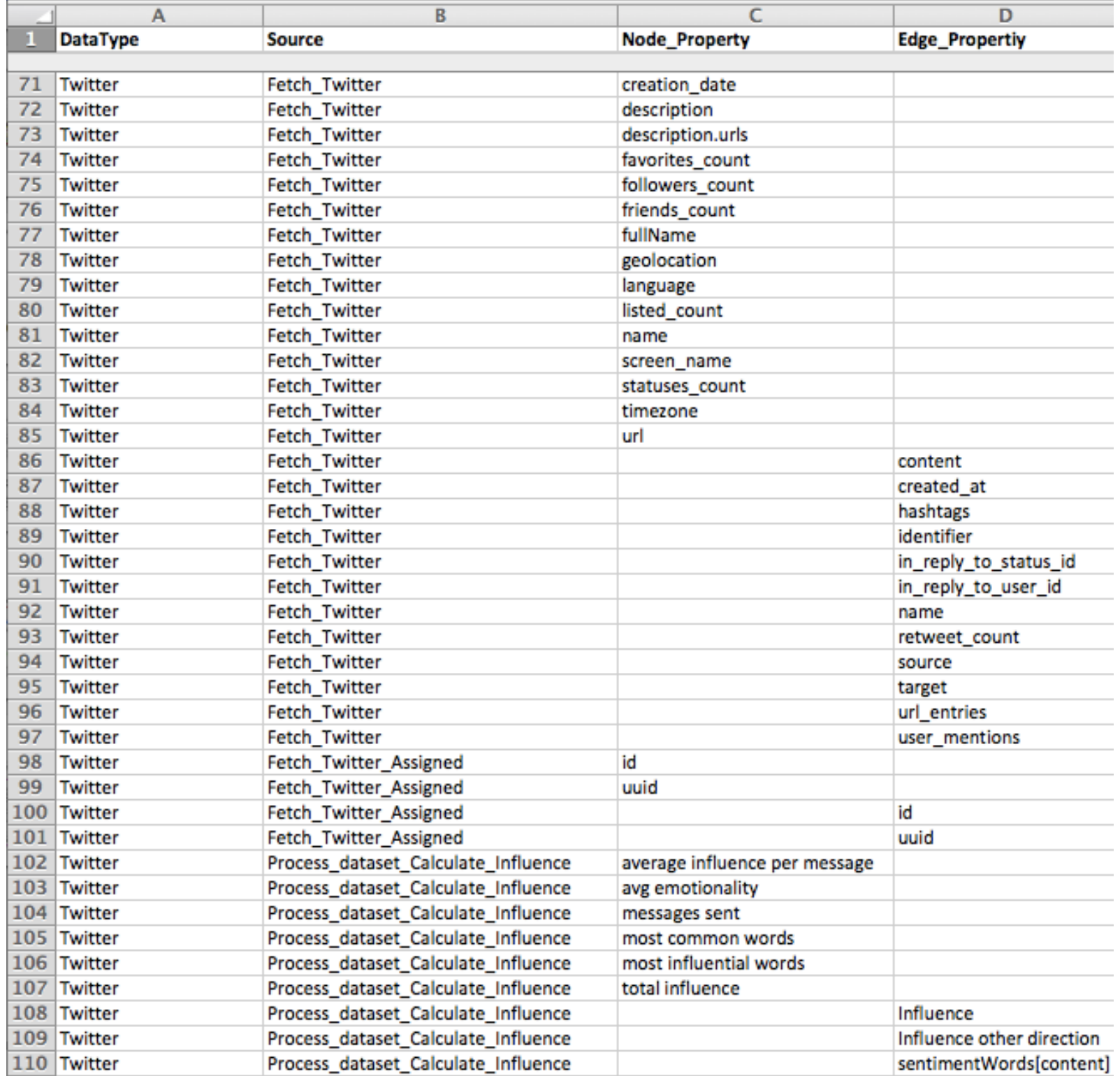

# **Twitter Node and Edge Properties (continued)**

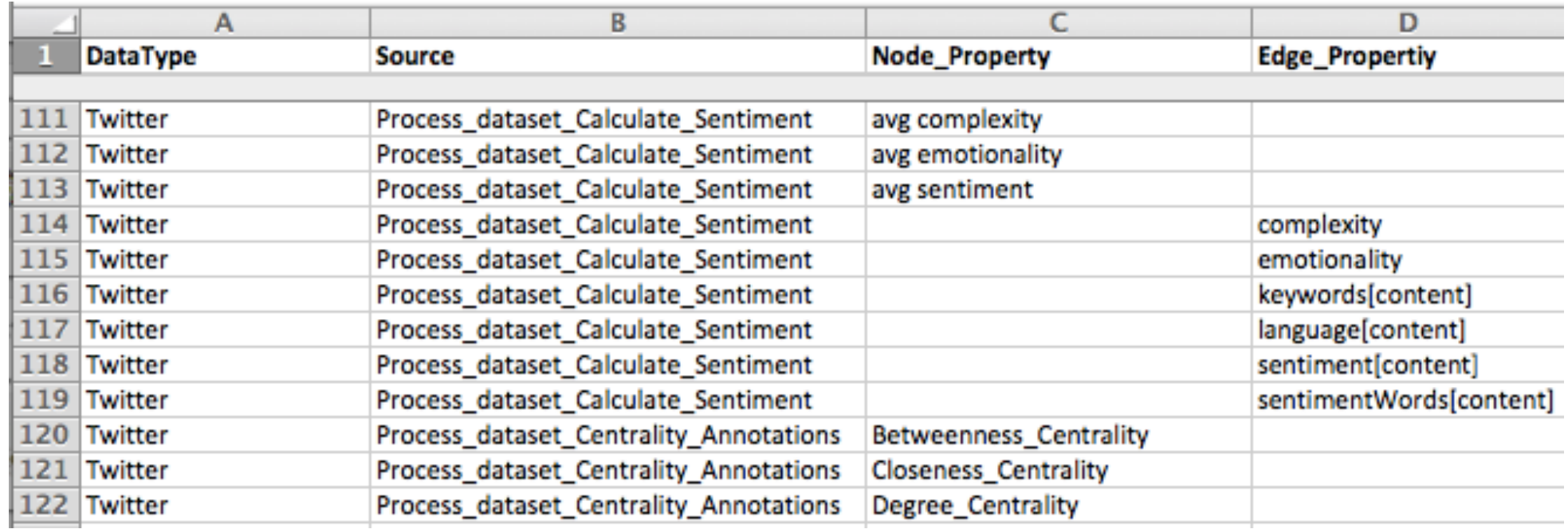

# **Twitter Accounts Node and Edge Properties**

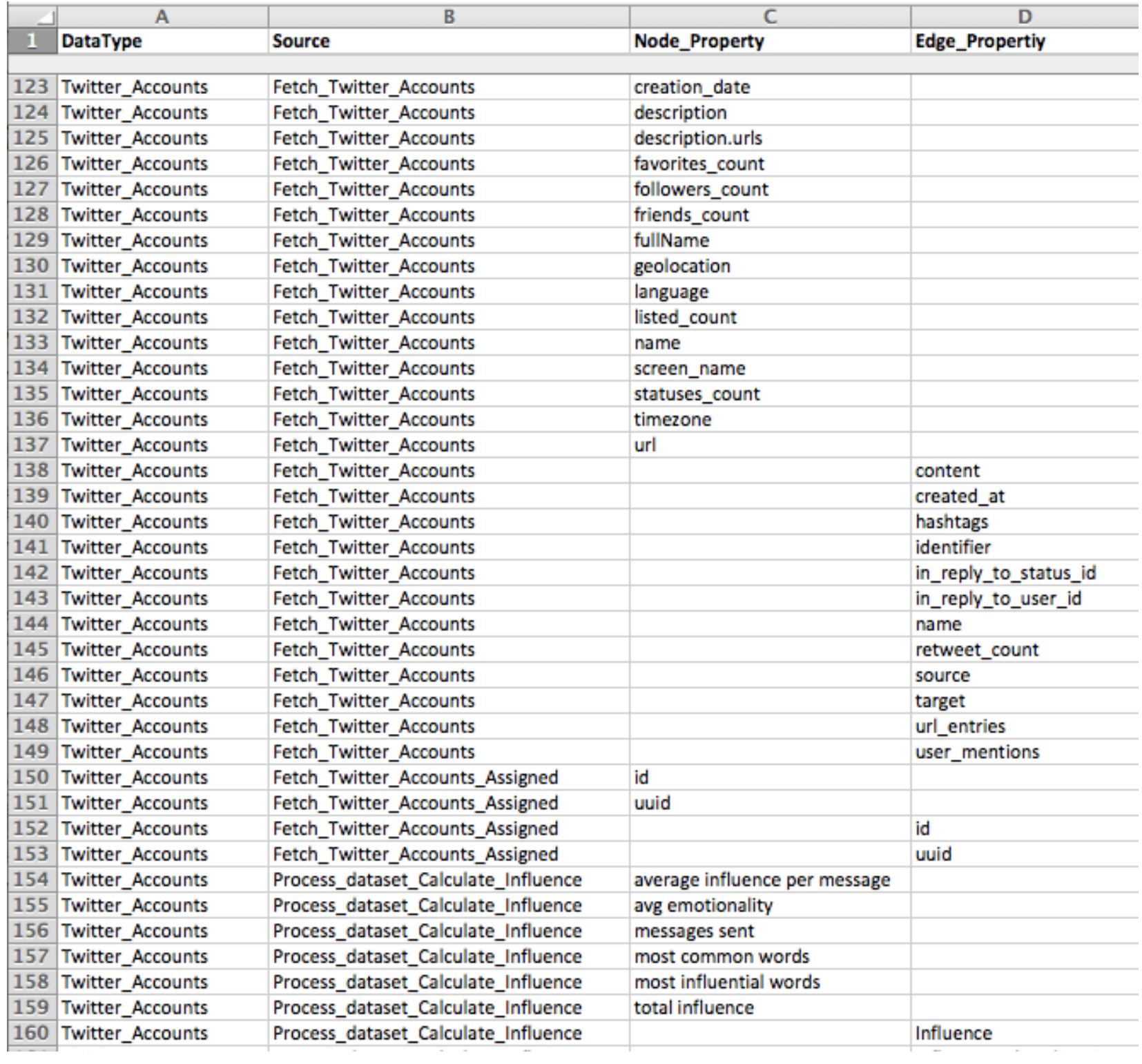
#### **Twitter Accounts Node and Edge Properties**

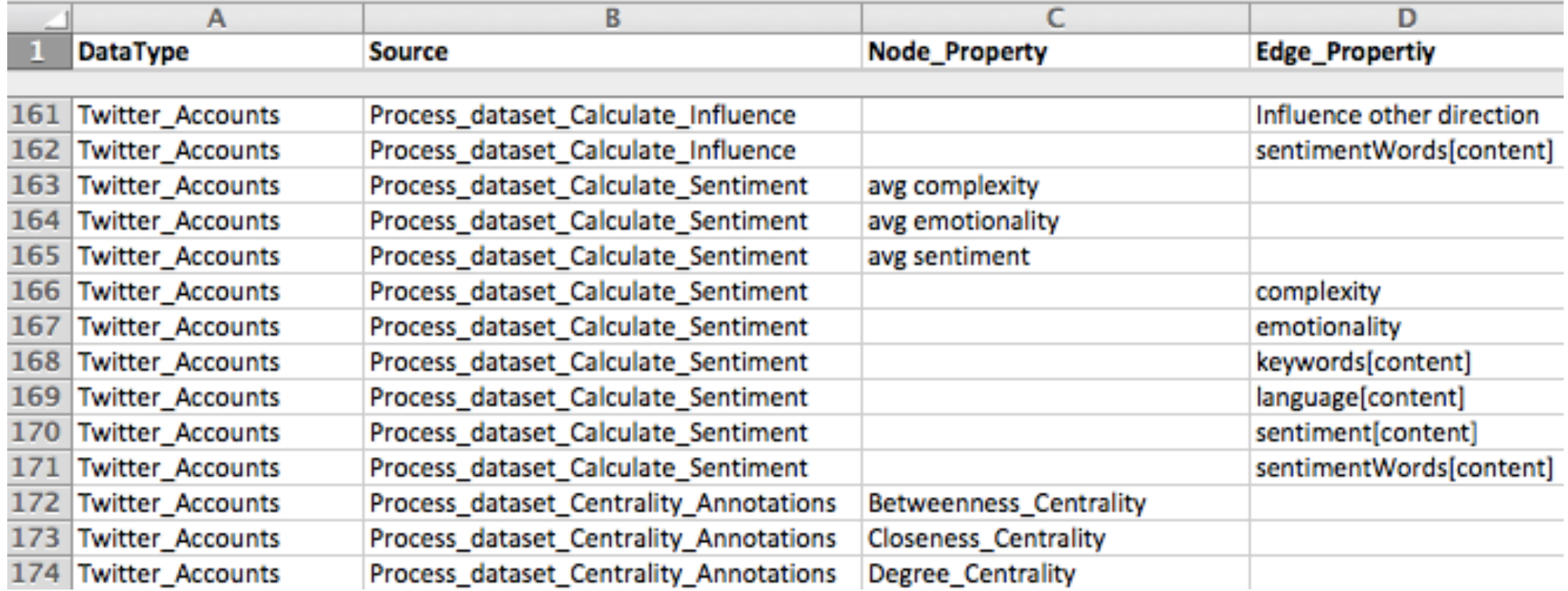

#### **Web Ajax or CSE Node and Edge Properties**

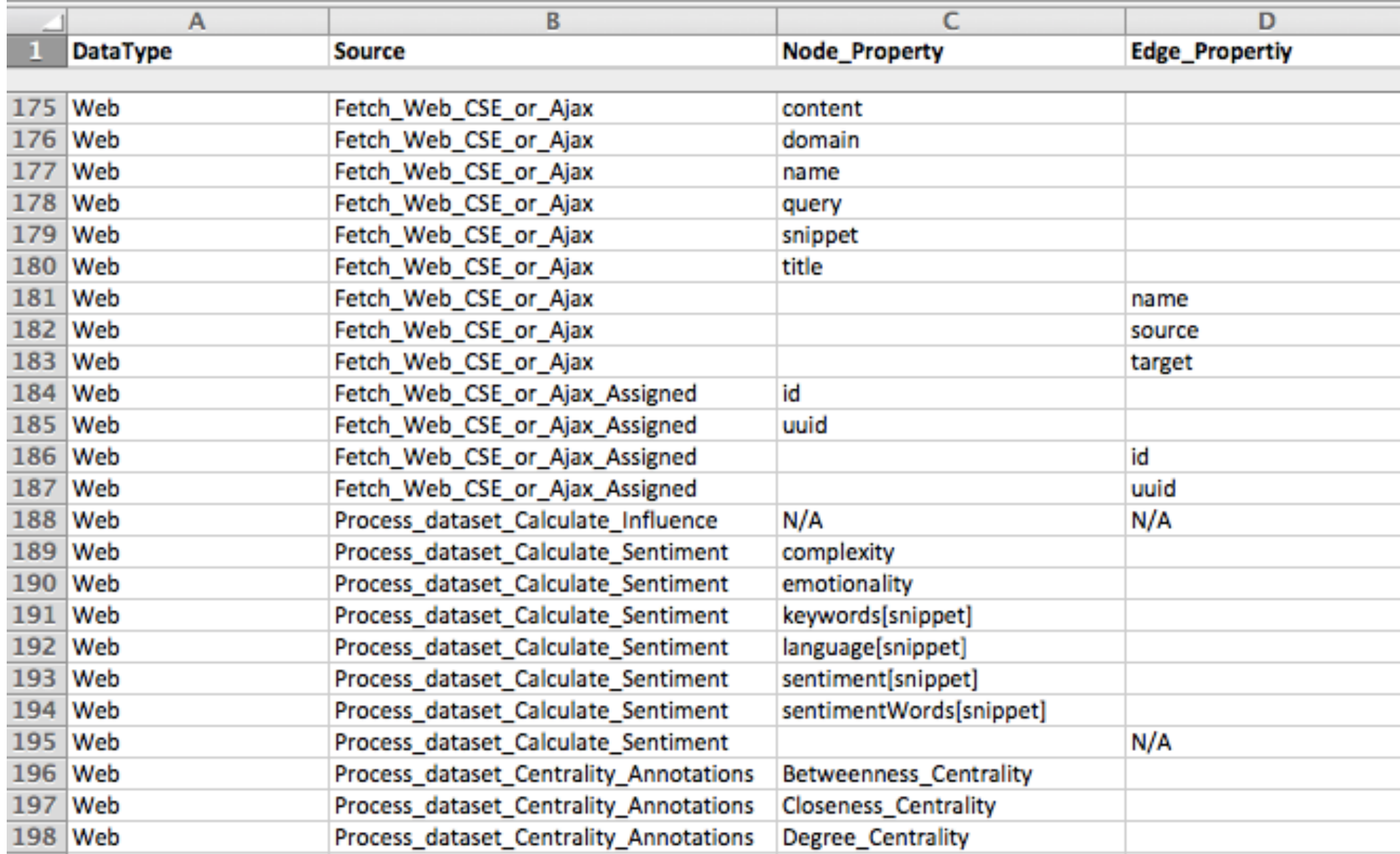

#### **Wiki Evolution Node and Edge Properties**

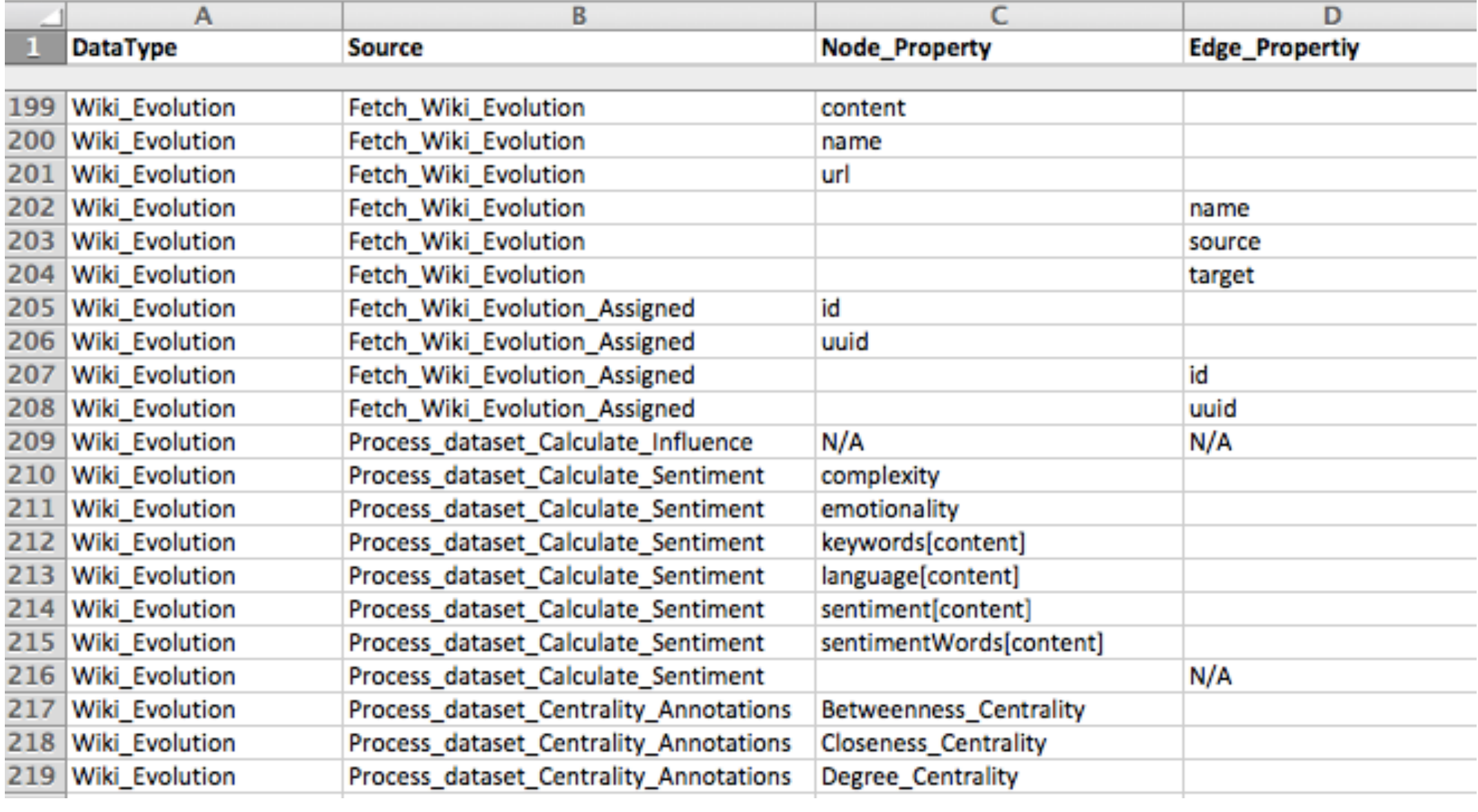

#### **Wiki Categories Node and Edge Properties**

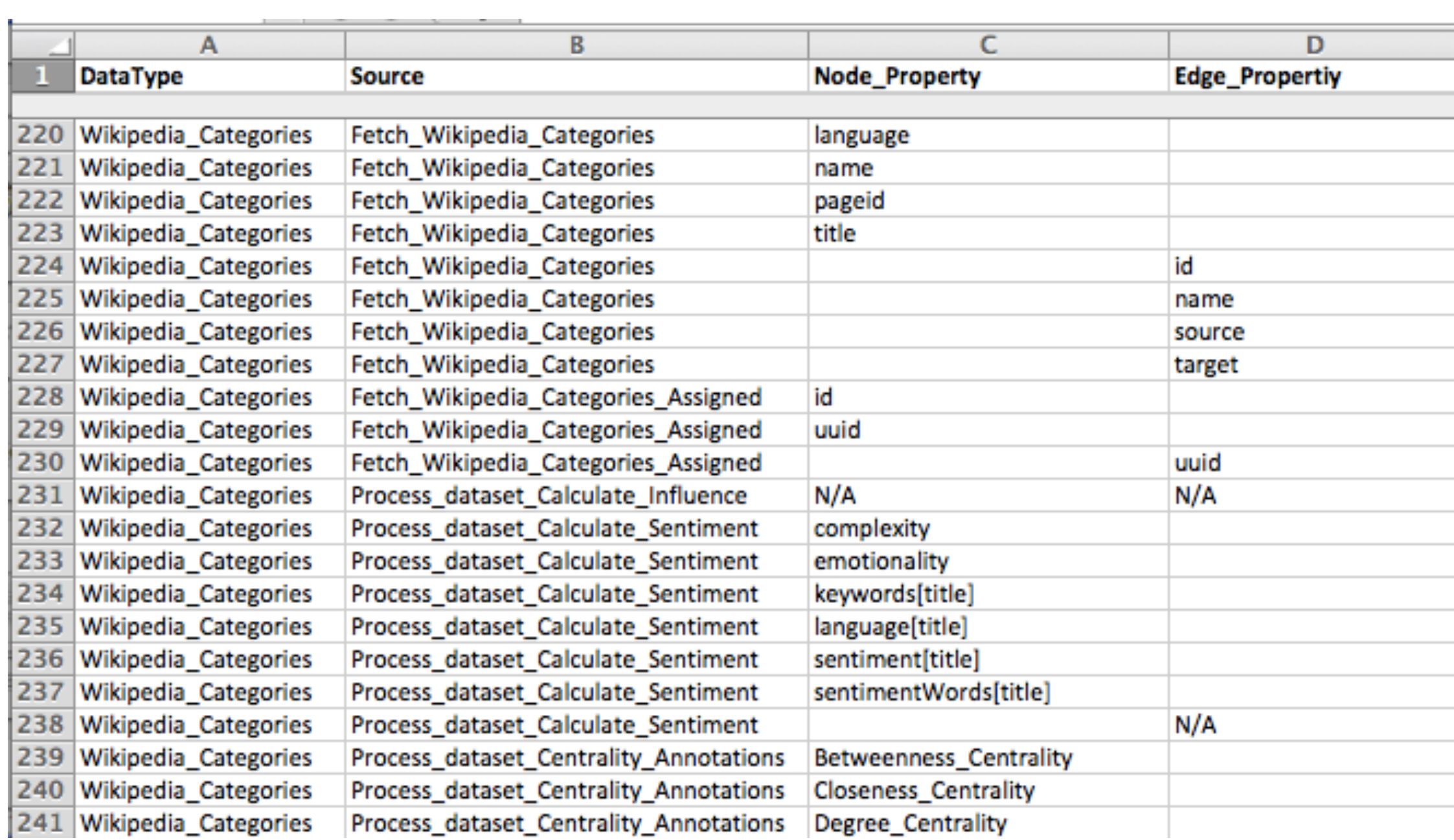

# Structure and Content Measures

The purpose of this chapter is define the Structure and Content Measures used in analyzing a given network. Section 1 defines the network structure measures or centralities for individual measures of betweenness, closeness and degree, and the group measures of group betweenness, group degree and density. Section 2 defines the five content measures of activity, sentiment, emotionality complexity, and influence. Section three articulates the Coolhunting

and Coolfarming Collaborative Innovation Networks (COINs) and their analytics as described in the introduction movie by Peter Gloor.

### **Condor 3's Structure & Content Measures**

*Condor 3 calculates five individual centrality measures:*

- 1. Betweenness
- 2. Betweenness Weighted
- 3. Closeness (Under development)
- 4. Degree, and
- 5. Degree Weighted.

*Condor 3 calculates three Group Centrality measures:*

- 1. Group Betweenness
- 2. Group Degree, and
- 3. Density.

*Condor 3 calculates five Content measures:*

- 1. Activity
- 2. Sentiment
- 3. Emotionality
- Complexity, and
- 5. Influence

### Structure Measures

#### STRUCTURE MEASURES

The purpose of this section is to explain and illustrate the individual and group centralities or structure measures that Condor 3 calculates. Understanding these measures will help the user to interpret the variation in individual and group centrality scores. Centrality measures can be calculated, visualized and exported in Condor 3.

*Condor 3 calculates five individual centrality measures:*

- 1. Betweenness
- 2. Betweenness Weighted
- 3. Closeness (Under development)
- 4. Degree, and
- 5. Degree Weighted.

*Condor 3 calculates three Group Centrality measures:*

- 1. Group Betweenness
- 2. Group Degree, and
- 3. Density.

*Note:* 

*This section is based on Wasserman, Stanley and Faust, Katherine (1994)* **Social Network Analysis Methods and Applications***, Chapter 5, Centrality and Prestige, pp. 169-216. Cambridge: Cambridge University Press.* 

*In addition to using the Star, Circle, and Line graphs as examples; two more graphs have been added: Semi-Connected and Connected, each with 7 nodes.*

*For additional material on network structures or centralities see: Newman, M.E.J. (2010).* **Networks: An Introduction. Oxford***: Oxford University Press.*

*And, the website of Tore Opsahl:* 

<http://toreopsahl.com/tnet/weighted-networks/node-centrality/>

### Centrality Calculations

Condor 3's Centrality Measures are calculated from the Process dataset menu Process dataset > Annotate > Centrality annotations

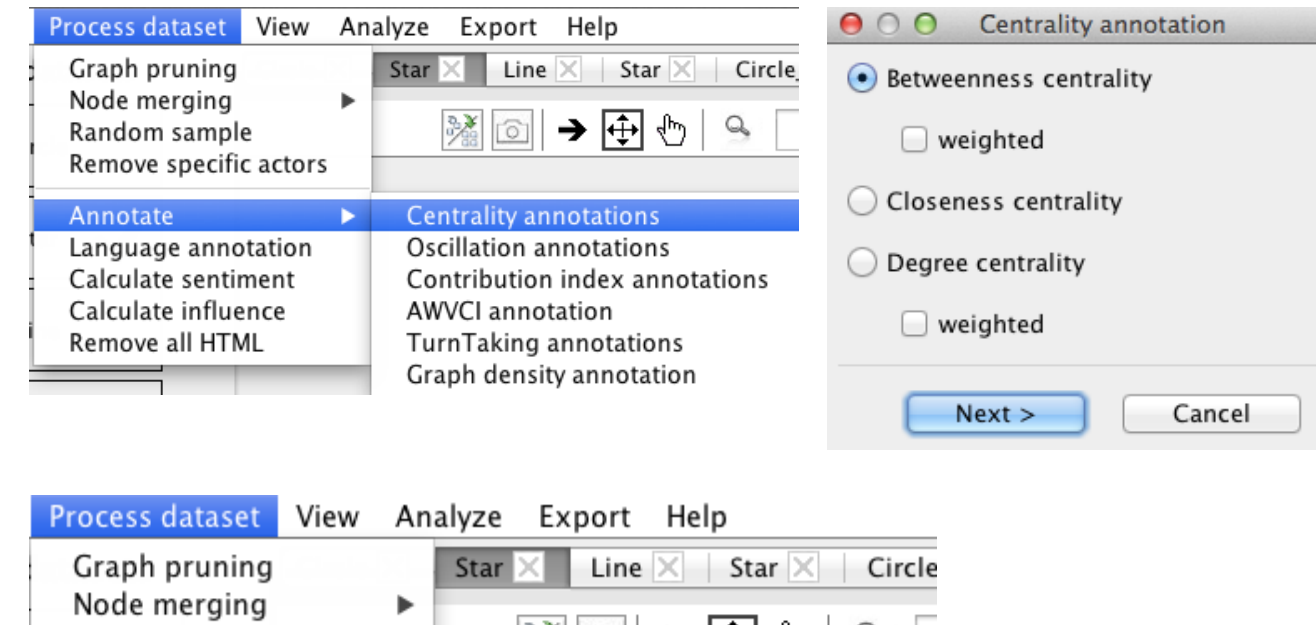

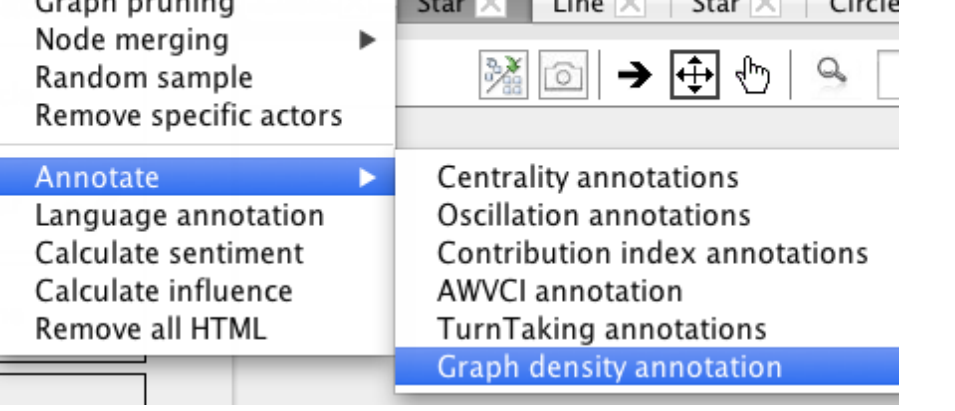

### Export of Centrality Measures

#### Centrality Measures can be Exported

#### For Individual Measures Export > Export Actors Sample Actor Centrality Measures output

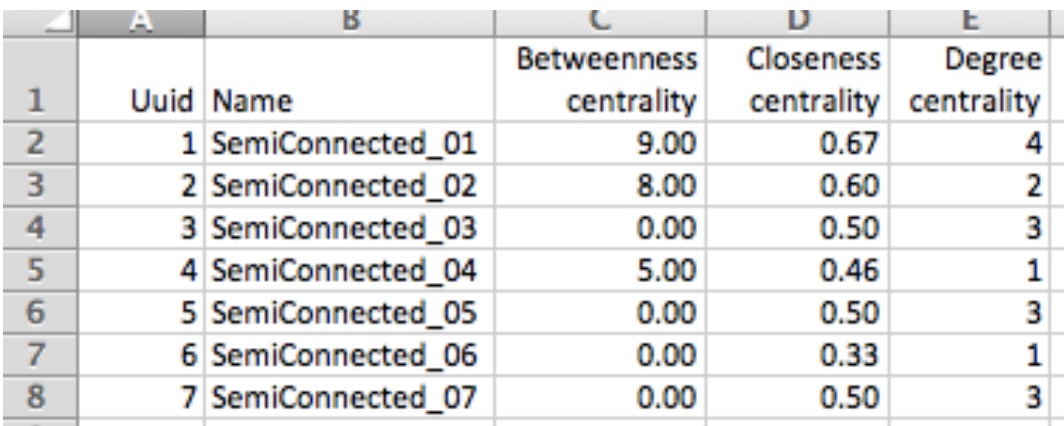

#### For Group Measures Export > Export > Export dataset properties Sample Group Centrality Measures Output

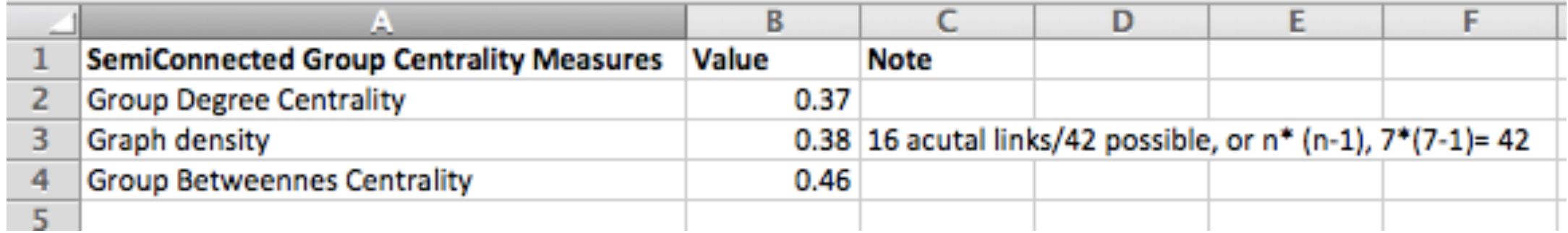

# Visualize and Label Centrality Measures

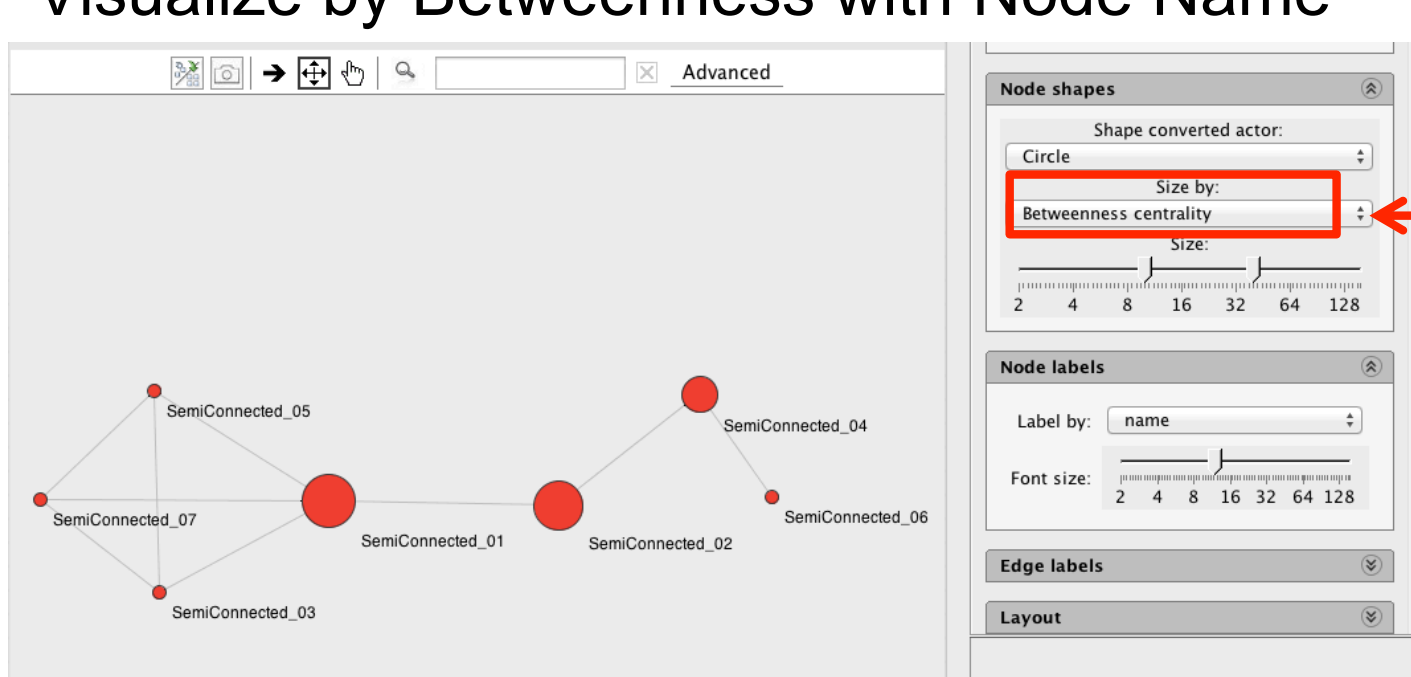

### Visualize by Betweenness with Node Name

*Change Node Size by* Individual centrality Measure:

- 1. Betweenness
- 2. Betweenness Weighted
- 3. Closeness
- 4. Degree
- 5. Degree Weighted

#### Visualize by Betweenness with Node Value

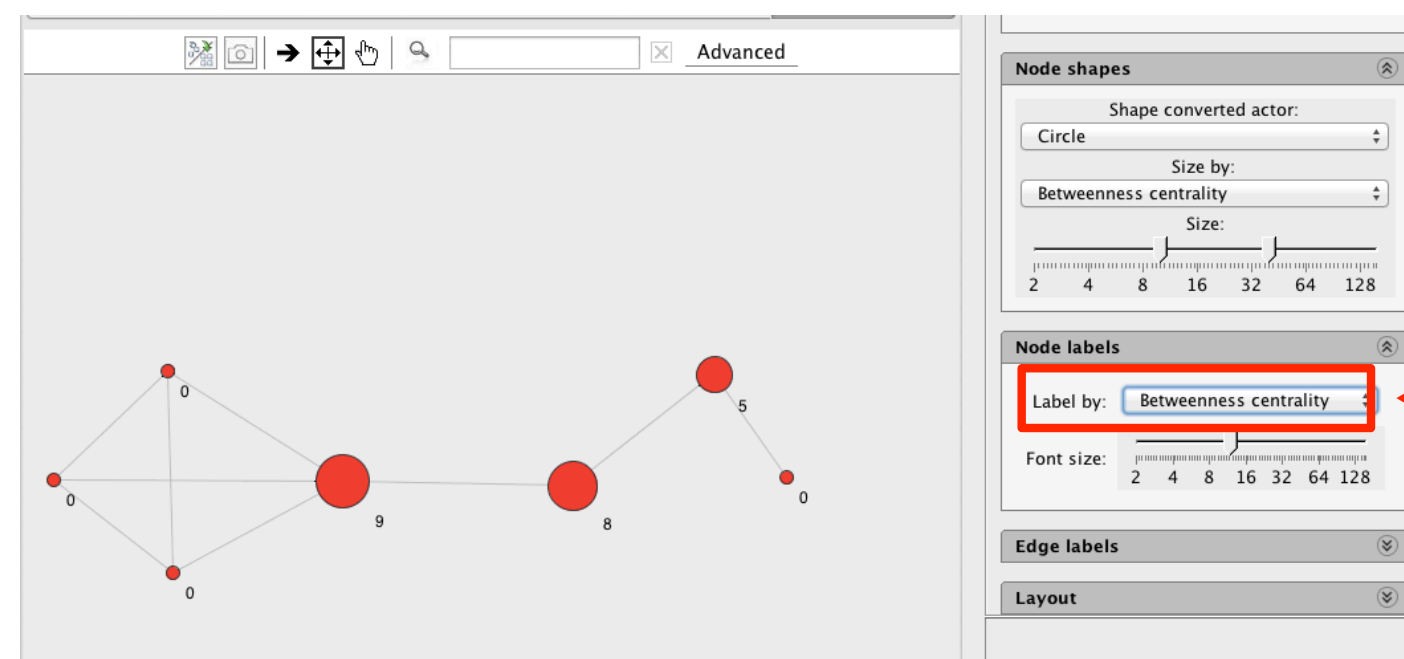

**Label Node by** Individual centrality Measure:

- 1. Betweenness
- 2. Betweenness Weighted
- 3. Closeness
- 4. Degree
- 5. Degree Weighted

# Centrality Definitions

**Individual centrality measures** are used to explain the position of individual actors in the structure of a network.

**Degree centrality** is simply a count of the number of links or connections an individual has to others in the network. A degree centrality value can range from 0 to n, where 0 means an actor has no connections to others in the network and is referred to as an isolate, and n is some positive number.

**Note: A graph is a weighted graph** if a number (weight) is assigned to each edge. See; [http://en.wikipedia.org/wiki/Graph\\_\(mathematics\)](http://en.wikipedia.org/wiki/Graph_(mathematics)

### **Degree centrality weighted** is ….

*For a more detailed discussion of centrality and weights see: Tore Opsahl 's website at:* <http://toreopsahl.com/tnet/weighted-networks/node-centrality/>

# Centrality Definitions (Continued)

**Betweenness centrality** measures the degree to which a person is on the shortest path between all actors in the network. The higher the number, the greater the number of actors who pass through that person to get to others in the network, or the more that person lies between others in the network. A betweenness centrality value can range from 0 to n, where 0 means an actor is not between anyone on the shortest path between any two actors, such is the case for actors at the end points of of a star network, and to n which is a positive number.

**Betweenness centrality weighted** is the betweenness centrality multiplied or weighted by a node's number of degrees. This helps to distinguish two nodes with the same betweenness scores but vary in the number of degrees or the count of other actors which they are connected.

A betweenness centrality weighted value, likewise can range from 0 to n.

# Centrality Definitions (Continued)

**Closeness centrality** is a measure of the degree to which an actor is close to other actors in the network. The idea is that an actor can reach another actor without going through many others. A Closeness centrality value ranges from 0 to n, where 0 means that there is no path to reach another actor, which is the case if a network has more than one group or component and there is no bridges or liaisons connecting the two separate groups.

# Comparison of Individual Centrality Measures And their Value Ranges

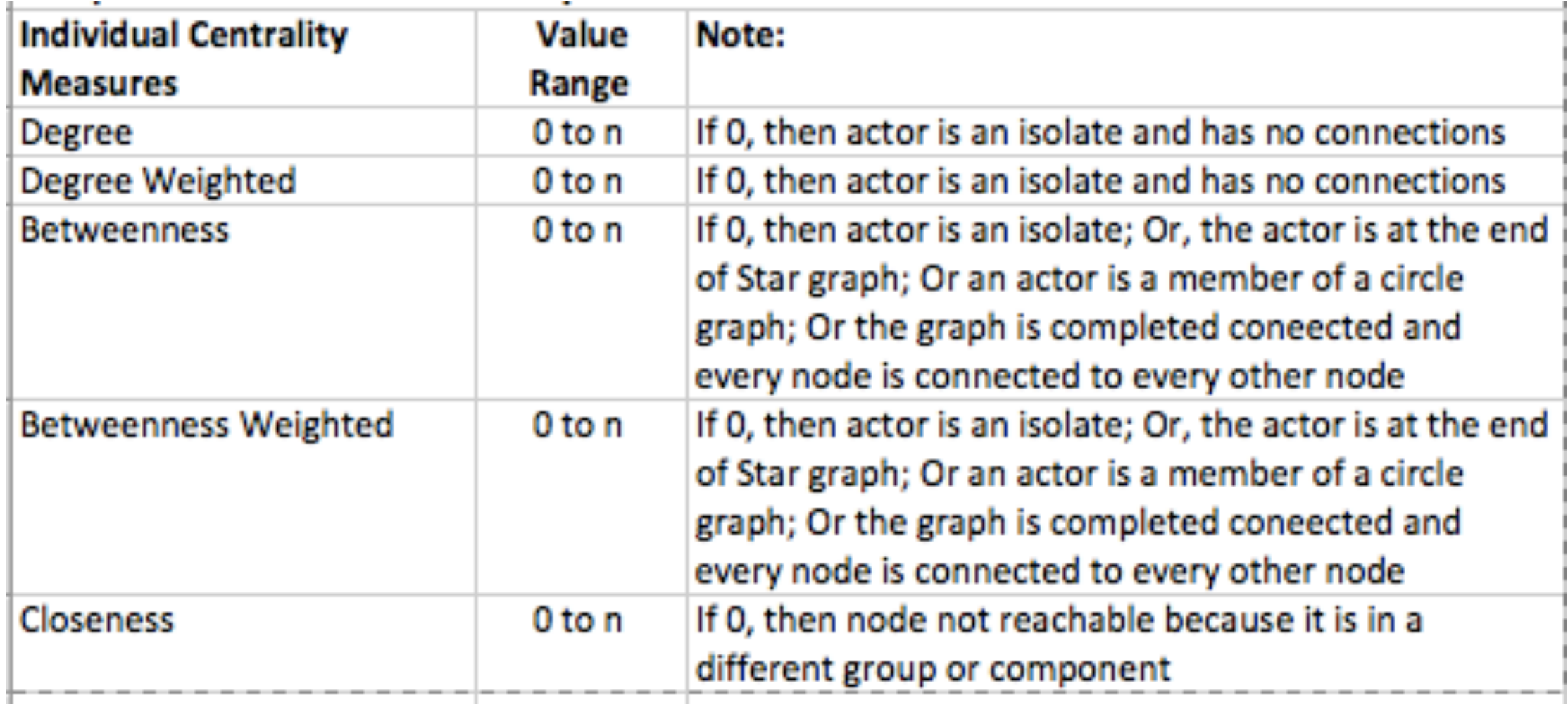

### Group Centrality Definitions

**Group centrality measures** characterize the variability or heterogeneity of the network as a whole. In other words, how different are the actors from one another.

**Group Degree Centrality** values range from 0 to 1. When all actors in the network connect to only one central person the degree centrality is at its maximum value of 1, and the network looks like a star. When all actors have the same number of links to others in the network, the network looks like a circle and the group degree centrality is 0.

**Group Betweenness Centrality** values also, range from 0 to 1. A value of 0 indicates that all actors in the network have the same betweenness centrality as all the others in the network, which is the case in a circle graph, and 1 indicates that there is one person who sits between everyone else, as in a star graph. A line graph has a group betweenness centrality of .311.

#### Note:

At the group level, betweenness and degree are measures to determine the variability of these scores among actors across the whole network.

It might seem that betweenness centrality and degree centrality are the same. However, that is not the case. They are similar, but there is an important distinction. Betweenness measures the *path* between actors in the network or how much actors sit between others in the network, whereas degree measures the *number* of links each actor in the network has, or how well connected the actors are. It is possible to have a high betweenness score with a low degree score. See the SemiConencted graph as an example.

# Group Centrality Definitions (Continued)

**Density** is a group centrality measure of the connectedness of the whole network. Density is simply the ratio of the actual number of links in the network over the total possible number of links in the network. The total number of links in a network is calculated as n\*(n-1), where n is the number of nodes in network. This means that a node's self links are not counted and are excluded excluded in calculating density. In matrix terms this means the diagonal is excluded (links 1 to 1, 2 to 2, etc.)

If everyone is connected to everyone else in the network, the network has the maximum density of one. Density also varies from 0 to 1, where 0 indicates that there are no network connections and everyone is an isolate, and where 1 means that everyone in the network is connected to everyone else.

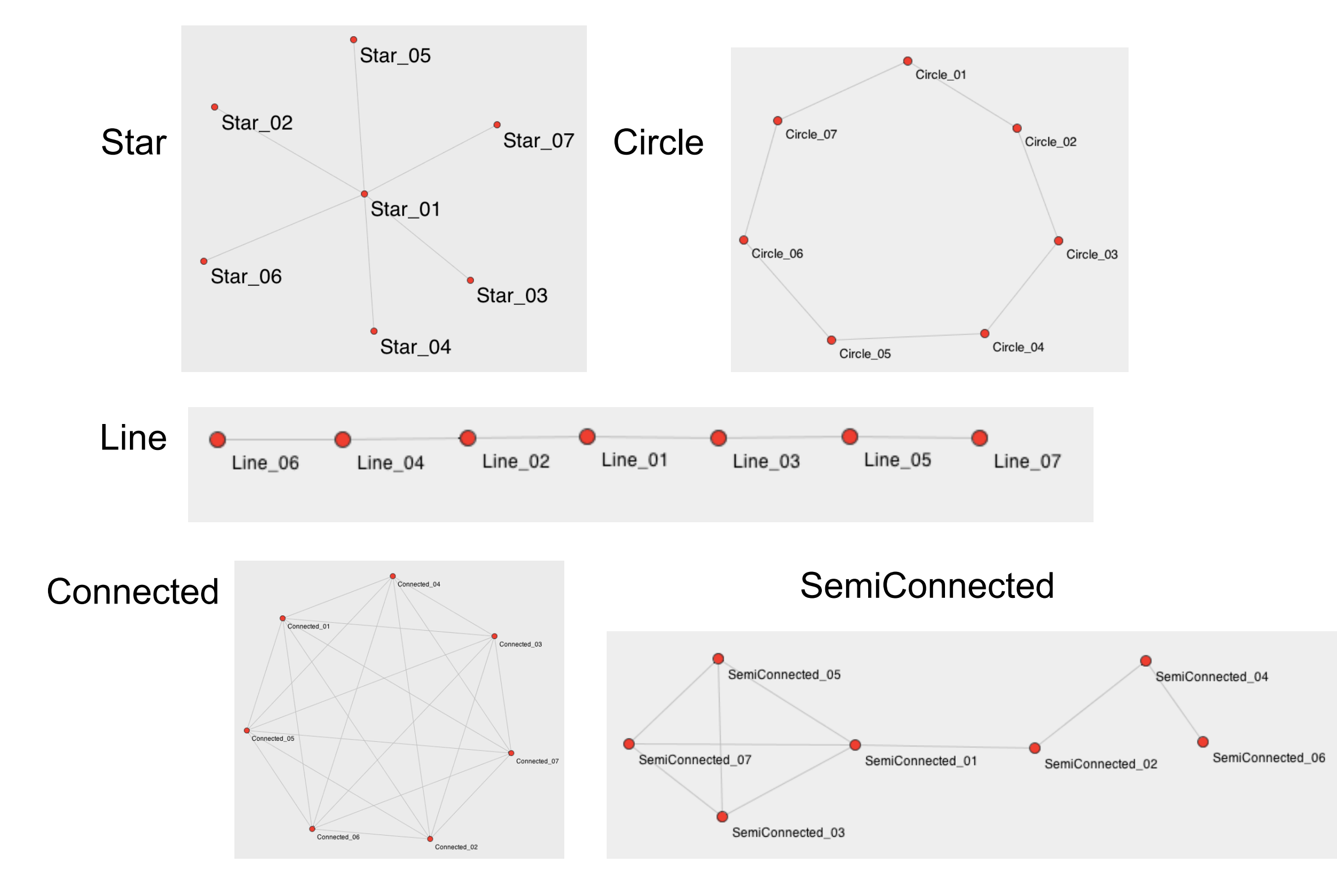

#### Five Sample Graphs for comparing Individual and Group Centralities

#### Five Sample Graphs for comparing *Individual* Centralities

#### Star Circle

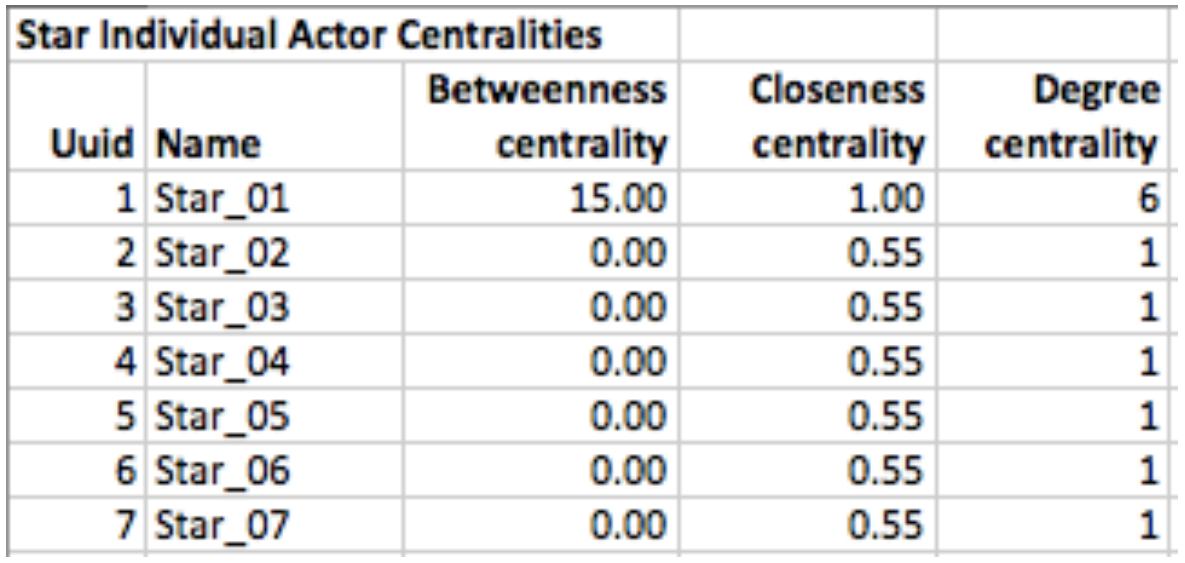

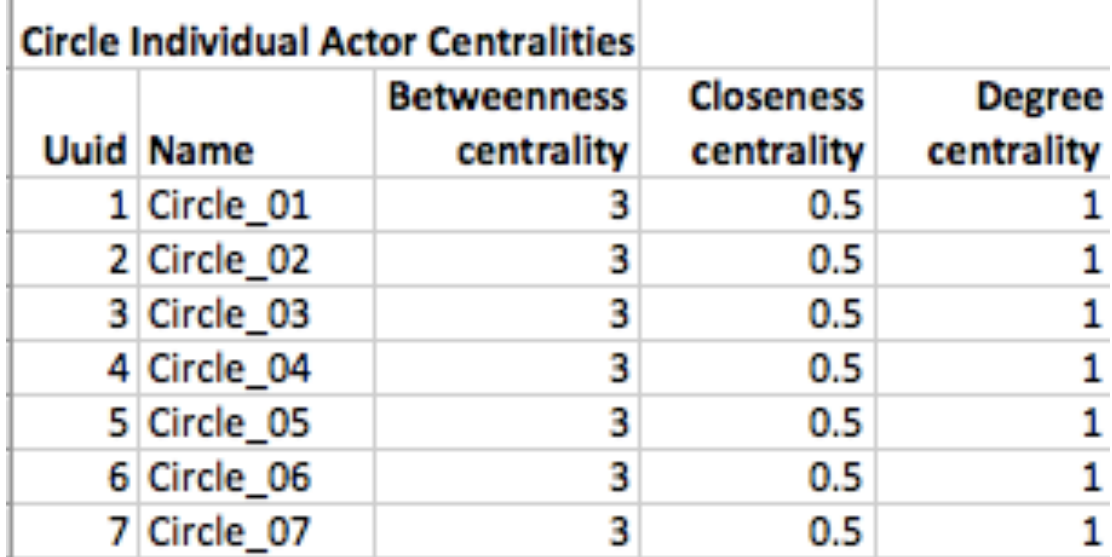

#### Line

#### Line Individual Actor Centralities

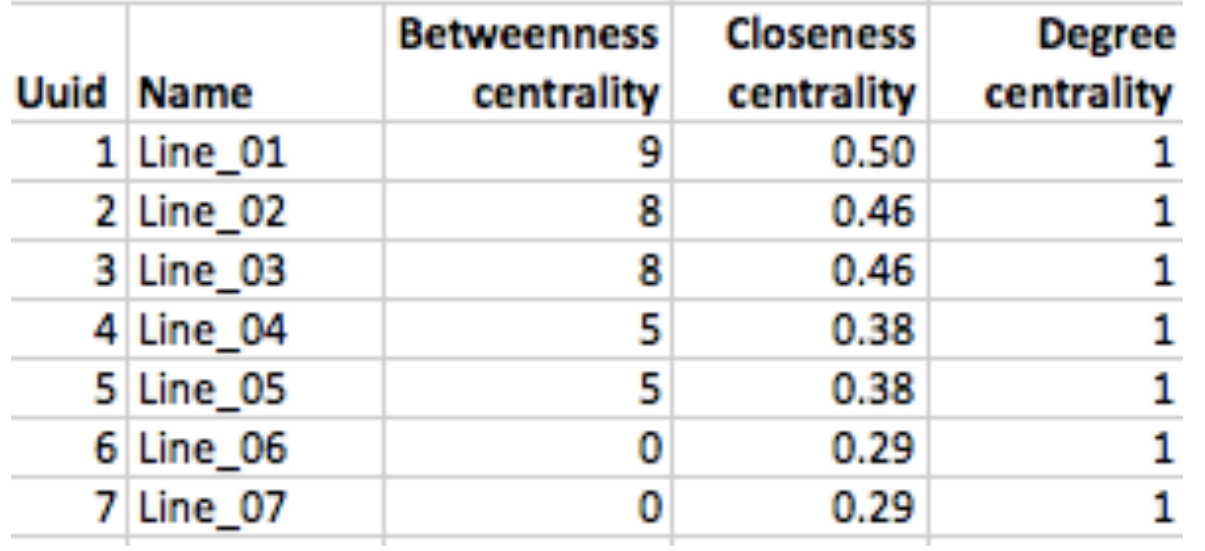

#### Five Sample Graphs for comparing *Individual* Centralities

### SemiConnected Connected

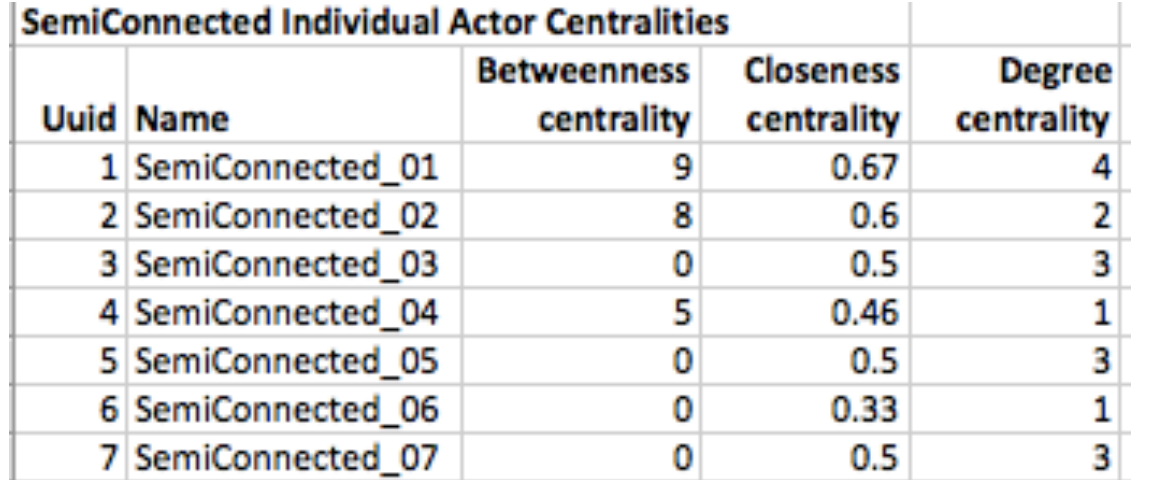

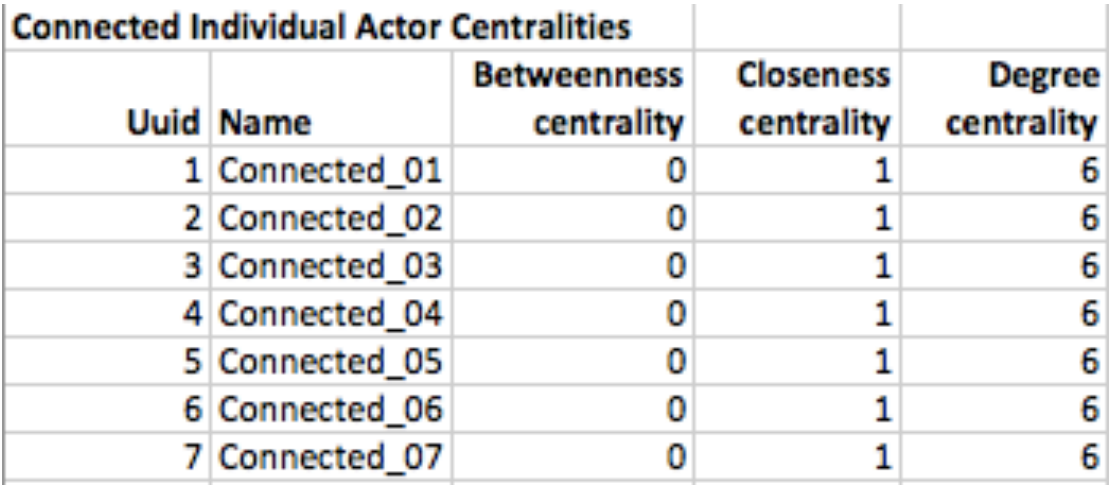

Five Sample Graphs for comparing *Group* Centralities

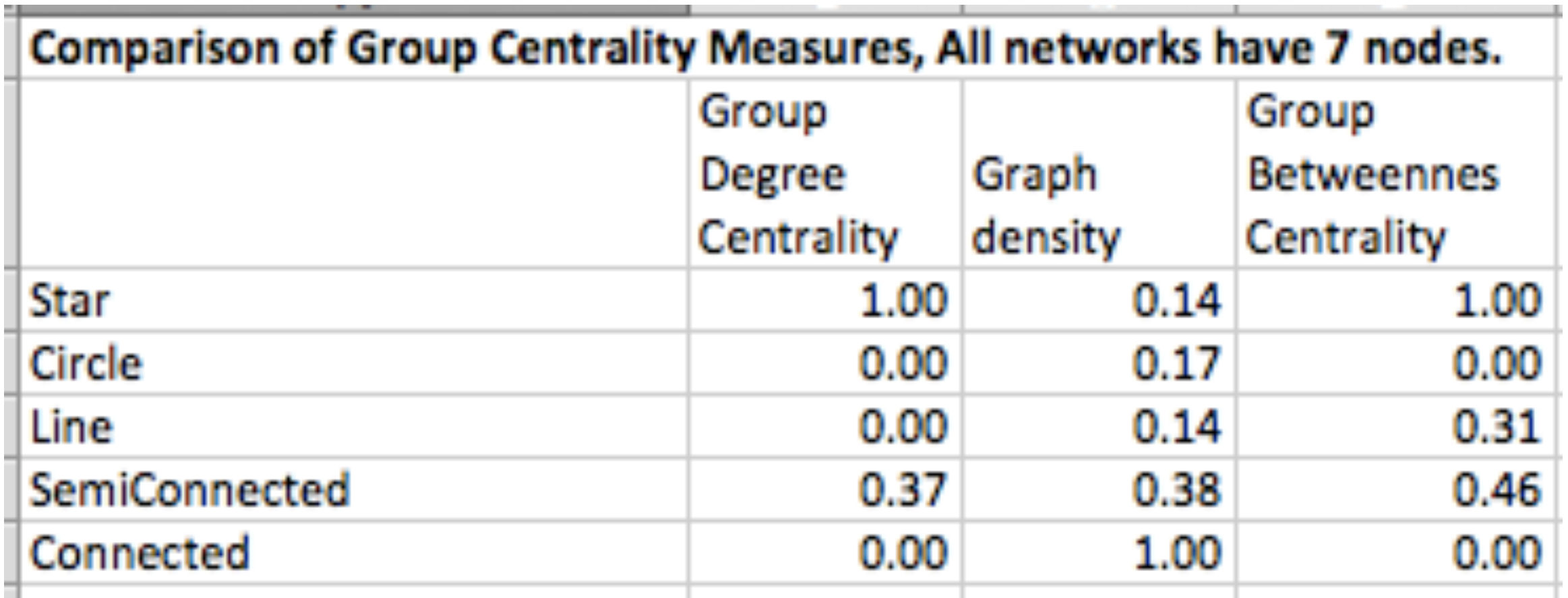

#### Star Example with *Betweenness Centrality* by Actor Size and Labels

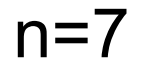

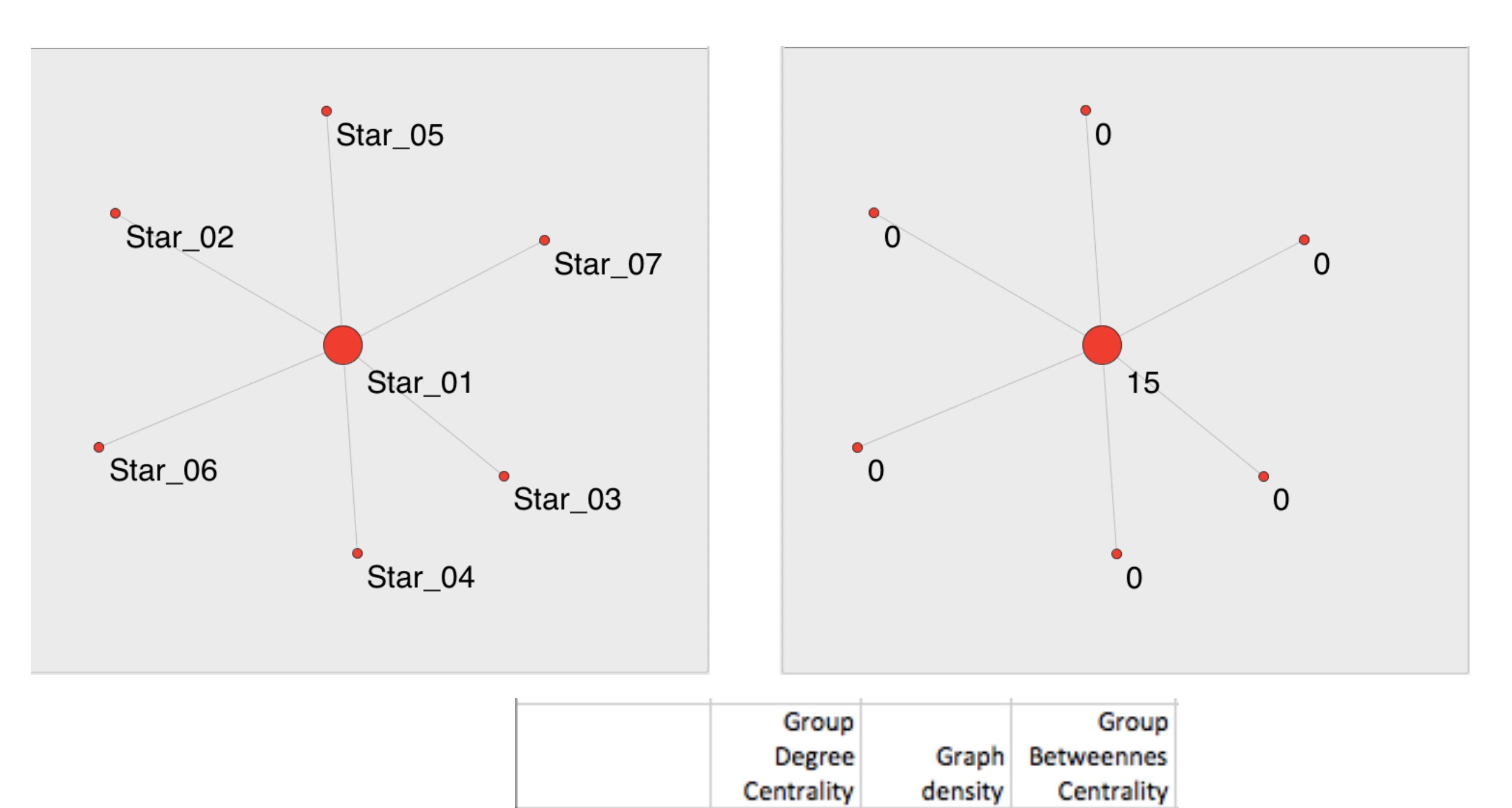

Star

1.00

 $0.14$ 

1.00

### Star Example with *Closeness Centrality* by Actor Size and Labels

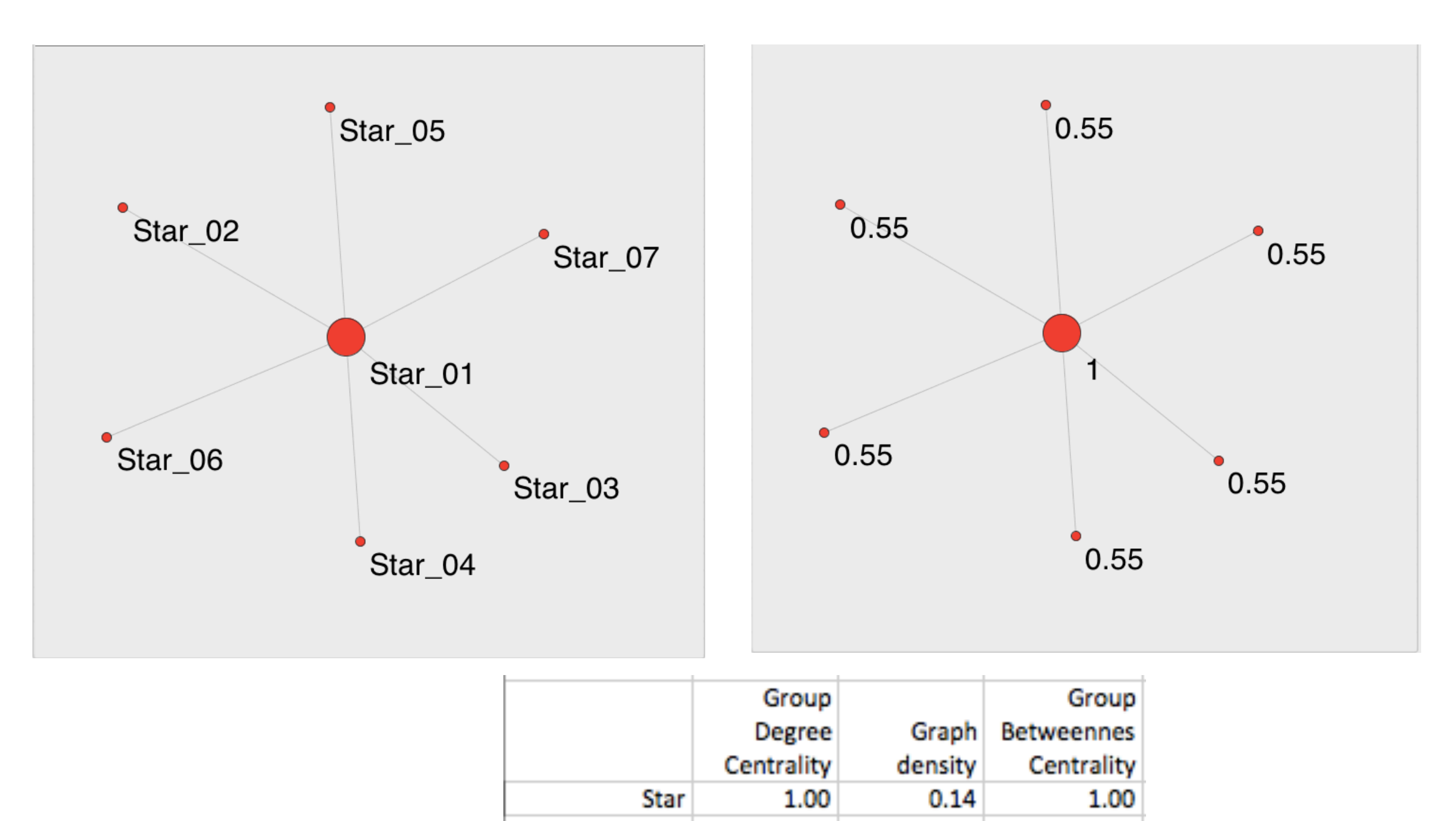

# Star Example with *Degree Centrality* by Actor Size and Labels

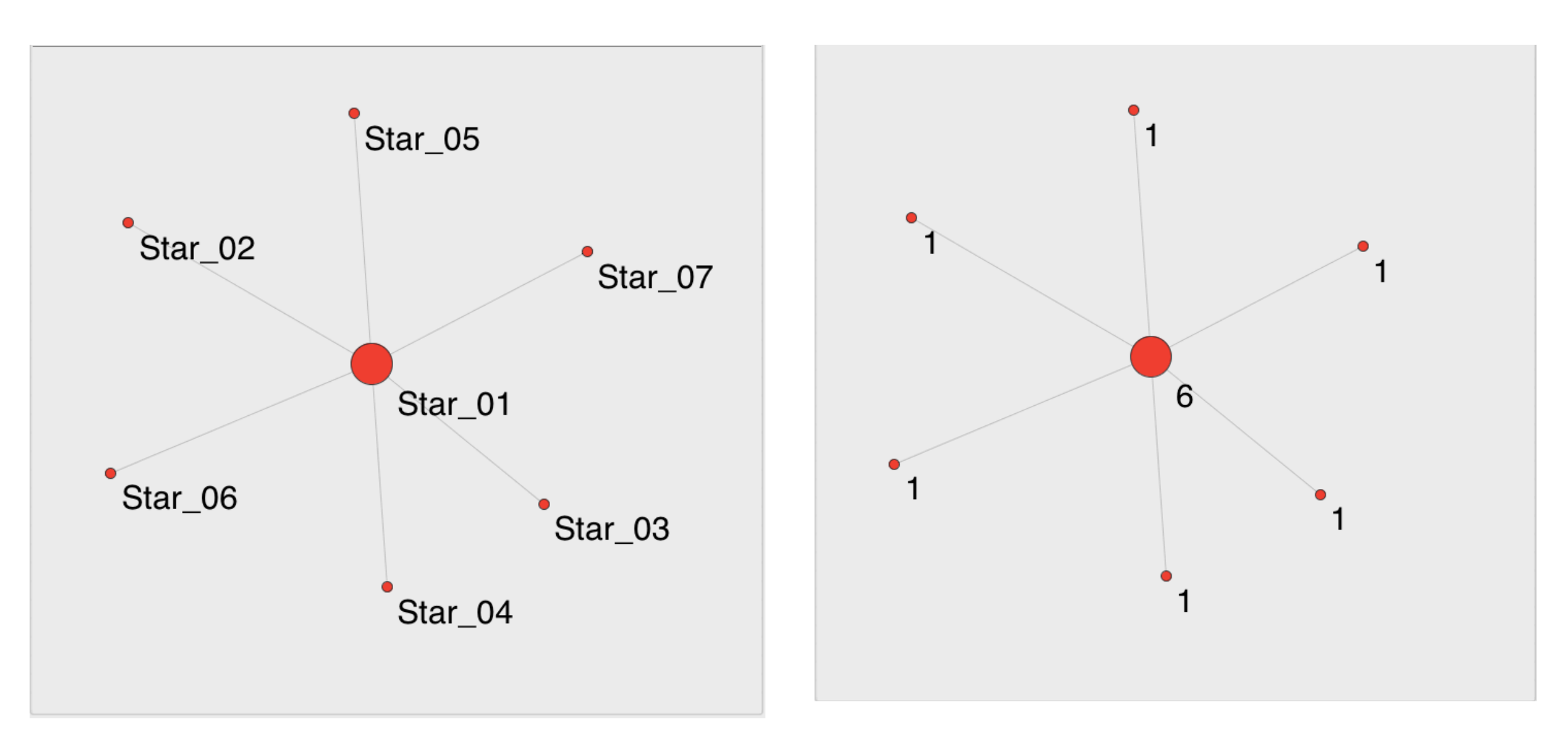

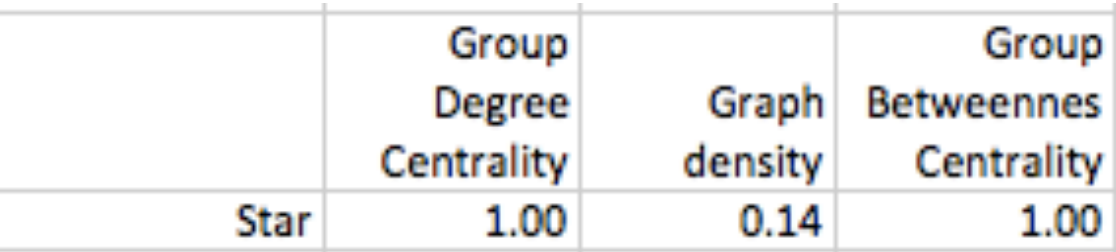

#### Circle Example with *Betweenness Centrality* by Actor Size and Labels

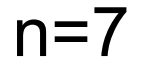

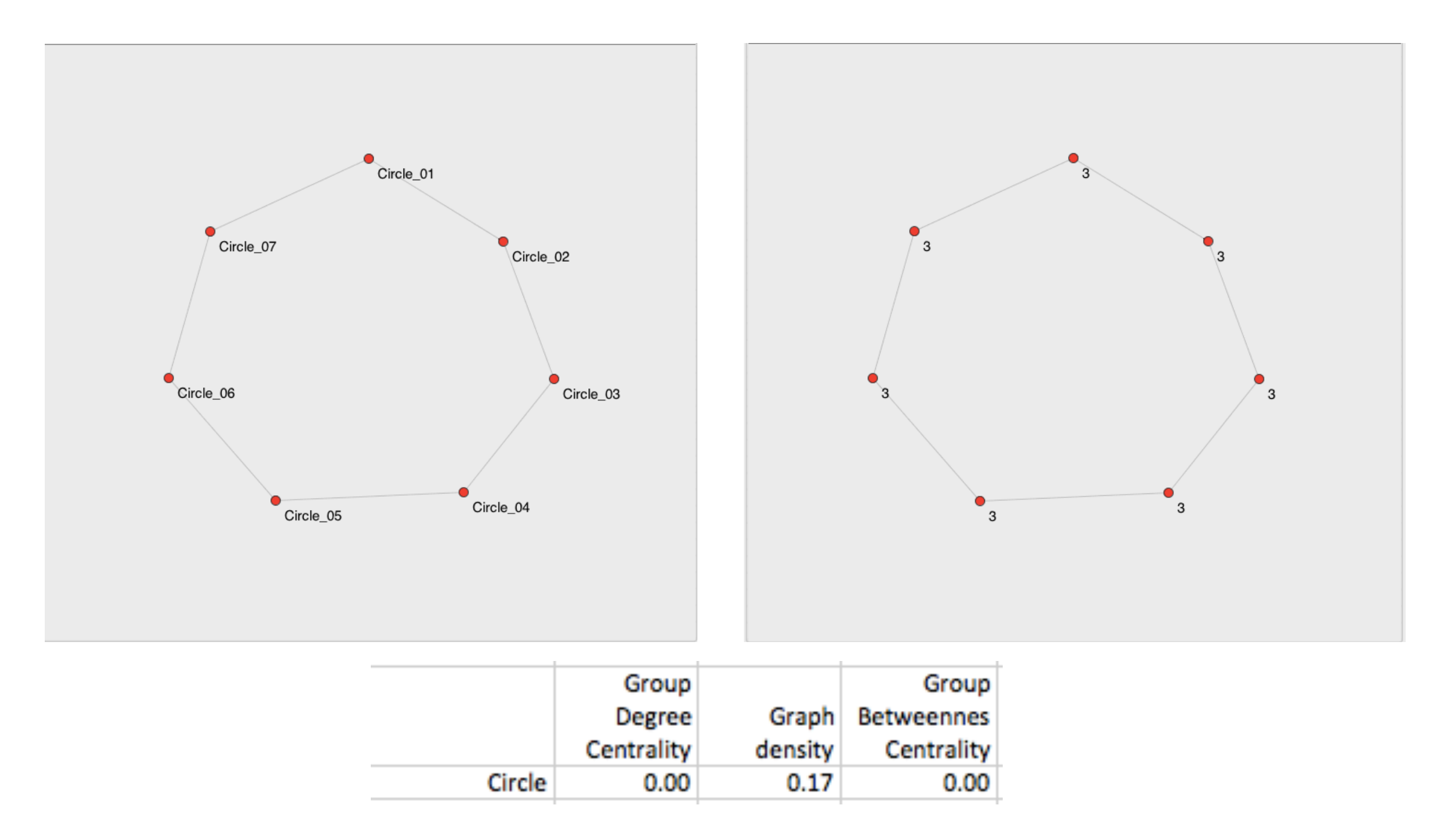

### Circle Example with *Closeness Centrality* by Actor Size and Labels

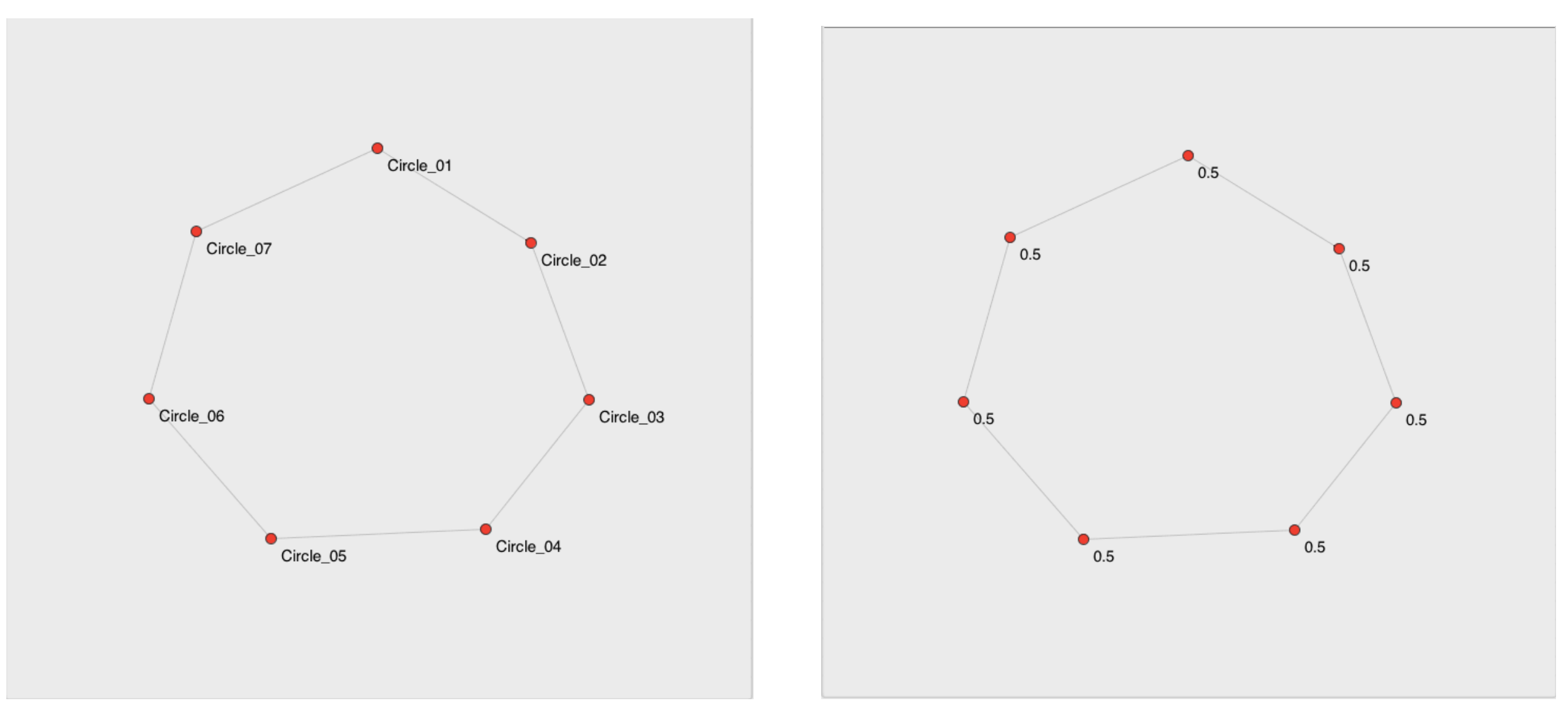

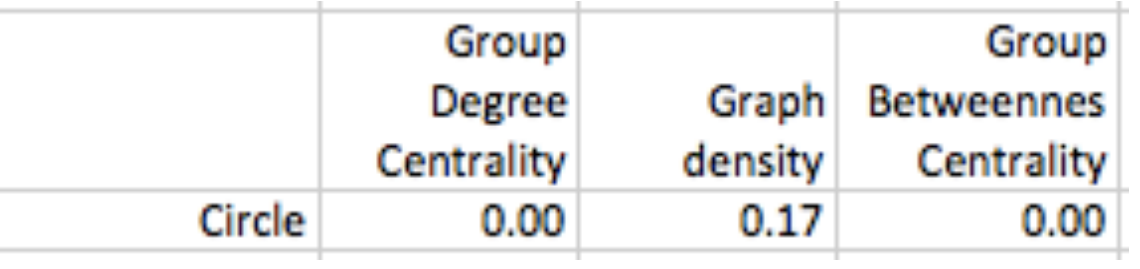

### Circle Example with *Degree Centrality* by Actor Size and Labels

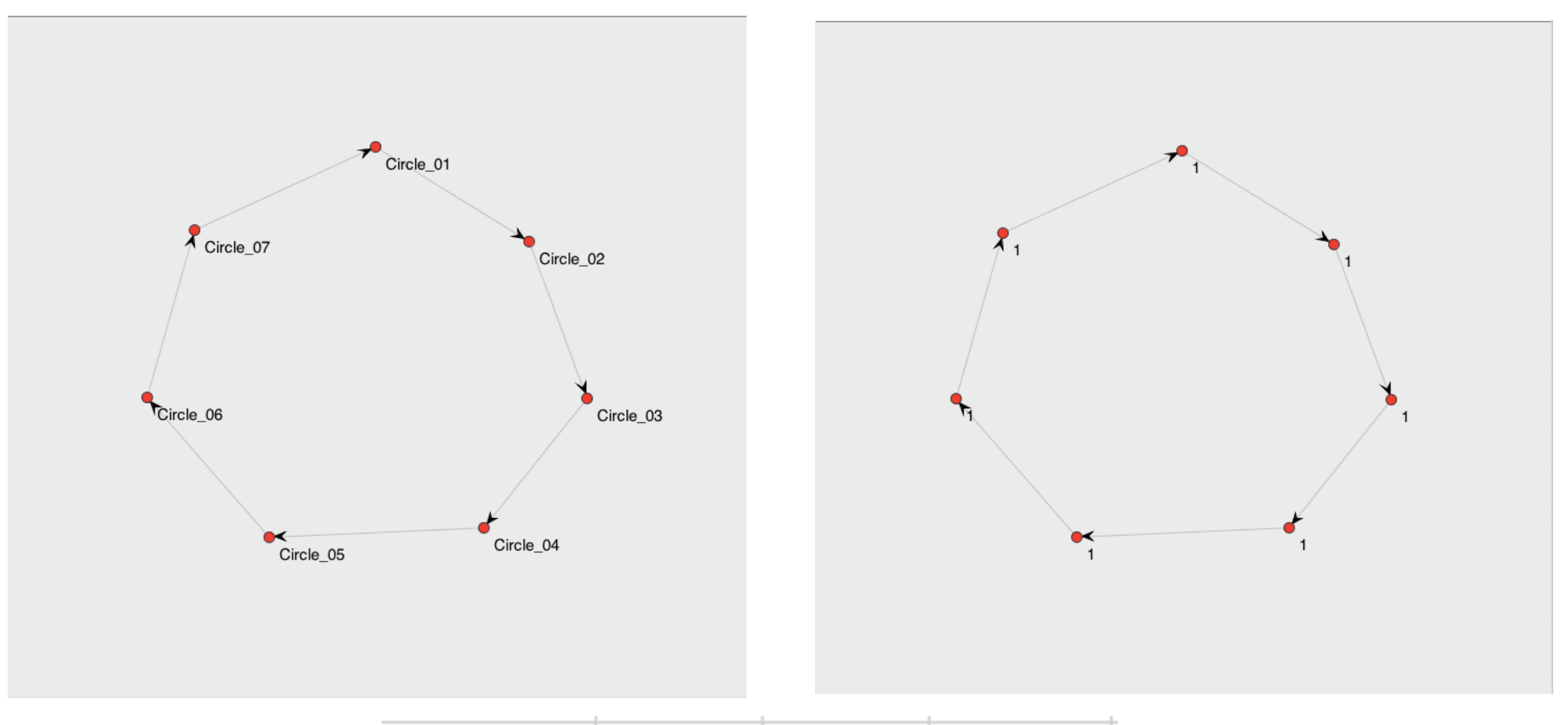

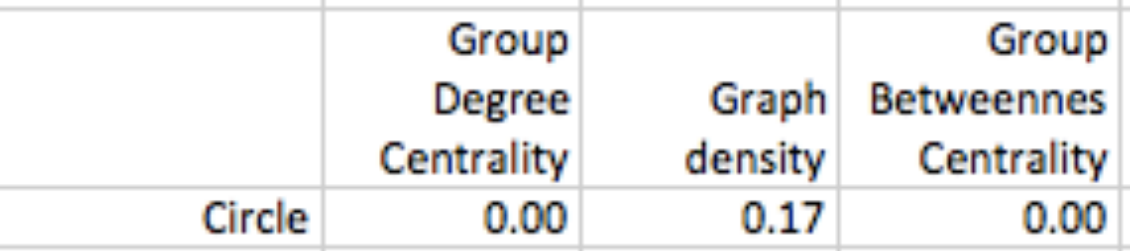

#### Line Example with *Betweenness Centrality* by Actor Size and Labels

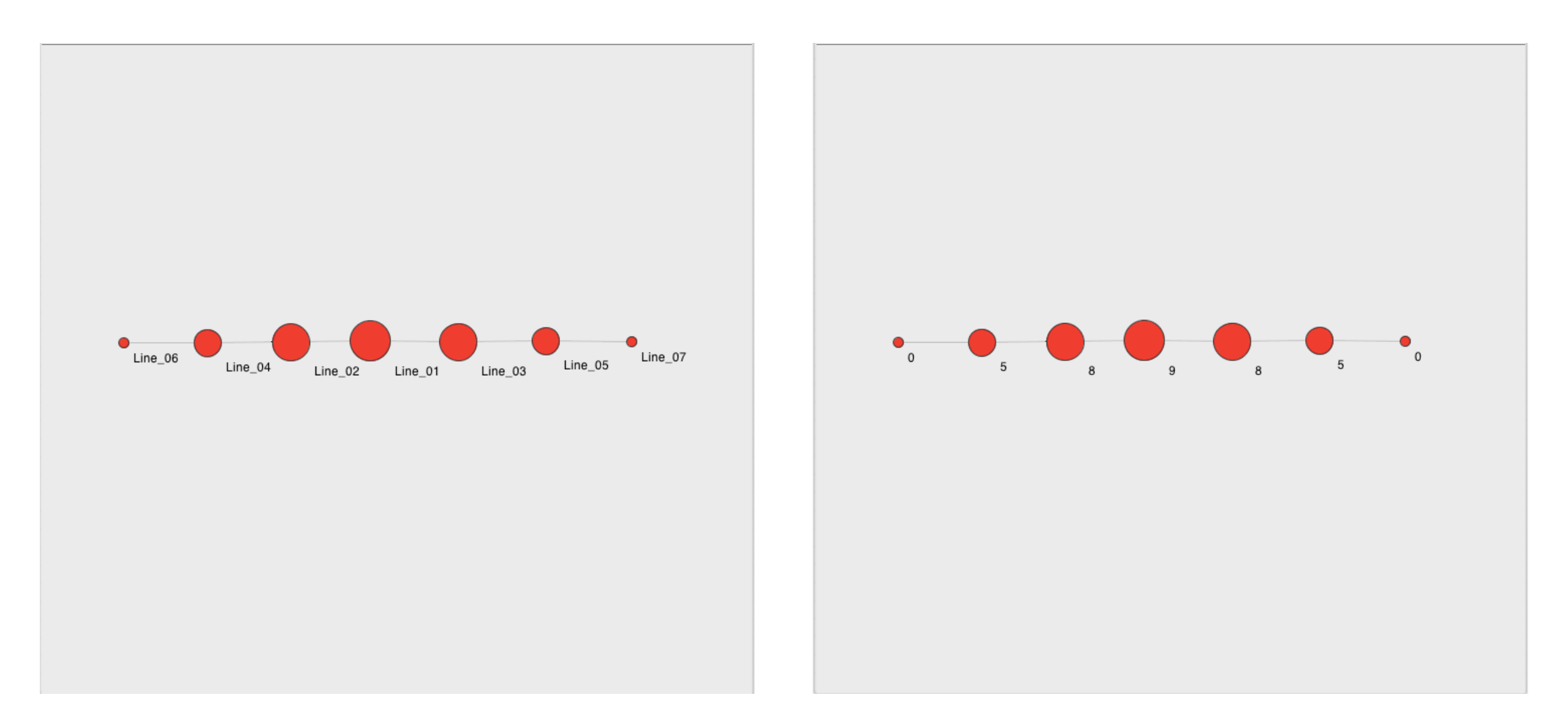

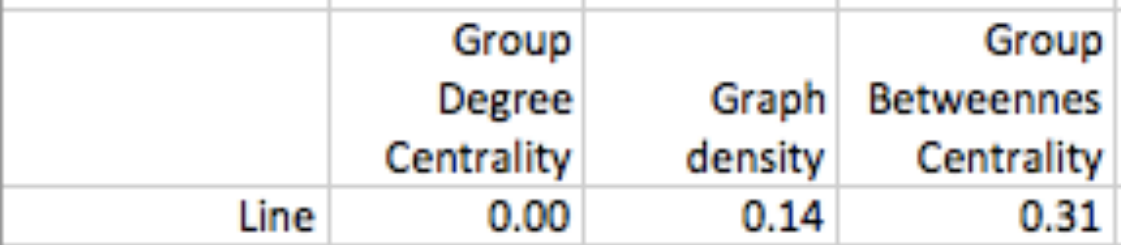

#### Line Example with *Closeness Centrality* by Actor Size and Labels

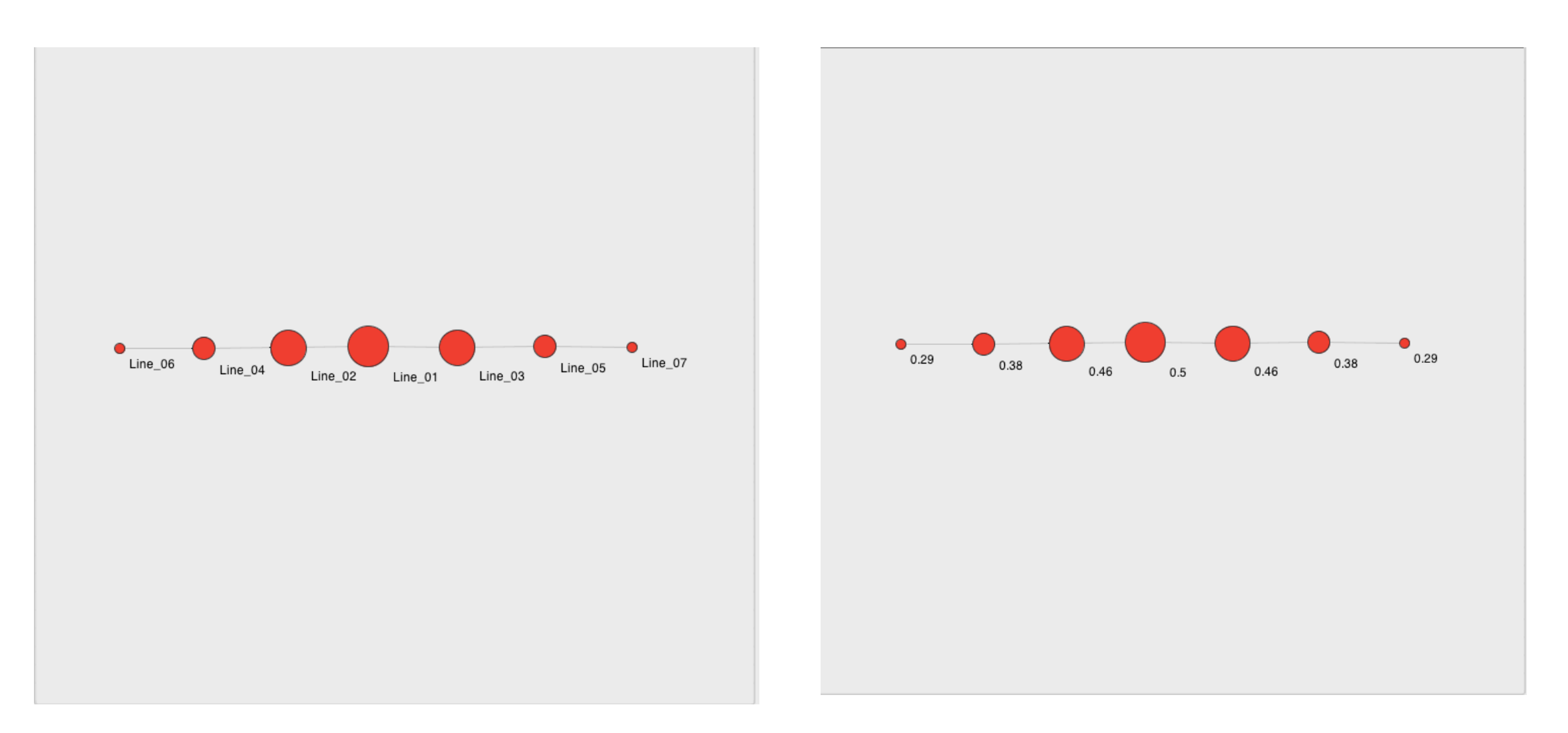

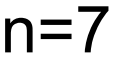

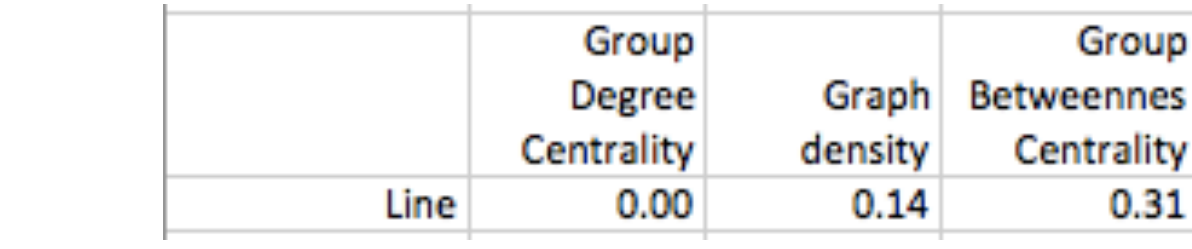

#### Line Example with *Degree Centrality* by Actor Size and Labels

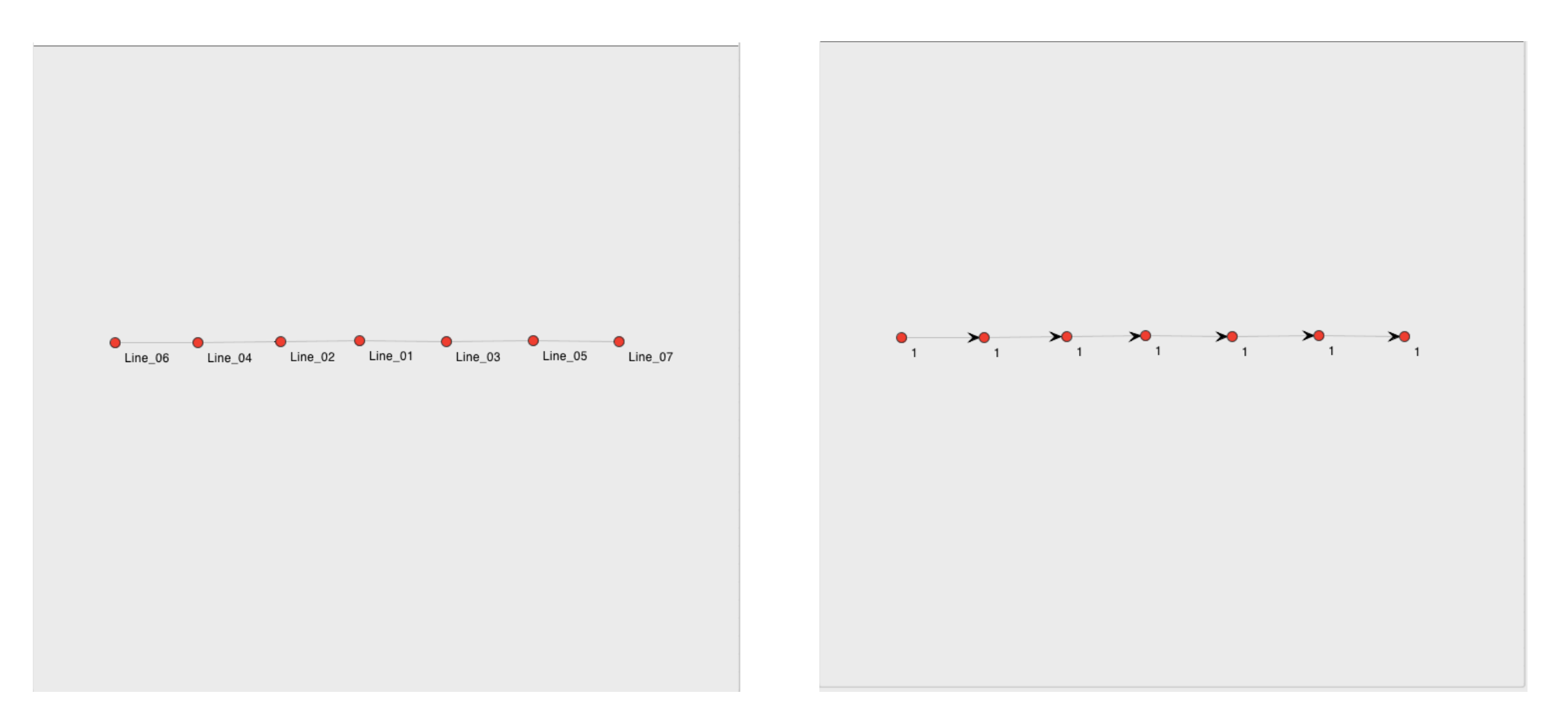

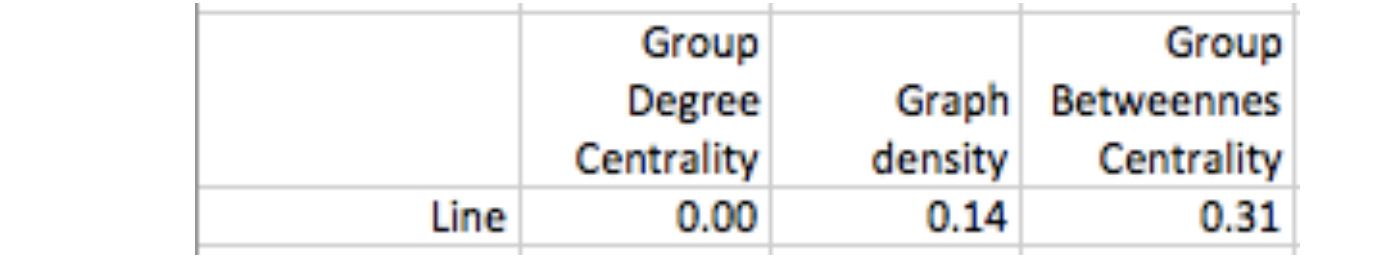

#### SemiConnected Example with *Betweenness Centrality* by Actor Size and Labels

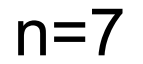

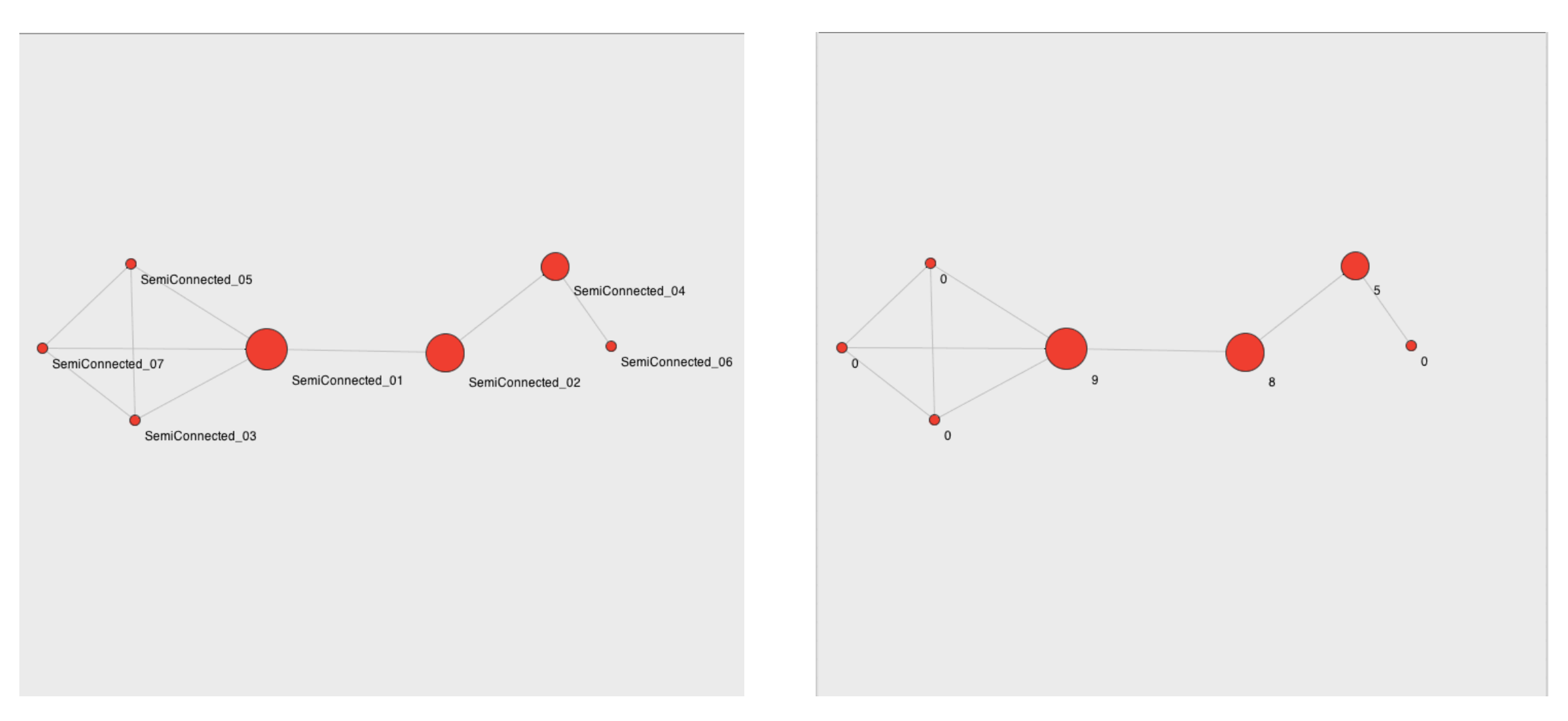

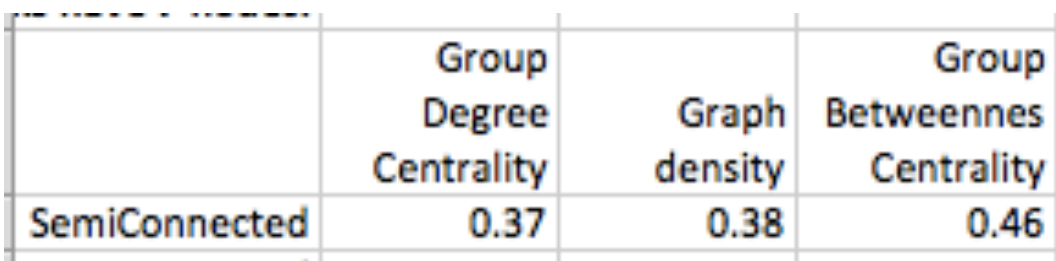

#### SemiConnected Example with *Closeness Centrality* by Actor Size and Labels

 $n=7$ 

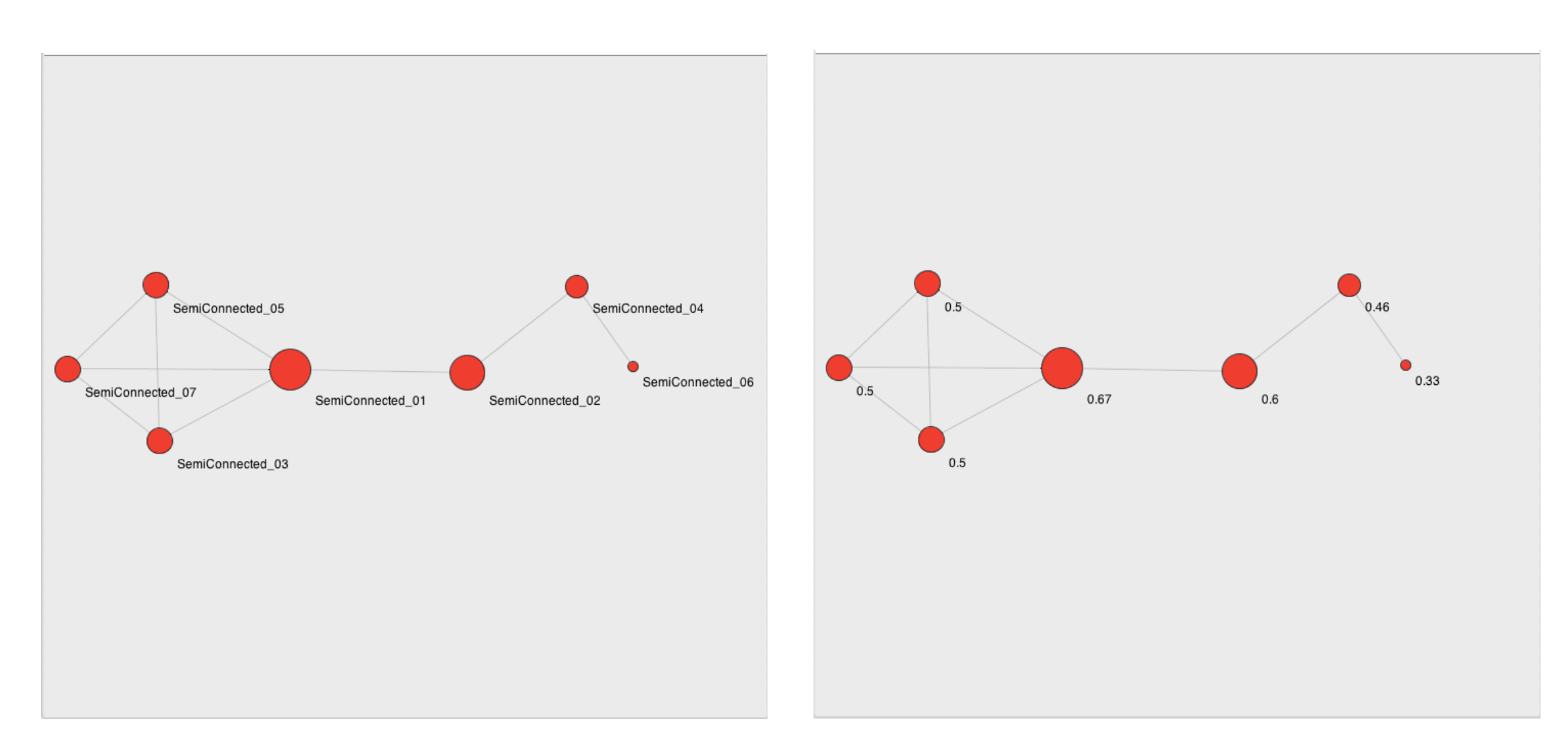

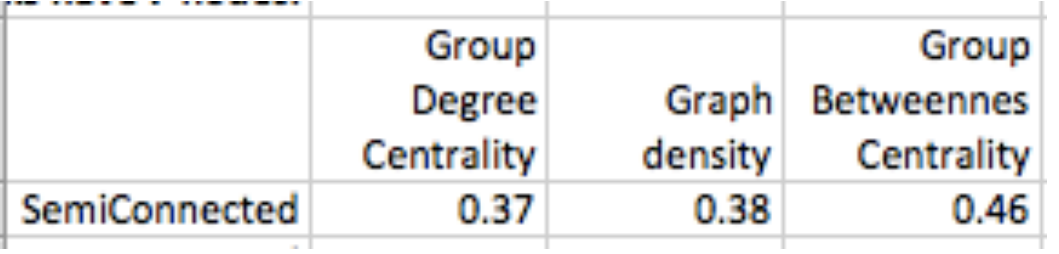

314

### SemiConnected Example with *Degree Centrality* by Actor Size and Labels

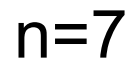

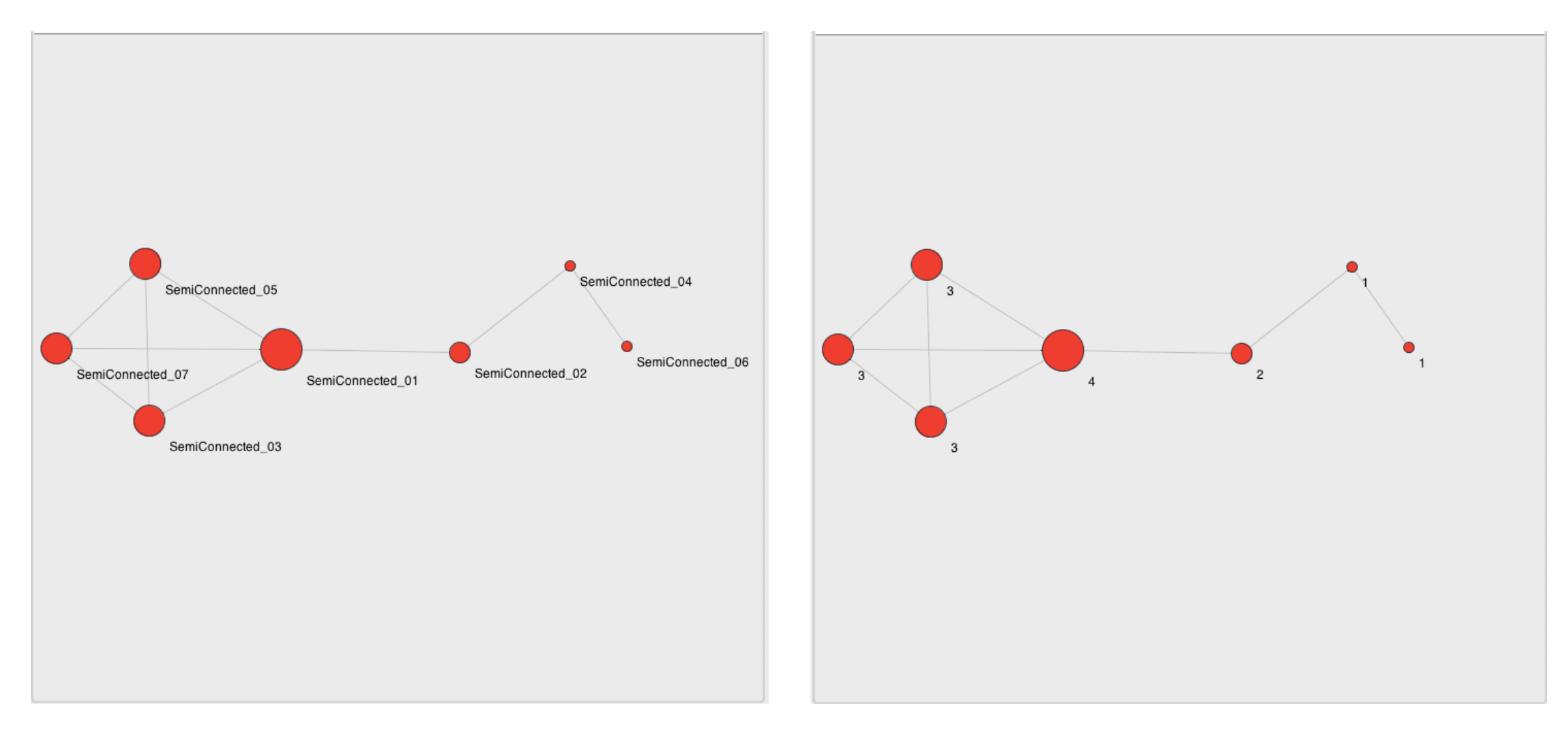

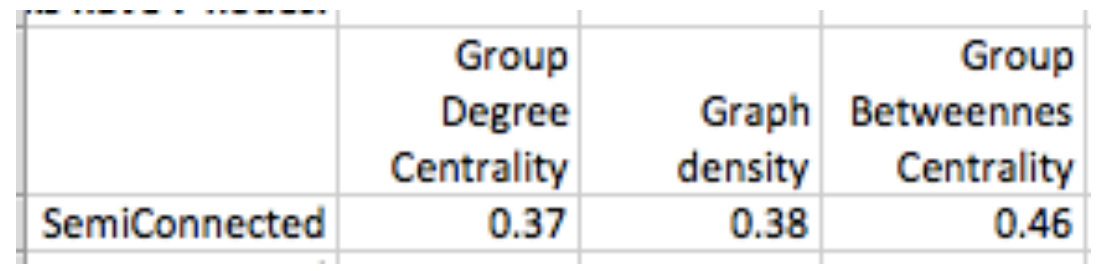

#### Connected Example with *Betweenness Centrality* by Actor Size and Labels

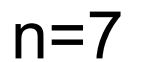

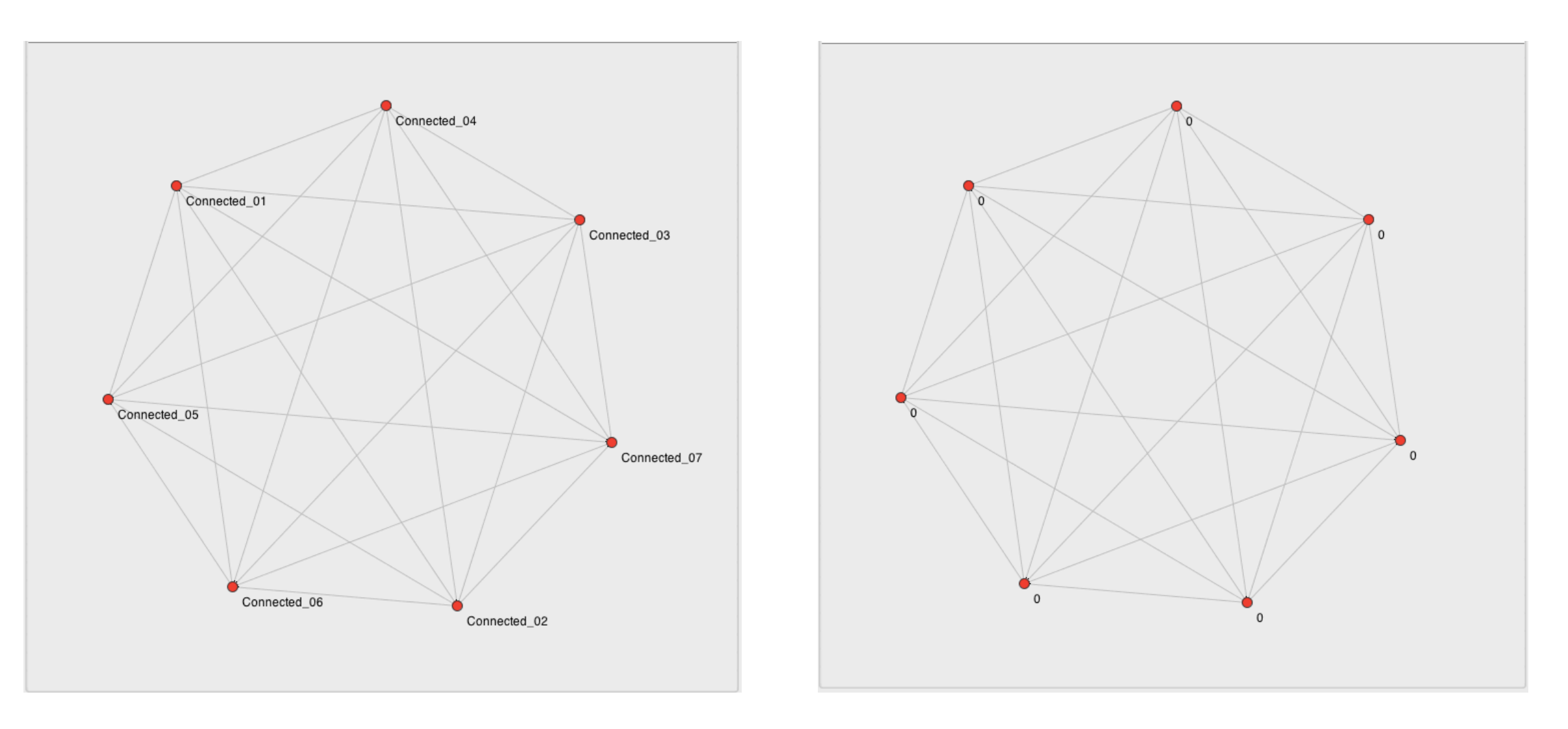

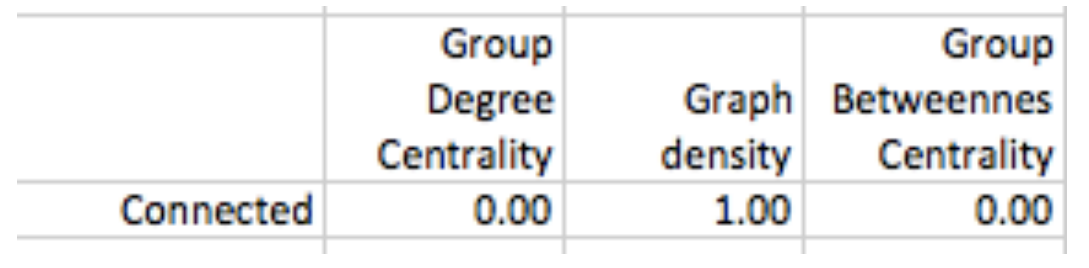

#### Connected Example with *Closeness Centrality* by Actor Size and Labels

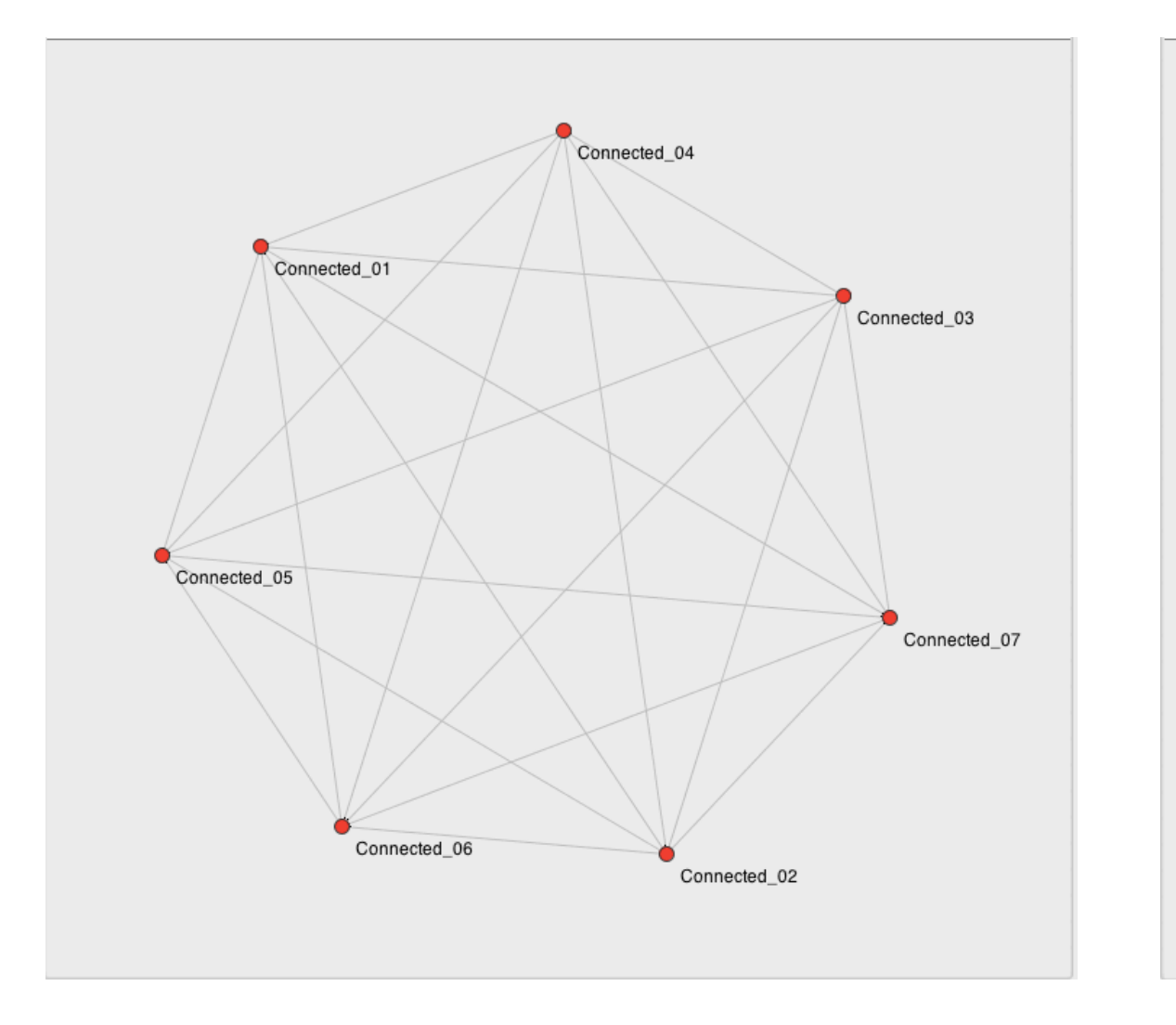

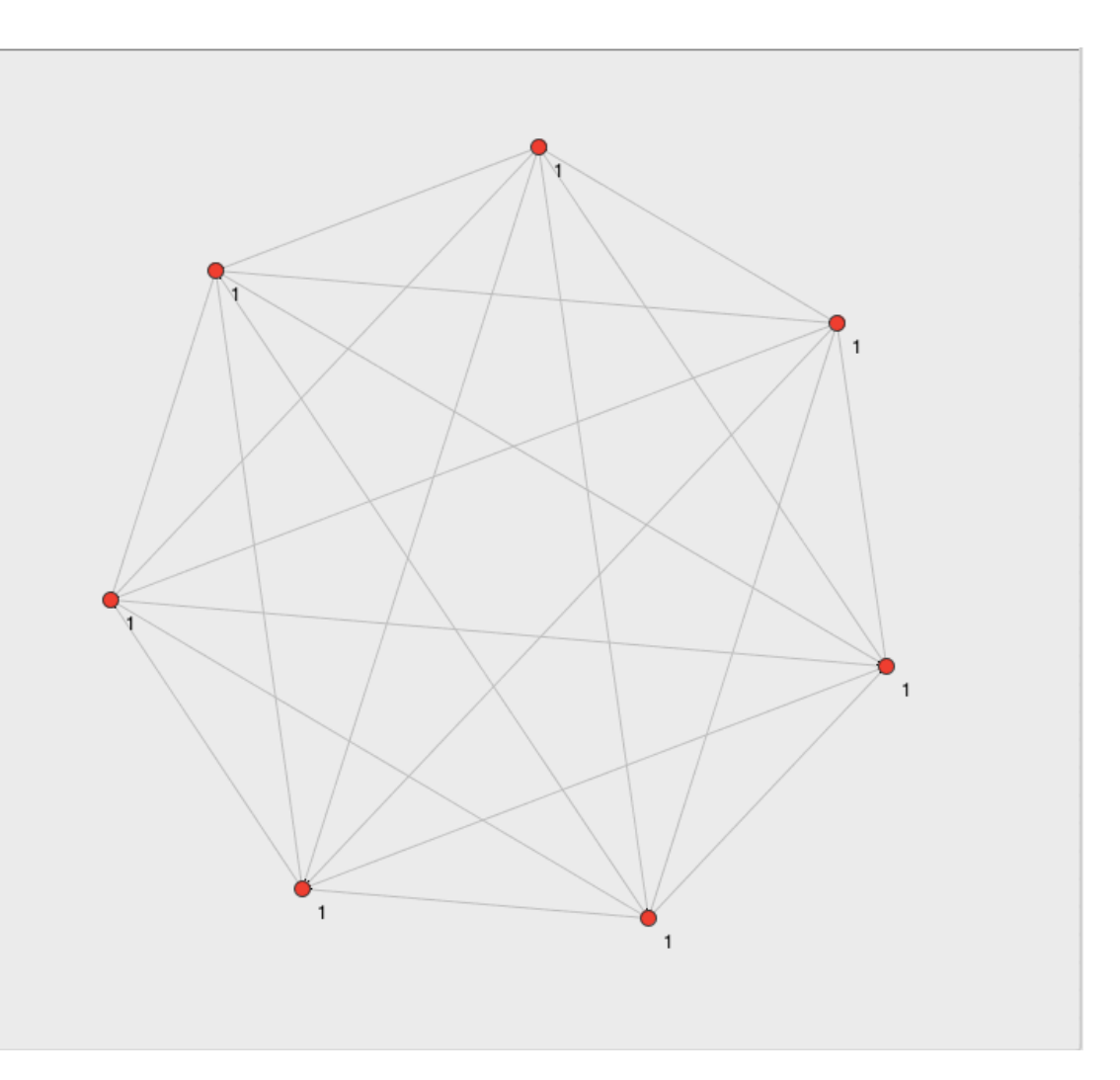

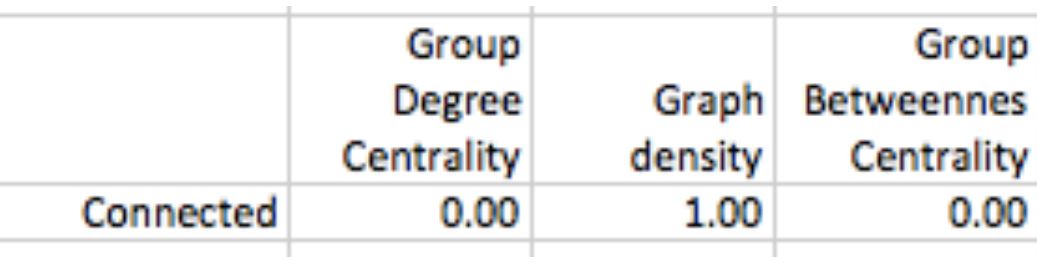

### Connected Example with *Degree Centrality* by Actor Size and Labels  $n=7$

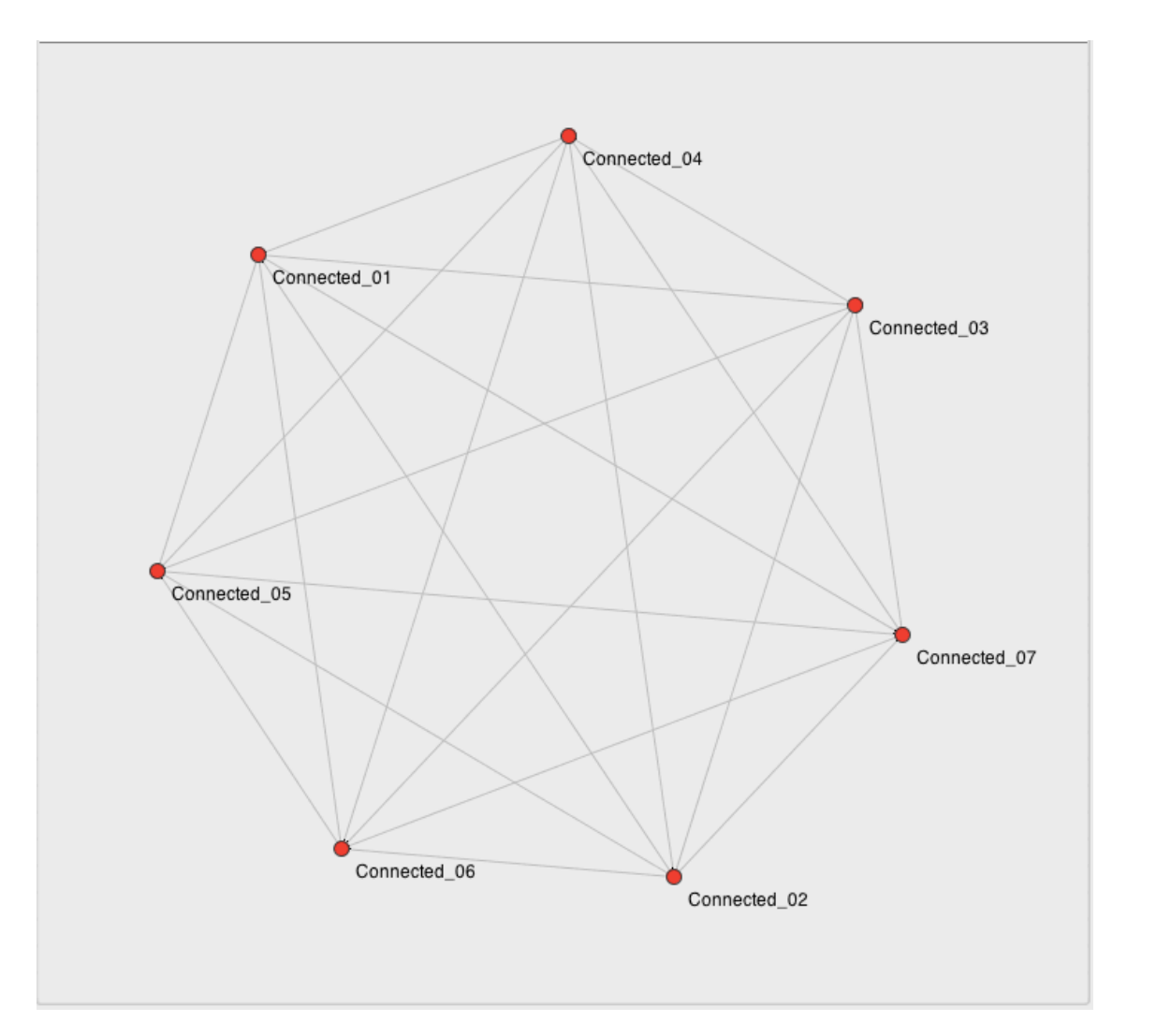

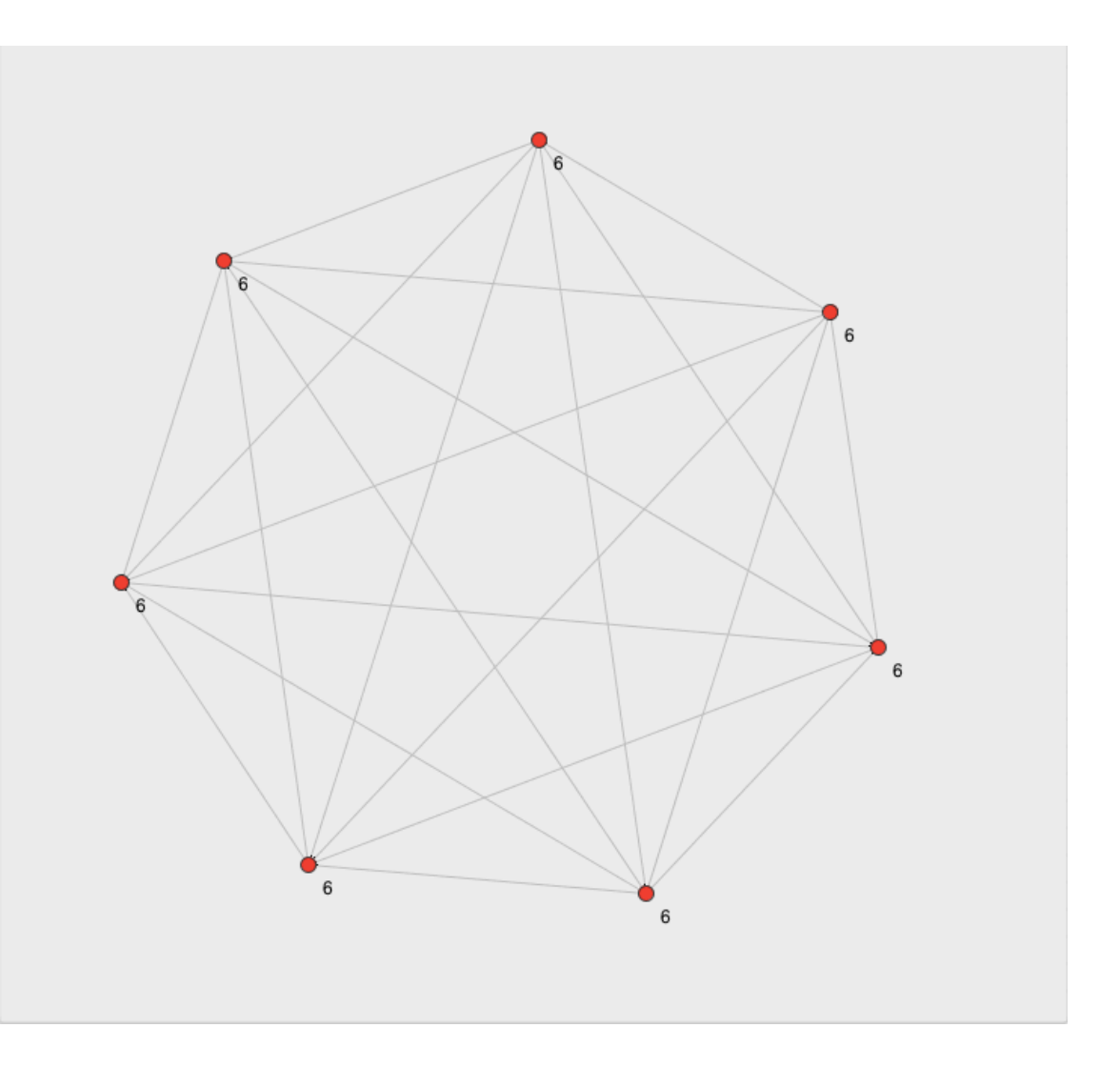

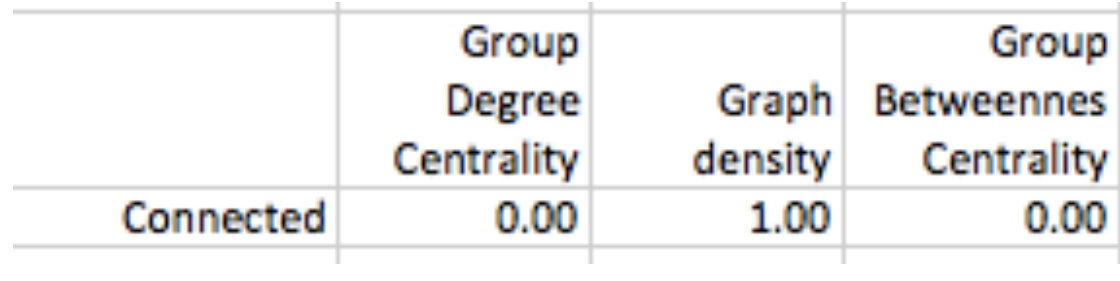

#### SECTION 2

### Content Measures

#### CONTENT MEASURES

There are five content measures that Condor 3 calculates:

- 1. Activity,
- 2. Sentiment,
- 3. Emotionality
- 4. Complexity, and
- 5. Influence.
# Condor 3's Content Measure Definitions

**Activity** is simply the count of the number of messages sent by an actor in the network. Activity per day is the average number of messages sent per day. Note: Condor 3 uses one calculation for uppercase "Messages sent" for the Contribution Index, and a different calculation for lowercase "messages sent" for the Influence measure. Specifically, Influence doesn't count empty messages and counts messages to multiple people as just one, determined by content. In contrast, the Contribution Index lets the user select a field for the deduplication.

**Sentiment** is a measure with a value between 0 and 1, where a 0 indicates that the message is very negative and where a 1 indicates the message is very positive (Brönnimann, Lucas (2013) *Multilanguage – sentiment analysis of Twitter data on the example of Swiss politicians,* p. 2. Windisch.). Sentiment is calculated as the average score for the whole text; in this case the text is email.

See: [http://www.twitterpolitiker.ch/Paper\\_Swiss\\_Politicians\\_On\\_Twitter.pdf](http://www.twitterpolitiker.ch/Paper_Swiss_Politicians_On_Twitter.pdf)

# Condor 3's Content Measure Definitions (continued

**Emotionality** is calculated on individual text segments and measures the degree of emotion expressed in the segment. It is an important measure that elaborates sentiment. Sentiment can be neutral, because the positive and negative text segments can balance each other out. However, there can still be a high degree of emotionality being expressed in the text.

**Complexity** looks at the probability or rarity of a term or word, or the likelihood that a single word will occur in a corpus of text. The more rare words there are in a text, the higher the complexity score.

## Condor 3's Content Measure Definitions (continued)

**Influence** is the most complex measure.

It is a combination of similarity, importance, and time delay.

Simply, A can be said to influence B when:

- 1. There is a similarity between a message A sends B, and subsequent messages that B sends anyone, in their use of particular terms
- 2. B did not use those terms in prior messages, and
- 3. B sends the new messages within four days of the first message from A.

*Similarity* is measured by examining the similarity of the language in a message sent by person A to receiver B, to the language in the subsequent message sent by the receiver B.

*Importance* uses the complexity measure in its calculation, comparing the language or terms in a message to all the previous messages in the network. If the receiver B of a message sent by A has previously often used the terms in the message A sent, then the importance is low. If the receiver B has not previously used the terms in the message sent by A, then the importance is high.

*Time delay* looks at the difference in time between receipt of the message from A and the response by B to others, which is measured in Condor as a period of 4 days, where 1 would be an immediate response from B on receipt of a message from A, and 0 would be no response from B on receipt of a message from A.

For a more detailed description of the influence measure see Lucas Bröniman's masters thesis at: [http://www.twitterpolitiker.ch/Master\\_Thesis\\_Lucas\\_Broennimann.pdf.](http://www.twitterpolitiker.ch/Master_Thesis_Lucas_Broennimann.pdf)

## Four Content Measures can be plotted in a single graph: Activity, Sentiment, Emotionality, and Complexity, and Exported

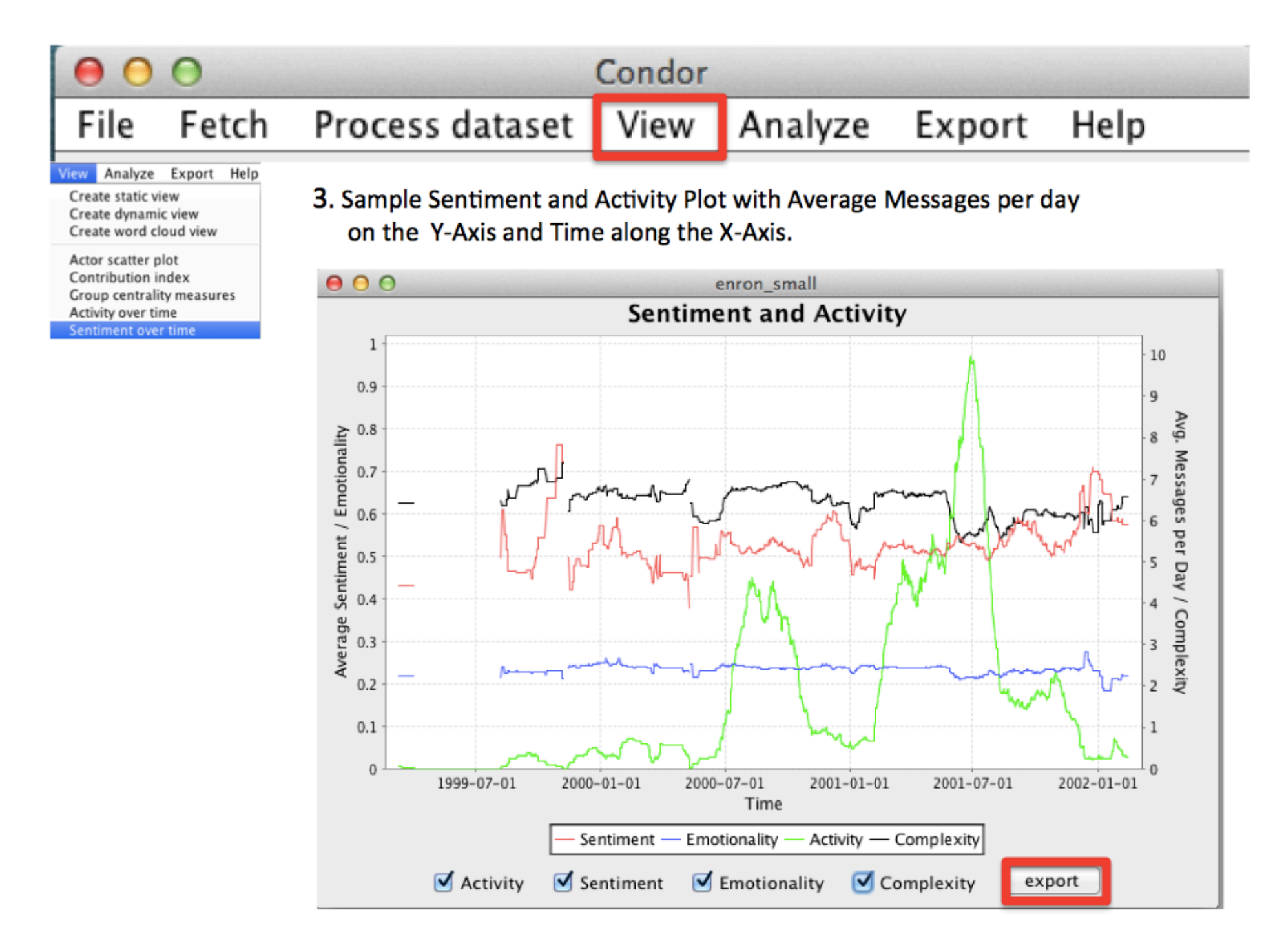

## Four Content Measures can be plotted in a single graph: Activity, Sentiment, Emotionality, and Complexity, and Exported

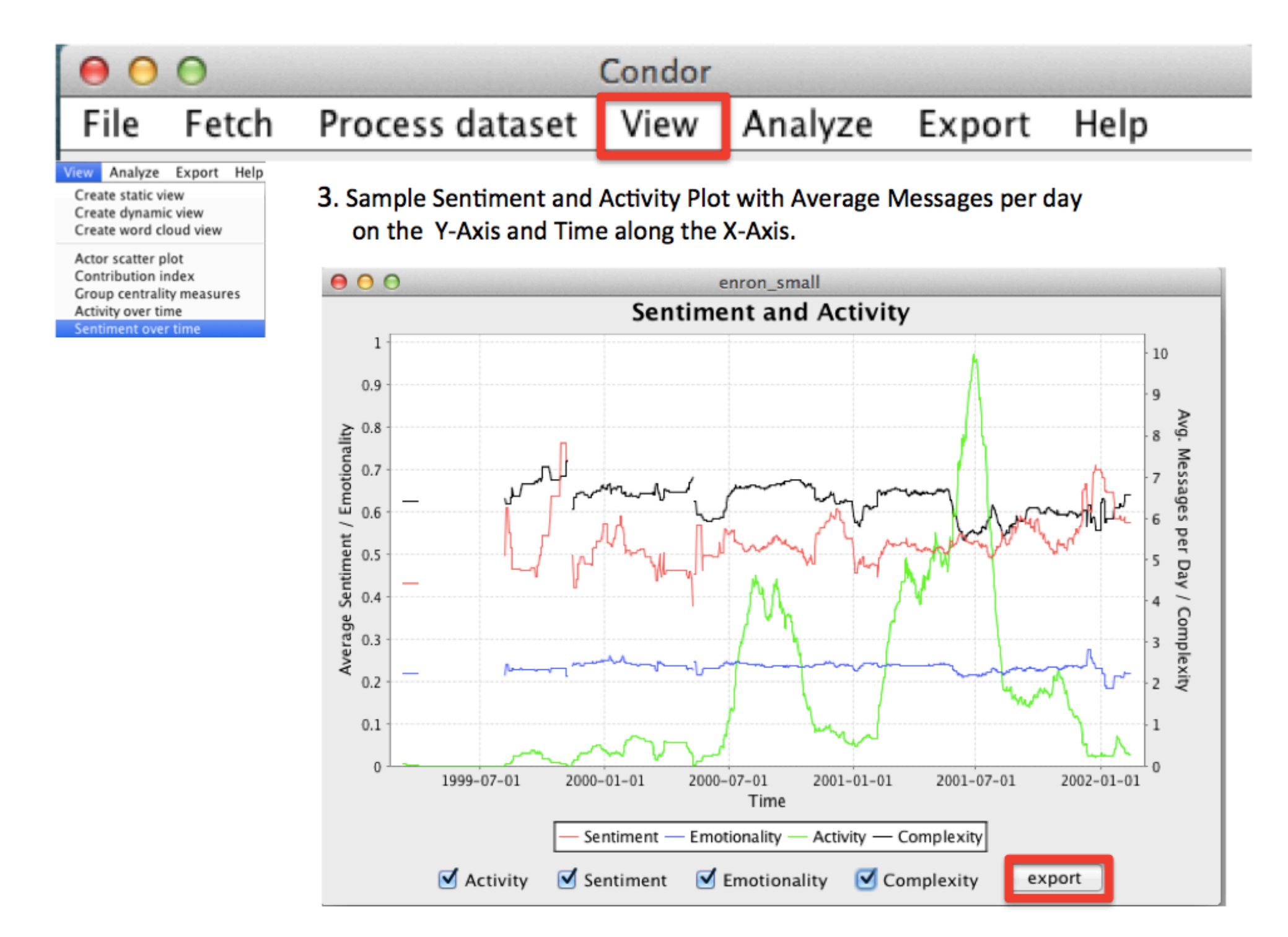

## **Influence measures have multiple uses and outputs:**

1. Influence measures are displayed in the View > Word Usage over time

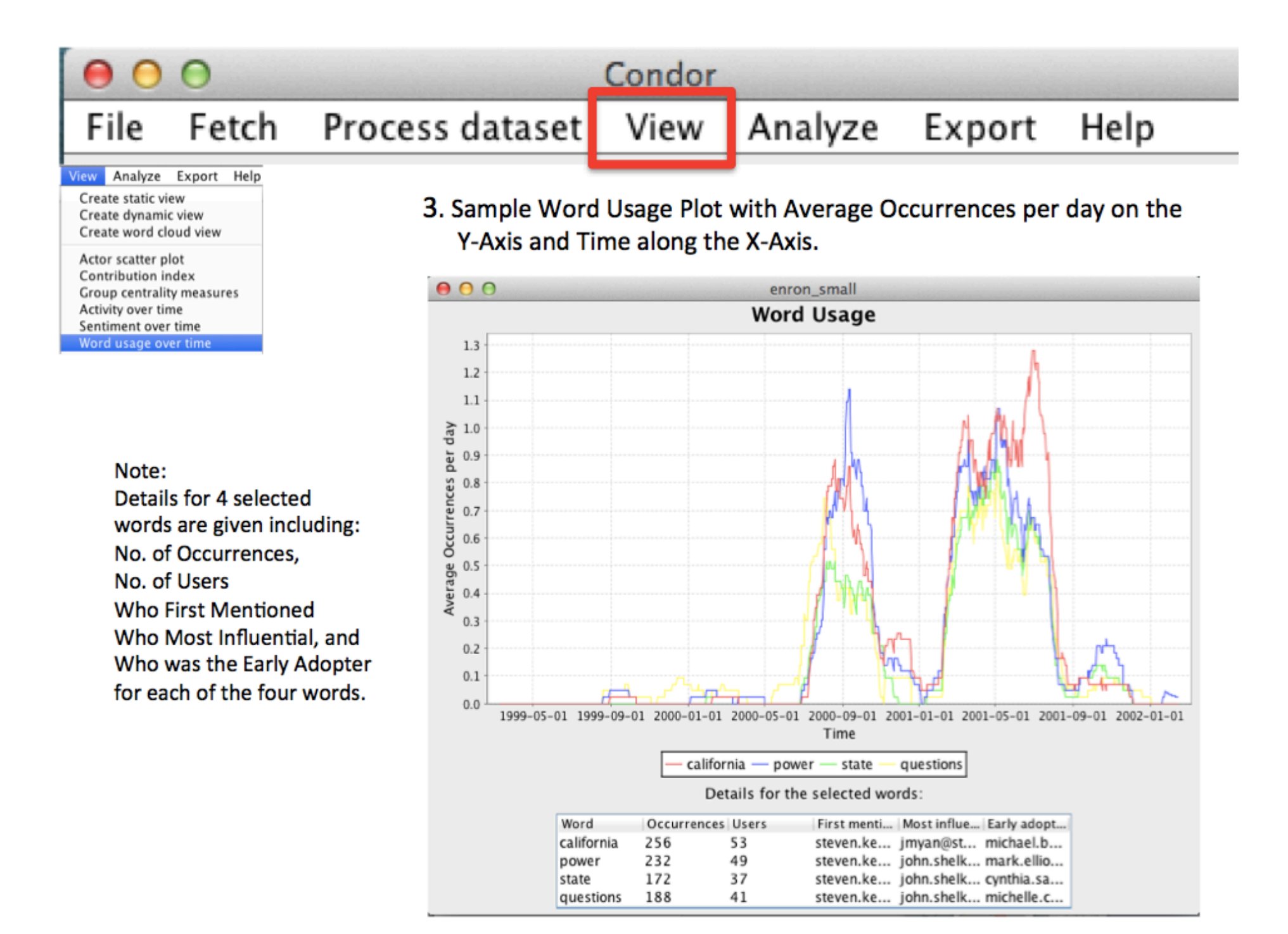

## **Influence measures have multiple uses and outputs:**

2. In the View menu > Static View to change a Nodes Size or Labels

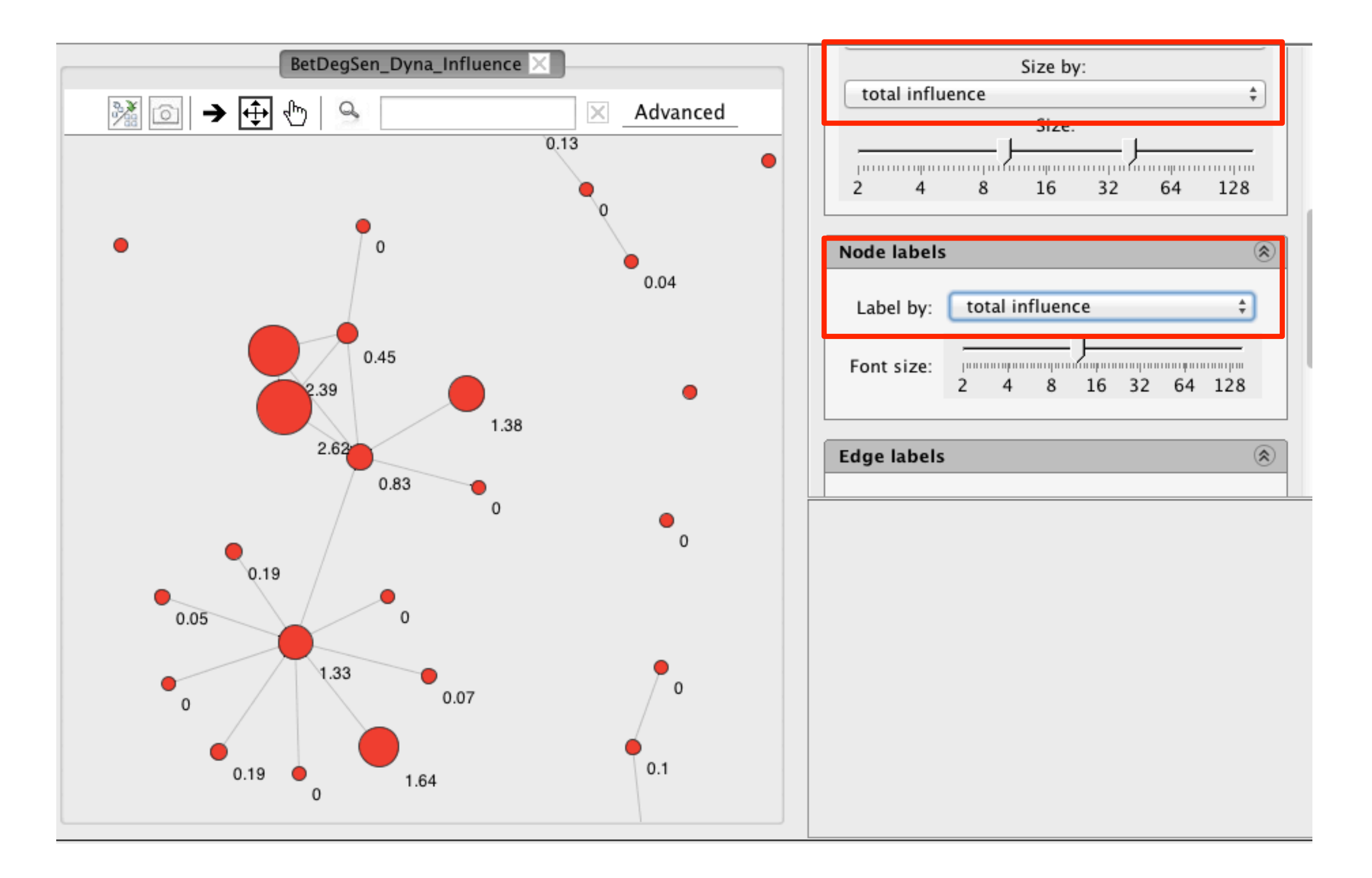

## **Influence measures have multiple uses and outputs:**  3. In the Process dataset > Graph pruning to prune a network

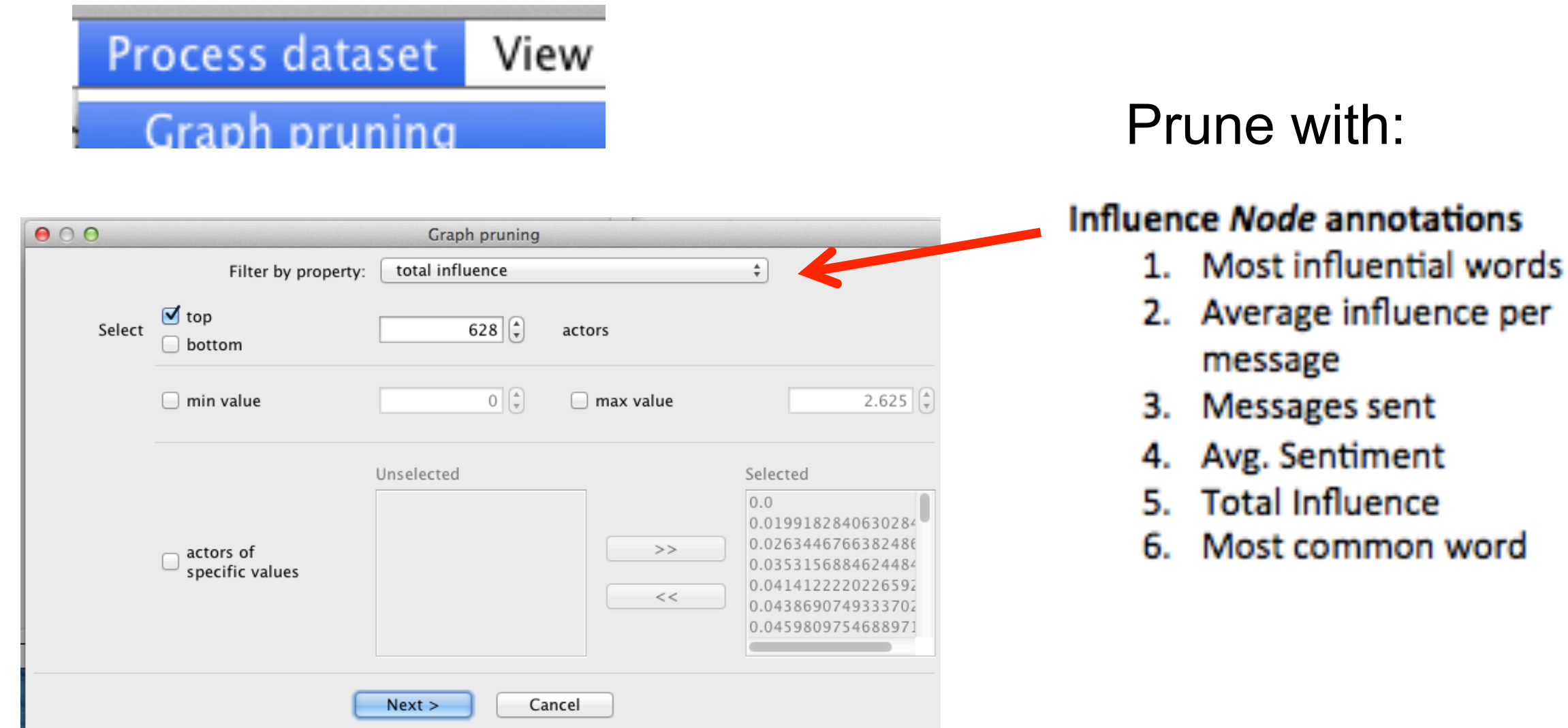

### **Influence measures have multiple uses and outputs:**

4. In the File  $>$  Open dataset 1<sup>st</sup> stage filtering Filter Actors with Influence Measures and/or Filter Links with Influence Measures

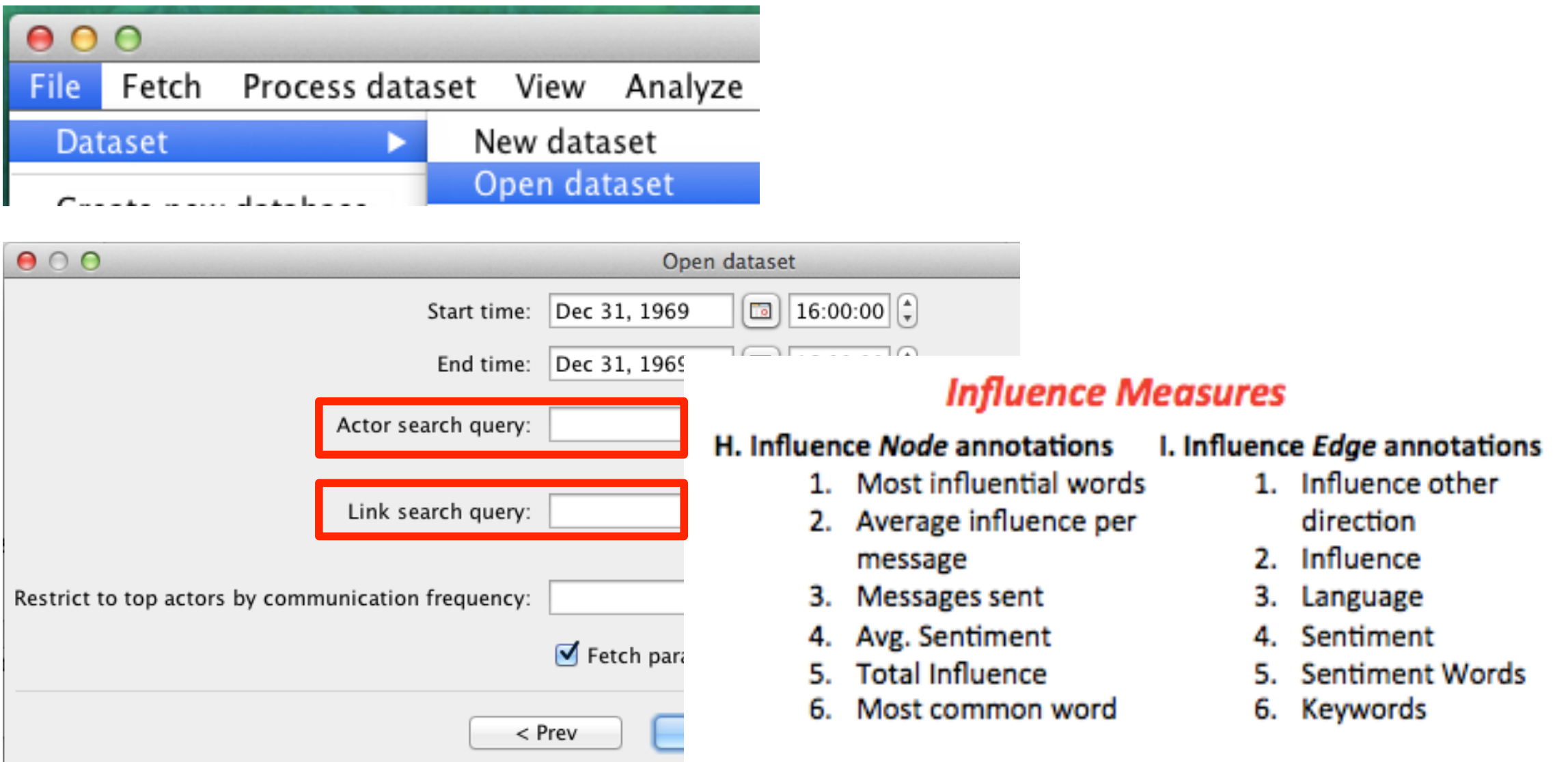

## **Influence measures have multiple uses and outputs:**  5. In the Export > Export .CSV for actors and links

Evnort Holm

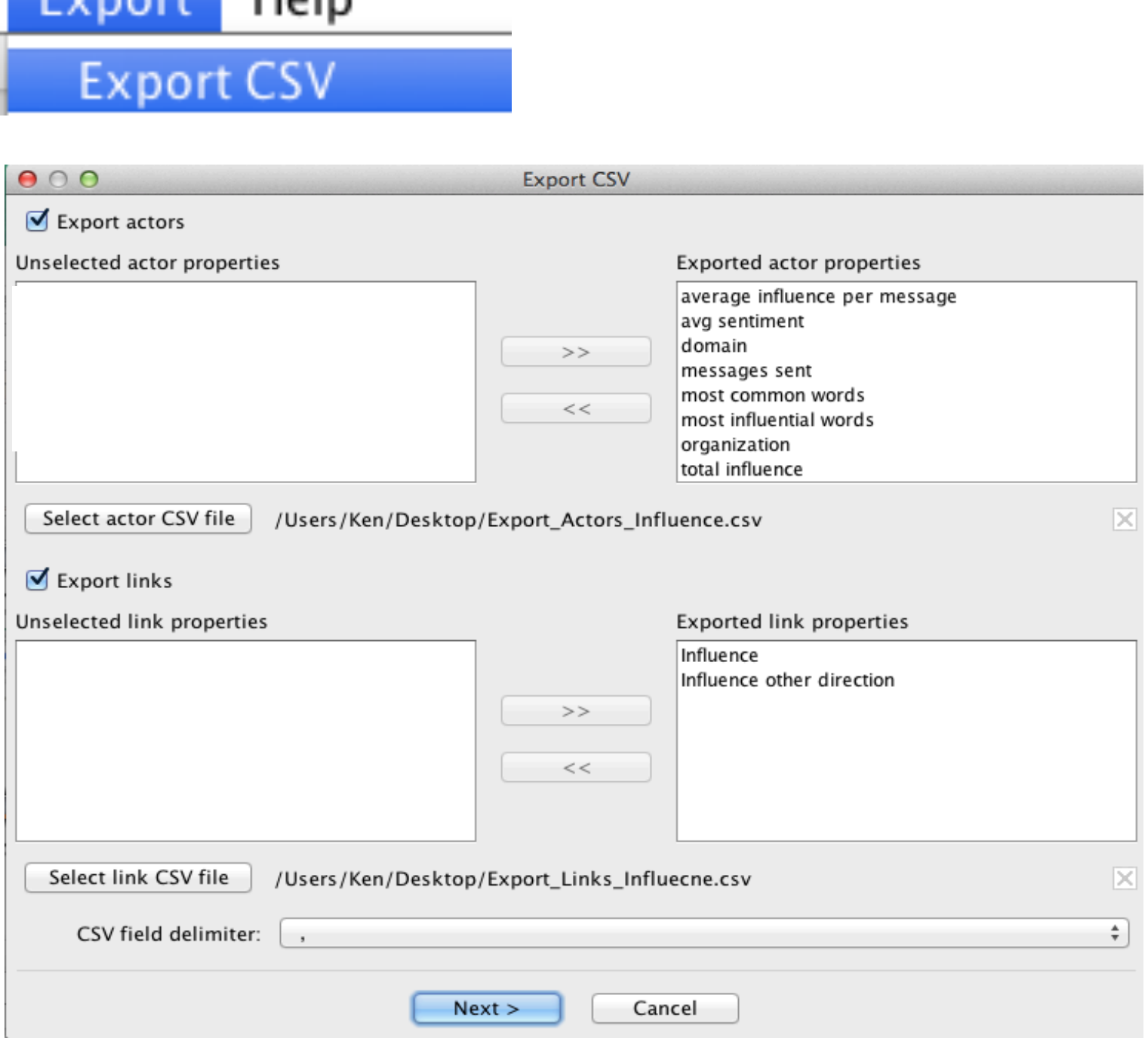

#### SECTION<sub>3</sub>

## Coolhunting and Coolfarming COINs

#### **ANALYTICS**

Condor 3 enables researchers the ability to Coolhunt and Coolfarm Collaborative Innovation Networks or COINs at the global, organizational and individual levels using data mining from the Web, Facebook, Twitter, Email, Wikipedia and other data sources along with structure, content and time analytics.

Four steps of knowledge flow optimization are capable, which include the ability to analyze a COIN's:

- 1. *Structure* of communication to identify the most central actors, bridges, bottlenecks or structural holes;
- 2. *Honest signals* of actors using six metrics to identify: central leaders, degree of contribution, evidence of rotating leadership, speed of response, sentiment and innovative language;
- 3. *Calibration* with outcomes; and
- 4. *Interventions* for behavior change.

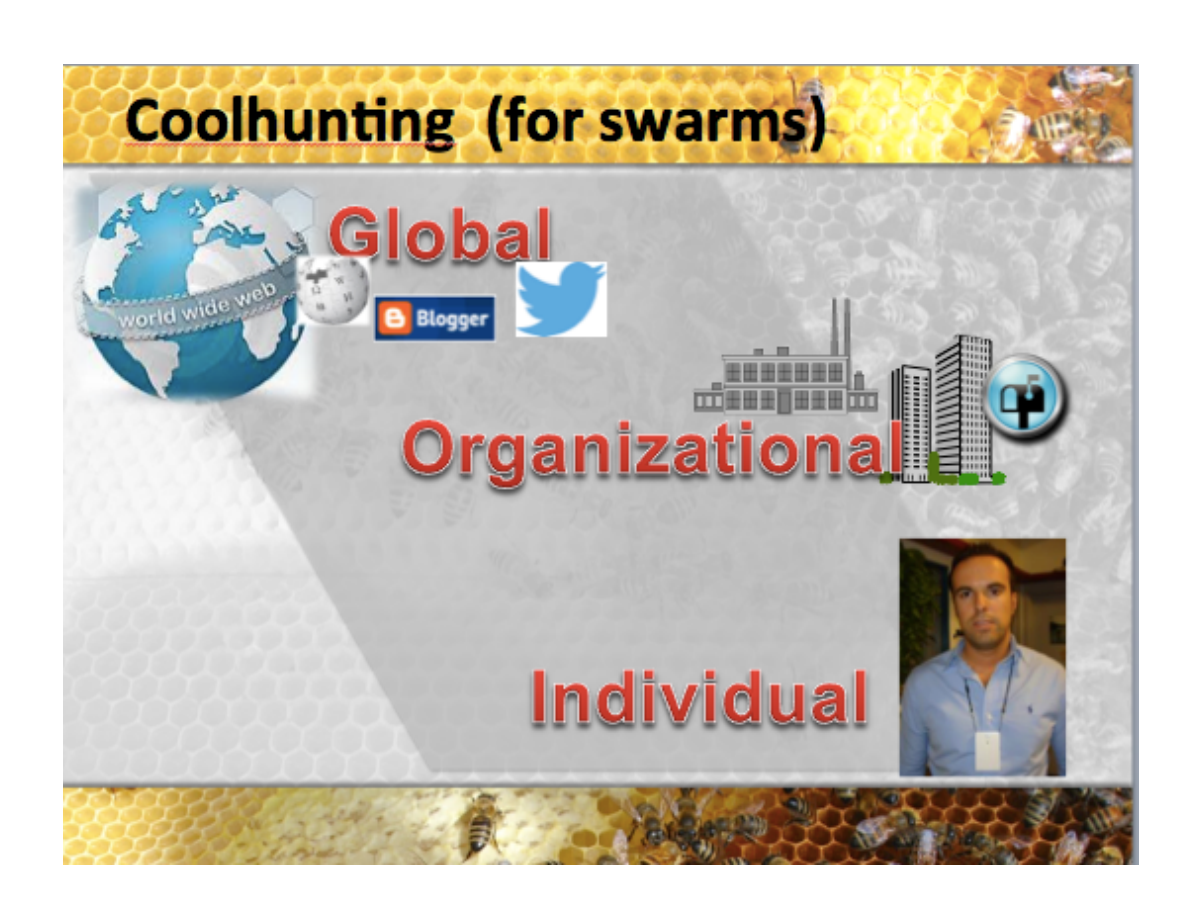

Condor 3 enables researchers the ability to Coolhunt and Coolfarm Collaborative Innovation Networks or COINs at the global, organizational and individual levels using data mining from the Web, Facebook, Twitter, Email Wikipedia and other data sources, such as, social badges \*.

#### [\\*http://hd.media.mit.edu/badges/](http://hd.media.mit.edu/badges/)

A sociometric badge (commonly known as a "sociometer") is a wearable electronic device capable of automatically measuring the amount of face-to-face interaction, conversational time, physical proximity to other people, and physical activity levels using social signals derived from vocal features, body motion, and relative location.

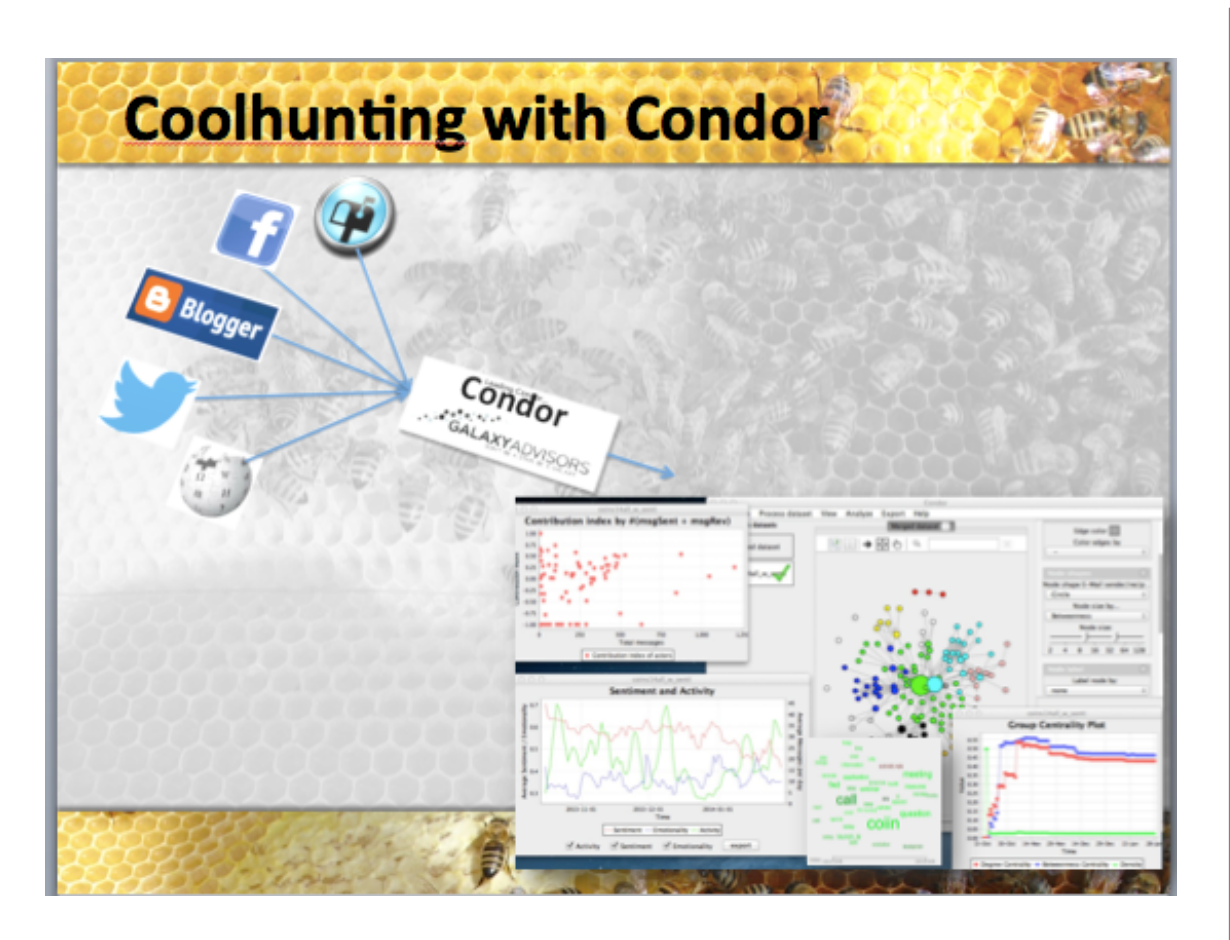

The results from your Coolhunting can be visualized in a static network map or a dynamic movie using one or more data sources.

Specifically use Condor 3's:

- Fetch menu to acquire Web, Facebook, Twitter, Email and Wikipedia data, and the
- File menu to import your own data using the Import CSV or MySQL options
- Next use the Process dataset menu to annotate with structure and content measures, and then
- Use the View menu to visualize the results, and
- Use the Export menu for additional analysis.

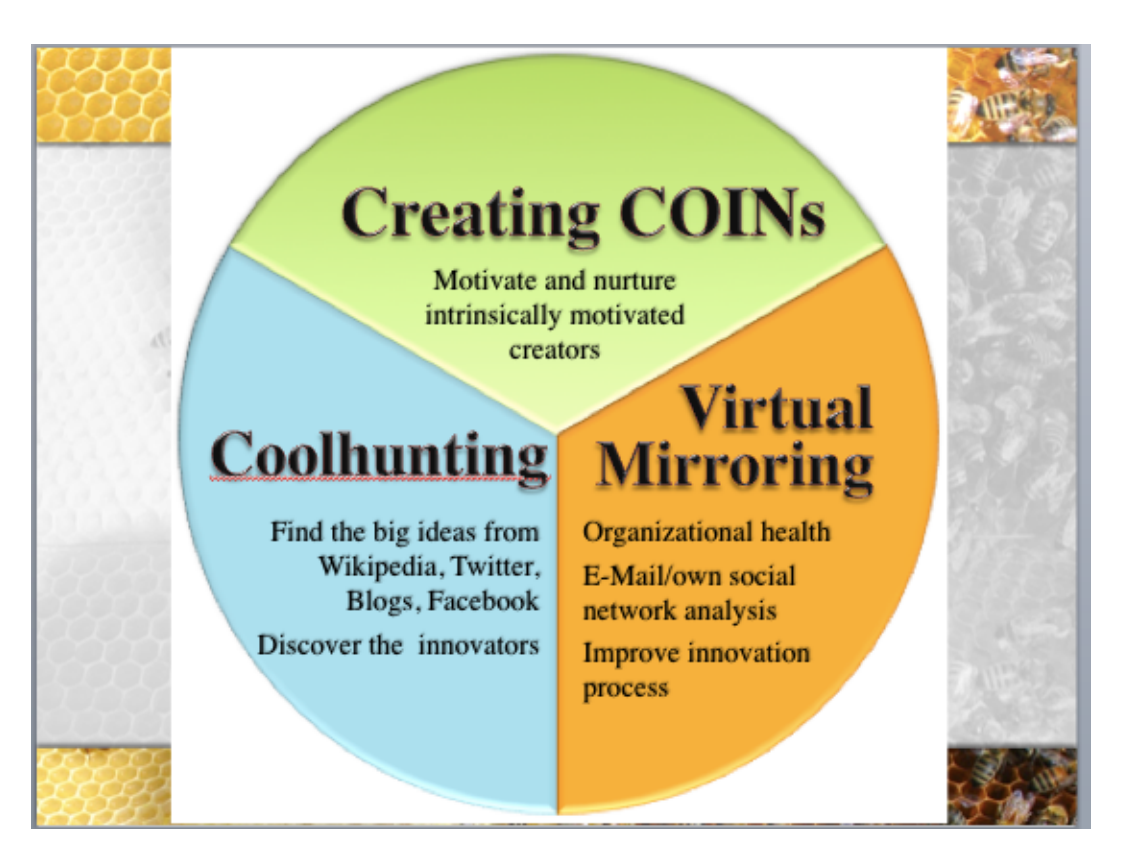

#### **Creating Collaborative Innovation Networks or COINs** is two step process of:

*Coolhunting* which means hunting email, Wikipedia, Twitter, Facebook, blogs etc, to discover who are members of the collaborative innovation networks or COINs. And then,

*Coolfarming* or growing and strengthening those COINs by using a Virtual Mirror to feedback to the group their interactions and metrics to improve their performance.

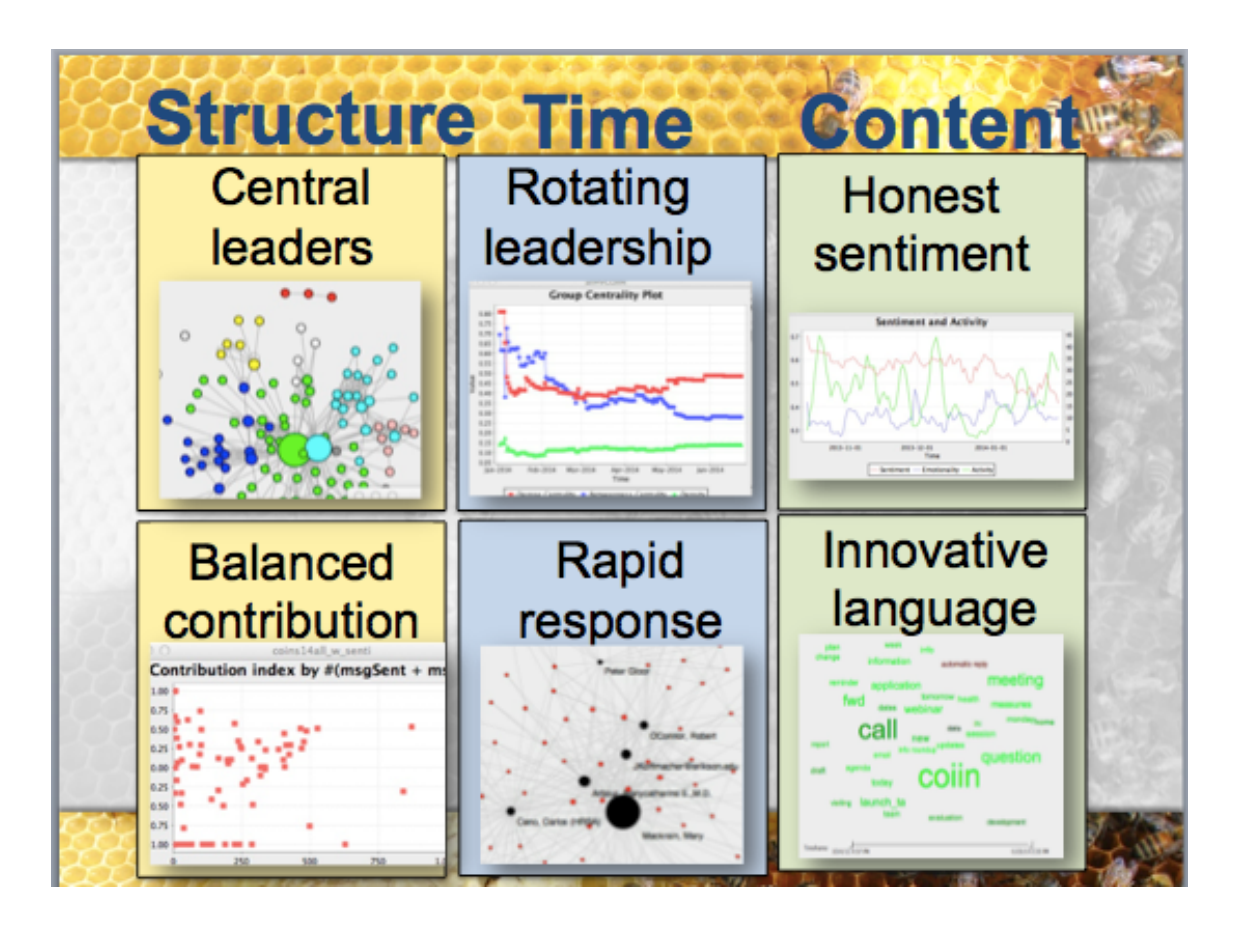

*Condor 3 calculates six Honest Signals:*

- 1. *The Structure metric of Central Leaders* is calculated from the Process dataset Menu > Annotate> Centrality Annotations> Betweenness Centrality and Degree Centrality
- 2. *The Structure metric of Balanced Contribution* is calculated from the Process dataset menu > Annotate > Contribution Index Annotations.
- 3. *The Time metric of Rotating Leadership* is calculated from the Process dataset menu > Annotate > Oscillation Annotations
- 4. *The Time metric of Rapid Response* is calculated from the Process dataset menu > Annotate > Turn-taking Annotations
- 5. *The Content metric of Honest Sentiment* is calculated from the Process dataset menu > Calculate Sentiment
- 6. *The Content metric of Innovative Language* is calculated from the Process dataset menu > Calculate Influence

#### Then:

Use the View menu to visualize the results, and Use the Export menu for additional analysis.

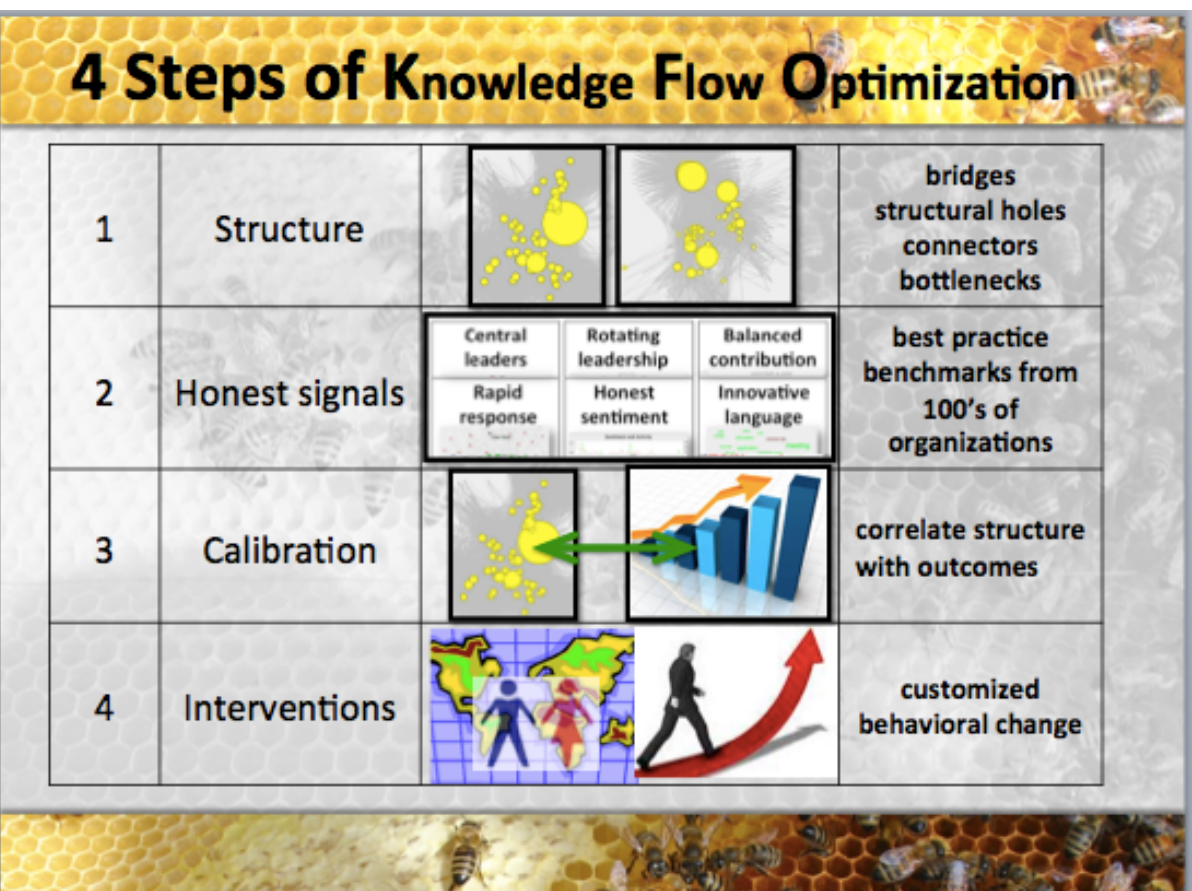

Four steps of knowledge flow optimization enable users to assess a COINs:

- 1. *Structure* of communication to identify the most central actors, bridges, bottlenecks or structural holes;
- 2. *Honest signals* of actors using six metrics to identify: central leaders, degree of contribution, evidence of rotating leadership, speed of response, sentiment and innovative language;
- 3. *Calibration* with outcomes can be conducted by exporting metrics and making statistical correlations with key performance indicators, such as, customer satisfaction ratings.
- 4. *Interventions* for behavior change are conducted and monitored to assess there impact and effectiveness.

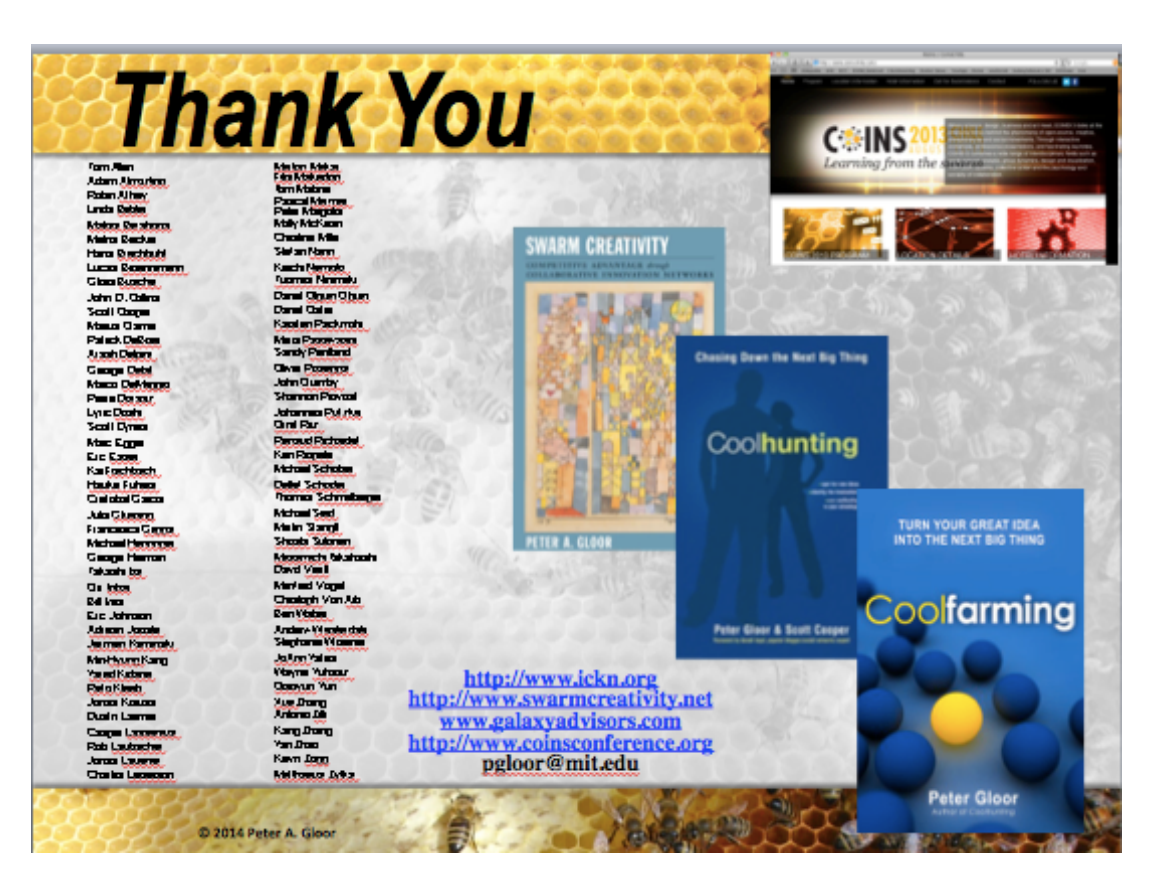

For additional reading see:

#### *Swarm Creativity*

[http://www.amazon.com/Swarm-Creativity-Compet](http://www.amazon.com/Swarm-Creativity-Competitive-Collaborative-Innovation/dp/0195304128/ref=sr_1_1?s=books&ie=UTF8&qid=1347046646&sr=1-1&keywords=swarm+creativity) [itive-Collaborative-Innovation/dp/0195304128/ref=](http://www.amazon.com/Swarm-Creativity-Competitive-Collaborative-Innovation/dp/0195304128/ref=sr_1_1?s=books&ie=UTF8&qid=1347046646&sr=1-1&keywords=swarm+creativity) [sr\\_1\\_1?s=books&ie=UTF8&qid=1347046646&sr=1-](http://www.amazon.com/Swarm-Creativity-Competitive-Collaborative-Innovation/dp/0195304128/ref=sr_1_1?s=books&ie=UTF8&qid=1347046646&sr=1-1&keywords=swarm+creativity) [1&keywords=swarm+creativity](http://www.amazon.com/Swarm-Creativity-Competitive-Collaborative-Innovation/dp/0195304128/ref=sr_1_1?s=books&ie=UTF8&qid=1347046646&sr=1-1&keywords=swarm+creativity)

#### *Coolhunting*

[http://www.amazon.com/Coolhunting-Chasing-Do](http://www.amazon.com/Coolhunting-Chasing-Down-Next-Thing/dp/0814473865/ref=pd_sim_b_1) [wn-Next-Thing/dp/0814473865/ref=pd\\_sim\\_b\\_1](http://www.amazon.com/Coolhunting-Chasing-Down-Next-Thing/dp/0814473865/ref=pd_sim_b_1) **Coolfarming**

[http://www.amazon.com/Coolfarming-Turn-Your-](http://www.amazon.com/Coolfarming-Turn-Your-Great-Thing/dp/B005DI9X98/ref=pd_sim_b_2)[Great-Thing/dp/B005DI9X98/ref=pd\\_sim\\_b\\_2](http://www.amazon.com/Coolfarming-Turn-Your-Great-Thing/dp/B005DI9X98/ref=pd_sim_b_2)

#### CHAPTER 14

# YouTube Links

The following is a list of the Condor 3 YouTube links, which includes a welcome message from Peter Gloor and click-by-click instructions to enable users to:

- Install Condor 3 on a Mac, PC or AWS Workspaces
- See examples of how to use the Fetch menu for visualizing, analyzing and measuring email, Facebook, Web, Twitter and Wikipedia data
- Gain an overview of the Condor seven menu functions and the three graphical user interface controls for a quick start on learning how to use the software.
- Understand the basics of social networks
- How to obtain geocodes of cities and addresses to use with the Twitter GeoLocation option
- How to obtain a Bing and/or Google Map Key
- And, how to create a Google Earth file (kml/kmz).

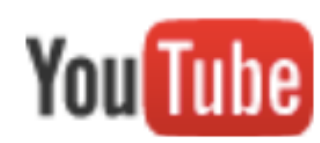

#### **Welcome to Condor 3 by Peter Gloor (13:51)**

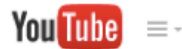

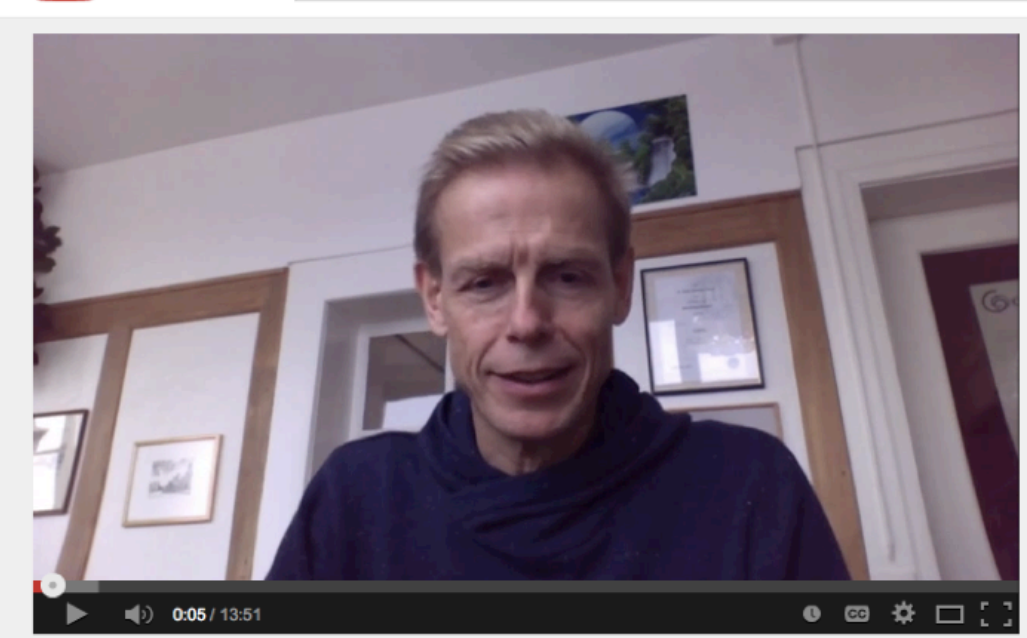

## [http://youtu.be/vfWfeywCsk](http://youtu.be/vfWfeywCskQ)

#### **Condor 3 YouTube LinksThe following is a list of the**

Condor 3 YouTube links, which provide click-by-click instructions to enable users to:

- Install Condor 3 on a Mac, PC or AWS Workspaces
- See examples of how to use the Fetch menu for visualizing, analyzing and measuring email, Facebook, Web, Twitter and Wikipedia data
- Gain an overview of the Condor seven menu functions and the three graphical user interface controls for a quick start on learning how to use the software.
- Understand the basics of social networks
- How to obtain geocodes of cities and addresses to use with the Twitter GeoLocation option
- How to obtain a Bing and/or Google Map Key
- And, how to create a Google Earth file.

Below each YouTube video there is a "Show more" text box, which contains all the links used within the videos. Users can then copy and past these links into their browsers for easy access to the information or resources described.

There are two types of YouTube links:

1. *Playlists* are a collection of videos which enable users to use a singe link to step through a sequence of videos, or pick and choose a single video from the collection, and

2. *Individual video links* that are standalone.

At the end of each YouTube video title there is a time indicator for the video length in minutes and seconds in the format (XXmins:YYseconds). For example, (10:20) indicates the video is 10 minutes and 20 seconds in length.

This chapter presents the YouTube Playlists first, followed by the individual videos next including the within video links for easy user access.

#### The updates to the YouTube videos are as of August 11, 2015.

#### **Condor 3 YouTube Playlists**

#### **1. Condor 3 – How to install on a Mac Playlist (43 minutes)**

[https://www.youtube.com/playlist?list=PLKq\\_-djPdTiVJtn7](https://www.youtube.com/playlist?list=PLKq_-djPdTiVJtn76xeV_j-tevZoJ7uFn) [6xeV\\_j-tevZoJ7uFn](https://www.youtube.com/playlist?list=PLKq_-djPdTiVJtn76xeV_j-tevZoJ7uFn)

The Condor 3 How to install on a Mac Playlist consists of 6 videos, which walks the user through the click-by-click steps needed to install Condor 3 on a Mac including obtaining a Google CSE API Key and four Twitter API Keys.

They six videos are:

- 1. Condor 3 Three steps to install on a Mac Updated 12/27/2014 (8:03)
- 2. How to install MySQL on a Mac Updated 12/27/2014 (7:28)
- 3. Condor 3 How to install Condor on a Mac V3 Updated 12/29/2014 (9:56)

This video updated with instructions on how to obtain a Condor 3 license key.

In addition, it is recommended to install the following:

4. Condor 3 How to install MySQL Workbench on a Mac (4:04)

5. Condor 3 How to obtain a Google CSE Key Updated 8/11/ 2015 V 1 (5:48)

6. Condor 3 How to obtain the four Twitter API Keys (8:40)

After completing the six videos Condor 3 will be installed and ready to use including conducting a Google CSE Fetch and a Twitter Fetch.

Playing all 6 videos takes about 43 minutes, however it will most likely take the user 1-3 hours to complete all the installations depending upon their computer skills, Internet speed and previous software installations.

Note: The URLs or links contained in the videos are available in the "Show More" box beneath the videos. Users just need to copy and paste these links into their browser.

**2. Condor 3 – How to install on a PC Playlist (36 minutes)**

#### [https://www.youtube.com/playlist?list=PLKq\\_-djPdTiVI9JrP](https://www.youtube.com/playlist?list=PLKq_-djPdTiVI9JrPRuUpTRIsuvZO7QEP) [RuUpTRIsuvZO7QEP](https://www.youtube.com/playlist?list=PLKq_-djPdTiVI9JrPRuUpTRIsuvZO7QEP)

The Condor 3 How to install on a PC Playlist consists of 4 videos which walks the user through the click-by-click steps needed to install Condor 3 on a PC including obtaining a Google CSE API Key and four Twitter API Keys.

The 4 videos are:

1. Condor 3 How to install Condor 3 on a PC Part 1 of 2 (7:48)

2. Condor 3 How to install Condor 3 on a PC Part 1 of 2 Updated 12/28/2014 (15:12)

This video has been updated with the Condor 3 license instructions.

Note: MySQL Workbench is installed with the MySQL server on Part 2 of 2.

In addition, it is recommended to install the following

3. Condor 3 How to obtain a Google CSE Key Updated 8/11/ 2015 V 1 (5:48)

4. Condor 3 How to obtain the four Twitter API Keys (8:40)

After completing the four videos Condor 3 will be installed and ready to use including conducting a Google CSE and a Twitter fetch.

Playing all 4 videos takes about 36 minutes, however it will most likely take the user 1-3 hours to complete all the installations depending upon their computer skills, Internet speed and previous software installations.

Note: The URLs or links contained in the videos are available in the "Show More" box beneath the videos. Users just need to copy and paste these links into their browser.

#### **3. Condor 3 – Fetch Examples Playlist (1 hour 38 minutes)**

#### [https://www.youtube.com/playlist?list=PLKq\\_-djPdTiWxmZ](https://www.youtube.com/playlist?list=PLKq_-djPdTiWxmZw2V2QTyJhSaGVLfCJs) [w2V2QTyJhSaGVLfCJs](https://www.youtube.com/playlist?list=PLKq_-djPdTiWxmZw2V2QTyJhSaGVLfCJs)

This Condor 3 playlist consists of six videos which demonstrate how to use the Fetch menu for collecting, visualizing, analyzing and measuring networks from: email, Facebook, Web, Twitter and Wikipedia.

- 1. Condor 3 Fetch Mailbox Menu Example 01 (23:44)
- 2. Condor 3 Facebook Profile Menu Example 01 (8:21)
- 3. Condor 3 Web Example 01 (18:56)
- 4. Condor 3 Twitter Example 01 (19:08)

(Note: the Twitter video convers both the Fetch Twitter and the Fetch Twitter Accounts menus)

- 5. Condor 3 Wiki Evolution Example 01 (15:36)
- 6. Condor 3 Wikipedia Categories Example 01 (12:52)

#### **4. Condor 3 – Menus and GUI Controls Playlist (48 minutes)**

#### [https://www.youtube.com/playlist?list=PLKq\\_-djPdTiWAwO](https://www.youtube.com/playlist?list=PLKq_-djPdTiWAwOzRflN1sUfNkAI-sfWT) [zRflN1sUfNkAI-sfWT](https://www.youtube.com/playlist?list=PLKq_-djPdTiWAwOzRflN1sUfNkAI-sfWT)

This Condor 3 Playlist consists of two videos, which describes the seven menu functions and the three graphical user interface or GUI controls that users will be using in the software for network analysis.

- 1. Condor 3's Menus At-A-Glance V1 (37:20)
- 2. Condor 3 GUI Controls (11:29)

#### **Condor 3 YouTube Standalone Videos**

This videos are listed in order of Installation for a Mac, PC or AWS Workspaces and then the Menus and GUI Controls.

How to install Condor 3 on a Mac (6 videos)

**1. Condor 3 Three steps to install on a Mac Updated 12/27/2014 (8:03)**

<http://youtu.be/WB6ta-NwCfg>

Links within video are:

<http://galaxyadvisors.com>

Java Background:

[http://www.java.com/en/download/faq/whatis\\_java.xml](http://www.java.com/en/download/faq/whatis_java.xml)

[http://www.java.com/en/download/faq/java\\_mac.xml#java6](http://www.java.com/en/download/faq/java_mac.xml#java6)

Java Download Link for the Mac:

<http://java.com/en/download/manual.jsp#ma>

Java Test Link:

<http://java.com/en/download/installed.jsp>

Note: Mac Yosemite users need to install the Java Development Kit (JDK) to run Condor 3 with the Terminal app:

Java JDK Download link:

[http://www.oracle.com/technetwork/java/javase/downloads](http://www.oracle.com/technetwork/java/javase/downloads/jdk8-downloads-2133151.html) [/jdk8-downloads-2133151.html](http://www.oracle.com/technetwork/java/javase/downloads/jdk8-downloads-2133151.html)

#### **2. How to install MySQL on a Mac Updated 12/27/2014 (7:28**)

#### <http://youtu.be/CVvPxJXsvrU>

Updated video, which explains how to install MySQL on a Mac.

Note: The MySQL 10.9 and 10.8 dmg files have just one install package and no separate preference pane package.

The one package now installs both MySQL and the Preference Pane in one install. At the Installation Summary page you may get a message that "The Installation Failed." This is not true.

- Click on the Black Apple in the upper left corner.
- Choose System Preferences.
- Find the MySQL icon and click on it.
- At the MySQL window, Click on "Start MySQL".
- Enter your Computer's password.
- The MySQL now says it is running in green. Links within video are:

<http://galaxyadvisors.com>

MySQL Download Link:

<http://dev.mysql.com/downloads/mysql/>

MySQL PDF manual download link:

<http://downloads.mysql.com/docs/refman-5.6-en.a4.pdf>

For more YouTube videos on MySQL:

a. Goto: [https://www.youtube.com/](https://www.youtube.com)

b. In the YouTube search box, type in: how to get started with mysql

#### **3. Condor 3 How to install Condor on a Mac V3 12/29/2014 (9:55)**

<http://youtu.be/RxbzhvzXqzo>

This video describes how to install Condor 3 on a Mac updated with the license key instructions.

Updated December 29, 2014

a. Users need to install Java 7 or Java 8. Java 6 is not supported

b. To start Condor 3 on a Mac with Yosemite using the Terminal app, users need to install the Java Development Kit (JDK).

The Java JDK download link is at:

[http://www.oracle.com/technetwork/java/javase/downloads](http://www.oracle.com/technetwork/java/javase/downloads/jdk8-downloads-2133151.html) [/jdk8-downloads-2133151.html](http://www.oracle.com/technetwork/java/javase/downloads/jdk8-downloads-2133151.html)

The Java Development Kit (JDK) name is like "jdk-8u25 macosx-x64.dmg". The update version may change.

Click to Accept License Agreement.

Double click on the jdk-8u25-macosx-64.dmg to begin the install and follow the on screen instructions.

Then when you issue the Java command:

Java -Xmx2G -Djava.library.path=. -jar Condor-3.2.0.jar

in the Terminal window Condor 3 will start.

This video describes how to install Condor 3 on a Mac updated with the license key instructions.

Links within the video are:

#### <http://galaxyadvisors.com>

Condor 3 Sign up form link to obtain license key:

<http://guardian.galaxyadvisors.com/guardian/>

Sample Condor 3 Terminal Start text:

Java -Xmx2G -Djava.library.path=. -jar Condor-3.2.0.jar

**4. Condor 3 How to install MySQL Workbench on a Mac (4:03)**

#### <http://youtu.be/TlnJrcqpYv8>

Instructions on how to install MySQL Workbench on a Mac.

*Links within the video:*

MySQL Workbench Product

<http://www.mysql.com/products/workbench/>

MySQL Workbench download link:

<http://dev.mysql.com/downloads/workbench/>

MySQL Workbench Tutorial Link:

[https://www.youtube.com/watch?v=X\\_umYKqKaF0](https://www.youtube.com/watch?v=X_umYKqKaF0)

MySQL Workbench Manual link:

<http://downloads.mysql.com/docs/workbench-en.pdf>

Galaxy Advisors

<http://galaxyadvisors.com>

**5. Condor 3 How to obtain a Google CSE Key Updated 8/11/2015 V1 (5:48)**

**<https://youtu.be/zME1-j9yPvI>**

The Google Console link

<https://code.google.com/apis/console/>has a new web design and this video has been updated as of 08/11/2015 to reflect these changes.

Instructions on how to obtain a Google CSE Key .

*Links within the video are:*

<http://galaxyadvisors.com>

Create Google Account Link:

<https://accounts.google.com/signup?service=mail>

Google Console Link:

<https://code.google.com/apis/console/>

Google Billing Link:

<https://developers.google.com/console/help/new/#billing>

Condor CX key: 000229616349723713761:mlcaolv1mpw

**6. Condor 3 How to obtain the four Twitter API Keys (8:39)**

<http://youtu.be/6zMW7YEKJzw>

*Links within video are:*

<http://galaxyadvisors.com>

Twitter Login:

<https://twitter.com/login>

Twitter App Page:

<https://apps.twitter.com>

Twitter V1.1. Rate Limits page:

<https://dev.twitter.com/docs/rate-limiting/1.1>

**How to install Condor 3 on a PC or AWS Workspaces (4 Videos). Numbers 7,8,9 and 10 below.**

**7. Condor 3 How to install Condor 3 on a PC Part 1 of 2 (7:47)**

[http://youtu.be/\\_zPT1b\\_i9qY](http://youtu.be/_zPT1b_i9qY)

Instructions on How to install Condor 3 on a PC part 1 of 2.

*Links within the video are:*

<http://galaxyadvisors.com>

About Windows 7 from Wikipedia:

[http://en.wikipedia.org/wiki/Windows\\_7](http://en.wikipedia.org/wiki/Windows_7)

About Java:

[http://www.java.com/en/download/faq/whatis\\_java.xml](http://www.java.com/en/download/faq/whatis_java.xml)

Java Test:

<http://www.java.com/en/download/testjava.jsp>

Java Download:

<http://www.java.com/en/>

<http://www.java.com/en/download/manual.jsp?locale=en>

**8. Condor 3 How to install Condor 3 on a PC Part 2 of 2 V2 Updated 12/28/2014 (15:12)**

#### <http://youtu.be/p8ANaPKggtg>

This video has been updated with the Condor 3 license key instructions.

*Links within video are:*

<http://galaxyadvisors.com>

MySQL installation:

<http://dev.mysql.com/downloads/mysql/>

MySQL Download

[http://dev.mysql.com/downloads/windows/installer/5.6.htm](http://dev.mysql.com/downloads/windows/installer/5.6.html) [l](http://dev.mysql.com/downloads/windows/installer/5.6.html)

MySQL Manual

<http://downloads.mysql.com/docs/refman-5.6-en.a4.pdf>

Condor 3 Sign up form link to obtain license key:

<http://guardian.galaxyadvisors.com/guardian>

After the 14 day trial period ends, users need to email Peter Gloor at: [pgloor@galaxyadvisors.com](mailto:pgloor@galaxyadvisors.com)

Sample Condor3.bat file:

set path=%path%;C:\Program Files  $(x86)\$ Java\jre7\bin

java –Xmx2G -jar Condor-3.2.0.jar

**9. Condor 3 How to obtain a Google CSE Key Updated 8/11/2015 V1 (5:48)**

#### **<https://youtu.be/zME1-j9yPvI>**

The Google Console link <https://code.google.com/apis/console/>has a new web design and this video has been updated as of 08/11/2015 to reflect these changes.

Instructions on how to obtain a Google CSE Key.

Links within the video are:

<http://galaxyadvisors.com>

Create Google Account Link:

<https://accounts.google.com/signup?service=mail>

Google Console Link:

<https://code.google.com/apis/console/>

Google Billing Link:

<https://developers.google.com/console/help/new/#billing>

Condor CX key: 000229616349723713761:mlcaolv1mpw

**10. Condor 3 How to obtain the four Twitter API Keys (8:39)**

<http://youtu.be/6zMW7YEKJzw>

*Links within video are:*

<http://galaxyadvisors.com>

Twitter Login:

<https://twitter.com/login>

Twitter App Page:

<https://apps.twitter.com>

Twitter V1.1. Rate Limits page:

<https://dev.twitter.com/docs/rate-limiting/1.1>

**Condor 3 Fetch Menu Examples (6 videos)**

**Numbers 11, 12, 13, 14, 15, 16 below.**

#### **11. Condor 3 Fetch Mailbox Menu Example 01 (23:43)**

#### <http://youtu.be/BFo57cz9Jx0>

This video provides an example of how to use the Condor 3 Fetch Menu for email to create a virtual mirror. Condor 3 can analyze email for a single person, a team, a department or an entire company or organization.

#### **12. Condor 3 FaceBook Profile Menu Example (8:20)**

#### <http://youtu.be/jYUVwwBckhg>

This video provides an example of how to use the Condor 3 Fetch Facebook profile menu.

For 2-digit country locale key see: <http://www.worldatlas.com/aatlas/ctycodes.htm>

#### **13. Condor 3 Web Example V01 (18:55)**

#### <http://youtu.be/MzPy78UXcVw>

This video provides an example of how to use the Condor 3 Fetch Menu for the Web. Note: there are over 1 billion websites in 2014, estimated to double every 18-24 months.

*Links within the video are:*

<http://galaxyadvisors.com>

Website Growth:

<http://www.internetlivestats.com/total-number-of-websites/>

<http://toni.org/2012/05/03/1-billion-web-sites-in-2013/>

<http://www.internetlivestats.com/total-number-of-websites/>

Google APIs:

AJAX

<https://developers.google.com/web-search/docs/reference> **CSE** 

<https://developers.google.com/custom-search/>

Google CSE 239 Country List:

[https://developers.google.com/custom-search/docs/xml\\_res](https://developers.google.com/custom-search/docs/xml_results#countryCollections) [ults#countryCollections](https://developers.google.com/custom-search/docs/xml_results#countryCollections)

Google Search Operators: <https://support.google.com/websearch/answer/136861> Google Punctuations and Symbols: <https://support.google.com/websearch/answer/2466433> Backlinks: <http://www.backlinkwatch.com>

#### **14. Condor 3 Twitter Example 01 (19:07)**

#### <http://youtu.be/imVo9EKQefo>

This video provides an example of how to use the Condor 3 Fetch Menus for Twitter. There are two Twitter Fetch menu options:

1. The Fetch Twitter menu is designed to fetch tweets based upon a user query, which includes three search options:

a. Language of 21 selections,

b. Repetitive searching with a designated time delay, and

c. Geolocation based upon latitude and longitude within a radius of X miles or kilometers.

2. The Fetch Twitter Accounts menu enables a user to fetch a designated user(s) tweets. More than one Twitter user account or name can be collected in a single fetch.

*Links within the video are:*

For the number of Tweets sent today see:

<http://www.internetlivestats.com>

Twitter Reference Links:

<https://twitter.com>

<http://en.m.wikipedia.org/wiki/Twitter>

[http://abcnews.go.com/Business/twitter-ipo-filing-reveals-5](http://abcnews.go.com/Business/twitter-ipo-filing-reveals-500-million-tweets-day/story?id=20460493) [00-million-tweets-day/story?id=20460493](http://abcnews.go.com/Business/twitter-ipo-filing-reveals-500-million-tweets-day/story?id=20460493)

Geocoding:

<http://www.gpsvisualizer.com/geocoder/>

GPS Visualizer Calculators can be used to Draw a Range Ring Around a City

<http://www.gpsvisualizer.com/calculators>

Galaxy Advisors

<http://galaxyadvisors.com>

#### **15. Condor 3 Wiki Evolution Example 01 (15:35)**

#### <http://youtu.be/hIC-8OgfdJw>

This video provides an example of how to use the Condor 3 Fetch Wiki Evolution Menu.

*Links within the video are:*

<http://galaxyadvisors.com>

Wikipedia:

[http://en.wikipedia.org/](http://en.wikipedia.org)

Wikipedia Searching:

<http://en.wikipedia.org/wiki/Help:Searching>

#### **16. Condor 3 Wiki Categories Example 01 (12:51)**

#### <http://youtu.be/Ehe-2XPRLOA>

This video provides an example of how to use Condor 3's Fetch Wikipedia Categories Menu.

Wiki Categories helps you to understand how your topic or area of interest is classified and fits into a hierarchical tree structure of articles.

*Links within the video are:*

Galaxy Advisors

<http://galaxyadvisors.com>

Wikipedia:

<http://www.wikipedia.org>

Wikipedia's 12 Main Content Categories

<http://en.wikipedia.org/wiki/Portal:Contents/Categories>

Wikipedia Society and Social Sciences Category (1 of the 12 main content categories)

[http://en.wikipedia.org/wiki/Portal:Contents/Categories#So](http://en.wikipedia.org/wiki/Portal:Contents/Categories#Society_and_social_sciences) [ciety\\_and\\_social\\_sciences](http://en.wikipedia.org/wiki/Portal:Contents/Categories#Society_and_social_sciences)

Wikipedia Linguistics Sub-Category of Society and Social Sciences

<http://en.wikipedia.org/wiki/Category:Linguistics>

Wikipedia Quantitative Linguistics Sub-Category of Linguistics

[http://en.wikipedia.org/wiki/Category:Quantitative\\_linguisti](http://en.wikipedia.org/wiki/Category:Quantitative_linguistics) [cs](http://en.wikipedia.org/wiki/Category:Quantitative_linguistics)

Wikipedia Page for George Kingsley Zipf, which is a page under the Quantitative Linguistics Sub-Category

[http://en.wikipedia.org/wiki/George\\_Kingsley\\_Zipf](http://en.wikipedia.org/wiki/George_Kingsley_Zipf)

Wikipedia Category Tree page

<http://en.wikipedia.org/wiki/Special:CategoryTree>

Wikipedia Help Searching Page:

<http://en.wikipedia.org/wiki/Help:Searching>

#### **Condor 3's Menus and GUI Controls**

**Two videos. Numbers 17 and 18 below.**

#### **17. Condor 3's Menus At-A-Glance V1 (37:19)**

<http://youtu.be/QOPuXicKgao>

This video provides:

- 1. An overview of Condor 3's seven main menu items
- 2. The three graphical user interface tools, and
- 3. Basic process steps the user will use to analyze their network datasets.

#### **18. Condor 3 GUI Menus (11:28)**

<http://youtu.be/7fJ1nZuvQqs>

This video describes Condor 3's three graphical user interface (GUI) controls.

#### **19. How to create a Google Earth .kmz file**

#### <http://youtu.be/EUMcPI019ug>

This video explains how to create a Google Earth .kmz file.

Overall three steps:

1. Obtain a Google Map API Key

2. Enable Google Maps JavaScript API v3, and

3. Use the site:<http://www.gpsvisualizer.com/geocoder>

To geocode an address or city name and create a Google Earth .kmz file for viewing and reuse.

*Links within the video are:*

gpsvisualizer

<http://www.gpsvisualizer.com/geocoder>

Google Console

<https://code.google.com/apis/console>

#### **Condor 3 YouTube UPDATES as of August 11, 2015**

#### **1. Condor 3 How to obtain a Google CSE Updated 8/ 11/2015 V1 Key**

#### **<https://youtu.be/zME1-j9yPvI>**

#### The Google Console link

<https://code.google.com/apis/console/>has a new web design and this video has been updated as of 08/11/2015 to reflect these changes.

#### **2. How to install MySQL on a Mac UPDATE**

#### <http://youtu.be/REowrvnGoyw>

Two UPDATES when installing Mac OS S 10.9 (x86, 64bit), DMG Archive:

a. The MySQL download package now has just one package "mysql-5.6.21 –osx10.8-x86\_64.pkg" and no separate preference pane package. The one package now installs both MySQL and the Preference Pane in one install.

b. At the Installation Summary page you will get a message that "The Installation Failed." This is not true. Click on the Black Apple in the upper left corner. Choose System Preferences. Find the MySQL icon and click on it. At the MySQL window, Click on "Start MySQL". Enter your Computer's password. The MySQL now says it is running in green.

#### **3. Condor 3 How to install Condor on a Mac V2**

#### <http://youtu.be/yugwSj4JprU>

#### Two UPDATES:

- a. Users need to install Java 7 or Java 8. Java 6 is no longer supported.
- b. To start Condor 3 on a Mac with Yosemite (10.10) using the Terminal app, users need to install the Java Development Kit (JDK). This is at the 4:02 timing mark.

#### Now, goto

[http://www.oracle.com/technetwork/java/javase/downloads](http://www.oracle.com/technetwork/java/javase/downloads/jdk8-downloads-2133151.html) [/jdk8-downloads-2133151.html](http://www.oracle.com/technetwork/java/javase/downloads/jdk8-downloads-2133151.html)

to download the Java Development Kit, which for the Mac is like "jdk-8u25-macosx-x64.dmg". The update version may change.

Click to Accept License Agreement. Double click on the jdk-8u25-macosx-64.dmg to begin the install and follow the on screen instructions. Then when you issue the Java command (Java -Xmx2G -Djava.library.path=. -jar Condor-3.2.0.jar) in the Terminal window it will work.

Thus, users should install the Java Runtime Environment (JRE) jre-8u25-macosx-z64.dmg to start the Condor  $3$ ~.jar with a double click.

#### **4. Condor 3 Three steps to install on a Mac**

#### <http://youtu.be/FcN8UTlEZHI>

UPDATE: Condor 3 no longer supports Java 6.

Users must install Java 7 or Java 8 for Condor 3 to run.

#### **5. Condor 3 How to install Condor on a Mac V2 (6:53)**

#### <http://youtu.be/yugwSj4JprU>

Condor 3 installation now requires an email verification step and at the end of the 14 day trail period users need to email Peter Gloor at: *pgloor@galaxyadvisors.com* and request a yearly license for a commercial use or a free academic license.

Overall, these are the four main steps:

- http://guardian.galaxyadvisors.com/guardian/ 1. Complete Condor 3's Sign up Form to obtain your license key:
- 2. Validate your email address

licensemanager@galaxyadvisors.com 9:35 AM Inbox - Gmail Welcome to the Condor-License-Manager Dear customer, welcome to the Condor-License-Manager. Thanks for your interest in our products. If you validate your email addre...

3. Download Condor 3 from the License Manager link

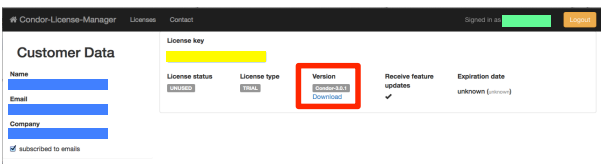

4. Start Condor 3 and enter your license key:

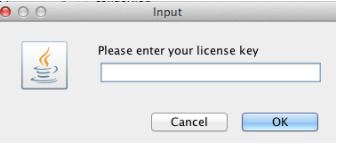

**Additional YouTube videos by Peter Gloor.**

**Swarmcreativity Lecture Series:**

The Foundation of Swarmcreativity (8:29) <http://youtu.be/8fZWPA8ObAU>

Thee Dimensions of Collaborative Communication (15:28) <http://youtu.be/8fZWPA8ObAU>

Six Honest Signals of Creative Communication (22:12) <http://youtu.be/dMXa8CiD6aM>

Coolhunting Principles Overview (44:35) <http://youtu.be/eyw9VLaJsMA>

#### *Condor Overview Video Series:*

Condor E-Mail Analysis Intro (8:27) <http://youtu.be/1iWUCxZ7a2U>

Condor E-Mail Analysis 6 HonestSignals (13:08) <http://youtu.be/-FiT5ngsZrs>

Condor E Mail Content Analysis & Data Export (9:37) <http://youtu.be/ZyZEmt6j9As>

Condor Twitter Analysis (10:22) <http://youtu.be/RdAQ8WBWsDM>

Condor Blog Analysis (7:48) <http://youtu.be/dtToIvYtO0Q>

Condor Wikipedia Example (12:39) <http://youtu.be/EFM-RwVfAIY>

Condor Facebook Example (3:31) <http://youtu.be/QqzD1puxbTM>

#### CHAPTER 15

# Social Netwok Basics

The purpose of this chapter is to provide social network newbies an orientation to the field of Social Network Analysis, which includes: a brief history, the basic vocabulary, professional associations, and references.

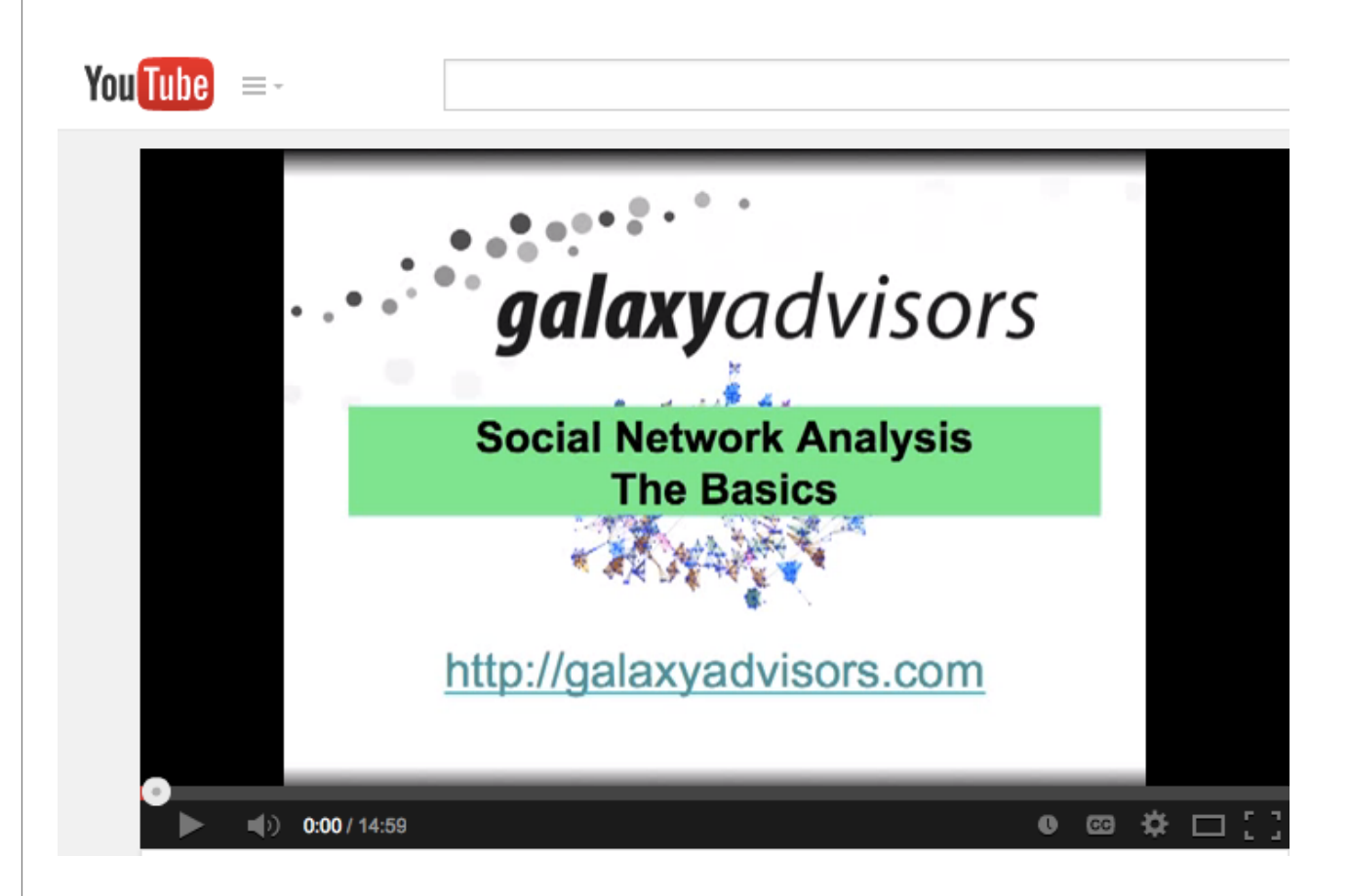

YouTube Video: Social Network Analysis – The Basics: [http://www.youtube.com/watch?v=ei3YEn8xUnI&feat](http://www.youtube.com/watch?v=ei3YEn8xUnI&feature=youtu.be) [ure=youtu.be](http://www.youtube.com/watch?v=ei3YEn8xUnI&feature=youtu.be)

## **Brief History**

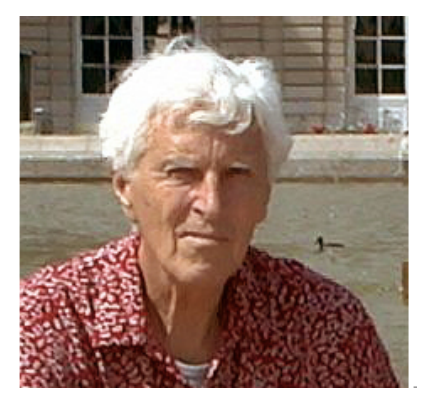

Linton C. Freeman

Lin Freeman's 2004 book *The Development of Social Network Analysis: A Study in the Sociology of Science* provides a great history of how social network analysis developed. Here are few links to Freeman's site and his book.

[http://moreno.ss.uci.edu/](http://moreno.ss.uci.edu) <http://moreno.ss.uci.edu/pubs.html> [http://www.amazon.com/dp/1594577145/ref=rdr\\_](http://www.amazon.com/dp/1594577145/ref=rdr_ext_tmb) [ext\\_tmb](http://www.amazon.com/dp/1594577145/ref=rdr_ext_tmb)

## **The Tower of Babel**

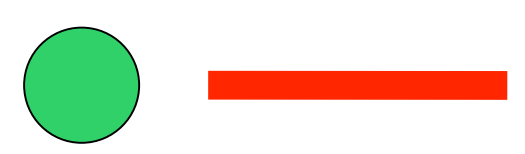

 Social Network Network analysis is multidisciplinary including the fields of:

- Anthropology
- Sociology
- Mathematics
- Communications
- Physics
- Computer Scientists
- ….

Consequently, there are strengths and weaknesses with its development. A fundamental issue is that the most basic terms have resulted in a "Tower of Babel." People refer to a "dot" or a "line" by many different names which often leads to confusion and often people who are unfamiliar with different terms are heard saying, "what are you talking about?"

## **The Tower of Babel**

Node Link Vertex Edge **Tie** Arc Actor **Connection** 

A "dot" is often referred to as a node, vertex, or actor and a "line" is often referred to as a link, edge, tie or arc. Something so basic has many different names. The point is to be familiar with the all the different ways to call the two basic concepts.

## **The Node**

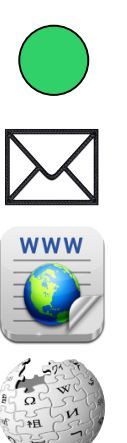

Email = person's mail address

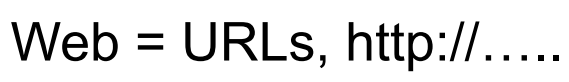

Condor's Actor

Wikipedia = Articles, URLs

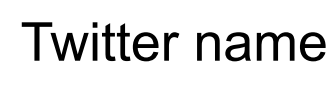

## Facebook name

Condor 3 uses the term Actor and Node interchangeable. Different kinds of data use different data elements for nodes. Specifically, Condor 3 defines a node as a person's email address, a Web URL or link, Wikipedia Articles and URLs, Twitter names or Ids, and Facebook names.

A node can have properties, attributes or characteristics too. For example, a person's email address can have, a domain, such as: .com, .edu. .org, .net, etc.

See Chapter 10 for a listing of node and edge properties.

## **The Link**

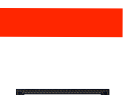

Condor's "Edges"

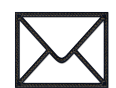

Email: Message Source/From - Target/To

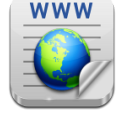

Web: URL Source/From - Target/To

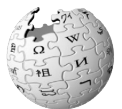

Wikipedia: Articles or urls Source/From - Target/To

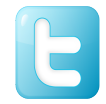

Twitter: Tweet Source/From - Target/To

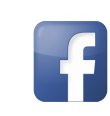

Facebook: Name Source/From - Target/To

Condor 3 uses the term Edge, Link and Connection interchangeable. Different kinds of data use different data elements for edges. Specifically, Condor 3 defines an edge as a person's mail message, a Web URL Source and Target, Wikipedia Articles URLs Source and Target, Twitter names or Ids Source and Target, and Facebook names Source and Target.

An edge can have properties, attributes or characteristics too. For example, a person's email message can have, a sentiment, emotionality etc.

See Chapter 10 for a listing of node and edge properties.

#### **Navicat: Condor 3 Databases and Datasets**

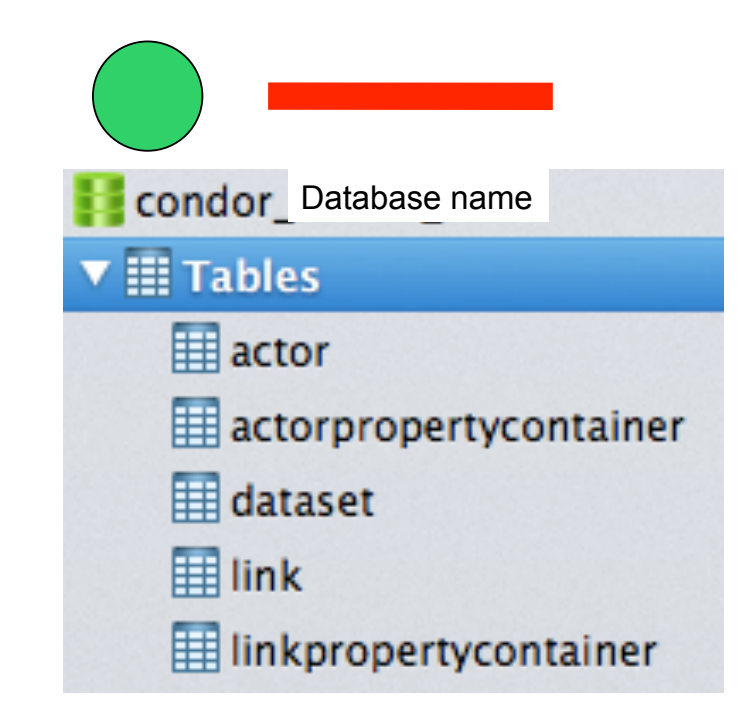

The figure above is an example how Navicat display's Condor 3' universal database and dataset table structure regardless of the kind of data.
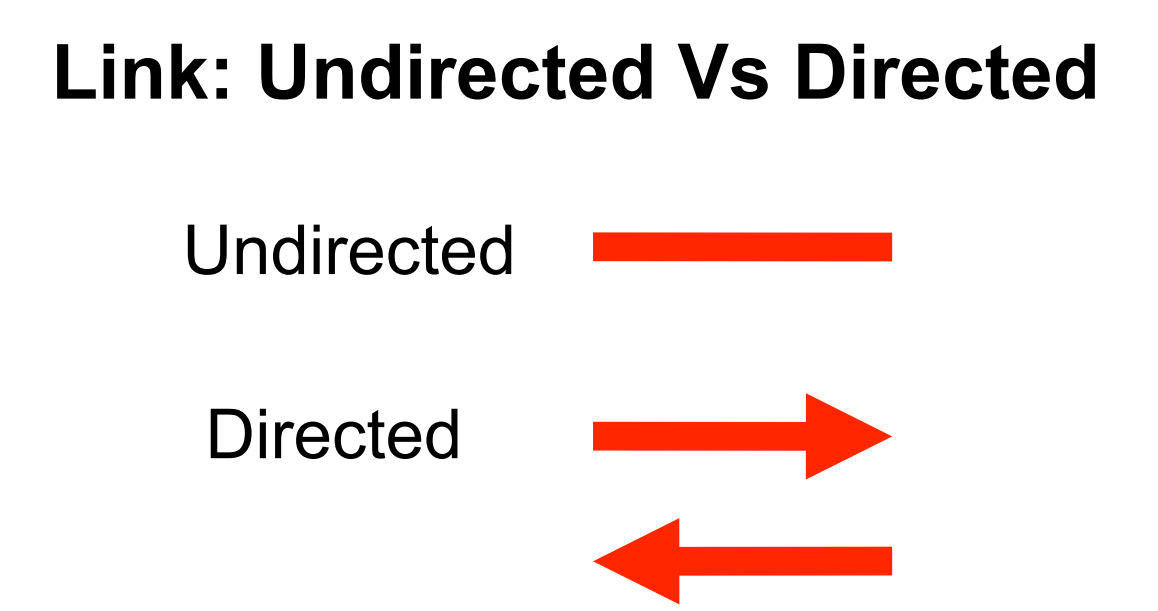

#### A link can be undirected, which means it is assumed that a relation goes both ways, such as between friends. Or, a link can be split in two, and be directed as shown in the figure above. Condor 3's Influence measure is a directed link where someones influence may not be the same in both directions.

### **Reciprocal Links**

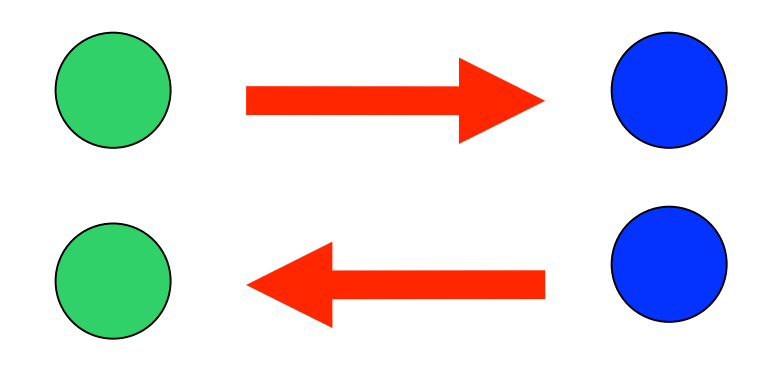

Links can also be described as reciprocal.

For example, person A sends a message to person B, and B sends a reply back to A.

Condor '3 Process data > Annotation > Turn-taking annotation calculates a measure called: ART (h) which stands for **A**verage **R**esponse **T**ime in hours for nodes or actors.

### **Unreciprocated Link**

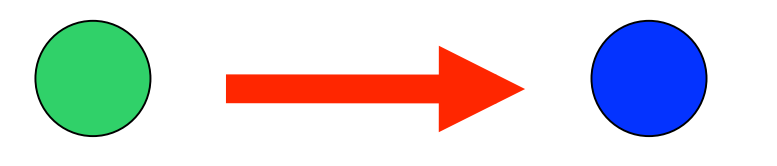

Links can be also unreciprocated, where A sends a message to B, but B does not reply.

## **Basic Vocabulary**

- **E** Network Measures
	- **Degree**
	- **Density**
	- **Bridge**
	- **E** Centrality
	- **E** Betweenness
	- ! TRIADS

There are six fundamental social network vocabulary or terms that need to be understood as indicated in the figure above. The next pages define these measures.

## **Degree**

- The count of the number of ties to other actors in the network.
- **Indegree is a count of the number of ties** directed to the node (popularity).

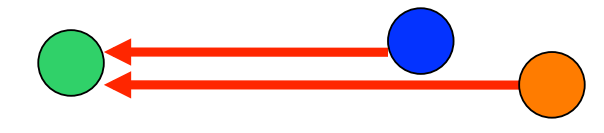

! Outdegree is the number of ties that the node directs to others (gregariousness).

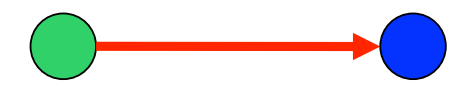

See: [http://en.wikipedia.org/wiki/Centrality#Degree](http://en.wikipedia.org/wiki/Centrality#Degree_centrality) [\\_centrality](http://en.wikipedia.org/wiki/Centrality#Degree_centrality)

## **Density**

**In mathematics, a dense graph is a graph** in which the number of edges is close to the maximal number of edges.

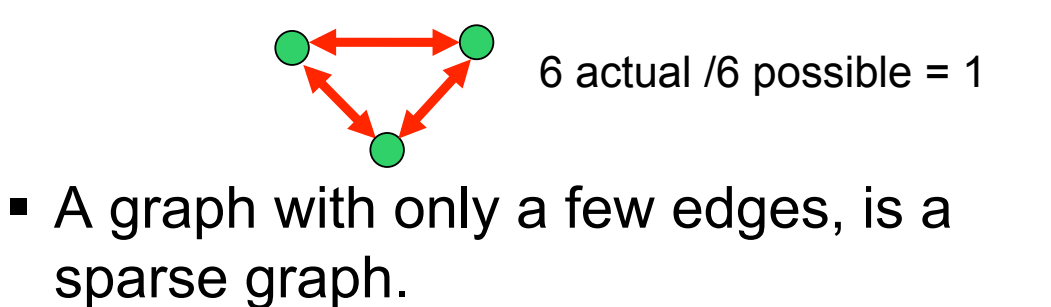

2 actual /6 possible =.33

See: [http://en.wikipedia.org/wiki/Dense\\_graph](http://en.wikipedia.org/wiki/Dense_graph)

## **Bridge**

! An edge is said to be a bridge if deleting it would cause its endpoints to lie in different components of a graph

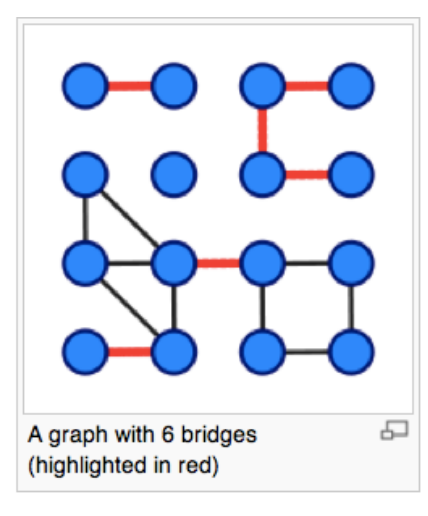

See: [http://en.wikipedia.org/wiki/Bridge\\_\(graph\\_theory](http://en.wikipedia.org/wiki/Bridge_(graph_theory) See:

## **Centrality**

**This measure gives a rough indication of** the social power of a node based on how well they "connect" the network. "Betweenness," and "Degree" are all measures of centrality.

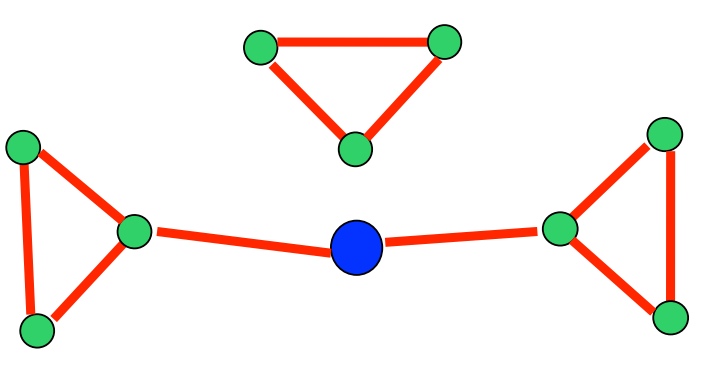

[http://en.wikipedia.org/wiki/Betweenness#Betweenness](http://en.wikipedia.org/wiki/Betweenness#Betweenness_centrality) [\\_centrality](http://en.wikipedia.org/wiki/Betweenness#Betweenness_centrality)

## **Betweenness**

• The extent to which a node lies between other nodes in the network.

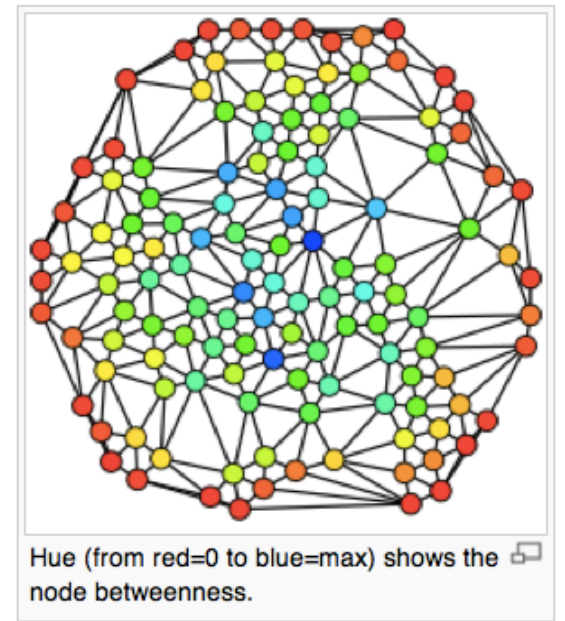

#### See:

[http://en.wikipedia.org/wiki/Betweenness#Betweenness](http://en.wikipedia.org/wiki/Betweenness#Betweenness_centrality) [\\_centrality](http://en.wikipedia.org/wiki/Betweenness#Betweenness_centrality)

## **TRIADS**

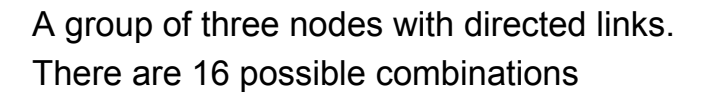

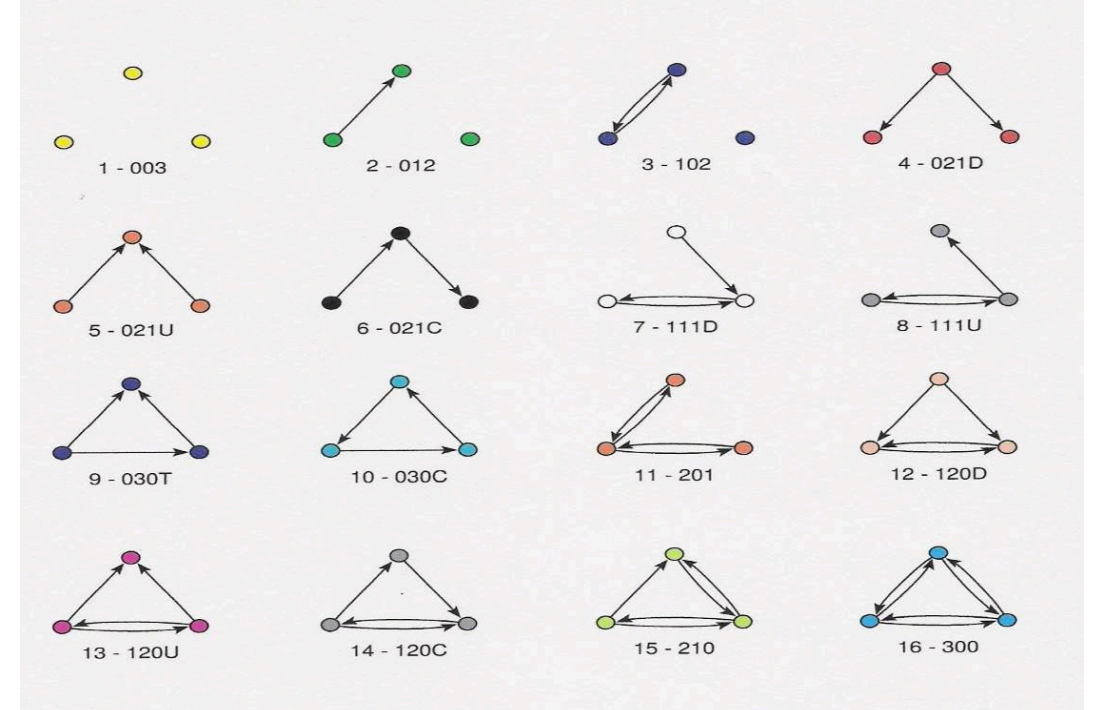

In sociology a triad is a group of three people. It is one of the simplest human groups that can be studied and is mostly looked at by microsociology. The study of triads, as well as dyads, was pioneered by German sociologist Georg Simmel at the end of the nineteenth century.

#### See: [http://en.wikipedia.org/wiki/Triad\\_\(sociology\)](http://en.wikipedia.org/wiki/Triad_(sociology)

MultiNet, a social network program, can create a Triad Census Profile based on the 16 unique triad communication types, which are shown in figure above

The triads are characterized by a three-digit Mutual, Asymmetric, and Null (MAN) index number.

The first digit represents Mutual, which gives the number of reciprocal dyads within the triad. Reciprocal means that the communication is happening both ways (two-way communication).

The second digit represents Asymmetric, which gives the number of directed dyads within the triad (one-way communication).

The third digit represents Null, which gives the number of dyads that have no interaction within the triad (no communication, Isolate).

A fourth digit (alpha) is sometimes added to the MAN index number to specify a directional or hierarchical relationship which is present with the triad. See cases #4, 5, 6, 7, 8, 9,10,12,13 and 14.

## **Professional Associations**

#### <http://www.insna.org>

The International Network for Social Network Analysis is the GOTO site for social network analysis.

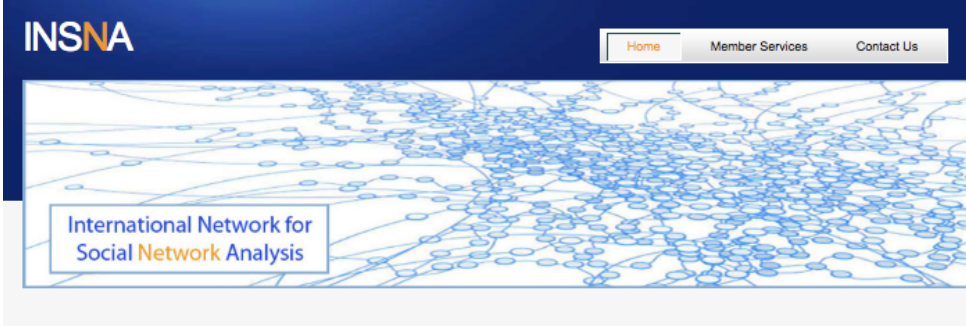

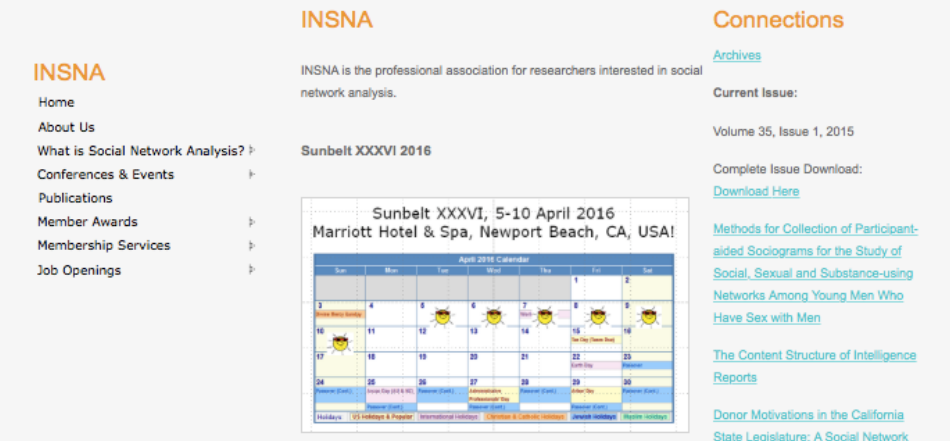

### **Collaborative Innovation Networks Conference (COINs)**

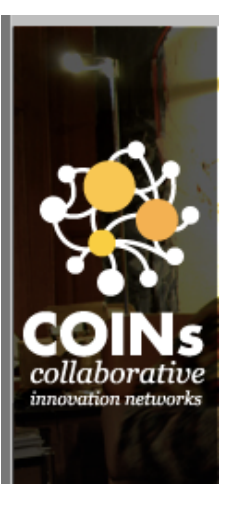

#### **See: COINs2009** http://www.coinsconference.org/coins09-savannah-usa/

#### **COINs2010**

http://www.coinsconference.org/coins10-savannah-usa/

#### **COINs2011**

http://www.coinsconference.org/coins11-basel-switzerland/

#### **COINs2015**

http://www.coinsconference.org/coins15-tokyo-japan/

COINs2016 Rome, Italy June 8-10,2016

## Social Network Books

SOCIAL NETWORK BOOKS

This section presents a variety of Social Network Books including: Massive Open Online Classes or MOOCs, Theory and Popular reading.

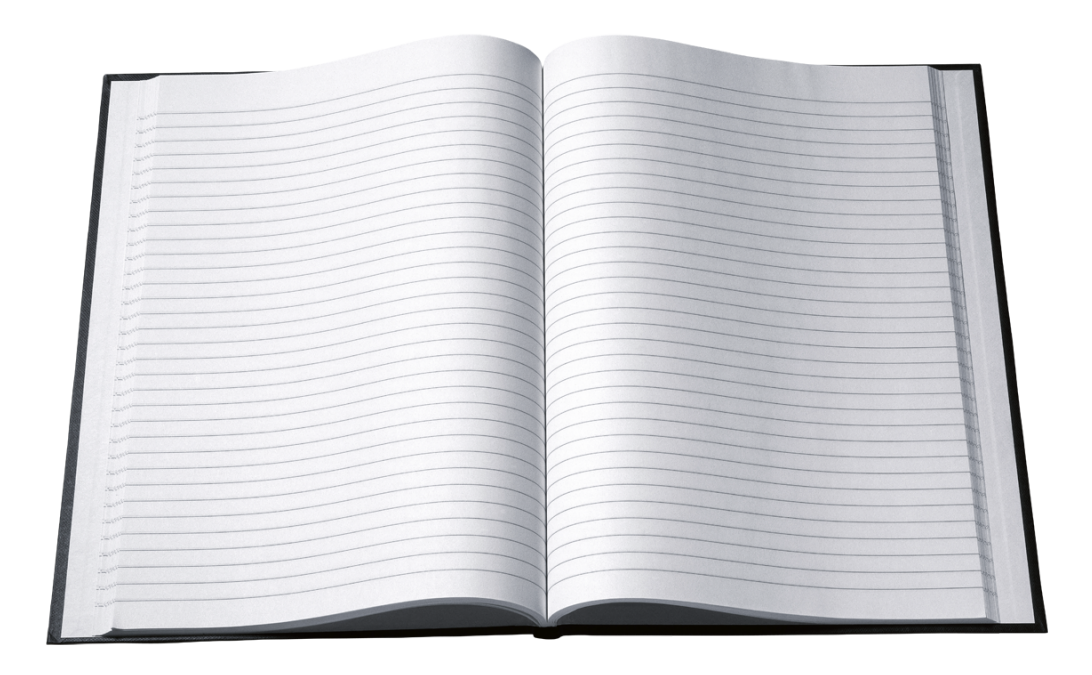

### Books for Massive Open Online Courses (MOOC) regarding Social Networks

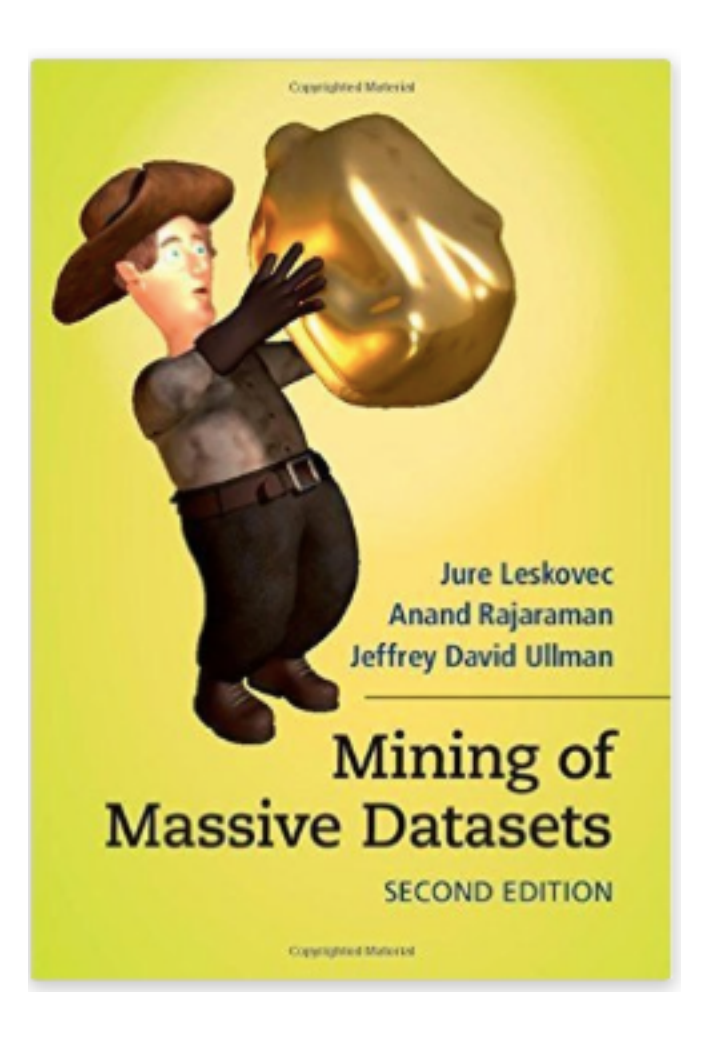

[http://www.amazon.com/Leskovec-Mining-](http://www.amazon.com/Leskovec-Mining-Massive-Datasets-Hardcover/dp/B00SCTWKF4/ref=sr_1_1?s=books&ie=UTF8&qid=1436209669&sr=1-1&keywords=mining+of+massive+datasets+2nd+edition)[Massive-Datasets-Hardcover/dp/B00SCTW](http://www.amazon.com/Leskovec-Mining-Massive-Datasets-Hardcover/dp/B00SCTWKF4/ref=sr_1_1?s=books&ie=UTF8&qid=1436209669&sr=1-1&keywords=mining+of+massive+datasets+2nd+edition) [KF4/ref=sr\\_1\\_1?s=books&ie=UTF8&qid=14](http://www.amazon.com/Leskovec-Mining-Massive-Datasets-Hardcover/dp/B00SCTWKF4/ref=sr_1_1?s=books&ie=UTF8&qid=1436209669&sr=1-1&keywords=mining+of+massive+datasets+2nd+edition) [36209669&sr=1-1&keywords=mining+of+m](http://www.amazon.com/Leskovec-Mining-Massive-Datasets-Hardcover/dp/B00SCTWKF4/ref=sr_1_1?s=books&ie=UTF8&qid=1436209669&sr=1-1&keywords=mining+of+massive+datasets+2nd+edition) [assive+datasets+2nd+edition](http://www.amazon.com/Leskovec-Mining-Massive-Datasets-Hardcover/dp/B00SCTWKF4/ref=sr_1_1?s=books&ie=UTF8&qid=1436209669&sr=1-1&keywords=mining+of+massive+datasets+2nd+edition)

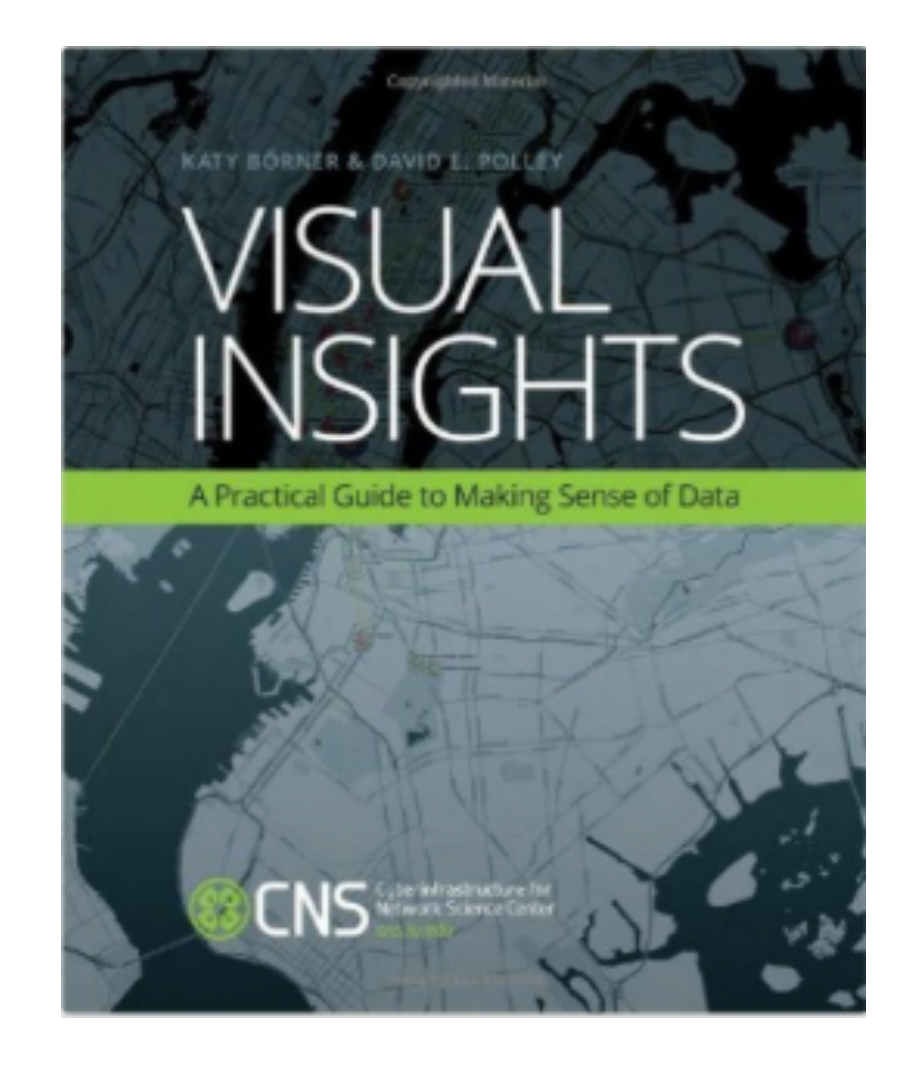

[http://www.amazon.com/Visual-Insights-Practical-Gui](http://www.amazon.com/Visual-Insights-Practical-Guide-Making/dp/0262526190/ref=sr_1_1?s=books&ie=UTF8&qid=1436210074&sr=1-1&keywords=visual+insights) [de-Making/dp/0262526190/ref=sr\\_1\\_1?s=books&ie=U](http://www.amazon.com/Visual-Insights-Practical-Guide-Making/dp/0262526190/ref=sr_1_1?s=books&ie=UTF8&qid=1436210074&sr=1-1&keywords=visual+insights) [TF8&qid=1436210074&sr=1-1&keywords=visual+insigh](http://www.amazon.com/Visual-Insights-Practical-Guide-Making/dp/0262526190/ref=sr_1_1?s=books&ie=UTF8&qid=1436210074&sr=1-1&keywords=visual+insights) [ts](http://www.amazon.com/Visual-Insights-Practical-Guide-Making/dp/0262526190/ref=sr_1_1?s=books&ie=UTF8&qid=1436210074&sr=1-1&keywords=visual+insights)

### Forthcoming Dec 2015, but chapters available now as pdf downloads

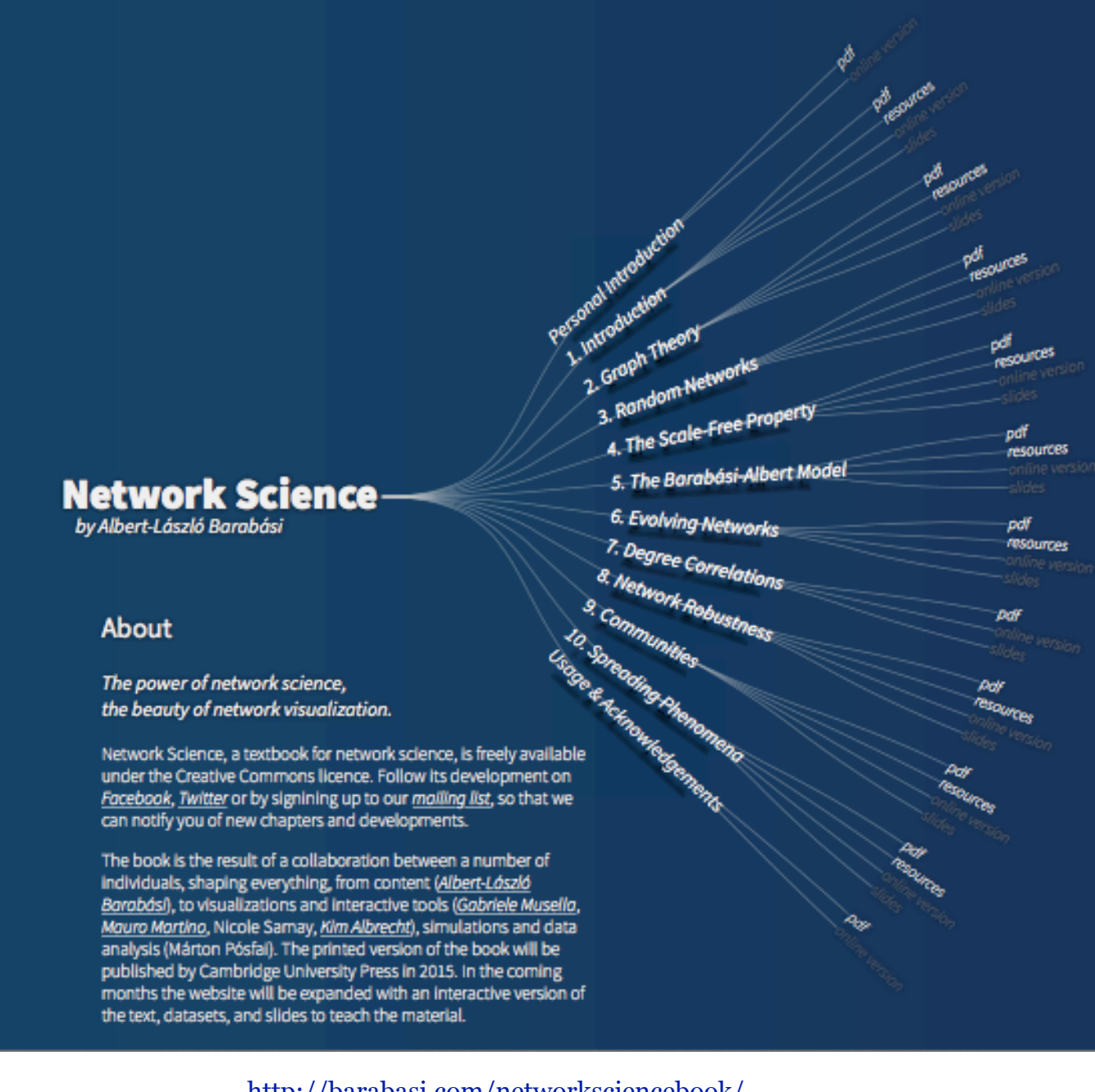

The printed version of the book will be published by Cambridge University Press in 2015. In the coming months the website will be expanded with an interactive version of the text, datasets, and slides to teach the material.

<http://barabasi.com/networksciencebook/>

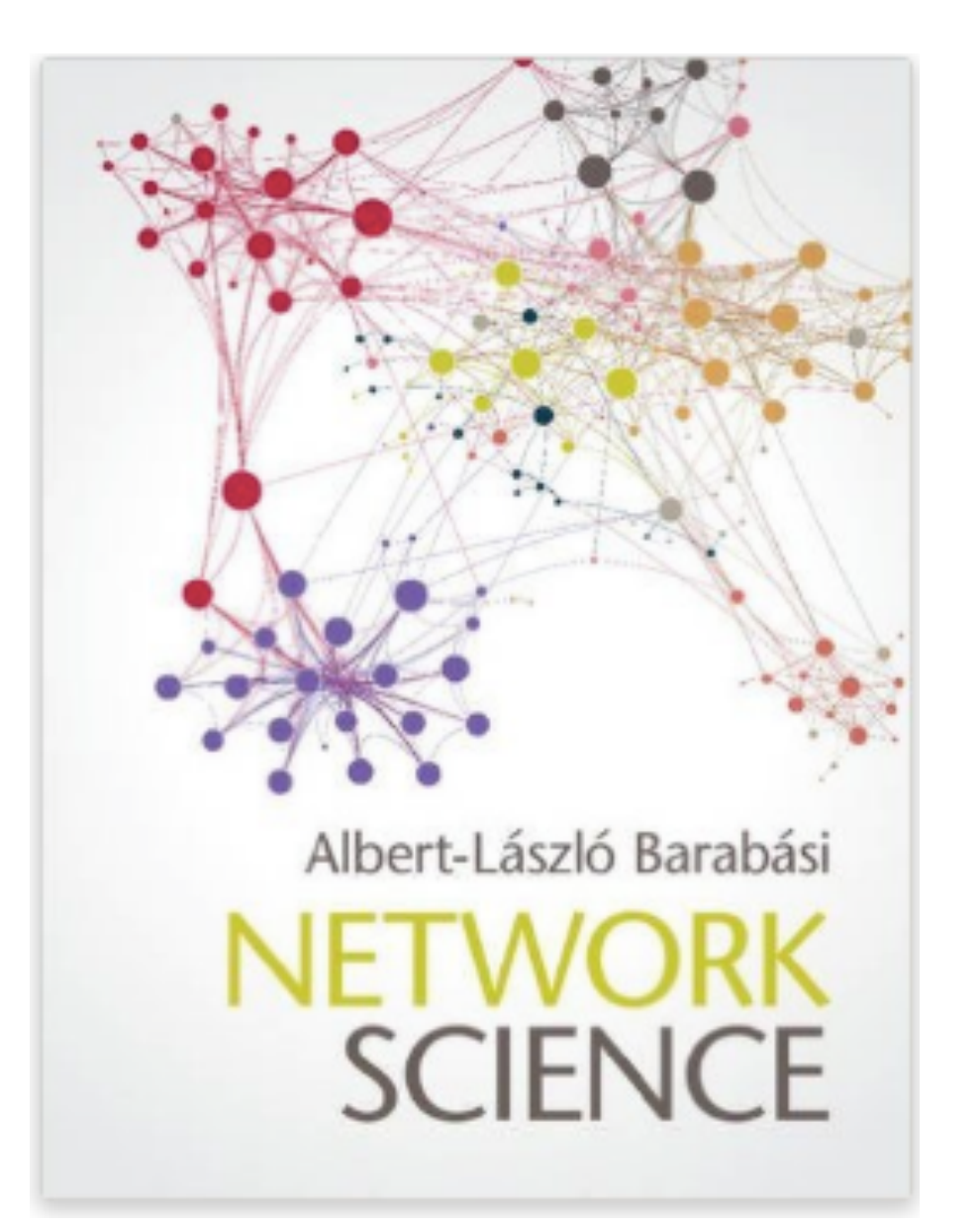

[http://www.amazon.com/Network-Science-Albert-L-225](http://www.amazon.com/Network-Science-Albert-L-225-Barab/dp/1107076269/ref=sr_1_1?s=books&ie=UTF8&qid=1436378104&sr=1-1&keywords=Network+Science)

[-Barab/dp/1107076269/ref=sr\\_1\\_1?s=books&ie=UTF8&](http://www.amazon.com/Network-Science-Albert-L-225-Barab/dp/1107076269/ref=sr_1_1?s=books&ie=UTF8&qid=1436378104&sr=1-1&keywords=Network+Science) [qid=1436378104&sr=1-1&keywords=Network+Science](http://www.amazon.com/Network-Science-Albert-L-225-Barab/dp/1107076269/ref=sr_1_1?s=books&ie=UTF8&qid=1436378104&sr=1-1&keywords=Network+Science)

**Fall 2014** 

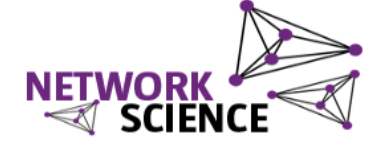

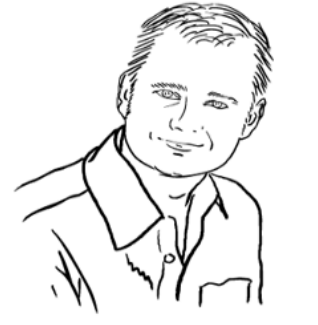

Welcome to the Network Science course website. Please tune in for updates, messages, homework assignments and useful links.

The lectures will take place on Mondays, Wednesdays, and occasionally on

Fridays, 5:30 - 7:20 PM. Check the agenda weekly for Friday classes!

At the Center for Complex Network Research Northeastern University Physics Department 110 Forsyth Street, Boston, MA 02115 Hint: It's on the 5th floor of the Charles A. Dana building. Use the left elevator for 5th floor access.

The course will be presented by Prof. Albert-László Barabási and assisted by Dr. Roberta Sinatra

Syllabus Class Agenda OpenRev Portal

http://barabasilab.neu.edu/courses/phys5116/

http://barabasilab.neu.edu/courses/ phys5116/content/ phys5116\_syllabus\_2014.pdf

## COINs and e-Research

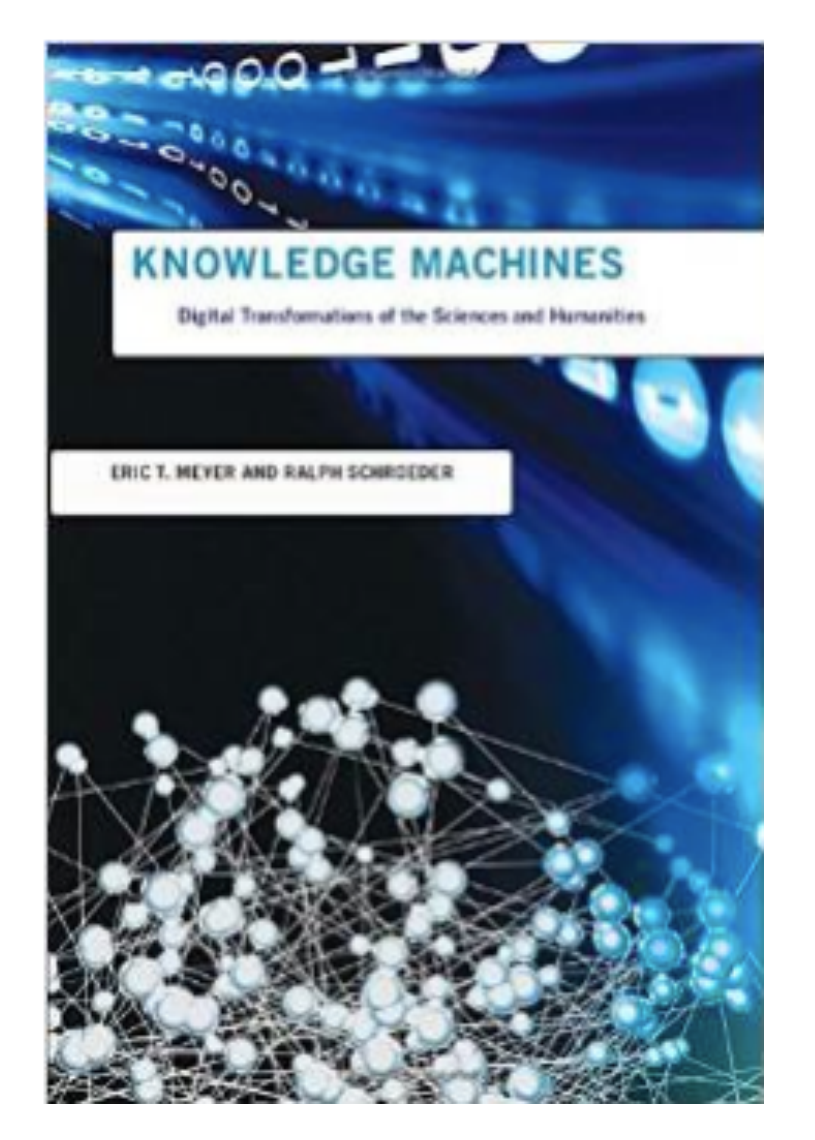

[http://www.amazon.com/Knowledge-Machines-](http://www.amazon.com/Knowledge-Machines-Transformations-Humanities-Infrastructures/dp/0262028743/ref=sr_1_1?s=books&ie=UTF8&qid=1436394631&sr=1-1&keywords=Knowledge+Machines%3A)[Transformations-Humanities-Infrastructures/d](http://www.amazon.com/Knowledge-Machines-Transformations-Humanities-Infrastructures/dp/0262028743/ref=sr_1_1?s=books&ie=UTF8&qid=1436394631&sr=1-1&keywords=Knowledge+Machines%3A) [p/0262028743/ref=sr\\_1\\_1?s=books&ie=UTF8&](http://www.amazon.com/Knowledge-Machines-Transformations-Humanities-Infrastructures/dp/0262028743/ref=sr_1_1?s=books&ie=UTF8&qid=1436394631&sr=1-1&keywords=Knowledge+Machines%3A) [qid=1436394631&sr=1-1&keywords=Knowledge](http://www.amazon.com/Knowledge-Machines-Transformations-Humanities-Infrastructures/dp/0262028743/ref=sr_1_1?s=books&ie=UTF8&qid=1436394631&sr=1-1&keywords=Knowledge+Machines%3A) [+Machines%3A](http://www.amazon.com/Knowledge-Machines-Transformations-Humanities-Infrastructures/dp/0262028743/ref=sr_1_1?s=books&ie=UTF8&qid=1436394631&sr=1-1&keywords=Knowledge+Machines%3A)

**Knowledge Machines: Digital Transformations of the Sciences and Humanities (Infrastructures), April 2015** 

**By**  Eric T. Meyer and Ralph Schroeder

…. digital tools and data, used collectively and in distributed mode -- which they term *e-research* -- have transformed not just the consumption of knowledge but also the production of knowledge.

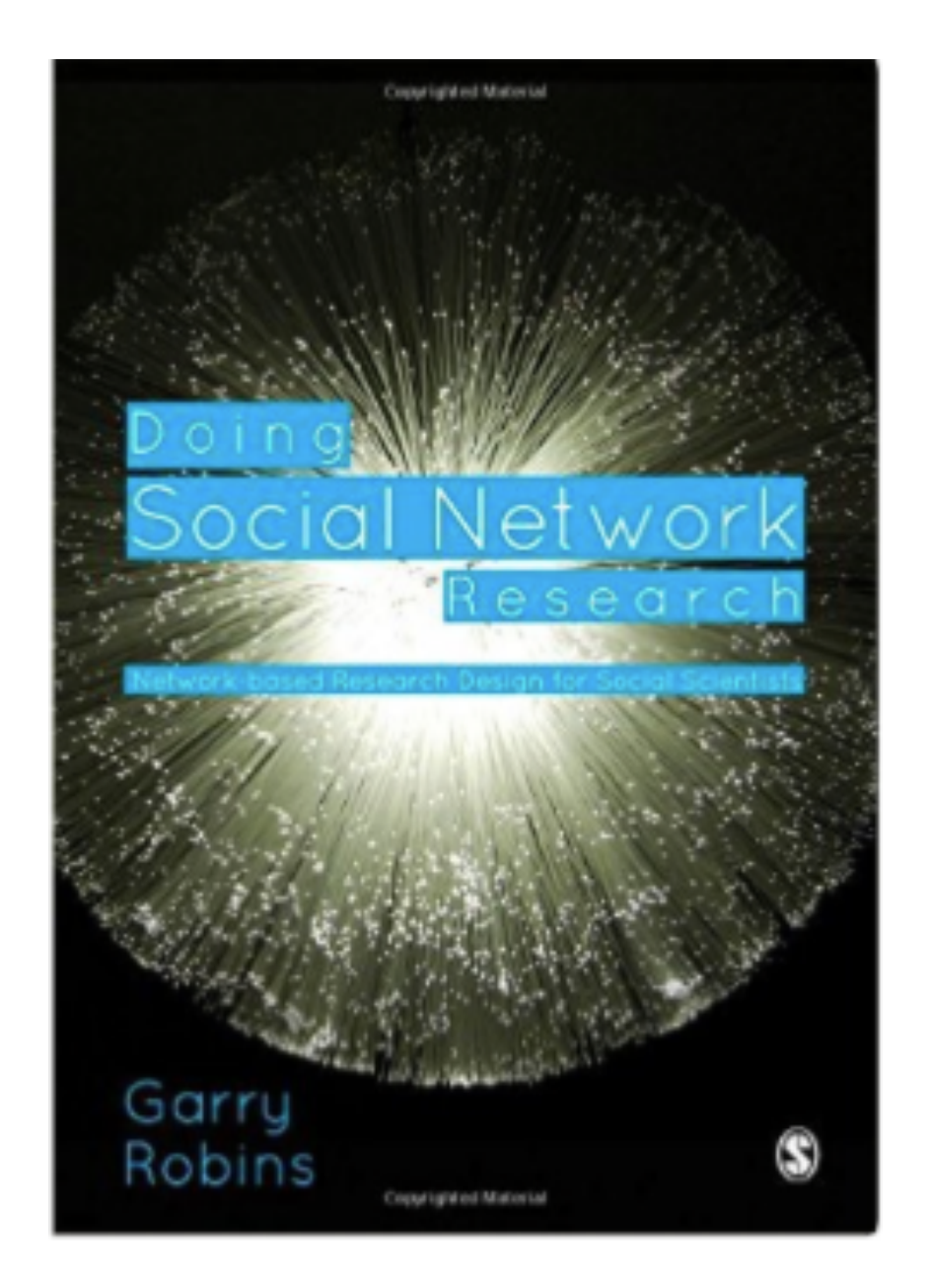

[http://www.amazon.com/Doing-Social-Network-Rese](http://www.amazon.com/Doing-Social-Network-Research-Network-based/dp/1446276139/ref=sr_1_1?s=books&ie=UTF8&qid=1436210585&sr=1-1&keywords=doing+social+network+research) [arch-Network-based/dp/1446276139/ref=sr\\_1\\_1?s=b](http://www.amazon.com/Doing-Social-Network-Research-Network-based/dp/1446276139/ref=sr_1_1?s=books&ie=UTF8&qid=1436210585&sr=1-1&keywords=doing+social+network+research) [ooks&ie=UTF8&qid=1436210585&sr=1-1&keywords=](http://www.amazon.com/Doing-Social-Network-Research-Network-based/dp/1446276139/ref=sr_1_1?s=books&ie=UTF8&qid=1436210585&sr=1-1&keywords=doing+social+network+research) [doing+social+network+research](http://www.amazon.com/Doing-Social-Network-Research-Network-based/dp/1446276139/ref=sr_1_1?s=books&ie=UTF8&qid=1436210585&sr=1-1&keywords=doing+social+network+research)

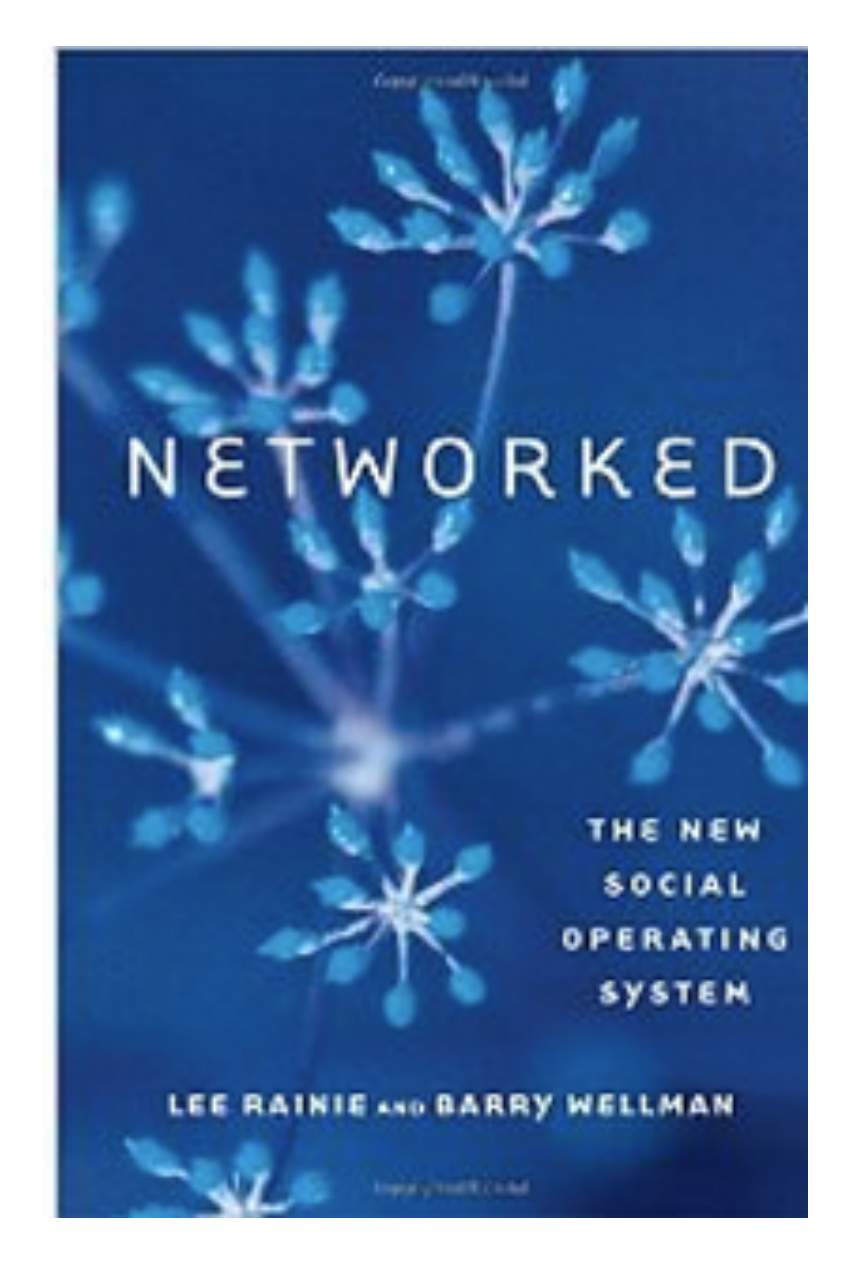

[http://www.amazon.com/Networked-New-Social-Ope](http://www.amazon.com/Networked-New-Social-Operating-System/dp/0262526166/ref=sr_1_1?s=books&ie=UTF8&qid=1436211683&sr=1-1&keywords=Networked) [rating-System/dp/0262526166/ref=sr\\_1\\_1?s=books&i](http://www.amazon.com/Networked-New-Social-Operating-System/dp/0262526166/ref=sr_1_1?s=books&ie=UTF8&qid=1436211683&sr=1-1&keywords=Networked) [e=UTF8&qid=1436211683&sr=1-1&keywords=Networ](http://www.amazon.com/Networked-New-Social-Operating-System/dp/0262526166/ref=sr_1_1?s=books&ie=UTF8&qid=1436211683&sr=1-1&keywords=Networked) [ked](http://www.amazon.com/Networked-New-Social-Operating-System/dp/0262526166/ref=sr_1_1?s=books&ie=UTF8&qid=1436211683&sr=1-1&keywords=Networked)

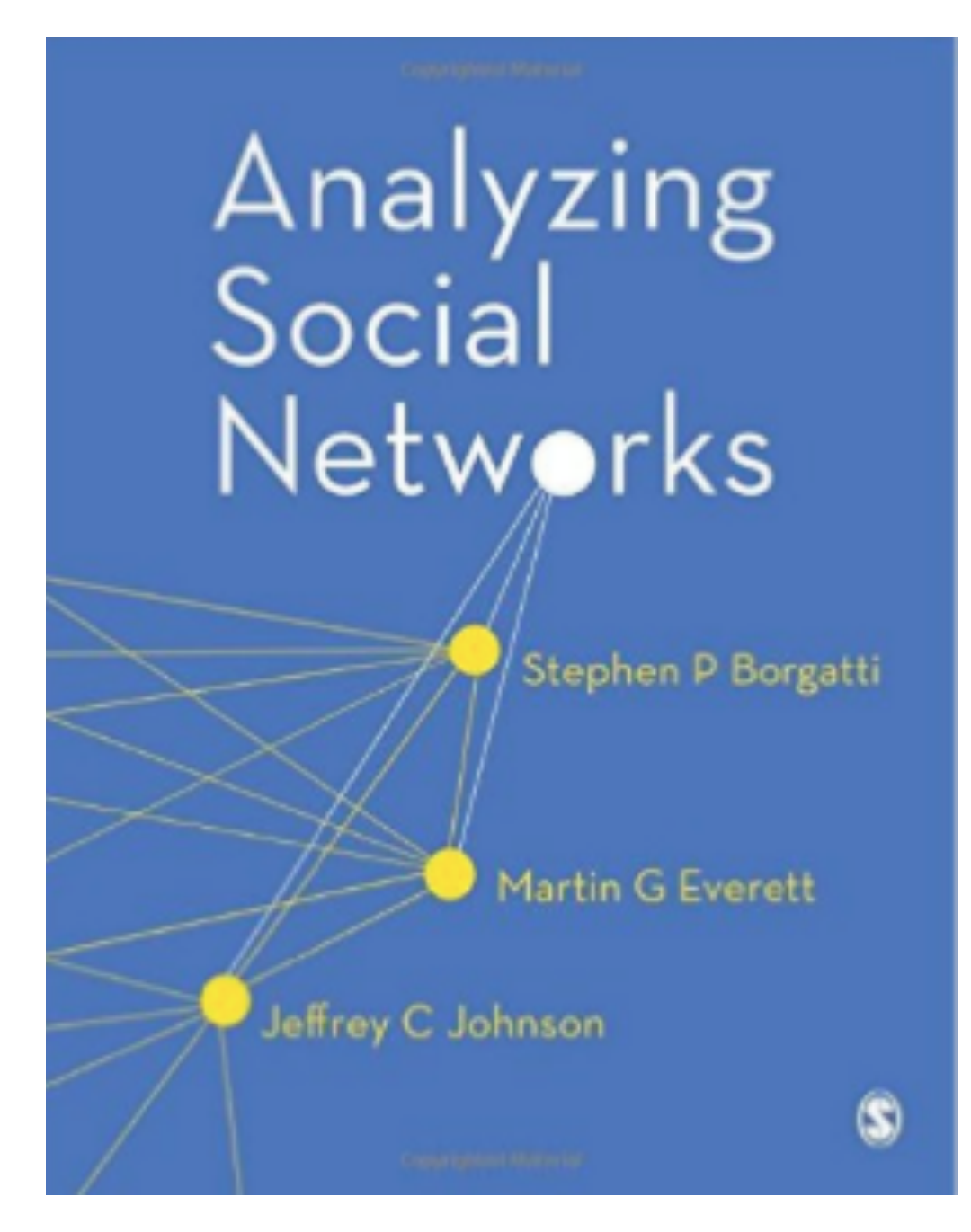

[http://www.amazon.com/Analyzing-Social-Networks-Stephen-B](http://www.amazon.com/Analyzing-Social-Networks-Stephen-Borgatti/dp/1446247414/ref=sr_1_1?s=books&ie=UTF8&qid=1436210894&sr=1-1&keywords=analyzing+social+networks) [orgatti/dp/1446247414/ref=sr\\_1\\_1?s=books&ie=UTF8&qid=14](http://www.amazon.com/Analyzing-Social-Networks-Stephen-Borgatti/dp/1446247414/ref=sr_1_1?s=books&ie=UTF8&qid=1436210894&sr=1-1&keywords=analyzing+social+networks) [36210894&sr=1-1&keywords=analyzing+social+networks](http://www.amazon.com/Analyzing-Social-Networks-Stephen-Borgatti/dp/1446247414/ref=sr_1_1?s=books&ie=UTF8&qid=1436210894&sr=1-1&keywords=analyzing+social+networks)

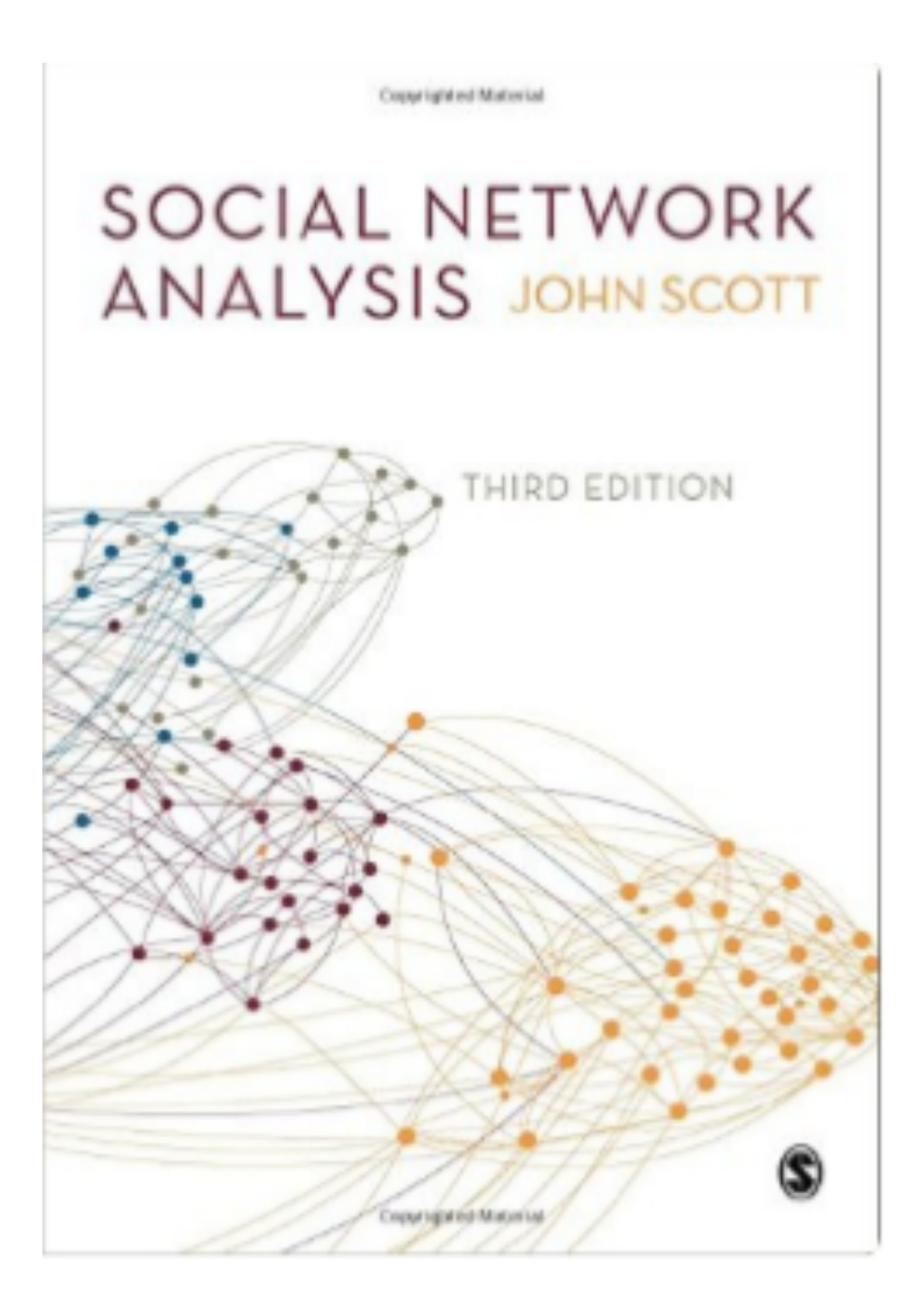

[http://www.amazon.com/Social-Network-Analysis-John-Scott/](http://www.amazon.com/Social-Network-Analysis-John-Scott/dp/1446209040/ref=pd_sim_14_4?ie=UTF8&refRID=15VHQY8H54EX7WXZ1AX9)  $dp/1446209040/ref=pd \, \text{sim}$  14  $4?ie=UTF8&refRID=15VHQY$ [8H54EX7WXZ1AX9](http://www.amazon.com/Social-Network-Analysis-John-Scott/dp/1446209040/ref=pd_sim_14_4?ie=UTF8&refRID=15VHQY8H54EX7WXZ1AX9)

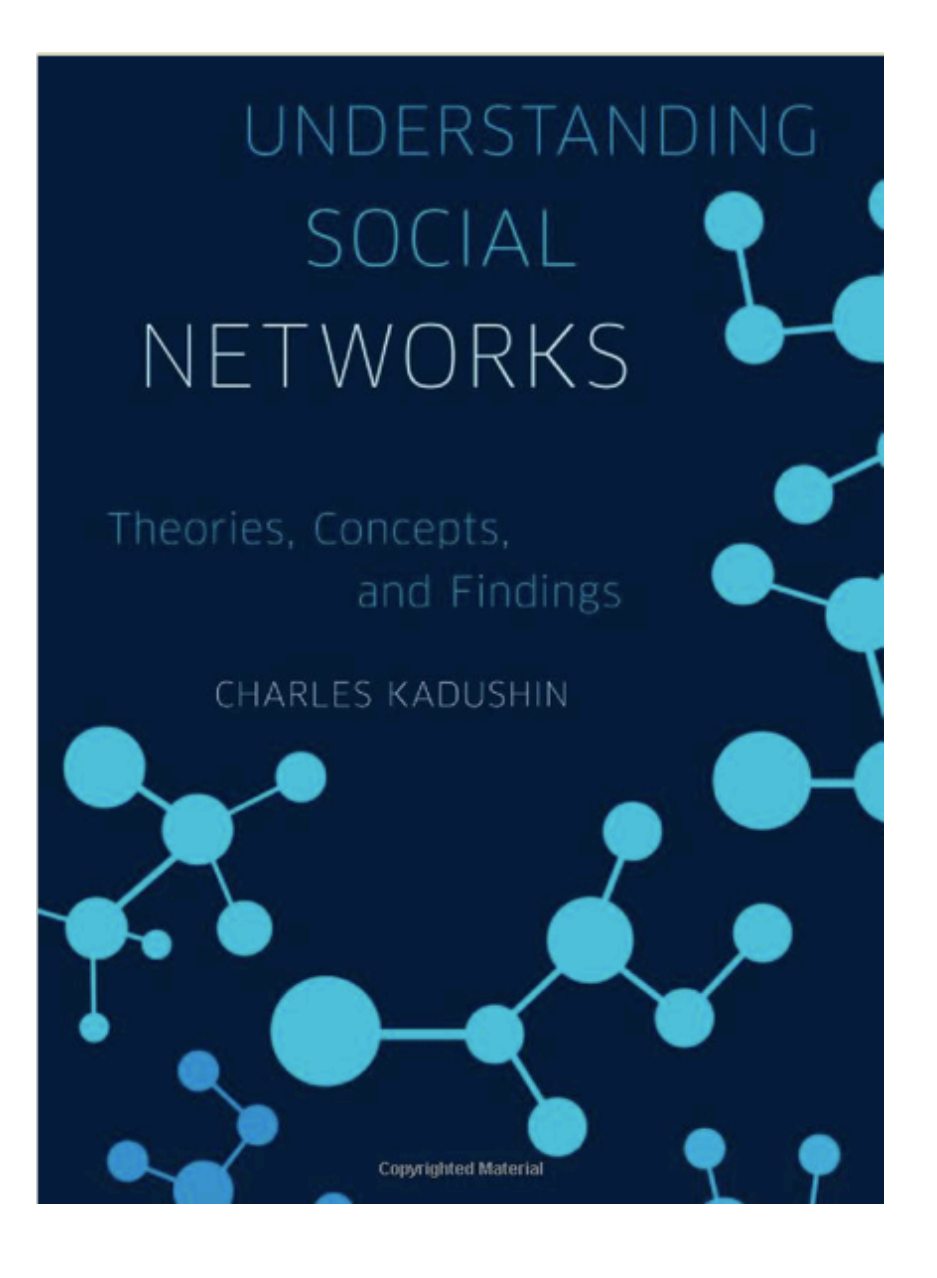

[http://www.amazon.com/Understanding-Social-Networ](http://www.amazon.com/Understanding-Social-Networks-Theories-Concepts/dp/0195379470/ref=sr_1_1?s=books&ie=UTF8&qid=1436211883&sr=1-1&keywords=understanding+social+networks+theories+concepts+and+findings) [ks-Theories-Concepts/dp/0195379470/ref=sr\\_1\\_1?s=bo](http://www.amazon.com/Understanding-Social-Networks-Theories-Concepts/dp/0195379470/ref=sr_1_1?s=books&ie=UTF8&qid=1436211883&sr=1-1&keywords=understanding+social+networks+theories+concepts+and+findings) [oks&ie=UTF8&qid=1436211883&sr=1-1&keywords=und](http://www.amazon.com/Understanding-Social-Networks-Theories-Concepts/dp/0195379470/ref=sr_1_1?s=books&ie=UTF8&qid=1436211883&sr=1-1&keywords=understanding+social+networks+theories+concepts+and+findings) [erstanding+social+networks+theories+concepts+and+fi](http://www.amazon.com/Understanding-Social-Networks-Theories-Concepts/dp/0195379470/ref=sr_1_1?s=books&ie=UTF8&qid=1436211883&sr=1-1&keywords=understanding+social+networks+theories+concepts+and+findings) [ndings](http://www.amazon.com/Understanding-Social-Networks-Theories-Concepts/dp/0195379470/ref=sr_1_1?s=books&ie=UTF8&qid=1436211883&sr=1-1&keywords=understanding+social+networks+theories+concepts+and+findings)

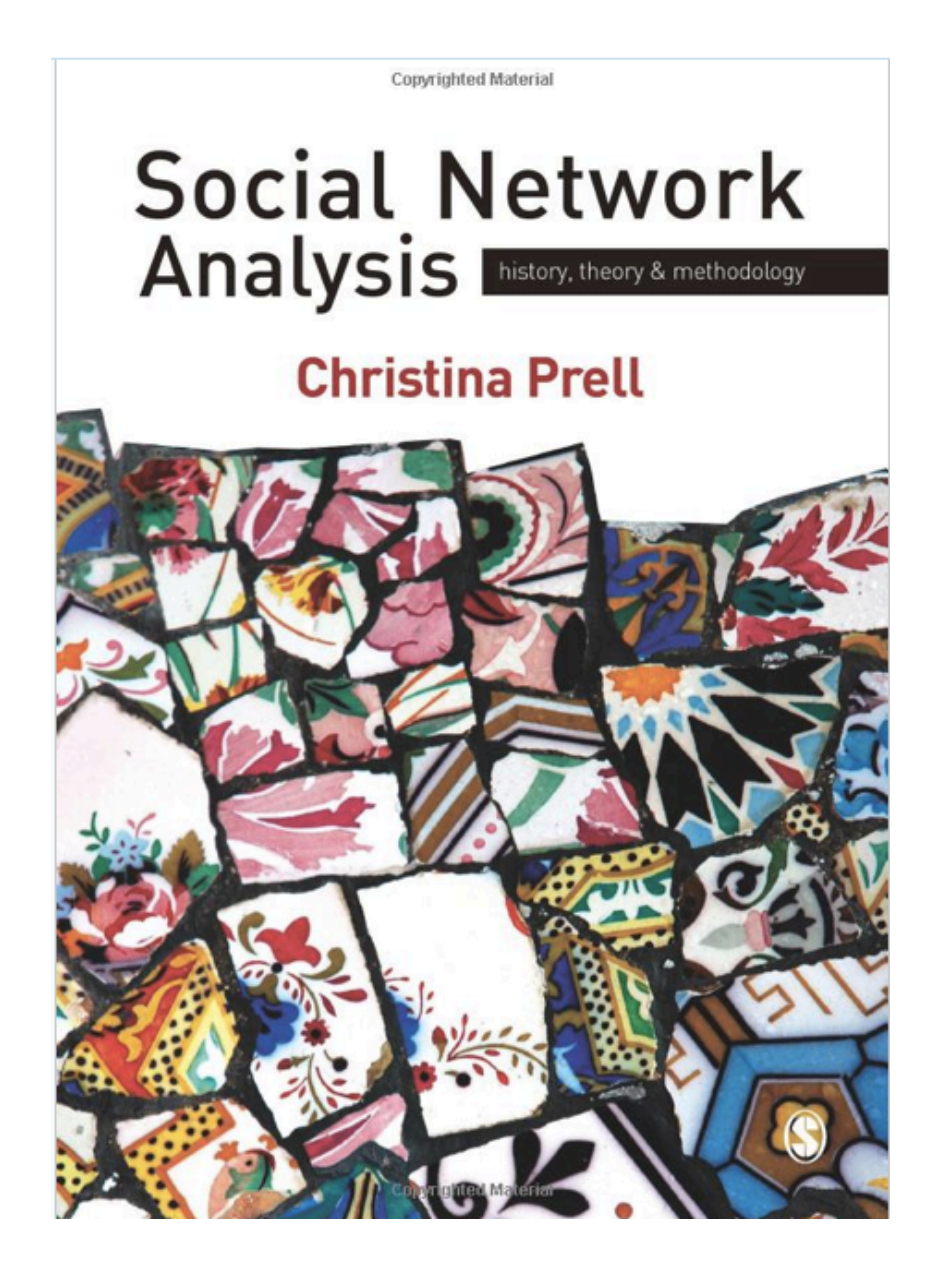

[http://www.amazon.com/Social-Network-Analysis-Hist](http://www.amazon.com/Social-Network-Analysis-History-Methodology/dp/1412947154/ref=pd_sim_14_4) [ory-Methodology/dp/1412947154/ref=pd\\_sim\\_14\\_4](http://www.amazon.com/Social-Network-Analysis-History-Methodology/dp/1412947154/ref=pd_sim_14_4)

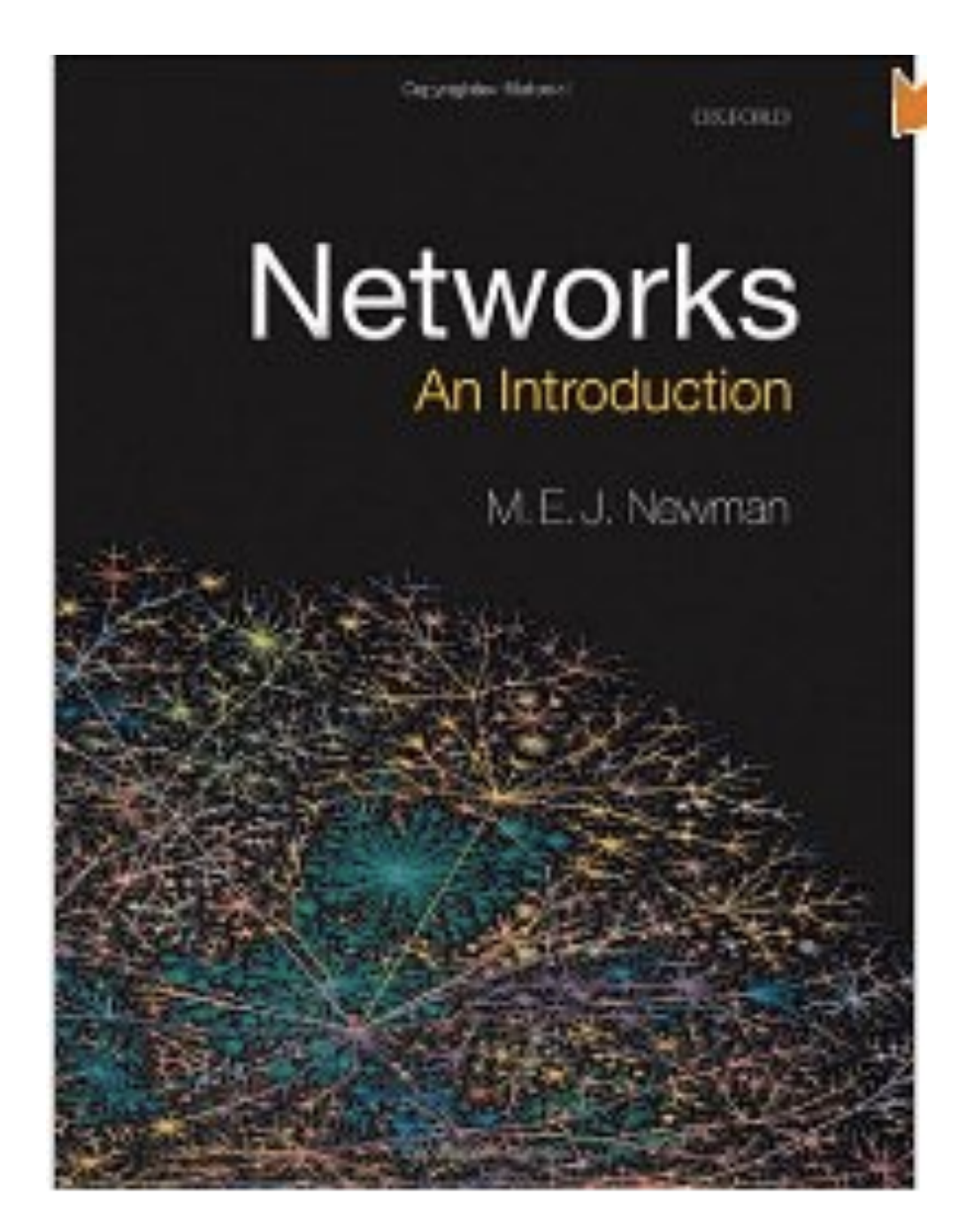

[http://www.amazon.com/s/ref=nb\\_sb\\_noss?url=search-alias%](http://www.amazon.com/s/ref=nb_sb_noss?url=search-alias%3Dstripbooks&field-keywords=Networks+and+introduction) [3Dstripbooks&field-keywords=Networks+and+introduction](http://www.amazon.com/s/ref=nb_sb_noss?url=search-alias%3Dstripbooks&field-keywords=Networks+and+introduction)

## **Social Networks** and Health

Models, Methods, and Applications

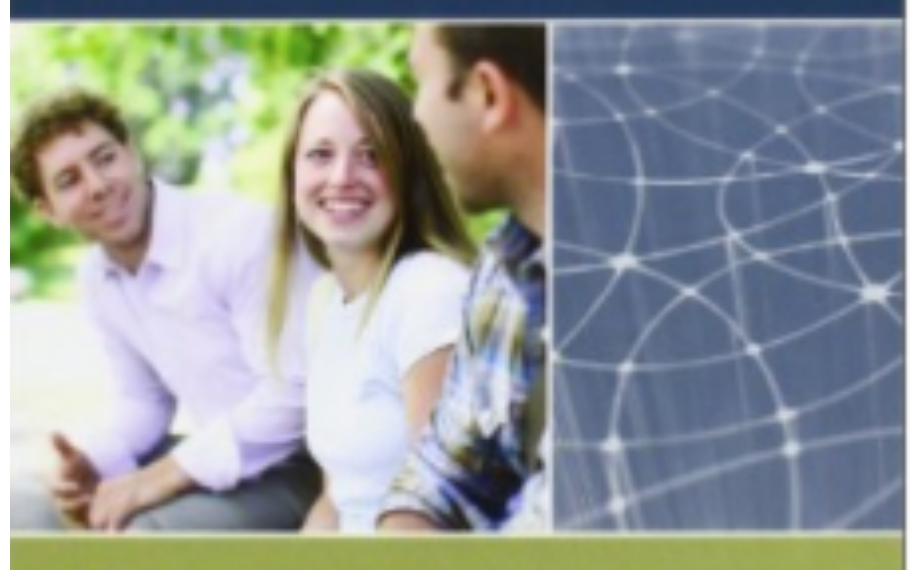

THOMAS W. VALENTE

[http://www.amazon.com/Social-Networks-Health-Methods-App](http://www.amazon.com/Social-Networks-Health-Methods-Applications/dp/0195301013/ref=sr_1_1?s=books&ie=UTF8&qid=1436392012&sr=1-1&keywords=Thomas+Valente) [lications/dp/0195301013/ref=sr\\_1\\_1?s=books&ie=UTF8&qid=1](http://www.amazon.com/Social-Networks-Health-Methods-Applications/dp/0195301013/ref=sr_1_1?s=books&ie=UTF8&qid=1436392012&sr=1-1&keywords=Thomas+Valente) [436392012&sr=1-1&keywords=Thomas+Valente](http://www.amazon.com/Social-Networks-Health-Methods-Applications/dp/0195301013/ref=sr_1_1?s=books&ie=UTF8&qid=1436392012&sr=1-1&keywords=Thomas+Valente)

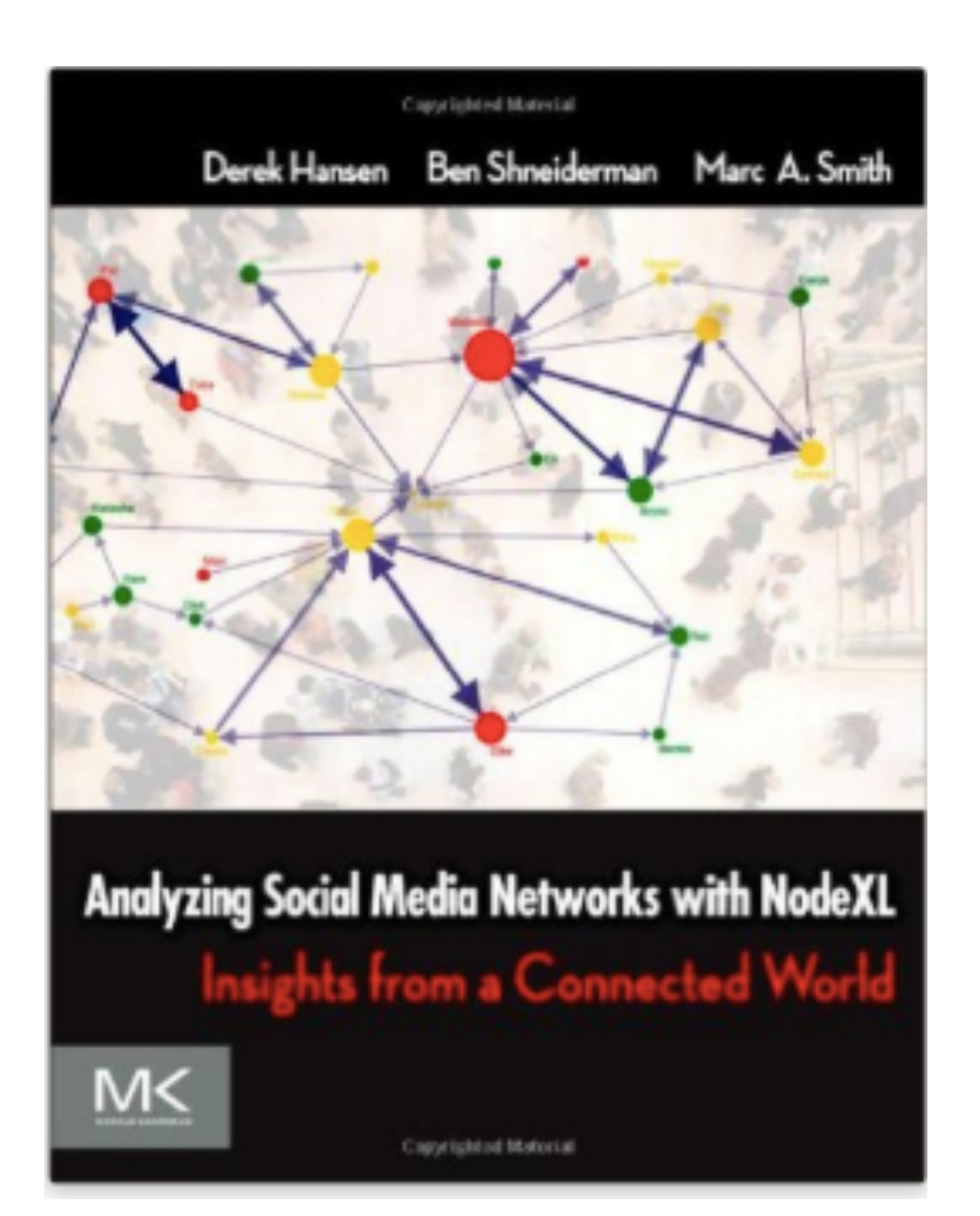

[http://www.amazon.com/Analyzing-Social-Media-Networks-](http://www.amazon.com/Analyzing-Social-Media-Networks-NodeXL/dp/0123822297/ref=sr_1_1?s=books&ie=UTF8&qid=1436211105&sr=1-1&keywords=NodeXL)[NodeXL/dp/0123822297/ref=sr\\_1\\_1?s=books&ie=UTF8&qid](http://www.amazon.com/Analyzing-Social-Media-Networks-NodeXL/dp/0123822297/ref=sr_1_1?s=books&ie=UTF8&qid=1436211105&sr=1-1&keywords=NodeXL) [=1436211105&sr=1-1&keywords=NodeXL](http://www.amazon.com/Analyzing-Social-Media-Networks-NodeXL/dp/0123822297/ref=sr_1_1?s=books&ie=UTF8&qid=1436211105&sr=1-1&keywords=NodeXL)

## National Academies Press

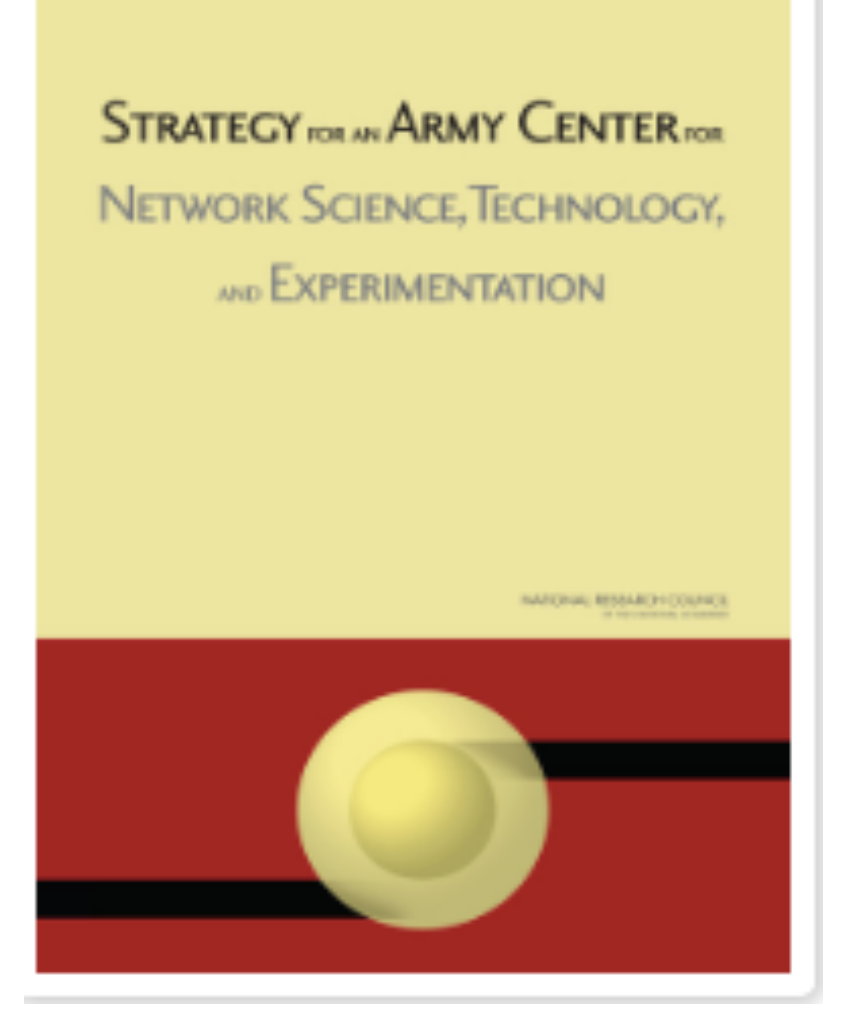

Free Download 2007 Free Download 2005

[http://www.nap.edu/download.php?record\\_id=119](http://www.nap.edu/download.php?record_id=11904) [04](http://www.nap.edu/download.php?record_id=11904) [http://books.nap.edu/catalog.php?record\\_id=11516](http://books.nap.edu/catalog.php?record_id=11516)<br>04

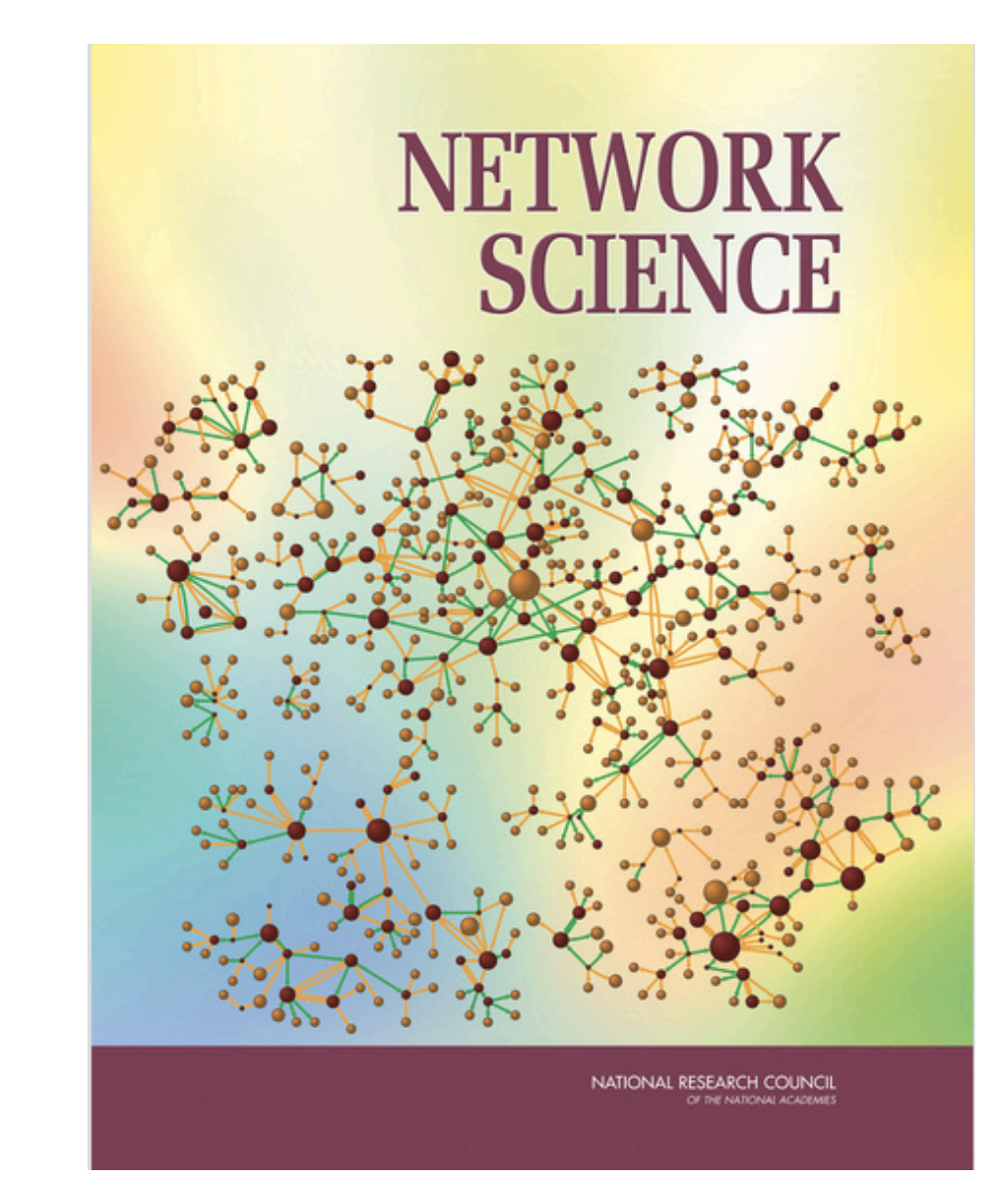

## **References - Handbooks**

#### THE DEVELOPMENT OF SOCIAL **NETWORK ANALYSIS**

A STUDY IN THE SOCIOLOGY OF SCIENCE

Linton C. Freeman

 $\Sigma P$ **Empirical Press** Vancouver, BC Canada STRUCTURAL ANALYSIS IN THE SOCIAL SCIENCES | 8

#### **Social Network Analysis**

**Methods and Applications** 

Stanley Wasserman and Katherine Faust

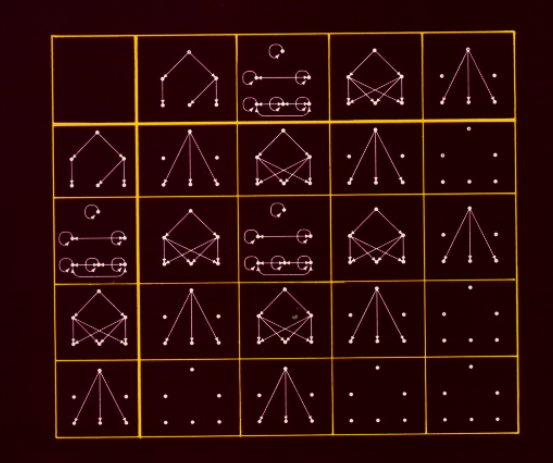

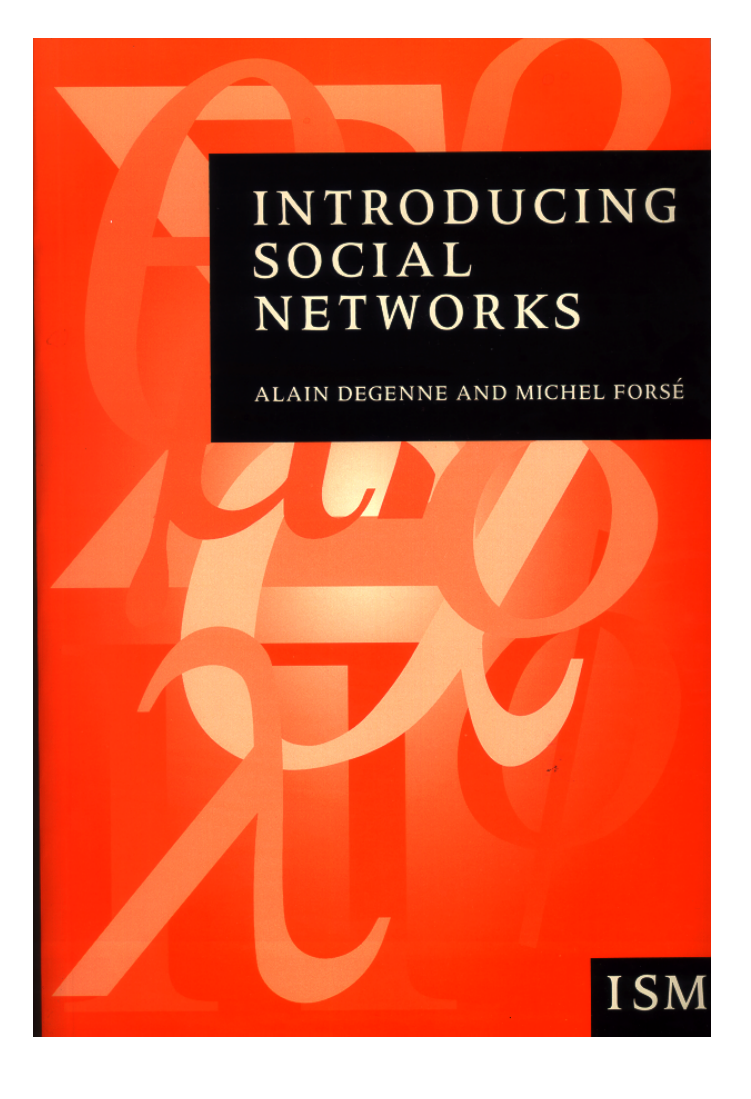

## **References: Theory Review**

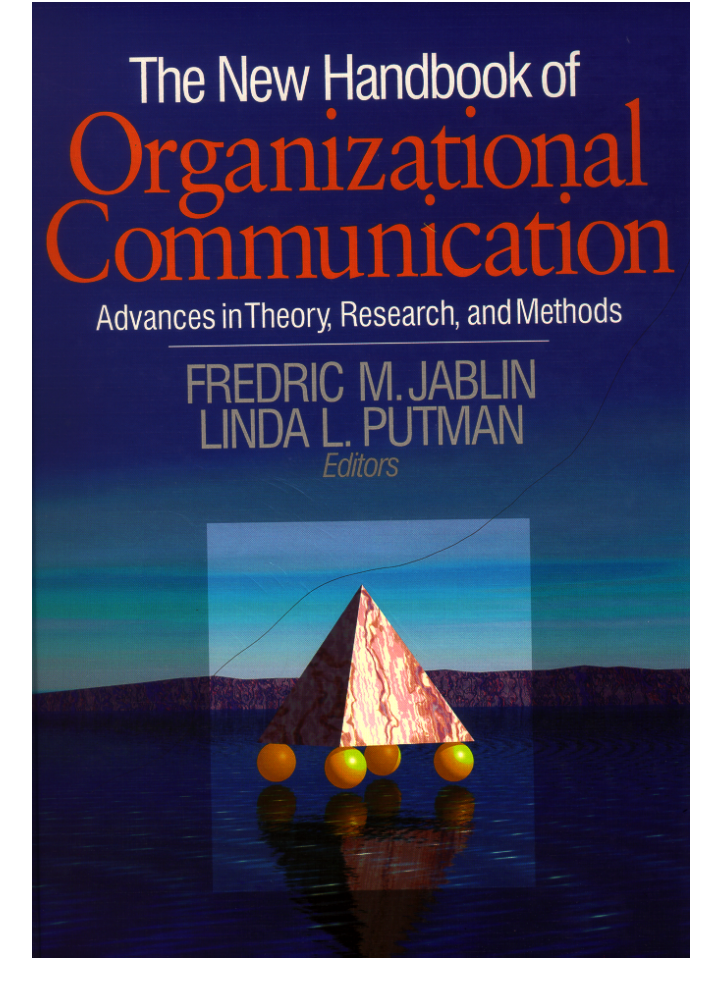

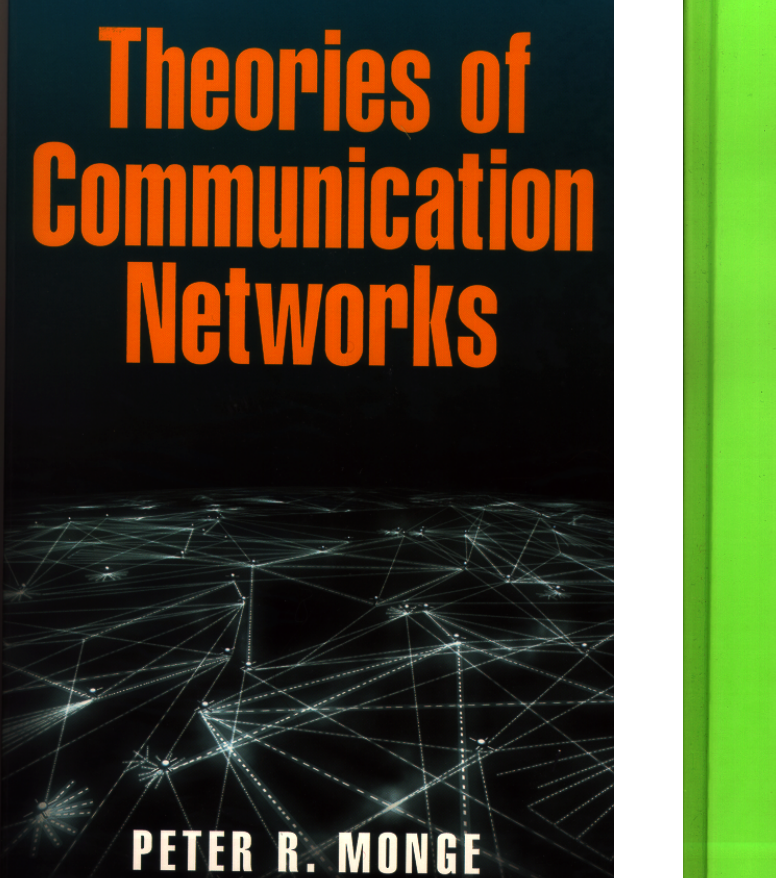

**NOSHIR S. CONTRACTOR** 

**Network Models** of the Diffusion of **Innovations** 

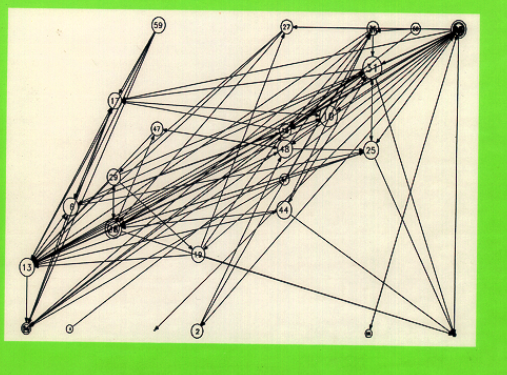

**Thomas W. Valente** 

## **Popular Reading**

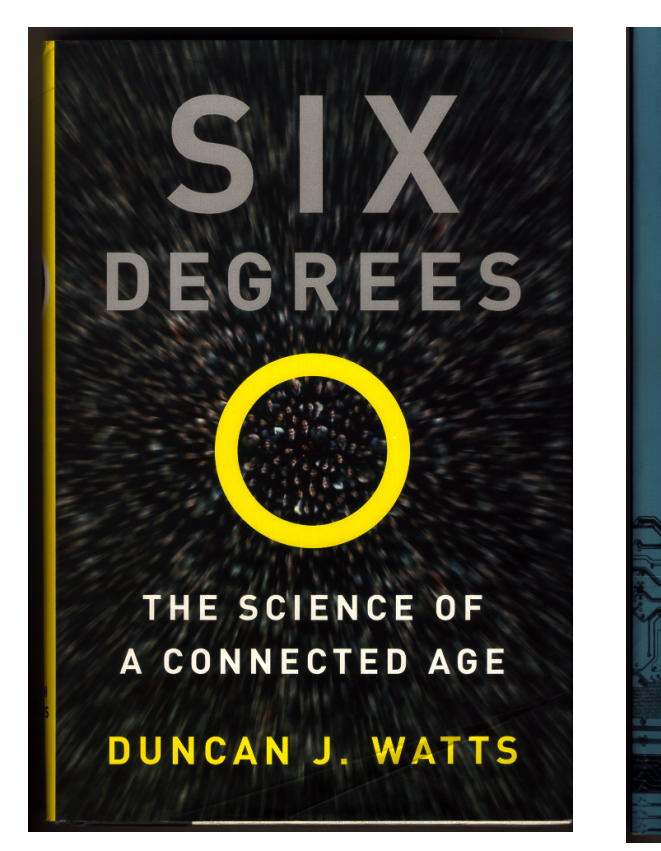

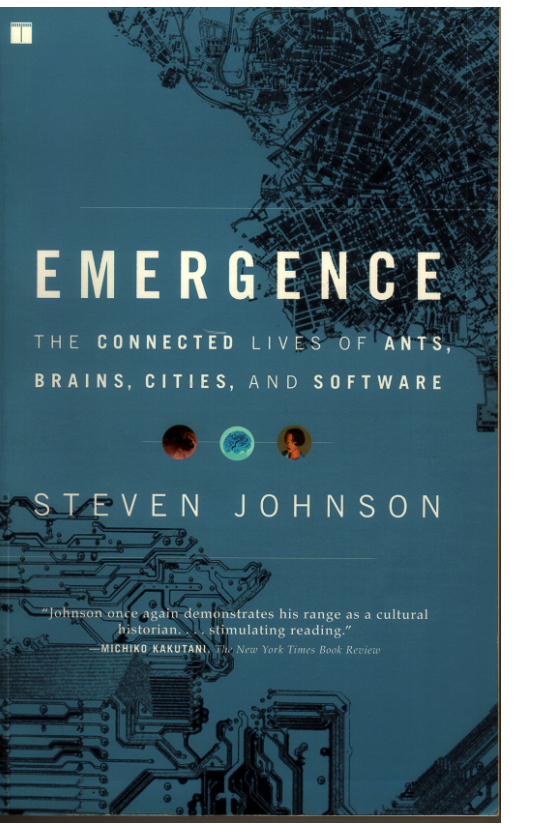

How Everything Is Connected to Everything Else and What It Means for Business, Science, and Everyday Life

### Linked

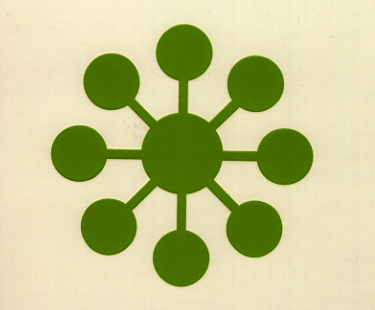

"Linked could alter the way we think about all of the networks that affect our lives." -The New York Times

Albert-László Barabási With a New Afterword

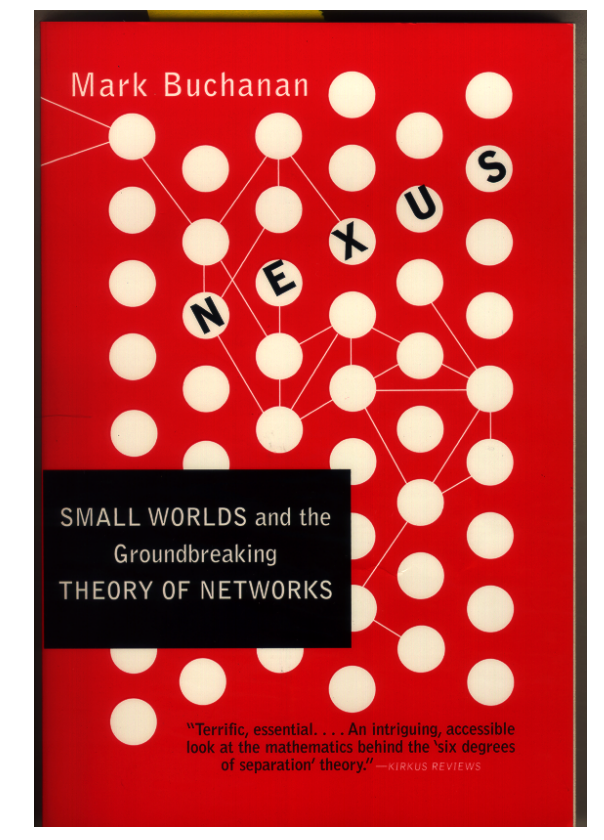

## **Popular Reading**

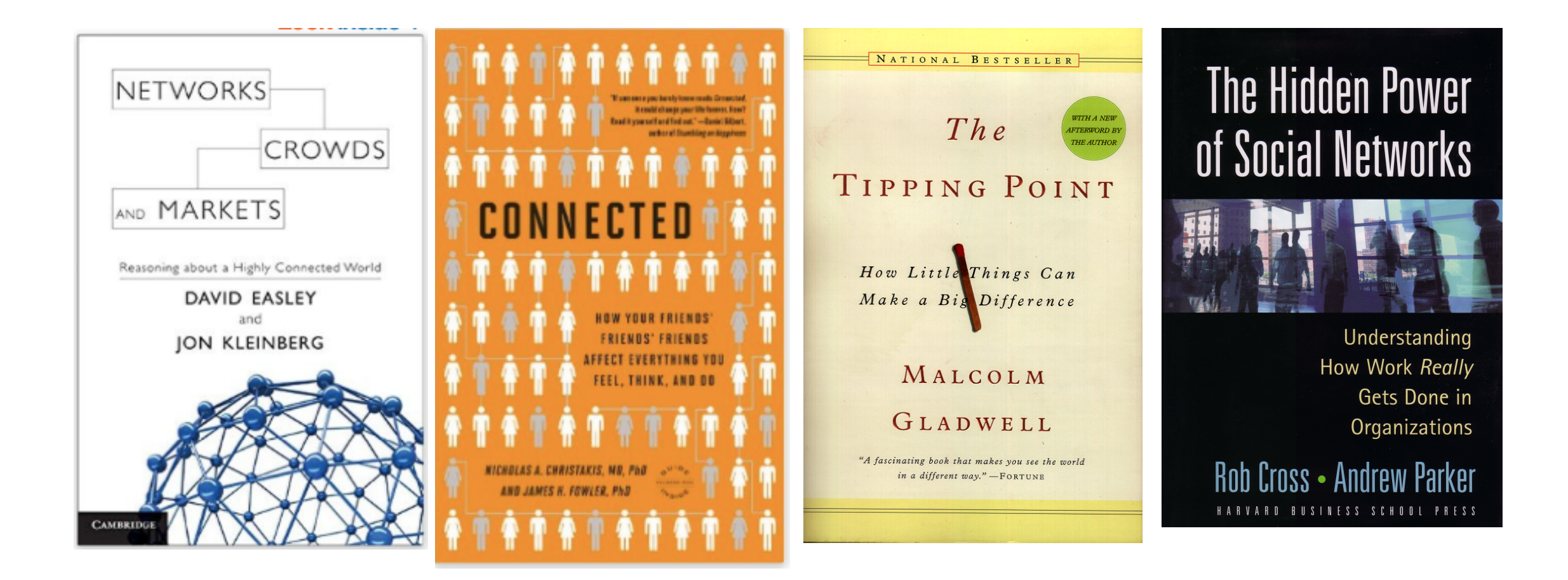

#### CHAPTER 16

# COINs Conferences, Websites, & Publicationss

This section contains the links to the COINs Conferences Publications and Websites for: COINs2009, COINs2010, COINs2012, COINs2013, COINs2015, and Next COINs16 in Rome.

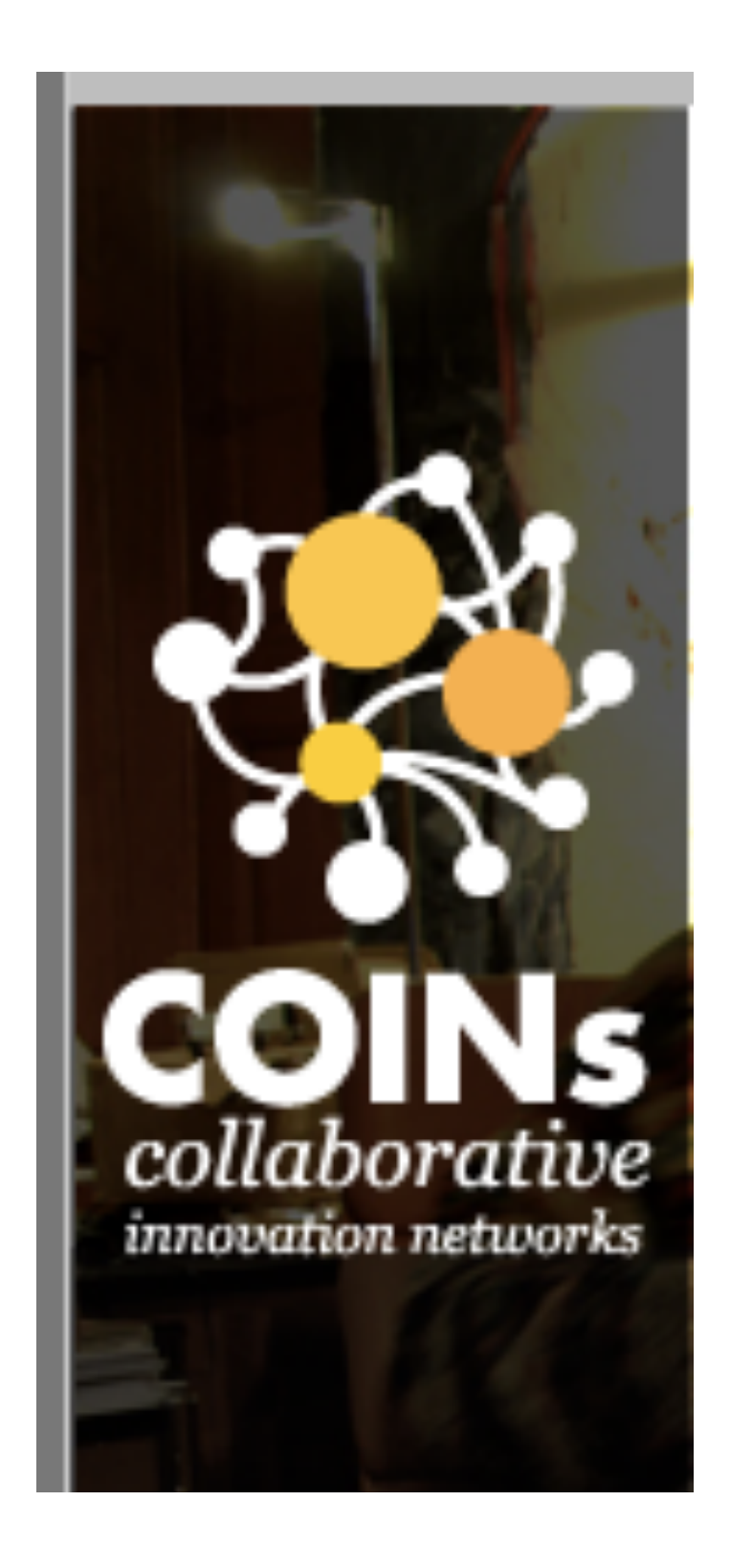

#### **COINs2009**

Procedia - Social and Behavioral Sciences, Volume 2, Issue 4, 2010.

[http://www.sciencedirect.com/science/journal/18770](http://www.sciencedirect.com/science/journal/18770428) [428](http://www.sciencedirect.com/science/journal/18770428) Search All Fields for: COINs2009

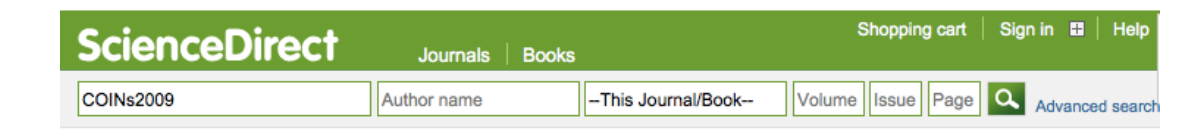

Kenneth Riopelle, Peter Gloor, Christine Miller, Julia Gluesing, Introduction, Procedia - Social and Behavioral Sciences, Volume 2, Issue 4, 2010, Pages 6387- 6388, ISSN 1877-0428,

[http://dx.doi.org/10.1016/j.sbspro.2010.04.047.](http://dx.doi.org/10.1016/j.sbspro.2010.04.047)

[\(http://www.sciencedirect.com/science/article/pii/S18](http://www.sciencedirect.com/science/article/pii/S1877042810011055) [77042810011055\)](http://www.sciencedirect.com/science/article/pii/S1877042810011055)

Brooke M Davis, Creativity & amp; Innovation in Business 2010 Teaching the Application of Design Thinking to Business, Procedia - Social and Behavioral Sciences, Volume 2, Issue 4, 2010, Pages 6532-6538, ISSN 1877- 0428, [http://dx.doi.org/10.1016/j.sbspro.2010.04.062.](http://dx.doi.org/10.1016/j.sbspro.2010.04.062)

[\(http://www.sciencedirect.com/science/article/pii/S18](http://www.sciencedirect.com/science/article/pii/S1877042810011201) [77042810011201\)](http://www.sciencedirect.com/science/article/pii/S1877042810011201)

Keywords: Creativity; Innovation; Business

Linda Pulik, How Culturally Scattered COINs are Reinventing the Design Process, Procedia - Social and Behavioral Sciences, Volume 2, Issue 4, 2010, Pages 6539-6542, ISSN 1877-0428, [http://dx.doi.org/10.1016/j.sbspro.2010.04.063.](http://dx.doi.org/10.1016/j.sbspro.2010.04.063)

[\(http://www.sciencedirect.com/science/article/pii/S18](http://www.sciencedirect.com/science/article/pii/S1877042810011213) [77042810011213\)](http://www.sciencedirect.com/science/article/pii/S1877042810011213)

Keywords: Collaborative innovation networks; humancentered; design

Amanda Bishop, Ken Riopelle, Julia Gluesing, James Danowski, Tara Eaton, Managing Global Compliance through Collaborative Innovation Networks, Procedia - Social and Behavioral Sciences, Volume 2, Issue 4, 2010, Pages 6466-6474, ISSN 1877-0428, [http://dx.doi.org/10.1016/j.sbspro.2010.04.056.](http://dx.doi.org/10.1016/j.sbspro.2010.04.056)

[\(http://www.sciencedirect.com/science/article/pii/S18](http://www.sciencedirect.com/science/article/pii/S1877042810011146) [77042810011146\)](http://www.sciencedirect.com/science/article/pii/S1877042810011146)

Keywords: Global virtual teams; managing distributed teams; email networks

Kurt Luther, Amy Bruckman, Flash Collabs: Collaborative Innovation Networks in Online Communities of Animators, Procedia - Social and Behavioral Sciences, Volume 2, Issue 4, 2010, Pages 6571-6581, ISSN 1877- 0428, [http://dx.doi.org/10.1016/j.sbspro.2010.04.067.](http://dx.doi.org/10.1016/j.sbspro.2010.04.067)

[\(http://www.sciencedirect.com/science/article/pii/S18](http://www.sciencedirect.com/science/article/pii/S1877042810011250) [77042810011250\)](http://www.sciencedirect.com/science/article/pii/S1877042810011250)

Keywords: Animation; collaboration; online creative collaboration; social computing; leadership; amateurs; COINs; collaborative innovation networks; computersupported cooperative work; mixed-methods

Rebecca Petzel, Alice-Marie Archer, Rong Fei, Collaboration for sustainability in a networked world, Procedia - Social and Behavioral Sciences, Volume 2, Issue 4, 2010, Pages 6597-6609, ISSN 1877-0428, [http://dx.doi.org/10.1016/j.sbspro.2010.04.070.](http://dx.doi.org/10.1016/j.sbspro.2010.04.070)

[\(http://www.sciencedirect.com/science/article/pii/S18](http://www.sciencedirect.com/science/article/pii/S1877042810011286) [77042810011286\)](http://www.sciencedirect.com/science/article/pii/S1877042810011286)

Keywords: collaboration; innovation; sustainability; networks; COINs

Lyric Doshi, Jonas Krauss, Stefan Nann, Peter Gloor, Predicting Movie Prices Through Dynamic Social Network Analysis, Procedia - Social and Behavioral Sciences, Volume 2, Issue 4, 2010, Pages 6423-6433, ISSN 1877-0428, [http://dx.doi.org/10.1016/j.sbspro.2010.04.052.](http://dx.doi.org/10.1016/j.sbspro.2010.04.052)

[\(http://www.sciencedirect.com/science/article/pii/S18](http://www.sciencedirect.com/science/article/pii/S1877042810011109)

#### [77042810011109\)](http://www.sciencedirect.com/science/article/pii/S1877042810011109)

Keywords: Dynamic social network analysis; trend prediction; movie analysis

Takashi Iba, Keiichi Nemoto, Bernd Peters, Peter A. Gloor, Analyzing the Creative Editing Behavior of Wikipedia Editors: Through Dynamic Social Network Analysis, Procedia - Social and Behavioral Sciences, Volume 2, Issue 4, 2010, Pages 6441-6456, ISSN 1877- 0428, [http://dx.doi.org/10.1016/j.sbspro.2010.04.054.](http://dx.doi.org/10.1016/j.sbspro.2010.04.054)

[\(http://www.sciencedirect.com/science/article/pii/S18](http://www.sciencedirect.com/science/article/pii/S1877042810011122) [77042810011122\)](http://www.sciencedirect.com/science/article/pii/S1877042810011122)

Keywords: Wikipedia; dynamic Social Network Analysis; egoboosting; coolfarmer

Christine Z. Miller, Saad Aqeel-Alzrooni, R Wade Campbell, Learning to Collaborate in COINs: Insights from a multidisciplinary global virtual collaboration, Procedia - Social and Behavioral Sciences, Volume 2, Issue 4, 2010, Pages 6543-6550, ISSN 1877-0428, [http://dx.doi.org/10.1016/j.sbspro.2010.04.064.](http://dx.doi.org/10.1016/j.sbspro.2010.04.064)

[\(http://www.sciencedirect.com/science/article/pii/S18](http://www.sciencedirect.com/science/article/pii/S1877042810011225) [77042810011225\)](http://www.sciencedirect.com/science/article/pii/S1877042810011225)

Keywords: global virtual teams; complexity; multidisciplinary collaboration; experiential learning; collaborative innovation networks (COINs)

A.C.O. Barroso, J.S.B. Reis-Junior, C.A. Monteiro, A. Seary, Preservation of knowledge through networking with retirees, Procedia - Social and Behavioral Sciences, Volume 2, Issue 4, 2010, Pages 6475-6482, ISSN 1877-0428,

[http://dx.doi.org/10.1016/j.sbspro.2010.04.057.](http://dx.doi.org/10.1016/j.sbspro.2010.04.057)

[\(http://www.sciencedirect.com/science/article/pii/S18](http://www.sciencedirect.com/science/article/pii/S1877042810011158) [77042810011158\)](http://www.sciencedirect.com/science/article/pii/S1877042810011158)

Keywords: collaboration networks; knowledge management; social network analysis; retirement; nuclear research

Andrew Feldstein, Brent Wilson, Polyvore Collaboration: Innovation in Informal Online Affiliation Networks, Procedia - Social and Behavioral Sciences, Volume 2, Issue 4, 2010, Pages 6561-6570, ISSN 1877- 0428, [http://dx.doi.org/10.1016/j.sbspro.2010.04.066.](http://dx.doi.org/10.1016/j.sbspro.2010.04.066)

[\(http://www.sciencedirect.com/science/article/pii/S18](http://www.sciencedirect.com/science/article/pii/S1877042810011249) [77042810011249\)](http://www.sciencedirect.com/science/article/pii/S1877042810011249)

Keywords: affiliation networks; online communities; liminality; identity; collaboration

Julia C. Gluesing, Kenneth R. Riopelle, Correlating Survey Data and Network Data to Understand Performance in Global Virtual Teams, Procedia - Social and Behavioral Sciences, Volume 2, Issue 4, 2010, Pages 6551-6560, ISSN 1877-0428, [http://dx.doi.org/10.1016/j.sbspro.2010.04.065.](http://dx.doi.org/10.1016/j.sbspro.2010.04.065)

[\(http://www.sciencedirect.com/science/article/pii/S18](http://www.sciencedirect.com/science/article/pii/S1877042810011237) [77042810011237\)](http://www.sciencedirect.com/science/article/pii/S1877042810011237)

Keywords: global virtual teams; performance assessment; email analysis; semantic analysis

Stefan Nann, Jonas Krauss, Michael Schober, Peter A. Gloor, Kai Fischbach, Hauke Führes, Comparing the structure of virtual entrepreneur networks with business effectiveness, Procedia - Social and Behavioral Sciences, Volume 2, Issue 4, 2010, Pages 6483-6496, ISSN 1877-0428,

[http://dx.doi.org/10.1016/j.sbspro.2010.04.058.](http://dx.doi.org/10.1016/j.sbspro.2010.04.058)

[\(http://www.sciencedirect.com/science/article/pii/S18](http://www.sciencedirect.com/science/article/pii/S187704281001116X) [7704281001116X\)](http://www.sciencedirect.com/science/article/pii/S187704281001116X)

Keywords: online social networks; founder networks; startup success

James A. Danowski, Identifying Collaborative Innovation Networks: At the Inter-Departmental Level, Procedia - Social and Behavioral Sciences, Volume 2, Issue 4, 2010, Pages 6404-6417, ISSN 1877-0428, [http://dx.doi.org/10.1016/j.sbspro.2010.04.050.](http://dx.doi.org/10.1016/j.sbspro.2010.04.050)

[\(http://www.sciencedirect.com/science/article/pii/S18](http://www.sciencedirect.com/science/article/pii/S1877042810011080) [77042810011080\)](http://www.sciencedirect.com/science/article/pii/S1877042810011080)

Keywords: networks; organization; collaboration; interdepartmental; semantic networks

Takashi Iba, An Autopoietic Systems Theory for Creativity, Procedia - Social and Behavioral Sciences, Volume 2, Issue 4, 2010, Pages 6610-6625, ISSN 1877 0428, [http://dx.doi.org/10.1016/j.sbspro.2010.04.071.](http://dx.doi.org/10.1016/j.sbspro.2010.04.071)

[\(http://www.sciencedirect.com/science/article/pii/S18](http://www.sciencedirect.com/science/article/pii/S1877042810011298) [77042810011298\)](http://www.sciencedirect.com/science/article/pii/S1877042810011298)

Keywords: creativity; systems theory; autopoiesis; pattern language

Amy K. Scatliff, Exploring Illuminative Systems in Informal Networks of Adults, Procedia - Social and Behavioral Sciences, Volume 2, Issue 4, 2010, Pages 6434- 6440, ISSN 1877-0428, [http://dx.doi.org/10.1016/j.sbspro.2010.04.053.](http://dx.doi.org/10.1016/j.sbspro.2010.04.053)

[\(http://www.sciencedirect.com/science/article/pii/S18](http://www.sciencedirect.com/science/article/pii/S1877042810011110) [77042810011110\)](http://www.sciencedirect.com/science/article/pii/S1877042810011110)

Keywords: Adult learning; appreciative inquiry; creativity; design thinking; generative metaphor; illumination

Peter Schulteß, Sebastian Wegener, Andreas Neus, Gerhard Satzger, Innovating for and with your service customers: An assessment of the current practice of collaborative service innovation in Germany, Procedia - Social and Behavioral Sciences, Volume 2, Issue 4, 2010, Pages 6503-6515, ISSN 1877-0428, [http://dx.doi.org/10.1016/j.sbspro.2010.04.060.](http://dx.doi.org/10.1016/j.sbspro.2010.04.060)

[\(http://www.sciencedirect.com/science/article/pii/S18](http://www.sciencedirect.com/science/article/pii/S1877042810011183) [77042810011183\)](http://www.sciencedirect.com/science/article/pii/S1877042810011183)

Keywords: service customer integration; service innovation process; collaborative service innovation

William R. Hanson, Randal Ford, Complexity leadership in healthcare: Leader network awareness, Procedia - Social and Behavioral Sciences, Volume 2, Issue 4, 2010, Pages 6587-6596, ISSN 1877-0428, [http://dx.doi.org/10.1016/j.sbspro.2010.04.069.](http://dx.doi.org/10.1016/j.sbspro.2010.04.069)

[\(http://www.sciencedirect.com/science/article/pii/S18](http://www.sciencedirect.com/science/article/pii/S1877042810011274) [77042810011274\)](http://www.sciencedirect.com/science/article/pii/S1877042810011274)

Keywords: Complexity Leadership Theory; Complex Adaptive Systems; Networks; Dynamic Network Analysis; Adaptation; Collaboration

Kai Fischbach, Peter A. Gloor, Casper Lassenius, Daniel Olguin Olguin, Alex (Sandy) Pentland, Johannes

Putzke, Detlef Schoder, Analyzing the Flow of Knowledge with Sociometric Badges, Procedia - Social and Behavioral Sciences, Volume 2, Issue 4, 2010, Pages 6389-6397, ISSN 1877-0428, [http://dx.doi.org/10.1016/j.sbspro.2010.04.048.](http://dx.doi.org/10.1016/j.sbspro.2010.04.048)

[\(http://www.sciencedirect.com/science/article/pii/S18](http://www.sciencedirect.com/science/article/pii/S1877042810011067) [77042810011067\)](http://www.sciencedirect.com/science/article/pii/S1877042810011067)

Keywords: sociometric badges; social network analysis; knowledge flow optimization

Lukas Zenk, Christoph Stadtfeld, Florian Windhager, How to analyze dynamic network patterns of high performing teams, Procedia - Social and Behavioral Sciences, Volume 2, Issue 4, 2010, Pages 6418-6422, ISSN 1877-0428,

[http://dx.doi.org/10.1016/j.sbspro.2010.04.051.](http://dx.doi.org/10.1016/j.sbspro.2010.04.051)

[\(http://www.sciencedirect.com/science/article/pii/S18](http://www.sciencedirect.com/science/article/pii/S1877042810011092) [77042810011092\)](http://www.sciencedirect.com/science/article/pii/S1877042810011092)

Keywords: organizational network analysis; social network analysis; dynamic networks; teams; performance; exponential random graph models

Marc Egger, Hauke Fuehres, Reflection of @SCAD.edu - A virtual mirror on E-mail communication at an art and design university, Procedia - Social and Behavioral Sciences, Volume 2, Issue 4, 2010, Pages 6398-6403, ISSN 1877-0428,

[http://dx.doi.org/10.1016/j.sbspro.2010.04.049.](http://dx.doi.org/10.1016/j.sbspro.2010.04.049)

[\(http://www.sciencedirect.com/science/article/pii/S18](http://www.sciencedirect.com/science/article/pii/S1877042810011079) [77042810011079\)](http://www.sciencedirect.com/science/article/pii/S1877042810011079)

Keywords: Social Network Analysis (SNA); E-mail network; Visualization

Betsey Merkel, COINS: An economic development tool for education, economic and workforce development in Open Source Economic Development, Procedia - Social and Behavioral Sciences, Volume 2, Issue 4, 2010, Pages 6516-6531, ISSN 1877-0428, [http://dx.doi.org/10.1016/j.sbspro.2010.04.061.](http://dx.doi.org/10.1016/j.sbspro.2010.04.061)

[\(http://www.sciencedirect.com/science/article/pii/S18](http://www.sciencedirect.com/science/article/pii/S1877042810011195) [77042810011195\)](http://www.sciencedirect.com/science/article/pii/S1877042810011195)

Keywords: Open Source Economic Development; networks; innovation; creativity; enterprise; community; collaboration; education; leadership; knowledge creation; Futuring; Question Science

Sean Wise, Milan Miric, Dave Valliere, Testing the effectiveness of Semi - Predictive Markets: Are fight fans smarter than expert bookies?, Procedia - Social and Behavioral Sciences, Volume 2, Issue 4, 2010, Pages 6497-6502, ISSN 1877-0428, [http://dx.doi.org/10.1016/j.sbspro.2010.04.059.](http://dx.doi.org/10.1016/j.sbspro.2010.04.059)

[\(http://www.sciencedirect.com/science/article/pii/S18](http://www.sciencedirect.com/science/article/pii/S1877042810011171) [77042810011171\)](http://www.sciencedirect.com/science/article/pii/S1877042810011171)

Keywords: Collective intelligence; Crowd-sourcing; Aggregated crowd predictors; Wisdom of crowds; SMS voting

Frank Merten, Peter Gloor, Too Much E-Mail Decreases Job Satisfaction, Procedia - Social and Behavioral Sciences, Volume 2, Issue 4, 2010, Pages 6457- 6465, ISSN 1877-0428, [http://dx.doi.org/10.1016/j.sbspro.2010.04.055.](http://dx.doi.org/10.1016/j.sbspro.2010.04.055)

[\(http://www.sciencedirect.com/science/article/pii/S18](http://www.sciencedirect.com/science/article/pii/S1877042810011134) [77042810011134\)](http://www.sciencedirect.com/science/article/pii/S1877042810011134)

Keywords: Social Network Analysis; E-Mail; Job Satisfaction

Aaron A. Sorensen, Andrew Seary, Kenneth Riopelle, Alzheimer's Disease Research: A COIN Study Using Co-authorship Network Analytics, Procedia - Social and Behavioral Sciences, Volume 2, Issue 4, 2010, Pages 6582-6586, ISSN 1877-0428, [http://dx.doi.org/10.1016/j.sbspro.2010.04.068.](http://dx.doi.org/10.1016/j.sbspro.2010.04.068)

[\(http://www.sciencedirect.com/science/article/pii/S18](http://www.sciencedirect.com/science/article/pii/S1877042810011262) [77042810011262\)](http://www.sciencedirect.com/science/article/pii/S1877042810011262)

Keywords: bibliometrics; informatics; scientometrics; correspondence analysis; MultiNet; Negopy; translational research; research networks; alzheimer's disease; Clinical and Translational Science Award; CTSA; social network analysis

Andrew Feldstein, Deconstructing Wikipedia: Collaborative Content Creation in an Open Process Platform, Procedia - Social and Behavioral Sciences, Volume 26, 2011, Pages 76-84, ISSN 1877-0428, [http://dx.doi.org/10.1016/j.sbspro.2011.10.564.](http://dx.doi.org/10.1016/j.sbspro.2011.10.564)

[\(http://www.sciencedirect.com/science/article/pii/S18](http://www.sciencedirect.com/science/article/pii/S1877042811023913) [77042811023913\)](http://www.sciencedirect.com/science/article/pii/S1877042811023913)

Keywords: Wikipedia; collaboration; persistent history; content creation

#### **COINs2010**

Procedia - Social and Behavioral Sciences, Volume 26, 2011.

[http://www.sciencedirect.com/science/journal/18770](http://www.sciencedirect.com/science/journal/18770428) [428](http://www.sciencedirect.com/science/journal/18770428) Search All Fields for: COINs2010

Shopping cart | Sign in | Help **ScienceDirect** Journals Books COINs2010 Author name Volume Issue Page Q Advanced search -This Journal/Book--

Julia Gluesing, Peter Gloor, Christine Miller, Kenneth Riopelle, COINs2010: Collaborative Innovation Networks Conference Introduction, Procedia - Social and Behavioral Sciences, Volume 26, 2011, Pages 1-2, ISSN 1877-0428,

[http://dx.doi.org/10.1016/j.sbspro.2011.10.556.](http://dx.doi.org/10.1016/j.sbspro.2011.10.556)

[\(http://www.sciencedirect.com/science/article/pii/S18](http://www.sciencedirect.com/science/article/pii/S1877042811023834) [77042811023834\)](http://www.sciencedirect.com/science/article/pii/S1877042811023834)

Keywords: collaboration; innovation; networks

Amanda Bishop, Ken Riopelle, Identifying Potential Collaborative Innovation Networks to Support Emerging Chemical Legislation and Global Design for Sustainability, Procedia - Social and Behavioral Sciences, Volume 26, 2011, Pages 38-45, ISSN 1877-0428, [http://dx.doi.org/10.1016/j.sbspro.2011.10.560.](http://dx.doi.org/10.1016/j.sbspro.2011.10.560)

[\(http://www.sciencedirect.com/science/article/pii/S18](http://www.sciencedirect.com/science/article/pii/S1877042811023871) [77042811023871\)](http://www.sciencedirect.com/science/article/pii/S1877042811023871)

Takashi Iba, Mami Sakamoto, Toko Miyake, How to Write Tacit Knowledge as a Pattern Language: Media Design for Spontaneous and Collaborative Communities, Procedia - Social and Behavioral Sciences, Volume 26, 2011, Pages 46-54, ISSN 1877-0428, [http://dx.doi.org/10.1016/j.sbspro.2011.10.561.](http://dx.doi.org/10.1016/j.sbspro.2011.10.561)

[\(http://www.sciencedirect.com/science/article/pii/S18](http://www.sciencedirect.com/science/article/pii/S1877042811023883) [77042811023883\)](http://www.sciencedirect.com/science/article/pii/S1877042811023883)

Keywords: Pattern Language; Community; Media; Creative System

Sean Wise, Milan Miric, Thomas Gegenhuber, COINs for Government: Collaborative Innovation Networks used in nascent US Government initiatives, Procedia - Social and Behavioral Sciences, Volume 26, 2011, Pages 136-146, ISSN 1877-0428, [http://dx.doi.org/10.1016/j.sbspro.2011.10.570.](http://dx.doi.org/10.1016/j.sbspro.2011.10.570)

[\(http://www.sciencedirect.com/science/article/pii/S18](http://www.sciencedirect.com/science/article/pii/S1877042811023974) [77042811023974\)](http://www.sciencedirect.com/science/article/pii/S1877042811023974)

Keywords: Open Government; COINs; COINs for Government; Collective Intelligence Framework

Peter A. Gloor, Kai Fischbach, Hauke Fuehres, Casper Lassenius, Tuomas Niinimäki, Daniel Olguin Olguin, Sandy Pentland, Arttu Piri, Johannes Putzke, Towards "Honest Signals" of Creativity – Identifying Personality Characteristics Through Microscopic Social Network Analysis, Procedia - Social and Behavioral Sciences, Volume 26, 2011, Pages 166-179, ISSN 1877-0428, [http://dx.doi.org/10.1016/j.sbspro.2011.10.573.](http://dx.doi.org/10.1016/j.sbspro.2011.10.573)

[\(http://www.sciencedirect.com/science/article/pii/S18](http://www.sciencedirect.com/science/article/pii/S1877042811024001) [77042811024001\)](http://www.sciencedirect.com/science/article/pii/S1877042811024001)

Keywords: sociometric badges; social network analysis; creativity; trust

Andrew Feldstein, Deconstructing Wikipedia: Collaborative Content Creation in an Open Process Platform,

Procedia - Social and Behavioral Sciences, Volume 26, 2011, Pages 76-84, ISSN 1877-0428, [http://dx.doi.org/10.1016/j.sbspro.2011.10.564.](http://dx.doi.org/10.1016/j.sbspro.2011.10.564)

[\(http://www.sciencedirect.com/science/article/pii/S18](http://www.sciencedirect.com/science/article/pii/S1877042811023913) [77042811023913\)](http://www.sciencedirect.com/science/article/pii/S1877042811023913)

Keywords: Wikipedia; collaboration; persistent history; content creation

Yoshiaki Matsuzaw, Jun Oshima, Ritsuko Oshima, Yusuke Niihara, Sanshiro Sakai, KBDeX: A Platform for Exploring Discourse in Collaborative Learning, Procedia - Social and Behavioral Sciences, Volume 26, 2011, Pages 198-207, ISSN 1877-0428, [http://dx.doi.org/10.1016/j.sbspro.2011.10.576.](http://dx.doi.org/10.1016/j.sbspro.2011.10.576)

[\(http://www.sciencedirect.com/science/article/pii/S18](http://www.sciencedirect.com/science/article/pii/S1877042811024037) [77042811024037\)](http://www.sciencedirect.com/science/article/pii/S1877042811024037)

Keywords: Collaborative Learning; Discourse Analysis; Network Anasysis ;Bipartited Network; Application Platform

Willie L. McKether, Jerry Van Hoy, Gerald Natal, Christine Rigda, Kenneth Riopelle, Andrew Seary, Discovering the culture of collaboration in an institutional merger, Procedia - Social and Behavioral Sciences, Volume 26, 2011, Pages 94-107, ISSN 1877-0428, [http://dx.doi.org/10.1016/j.sbspro.2011.10.566.](http://dx.doi.org/10.1016/j.sbspro.2011.10.566)

[\(http://www.sciencedirect.com/science/article/pii/S18](http://www.sciencedirect.com/science/article/pii/S1877042811023937) [77042811023937\)](http://www.sciencedirect.com/science/article/pii/S1877042811023937)

Keywords: University Collaboration; Grants database; Multinet; Collaboration Indicators

Nicole Bhalla Fernandez, Juliet Aiken, James T. Smith III, Use of Maximal Spanning Trees and the Gamma Test of Monotone Trend in the Development and Assessment of Teams, Procedia - Social and Behavioral Sciences, Volume 26, 2011, Pages 147-158, ISSN 1877- 0428, [http://dx.doi.org/10.1016/j.sbspro.2011.10.571.](http://dx.doi.org/10.1016/j.sbspro.2011.10.571)

[\(http://www.sciencedirect.com/science/article/pii/S18](http://www.sciencedirect.com/science/article/pii/S1877042811023986) [77042811023986\)](http://www.sciencedirect.com/science/article/pii/S1877042811023986)

Keywords: Social Network Analysis; Organization; Parallel Teams; Ordinal Data; Spanning Trees

Margaret Palazzolo, Francesca Grippa, Andrea Booth, Stacy Rechner, John Bucuvalas, Peter Gloor, Measuring Social Network Structure of Clinical Teams Caring for Patients with Complex Conditions, Procedia - Social and Behavioral Sciences, Volume 26, 2011, Pages 17- 29, ISSN 1877-0428, [http://dx.doi.org/10.1016/j.sbspro.2011.10.558.](http://dx.doi.org/10.1016/j.sbspro.2011.10.558)

[\(http://www.sciencedirect.com/science/article/pii/S18](http://www.sciencedirect.com/science/article/pii/S1877042811023858) [77042811023858\)](http://www.sciencedirect.com/science/article/pii/S1877042811023858)

Keywords: Social Network Analysis; COINS; Clinical Teams; Team Network Structure

Peter A. Gloor, Francesca Grippa, Amy Borgert, Richard B. Colletti, George Dellal, Peter Margolis, Michael Seid, Towards Growing a COIN in a Medical Research Community, Procedia - Social and Behavioral Sciences, Volume 26, 2011, Pages 3-16, ISSN 1877-0428, [http://dx.doi.org/10.1016/j.sbspro.2011.10.557.](http://dx.doi.org/10.1016/j.sbspro.2011.10.557)

[\(http://www.sciencedirect.com/science/article/pii/S18](http://www.sciencedirect.com/science/article/pii/S1877042811023846) [77042811023846\)](http://www.sciencedirect.com/science/article/pii/S1877042811023846)

Keywords: Collaborative Innovation Network; COIN; medical community; C3N; social network analysis; Web monitoring

John Skardon, The role of trust in innovation networks, Procedia - Social and Behavioral Sciences, Volume 26, 2011, Pages 85-93, ISSN 1877-0428, [http://dx.doi.org/10.1016/j.sbspro.2011.10.565.](http://dx.doi.org/10.1016/j.sbspro.2011.10.565)

#### [\(http://www.sciencedirect.com/science/article/pii/S18](http://www.sciencedirect.com/science/article/pii/S1877042811023925) [77042811023925\)](http://www.sciencedirect.com/science/article/pii/S1877042811023925)

Keywords: innovation network; open innovation; trust; technology validation; startup; principal-agent; twosided markets; automotive

Xue Zhang, Hauke Fuehres, Peter A. Gloor, Predicting Stock Market Indicators Through Twitter "I hope it is not as bad as I fear", Procedia - Social and Behavioral Sciences, Volume 26, 2011, Pages 55-62, ISSN 1877 0428, [http://dx.doi.org/10.1016/j.sbspro.2011.10.562.](http://dx.doi.org/10.1016/j.sbspro.2011.10.562)

[\(http://www.sciencedirect.com/science/article/pii/S18](http://www.sciencedirect.com/science/article/pii/S1877042811023895) [77042811023895\)](http://www.sciencedirect.com/science/article/pii/S1877042811023895)

Keywords: Twitter; economic indicator prediction; Web buzz analysis; coolhunting

Keiichi Nemoto, Peter A. Gloor, Analyzing Cultural Differences in Collaborative Innovation Networks by Ana-

lyzing Editing Behavior in Different-Language Wikipedias, Procedia - Social and Behavioral Sciences, Volume 26, 2011, Pages 180-190, ISSN 1877-0428, [http://dx.doi.org/10.1016/j.sbspro.2011.10.574.](http://dx.doi.org/10.1016/j.sbspro.2011.10.574)

[\(http://www.sciencedirect.com/science/article/pii/S18](http://www.sciencedirect.com/science/article/pii/S1877042811024013) [77042811024013\)](http://www.sciencedirect.com/science/article/pii/S1877042811024013)

Keywords: Wikipedia; inter-cultural comparison; social network analysis; Japan; Finland

Takashi Iba, Autopoietic Systems Diagram for Describing Creative Processes, Procedia - Social and Behavioral Sciences, Volume 26, 2011, Pages 30-37, ISSN 1877-0428, [http://dx.doi.org/10.1016/j.sbspro.2011.10.559.](http://dx.doi.org/10.1016/j.sbspro.2011.10.559)

[\(http://www.sciencedirect.com/science/article/pii/S18](http://www.sciencedirect.com/science/article/pii/S187704281102386X) [7704281102386X\)](http://www.sciencedirect.com/science/article/pii/S187704281102386X)

Keywords: creative systems diagram; creative systems theory; autopoiesis

Shahria Movafaghi, Jack Bullock, Sentiment Web Mining Architecture - Shahriar Movafaghi, Procedia - Social and Behavioral Sciences, Volume 26, 2011, Pages

191-197, ISSN 1877-0428, [http://dx.doi.org/10.1016/j.sbspro.2011.10.575.](http://dx.doi.org/10.1016/j.sbspro.2011.10.575)

[\(http://www.sciencedirect.com/science/article/pii/S18](http://www.sciencedirect.com/science/article/pii/S1877042811024025) [77042811024025\)](http://www.sciencedirect.com/science/article/pii/S1877042811024025)

Keywords: Web Mining; Software Architecture; Sentiment

Mischa Schaub, Gabriel Roth, Benjamin Schmid, Patricia Käufeler, A creative swarm in post-industrial times, Procedia - Social and Behavioral Sciences, Volume 26, 2011, Pages 108-115, ISSN 1877-0428, [http://dx.doi.org/10.1016/j.sbspro.2011.10.567.](http://dx.doi.org/10.1016/j.sbspro.2011.10.567)

[\(http://www.sciencedirect.com/science/article/pii/S18](http://www.sciencedirect.com/science/article/pii/S1877042811023949) [77042811023949\)](http://www.sciencedirect.com/science/article/pii/S1877042811023949)

Keywords: HyperWerk; design; postindustrial; swarm; communication; Plexwerk; Instant Spectacular Production; tourism

Matthew Theobald, Richard Sullivan, Paul Thompson, Internet Search Environment Number System: Search infrastructure for a federated environment, Procedia - Social and Behavioral Sciences, Volume 26, 2011, Pages 159-165, ISSN 1877-0428, [http://dx.doi.org/10.1016/j.sbspro.2011.10.572.](http://dx.doi.org/10.1016/j.sbspro.2011.10.572)

[\(http://www.sciencedirect.com/science/article/pii/S18](http://www.sciencedirect.com/science/article/pii/S1877042811023998) [77042811023998\)](http://www.sciencedirect.com/science/article/pii/S1877042811023998)

Keywords: Internet; search environments; indexing; databases; meta searching; data mining

Javier Sanchez-Monzon, Johannes Putzke, Kai Fischbach, Automatic Generation of Product Association Networks Using Latent Dirichlet Allocation, Procedia - Social and Behavioral Sciences, Volume 26, 2011, Pages 63-75, ISSN 1877-0428, [http://dx.doi.org/10.1016/j.sbspro.2011.10.563.](http://dx.doi.org/10.1016/j.sbspro.2011.10.563)

[\(http://www.sciencedirect.com/science/article/pii/S18](http://www.sciencedirect.com/science/article/pii/S1877042811023901) [77042811023901\)](http://www.sciencedirect.com/science/article/pii/S1877042811023901)

Keywords: brand concept maps; collaborative innovation networks; data mining; social networks; webmining; COINs; LDA

Saad Aqeel Alzarooni, R Wade Campbell, Yushi Wang, Christine Z. Miller, Exploring the Strategic Value of Interdisciplinary Collaboration: COINs in the Creation of Business, Procedia - Social and Behavioral Sciences, Volume 26, 2011, Pages 130-135, ISSN 1877-0428, <http://dx.doi.org/10.1016/j.sbspro.2011.10.569> .

[\(http://www.sciencedirect.com/science/article/pii/S18](http://www.sciencedirect.com/science/article/pii/S1877042811023962) [77042811023962](http://www.sciencedirect.com/science/article/pii/S1877042811023962) )

Keywords: Interdisciplinary Collaboration; Design Management; Business Models Canvas; Collaborative Innovation Networks

Cristobal Garcia Herrera, Alvaro Piña-Stranger, The effect of organizational structure and publication activities on email dynamics in higher education organizations: The case of Catholic University of Chile, Procedia - Social and Behavioral Sciences, Volume 26, 2011, Pages 116-129, ISSN 1877-0428, <http://dx.doi.org/10.1016/j.sbspro.2011.10.568> .

[\(http://www.sciencedirect.com/science/article/pii/S18](http://www.sciencedirect.com/science/article/pii/S1877042811023950) [77042811023950](http://www.sciencedirect.com/science/article/pii/S1877042811023950) )

Keywords: Email networks; COINs; organizational structure; interdisciplinary academia; administrative and epistemic authorities
International Journal of Organisational Design and Engineering 2012 Vol. 2 No. 2

Special Issue on Collaborative Innovation Networks (COINS)

[http://www.inderscience.com/info/inarticletoc.php?jc](http://www.inderscience.com/info/inarticletoc.php?jcode=ijode&year=2012&vol=2&issue=2) [ode=ijode&year=2012&vol=2&issue=2](http://www.inderscience.com/info/inarticletoc.php?jcode=ijode&year=2012&vol=2&issue=2)

Pages

Title and authors

132-148

Lessons learned and future directions: designing for multidisciplinarity in collaborative innovation networks (COINs)

Christine Miller

DOI: 10.1504/IJODE.2012.047571

149-166

Supporting development efforts of clinical care teams

Francesca Grippa; Margaret Palazzolo; John C. Bucuvalas; Peter A. Gloor

DOI: 10.1504/IJODE.2012.047572

## 167-188

Collective intelligence-based resource allocation to optimise knowledge and innovation harnessing in corporate environments

Ioanna Lykourentzou; Dimitrios J. Vergados; Amedeo Napoli

DOI: 10.1504/IJODE.2012.047573

## 189-203

Entrepreneur online social networks - structure, diversity and impact on start-up survival

Yang Song; Tsvi Vinig

DOI: 10.1504/IJODE.2012.047574

Wikimaps: dynamic maps of knowledge

Reto Kleeb; Peter A. Gloor; Keiichi Nemoto; Michael Henninger

DOI: 10.1504/IJODE.2012.047575

Available through<http://arxiv.org>operated by Cornell University Library

## <http://arxiv.org/abs/1308.1028>

Title: Proceedings of the 4th International Conference on Collaborative Innovation Networks COINs13, Santiago de Chile, August 11-13, 2013

Authors: Garcia, Cristobal J.; Gloor, Peter A.; Gluesing, Julia; Lassenius, Casper; Miller, Christine; Paasivaara, Maria; Riopelle, Ken

Publication: eprint arXiv:1308.1028

Publication Date: 07/2013

Origin:ARXIV

Keywords: Computer Science - Social and Information Networks, Computer Science - Human-Computer Interaction

Comment: 17 papers

Bibliographic Code: 2013arXiv1308.1028G

Elysia Wells, Science Fiction as a Worldwide Phenomenon: A Study of International Creation, Consumption and Dissemination (2013)

PROCEEDINGS, COINs13 SCIENCE FICTION AS A WORLDWIDE PHENOMENON: A STUDY OF ... unpublished at the time when this was written. (Wells, 2013). Companion to Science Fiction almost exclusively ... to inexpensive magazines. 1 PROCEEDINGS, COINs13 The term science ficti ...

<http://arxiv.org/abs/1308.1292>

Tomoki Furukawazono, Shota Seshimo, Daiki Muramatsu et al., Designing a Pattern Language For Surviving Earthquakes (2013)

abstract: ... have not been passed down sufficiently. This paper presented the four patterns of the Survival Language: "Daily Use of R ... language has been a tool for collaboration since it was presented by Christopher Alexander.

Jorge Fabrega, Javier Sajuria, The Emergence of Political Discourse on Digital Networks: The Case of the Occupy Movement (2013)

PROCEEDINGS, COINs13 THE EMERGENCE OF PO-LITICAL DISCOURSE ON DIGITAL ... Iba??ez Diagonal Las Torres 2640 Pe??alolen, Santiago, Chile ... to reach mainstream media outlets (Sajuria 2013; Theocharis 2012). In that way, the actions ??? and ...

<http://arxiv.org/abs/1308.1176>

Peter A. Gloor, Maria Paasivaara, COINs change leaders - Lessons Learned from a Distributed Course (2013)

PROCEEDINGS, COINs13 Maria ??Paasivaara ?? Peter ??A. ??Gloor ?? ... et al. 2012), and Jazz musicians (Gloor et al. 2013) using sociometric badges (Olguin 2007) that measure d ... teams. At the end of the course, each team presented their results to their ...

<http://arxiv.org/abs/1308.1158>

Cristobal Garc\'ia, Paul Chauveau, Javier Ledezma et al., What can Social Media teach us about protests? Analyzing the Chilean 2011-12 Student Movement's Network evolution through Twitter data (2013)

... J. & Pinto, Ma. Pontificia Universidad Catolica de Chile???s School of Business 4860 ... 2012: CONFECH leaders participate in NUS National Conference, at England. ??? September 27, 2012: march called ... student and a leader of the student movement in Chile ...

<http://arxiv.org/abs/1308.2451>

Tobias Futterer, Peter A. Gloor, Tushar Malhotra et al., WikiPulse - A News-Portal Based on Wikipedia (2013)

PROCEEDINGS COINs13 ?? ?? ?? Peter ??A. ??Gloor ?? Tushar ... with some metadata, saved into the database and presented via the web interface when needed. The edits to be aggre ... Wikipedia- based news generation. REFERENCES Alexa (2013). Alexa: The top ...

Ko Matsuzuka, Taichi Isaku, Satoshi Nishina et al., Global Life Patterns: A Methodology for Designing a Personal Global Life (2013)

PROCEEDINGS, COINs13 GLOBAL LIFE PATTERNS: A PATTERN LANGUAGE TO DESIGN ... What can be claimed from these insights presented in this chapter is that (a) we are currently experiencing ... Form,??? ContentCreationWiki, accessed July 2013, 19, <http://c2.com/cgi/wiki?Alexandrian>...

<http://arxiv.org/abs/1308.1281>

Petteri Raety, Benjamin Behm, Kim-Karol Dikert et al., Communication Practices in a Distributed Scrum Project (2013)

PROCEEDINGS, COINs 2013 3 1 0 2 g u A 9 ] E S . s c [ ... with the Canadian instructor. DISCUSSION Now that we have presented our results, it is time to answer our research questions ba ... In Software Engineering (ICSE), 2012 34th International Conference on, pages 1235 ???1244, june ...

<http://arxiv.org/abs/1308.2260>

Megumi Kadotani, Aya Matsumoto, Takafumi Shibuya et al., Pattern Language for Good Old Future From Japanese Culture (2013)

PROCEEDINGS, COINs13 PATTERN LANGUAGE FOR GOOD OLD FUTURE ... quality of ???good old??? in buildings and has presented pattern language, a methodology design good describi ... future from Japanese culture is currently in progress, we aim to complete it ...

<http://arxiv.org/abs/1308.1611>

Takashi Iba, Pattern Languages as Media for the Creative Society (2013)

PROCEEDINGS, COINs13 PATTERN LANGUAGES AS MEDIA FOR THE ... problem finding and problem solving in learning are presented (Iba et.al. 2009; Iba and Miyake 2010; Iba and Sa ... for performing collaborations (Iba and Isaku 2013). A creative collaboration he ...

Karin Frick, Detlef Guertler, Peter A. Gloor, Coolhunting for the World's Thought Leaders (2013)

PROCEEDINGS COINs13 MIT ??CCI ?? COOL-HUNTING FOR THE WORLD???S ... new ideas is the Internet, where they are first presented, disseminated and most vigorously debated. If we wa ... , ACM CSCW Workshop on Social Networks. ACM CSCW Conference, Chicago, Nov. 6 ...

<http://arxiv.org/abs/1308.1160>

Dirk Brunberg, Peter A. Gloor, Gianni Giacomelli, Predicting Client Satisfaction through (E-Mail) Network Analysis: The Communication Score Card (2013)

?? 1 PROCEEDINGS,COINs13 ?? ?? ?? ?? ?? ?? ?? PRE-DICTING ... organization???s performance. The network metrics presented in the following are explained by Wasserman & Faus ... advantage. In Proceedings of the Academy of Management Conference, Ph ...

<http://arxiv.org/abs/1308.1164>

Stori Hybbeneth, Dirk Brunnberg, Peter A. Gloor, Increasing Knowledge Worker Efficiency through a "Virtual Mirror" of the Social Network (2013)

PROCEEDINGS COINs13 ?? ?? ?? ?? ?? INCREASING KNOWLEDGE ... conferencing, Instant Messaging, Face to Face, and Video Conference Calls. We also asked the group to complete a sur ... Series No. 2010- 29, downloaded on April 12th 2013, at <http://ssrn.com/ab>...

<http://arxiv.org/abs/1308.1162>

Rahman Oloritun, Alex Pentland, Inas Khayal, Dynamics of Human Social Networks: People, Time, Relationships, and Places (2013)

PROCEEDINGS, COINs13 Rahman O. Oloritun Masdar Institute P. O Box ... performed at the nodal level and network level are presented in this section. Nodal Level Analysis Results Weekly in ... of an SEIR infectious disease model on the dynamic contact network of c...

Eduardo Marisca, The Networks Are Out There: Building Cultural and Economic Resilience Through Informal Communities of Practice (2013)

... MA, 02139, USA e-mail: [emarisca@mit.edu](mailto:emarisca@mit.edu) PRO-CEEDINGS, COINs13 ... work for an anime movie he was following (Condry 2013, 144). It can hardly be said that had he not taken part o ... CONCLUSIONS In the early 1990s, Michael Porter presented a reading of inno ...

<http://arxiv.org/abs/1308.1284>

Yoshiaki Matsuzawa, Sayaka Tohyama, Sanshiro Sakai, The Course Design To Develop Meta-Cognitive Skills for Collaborative Learning Through Tool-Assisted Discourse Analysis (2013)

abstract: This paper presents the course design titled "Learning Management" of which the goal is to "learn collaborative learning" for a first-year undergraduate student. The objective of the class design is to help transform the student's belief of learning from a passive, individual model to an active, ...

<http://arxiv.org/abs/1308.1612>

Gaetano R. Lotrecchiano, Role and Discipline Relationships in a Transdisciplinary Biomedical Team: Structuration, Values Override and Context Scaffolding (2013)

... praxis, and interpenetration of epistemologies presented earlier that have the power to reorient the meaning ... team. Clinical and Translational Science in press (2013). Klein, J. T. Evaluation of interdiciplinary resear ...

Available through<http://arxiv.org>operated by Cornell University Library.

See:

<http://arxiv.org/find/all/1/all:+Coins15/0/1/0/all/0/1>

17 Papers.

1. arXiv:1503.03289 [pdf]

An Exploration of Rotating Leadership in a Knowledge Building Community

Leanne Ma, Yoshiaki Matsuzawa, Derya Kici, Marlene Scardamalia

Comments: Proceedings of the 5th International Conference on Collaborative Innovation Networks CO-INs15, Tokyo, Japan March 12-14, 2015 (arXiv:1502.01142)

Subjects: Social and Information Networks (cs.SI)

## 2. arXiv:1503.03137 [pdf]

Comparing Network Structures of Commercial and Non-commercial Biohacking Online-communities

Sipra Bihani, Michael Hartman, Florian Sobiegalla, Amanda Rosenberg

Comments: Proceedings of the 5th International Conference on Collaborative Innovation Networks CO-INs15, Tokyo, Japan March 12-14, 2015 (arXiv:1502.01142)

Subjects: Social and Information Networks (cs.SI)

3. arXiv:1503.01427 [pdf]

The business model bank: conceptualizing a database structure for large-sample study of an emerging management concept

Fredrik Hacklin, Nobuaki Minato, Toma Kobayashi

Comments: Proceedings of the 5th International Conference on Collaborative Innovation Networks CO-INs15, Tokyo, Japan March 12-14, 2015 (arXiv:1502.01142)

Subjects: Computers and Society (cs.CY)

4. arXiv:1503.01067 [pdf]

Exploring Cultures through Pattern Mining - Practices from Generative Beauty Workshops

Jei-Hee Hong, Yuma Akado, Sakurako Kogure, Alice Sasabe, Keishi Saruwatari, Takashi Iba

Comments: Proceedings of the 5th International Conference on Collaborative Innovation Networks CO-INs15, Tokyo, Japan March 12-14, 2015 (arXiv:1502.01142)

Subjects: Computers and Society (cs.CY)

5. arXiv:1503.01066 [pdf]

Collective achievement of making in cosplay culture

Rie Matsuura, Daisuke Okabe

Comments: Proceedings of the 5th International Conference on Collaborative Innovation Networks CO-INs15, Tokyo, Japan March 12-14, 2015 (arXiv:1502.01142)

Subjects: Computers and Society (cs.CY)

6. arXiv:1503.01065 [pdf]

Collaboration Tools and Patterns for Creative Thinking

Christian Kohls

Comments: Proceedings of the 5th International Conference on Collaborative Innovation Networks CO-INs15, Tokyo, Japan March 12-14, 2015 (arXiv:1502.01142)

Subjects: Computers and Society (cs.CY)

7. arXiv:1503.00477 [pdf]

Behavioral Aspects of Social Network Analysis

Sung Joo Park, Jong Woo Kim, Hong Joo Lee, Hyun Jung Park, Peter Gloor

Comments: Proceedings of the 5th International Conference on Collaborative Innovation Networks CO-INs15, Tokyo, Japan March 12-14, 2015 (arXiv:1502.01142)

Subjects: Social and Information Networks (cs.SI); Computers and Society (cs.CY)

## 8. arXiv:1503.00288 [pdf]

Success factors for Crowdfunding founders and funders

Yang Song, Robert van Boeschoten

Comments: Proceedings of the 5th International Conference on Collaborative Innovation Networks CO-INs15, Tokyo, Japan March 12-14, 2015 (arXiv:1502.01142)

Subjects: Computers and Society (cs.CY); Human-Computer Interaction (cs.HC); Social and Information Networks (cs.SI)

9. arXiv:1503.00197 [pdf]

Emerging Methods and Tools for Sparking New Global Creative Networks

## Jeff Horon

Comments: Proceedings of the 5th International Conference on Collaborative Innovation Networks CO-INs15, Tokyo, Japan March 12-14, 2015 (arXiv:1502.01142)

Subjects: Computers and Society (cs.CY); Human-Computer Interaction (cs.HC)

10. arXiv:1503.00174 [pdf]

CSCW Principles to Support Citizen Science

Julia Katherine Haines

Comments: Proceedings of the 5th International Conference on Collaborative Innovation Networks CO-INs15, Tokyo, Japan March 12-14, 2015 (arXiv:1502.01142)

Subjects: Computers and Society (cs.CY); Human-Computer Interaction (cs.HC)

11. arXiv:1502.05264 [pdf]

Measuring Creativity of Wikipedia Editors

Pentti Launonen, KC Kern, Sanna Tiilikainen

Comments: Proceedings of the 5th International Conference on Collaborative Innovation Networks CO-INs15, Tokyo, Japan March 12-14, 2015 (arXiv:1502.01142)

Subjects: Social and Information Networks (cs.SI); Physics and Society (physics.soc-ph)

## 12. arXiv:1502.05263 [pdf]

Comparing Online Community Structure of Patients of Chronic Diseases

Hanuma Teja Maddali, Peter A. Gloor, Peter Margolis

Comments: Proceedings of the 5th International Conference on Collaborative Innovation Networks CO-INs15, Tokyo, Japan March 12-14, 2015 (arXiv:1502.01142

Subjects: Social and Information Networks (cs.SI); Physics and Society (physics.soc-ph)

13. arXiv:1502.05260 [pdf]

Lessons from the Coinseminar

Peter Gloor, Maria Paasivaara, Christine Miller

Comments: Proceedings of the 5th International Conference on Collaborative Innovation Networks CO-INs15, Tokyo, Japan March 12-14, 2015 (arXiv:1502.01142)

Subjects: Social and Information Networks (cs.SI); Computers and Society (cs.CY)

## 14. arXiv:1502.05256 [pdf]

Cultural Anthropology Through the Lens of Wikipedia - A Comparison of Historical Leadership Networks in the English, Chinese, Japanese and German Wikipedia

Peter Gloor, Patrick De Boer, Wei Lo, Stefan Wagner, Keiichi Nemoto, Hauke Fuehres

Comments: Proceedings of the 5th International Conference on Collaborative Innovation Networks CO-INs15, Tokyo, Japan March 12-14, 2015 (arXiv:1502.01142)

Subjects: Social and Information Networks (cs.SI)

15. arXiv:1502.04997 [pdf]

Measuring Organizational Consciousness Through E-Mail Based Social Network Analysis

Peter A. Gloor, Andrea Fronzetti Colladon

Comments: Proceedings of the 5th International Conference on Collaborative Innovation Networks CO-INs15, Tokyo, Japan March 12-14, 2015 (arXiv:1502.01142)

Subjects: Social and Information Networks (cs.SI); Computers and Society (cs.CY); Physics and Society (physics.soc-ph)

16. arXiv:1502.04312 [pdf]

WIKI THANKS: Cultural Differences in Thanks Network of Different-Language Wikipedias

Keiichi Nemoto, Ken-ichi Okada

Comments: Proceedings of the 5th International Conference on Collaborative Innovation Networks CO-INs15, Tokyo, Japan March 12-14, 2015 (arXiv:1502.01142)

Subjects: Social and Information Networks (cs.SI)

17. arXiv:1502.01142 [html]

Proceedings of the 5th International Conference on Collaborative Innovation Networks COINs15, Tokyo, Japan March 12-14, 2015

Keiichi Nemoto, Peter A. Gloor, Cristobal J. Garcia, Julia Gluesing, Takashi Iba, Casper Lassenius, Christine Miller, Maria Paasivaara, Ken Riopelle

Subjects: Social and Information Networks (cs.SI)

Note: Selected papers will be published in a forthcoming special issue of International Journal of Organisational Design and Engineering.

SECTION<sub>1</sub>

## COINs Conference **Websites**

COINS CONFERENCES WEBISTES

This Section contains the links to the COINs Conference Websites

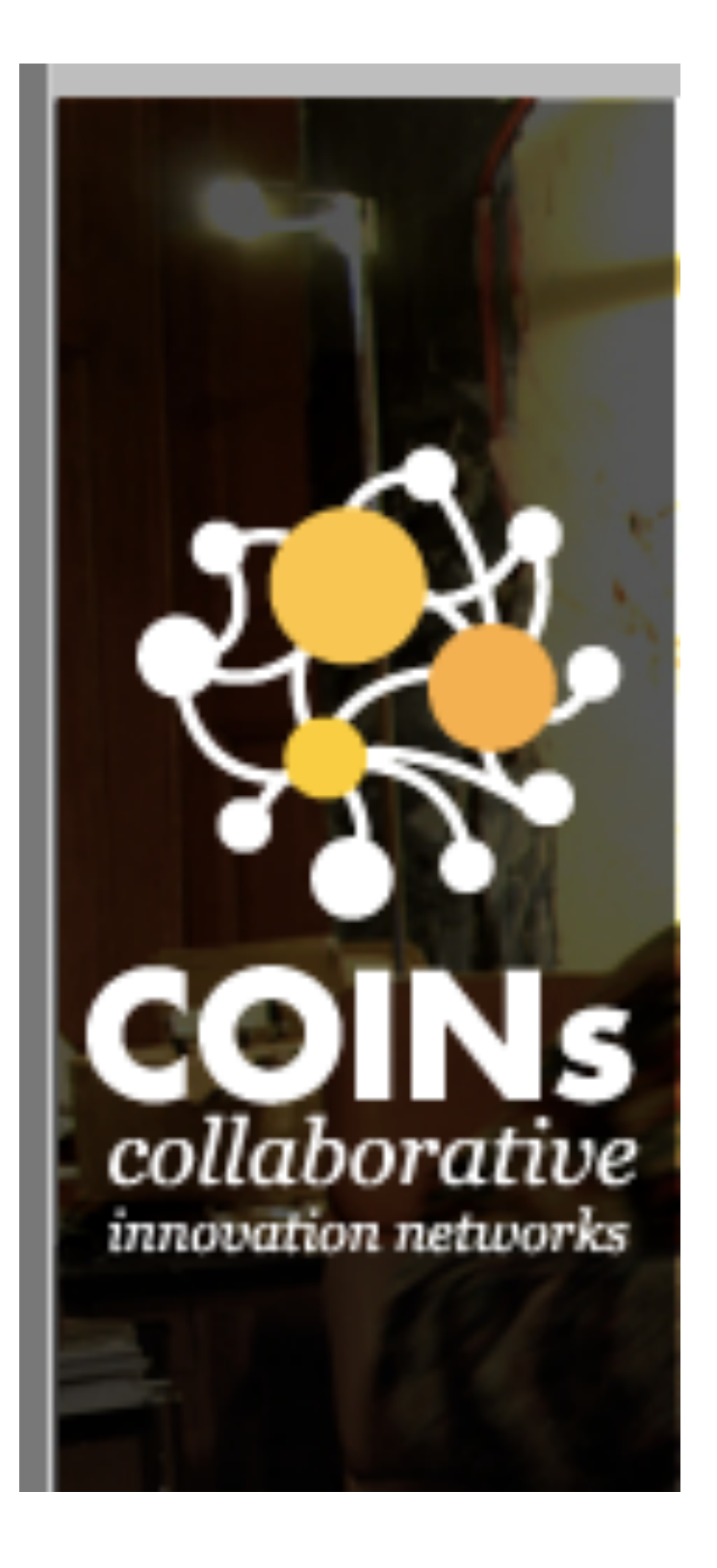

<http://www.coinsconference.org/coins09-savannah-usa/>

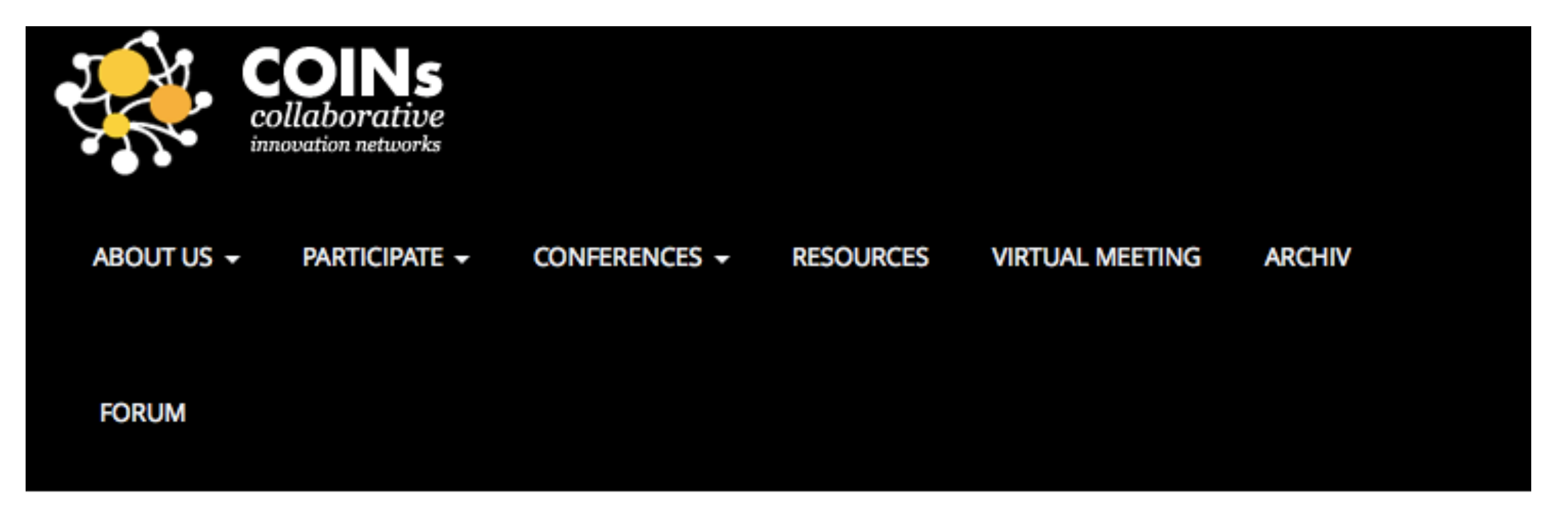

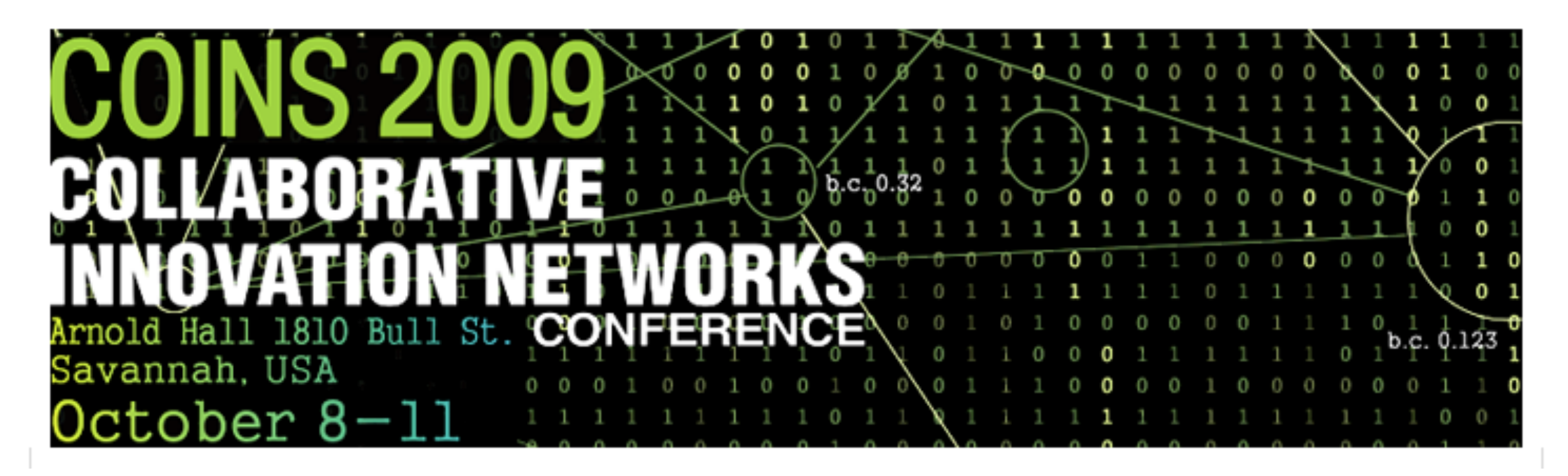

<http://www.coinsconference.org/coins10-savannah-usa/>

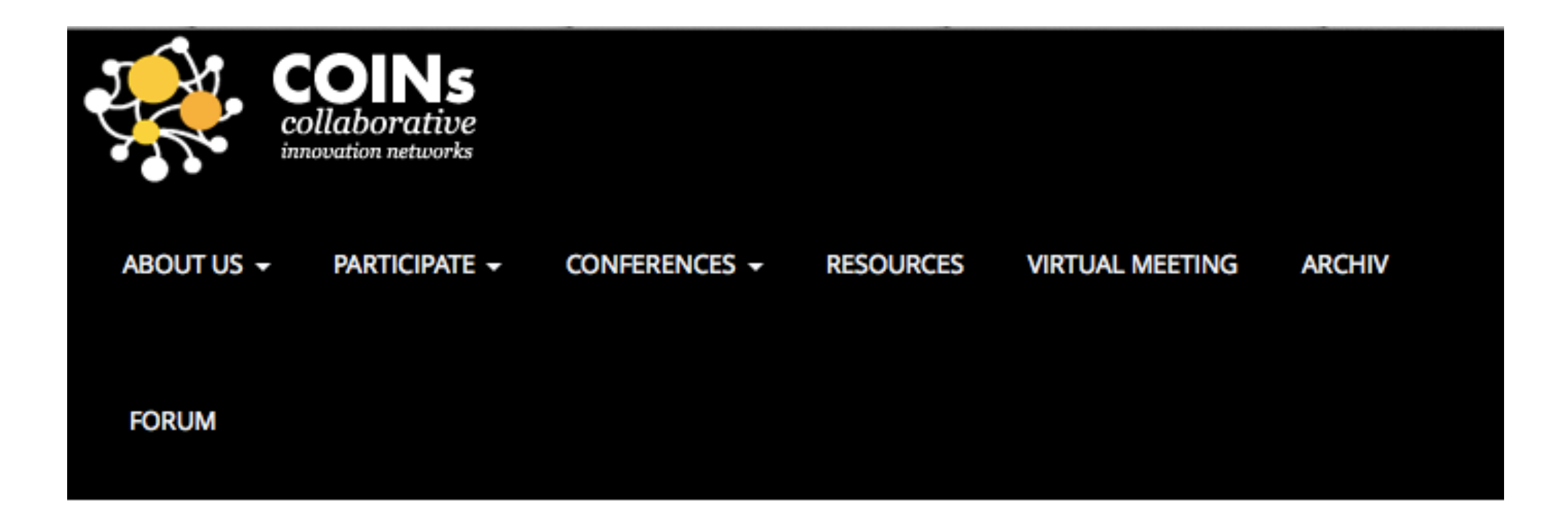

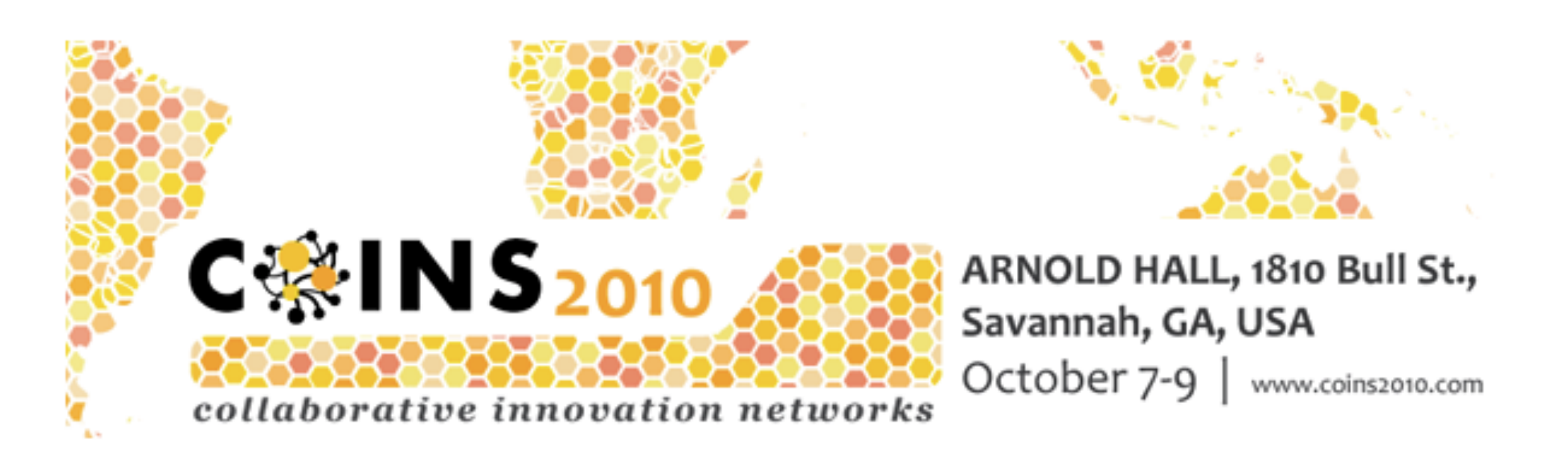

[http://www.coinsconference.org/coins11-basel-switzerland/](http://www.coinsconference.org/coins10-savannah-usa/)

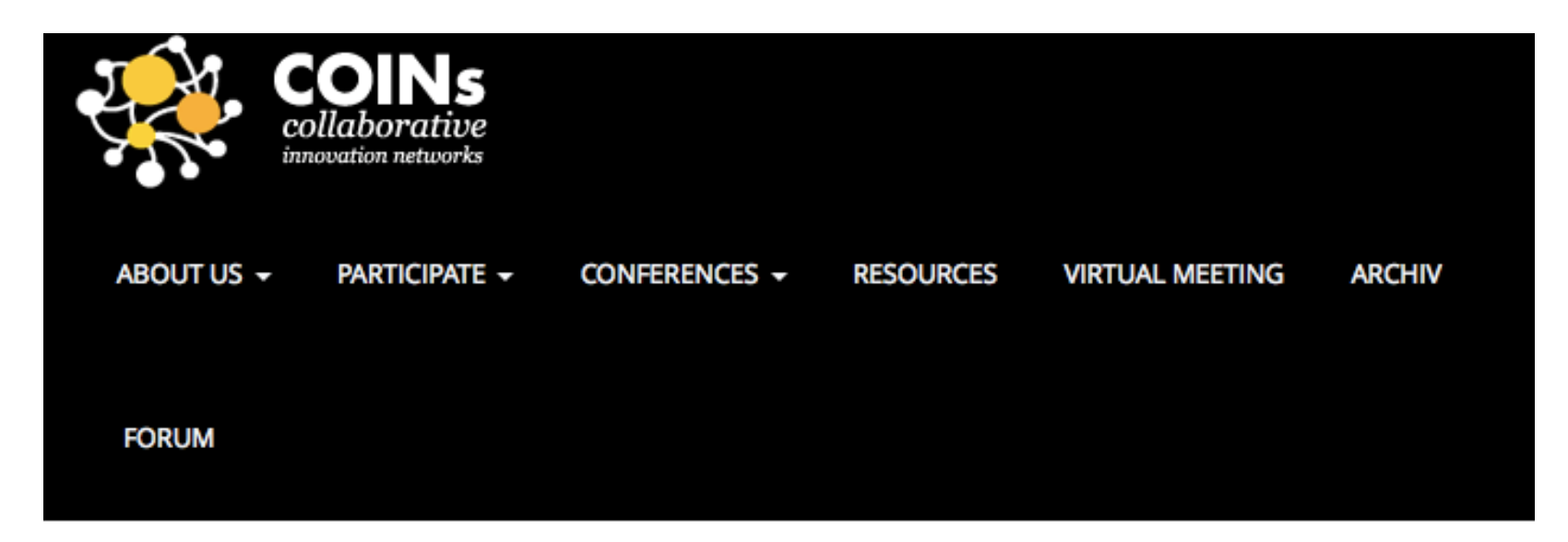

## **COINs11, Basel, Switzerland**

The third international conference on Collaborative Innovation Networks (COINs) brings together practitioners, researchers and students of the emerging science and design of collaboration.

Thinking the Swarm' asks what is relevant with regard to the innovative powers of creative swarms, what are the observable qualities of virtual collaboration, and how does the quest for global cooperation affect local networks?

Where science and art meet, COINs11 looks at the emerging forces behind the phenomena of open-source, creative and entrepreneurial movements. Through interactive workshops and fascinating keynotes, COINs11 combines a wide range of interdisciplinary fields such as social network analysis, group dynamics, design and visualization, information systems and the psychology and sociality of collaboration.

<http://www.coinsconference.org/coins15-tokyo-japan/>

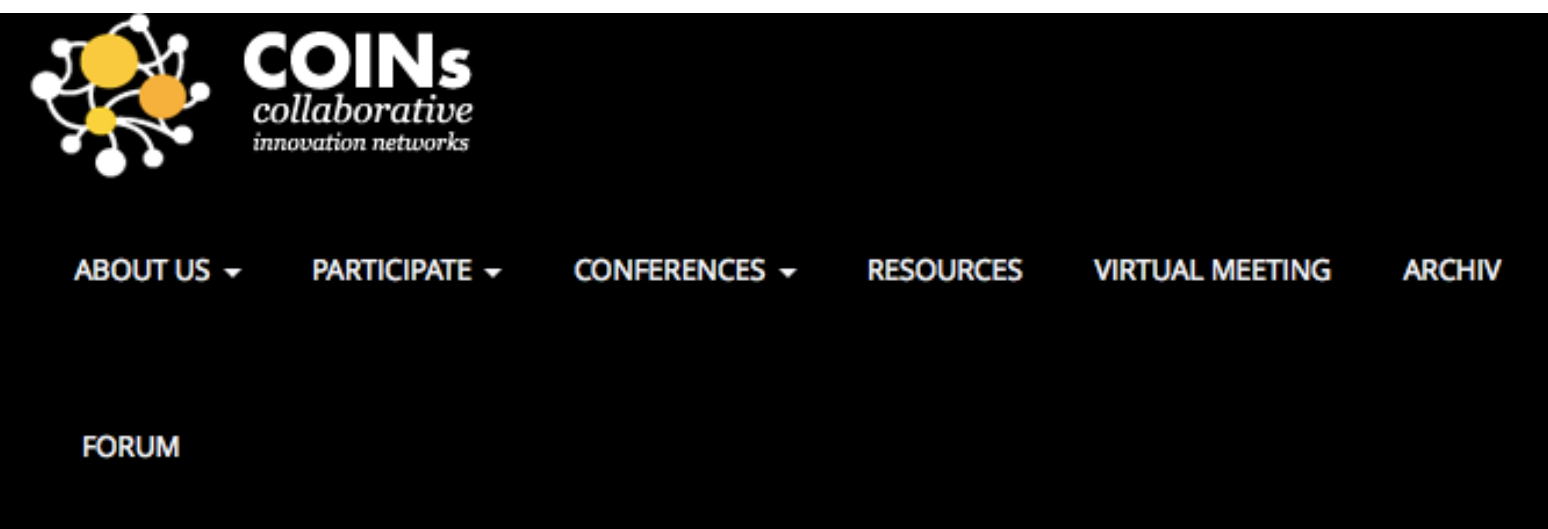

## **COINS15, Tokyo, Japan**

## **Collaborative Innovation Networks Conference (COINs)**

When: March 12-14, 2015

Where: Keio University, Japan

Papers: Paper submission deadline Nov 30, 2014

Workshops: Proposal submission deadline Nov 30, 2014

Artifacts: Proposal submission deadline Nov 30, 2014

Web: http://www.coinsconference.org

Facebook: https://www.facebook.com/coinsconference

COINs2016 will be held in Rome, Italy

When: Jun 8-10, 2016

Where: Tor Vergata University of Rome, Rome, Italy<http://web.uniroma2.it> Papers: Paper submission deadline February 29, 2016 Workshops: Proposal submission deadline February 29, 2016 Artifacts: Proposal submission deadline February 29, 2016 Web: <http://rome16.coinsconference.org>

Conference Chair: Agostino La Bella (Tor Vergata University) Local Chair: Andrea Fronzetti Colladon (Tor Vergata University)

#### CHAPTER 17

## Books

The following are recommended books.

## **SWARM CREATIVITY**

**COMPETITIVE ADVANTAGE through COLLABORATIVE INNOVATION NETWORKS** 

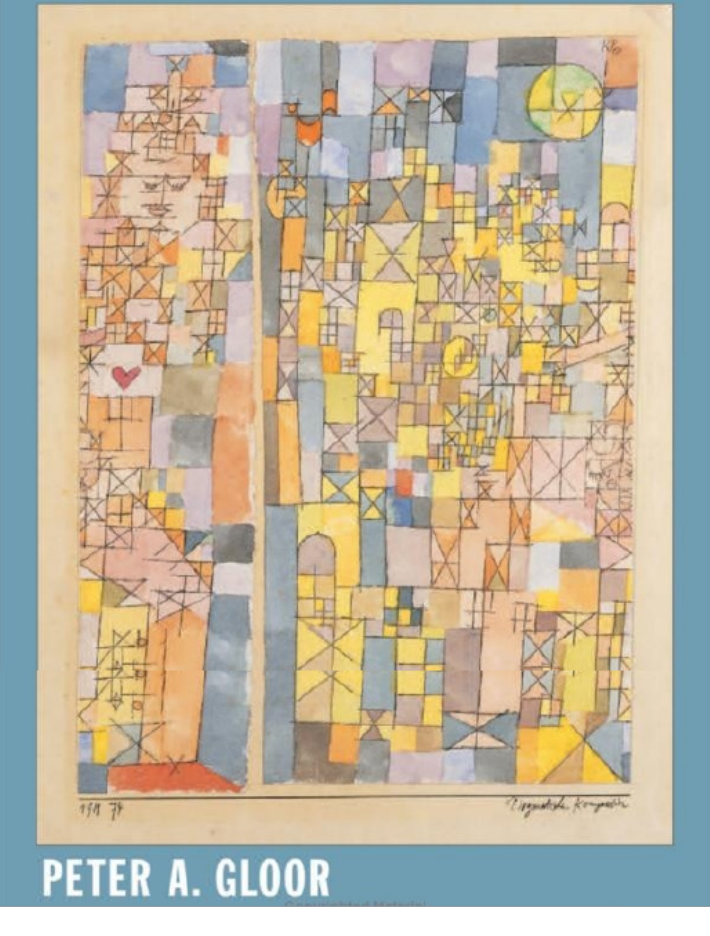

## *Swarm Creativity*

[http://www.amazon.com/Swarm-Creativity-](http://www.amazon.com/Swarm-Creativity-Competitive-Collaborative-Innovation/dp/0195304128/ref=sr_1_1?s=books&ie=UTF8&qid=1347046646&sr=1-1&keywords=swarm+creativity)[Competitive-Collaborative-Innovation/dp/0](http://www.amazon.com/Swarm-Creativity-Competitive-Collaborative-Innovation/dp/0195304128/ref=sr_1_1?s=books&ie=UTF8&qid=1347046646&sr=1-1&keywords=swarm+creativity) [195304128/ref=sr\\_1\\_1?s=books&ie=UTF8&](http://www.amazon.com/Swarm-Creativity-Competitive-Collaborative-Innovation/dp/0195304128/ref=sr_1_1?s=books&ie=UTF8&qid=1347046646&sr=1-1&keywords=swarm+creativity) [qid=1347046646&sr=1-1&keywords=swarm](http://www.amazon.com/Swarm-Creativity-Competitive-Collaborative-Innovation/dp/0195304128/ref=sr_1_1?s=books&ie=UTF8&qid=1347046646&sr=1-1&keywords=swarm+creativity) [+creativity](http://www.amazon.com/Swarm-Creativity-Competitive-Collaborative-Innovation/dp/0195304128/ref=sr_1_1?s=books&ie=UTF8&qid=1347046646&sr=1-1&keywords=swarm+creativity)

**Chasing Down the Next Big Thing** Coolhunting · spot hot new ideas **Sty the trendsatters** · use coolhunting te voor advantage **Peter Gloor & Scott Cooper** 

Foreword by danah boyd, popular blogger/social networks expert

## *Coolhunting*

[http://www.amazon.com/Coolhunting-Chasing-Do](http://www.amazon.com/Coolhunting-Chasing-Down-Next-Thing/dp/0814473865/ref=pd_sim_b_1) [wn-Next-Thing/dp/0814473865/ref=pd\\_sim\\_b\\_1](http://www.amazon.com/Coolhunting-Chasing-Down-Next-Thing/dp/0814473865/ref=pd_sim_b_1)

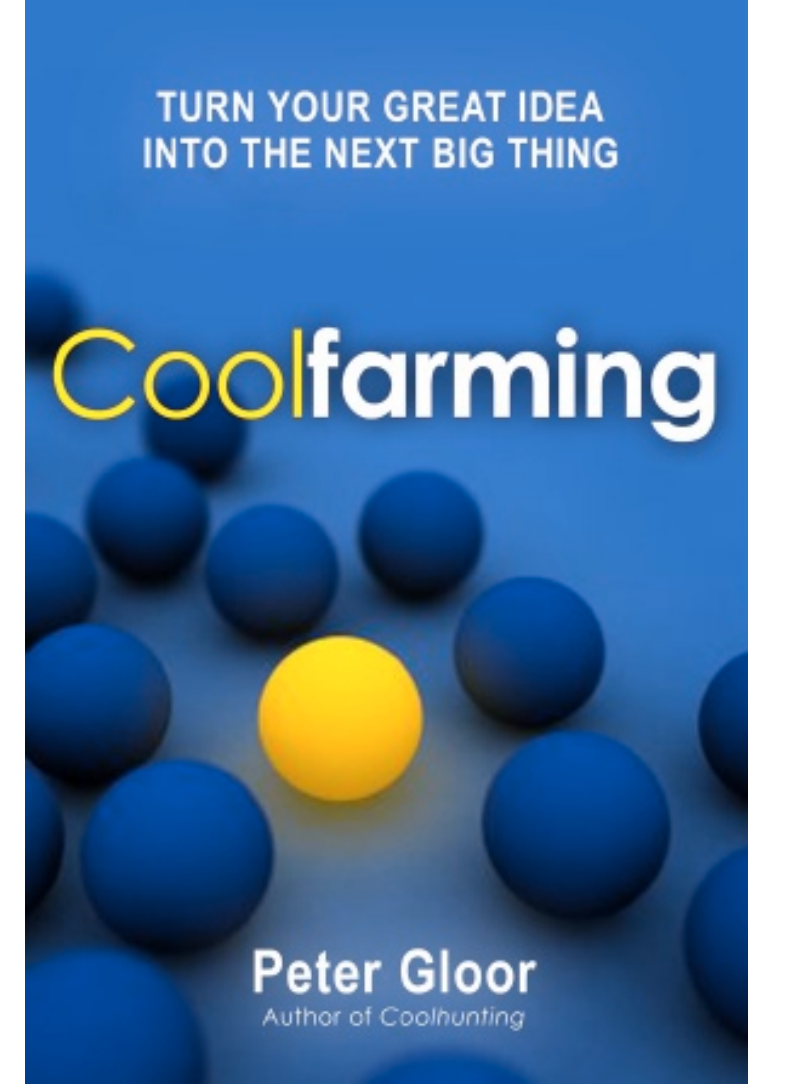

## **Coolfarming**

[http://www.amazon.com/Coolfarming-Turn-Your-](http://www.amazon.com/Coolfarming-Turn-Your-Great-Thing/dp/B005DI9X98/ref=pd_sim_b_2)[Great-Thing/dp/B005DI9X98/ref=pd\\_sim\\_b\\_2](http://www.amazon.com/Coolfarming-Turn-Your-Great-Thing/dp/B005DI9X98/ref=pd_sim_b_2)

## CHAPTER 18

# Condor Converter

Condor Converter is java program that coverts older Condor 2.6.6 databases and datasets to the newer Condor 3 universal database and dataset format.

The program consists of two files: 1. A CondorConverter.jar, and 2.condorconverter.properties file. Both files need to be in the same folder. Create a new folder, such as, CondorConverter and download the following two files into it:

a. Download the CondorConverter.jar at: [https://www.dropbox.com/s/kqlrrdibpzre9hq/CondorConverter.j](https://www.dropbox.com/s/kqlrrdibpzre9hq/CondorConverter.jar) [ar](https://www.dropbox.com/s/kqlrrdibpzre9hq/CondorConverter.jar)

b. Download the Condor.properties file at:

[https://www.dropbox.com/s/md3wefrfsg6h7n3/converter.proper](https://www.dropbox.com/s/md3wefrfsg6h7n3/converter.properties) [ties](https://www.dropbox.com/s/md3wefrfsg6h7n3/converter.properties)

Here is an example Condor 2.6.6 dataset conversion.

1. Start MySQL

2.Double click the CondorConverter.jar or start from the Terminal app.

## The CondorConverter Form Opens

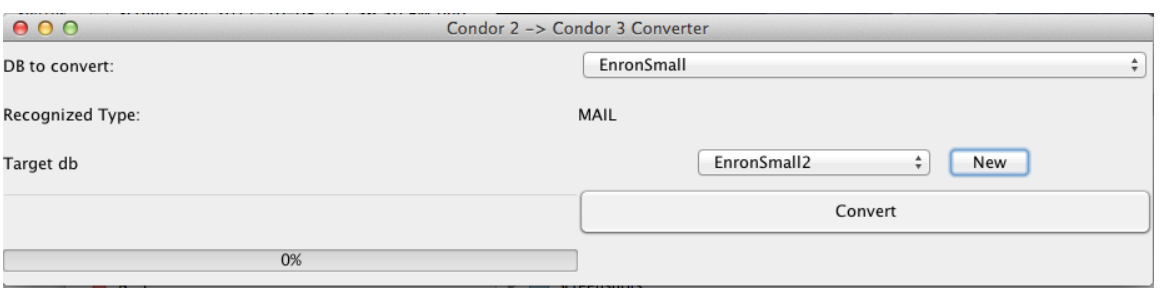

- 2. Click on the DB to convert dropdown button and select your Condor 2.6.6. database to convert. In this example, I have selected the EnronSmall database.
- 3. Note: the Recognized Type is indicated. Such as, MAIL, in this example.
- 4. Click New to create a new Condor 3 database, such as, EnronSmall2.
- 5. Select the dataset(s) you wish to convert

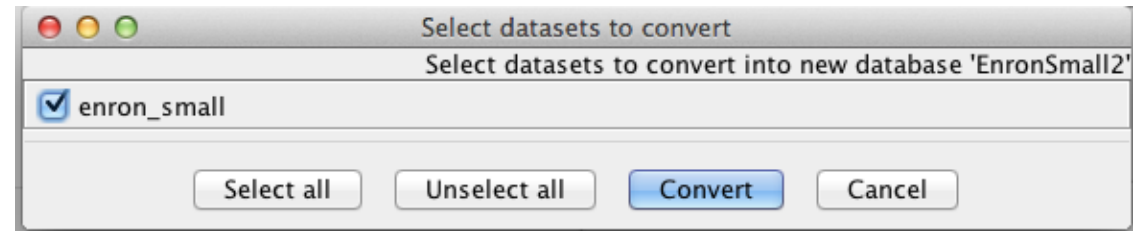

#### 6.Click Convert

7. A "100% Finish" message displays when completed.

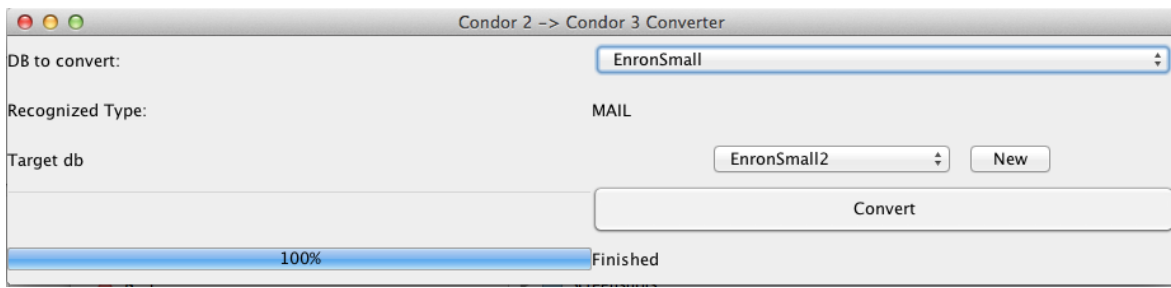

#### 8. Start Condor 3

- 9. Click File > Switch database and choose your new database
- 10.Click File > Open dataset and your converted dataset(s) will open.

CHAPTER 19

## Frequently Asked Questions (FAQ)

The purpose of this chapter is to answer frequently asked Condor 3 questions.

## Condor 3

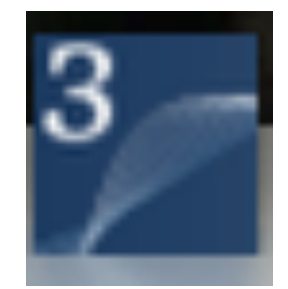

## **Frequently asked Questions (FAQ)**

### **1. How much time does it take to get started with Condor 3?**

Answer: Getting started with Condor 3 requires roughly the following time commitments:

First, installing the Software and Keys (Chapters 3 & 4 for Mac users, or Chapters 5 & 6 for PC users):

- a. 1-3 hours to install the prerequisite software of Java, MySQL, MySQL Workbench, and Condor 3 itself.
- b. Add another hour for Getting the Google CSE Key and the four Twitter Keys (Chapter 3 Sections 4 & 5).

Second, if needed, reviewing Social Network Basics takes about 30 minutes (Chapter 15).

Third reviewing the Condor 3 Menus and GUIs takes another 1-2 hours (Chapters 7 & 8).

Fourth trying out a few examples takes another 2-3 hours (Chapter 9).

In sum, getting started from scratch takes about 5-10 hours depending upon your computer skills, internet speed and background in social networks.

You do not need to repeat any of the one-time software installation steps.

### **2.What is a typical error that users encounter when starting out working with Condor 3?**

A typical error is not starting MySQL server first before starting Condor 3. If so, you get this error message. The text in Set Database credentials turns all red

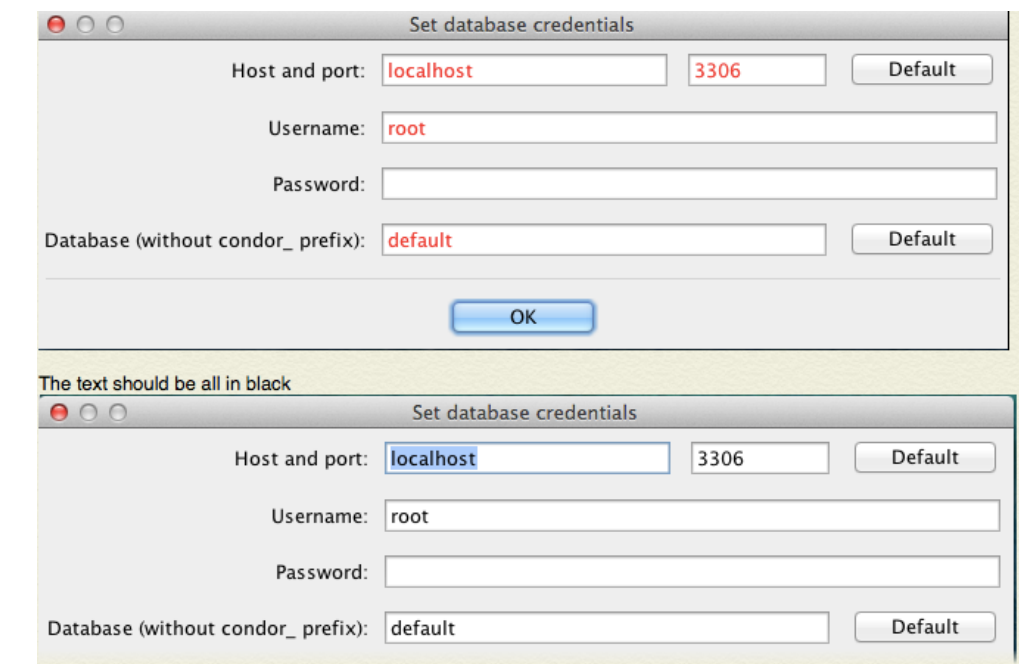

To fix the error, simply start MySQL.

## **3.How do you print a map or visualization?**

There is no print function in Condor 3. You can take a screenshot or export the network as .CSV files (Node and Link) and use another network program to print your map.

## **4.Can you run Condor 3 from an iPad, Android or Amazon Fire tablet?**

First, there is no native Condor 3 iPad or Android app, BUT you can use a third party app, like Parallel's Acess to connect to your computer and run Condor remotely.

### **5.Can Condor 3 run on Amazon Workspaces?**

Yes, Condor 3 does run on a Amazon Workspaces and can be remotely controlled from a Mac, PC, iPad, Android or Amazon Fire tablet using AWS's custom clients. see:

<http://aws.amazon.com/workspaces/>

<https://clients.amazonworkspaces.com>

Just setup an AWS Workspaces and following the Condor 3 install instructions for a PC.

## **5. Is there a Server version of Condor 3?**

Yes, Condor 3 is available in both a desktop version and a server version called CondorCore, which is expected to be released in 2015.